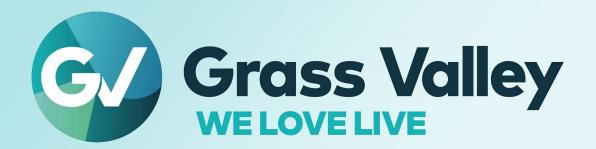

# **GV ORBIT**

**Dynamic System Orchestrator Version 3.0.0** 

**User Guide** 

13-03082-170 AK 2023-10-31

#### **Patent Information**

This product may be protected by one or more patents.

For further information, please visit: www.grassvalley.com/patents/

## **Copyright and Trademark Notice**

Grass Valley<sup>®</sup>, GV<sup>®</sup> and the Grass Valley logo and/or any of the Grass Valley products listed in this document are trademarks or registered trademarks of GVBB Holdings SARL, Grass Valley USA, LLC, or one of its affiliates or subsidiaries. All other intellectual property rights are owned by GVBB Holdings SARL, Grass Valley USA, LLC, or one of its affiliates or subsidiaries. All third party intellectual property rights (including logos or icons) remain the property of their respective owners.

Copyright © 2018 - 2023 GVBB Holdings SARL and Grass Valley USA, LLC. All rights reserved. Specifications are subject to change without notice.

## **Terms and Conditions**

Please read the following terms and conditions carefully. By using GV Orbit documentation, you agree to the following terms and conditions.

Grass Valley hereby grants permission and license to owners of GV Orbit to use their product manuals for their own internal business use. Manuals for Grass Valley products may not be reproduced or transmitted in any form or by any means, electronic or mechanical, including photocopying and recording, for any purpose unless specifically authorized in writing by Grass Valley.

A Grass Valley manual may have been revised to reflect changes made to the product during its manufacturing life. Thus, different versions of a manual may exist for any given product. Care should be taken to ensure that one obtains the proper manual version for a specific product serial number.

Information in this document is subject to change without notice and does not represent a commitment on the part of Grass Valley.

Warranty information is available from the Legal Terms and Conditions section of Grass Valley's website (www.grassvalley.com).

Title GV Orbit User Guide

Part Number 13-03082-170 AK

Revision 2023-10-31, 13:20

## **Document History**

See also the Release Notes for more information about this release. See Related Documentation, on page 19.

| Publication<br>Date<br>Y-M-D | Document Version | Notes                                                                                                    |
|------------------------------|------------------|----------------------------------------------------------------------------------------------------|
| 2020-10-15                   | 13-03082-170 AA  | Formed from merging the GV Orbit Client Quick Start Guide and GV Orbit Routing Panel User Guide. This resulting GV Orbit Client User Guide supersedes these two documents.  Added sections covering: User management, MV Cluster and Room Editor, MV Cluster tally configuration, and Audio bars configuration. Added a glossary of terms. |
| 2020-19-11                   | 13-03082-170 AB  | GV Orbit v1.6 items added. Includes:  • IP routing IP Configuration spreadsheet import.                                                                                                    |
| 2020-12-22                   | 13-03082-170 AC  | GV Orbit v1.7 items added. Includes:  Clustered multiviewer UI improvements.  Dynamic destination mode.                                                                                                    |
| 2021-03-16                   | 13-03082-170 AD  | Merged-in the GV Orbit Control User Guide.                                                                                                    |
| 2021-04-15                   | 13-03082-170 AE  | Added the Audio Live Usage task.                                                                                                    |
| 2021.06-21                   | 13-03082-170 AF  | Added the Channel Manager. New audio stream shuffling method. Improved AES67 stream handling.                                                                                                    |
| 2021-08-05                   | 13-03082-170 AG  | Added Audio Live Redundancy Support, Panel Layouts,<br>Northbound Control through Sony LSM (NS-BUS Router<br>Matrix protocol).                                                                                                    |
| 2021-09-07                   | 13-03082-170 AH  | Added Rooms and Layouts under Kaleido devices, History and Management pages to the Channel Manager, automatic save of sources associated with multiviewer Room Layouts.                                                                                                    |
| 2021-10-20                   | 13-03082-170 AI  | Added features to the Channel Manager, ability to download events from the Event Logging service, support to view MapView debug data, support for DCNM Tally status on NVision panels, enhanced 24 character support for NVision panels.                                                                                                   |

| Publication<br>Date<br>Y-M-D | Document Version | Notes                                                                                                    |
|------------------------------|------------------|----------------------------------------------------------------------------------------------------|
| 2021-14-15                   | 13-03082-170 AJ  | Added the ability to manage LUTs for supported devices.                                                                                                    |
| 2023-10-31                   | 13-03082-170 AK  | <ul> <li>Added a history view to the LUT Manager.</li> <li>Introduced Unified User Authentication and Single Sign-On (SSO).</li> <li>Introduced new licensing requirement: GVO-BASE-V3</li> <li>Implemented workflow restrictions based on user roles.</li> <li>Enhanced IP Configuration screen: Export spreadsheet with NMOS and GVOP devices, and IP Configuration spreadsheet import for NMOS and GVOP devices and flows.</li> </ul> |

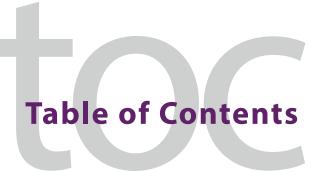

| 1 | Introduction                                           | 19   |
|---|--------------------------------------------------------|------|
|   | Welcome to the GV Orbit Software User Guide            | . 19 |
|   | Related Documentation                                  |      |
|   | GV Orbit Product Introduction                          |      |
|   | GV Orbit Products                                      |      |
|   | GVO-BASE-V3                                            | . 20 |
|   | Options Codes                                          | . 20 |
|   | GV Orbit Introduction                                  |      |
|   | GV Orbit and Existing Orbit                            |      |
|   | GV Orbit Project Types                                 |      |
|   | Requirements                                           |      |
|   | In This Document                                       |      |
|   |                                                        |      |
| 2 | Getting Started Steps                                  | 25   |
|   | Download, Install and Launch                           | . 26 |
|   | Download Client Installers                             | . 26 |
|   | Installation of GV Orbit Client                        | . 27 |
|   | Installation of GV Orbit Control                       | . 30 |
|   | Unified User Authentication                            | . 32 |
|   | Single Sign-On (SSO)                                   | . 35 |
|   | GV Orbit Projects                                      | . 35 |
|   | Introduction                                           | . 35 |
|   | New C&M / Multiviewer Project                          | . 36 |
|   | Project Home Screens in GV Orbit Client                | . 42 |
|   | Project Variables Setup                                | . 44 |
|   | Save, Push, and Close a Project                        | . 46 |
|   | Open and Pull a Project                                | . 47 |
|   | Adding Devices to the Network Tree                     | . 48 |
|   | Exit GV Orbit Client                                   | . 51 |
|   | Device Configuration                                   | . 51 |
|   | Introduction                                           | . 51 |
|   | Direct Configuration of RollCall-protocol Devices      | . 52 |
|   | Setting RollCall Options                               | . 52 |
|   | Configuration of Densité and RollCall Devices          | . 53 |
|   | Configuration of Other Devices                         | . 59 |
|   | Device Upgrade                                         | . 60 |
|   | Introduction                                           | . 60 |
|   | Upgrade RollCall-protocol Devices                      | . 61 |
|   | Upgrade Densité-protocol Devices                       |      |
|   | Change Functionality of a 'Software-Defined Core' Card |      |
|   | Adding Support for Further Densité Cards               | . 68 |
|   |                                                        |      |

|   | Introduction                                                 |     |
|---|--------------------------------------------------------------|-----|
|   | Add or Update Densité Card Support                           |     |
|   | Multiviewer Project                                          |     |
|   | Introduction                                                 |     |
|   | Simple Multiviewer Project Editing Example                   |     |
|   | IP Configuration of End Point Devices and Spreadsheet Import | 74  |
| 3 | Home Screen                                                  | 77  |
| • |                                                              |     |
|   | Project Home Screen                                          |     |
|   | Home Screen Windows                                          |     |
|   | Project Window                                               |     |
|   | Properties Window  Workflow Window                           |     |
|   | Network Window                                               |     |
|   | About the Network Window                                     |     |
|   | Network Window List-View Filter                              |     |
|   | Network Window Actions                                       |     |
|   | Alarms                                                       |     |
|   | Alarm List - Live Alarms/Status                              |     |
|   | Alarm History for a Device                                   |     |
|   | Alarm Masking (Express, Professional and Enterprise)         |     |
|   | Alarm History Window                                         |     |
|   | Introduction                                                 |     |
|   | View Alarm History for System-wide Alarms                    |     |
|   | Graphical Routing Workflow                                   |     |
|   | Introduction                                                 |     |
|   | (1) IP Configuration and Spreadsheet Import                  |     |
|   | (2) Logical Level Editor                                     |     |
|   | (3) Topology Configurator                                    |     |
|   | (4) Logical Device Table                                     |     |
|   | (5) Category                                                 | 103 |
|   | (6) Panel Configurator                                       | 104 |
|   | (7) GPIO Configurator                                        | 104 |
|   | (8) Bulk Routing                                             | 105 |
|   | (9) Snapshots                                                | 105 |
|   | (10) Router Control                                          | 106 |
|   | (11) Alias Editor                                            | 106 |
|   | (12) System Status                                           |     |
|   | (13) Path Manager                                            |     |
|   | (14) Device Manager                                          |     |
|   | (15) Channel Manager                                         |     |
|   | Bulk Routing Control Panel                                   |     |
|   | Introduction                                                 |     |
|   | Open Bulk Routing Panel                                      |     |
|   | Bulk Routing Panel - List View                               |     |
|   | Bulk Routing Panel Information                               |     |
|   | Routing Snapshots                                            |     |
|   | Access Routing Service Screen                                |     |
|   | To Take a Routing Spanshot                                   | 113 |

|   | To Recall a Snapshot                                                                                                    | 114                                                                |
|---|----------------------------------------------------------------------------------------------------|--------------------------------------------------------------------|
|   | GV Orbit Server Login                                                                                                    |                                                                    |
|   | Login From GV Orbit Client                                                                                                    |                                                                    |
|   | Login from a Browser                                                                                                    |                                                                    |
|   | Server Admin Login Screen                                                                                                    |                                                                    |
|   | Accessing Services Configuration Screens                                                                                                    |                                                                    |
|   | Logs                                                                                                    |                                                                    |
|   | Introduction                                                                                                    |                                                                    |
|   | Simple Custom Monitoring Screen Example                                                                                                    |                                                                    |
|   | Introduction                                                                                                    |                                                                    |
|   | Step 1: Create a New Monitoring Screen Schematic                                                                                                    |                                                                    |
|   | Step 2: Add Monitoring                                                                                                    |                                                                    |
|   | Step 3: Save and Push Project                                                                                                    |                                                                    |
|   | Step 4: Run Custom Monitoring Screen                                                                                                    |                                                                    |
|   | Main Menu and Tool Bar Items                                                                                                    |                                                                    |
|   | Main Menu Items                                                                                                    | 127                                                                |
|   | Main Tool Bar Items                                                                                                    | 132                                                                |
|   | Common Operations in Graphic Editors                                                                                                    | 137                                                                |
|   | Selection/De-Selection of Objects in Graphic Editors                                                                                                    | 137                                                                |
|   | Select All                                                                                                    | 138                                                                |
|   | Selection Etc. in Groups of Objects                                                                                                    | 138                                                                |
|   |                                                                                                    |                                                                    |
| 4 | Managalleage                                                                                                    | 1 / 1                                                              |
| 4 | <b>3</b>                                                                                                    |                                                                    |
|   | Introduction                                                                                                    |                                                                    |
|   | Accessing the Manage Users Tab                                                                                                    |                                                                    |
|   | From the Workflow Screen                                                                                                    |                                                                    |
|   | From the Project Home Page                                                                                                    |                                                                    |
|   | From the Project Window                                                                                                    |                                                                    |
|   | Manage Users Tab                                                                                                    |                                                                    |
|   | Changes to User Information                                                                                                    |                                                                    |
|   | Change Logged-in User                                                                                                    |                                                                    |
|   | Roles Tab                                                                                                    | 145                                                                |
|   |                                                                                                    |                                                                    |
|   | Pre-defined User Roles                                                                                                    |                                                                    |
|   | Role Permissions (Permissions Pane)                                                                                                    | 147                                                                |
|   | Role Permissions (Permissions Pane)                                                                                                    | 147<br>152                                                         |
|   | Role Permissions (Permissions Pane)                                                                                                    | 147<br>152<br>153                                                  |
|   | Role Permissions (Permissions Pane)                                                                                                    | 147<br>152<br>153<br>155                                           |
|   | Role Permissions (Permissions Pane)                                                                                                    | 147<br>152<br>153<br>155<br>157                                    |
|   | Role Permissions (Permissions Pane). Assign Users to Roles (Membership Pane). How to Delete Roles. How to Add a Role Users Tab Pre-defined Users                                                                                                    | 147<br>152<br>153<br>155<br>157                                    |
|   | Role Permissions (Permissions Pane). Assign Users to Roles (Membership Pane). How to Delete Roles. How to Add a Role Users Tab Pre-defined Users How to Change a User Password                                                                                                    | 147<br>152<br>153<br>155<br>157<br>158                             |
|   | Role Permissions (Permissions Pane) Assign Users to Roles (Membership Pane) How to Delete Roles. How to Add a Role Users Tab Pre-defined Users How to Change a User Password How to Add a User                                                                                                | 147<br>152<br>153<br>155<br>158<br>158                             |
|   | Role Permissions (Permissions Pane) Assign Users to Roles (Membership Pane) How to Delete Roles. How to Add a Role Users Tab Pre-defined Users How to Change a User Password How to Add a User How to Delete a User                                                                           | 147<br>152<br>153<br>155<br>157<br>158<br>159<br>161               |
|   | Role Permissions (Permissions Pane) Assign Users to Roles (Membership Pane) How to Delete Roles. How to Add a Role Users Tab Pre-defined Users How to Change a User Password How to Add a User How to Delete a User. Permissions Tab.                                                         | 147<br>152<br>153<br>155<br>158<br>158<br>159<br>161               |
|   | Role Permissions (Permissions Pane) Assign Users to Roles (Membership Pane) How to Delete Roles. How to Add a Role Users Tab Pre-defined Users How to Change a User Password How to Add a User How to Delete a User. Permissions Tab. Custom User Permissions.                                | 147<br>152<br>153<br>155<br>157<br>158<br>159<br>161<br>161        |
|   | Role Permissions (Permissions Pane) Assign Users to Roles (Membership Pane) How to Delete Roles. How to Add a Role Users Tab Pre-defined Users How to Change a User Password How to Add a User How to Delete a User. Permissions Tab. Custom User Permissions. Using a Custom User Permission | 147<br>152<br>153<br>155<br>158<br>158<br>159<br>161<br>162<br>163 |
|   | Role Permissions (Permissions Pane) Assign Users to Roles (Membership Pane) How to Delete Roles. How to Add a Role Users Tab Pre-defined Users How to Change a User Password How to Add a User How to Delete a User. Permissions Tab. Custom User Permissions.                                | 147<br>152<br>153<br>155<br>158<br>158<br>161<br>161<br>162<br>163 |

| 5 | Getting Started With GV Orbit Control                              | 169 |
|---|--------------------------------------------------------------------|-----|
|   | Logging in to GV Orbit Control                                     | 169 |
|   | Client Server Version Check Warning                                |     |
|   | Navigating Back to Stage                                           |     |
|   | Switching User Profiles                                            | 171 |
|   | Viewing Notifications                                              | 173 |
|   |                                                                    |     |
| 6 | Configuration Tasks                                                | 175 |
|   | Required Permissions                                               | 175 |
|   | Area Configurator Tasks                                            |     |
|   | Accessing Areas in the GV Orbit Control                            | 176 |
|   | Adding an Area                                                     | 177 |
|   | Configuring a Controller Group                                     | 178 |
|   | Selecting an Area                                                  | 182 |
|   | Deleting an Area                                                   | 183 |
|   | Selecting a Graph                                                  | 183 |
|   | Creating a new Graph for a Topology                                |     |
|   | Edit a Graph's Parameters for a Topology                           |     |
|   | Deleting a Graph                                                   |     |
|   | Logical Level Editor Tasks                                         |     |
|   | Accessing the Logical Level Editor                                 |     |
|   | Viewing the Default Logical Levels                                 |     |
|   | Duplicating a Logical Level                                        |     |
|   | Creating the Logical Levels for a UHD 4K Routing Setup             |     |
|   | Editing a Logical Level                                            |     |
|   | Deleting a Logical Level                                           |     |
|   | Configuring a New Logical Level                                    |     |
|   | Configuring the Logical Levels for the Devices in a Topology       |     |
|   | Topology Configurator Tasks                                        |     |
|   | Accessing the Topology Configurator                                |     |
|   | Refreshing the Topology                                            |     |
|   | Viewing the Topology in Full Screen Mode                           |     |
|   | Adding Devices to a Topology                                       |     |
|   | Using Quick Config  Methods to Link Devices in a Topology          |     |
|   |                                                                    |     |
|   | Deleting the Connection Between Device Groups                      |     |
|   | Deleting a Device From a Topology                                  |     |
|   | Activating a Topology                                              |     |
|   | Making an Active Topology Inactive                                 |     |
|   | Unlocking / Relocking a Topology                                   |     |
|   | Locking an Unlocked Topology                                       |     |
|   | Logical Device Table Tasks                                         |     |
|   | Accessing the Logical Device Table task                            |     |
|   | About the Multilevel Table and GVOP Devices                        |     |
|   | About Automatic Sources or Destinations                            |     |
|   | Setting the Logical Levels to be Displayed in the Multilevel Table |     |
|   | Adding a Source or Destination to the Logical Level Table          |     |

| Configuring Streams for New Sources / Destinations                    | 245   |
|-----------------------------------------------------------------------|-------|
| Bulk Assigning Logical Levels in the Multilevel Table                 | 249   |
| Adding and Configuring a Destination                                  | 249   |
| Using Megasource                                                      | 250   |
| Deleting a Source, Destination, or Virtual XPTS                       | 252   |
| Exporting a Logical Device Table                                      | 252   |
| Selecting all Devices in the Logical Device Table for Export          | 253   |
| Configuring Virtual Crosspoints (XPTs)                                | 253   |
| Filtering Lists, Table Columns, Sources, and Destinations             | 261   |
| Category Configurator Tasks                                           | 262   |
| Accessing the Category Configurator                                   | 263   |
| Creating Categories for the Sources and Destinations in Your Topology | 264   |
| Re-ordering Category Content                                          | 267   |
| Assigning a Keystroke Label to a Source or Destination                | 268   |
| Creating a Keystroke Label                                            |       |
| Panel Configurator Tasks                                              |       |
| Accessing the Panel Configurator                                      |       |
| Creating a New Panel                                                  |       |
| Duplicating a Pre-Existing Panel                                      |       |
| Viewing another Panel                                                 |       |
| Configuring a Panel's Properties                                      |       |
| Adding Panel Pages                                                    |       |
| Adding Actions to a Panel                                             |       |
| Adding Resources to the Panel                                         |       |
| Creating a Single-Destination Work Flow Panel                         |       |
| Adding the New Panel to the Topology                                  |       |
| Panel Configuration Example Using Categories with Custom Navigation   |       |
| DCNM Tally Status on NVision Panels                                   |       |
| GPIO Configurator Tasks                                               |       |
| Accessing the GPIO Configurator                                       |       |
| Adding a GPIO Rule                                                    |       |
| Configuring a GPI to Trigger an Event                                 |       |
| Configuring a Script to Trigger a GPO                                 |       |
| Deleting a GPI or GPO Action Configuration                            |       |
| Activating / Deactivating a Rule                                      |       |
| Duplicating a Rule                                                    |       |
| Deleting a Rule                                                       |       |
| Choosing an Alias for all Rules                                       |       |
| Stream Configurator Tasks                                             |       |
| Accessing the Stream Configurator                                     |       |
| Stream Configurator Filters Tool                                      |       |
| Pasting IP addresses from a Microsoft Excel worksheet into the        |       |
| Stream Configurator                                                   | 320   |
| Editing Unicast and Multicast IP Addresses                            |       |
| Setting SDP Templates for one or more Streams                         |       |
| Selecting Stream Configurator Rows                                    |       |
| Sciecting Stream Configuration nows                                   | 525   |
|                                                                       |       |
| Special Device Configuration Tasks                                    | . 325 |
| Description of Common Device Properties                               | 325   |
|                                                                       |       |

7

|   | Configuring a GV Node Device                                                     | 327  |
|---|----------------------------------------------------------------------------------|------|
|   | Configuring an IPG-3901 / IPG-4901 Device                                        | 336  |
|   | Connecting an IPG-4901 device                                                    | 340  |
|   | Device properties                                                                | 340  |
|   | Example Topology Using an IPG-4901                                               | 341  |
|   | Configuring an IPVU Device                                                       | 341  |
|   | Configuring an IQMix, IQUCP, or UCP-3901 Device                                  | 344  |
|   | How to Know if a Spigot is an Input or an Output                                 | 345  |
|   | Configuring UHD 4K Two-Sample Interleave Division IP Streams for use with an IQN | Λix, |
|   | IQUCP, UCP-3901, or IPVU Device                                                  | 346  |
|   | Configuring UHD 4K Quad-Link SDI Streams for use with an IQMix,                  |      |
|   | IQUCP, UCP-3901, or IPVU Device                                                  | 350  |
|   | Configuring an MV-820-IP Multiviewer Device                                      | 354  |
|   | Configuring a Kahuna IP Production Switcher Device                               | 358  |
|   | Configuring a K-Frame Production Switcher                                        |      |
|   | Adding NMOS Devices to a Topology                                                | 367  |
|   | To Add an NMOS Device to a Topology                                              | 374  |
|   | Using SDP Parameters to Take a Stream from a non-NMOS Device                     |      |
|   | to an NMOS Device                                                                |      |
|   | Configuring Cisco DCNM Network Switch Devices                                    |      |
|   | Configuring the Network Switch's Flow Policies                                   |      |
|   | Configuring a DCNM Network Switch Device                                         | 382  |
|   | Direct Flow Orchestration: How To Create a Static Flow with a Cisco              |      |
|   | Network Switch                                                                   |      |
|   | Configuring a GV Fabric Network Switch Device                                    |      |
|   | Configuring Network Switch Redundancy to Support SMPTE ST 2022-7                 |      |
|   | Configuring an NVISION Hybrid Series Router                                      |      |
|   | Configuring a Sirius Series Router                                               |      |
|   | Logical Destinations for Multiviewer Cards                                       |      |
|   | Sirius Router Card Type and making Physical Connections                          |      |
|   | Configuring Router Devices                                                       |      |
|   | Configuring a Router's Control Port                                              |      |
|   | Configuring a Device that Supports Audio Breakaway/Shuffling such as Audio Live  |      |
|   | About Audio Live                                                                 |      |
|   | About the Routing Path of Audio Channels                                         |      |
|   | Prerequisites                                                                    |      |
|   | Configuring an Audio Live device in GV Orbit Control                             |      |
|   | Known Audio Live limitations                                                     |      |
|   | Audio Live Redundancy Support                                                    |      |
|   | Configuring an IQAMD40 Device                                                    |      |
|   | About IQAMD40IQAMD40 Integration in GV Orbit Control                             |      |
|   | Automatically Creating AES67 Audio Channels for Sources and Destinations         |      |
|   | Automatically Creating AESO/ Audio Channels for Sources and Destinations         | 431  |
| 8 | Monitoring Tasks4                                                                | 133  |
|   | Overview                                                                         |      |
|   |                                                                                  |      |
|   | Path Manager Tasks                                                               |      |
|   | Viewing Information about the Tie-lines                                          |      |
|   | VIC VVIII O II II O I II I I I I I I I I I                                       | Tンひ  |

|    | Viewing Information about the Streams                                                             | 437   |
|----|---------------------------------------------------------------------------------------------------|-------|
|    | Viewing Information about the Destinations                                                        |       |
|    | Viewing Information about the Status                                                              | 439   |
|    | System Status Task                                                                                | 440   |
|    | Accessing the System Status Task                                                                  | 440   |
|    | Forcing the Inactive Controller to be the Active Controller                                       | 442   |
|    | Permissions                                                                                       | 445   |
|    | Audio Live Usage                                                                                  | 445   |
|    | Accessing the Audio Live Usage Task                                                               | 446   |
| 9  | Control Tasks                                                                                     | . 449 |
|    | Overview                                                                                          | 110   |
|    | Alias Editor Tasks                                                                                |       |
|    | Accessing Alias Editor Tasks                                                                      |       |
|    | About External IDs and Northbound Control Interfaces                                              |       |
|    | Adding Aliases                                                                                    |       |
|    | Renaming Source and Destination Labels                                                            |       |
|    | Router Control Tasks                                                                              |       |
|    | Accessing the Router Control Task                                                                 |       |
|    | Performing a Take in Router Control                                                               |       |
|    | Creating Salvos                                                                                   |       |
|    | Selecting the Name of Sources and Destinations                                                    |       |
| 1( | O Administration Tasks                                                                            |       |
|    | The User Management Task Overview                                                                 | 461   |
|    | Creating User Profiles                                                                            |       |
|    | Granting Access Permissions to an Area                                                            |       |
|    | Viewing Permissions by Role                                                                       | 467   |
|    | Setting a User ID for Lock, Protect, and Release with NDAC NP0016 / NP0017  Northbound Interfaces | 460   |
|    | Northbound interfaces                                                                             | 409   |
| 11 | 1 Channel Manager                                                                                 | . 473 |
|    | Channel Configuration Screen                                                                      | 474   |
|    | Locking / Unlocking a Channel Group                                                               | 476   |
|    | Channel Operations Screen                                                                         | 476   |
|    | Creating a New Channel Group                                                                      | 478   |
|    | Adding Channels to a Channel Group                                                                | 478   |
|    | Configuring the Channel and Saving the Channel Settings to a Snapshot                             | 479   |
|    | Recalling a Channel Snapshot                                                                      | 480   |
|    | Deleting a Channel Snapshot                                                                       | 481   |
|    | Snapshots Configuration                                                                           |       |
|    | Add or Modify a Snapshot's Comments or Name                                                       |       |
|    | Apply a Snapshot to Multiple Channels at Once                                                     |       |
|    | Deleting a Channel Snapshot                                                                       |       |
|    | Snapshots Logs                                                                                    | 484   |

|                                         | napshots Configuration or Snapshot Logs        |
|-----------------------------------------|------------------------------------------------|
|                                         |                                                |
|                                         | eated before GV Orbit Control Version 2.2.0486 |
|                                         |                                                |
| Filtering Content by Channel Properties | 488                                            |
| 12 LUT Manager                          | 489                                            |
| LUT Configuration                       | 490                                            |
|                                         |                                                |
|                                         | 491                                            |
| , ,                                     | 491                                            |
|                                         | s                                              |
|                                         | s)                                             |
| Adding LUT Manager to Projects Create   | d before GV Orbit Control Version 2.6.0 493    |
|                                         | 494                                            |
|                                         |                                                |
| 13 Routing Control - Bulk Routi         | ng Panel495                                    |
| Introduction                            | 495                                            |
| GV Orbit System                         | 495                                            |
| Prerequisites                           | 496                                            |
| What is a Bulk Routing Panel?           | 496                                            |
| Key Features                            | 497                                            |
|                                         | 497                                            |
| From the Workflow Window                | 498                                            |
|                                         | 498                                            |
| _ · · · · · · · · · · · · · · · · · · · | 501                                            |
|                                         | Shortcuts? 502                                 |
|                                         | l504                                           |
|                                         | 505                                            |
|                                         | 506                                            |
|                                         | 507                                            |
|                                         | 509                                            |
| 3                                       |                                                |
|                                         | ion Buttons513                                 |
|                                         | 513                                            |
|                                         | 513                                            |
|                                         | 514<br>ialogs515                               |
|                                         |                                                |
|                                         |                                                |
|                                         |                                                |
|                                         | nations                                        |
| •                                       | Destinations                                   |
|                                         | g Order 521                                    |
|                                         | ing?                                           |
|                                         |                                                |
| <u> </u>                                |                                                |
|                                         |                                                |
|                                         |                                                |

| To Protect a Destination                                     | 525 |
|--------------------------------------------------------------|-----|
| To Un-Protect a Destination                                  | 526 |
| Destination Lock                                             | 526 |
| What is Destination Lock?                                    | 526 |
| To Lock a Destination                                        |     |
| To Unlock a Destination                                      |     |
| Breakaway and Levels                                         | 527 |
| What is a Breakaway?                                         |     |
| Perform a Breakaway                                          |     |
| Quick Breakaway with Dial Source-Level                       |     |
| Shuffle and Levels                                           |     |
| What is a Shuffle?                                           |     |
| To Perform a Shuffle                                         |     |
| Quick One-Level Shuffle with Dial Source-Level               |     |
| Filtering                                                    |     |
| What is Bulk Routing Panel Filtering?                        |     |
| Filtering Actions                                            |     |
| Filtering Destinations by Source                             |     |
| Preset Level Filters                                         |     |
| Custom Filters                                               |     |
| Custom Filtering                                             |     |
| Filter Dialog and Custom Filter Rules                        |     |
| Example Custom Filter                                        |     |
| Salvos                                                       |     |
| What is a Salvo?                                             |     |
| Executing Salvos                                             |     |
| Hide Sources                                                 |     |
| What is the Hide Sources Mode?                               |     |
| Enter Hide Sources Mode.                                     |     |
| Routing in Hide Sources Mode                                 |     |
| List View                                                    |     |
| What is List View Mode?                                      |     |
| Selection in List View                                       |     |
| Routing in List View                                         |     |
| Routing in List view                                         |     |
| List View Routing Examples - One-Level.                      |     |
| <u> </u>                                                     |     |
| List View Routing Examples - Destination Copy-Paste          |     |
| List View Routing Examples - Copy-Paste Levels               |     |
| List View Routing Summary                                    |     |
| List View Routing Summary - All-Levels                       |     |
| List View Routing Summary - One-Level                        |     |
| List View Routing Summary - Destination Copy                 |     |
| List View Routing Summary - Paste Levels                     |     |
| GV Orbit Custom User Panels                                  |     |
| Can a Bulk Routing Panel be Opened from a Custom User Panel? |     |
| Amend an Existing GV Orbit C&M Project                       |     |
| Exercise the C&M Custom Screen                               | 577 |

| 14 Routing Control - XY Routing Panel                         | 581 |
|---------------------------------------------------------------|-----|
| Introduction                                                  |     |
| GV Orbit System                                               |     |
| Prerequisites                                                 |     |
| What is an XY Routing Panel?                                  |     |
| Key Features                                                  |     |
| This Chapter                                                  |     |
| How to Create a New XY Panel                                  |     |
| Creating a 'panels' Folder for Early GV Orbit Client Projects |     |
| Create a New XY Routing Panel                                 |     |
| Customizing with the XY Wizard                                |     |
| To Open the XY Wizard                                         | 587 |
| XY Wizard Settings                                            | 590 |
| XY Panel Layout                                               | 592 |
| Source and Destination Selection Button-Grids                 | 595 |
| Source/Destination Button Annotations                         | 597 |
| Routing Control Buttons                                       | 597 |
| XY Routing Panel- Operational Keys                            | 598 |
| XY Panel Level Selection                                      | 598 |
| XY Panel Right-Click Menus                                    | 598 |
| Getting XY Routing Panel Running                              | 600 |
| What is a Routing Service?                                    | 601 |
| How to Connect an XY Panel to a Routing Service               | 601 |
| To Run an XY Panel                                            | 602 |
| XY Panel Operation                                            |     |
| Make a Simple Route with an XY Routing Panel                  |     |
| Route One Source to Multiple Destinations                     |     |
| Route Multiple Sources to Multiple Destinations               |     |
| Breakaway                                                     |     |
| Shuffle                                                       |     |
| Assigning Ports to a Port-per-Button XY Panel                 |     |
| Assigning Port-per-Button                                     |     |
| Assign Ports to Individual Buttons                            |     |
| Quick Port-per-Button Assignment                              |     |
| Customizing an XY Panel                                       |     |
| Further Editing an XY Panel                                   |     |
| Creating a Custom XY Panel from Scratch                       |     |
| Creating a Custom BPX Panel                                   |     |
| Enhancing the Appearance of a Panel                           |     |
| How to Embed an XY Panel into a Custom User Panel             | 640 |
| 15 Multiviewer Cluster                                        | 643 |
| Introduction                                                  | 643 |
| MV Cluster Information.                                       |     |
| What is an MV Cluster?                                        |     |
| MV Cluster Size                                               |     |
| Defining Video Walls for an MV Cluster                        |     |
| What is a Clustered Multiviewer Project?                      |     |

| What is an MV Cluster Manager?                                      | 647 |
|---------------------------------------------------------------------|-----|
| Video Wall Configuration Workflow (Clustered Multiviewers)          | 648 |
| Creating a New Clustered Multiviewer Project for an MV Cluster      | 649 |
| Procedure                                                           | 649 |
| Open an Existing Clustered Multiviewer Project                      | 654 |
| Procedure                                                           | 654 |
| Deploying a Clustered Multiviewer Project (Push/Pull)               | 657 |
| Push Project to Repository                                          | 657 |
| Pull Project from Repository                                        | 658 |
| Clustered MV Project Screens                                        | 659 |
| Clustered MV Project Home Screen                                    | 659 |
| Clustered MV Room Editor Screen                                     | 660 |
| Managing Multiviewer Cluster Information in a Project               | 661 |
| View/Edit Multiviewer Information about Multiviewers in the Cluster | 661 |
| Adding Multiviewers Explicitly                                      | 662 |
| Video Walls Etc. Design Workflow for an MV Cluster                  | 663 |
|                                                                     |     |
| 4 CAN/ Charter De con Filter                                        |     |
| 16 MV Cluster - Room Editor                                         | 665 |
| Room Editor Introduction                                            | 665 |
| What is a Room?                                                     | 666 |
| What is a Room Design?                                              | 667 |
| What is Monitor Arrangement and Multiviewer Output Assignment?      | 667 |
| What is Room Design Layout?                                         | 668 |
| What is a Tile-Grid?                                                | 669 |
| What is a Monitor Layout?                                           | 670 |
| What is a Room Layout?                                              | 670 |
| What is Destination Assignment for a Room?                          |     |
| What is Static Destination Assignment?                              | 672 |
| What is Dynamic Destination Assignment?                             |     |
| What is X/Y Routing Source Assignment for a Room?                   | 674 |
| Room Editor Home Screen                                             |     |
| Room Editor Workflow Overview                                       |     |
| Room Editor Tool Bar                                                | 676 |
| Room Editor Workflow                                                |     |
| Create a Room (Room File)                                           |     |
| Arrange Monitors and Assign Multiviewer Outputs                     |     |
| Design Room Layout - Assign Tile Grid Layouts                       |     |
| Create Optional Alternative Layouts for a Video Wall                |     |
| Assign Router Destinations to Tile Positions                        |     |
| Tally Configuration                                                 |     |
| Routing Video Sources to Tile Positions                             |     |
| Workflow Procedure Steps                                            |     |
| Step 1: Create a Room                                               |     |
| Procedure                                                           |     |
| Step 2: Arrange Monitors and Assign Multiviewer Outputs             |     |
| Procedure                                                           |     |
| Notes Etc. for Monitor Arrangement                                  |     |
| Step 3a: Design Layout - Assign Tile Grid Layouts to a Video Wall   |     |
| Procedure to Assign Tile Grids                                      | 694 |

| Modifying a Tile-Grid on a Video Wall                                                               | 697  |
|----------------------------------------------------------------------------------------------------|------|
| Customizing a Tile-Grid on a Video Wall                                                             | 698  |
| Saving a Customized Tile-Grid                                                                       | 700  |
| Fine Positioning of Tile Positions on a Tile-Grid                                                   |      |
| Step 3b: Create Optional Alternative Layouts for a Video Wall                                       |      |
| Create a New Monitor Layout                                                                         |      |
| Monitor Layouts and Tiles                                                                           |      |
| Create a Room Layout for a Video Wall                                                               |      |
| Edit an Existing Room Layout                                                                        |      |
| Step 4a: Assign Destinations to Tile Positions                                                      |      |
| Procedure Overview                                                                                  |      |
| Step 4a-1: Open Room Editor in Assign Destinations Mode                                             |      |
| Step 4a-2: Map Router Destinations to Multiviewer Inputs                                            |      |
| Step 4a-3: To Edit a Tile to be Static                                                              |      |
| Step 4a-4: Assign Mapped Destinations to Tile Positions                                             |      |
| Destination Assignment Notes                                                                        |      |
| Example Static Destination-Assigned Video Wall                                                      |      |
| Step 4b: Configure TSL Tally Settings for a Room                                                    |      |
| Step 5a: X/Y Routing Video Sources to Tiles                                                         |      |
| Introduction                                                                                        |      |
| Open 'X/Y Routing' in the Room Editor.                                                              |      |
| Procedure for 'X/Y Routing' to a Video Wall Tile Position                                           |      |
| Route a Source to Multiple Tile Positions                                                           |      |
| Route Multiple Sources to Multiple Tile Positions                                                   |      |
| Routing with Dynamic Destination Assignment                                                         |      |
| Quick Dial Source Routing on the X/Y Routing Screen                                                 |      |
| Step 5b: Change Layouts in X/Y Routing Mode                                                         |      |
| Select a Room Layout in X/Y Routing Mode                                                            |      |
|                                                                                                    |      |
| Select a Monitor Layout in X/Y Routing Mode<br>Layout Change in Dynamic Destination Assignment Mode |      |
| New Layouts                                                                                         |      |
| New Layouts                                                                                         | /43  |
|                                                                                                    |      |
| 7 MV Cluster - TSL Tally Configuration                                                              | 747  |
| Introduction                                                                                        |      |
| Tally Protocols                                                                                     |      |
| Tally Configuration in Room Editor                                                                  |      |
| Assign TSL Tally Addresses to Multiviewer Inputs                                                    |      |
| Assign Addresses                                                                                    |      |
| Customize TSL Tally Address Level Names                                                             |      |
| TSL Tally Configuration for a Room                                                                  |      |
| Select TSL 3.1 or 5.0 Tally Protocol                                                                |      |
| ·                                                                                                   |      |
| Customize Tally Names and On-Screen Colors                                                          |      |
| TSL 5.0 Customizing                                                                                 |      |
| TSL 5.0 Customizing                                                                                 |      |
| Configuring On-Screen Widgets                                                                       |      |
| Open a Custom Tile in the Tile Editor                                                               |      |
| TSL Tally Configuring Widgets                                                                       |      |
| Tally Border Video Tile Example                                                                     |      |
| Assumptions                                                                                         | / 66 |

| Create a Starter Custom Tile                                              |       |
|---------------------------------------------------------------------------|-------|
| Add a Border Tally                                                        | 768   |
| 18 Audio Bars Configuration                                               | .773  |
| Introduction                                                              |       |
| Audio Bars Widget Configuration                                           |       |
| Audio Bars Widget Audio Channels                                          |       |
| Open Audio Configuration Dialog                                           |       |
| Audio Configuration Dialog - PCM Audio Bars Configuration                 |       |
| Audio Configuration Dialog - DolbyE Audio Bars Configuration              |       |
| 10 ID Confinentian                                                        | 700   |
| 19 IP Configuration                                                       | . /83 |
| Introduction                                                              | 783   |
| New config.ip IP Configuration Tool with GV Orbit Version 2.7.0 or Higher | 783   |
| Spreadsheet Import                                                        | 783   |
| Manual Edits                                                              | 784   |
| IP Configuration Tool                                                     | 784   |
| GV Orbit Control                                                          | 785   |
| Devices that Support GVOP                                                 | 785   |
| IP Routing Networks and the IP Configuration Tool                         | 785   |
| Open the IP Configuration Tool                                            | 787   |
| Prerequisites                                                             | 787   |
| Procedure                                                                 | 787   |
| IP Configuration Tool Screen                                              | 788   |
| IP Configuration Screen Status                                            | 789   |
| IP Configuration Screen Expand and Collapse Table Rows Controls           | 789   |
| IP Configuration Screen Filtering and Search                              | 789   |
| IP Configuration Tabs                                                     | 790   |
| Devices Tab                                                               | 791   |
| Duplicate Scan                                                            | 793   |
| Connection Scan                                                           | 794   |
| Device Inspector Pane                                                     | 795   |
| Purge Devices                                                             | 796   |
| Sources / Destinations Tabs                                               | 797   |
| Port Assignment Options                                                   | 799   |
| Assign Ports                                                              | 799   |
| Clear Ports                                                               |       |
| Source Flows Tab                                                          | 802   |
| Multicast Options                                                         | 804   |
| Enable Flows                                                              | 806   |
| Disable Flows                                                             | 808   |
| Multicast Scan                                                            |       |
| Destination Flows Tab                                                     | 811   |
| LLDP Tab                                                                  |       |
| Log Tab                                                                   |       |
| System Message Format                                                     |       |
| Using Spreadsheet Import                                                  |       |
| Step 1: Exporting a Spreadsheet                                           |       |

| Step 2: Editing a Spreadsheet                                                     |     |
|-----------------------------------------------------------------------------------|-----|
| Step 3: Importing a Spreadsheet                                                   |     |
| Spreadsheet Duplication Scan Dialog                                               |     |
| Example Spreadsheet Summary Issues                                                |     |
| Allowing Duplicate Port Names on Import                                           |     |
| Find Text                                                                         |     |
|                                                                                   |     |
| Appendix A Routing Behaviours/Bindings Appendix                                   | 841 |
| Routing Behaviours                                                                |     |
| Routing Bindings                                                                  | 842 |
|                                                                                   |     |
| Appendix B Bulk Device Configuration through a Spread                             |     |
| Import                                                                            |     |
| Introduction                                                                      |     |
| Import and Export Buttons                                                         |     |
| Exported Spreadsheet File                                                         |     |
| Source Ports and Destination Ports Worksheets                                     |     |
| Source Flows and Destination Flows Worksheets                                     |     |
| Example Spreadsheet                                                               |     |
|                                                                                   |     |
| Appendix C Network Device Advance Control (NDAC)                                  |     |
| NP0017                                                                            | 855 |
| General commands                                                                  | 855 |
| Device-based support                                                              |     |
| Port-based support                                                                | 856 |
| User ID and Lock, Protect, and Release                                            |     |
| GV Orbit Control user external id configuration                                   |     |
| Troubleshooting                                                                   |     |
| How to                                                                            | 858 |
| Ann an din D Nambhann d Cantual thurson b Canal CM                                |     |
| Appendix D Northbound Control through Sony LSM<br>(NS-BUS Router Matrix protocol) | 961 |
| (N3-D03 Nouter Matrix protocol)                                                   | 601 |
| Glossary                                                                          | 863 |
| •                                                                                 |     |
| Contact Us                                                                        | 969 |

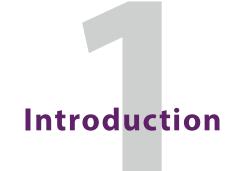

## Welcome to the GV Orbit Software User Guide

In this first chapter, there is a GV Orbit Product Introduction and GV Orbit Introduction. The next chapter contains Getting Started Steps and subsequent chapters provide additional information and feature descriptions.

See In This Document, on page 23, for a document overview.

The purpose of this guide is to provide a brief introduction to GV Orbit Client and GV Orbit Control and its features.

When you log in to GV Orbit Client you open the Stage.

The GV Orbit Client Stage presents a series of tiles, which are arranged in the order you would perform the tasks if you were to configure a GV Orbit system from start to finish. Each task builds on the last. It all begins by defining one or more areas. Once you have area, you can add logical levels. Then, you can create a topology.

These tasks are described in the chapters that follow.

## **Related Documentation**

Use the following related documentation to configure GV Orbit and to better understand the available features. You can obtain the latest product documentation from the Documentation Library section of Grass Valley's website (www.grassvalley.com/docs/gvorbit).

| Part Number       | Document Title                                         |
|-------------------|--------------------------------------------------------|
| GVB-2-0860A-EN-DS | GV Orbit Datasheet                                     |
| 13-03082-020      | GV Orbit Welcome                                       |
| 13-03082-010      | GV Orbit Release Notes                                 |
| 13-03082-090      | GV Orbit Admin Guide                                   |
| 13-03082-110      | GV Orbit MapView User Guide                            |
| 13-03082-170      | GV Orbit Client User Guide (this document)             |
| Dell 09K9WX       | Dell EMC PowerEdge XR2 Getting Started Guide           |
| _                 | Dell EMC PowerEdge XR2 Installation and Service Manual |

#### **Latest Software**

You can obtain the latest GV Orbit software from Grass Valley Technical Support. See Grass Valley Technical Support, on page 868.

## **GV Orbit Product Introduction**

GV Orbit is a single, consolidated, overarching configuration, control and monitoring package specifically designed for the dynamic orchestration of broadcast media networks, whether they be SDI, hybrid or pure IP. The underlying client-server architecture is targeted at open standards-based IP systems with many features and functions specifically crafted to make IP easy.

'Dynamic Orchestration' is GV Orbit's core strength that differentiates it from competitive systems. The ability to build, configure and change systems on-the-fly is hugely powerful, whether it is the adding/removing of devices or simply changing a name. In today's cost-conscious world, fast and efficient deployment and re-purposing of systems for alternative scenarios or productions is a key requirement.

GV Orbit uses one or more GV Orbit Servers running the GV Orbit services and one or more client computers running GV Orbit Introduction application(s), which provide the user interface(s) to a GV Orbit system.

#### **GV Orbit Products**

The product is offered in the following basic forms:

- GV Orbit Lite
- GV Orbit Express
- GV Orbit Professional
- GV Orbit Enterprise

The GV Orbit Express, Professional and Enterprise products require a GV Orbit Server (GVO-HW/GVO-HW1/GVO-HW2) and are shipped with various software license options preinstalled. The options purchased determine the overall functionality and feature set available in a GV Orbit deployment.

The GV Orbit **Lite** product is a free-of-charge download from the Grass Valley website; it operates without a GV Orbit Server and has basic functionality.

#### **GVO-BASE-V3**

The **GVO-BASE-V3** is a paid license required for all new installations of GV Orbit Version 3.0.0 or upgrades to GV Orbit Version 3.0.0 from Version 2.0.0 or earlier. The applications in Version 3.0.0 onwards will also require this GVO-BASE-V3 license to be loaded in advance.

## **Options Codes**

The following table outlines the GV Orbit option codes and the related feature availability.

Table 1-1: GV Orbit Products - Functionality and Options Codes

|                           | Lite             | Professional    |                 |                 | Express         | Enterprise      |
|---------------------------|------------------|-----------------|-----------------|-----------------|-----------------|-----------------|
| Functionality             | (Free of charge) | GVO-<br>CFG-PRO | GVO-<br>MON-PRO | GVO-<br>CTL-PRO | GVO-<br>CTL-XPS | GVO-<br>CTL-ENT |
| Uses GV Orbit Client      | •                | •               | •               | •               | •               | •               |
| Requires GV Orbit Control |                  | •               | •               | •               | •               | •               |

Table 1-1: GV Orbit Products - Functionality and Options Codes (continued)

| rable 1 1. GV Groft Froducts Tarrette          | Lite             | Professional    |                 |                 | Express         | Enterprise      |
|------------------------------------------------|------------------|-----------------|-----------------|-----------------|-----------------|-----------------|
| Functionality                                  | (Free of charge) | GVO-<br>CFG-PRO | GVO-<br>MON-PRO | GVO-<br>CTL-PRO | GVO-<br>CTL-XPS | GVO-<br>CTL-ENT |
| Requires min. one GV Orbit Server <sup>a</sup> |                  | •               | •               | •               | •               | •               |
| Device Configuration                           | •                | •               | •               | •               | •               | •               |
| Device Upgrade                                 | •                | •               | •               | •               | •               | •               |
| Design MV-8 Series Video Wall                  | •                | •               | •               | •               | •               | •               |
| Design MV Cluster Video Walls                  |                  | •               | •               | •               | •               | •               |
| Client Real-Time Video Wall <sup>b</sup>       | •                | •               | •               | •               | •               | •               |
| 1 Seat GV Orbit Client/GV Orbit<br>Control     |                  | •               | •               | •               | •               | •               |
| Advanced Configuration                         |                  | •               |                 |                 |                 |                 |
| Bulk Upgrade                                   |                  | •               |                 |                 |                 |                 |
| Custom Screens                                 |                  |                 | •               |                 |                 |                 |
| Custom Screens in Web View                     |                  |                 | •               |                 |                 |                 |
| Alarm Logging                                  |                  |                 | •               |                 |                 |                 |
| Routing Configuration                          |                  |                 |                 | •               | •               | •               |
| Hardware Panel Support                         |                  |                 |                 | •               | •               | •               |
| Simple Routing                                 |                  |                 |                 | •               | •               | •               |
| Advanced Routing                               |                  |                 |                 |                 | •               | •               |
| Third-party Device Routing Control             |                  |                 |                 |                 | •               | •               |
| Channel Manager                                |                  | •               |                 |                 |                 |                 |

a. For system redundancy, purchase two  ${\bf Professional}$  or  ${\bf Enterprise}$  systems.

Sections and/or sub-sections of this guide are marked accordingly as being applicable to **Lite**, and/or **Express** (Xps), and/or **Professional** (Pro), and/or **Enterprise** (Ent) users.

## **GV** Orbit Introduction

GV Orbit comprises two client applications:

- 1 GV Orbit Client.
- 2 **GV Orbit Control**, launched from within the GV Orbit Client.

Both client applications are installable on PCs running Microsoft Windows™. All the steps required to download, install and get started are covered in this guide.

## **GV Orbit and Existing Orbit**

GV Orbit Client may be installed on the same client PC as the older Orbit client application.

b. Displays H.264 video streams from compatible multiviewers (for example, MV-8 series multiviewers).

Legacy Orbit projects can be opened and run by GV Orbit Client. However, any new features offered by GV Orbit will not be available in legacy Orbit projects run in GV Orbit Client.

**Note:** GV Orbit projects *cannot* be opened by a legacy Orbit client.

## **GV Orbit Project Types**

GV Orbit uses a project-based workflow.

The Control and Monitoring project (C&M project) is the *main* GV Orbit project type and is used for control and monitoring, and for routing control applications in GV Orbit **Express**, **Professional** and **Enterprise**.

Table 1-2: GV Orbit Project Types

| lable 1-2. GV Orbit Project Types                  |         |     |     |             |                                                                                                    |                                                                                                    |
|----------------------------------------------------|---------|-----|-----|-------------|----------------------------------------------------------------------------------------------------|----------------------------------------------------------------------------------------------------|
| Droinet Turns                                      | Product |     |     | Docarintion | Supported Davices                                                                                                    |                                                                                                    |
| Project Type                                       | Lite    | Pro | Eps | Ent         | Description                                                                                                    | Supported Devices                                                                                                    |
| Multiviewer Project                                | •       | •   | •   | •           | Defines a video wall targeted at MV-8 series multiviewers.                                                                                                    | MV-8 Series multiviewer devices.                                                                                                    |
| IQ Multiviewer Project                             | •       | •   | •   | •           | Defines a video wall targeted at IQ-MV multiviewers.                                                                                                    | IQ-MV multiviewer devices, for example, IQUCP-MV.                                                                                                    |
| Connected Multiviewer<br>Project                   | •       | •   | •   | •           | Pulls a Multiviewer project from<br>a multiviewer into GV Orbit<br>Client for video wall editing.                                                                                                    | MV-8 Series and IQ-MV multiviewers.                                                                                                    |
| Clustered Multiviewer                              | -       | •   | •   | •           | Defines video walls that are served by a cluster of MV-8 series multiviewer devices.                                                                                                    | MV-8 Series multiviewer devices.                                                                                                    |
| Control and Monitoring<br>Project<br>(C&M project) | -       | •   | •   | •           | <ul> <li>Main project type. Includes:</li> <li>Design and deployment of custom graphical operator screens.</li> <li>Device configuration, control and monitoring.</li> <li>Device routing control.</li> <li>Uses services/applications running on GV Orbit Server(s).</li> </ul> | Densité-protocol and RollCall-<br>protocol devices.<br>Routing control: • IP end-points<br>(Grass Valley and NMOS). • Traditional/SDI<br>(NP-0017 and SW-P-08<br>protocols). |

## Requirements

For a full list of requirements for running GV Orbit, refer to the GV Orbit Release Notes, see Related Documentation, on page 19.

#### **Domain IDs and IP Ports**

A GV Orbit system employs 'domains' to segregate internal communications. Domains are specified with a Domain ID number (1 to 252) and each Domain uses separate IP ports. (For further information about IP Ports and Domain IDs for the GV Orbit Client and GV Orbit Server, refer to the GV Orbit Release Notes see Related Documentation, on page 19.)

#### Note:

You can change the Domain ID numbers. When using changed Domain ID numbers, recalculate the IP port numbers; refer to the *GV Orbit Release Notes* in Related Documentation, on page 19.

#### **GV Orbit Services Requirements**

#### Lite:

There are no GV Orbit Servers in a GV Orbit **Lite** installation and, as a result, no GV Orbit services in a GV Orbit **Lite** system.

#### **Express, Professional and Enterprise:**

GV Orbit requires at least one GV Orbit Server running configured GV Orbit Services. Refer to related GV Orbit documentation, see Related Documentation, on page 19. Specifically, for information on GV Orbit services, refer to the GV Orbit Admin Guide.

#### In This Document

This document describes some steps for getting started with GV Orbit Client and then proceeds to describe other features.

- Chapter 2, Getting Started Steps, on page 25.
- Chapter 3, Home Screen, on page 77.
- Chapter 4, Manage Users, on page 141.
- Chapter 5, Getting Started With GV Orbit Control, on page 169.
- Chapter 6, Configuration Tasks, on page 175
- Chapter 7, Special Device Configuration Tasks, on page 325
- Chapter 8, Monitoring Tasks, on page 433
- Chapter 9, Control Tasks, on page 449
- Chapter 10, Administration Tasks, on page 461
- Routing control panels:
  - Chapter 13, Routing Control Bulk Routing Panel, on page 495.
  - Chapter 14, Routing Control XY Routing Panel, on page 581.
- Clustered multiviewers (applications with multiple multiviewers):
  - Chapter 15, Multiviewer Cluster, on page 643.
  - Chapter 16, MV Cluster Room Editor, on page 665.
  - Chapter 17, MV Cluster TSL Tally Configuration, on page 747.
  - Chapter 18, Audio Bars Configuration, on page 773.
- IP configuration for IP routing:
  - Chapter 19, IP Configuration, on page 783.

At the end of the document there is a handy Glossary of Terms.

## **Getting Started Steps**

#### Summary contents of this chapter:

## **Getting Started Steps**

| Download, Install and Launch                                 | 26 |
|--------------------------------------------------------------|----|
| Download Client Installers                                   | 26 |
| Installation of GV Orbit Client                              | 27 |
| Installation of GV Orbit Control                             | 30 |
| Unified User Authentication                                  | 32 |
| Single Sign-On (SSO)                                         | 35 |
| GV Orbit Projects                                            | 35 |
| Introduction                                                 | 35 |
| New C&M / Multiviewer Project                                | 36 |
| Project Home Screens in GV Orbit Client                      | 42 |
| Project Variables Setup                                      |    |
| Save, Push, and Close a Project                              | 46 |
| Open and Pull a Project                                      |    |
| Adding Devices to the Network Tree                           | 48 |
| Exit GV Orbit Client                                         | 51 |
| Device Configuration                                         | 51 |
| Introduction                                                 | 51 |
| Direct Configuration of RollCall-protocol Devices            | 52 |
| Setting RollCall Options                                     |    |
| Configuration of Densité and RollCall Devices                | 53 |
| Configuration of Other Devices                               | 59 |
| Device Upgrade                                               | 60 |
| Introduction                                                 | 60 |
| Upgrade RollCall-protocol Devices                            | 61 |
| Upgrade Densité-protocol Devices                             | 63 |
| Change Functionality of a 'Software-Defined Core' Card       | 67 |
| Adding Support for Further Densité Cards                     | 68 |
| Introduction                                                 | 68 |
| Add or Update Densité Card Support                           | 69 |
| Multiviewer Project                                          | 70 |
| Introduction                                                 | 70 |
| Simple Multiviewer Project Editing Example                   | 70 |
| IP Configuration of End Point Devices and Spreadsheet Import | 74 |

The purpose of this chapter is to provide the minimum steps required to install, configure and get started with the GV Orbit Client application.

## **Download, Install and Launch**

| Lite | Express | Professional | Enterprise |
|------|---------|--------------|------------|
| •    | •       | •            | •          |

This section describes how to download/install client installers and launch GV Orbit Client.

- Download Client Installers, on page 26.
- Installation of GV Orbit Client, on page 27.
- Installation of GV Orbit Control, on page 30.
- Launch GV Orbit Client, on page 32.

#### **Download Client Installers**

#### **Download Installer for GV Orbit Lite**

On the client PC:

- 1 Go to https://community.grassvalley.com/support/s/productdownloads The Grass Valley product downloads login web page is shown.
- 2 If you already have a Grass Valley support login user name and password, then click **Login** and login here.
- 3 If you require a Grass Valley support user name and password, then click Request Portal Access, fill in your details and click Send Request to request Grass Valley portal access.

Login information will subsequently be sent to you.

The GV Orbit Lite client installer has been downloaded.

#### Download Installers for GV Orbit Express, Professional and Enterprise

GV Orbit **Express**, **Professional** and **Enterprise** use one or more GV Orbit Servers which are the source of client installers in GV Orbit **Express**, **Professional** and **Enterprise** systems.

#### Note:

Downloading of the **GV Orbit Client** installer is separate from the downloading of the **GV Orbit Control** installer.

Download both the **GV Orbit Client** and the **GV Orbit Control** installer from the GV Orbit Server's admin page. (Thus, client versions are kept compatible.)

For full download instructions, refer to the *GV Orbit Admin Guide*. See Related Documentation, on page 19.

On the client PC:

- 1 Enter the GV Orbit Server's IP address into a browser. (Chrome recommended.)
  The GV Orbit Server Admin Login screen appears. (See Figure 2-1.)
- 2 Click on each of the client installer download links to download the installers.

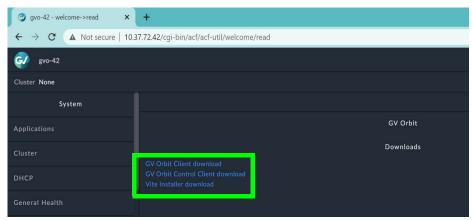

Fig. 2-1: GV Orbit Server Admin Login Screen where you download the client applications

#### Note:

Client installers on the GV Orbit Server are updated with a server update. After a server update, download and reinstall the clients (recommended).

#### **Installation of GV Orbit Client**

| Lite | Express | Professional | Enterprise |
|------|---------|--------------|------------|
| •    | •       | •            | •          |

Installation of GV Orbit Client and of GV Orbit Control is done separately.

This section covers GV Orbit Client installation, including some information about any existing, legacy Orbit installs.

(For GV Orbit Control installation, see Installation of GV Orbit Control, on page 30.)

#### **Legacy Orbit Client Users**

For users with the older, legacy 'Orbit' client already installed on the client PC, the following applies:

- GV Orbit Client may be installed on the same client PC as the legacy 'Orbit' client application.
- GV Orbit Client and the legacy 'Orbit' client must *not* be run together.
- At installation, GV Orbit Client inherits registry settings from any already-installed legacy 'Orbit' client (for example, multicast/unicast discovery setting, and 'recent projects' list).

#### **Install GV Orbit Client**

**Note:** GV Orbit Client installs into client PC's 'Program Files' folder by default.

1 Run the downloaded installer file on the client PC.

Allow the installer to run by responding to any Windows™ dialogs accordingly.

The GV Orbit Client installer 'Setup GV Orbit' screen is then shown.

2 Click **Next>** to begin the installation.

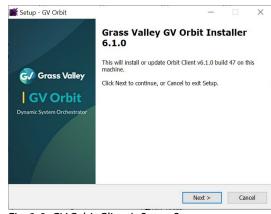

Fig. 2-2: GV Orbit Client's Setup Screen

3 Accept the License Agreement in the following dialog and click **Next>**.

The installer will install into the folder of an existing installation of GV Orbit Client.

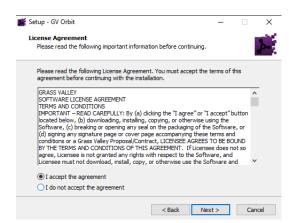

Fig. 2-3: GV Orbit Client's Setup Screen

- 4 If no previous GV Orbit Client is found, then an installation folder is prompted for. (Default folder location is C:\Program Files\Grass Valley\GV Orbit.)
- 5 Select a new folder, if required. Click **Next**.
- 6 At the next dialog, click **Install**.

GV Orbit Client installation begins and a progress bar is shown.

7 When GV Orbit Client installation is complete, the GV Orbit Client setup 'Completing' screen is shown.

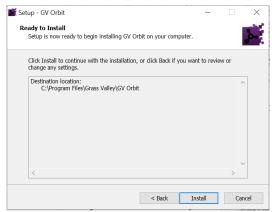

Fig. 2-4: GV Orbit Client Setup 'Completing' Screen

8 Click **Finish** and the GV Orbit Client application launches and shows its initial screen. See Figure 2-6.

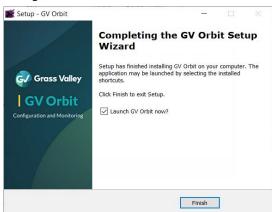

Fig. 2-5: GV Orbit Client Setup 'Completing' Screen

9 Close the GV Orbit Client application. GV Orbit Client is installed.

#### Note:

A shortcut is available from the Microsoft Windows  $^{TM}$  Start menu: **Start** > **Grass Valley** > **GV Orbit**.

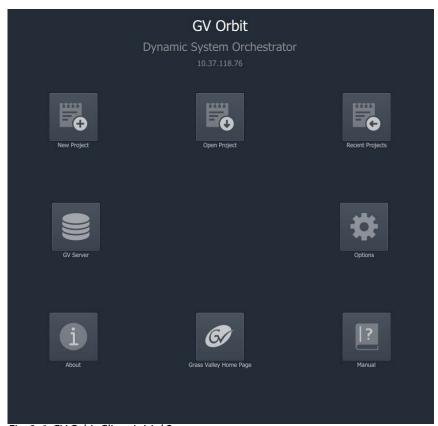

Fig. 2-6: GV Orbit Client Initial Screen

#### **Firewall**

1 Check that the GV Orbit Client application is not blocked by your client PC's firewall.

**Note:** Firewall:

'orbit.exe' should be on a list of allowed apps (or programs) that can communicate through the client PC's firewall.

These PC settings may be controlled by your network administrator.

#### **Installation of GV Orbit Control**

| Lite | Express | Professional | Enterprise |
|------|---------|--------------|------------|
|      | •       | •            | •          |

This sub-section is applicable to GV Orbit **Express**, **Professional** and **Enterprise** product versions.

#### Note:

The GV Orbit Control installs into a *user* folder on the client PC. Thus it is normally only available to the person installing the software on that PC.

- 1 Log into the client PC under the username / password of the person who will be operating the GV Orbit clients.
- 2 Run the downloaded GV Orbit Control installer file.

Allow the file to run on the client PC by responding to any dialogs accordingly.

A splash screen is shown during installation:

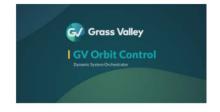

3 When the installation is complete, the GV Orbit Control login screen appears.

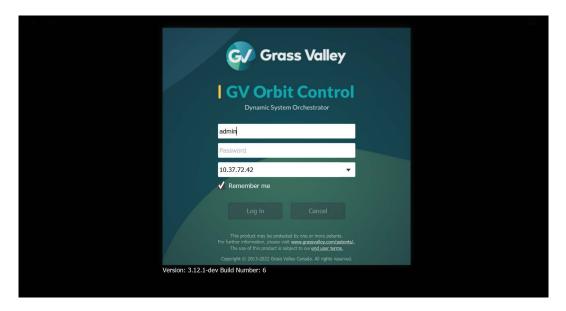

Fig. 2-7: GV Orbit Control Login Screen

- 4 Enter 'admin' for both the **User name** and the **Password**.
- 5 Enter the IP address of the GV Orbit Server in the **Server** text box.
- 6 Click Log in.

A blank **GV Orbit Control** screen appears.

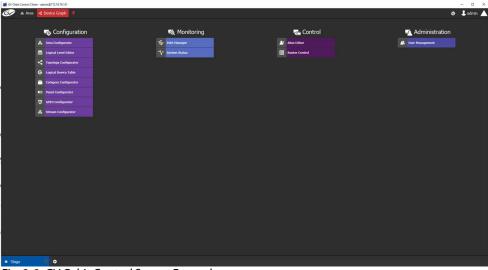

Fig. 2-8: GV Orbit Control Screen Example

7 Close GV Orbit Control.

GV Orbit Control installation is complete.

The installation folder is in the user folder, for example:

C:\Users\A\_User\AppData\Roaming\JWrapper-GVOrbitControlClient\

#### Note:

The GV Orbit Control installs into a *user* folder on the client PC. Thus it is normally only available to the person installing the software on that PC.

#### Note:

You can launch GV Orbit Control manually from Microsoft Windows Start menu or through GV Orbit Client application.

A shortcut is available on the client PC desktop and from the Windows<sup>TM</sup> Start menu: **Start** > **Grass Valley** > **GV Orbit Control**.

#### **Firewall**

1 Check that the installed application is not blocked by your client PC's firewall.

#### Note: Firewall:

'GVOrbitControlClient.exe' should be on a list of allowed apps (or programs) that can communicate through the client PC's firewall.

These PC settings may be controlled by your network administrator.

#### **Unified User Authentication**

The GV Orbit **Unified User Authentication** enhances the user experience by allowing the same login credentials to be used seamlessly across all client applications and interfaces within the GV Orbit ecosystem.

Each client application connects to a centralized user database hosted in the **Identity Service**. The Identity Service integrates with an Identity Provider (IdP) to authenticate users with the Unified User Authentication. This Identity Provider manages authentication requests from multiple applications and services, including GV Orbit. The Identity Provider can also maintain its own user directory or integrate with existing User Database, such as the Active Directory.

For more information about Identity Service, refer to the **Identity Service** in the *GV Orbit Admin Guide*. See Related Documentation, on page 19.

#### Launching GV Orbit Client for the First TIme

1 GV Orbit Client may be launched from the Windows™ 'Start' button. ("GV Orbit")
A splash screen is shown during start up:

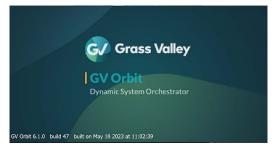

Fig. 2-9: GV Orbit Client Splash Screen

2 On the first launch, the user is prompted to configure the connection to the Identity Service. In the GV Server screen, enter the virtual/main IP address or the hostname of the server and click **OK**.

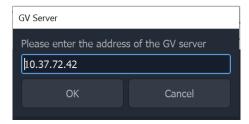

Fig. 2-10: GV Server Screen

3 If the Identity Server is accessible, a login prompt will appear, allowing users to log in. Enter the **username** and **password** to log in. Alternatively, if configured, yo might be redirected to a Singe Sign-On (SSO) page

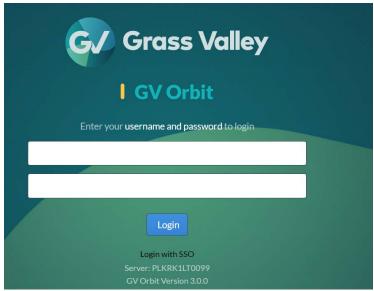

**Note:** While it is possible to use the IP address for logging in, it is recommended to use the hostname when logging in to the server via HTTPS to avoid any warning messages on the login screen.

4 The GV Orbit Client initial screen is shown. See Figure 2-11.

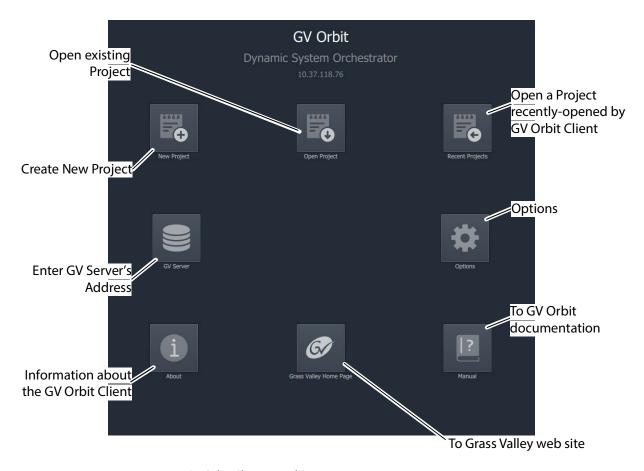

Fig. 2-11: GV Orbit Client Initial Screen

#### **Launching Configured GV Orbit Client**

If the GV Server address has been successfully configured during the initial setup, upon subsequent launches of the GV Orbit Client, the user will be automatically prompted to log in.

Upon successful login, the user will be directed to the initial screen, which will display different menu items based on the user's logged in role.

#### **GV Orbit Client's Initial Screen Restrictions**

The main menu items on the Orbit Client's initial screen have restricted access, which depends on whether the user has logged in and their role. Specifically, the availability of **New Project**, **Open Project** and **Recent Projects** menu is controlled as follows:

| Authenticated Role                     | Description                                                                                                    |  |  |
|----------------------------------------|----------------------------------------------------------------------------------------------------|--|--|
| Administrator                          | All of the main menu items ( <b>New Project</b> , <b>Open Project</b> , and <b>Recent Projects</b> ) are available. |  |  |
| Engineer                               | All main menu items (New Project, Open Project, and Recent Projects) are available.                                 |  |  |
| Operator                               | Only Open Project and Recent Projects are available.                                                                |  |  |
| Not authenticated (User not logged in) | All of the main menu items (New Project, Open Project, and Recent Projects) are NOT available.                      |  |  |

## Single Sign-On (SSO)

Starting from version 3.0, GV Orbit offers users the flexibility to log into the platform using either their corporate domain credentials or Single Sign-On (SSO) credentials. The SSO feature is designed to seamlessly integrate with third-party identity providers through OpenID Connect. This integration empowers users to utilize their corporate identity credentials when accessing GV Orbit.

For more information about how to configure the Single Sign-On (SSO), refer to the **SSO Configuration** in the *GV Orbit Admin Guide*. See Related Documentation, on page 19.

Only users defined as external on Users tab can log in using external identity provider, which means that users present in external identity provider, but not created and marked external in GV Orbit will not be able to log in.

## **GV Orbit Projects**

| Lite | Express | Professional | Enterprise | GV Orbit Project Type      |
|------|---------|--------------|------------|----------------------------|
| •    | •       | •            | •          | Multiviewer                |
|      | •       | •            | •          | Control & Monitoring (C&M) |

#### Introduction

This section describes how to open a project or create a new project. See also GV Orbit Project Types, on page 22. Once a project is created in GV Orbit Client, it can be saved locally on the client PC but it needs to be deployed for use by saving it (pushing it) to either:

- a multiviewer device (multiviewer projects)
- a GV Orbit Server (C&M projects).

Multiviewer project types are used to define a compatible multiviewer's video wall.

The main project type for GV Orbit is a 'Control and Monitoring' project (C&M project) which is used for control and monitoring applications, and for routing control. This project type uses services running on a GV Orbit Server.

All C&M projects are centrally stored in and used from repositories on the GV Orbit Server (one project per repository). The GV Orbit Client application needs to be configured to communicate with the GV Orbit Server(s) (see C&M Server Setup, on page 37). A project is loaded by GV Orbit Client from a server repository and stored locally on the client PC.

- New C&M / Multiviewer Project, on page 36.
- Project Home Screens in GV Orbit Client, on page 42.
- Save, Push, and Close a Project, on page 46.
- Open and Pull a Project, on page 47.

## **New C&M / Multiviewer Project**

## To Open a Project from the Initial Screen

1 Click **New Project**.

The **New Project** dialog is shown.

2 Select a project type: C&M Project or Multiviewer Project.

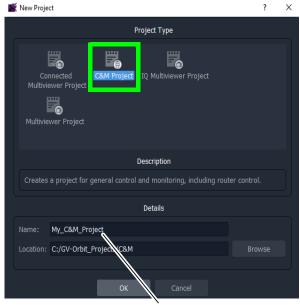

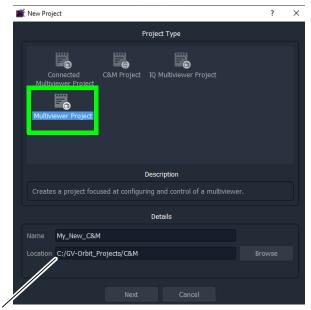

Set the project's name. Path to project folder.

a) C&M project type selected

b) Multiviewer project type selected

Fig. 2-12: New Project Dialogs

- 3 Click **Browse** and browse to a folder on the client PC where the new project files will be placed.
- 4 Click Choose.

**Note:** This folder is not located on a GV Orbit Server.

- 5 Enter a name for the new project.
- 6 Click OK / Next.

A sub-folder is created with the name of the project. It contains the new project files.

- 7 If prompted, answer **Yes** to create a directory (sub-folder).
  - For a Multiviewer project, see Multiviewer Project Setup, on page 37.
  - For a C&M project, see
     C&M Server Setup, on page 37.

### **Multiviewer Project Setup**

| Lite | Express | Professional | Enterprise |
|------|---------|--------------|------------|
| •    | •       | •            | •          |

A dialog is shown for setting up the resolution of the multiviewer head display outputs.

- 1 Select the **Output Size** (1920x1080 or 1280x720).
- 2 Click OK.

The new multiviewer project is created and its GV Orbit Client project **Home Screen** is shown. See Project Home Screens in GV Orbit Client, on page 42.

#### **C&M Server Setup**

| Lite | Express | Professional | Enterprise |
|------|---------|--------------|------------|
|      | •       | •            | •          |

For a Control and Monitoring (C&M) project, a **Setup** dialog is shown. This dialog is shown automatically when creating a new C&M project. It can also be accessed when an existing C&M project is open by clicking **Connections** > **GV Server** in the main menu.

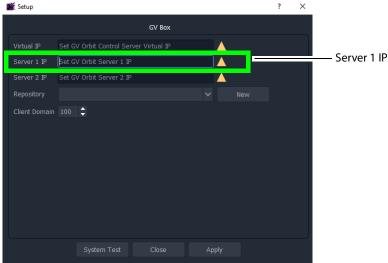

Fig. 2-13: C&M Project Setup Dialog

#### Note:

Some key project parameters are entered in the **Setup** dialog and are used for the project settings. Some settings may be subsequently edited by you if required. Refer to Project Variables Setup, on page 44.

#### For a C&M project, in the Setup dialog:

1 Enter the IP address of the GV Orbit Server into the Server 1 IP text box.
For a GV Orbit Server Cluster, enter the IP address of one server. The second server's address will be discovered automatically in the steps below.

After the IP address is entered, GV Orbit Client carries out some basic network connectivity tests and some basic system information is discovered from the GV Orbit Server. For example:

- A good connection status is shown with a green light indicator.
- Client Domain number being used (default is 100).
- Available **Repositories** on the server.
- IP address of any second GV Orbit Server; and any IP address being used by the servers, such as the **Virtual IP**, if available.
- 2 Once these system tests are complete, the results are listed in the dialog in a console pane.

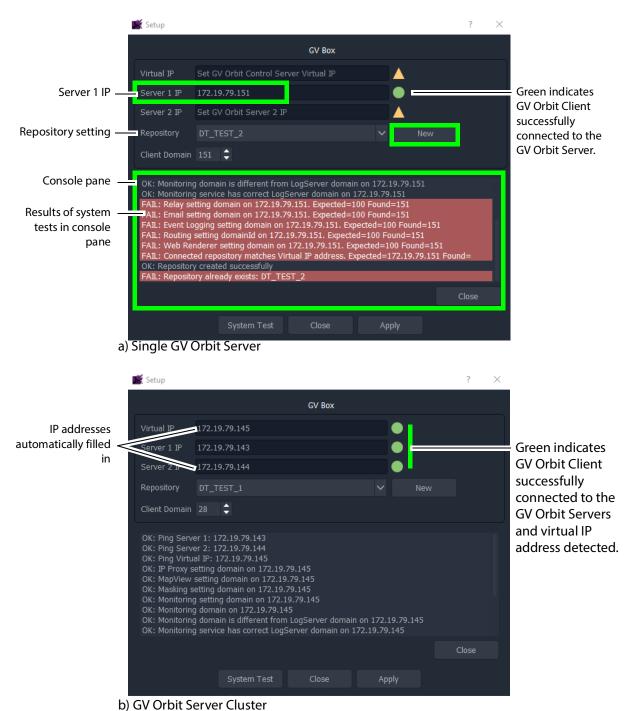

Fig. 2-14: C&M Project Setup Dialog: a) Single GV Orbit Server; b) GV Orbit Server Cluster

#### Note:

Some system test console items may be shown in 'red', indicating where discovered information disagrees with settings in the **Setup** dialog. In this case, settings in the dialog are then filled out automatically to be consistent with discovered settings.

A subsequent system re-test (performed below) will clear these red items.

#### Select a Repository in the Setup Dialog

For deployment, a C&M project is saved to the GV Orbit Server in a **Repository**, one project per **Repository**. This setting selects which **Repository** is used by the project.

#### **Notes**

- Repository: Projects may be locally stored on the client PC but, for deployment, a C&M project must be saved to the GV Orbit Server (Pushed) into a Repository, one project per Repository. Multiple GV Orbit Clients can access the same project. See also Save, Push, and Close a Project, on page 46
- The Repository Manager service, running on the GV Orbit Server, can be configured on the server and each repository may also be set up there. Alternatively, a New repository may be created from the C&M Project's above Setup dialog.

Available **Repositories** are listed in a drop-down box in the **Setup** dialog.

- 1 For the **Repository** setting, in the **Setup** dialog, click **New**. The **Create Repository** dialog is shown:
- 2 Enter a name for the new repository and click **OK**.
- 3 Alternatively, to select an existing repository: Select a **Repository** in the 'Repository' drop-down list in the **Setup** dialog.

The C&M project will use the project from this **Repository**.

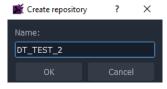

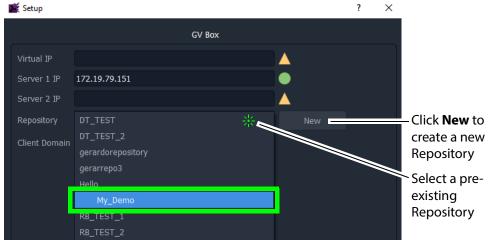

Fig. 2-15: Select a Repository in Setup Dialog

#### **System Re-Test**

A system re-test should remove any red items in the console pane.

1 In the **Setup** dialog: click **System Test**.

This forces the GV Orbit Client to redo its basic system tests. The results are shown in the console. Any 'red' items from before should now be cleared.

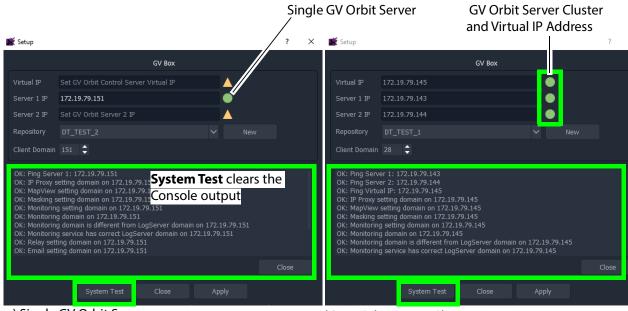

a) Single GV Orbit Server

b) GV Orbit Server Cluster

Fig. 2-16: System Test Console Output: a) Single GV Orbit Server. b) GV Orbit Server Cluster.

#### **Apply Settings**

1 In the **Setup** dialog, click **Apply** to apply these settings to the project.

A progress bar appears in the dialog.

- 2 A pop-up dialog may appear, asking if the local project should be updated from the chosen repository.
  - Click **Yes** to update the local project (and lose any local changes made).
  - Click No to keep the local project changes (and not pull the project from the repository on the server).

The application of settings continues and progress is shown in the progress bar:

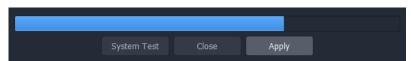

Setup

3 A pop-up dialog box confirms when the 'Applying' is all done. Click **OK** in the pop-up to proceed.

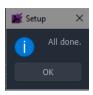

Update the local project from the repository?

4 In the **Setup** dialog, click **Close**.

The new C&M project is created in GV Orbit Client and its **Home Screen** is shown. (See Project Home Screens in GV Orbit Client, on page 42.)

#### Note:

The **Setup** dialog can also be viewed when a C&M project is open by clicking **Connections** > **GV Server** in the main menu of GV Orbit Client.

#### Note:

Setting up and applying the GV Orbit Server IP address for a project will automatically set up other comms settings for the project.

# **Project Home Screens in GV Orbit Client**

The project's **Home Screen** is shown and a new GV Orbit project has been created.

#### Note:

The **Home Screen** appearance varies according to project type and which GV Orbit Client windows are enabled and being shown.

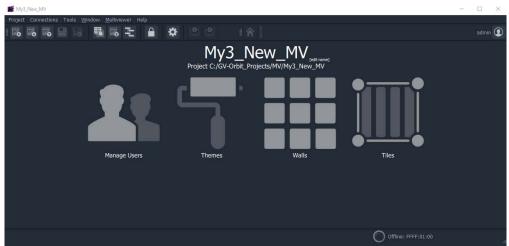

a) Example New Multiviewer Project Home Screen

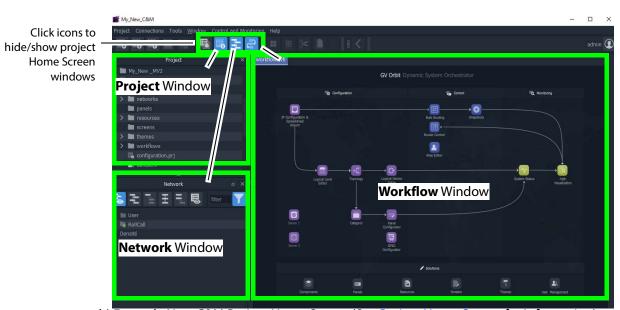

b) Example New <u>C&M Project</u> Home Screen (See Project Home Screen for Information)

Fig. 2-17: GV Orbit Client Home Screen Examples: a) Multiviewer Project; b) C&M Project.

#### **Notes**

- A GV Orbit 'Multiviewer' project type is typically for single-multiviewer designs. For video walls designs that are served by a cluster of multiviewers (MV Cluster), then use the GV Orbit 'Clustered Multiviewer' project type (described in Chapter 15, Multiviewer Cluster, on page 643).
- A C&M project type is for GV Orbit Professional and Enterprise only. A C&M project can be created in GV Orbit Lite, but may not be used.

# **Project Variables Setup**

This section describes how to adjust the project settings, including project variables, should any parameters need further customization.

To access the project variables from the project **Home Screen**:

1 Click **Project** > **Edit Variables** in the main menu.

A **Variables** window is shown for the C&M project.

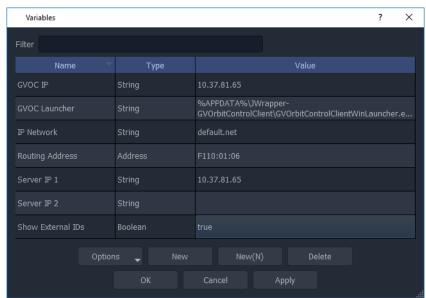

Fig. 2-18: C&M Project Variables Window

| Parameter                               | Description                                                                                                    |
|-----------------------------------------|----------------------------------------------------------------------------------------------------|
| GVOC IP                                 | Virtual IP address of the GV Orbit Server cluster.                                                                                                    |
| GVOC Launcher                           | Path to launcher for GV Orbit Control Client.                                                                                                    |
| IP Network                              | Network file name for IP endpoint configuration.                                                                                                    |
| Routing Address                         | RollCall 'Control' address of Routing Service on GV Orbit Server(s).                                                                                                    |
| Server IP 1                             | GV Orbit Server 1 IP address.                                                                                                    |
| Server IP 2                             | GV Orbit Server 2 IP address.                                                                                                    |
| Source Button Dbl-<br>Click Take Active | Controls the behavior when user double-clicks on a source button when using router controls in Mapwiew.                                                                                                    |
|                                         | <b>True:</b> Double-clicking on a source button will automatically take the source for any Mapview created router panel.                                                                                      |
|                                         | <b>False:</b> Double-clicking on a source button will have no immediate effect. The user will need to manually press the Take button in the router panel to set the source as the destination for navigation. |

| Parameter         | Description                                                                                                    |
|-------------------|----------------------------------------------------------------------------------------------------|
| Show External IDs | The GV Orbit Client uses the External IDs set in GV Orbit Control for router control. Certain control protocols require that the numbering of external IDs must be contiguous.  False: GV Orbit Client remaps the External ID's used by GV Orbit Control into its own list of contiguous internal ID's. GV Orbit Client follows name changes to existing External ID's, however adding devices to GV Orbit or removing devices from GV Orbit may cause a shift in the internal ID numbering which can result in incorrect routing. When this occurs, the ID shown in GV Orbit Client Routing Behaviors will no longer match those used in GV Orbit Client as there are two separate ID lists which are no longer coherent.  This is the default for a project migrated to GV Orbit version 2.0.0 and above, for backwards compatibility.  True: GV Orbit Client uses the GV Orbit Control External ID's. You can insert or remove devices without any impact on existing IDs. The GV Orbit Client will follow name changes associated with External IDs. See also About External IDs and Northbound Control Interfaces, on page 450. |
| XEdit Launcher    | When you have added one or more Kaleido multiviewers to GV Orbit, you can launch XEdit for those multiviewers from the Network Window, in order to configure them.  In this variables window, you can specify which version of XEdit to open.  Auto: GV Orbit auto selects an installed XEdit version.  [path]: Define the path to the required version of XEdit to use that specific version.  See also Adding Kaleido Multiviewers (Connections > Kaleido), on page 50.                                                                                                    |

**Note:** For a multiviewer project, fewer variables are available.

- 2 Click **OK** when project-variable value changes have been done.
- 3 Click **Project** > **Save Project** in the main menu to save the project locally to disk.
- 4 Push the project to the repository when all changes are done. See Save, Push, and Close a Project, on page 46.

#### **Custom Project Variables**

The **Variables** window also allows a user to create custom project variables for their own use. For example, the RollCall addresses of system devices, a company name, the TV channel/studio name, etc. These may each be set up as custom project variables and used in custom control and monitoring screens. Custom project variables can be created and deleted.

#### **CAUTION**

Do not delete any of the C&M project variables presented here.

### Save, Push, and Close a Project

### **Save a Project Locally**

To locally save a project from GV Orbit Client:

1 Click **Project** > **Save Project** in the main menu to save the project into the local folder on the client PC.

#### **Push Project (Save to Server)**

To push an open project back into a repository (on the GV Orbit Server, or on a multiviewer device):

1 Click **Project** > **Push** in the main menu.

A **Choose Projects** dialog is shown. Projects are listed that have been opened by the GV Orbit Client before. These appear in the **Project** window on the client.

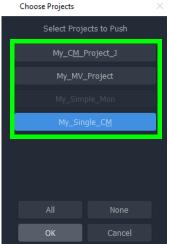

Fig. 2-19: Choose Projects Dialog

2 Select the project to be pushed. More than one may be selected. Click **OK**. The project is pushed to the repository.

Once a project is in a repository, it is deployed for use:

- **Multiviewer project** A project is pushed to a multiviewer which can then adopt the project's video wall design.
- C&M project A project is pushed to the GV Orbit Server. Applications/services etc. on
  the server can then access the project. For example, the Web Renderer service can read
  the project and render its custom operator screens for viewing in a web browser.

### **Close a Project**

To close a project in GV Orbit Client:

• Click **Project** > **Close Project** to close the project.

# **Open and Pull a Project**

### **Open Existing Local Project**

To open an existing local project from the GV Orbit Initial Screen:

1 Click the **Open Project** icon.

The **Open** dialog is shown:

- 2 Browse into the local project folder required and select the 'configuration.prj' file within it.
- 3 Click Open.

A login screen is shown.

4 For a new project, enter User name 'admin' and Password 'admin' and click Login.

The project's **Home Screen** is shown.

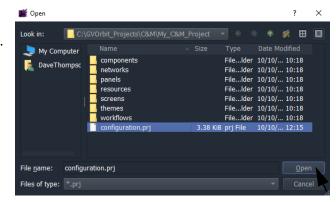

Note: New GV Orbit projects have User name 'admin', Password 'admin.

#### **Pull a Project (Load from Server)**

To pull a project from a repository (on the GV Orbit Server, or on a compatible multiviewer):

- 1 Click **Project** > **Pull** in the main menu.
  - A **Choose Projects** dialog is shown. (See Figure 2-19.)
- 2 Select the project to pull.
- 3 Click OK.

The project is pulled from the repository, stored locally on the client PC, and is opened by the GV Orbit Client.

#### Note: Pull and Push:

When connecting to a repository, you may be prompted to **Pull** a project from a **Repository**. **Pull** a project in order to either:

- edit the project locally (any local project is overwritten); or
- run the project locally (for example, to run operator screens).

#### Do not Pull:

• if a local project has all been created or changed and which needs to be put into a **Repository**. (This requires a **Push**.)

# **Adding Devices to the Network Tree**

# Adding GVOP Devices (Connections > GVOP) and Enabling the Relay Service

To configure the **Client Domain** for the GV Orbit Client to use for the project. For a list of GVOP devices, see GVOP Devices, on page 206.

1 Click **Connections** > **GVOP** in the main menu.

The **GV Orchestration Protocol** dialog is shown.

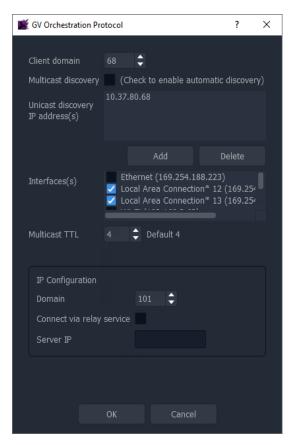

| Parameter                        | Description                                                                                    |
|----------------------------------|------------------------------------------------------------------------------------------------|
| Client Domain                    | Set the <b>Client Domain</b> number for the project to use. Default is100.                     |
| Multicast discovery              | Select for multicast discovery of server IP addresses. Default is unicast discovery.           |
| Unicast discovery IP address(es) | List of current IP address to use for unicast discovery.                                       |
| Add                              | Click to add a new IP address (for unicast discovery).                                         |
| Delete                           | Click to remove the selected IP address from the <b>Unicast discovery IP</b> address(es) list. |
| Interface(s)                     | Select/deselect IP interfaces of the client PC to be used by GV Orbit Client.                  |

| Parameter                                          | Description                                                                                                    |
|----------------------------------------------------|----------------------------------------------------------------------------------------------------|
| Multicast TTL                                      | Set multicast packet 'Time to Live' (TTL) - defines the number of "hops" that a network multicast message is allowed to do between IP network routers. The TTL value can limit the distance these messages travel within a network. Default is 4.              |
| IP Configuration ><br>Domain                       | Set the <b>IP Routing Domain</b> number for control of IP Endpoints for signal routing. Default is101 and should not need to be changed if there is only one <b>IP Configuration</b> .                                                                         |
| IP Configuration ><br>Connect via relay<br>service | Set to use the Relay Service to pass selected GVOP data between GV Orbit Domains. For more information about how to configure the Relay Service, refer to the <b>Relay Service</b> in the <i>GV Orbit Admin Guide</i> . See Related Documentation, on page 19. |
| IP Configuration ><br>Server IP                    | When using the Relay Service, set the Server IP address for the GV Orbit server to connect to that is running the <b>Relay</b> service.                                                                                                    |

2 Click **OK** to finish and close the dialog.

Discovered GVOP devices become available under **RollCall** in the Network Tree. See Network Window Views, on page 54.

#### Adding NMOS Devices (Connections > NMOS)

To add an NMOS device to your topology, see Adding NMOS Devices to a Topology, on page 367. If you are going to control a Kaleido-IP multiviewer with NMOS, see NMOS Settings to Support SMPTE ST 2110-30 with a Kaleido-IP Multiviewer Audio Inputs, on page 376.

To be able to discover NMOS devices in GV Orbit Control, manually point GV Orbit Control to use the NMOS Registry service (when enabled), or to an external NMOS registry by setting a fixed URL for the registry (set the **NMOS Registry** parameter). Only an NMOS registry with a static IP address is supported; DNS-SD is not supported.

1 Click **Connections** > **NMOS** in the main menu.

The **NMOS Registry Settings** dialog is shown. This shows the current NMOS Registry Query API URL (hostname / IP address and port number).

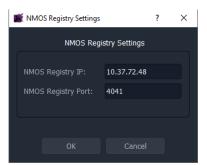

2 Enter the NMOS registry's IP address and port number in NMOS Registry IP and NMOS Registry Port to access the NMOS registry. This setting must match the IP address set for NMOS Registry parameter set in Adding NMOS Devices to a Topology, on page 367.

If the NMOS Registry service is installed and running on the GV Orbit Server and you want to use GV Orbit Control's built-in NMOS registry, set **NMOS Registry IP** to 127.0.0.1 (the local host IP address for this service) and set **NMOS Registry Port** to 4041. The NMOS registry is available to NMOS devices at the current system controller's IP address <sup>1</sup>, on port 4041. If redundancy has been configured for GV Orbit Control, use the Virtual IP Address, on port 4041 to access the NMOS registry.

Refer to **Application Upgrade** in the *GV Orbit Admin Guide* to install the *NMOS Registry* service and ensure that it is running. See Related Documentation, on page 19.

- 3 Click **OK** to finish and close the dialog.
- 4 Click **Project** > **Save Project** in the main menu to save the project locally.
- 5 Push the project to the repository when all changes are done. See Save, Push, and Close a Project, on page 46.

NMOS devices registered in the NMOS registry become available under **NMOS** in the Network Tree. See Network Window Views, on page 54.

#### Adding Kaleido Multiviewers (Connections > Kaleido)

By adding one or more Kaleido multiviewers to GV Orbit, you can launch XEdit for those multiviewers, including their Rooms and Layouts, from the Network Window, in order to configure them. See also Network Window, on page 84.

You can specify which version of XEdit to open through the **Project** > **Edit variables** > **XEdit** Launcher. See Project Variables Setup, on page 44

**PREREQUISITE:** XEdit needs to be pre-installed on the same PC as GV Orbit. Either use the online installer by connecting to a Kaleido multiviewer in a web browser or obtain an offline installer from Grass Valley Support.

1 Click **Connections** > **Kaleido** in the main menu.

The **Kaleido Configuration** dialog is shown.

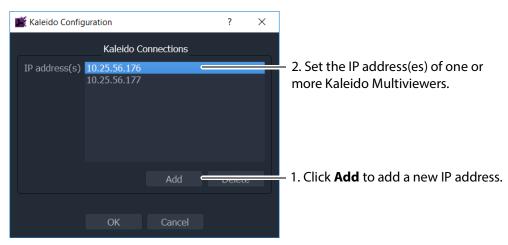

- 2 Click **Add** and enter the IP address(es) of one or more Kaleido Multiviewers.
- 3 Click **OK** to finish and close the dialog.

<sup>1.</sup> This is the same IP address as for GV Orbit Control's administration interface. This is shown as **Server 1 IP** and **Virtual IP** in C&M Server Setup, on page 37.

The Kaliedo Multiviewer(s) are added to the Network Window from which you can launch XEdit for those multiviewers.

- 4 Click **Project** > **Save Project** in the main menu to save the project locally.
- 5 Push the project to the repository when all changes are done. See Save, Push, and Close a Project, on page 46.
- 6 Right-click the multiviewer's IP address in the Network Window to launch XEdit for that multiviewer in order to configure it. Expand the IP to show the list of rooms, then expand a room to show the list of layouts for that room. You can right-click on any one of the Rooms or Layouts in order to configure it. See also Network Window, on page 84.

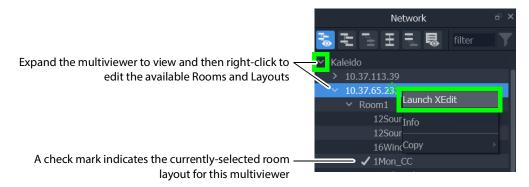

Connecting to another Kaleido will switch the running instance of XEdit to the newly-requested Kaleido.

#### **Exit GV Orbit Client**

Save the project locally and push it to be deployed, as required, before exiting GV Orbit Client.

To exit and close the GV Orbit Client application:

1 Click **Project** > **Exit**.

The application shuts down and exits.

# **Device Configuration**

| Lite | Express | Professional | Enterprise |
|------|---------|--------------|------------|
| •    | •       | •            | •          |

### Introduction

This section describes how to access device control screens with GV Orbit Client. Devices can then be configured as required. RollCall- and Densité-protocol devices are covered.

- Direct Configuration of RollCall-protocol Devices, on page 52.
- Configuration of Densité and RollCall Devices, on page 53.

To configure a device (or unit), you must have the **Device control** permission assigned to your user profile otherwise you will not see this menu option. See Manage Users, on page 141.

# **Direct Configuration of RollCall-protocol Devices**

RollCall-protocol devices can be configured directly from GV Orbit Client with the device's IP address from the GV Orbit Client **Initial Screen**:

1 Click the **RollCall Control Screen** icon, (or, with a project open, in the main menu click **Connections** > **RollCall** > **RollCall Control Screen**).

The **Open Template** dialog is shown:

- 2 Enter the IP address of the target device.
- 3 Click OK.

The control screen is shown in a tab. Click on **x** on tab to close device control screen.

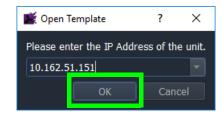

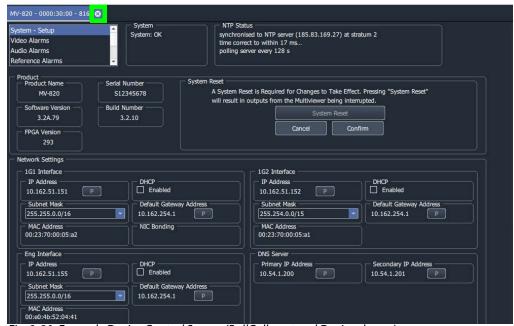

Fig. 2-20: Example Device Control Screen (RollCall-protocol Device shown)

4 When all device configuration changes are complete, close the control screen tab.

# **Setting RollCall Options**

Set the cache options for RollCall device control screens. The control screens of RollCall devices can be cached locally to make templates and menus more responsive. Initially, templates and menus are retrieved from units (when a control connection is made) and are stored in a local cache.

- Templates are stored by unit type and command set version.
- Menus are stored by unit type, command set version and RollCall user level.

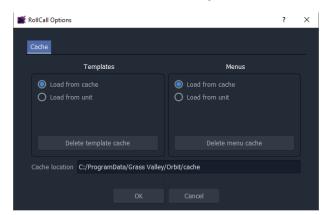

#### 1 Click Connections > RollCall > Options.

| Parameter                            | Description                                                                                                    |
|--------------------------------------|----------------------------------------------------------------------------------------------------|
| Templates > Load from cache          | Templates will be loaded from the local cache. If no cached copy exists, they will be loaded from the unit being connected to. This is the default setting. |
| Templates > Load<br>from Unit        | Templates will always be loaded from the unit being connected to each time a connection is made.                                                            |
| Templates > Delete<br>Template Cache | Click to delete all cached templates. A confirmation dialog indicates the number of templates that will be deleted. Accept or cancel as needed.             |
| Menus > Load from cache              | Menus will be loaded from the local cache. If no cached copy exists, they will be loaded from the unit being connected to. This is the default setting.     |
| Menus > Load from<br>Unit            | Menus will always be loaded from the unit being connected to each time a connection is made.                                                                |
| Menus > Delete<br>Menu Cache         | Click to delete all cached menus. A confirmation dialog indicates the number of menus that will be deleted. Accept or cancel as needed.                     |

#### 2 Click **OK**.

# **Configuration of Densité and RollCall Devices**

With a GV Orbit project open in GV Orbit Client, GV Orbit **Express**, **Professional** and **Enterprise** can show RollCall-protocol and Densité-protocol devices with full status indication listed in a **Network** window.

However, GV Orbit **Lite** can only *list* RollCall-protocol device items in the **Network** window and *without* any status indication.

#### **Network Window Views**

The **Network** window can show devices either in a tree-view or in a list-view. Toggle between these views with the tool bar controls shown in Figure 2-21. See Network Window, on page 84 for a description of the Network window.

Click to show List-View

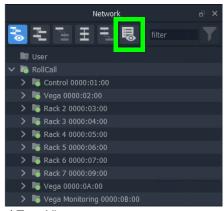

a) Tree-View

Fig. 2-21: Network Window Views

Click to show Tree-View

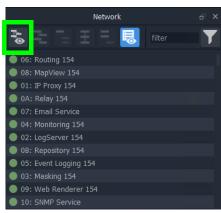

b) List-View

**Note:** The **Network** window may already be showing system devices etc. for a C&M project open in GV Orbit Client if the GV Orbit services have been set up on the GV Orbit Server, so no set up may be required here.

Initial set up of the **Network** window can be done in a project; this is done differently for RollCall-protocol devices than for Densité-protocol devices and each is described below:

- Network Window Setup For RollCall-protocol Devices
- View a Device Control Screen RollCall Devices
- Configure Network Window for Densité-protocol Devices
- View a Device Control Screen Densité Devices

#### **Network Window Setup For RollCall-protocol Devices**

RollCall device control screens can be viewed with GV Orbit Client via a GV Orbit Server (which runs a GV Orbit IP Proxy service).

To set up the **Network** window:

- 1 For GV Orbit:
  - Lite From the GV Orbit Client Initial Screen, click the Network Map icon.
  - Express, Professional and Enterprise and with a C&M project open Click Connections > RollCall > Network Map in the main menu.

An **Open Network** dialog is shown. (See Figure 2-22.)

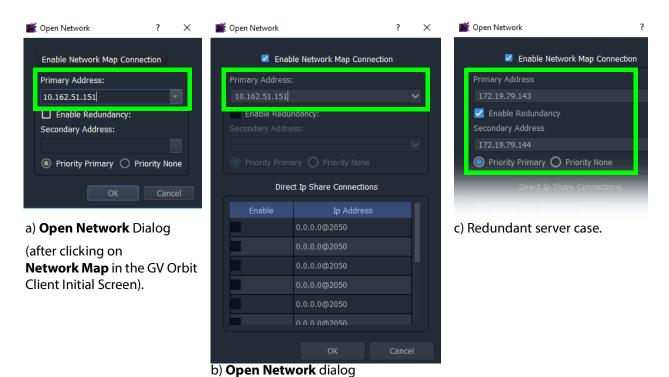

(after clicking on **RollCall** > **Network Map** in GV Orbit Client's main menu).

Fig. 2-22: Open Network Dialogs:

- a) After clicking **Network Map** icon in GV Orbit Client Initial Screen.
- b) After clicking **RollCall** > **Network Map** in GV Orbit Client main menu.
- c) Redundant server case.
- 2 Select **Enable Network Map Connection**, if available in the dialog.
- 3 Enter an IP address for the **Primary Address**:
  - GV Orbit Lite:

Enter the address of an IQ frame controller to be able to access all devices in the frame.

• GV Orbit Express, Professional and Enterprise: Enter the IP address of a GV Orbit Server.

This will connect to the IP Proxy service running on the server and allow access to all devices connected to the IP Proxy service.

#### Note:

The IP address entered in the **Open Network** dialog may be for either:

- a GV Orbit Server, which runs a IP Proxy service; or for
- · a single device.
- 4 For redundant GV Orbit systems, select **Enable Redundancy** and enter the IP address of a second GV Orbit Server.

#### 5 Click OK.

A **Network** window appears in the GV Orbit Client:

This can be re-sized. It can show an expandable tree-view of *all* devices attached to the IP Proxy service.

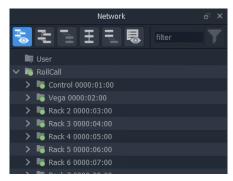

#### **View a Device Control Screen - RollCall Devices**

To view a RollCall device control screen from the **Network** window:

1 Locate the target device in the **Network** window (tree-view or list-view). Right-click on the item and select 'Control'.

The control screen and its sub-menus are loaded and are then shown in a tab.

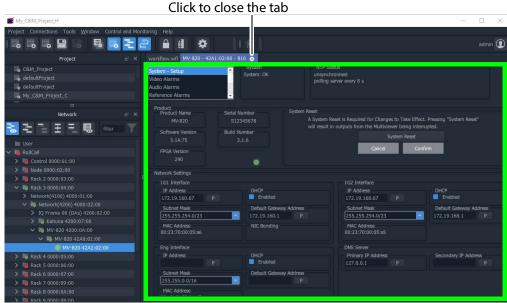

Fig. 2-23: Example Device Control Screen (RollCall-protocol Device Shown)

2 When all required user device configuration changes are done, close the control screen tab.

Right-click on any other device in the **Network** window to display/edit its control screen, as required.

#### **Configure Network Window for Densité-protocol Devices**

Densité device control screens (card control panels) can be viewed with GV Orbit Client from the **Network** window via a GV Orbit Server (which runs a GV Orbit Densité service). GV Orbit Client must be configured to connect to the Densité server/service.

In a C&M project open in GV Orbit Client:

1 Click **Connections** > **Densité** in the main menu.

The **Densité Configuration** dialog is shown.

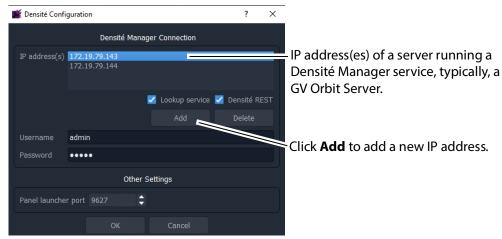

- 2 Click **Add** and enter the IP address(es) of GV Orbit Server(s) (which run a Densité Manager service), or add the IP address of a GV Orbit server.
- 3 Select Lookup Service and Densité REST.
- 4 Enter the **Username** and **Password** (if not already set up) to access the GV Orbit Server (and hence the Densité service).

**Note:** These are *not* the same login credentials as those used when opening a GV Orbit project with GV Orbit Client.

**Note:** Densité service credentials are set up automatically if the **Setup** dialog (**Connections** > **GV Server** in main menu) was used when creating the C&M project.

5 Click OK.

GV Orbit Client connects to the Densité service on the GV Orbit Server.

6 Add all Densité frames to the Densité service. Refer to the **Densité Manager Service** in the *GV Orbit Admin Guide*. See Related Documentation, on page 19.

Added Densité frames become visible in the **Network** window.

- 7 Click **Project** > **Save Project** in the main menu to save the project locally.
- 8 Push the project to the repository when all changes are done. See Save, Push, and Close a Project, on page 46.

This concludes the set up of the **Network** window in GV Orbit Client to show Densité frames and to show fitted cards supported by the GV Orbit Server.

**Note:** Densité cards can appear in the **Network** window if the card is:

- present in a Densité frame that has been added into the GV Orbit Densité Manager service on the GV Orbit Server; and is
- · supported by the GV Orbit Server; and is
- · accessible by the GV Orbit Server over the network.

If a Densité card is still not shown in the window, support for it may need to be added to the GV Orbit Server. To add support for other Densité cards, if required, see Adding Support for Further Densité Cards.

**Note:** GV Orbit **Professional** and **Enterprise** ship with native support for some Densité cards. Refer to the GV Orbit release notes for a list of natively-supported Densité cards. See Related Documentation, on page 19.

#### View a Device Control Screen - Densité Devices

You must have the **Device control** permission assigned to your user profile otherwise you will not see this option. See Manage Users, on page 141.

This step assumes that the Densité card is shown in the **Network** window (see Configure Network Window for Densité-protocol Devices).

**Note:** Densité cards can appear in the GV Orbit Client **Network** window if the card is:

- present in a Densité frame that has been added into the GV Orbit Densité Manager service;
- · supported by the GV Orbit Server; and is
- accessible by the GV Orbit Server over the network.

To add support for a card, see Adding Support for Further Densité Cards.

To access a Densité device control screen (device control panel) from the **Network** window:

- 1 Locate the target device in the **Network** window.
- 2 Right-click on the device and select 'Control'.

**Note:** An informative message appears (bottom left of GV Orbit Client) while the control screen is being accessed.

The Densité-protocol device's control screen opens in a separate window (that is, not in the GV Orbit Client's overall window) and may be obscured on your client PC's screen.

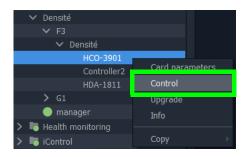

Check that this window is not behind the GV Orbit Client window or other windows.

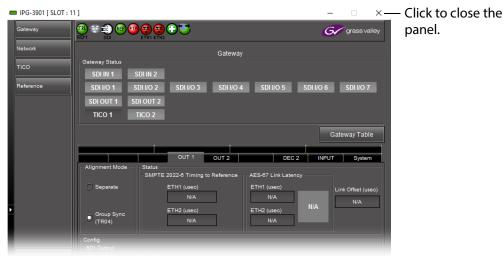

Fig. 2-24: Example Densité Device Control Panel

3 When all the required user device configuration is complete, close the control panel.

Right-click on any other device in the **Network** window to open its control screen, as required.

# **Configuration of Other Devices**

Devices in a GV Orbit system which may be configured via GV Orbit appear in the GV Orbit Client **Network** window and present a 'Control' drop-down menu option:

• Right-click on such a device and select 'Control' to open their web page in GV Orbit.

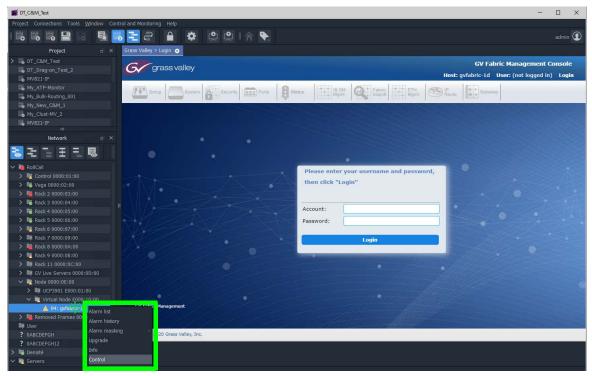

Fig. 2-25: Example GV Fabric Device Control Panel

# **Device Upgrade**

| Lite | Express | Professional | Enterprise |
|------|---------|--------------|------------|
| •    | •       | •            | •          |

#### Introduction

This section describes how to upgrade software/firmware on a device using GV Orbit Client.

Upgrade packages for RollCall or Densité cards comprise a version of software and a version of firmware bundled together in a .zip file.

To upgrade a device (or unit):

- You must have the **Device upgrade** permission assigned to your user profile otherwise you will not see this menu option. See Manage Users, on page 141.
- The **Network** window must be open and showing the system device to be upgraded. (See Network Window Views, on page 54.)

#### Note:

Before starting, ensure that the upgrade package file is:

- · accessible;
- for the correct RollCall or Densité card model; and is
- the correct version required.

Contact Grass Valley customer support for advice about upgrade packages.

- Upgrade RollCall-protocol Devices, on page 61.
- Upgrade Densité-protocol Devices, on page 63.

Also see Change Functionality of a 'Software-Defined Core' Card, on page 67.

# **Upgrade RollCall-protocol Devices**

- Lite Simple device upgrade is possible directly from GV Orbit Client.
- Express, Professional and Enterprise Simple device upgrade and advanced device upgrades are possible with the GVO-CFG-PRO option.

### **Simple Upgrade**

#### **Check the Current Software/Firmware Version**

- 1 Open the **Network** window.
- 2 Locate the device to be upgraded, right-click on it and select **Info**.

A **Details** window is shown for the unit, displaying unit information which includes the device's current version of software/firmware.

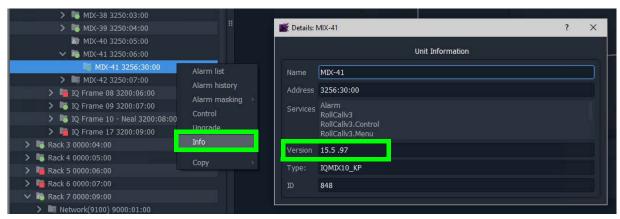

Fig. 2-26: Unit Information in Details Window

3 Close the **Details** window.

#### **Import Upgrade Packages**

4 Right-click on the tree-view device item and select 'Upgrade'.

The **RollCall Upgrade** window is shown. Any software/firmware upgrade packages that have been previously uploaded to the GV Orbit Client are shown listed on the left hand side. For a fresh install of GV Orbit Client, no packages are listed.

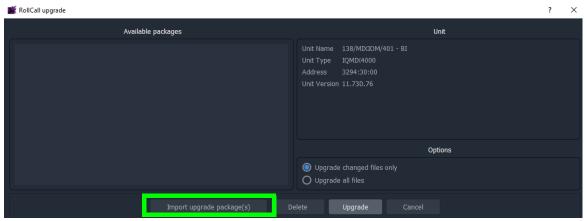

Fig. 2-27: RollCall Upgrade Window

5 Click **Import Upgrade Package(s)** and browse to the upgrade package to be uploaded. Select the package and click **Open**.

The package is imported into the GV Orbit Client.

After the package has been imported, it is listed under 'Available Packages' in the **RollCall Upgrade** window.

#### **Upgrade the Device**

- 6 Select a package in the 'Available Packages' list of the **RollCall Upgrade** window.
- 7 Select **Upgrade All Files** in the 'Options' pane to upgrade all files on the device, regardless of whether a file is the same on the device and in the upgrade package. (Deselect **Upgrade All Files** for a quicker upgrade.)

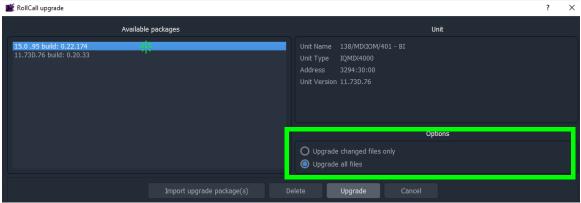

Fig. 2-28: RollCall Upgrade Window

8 Click the **Upgrade** button to start the upgrade of the device.

A message box appears informing you that the upgrade has started and will proceed in the background. Click **OK**.

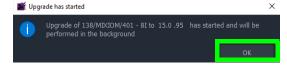

#### Note:

You can continue using the GV Orbit Client project while the upgrade proceeds.

However, only <u>one</u> RollCall upgrade can be running at any one time.

The progress of the upgrade is reported bottom left in the GV Orbit Client window.

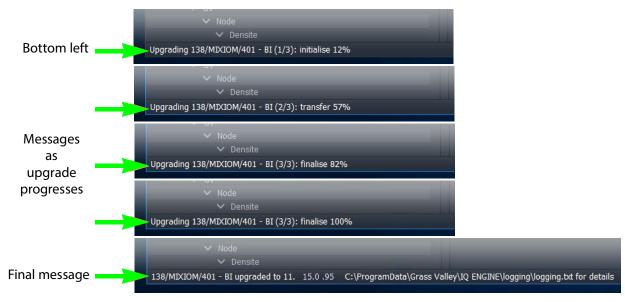

Fig. 2-29: Upgrade Progress Messages (Bottom left in GV Orbit Client window)

- 9 When the device has been upgraded, this is indicated by:
  - a final message at the bottom of the GV Orbit Client window; and also by
  - a pop-up notification message in the Microsoft Windows<sup>TM</sup> system tray.

#### **Check the Upgraded Software/Firmware Version**

- 1 Right-click on the **Network** window upgraded-device item and select **Info**.
  - A **Details** window is shown displaying unit information.
- 2 Check that the device's current (upgraded) version of software/firmware is correct.

#### Note

If the **Network** window is being presented through an IP Proxy then a GV Orbit Server fail-over (in a GV Orbit Server cluster system) during an upgrade will cause a failed upgrade.

# **Upgrade Densité-protocol Devices**

• Lite - Simple device upgrade of Densité devices is not possible via the GV Orbit Client.

#### Note:

Densité modular devices may still be upgraded independently of GV Orbit Client using Grass Valley's iControl Solo product.

 Express, Professional and Enterprise - Densité device upgrade is possible via GV Orbit Client

with the GVO-CFG-PRO option, including upgrade of single and multiple Densité devices

#### **Device Upgrade**

| Lite | Express | Professional | Enterprise |
|------|---------|--------------|------------|
|      | •       | •            | •          |

This sub-section assumes that the Densité card is shown in the **Network** window (see Configure Network Window for Densité-protocol Devices).

**Note:** Densité cards can appear in the GV Orbit Client **Network** window if the card is:

- present in a Densité frame that has been added into the GV Orbit Densité Manager service;
- · supported by the GV Orbit Server; and is
- accessible by the GV Orbit Server over the network.

To add support for a card, see Adding Support for Further Densité Cards to be able to see the card to upgrade.

#### **Check Current Device Software/Firmware Version**

- 1 Open the **Network** window and locate the device to be upgraded.
- 2 Right-click on the device item to be upgraded and select **Info**.

A **Details** window is shown for the unit, displaying unit information which includes the device's current version of software/firmware.

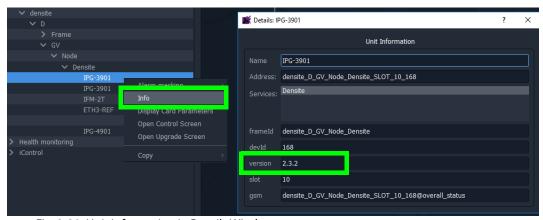

Fig. 2-30: Unit Information in Details Window

3 Close the **Details** window.

#### **Import Upgrade Packages**

4 Right-click on the tree-view device item and select 'Upgrade'.

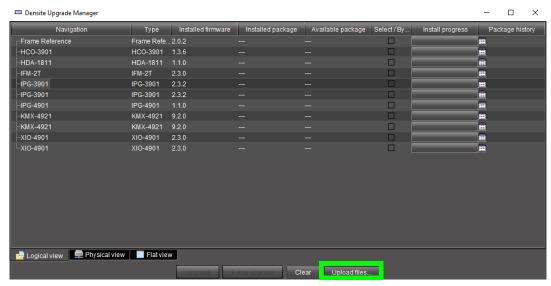

#### The **Densité Upgrade Manager** window is shown.

Fig. 2-31: Densité Upgrade Manager

5 Click **Upload Files...** and browse to the upgrade package to be uploaded. Select the package and click **Open**.

A message window appears prompting you to start the upload.

6 Click **Upload** in the **Progress** window.

Progress of the upload is shown in the window and the package is uploaded to the **Densité Upgrade Manager**.

7 When complete, the **Progress** window shows 100% done, 'Operation finished':

Click Close.

8 Verify the uploaded package is present in the **Densité** 

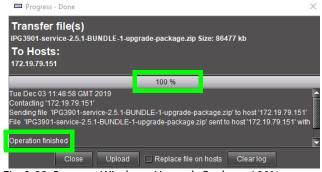

Fig. 2-32: Progress Window - Upgrade Package 100%

**Upgrade Manager** window by clicking in the 'Available package' column and looking in the drop-down list.

**Note:** After an upgrade package has been uploaded, it is available in a dropdown box in the 'Available Package' column, in all rows for Densité devices compatible with the newly-uploaded package.

For example, for an IPG-3901 package, check in any IPG-3901 device row.

# Upgrade the Device

In the **Densité Upgrade Manager** window, in the row for the device to be upgraded:

9 Select an upgrade package in the 'Available Package' column's drop-down list.

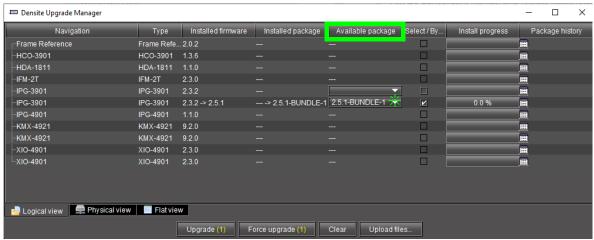

Fig. 2-33: Upgrade Window with Selected Upgrade Package

10 Click the **Upgrade** button to start the upgrade of the device.

An Upgrade Confirmation message box appears.

11 Click **Yes** to start the upgrade.

Do you want to continue ? It's highly recommended that you read the release notes before proceeding <u>N</u>o Progress is reported in the 'Install Progress' column as a progress bar and a percentage (%):

All cards with upgrade package selections will be upgraded.

When done, a 'Finished 100%' message appears in the 'Install progress' column.

Upgrade confirmation

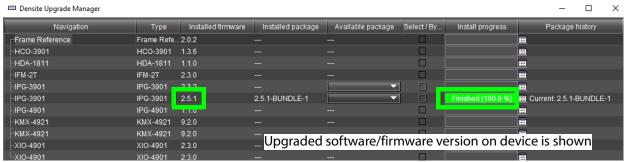

Fig. 2-34: Upgrade 'Finished 100%

12 Close the **Densité Upgrade Manager** window.

### **Check Software/Firmware Version on Upgraded Device**

- 13 In the **Network** window, right-click on the upgraded-device item and select **Info**. A **Details** window is shown for the device/unit.
- 14 Check that the newly-upgraded device software/firmware version is correct.

Note: The Densité Upgrade Manager can upgrade multiple devices.

### Change Functionality of a 'Software-Defined Core' Card

Grass Valley offer a range of cards which have a software-defined core, enabling a user to change the functionality of a card with core packages and licenses. GV Orbit Client enables a user to change such a 'software-defined core' card's functionality.

**Note:** Supported software-defined core cards include:

 UCP-3901 and IQ-UCP cards, with various core packages, including Essence Processing (EP) cores and Multiviewer (MV) cores.

See the documentation on the respective cards for further information and instructions on how to add licenses etc.

**Note:** License a card first before loading a core package into the card. If a core package is loaded but a card is not licensed, then default, 'base' functionality results. See the documentation on the respective card for information.

To change a card's functionality, use the 'upgrade' mechanism in GV Orbit Client:

1 Locate the software-defined core card in the **Network** window.

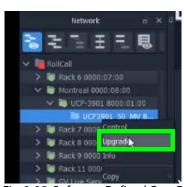

Fig. 2-35: Software-Defined Core Device in Network Window

2 Right-click on the card item in the tree-view and select 'Upgrade'.

The **RollCall Upgrade** window is shown for the card. The window shows:

- the core package currently in use by the card; and
- all available (imported) core packages.

See Figure 2-36.

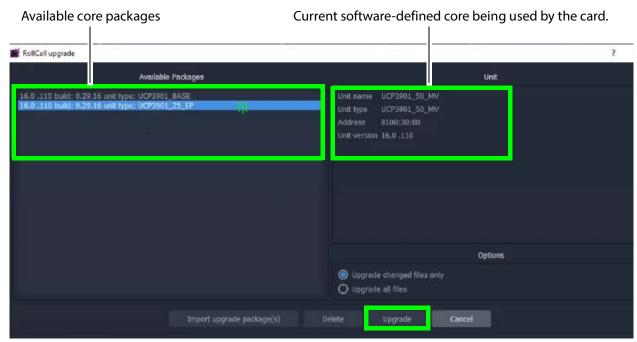

Fig. 2-36: RollCall Upgrade Window - Available Cores

To import further core packages:

3 Import the core package in a similar way to an upgrade package (see Upgrade RollCall-protocol Devices, on page 61).

To load an available (already-imported) core package into the card and change card functionality:

4 Select an available core package and click **Upgrade**. The procedure is similar to upgrading a card (see Upgrade RollCall-protocol Devices, on page 61).

The new core package is placed on the card; the card reboots and then adopts the functionality of the new core package if the card is licensed.

# **Adding Support for Further Densité Cards**

| Lite | Express | Professional | Enterprise |
|------|---------|--------------|------------|
|      | •       | •            | •          |

#### Introduction

GV Orbit fully supports all Densité cards. GV Orbit **Express**, **Professional** and **Enterprise** ship with native support for many Densité cards; for other cards, support needs to be added to your GV Orbit Server. This section describes how to add support for Densité cards to your GV Orbit Server.

Support is added by uploading the requisite Densité card software package. Once uploaded, the GV Orbit Server can recognize the cards and they may be integrated into the **Network** window.

Carry out this procedure to add or to update support of a Densité card.

### Add or Update Densité Card Support

Many Densité cards are automatically recognized by GV Orbit. However, some Densité cards may not show in the **Network** window, even though they are physically installed in a Densité frame. For example, a frame's controller card may be shown but one or more cards in the same frame are not shown (in the tree-view nor list-view). To make such cards available, the corresponding card software packages must be uploaded through the Densité Upgrade Manager tool.

**Note:** Refer to GV Orbit release notes documentation for a list of natively supported Densité cards. See Related Documentation, on page 19.

### Prerequisite:

- All Densité frames are added to the Densité Manager service on the GV Orbit Server.
   Refer to the **Densité Manager service** in the GV Orbit Admin Guide. See Related Documentation, on page 19.)
- Software package are available for each Densité card type to be added/updated.
   (See each separate card documentation for how to obtain each software package.)

The procedure is similar to upgrading Densité cards (see Upgrade Densité-protocol Devices):

- 1 Locate a Densité frame item in the **Network** window *tree-view* and expand it to show all available cards.
- 2 If one or more cards are not shown in the **Network** window tree-view, right-click on a fitted card item (for example, on the frame controller card item) and select 'Upgrade'.

The Densité Upgrade Manager tool is opened showing all the cards in the Densité frame. Some cards may be grayed-out.

For each Densité card type for which support is to be added/updated:

- 3 Import the card's software package. (See Import Upgrade Packages for how to do this.)
- 4 Upgrade each card.

(See Upgrade the Device for how to do this).

After a card type has been upgraded, it should appear in the Densité Upgrade Manager tool and not be grayed-out.

Support for the card has now been added to the GV Orbit Server.

When the support for all cards has been added:

5 Close the Densité Upgrade Manager window.

Support for the Densité cards has now been added to the GV Orbit Server and the cards are displayed in the GV Orbit Client's **Network** window.

# **Multiviewer Project**

| Lite | Express | Professional | Enterprise |
|------|---------|--------------|------------|
| •    | •       | •            | •          |

#### Introduction

This section is applicable to GV Orbit Client and multiviewer applications with single multiviewers that use the GV Orbit 'Multiviewer' project type.

**Note:** A GV Orbit 'Multiviewer' project type is typically for single-multiviewer designs.

For video walls designs that are served by a cluster of multiviewers (MV Cluster), then use the GV Orbit 'Clustered Multiviewer' project type (described in Chapter 15, Multiviewer Cluster, on page 643 onwards).

This section describes a simple edit to a GV Orbit (single-multiviewer) 'Multiviewer' project pulled from a multiviewer (MV-8 series or IQ-MV series multiviewer). The simple edit changes the appearance of the video wall and the project is pushed back to the device.

**Note:** GV Orbit 'Multiviewer' projects are pushed/pulled to/from a compatible (single) *multiviewer device* rather than to/from a GV Orbit Server.

# Simple Multiviewer Project Editing Example

### **Pull Project and Open**

 Open GV Orbit Client at the initial screen and click New Project.

The **New Project** dialog is shown.

- 2 Select Connected Multiviewer Project type.
- 3 **Browse** into a new, empty folder (into which project information will be placed).
- 4 Click Choose.
- 5 Click Next.

A list of available multiviewers is shown.

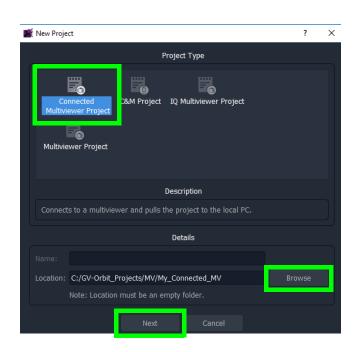

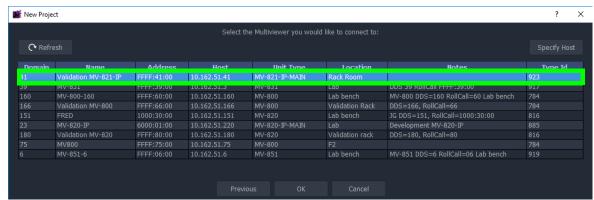

Fig. 2-37: Select Multiviewer to Connect To

**Note:** The IP network used needs to support multicast for automatic discovery of devices to occur (for example, for listing available multiviewers).

- 6 Select the multiviewer to connect to and click **OK**.
  - GV Orbit Client connects to the multiviewer, pulls the GV Orbit project from it, attempts to open the project, and shows the login screen.
- 7 Enter the correct **User name** and **Password** for the accessing the GV Orbit project.

**Note:** The default login for new projects is 'admin' 'admin'.

### 8 Click Login.

The project is opened and the multiviewer project **Home Screen** is shown.

Folder path where project is stored on the client PC.

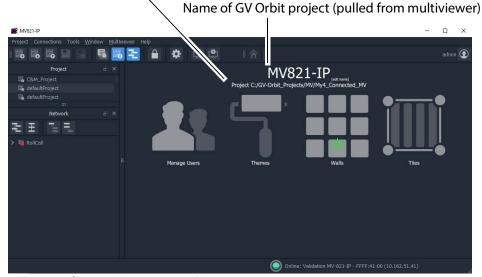

Fig. 2-38: Multiviewer Project Home Screen

The GV Orbit multiviewer project has been pulled from the target multiviewer device,

locally stored on the client PC, and opened in GV Orbit Client.

The multiviewer video wall design may now be edited in GV Orbit Client.

### **Edit the Multiviewer Project**

1 Click on the large **Walls** icon, and select one of the wall items that is shown listed. The multiviewer video wall design is opened in a tab in the overall GV Orbit Client window. See Figure 2-39.

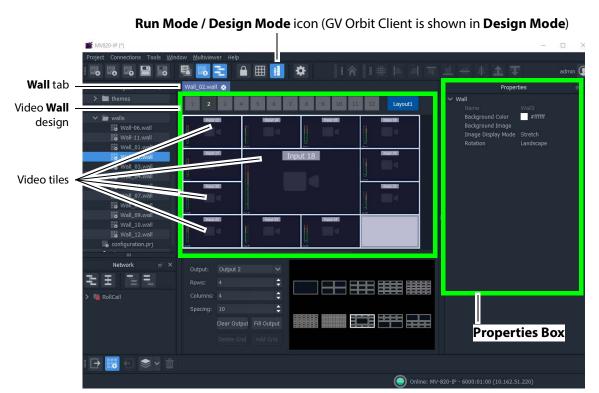

Fig. 2-39: Example Video Wall Tab in Wall Editor

The Wall tab is the stage on which a Wall is:

- designed and edited (in GV Orbit Client **Design** mode); and
- may be run and viewed (in GV Orbit Client Run mode).
   Although a video wall is fully deployed when running on a compatible multiviewer device.
- 2 Click the **Run Mode / Design Mode** tool bar icon to select 'Design Mode'.

#### Note:

Clicking the **Run Mode / Design Mode** tool bar icon toggles between 'Run' and 'Design' modes of GV Orbit Client.

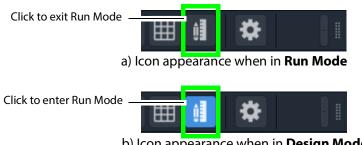

b) Icon appearance when in **Design Mode** 

### Note:

- In **Design Mode**, a project may be edited (for example, a video wall may be modified).
- In **Run Mode**, a project monitors log and alarm data and generates display screens in real-time.

Fig. 2-40: Run Mode / Design Mode Tool Bar Icon This example edit will do a simple change to the video wall:

- 3 Click on one of the video tiles on the wall to select it. For example, the top-left video tile.
- 4 In the **Properties Box**, change the **Preferences** > **Type** property value to 'Analogue Clock' via the drop-down menu.

The selected tile changes to a round-faced clock within the **Wall** tab.

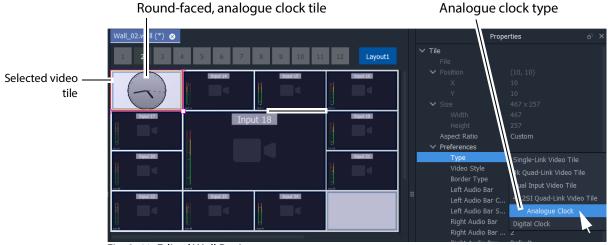

Fig. 2-41: Edited Wall Design

5 Click **Project** > **Save Project** to save the whole project locally, including the video wall design.

### **Push Project Back to Multiviewer**

1 Click **Project** > **Push** in the main menu.

The **Choose Projects** dialog is shown.

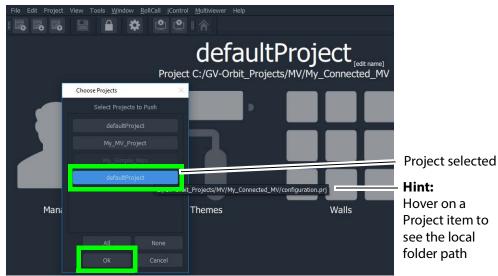

Fig. 2-42: Choose Projects Dialog

- 2 Select just the project to push to the multiviewer.
- 3 Click OK.

The selected project is pushed back to the multiviewer. The edited video wall is then used and shown by the multiviewer device.

# **IP Configuration of End Point Devices and Spreadsheet Import**

To configure the IP address of media streams and for how to import this configuration data in bulk through a spreadsheet import, see IP Configuration, on page 783.

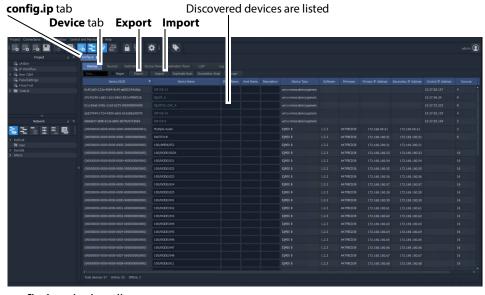

The **config.ip** tab also allows:

· Manual configuration of end-points, if required.

• Review IP End-point settings, edit settings, validate settings, make engineering routes, if required.

**Note:** SDI 'end-point' configuration is set up with GV Orbit Control.

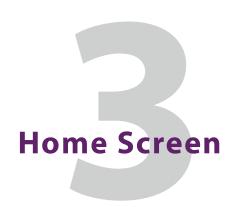

### Summary contents of this chapter:

| ш | ٥m    | ۵ ( | 5~1  | - | an  |
|---|-------|-----|------|---|-----|
| п | corri |     | 3C I |   | -11 |

| Project Home Screen                                  | <i>7</i> 8 |
|------------------------------------------------------|------------|
| Home Screen Windows                                  |            |
| Project Window                                       |            |
| Properties Window                                    | 81         |
| Workflow Window                                      |            |
| Network Window                                       |            |
| About the Network Window                             | 84         |
| Network Window List-View Filter                      |            |
| Network Window Actions                               | 88         |
| Alarms                                               | 91         |
| Alarm List - Live Alarms/Status                      |            |
| Alarm History for a Device                           |            |
| Alarm Masking (Express, Professional and Enterprise) | 96         |
| Alarm History Window                                 |            |
| Introduction                                         |            |
| View Alarm History for System-wide Alarms            |            |
| Graphical Routing Workflow                           |            |
| Introduction                                         |            |
| (1) IP Configuration and Spreadsheet Import          |            |
| (2) Logical Level Editor                             |            |
| (3) Topology Configurator                            |            |
| (4) Logical Device Table                             |            |
| (5) Category                                         |            |
| (6) Panel Configurator                               |            |
| (7) GPIO Configurator                                |            |
| (8) Bulk Routing                                     | 105        |
| (9) Snapshots                                        |            |
| (10) Router Control                                  |            |
| (11) Alias Editor                                    |            |
| (12) System Status                                   |            |
| (13) Path Manager                                    |            |
| (14) Device Manager                                  |            |
| (15) Channel Manager                                 |            |
| Bulk Routing Control Panel                           |            |
| Introduction                                         |            |
| Open Bulk Routing Panel                              |            |
| Bulk Routing Panel - List View                       |            |
| Bulk Routing Panel Information                       |            |
| Routing Snapshots                                    |            |
| Access Routing Service Screen                        |            |
| To Take a Routing Snapshot                           |            |
| To Recall a Snapshot                                 |            |
| GV Orbit Server Login                                |            |
| Login From GV Orbit Client                           | 115        |

| Login from a Browser                                 |     |
|------------------------------------------------------|-----|
| Server Admin Login Screen                            |     |
| Accessing Services Configuration Screens             |     |
| Logs                                                 |     |
| Introduction                                         |     |
| Simple Custom Monitoring Screen Example              |     |
| Introduction                                         |     |
| Step 1: Create a New Monitoring Screen Schematic     |     |
| Step 2: Add Monitoring                               |     |
| Step 3: Save and Push Project                        |     |
| Step 4: Run Custom Monitoring Screen                 |     |
| Main Menu and Tool Bar Items                         | 127 |
| Main Menu Items                                      |     |
| Main Tool Bar Items                                  |     |
| Common Operations in Graphic Editors                 |     |
| Selection/De-Selection of Objects in Graphic Editors |     |
| Select All                                           |     |
| Selection Etc. in Groups of Objects                  |     |

# **Project Home Screen**

| Lite | Express | Professional | Enterprise |
|------|---------|--------------|------------|
| •    | •       | •            | •          |

# **Home Screen Windows**

The appearance of the GV Orbit Client project **Home Screen** varies according to project type and according to which GV Orbit Client windows are enabled and being shown. Use tool bar icons to show/hide windows.

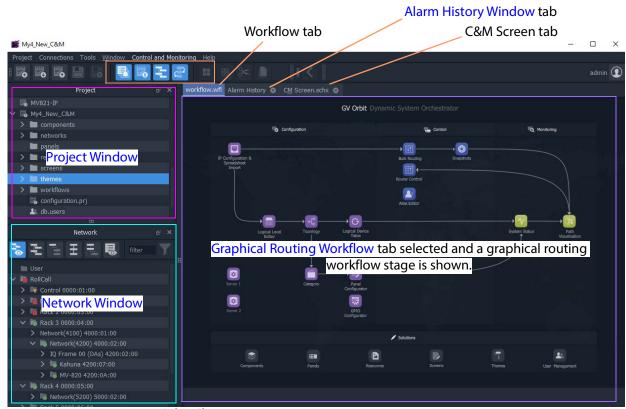

Fig. 3-1: GV Orbit Client Project Home Screen Windows

Table 3-1: Home Screen Windows

| Window        | Description                                                                                                    | See                                      |
|---------------|----------------------------------------------------------------------------------------------------|------------------------------------------|
| Project       | A tree view of projects opened by the GV Orbit Client. Allows users to access aspects of the current project, or to load another project.              | Project Window, on page 80.              |
| Network       | A view of devices/frames/services etc. in a GV Orbit system, presented in a tree-view or a list-view. A user can access device information and alarms. | Network Window, on page 84.              |
| Alarm History | A list of alarms that have occurred across the system over time.                                                                                       | Alarm History Window, on page 99.        |
| Properties    | Shows the properties of the selected graphical widget when designing a graphical C&M project.                                                          | Properties Window, on page 81.           |
| Workflow      | A graphical presentation of all the tasks and functions available in GV Orbit. Click on an icon to access a task or a function.                        | Graphical Routing Workflow, on page 100. |

Click the following tool bar icons to show/hide windows in the **Home Screen**:

| Toolbar Icon | Description                                                                                            |
|--------------|----------------------------------------------------------------------------------------------------|
| <u> </u>     | <b>Alarm History</b> window icon. See View Alarm History for Systemwide Alarms, on page 100.           |
|              | <b>Project</b> window icon. See Project Window, on page 80.                                            |
| 1            | <b>Network</b> window. See Network Window, on page 84.                                                 |
| <b>&gt;</b>  | <b>Properties</b> window (shown when a C&M screen tab is selected). See Properties Window, on page 81. |
| 2            | <b>Workflow</b> window. See Workflow Window, on page 83.                                               |

#### **Close All Windows**

To close all windows and just see a default workflow:

• Click Window > Close All in the main menu.

### **Project Window**

The **Project** window lists the project currently open and any projects previously opened by the GV Orbit Client on the client PC.

The currently-open project is expandable in a tree view to show the various project items. You can access and manage different aspects/functions of the project from this tree view item.

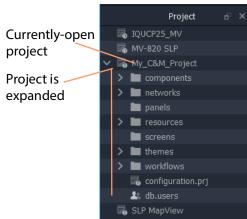

Fig. 3-2: Project Window

### **Project Tree-Items**

Project items seen when a project is expanded include:

- Components Graphical custom components that appear on GV Orbit Client graphical control and monitoring screens.
- **Networks** IP End-point configuration files, used in IP routing control set up.
- Panels Soft XY Router control panels, created with a wizard and user-customizable.
- **Resources** Imported resource items used in the project (for example, logo images etc.).
- **Screens** C&M project user-defined graphical control/monitoring screens.
- **Themes** The appearance of each graphical element on a GV Orbit custom graphical screen (multiviewer video wall screen, or C&M project control and monitoring screen) can have a style applied to it. A theme is a set of styles that can be applied to a project.
- Workflows Workflow screen.
- **configuration.prj** The GV Orbit project file. Select this file when opening an existing project in GV Orbit Client. <u>Do not edit this file.</u>

- **db.users** Project users, user roles and their associated permissions can be managed. New user names and logins etc. can be set up.
- Grids Imported tile-grid layouts for all multiviewer projects.
- Tiles Video wall tile designs for all multiviewer projects.
- Rooms Video wall designs for 'Clustered Multiviewer' projects.
- Walls Video wall designs for 'Multiviewer' projects.

#### Note:

Some project items are also accessible via icons in the routing workflow window (see Graphical Routing Workflow, on page 100).

#### Note:

Some project items may be specific to certain project types.

### **Project Window Actions**

Right-click on a **Project** window tree-view item to open, import, or create a new item.

For example, right click on:

- **Screens** Select **New Screen** to create a new user screen in a C&M project.
- Walls Select New to create a new video wall in a single-multiviewer project.
- Resources Select Import File(s) to import an image file into a project.
- db.users
  - Select **Open** to open the User Management window in a tab to set up users and roles.
  - Select **Import user database** to import users from another project.
- < Project Name > Select **Rename** project to rename the project.

# **Properties Window**

| Lite | Express | Professional | Enterprise |
|------|---------|--------------|------------|
| •    | •       | •            | •          |

The **Properties** window shows the properties of a selected graphical widget or on-screen item when designing/editing a C&M screen in GV Orbit Client in 'Design' mode. The window may be shown when a C&M screen tab, or a multiviewer video wall, or other graphical GV Orbit project item is selected.

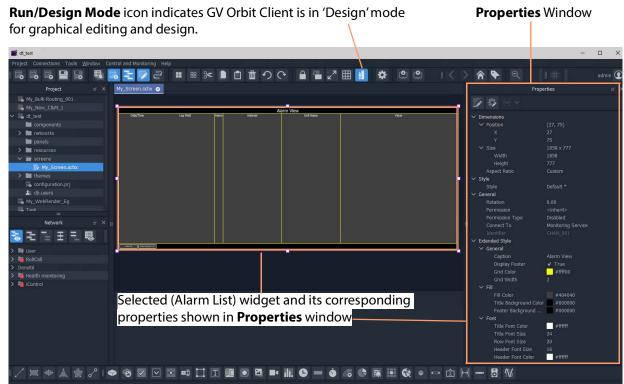

a) Example C&M Screen Running in 'Design' mode in GV Orbit Client

b) Example C&M Screen Running in GV Orbit Client

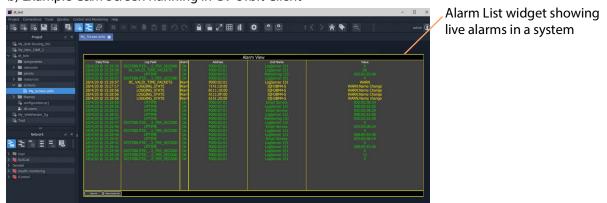

Fig. 3-3: Properties Window Example: a) In Design Mode; b) In Run Mode.

### **Workflow Window**

| Lite | Express | Professional | Enterprise |
|------|---------|--------------|------------|
|      | •       | •            | •          |

#### Note:

A **Workflow** window may be visible in GV Orbit **Lite** but it is *not applicable* to the GV Orbit **Lite** product version.

A workflow window shows a graphical representation of all the tasks and functions available in GV Orbit **Express**, **Professional** and **Enterprise** systems. The **Workflow** window is the stage which presents all the tasks and functions the system has to offer to the GV Orbit user. Click on a workflow icon for direct access to a task or a function.

### **View WorkFlow Stage**

To view the **Workflow** stage:

- 1 Click the icon in the tool bar.
  - Workflow stage is then shown in a tab.
- 2 Select the workflow tab (if it is not already selected) to view it. The workflow in Figure 3-4 is available to all new projects.

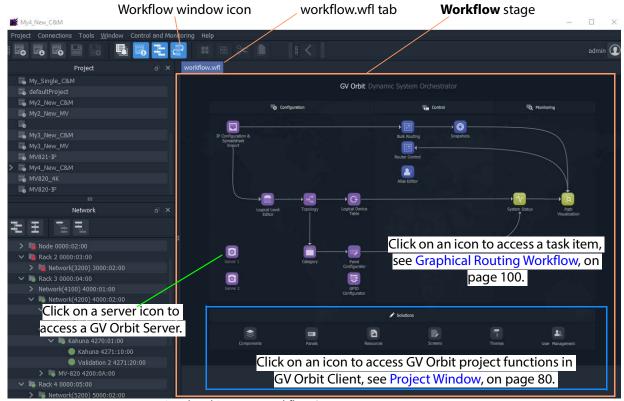

Fig. 3-4: Graphical Routing Workflow Stage

The graphical **Workflow** stage makes it easy to understand how tasks and functions are related and each icon provides direct access to the task/function it represents.

The workflow is optimized for carrying out the system configuration required:

- when re-purposing an existing routing infrastructure; or
- for the steps to set up a fresh, new routing environment.

Routing configuration and control is done through the GV Orbit Control application running on a GV Orbit Server, which supports Grass Valley NP0017 and SW-P-08 protocols. Both IP and SDI routing etc. may be controlled. The GV Orbit Control uses the GV Orbit Control service running on the GV Orbit Server.

### **Network Window**

### **About the Network Window**

The **Network** window shows a tree-view or a list-view of devices/frames/services etc. in a GV Orbit system. A user can access control screens, information and alarms about these items from the window.

#### Note:

To set up the **Network** window for a project, see Network Window Views, on page 54 onwards.

See Network Window Setup For RollCall-protocol Devices, on page 54; View a Device Control Screen - RollCall Devices, on page 56; Configure Network Window for Densité-protocol Devices, on page 57; and View a Device Control Screen - Densité Devices, on page 58.

**Note:** Automatically discovered devices:

For devices that are automatically discoverable by a GV Orbit system, these are shown in the **Network** window. For example, GV Fabric IP switch.

### **Show/Hide Network Window**

In the **Network** window's main tool bar, click [ to show / hide the **Network** window.

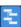

#### **Tree-View and List-View**

The **Network** window shows a tree-view or a list-view of devices/frames/services etc. in a GV Orbit system. A user can access control screens, information and alarms about these items from the window. For more information, see Network Window for more information.

To set up the **Network** window for a project, see Network Window Views, on page 54 onwards.

The tree-view and list-view forms of the **Network** window are shown in Figure 3-5.

The tree-view presents a hierarchical view of system devices/units/frames/services. See Figure 3-5a. The tree-view's expand/collapse controls are presented in Figure 3-5a.

The list-view is a flattened view, listing all system devices/units/frames/services. See Figure 3-5b. The list may be filtered, see Network Window List-View Filter for a description of the list-view filter controls.

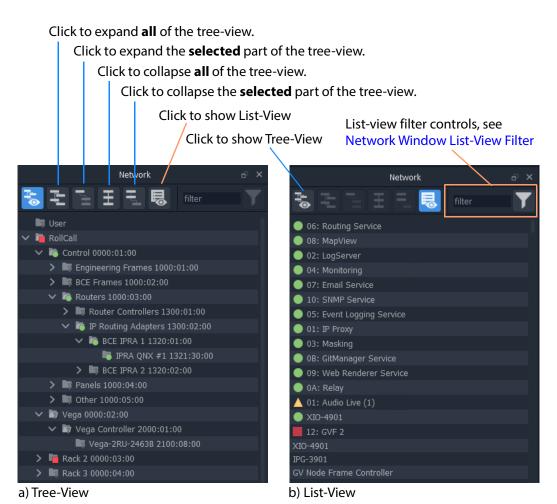

Fig. 3-5: Network Window: a) Tree-View; b) List-View.

### **Network Window Actions**

Locate a device in the **Network** window and right-click on the item. The following actions are possible in GV Orbit:

- Lite, Express, Professional and Enterprise:
  - Device Information View information about a device.
  - Card Parameters View Densité-protocol device parameters.
  - Device Control View and change device configuration settings. (Lite: RollCall devices only.)
  - Upgrade Device Upgrade (or downgrade) device software/firmware.
- And for Express, Professional and Enterprise only:
  - Alarm List Live Alarms/Status View a list of a device's live status and alarms.
  - Alarm History for a Device View the alarm history of a device.

• Alarm Masking (Express, Professional and Enterprise) - Mask device alarms.

### **Network Window List-View Filter**

In the **Network** window, the displaying of items in the list-view can be filtered. Filtering can be done:

- with a text string; and/or
- by card type; and/or
- · by alarm state.

The filter controls are shown in Figure 3-6.

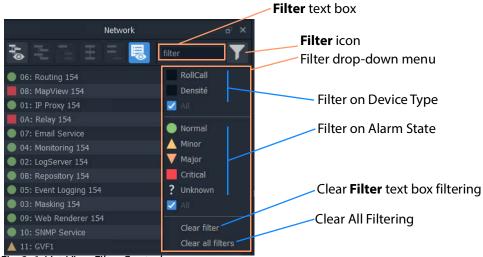

Fig. 3-6: List-View Filter Controls

### **Filter Example 1: Filter List Item Name**

To filter the **Network** window list-view for a particular device by its name:

1 Enter a fragment of text in the **Filter** text box. For example, "UCP or "XIO".
The displayed names are those containing the entered text. See Figure 3-7b or c.

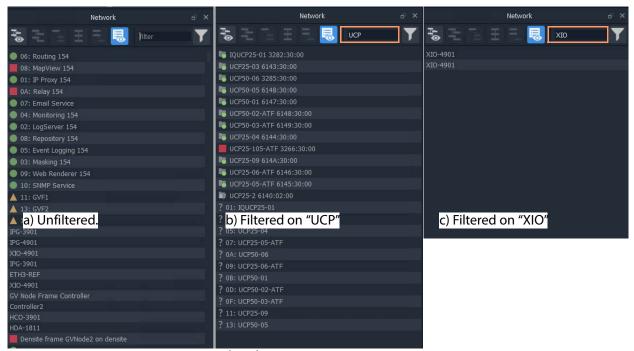

Fig. 3-7: List-View Filtered Names on Text

2 Click on the **Filter** icon and select 'Clear Filter'.
The text box is cleared and the text--box filtering is cleared.

### Filter Example 2: Filter Device Type and then Alarm State

With all filters cleared, to filter on a device type and then their alarm states:

- Click on the **Filter** icon and select 'RollCall'.
   RollCall-protocol devices are shown. See Figure 3-8a.
- 2 Click on the **Filter** icon and select 'Minor. 'Minor Warning' RollCall-protocol devices are shown. See Figure 3-8c.

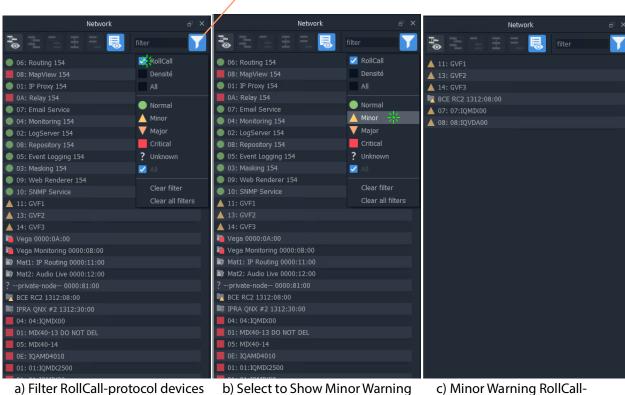

**Filter** icon indicates some filtering is active

Alarr

b) Select to Show Minor Warning Alarm States

c) Minor Warning RollCallprotocol devices shown

Fig. 3-8: Filter on Device Type and then Alarm State

#### To clear the alarms:

3 Click on the **Filter** icon and select 'Clear All Filters'.
All filters are cleared and all devices are shown.

### **Network Window Actions**

Locate a device in the **Network** window and right-click on the item.

The following actions are possible in GV Orbit:

- Lite, Express, Professional and Enterprise:
  - Device Information View information about a device.
  - Card Parameters View Densité-protocol device parameters.
  - Device Control View and change device configuration settings. (**Lite**: RollCall devices only.)
  - Upgrade Device Upgrade (or downgrade) device software/firmware.
- And for Express, Professional and Enterprise only:
  - Alarm List Live Alarms/Status View a list of a devices' live status and alarms.

- Alarm History for a Device View the alarm history of a device.
- Alarm Masking (Express, Professional and Enterprise) Mask device alarms.

### **Device Information**

To inspect device information from the **Network** window (tree-view or list-view):

Right-click on a device and select 'Info'.
 Device information is shown in a **Details** pop-up window.

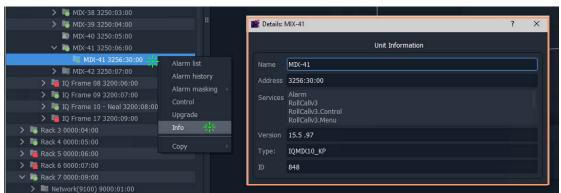

a) RollCall-protocol Device - Details window

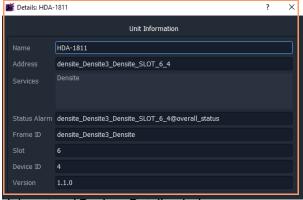

b) Densité-protocol Device - Details window

Fig. 3-9: Device Info - Details Pop-up Windows

### **Card Parameters**

To view a Densité-protocol device's parameter settings from the **Network** window:

1 Right-click on a Densité-protocol device and select 'Card Parameters'.
 A summary of the device's parameter settings is shown in a tab. See Figure 3-10.

Right-click and select 'Card Parameters', a summary of card parameters is shown in a tab

Fig. 3-10: Card Parameters Tab

- 2 Click on a column heading to sort the listed parameters on a column.
- 3 Use the filter controls to restrict the shown listed items. See Figure 3-11.

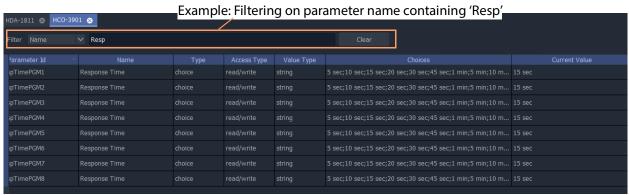

Fig. 3-11: Example Filtered Card Parameters

4 Read/Write card parameters can be entered via the 'Current Value' column.

### **Device Control**

To inspect a device's configuration settings from the **Network** window:

1 Right-click on a device and select 'Control' to view the device's control screen. (See Configuration of Densité and RollCall Devices, on page 53.)

**Note:** For GV Fabric IP Switch devices, the control screen that is opened in the GV Orbit Client window is the device's web page.

### **Upgrade Device**

To upgrade a device from the **Network** window:

1 Right-click on a device and select 'Upgrade' to open the device's upgrade screen. (See Device Upgrade, on page 60.)

#### **Alarms**

See Alarms section for more information.

### **Alarms**

Note: Alarms in GV Orbit v1.2 onwards:

In GV Orbit systems, alarms are handled 'behind the scenes' with internal addresses. These addresses have changed for GV Orbit v1.2.0 onwards:

- **v1.2.0 onwards**: Alarm-addresses for Densité-protocol devices are now aligned with the respective device/card address.
- **Earlier than v1.2.0**: Densité-protocol device alarm-addresses are separate and are *not* aligned to device addresses.

#### **CAUTION**

As a result of this alarm addressing change, when upgrading to GV Orbit v1.2.0 onwards, addresses specified for alarms must be changed. This applies to custom operator panels of C&M projects and to Alarm Behaviours.

### **Alarm List - Live Alarms/Status**

Express, Professional and Enterprise only.

### **Alarm List Window**

To inspect live alarms and status of a device/frame/service from the **Network** window:

1 Right-click on a device item in the **Network** window and select '**Alarm List**'.
The live status and alarms reported by the device/frame/service are listed in an **Alarm List** window. See examples shown in Figure 3-12a and b, and Figure 3-13a and b.

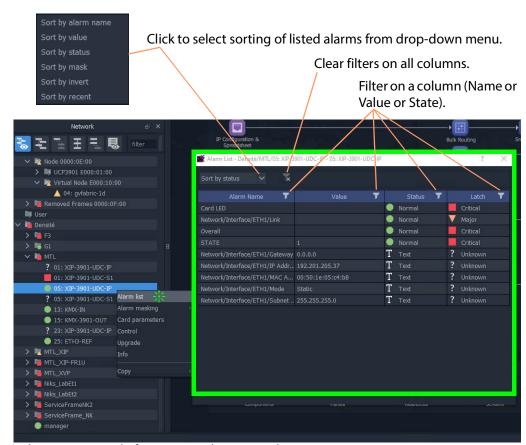

a) Alarm List example for a system device, XIP device

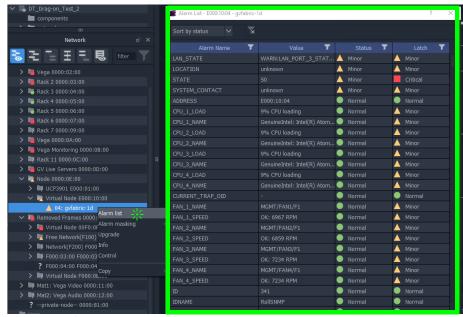

b) Alarm List for an Auto-discovered GV Fabric IP Switch

Fig. 3-12: Example Alarm List Windows for: a) System Device (XIP shown); b) GV Fabric IP Switch.

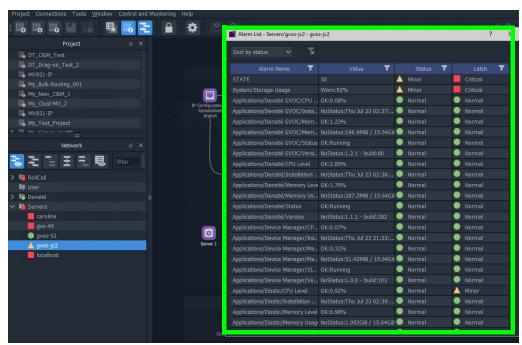

a) Alarm List for a GV Orbit Server

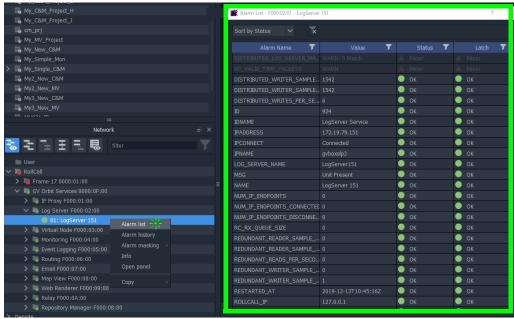

b) Alarm List for a GV Orbit Service

Fig. 3-13: Example Alarm List Windows for:

- a) GV Orbit Server;
- b) GV Orbit Service.

### **Alarm List Window Masking**

In the **Alarm List** window, alarms can be masked:

- · at a device-level; or
- individual alarms for a device can be masked (alarm-level).

Right-click on an item in the **Alarm List** window to see masking options. See Alarm Masking (Express, Professional and Enterprise), on page 96 for further information on masking.

Right-click options

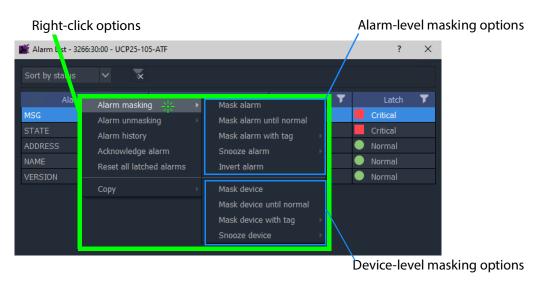

Fig. 3-14: Alarm List Window Right-Click Options

# **Alarm History for a Device**

#### **Professional** and **Enterprise** only.

#### Note:

The **Alarm History** window uses the following GV Orbit services: IP Proxy, Log Server, Monitoring, Event Logging, and Densité Manager. These services are all required for **Alarm History**.

To inspect the history of device status and alarms from the **Network** window:

1 Right-click on a device in the **Network** window and select '**Alarm History**'.
The status messages and alarms etc. reported by the device are listed in a new **History** window tab. The address of the device is shown in the window tab. See Figure 3-15.

2 Click the search icon ( ) in the **History** window.

The **Search Parameters** dialog is shown.

3 Select a **Log Data Source** from the drop-down menu.

#### Note:

The **Log Data Source** dropdown menu lists the **Event Logging** filters that are set up on the GV Orbit Server's **Event Logging** service.

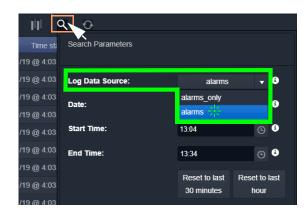

This selects an alarm data source to view in the window.

### Note:

See Alarm History Window, on page 99 for further information on data sources and the controls in this tab window.

4 To close the **Search Parameters** dialog,

(re-)click on the search icon (or click somewhere else in the **History** window).

The selected data source is shown in the **History** window. (See Alarm History Window, on page 99 for further information.)

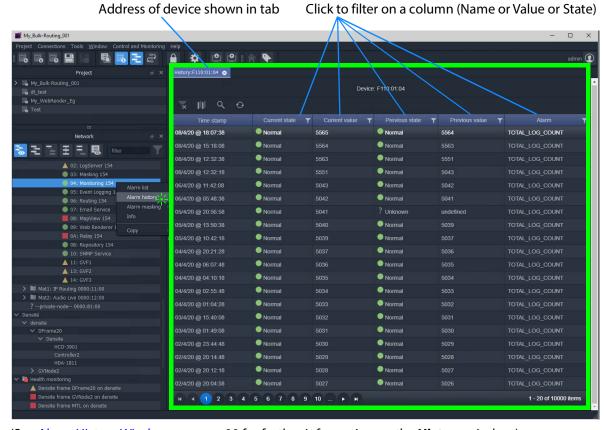

(See Alarm History Window, on page 99 for further information on the History window.)

Fig. 3-15: Example History Window

**Note:** Masked alarms are shown "grayed-out" in the **History** window.

# **Alarm Masking (Express, Professional and Enterprise)**

Alarm masking may be done on a device (**device-level** masking), or it may be done on a an individual alarm from a device (**alarm-level** masking):

- Device-level masking/unmasking can be done from the Network window, or from the Alarm List window for a device.
- Alarm-level masking/unmasking may be done from a device's the Alarm List window.

Device-level masking is applied separately and additionally to any alarm-level masking. For example, if an alarm-level mask is applied to alarm A for a device and then a device-level mask is applied to the device, when the device-level mask is removed, the alarm-level-mask will still apply.

### **Apply a Device-Level Mask**

To mask alarms associated with a device, from the **Network** window:

1 Right-click on a device, select 'Alarm Masking'. See Figure 3-19.

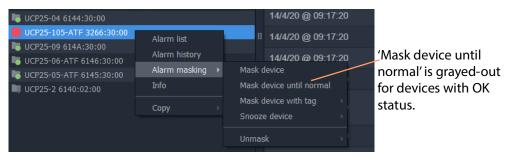

Fig. 3-16: 'Alarm Masking' Menu Options

- 2 Select one masking option from:
  - Mask Device Mask all alarms from a device/unit/frame/service.
  - Mask Device Until Normal Mask alarms from a device/unit until alarm state is OK ('green'). For example, mask a device/unit until any fault/error is corrected.
     Note: This menu item is grayed-out for devices with an OK Alarm state.
  - Mask Device with Tag Mask a device with a Masking Tag. See Alarm Masking Tags.
  - Snooze Device Mask alarms from a device/unit for a period of time. See Alarm Masking Snooze Times.
  - Unmask Unmask a device or a set of tagged devices.

**Note:** Masking or unmasking menu options may be grayed-out in the menu.

### **Apply an Alarm-Level Mask**

Mask an alarm from a device, from the device's **Alarm List** window. See Figure 3-14 on page 94.

### **Alarm Masking Tags**

A set of device(s) can be masked with a Masking Tag.

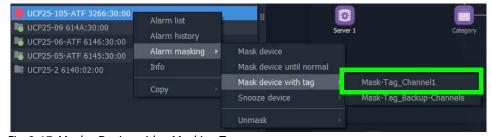

Fig. 3-17: Mask a Device with a Masking Tag

**Masking Tags** are created in the 'Tools > Options > Monitoring' dialog from the main menu and provide a flexible, multiple and layered masking facility.

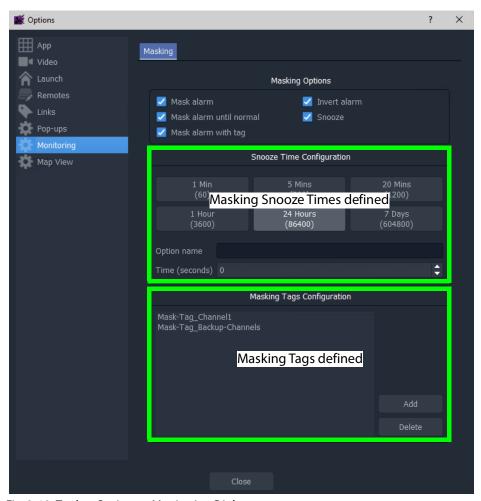

Fig. 3-18: Tools > Options > Monitoring Dialog

### **Alarm Masking Snooze Times**

Alarms for a device/unit/frame/service may be masked for a period of time.

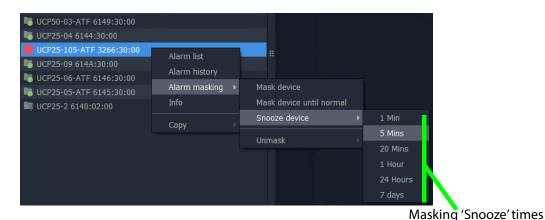

Fig. 3-19: Masking Snooze Times

The selectable masking snooze times are configurable, see 'Tools > Options > Monitoring' in main menu in Figure 3-18 on page 98.

# **Alarm History Window**

| Lite | Express | Professional | Enterprise |
|------|---------|--------------|------------|
|      | •       | •            | •          |

### Introduction

The GV Orbit Client **Alarm History** window can show the history of *system-wide* alarms and status messages which are read from the **Event Logging** service on the GV Orbit Server.

#### Note:

The **History** window is similar to the window shown for Alarm History for a Device, on page 94.

#### Note:

By default, the **History** window sources event log data from the event log store which is set up as default in the **Event Logging** service. For example, the event log for which the **Default Index** setting is selected.

A user can change the event log data source for an **History** window. For example, change **Log Data Source** in the **Search Parameter** dialog.

### A GV Orbit Express, Professional or Enterprise user can:

- Select an event log data-set to use from the event log store.
- · Search for messages from a particular time period.

• Filter what is shown in the pages (for example, to just display minor alarms).

**Note:** Log Data Sources:

A **History** window sources log data from the GV Orbit system event log store. All events are logged by an **Event Logging** service running on the GV Orbit Server (see Simple Custom Monitoring Screen Example, on page 117). Depending on a log data-set's configuration, some and/or all events and alarms are logged. A store may be selected as the log data source for display in the **History** window.

# **View Alarm History for System-wide Alarms**

To view the **Alarm History** for GV Orbit system-wide alarms:

1 Click the **Alarm History** icon in the main tool bar.

The **History** window appears in a tab. **Note:** The tab shows no specific device address when showing system-wide alarms.

Select the **History** tab to view it.

For further information about the Alarm History, refer to **Event Log Viewer (Alarm History)** in the *GV Orbit Admin Guide*. See Related Documentation, on page 19.

# **Graphical Routing Workflow**

| Lite | Express | Professional | Enterprise |
|------|---------|--------------|------------|
|      | •       | •            | •          |

### Introduction

The factory-set **Workflow** stage shows a graphical workflow for routing system configuration and control with clickable icons to access tools through GV Orbit Control.

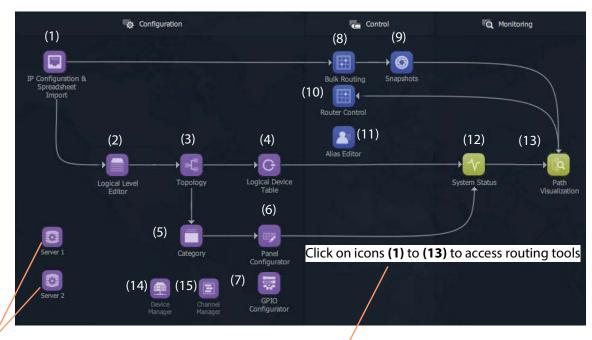

Click on server icons to access landing pages for each GV Orbit Server.

Each icon (1) to (15) is described in the Steps for Graphical Routing Workflow Stage Icons table, on page 101.

Fig. 3-20: Graphical Routing Workflow Stage - with Icons (1) to (13)

Table 3-2: Steps for Graphical Routing Workflow Stage Icons

Steps relating to icons in Figure 3-20 Graphical Routing Workflow Stage - with Icons (1) to (13), on page 101

# (1) IP Configuration and Spreadsheet Import

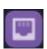

Access the IP Routing endpoint configuration editing tool or create a new default GV Orbit C&M project. See IP Configuration of End Point Devices and Spreadsheet Import, on page 74 for more information. See also IP Configuration, on page 783.

Table 3-2: Steps for Graphical Routing Workflow Stage Icons (continued)

# (2) Logical Level Editor

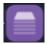

Access logical route editor tool in GV Orbit Control. For the target router:

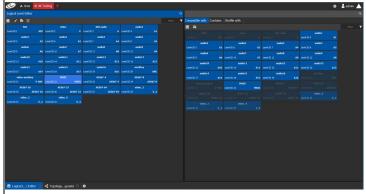

• Define, review, edit logical routing levels. For example, levels for audio channel(s), video channels, SDI video, ancillary data etc.

See Logical Level Editor Tasks, on page 190.

# (3) Topology Configurator

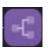

Access router topology configurator tool in GV Orbit Control:

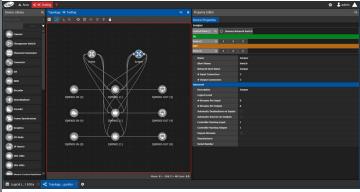

- Define router topology with the logical levels. For example, how physical and logical devices are arranged in the broadcast facility.
- Select topology to use.

See Topology Configurator Tasks, on page 199.

Table 3-2: Steps for Graphical Routing Workflow Stage Icons (continued)

# (4) Logical Device Table

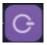

Access the logical devices editor tool in GV Orbit Control:

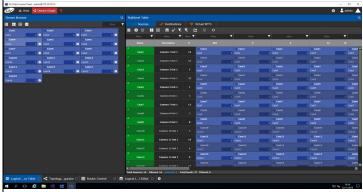

- Define logical devices in a table.
- · Configure levels and IP streams.
- · Configure audio shuffled streams and break-away streams.
- Create virtual crosspoints and logical destinations devices.

See Logical Device Table Tasks, on page 237.

# (5) Category

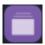

Access the Category Configurator tool in GV Orbit Control:

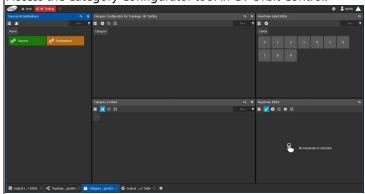

Manage sources and destinations with groups (or categories) based on type or usage. This
is useful when there are multiple resources. Categories allow sources/destinations to be
accessed quickly on a routing control panel.

See Category Configurator Tasks, on page 262.

Table 3-2: Steps for Graphical Routing Workflow Stage Icons (continued)

# (6) Panel Configurator

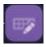

Access the Panel Configurator tool in GV Orbit Control:

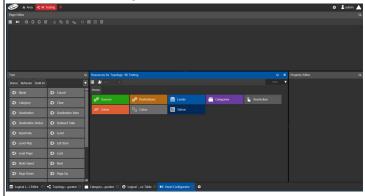

- Create soft router control panel designs.
- Add buttons and behaviors to a routing control panel.
- Push the design to soft or hard panels.

See Panel Configurator Tasks, on page 269.

# (7) GPIO Configurator

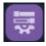

Access the GPIO Configurator tool for GPIs and GPOs on supported panels (for example, GPI-1501) with GV Orbit Control:

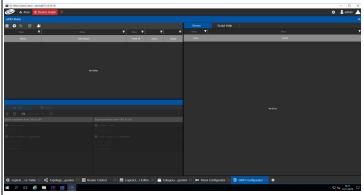

- Add rules for GPIs to trigger events such as a salvo or routing a source to a destination.
- Add rules for GPOs to activate on combinations of conditions.

See GPIO Configurator Tasks, on page 307.

*Table 3-2: Steps for Graphical Routing Workflow Stage Icons (continued)* 

# (8) Bulk Routing

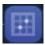

Access the Bulk Routing Control Panel tool in GV Orbit Control:

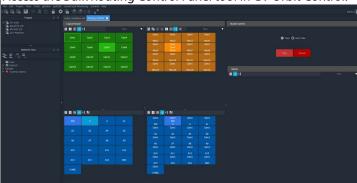

- Make routes between sources and destinations.
- · Form break-away routes and shuffled routes.
- · Execute salvos.

For an introduction to the Bulk Routing Control panel, see Bulk Routing Control Panel, on page 109.

# (9) Snapshots

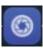

Access the Snapshots tab of the GV Orbit Routing Service that runs on the GV Orbit Server.

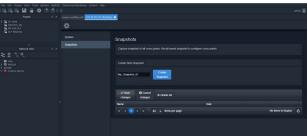

- Recall routing snapshots.
- Create and save new snapshots.

Refer to **Routing Service** in the *GV Orbit Admin Guide*, specifically the **Snapshots Screen**. See Related Documentation, on page 19.

Table 3-2: Steps for Graphical Routing Workflow Stage Icons (continued)

# (10) Router Control

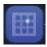

Access the Router Control Panel tool in GV Orbit Control:

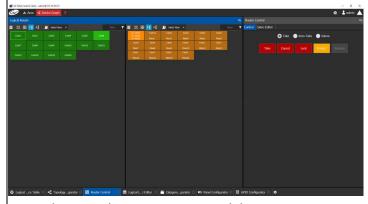

- Make routes between sources and destinations.
- Create and execute salvos.

See Router Control Tasks, on page 452.

# (11) Alias Editor

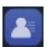

Access the Alias editor tool in GV Orbit Control:

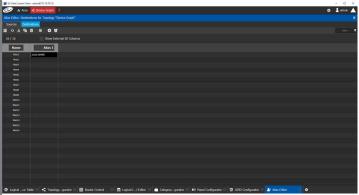

• Assign aliases to sources and destinations (to support shorter length names, other languages, or different production staff needs).

See Alias Editor Tasks, on page 449.

*Table 3-2: Steps for Graphical Routing Workflow Stage Icons (continued)* 

# (12) System Status

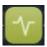

Access the System Status screen of the GV Orbit Control router controllers:

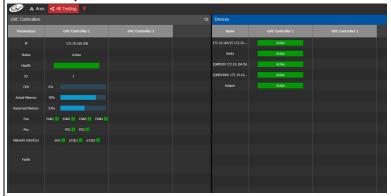

- Monitor the health of GV Orbit Control router controller(s).
- View device health for a selected topology.
- Manual fail-over, if required.

See System Status Task, on page 440.

# (13) Path Manager

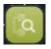

Access the Path Manager screen of GV Orbit Control:

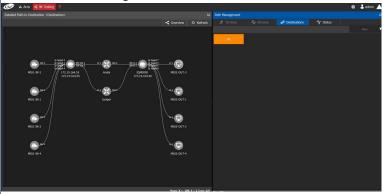

- View source-destination paths of routed streams.
- View Tie-Line usage information, including % bandwidth used.

See Path Manager Tasks, on page 433.

Table 3-2: Steps for Graphical Routing Workflow Stage Icons (continued)

### (14) Device Manager

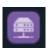

The GV Orbit **Device Manager** service lists and manages the connections to supported devices from a GV Orbit system to provide device operating status and information for the purpose of device health monitoring.

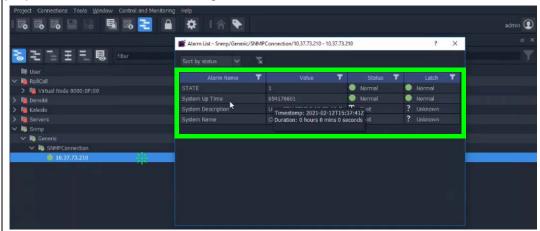

See **Device Manager** in the GV Orbit Admin Guide. See Related Documentation, on page 19.

# (15) Channel Manager

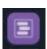

The **Channel Manager** service supports Densité cards such as the XIP-3901-UDC-IF that have two independent processing channels. It allows you to easily visualize, manage, and operate XIP processing channels as individual devices without you having to know what physical device the channel is on.

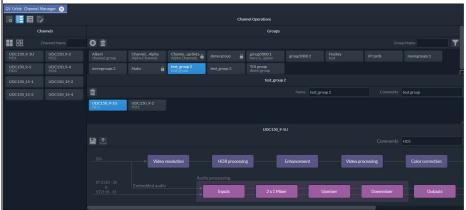

See Channel Manager, on page 473. The Channel Manager is available by default in projects created in GV Orbit Control version 2.2.0 and above. To add it to projects created before this, see Adding Channel Manager to Projects Created before GV Orbit Control Version 2.2.0, on page 486.

# **Bulk Routing Control Panel**

| Lite | Express | Professional | Enterprise |
|------|---------|--------------|------------|
|      | •       | •            | •          |

## Introduction

The Bulk Routing Control Panel is a built-in router control panel accessible from GV Orbit Client. It requires the GV Orbit **Routing** service to be running on GV Orbit Server(s). IP routing or traditional (for example, SDI) routing may be controlled.

## **More Information on Bulk Routing Panel**

For more information, see Chapter 14, Routing Control - XY Routing Panel, on page 581.

## **Open Bulk Routing Panel**

- 1 Open an existing C&M project and set the GV Orbit Client window size to 1920x1080.
- 2 Click on the **Bulk Routing** icon in the **Graphical Routing Workflow** stage.

A **Bulk Routing Panel** is shown in a window tab in the GV Orbit Client. See Figure 3-21.

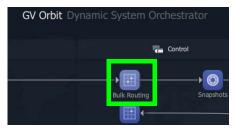

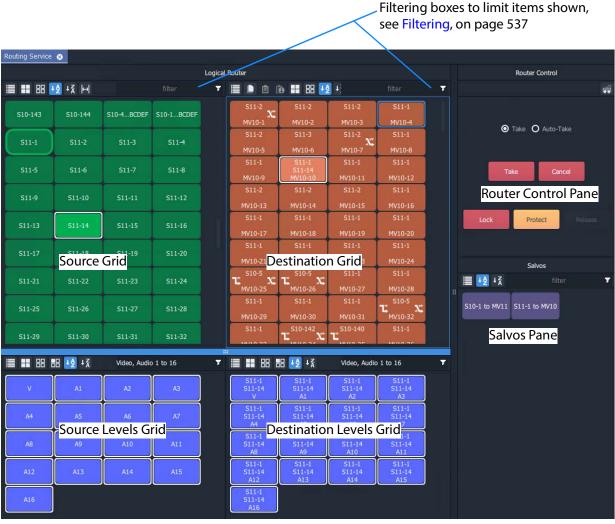

Fig. 3-21: Example Bulk Routing Panel

#### **Troubleshooting**

If problems are encountered when opening a Bulk Routing Panel, carry out the following checks:

- 1 Check that the project's **Client Domain** is set for the GV Orbit system.
  - a Click **Connections** > **GVOP** in the main menu.
  - b Set Client Domain to be the system's 'Client Domain' number.

See also Save, Push, and Close a Project, on page 46.

- 2 The project's **Routing Address** project variable (a RollCall address) should be set to the **Routing** service's **Logging Address**. To verify this:
  - To see the project variables, click **Project** > **Edit Variables** in the main menu.
  - To see the Routing service's Logging Address:
     Log into the GV Orbit Server and access the Routing service's 'System'

configuration screen. (See GV Orbit Server Login, on page 115, and Accessing Services Configuration Screens, on page 117.)

To save any changes made to the project settings:

- 3 Click **Project** > **Save Project** in the main menu to save the project locally.
- 4 Click **Project** > **Push** to push and save the project to the GV Orbit Server.

## **Alternative Open Bulk Routing Panel (Network Window)**

The Bulk Routing Panel may also be opened from the **Network** window in GV Orbit Client:

- 1 Display the **Network** window tree-view (click in the main tool bar to toggle displaying the window) and expand the tree-view.
- 2 In the **Network** window, locate the '**Routing** service' item. (The item's name is the **Routing** service's "Logging Name".)
- 3 Right-click on the **Routing** service item and select **Open Panel**.

A Bulk Routing Panel is shown in a window tab in the GV Orbit Client. See Figure 3-21 on page 110.

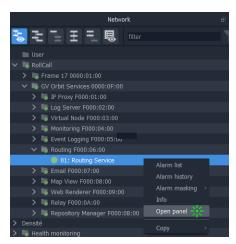

**Note:** A '**Routing** service' item appears in the GV Orbit **Network** window when a **Routing** service is running on the connected GV Orbit Server and is configured to talk to a router controller.

Bulk Routing Panel 'Source' and 'Destination' buttons are annotated with router port names obtained through the **Routing** service.

# **Bulk Routing Panel - List View**

**List View** is a level-centric view of a Bulk Routing Panel, allowing a user to focus on routing to Destination Levels. **List View** presents all of the destinations in a 'list' format; each list item is a Destination with all of its Levels.

To access **List View** mode:

- 1 Open the Bulk Routing Panel and set the GV Orbit Client window size to 1920x1080.
- 2 In the Destination Grid's tool bar, click on the **List View** icon.

This toggles between the normal Bulk Routing Panel view and the **List View** mode.

The **List View** is shown. See Figure 3-22.

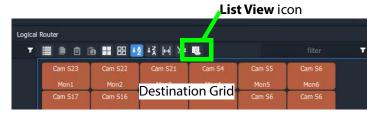

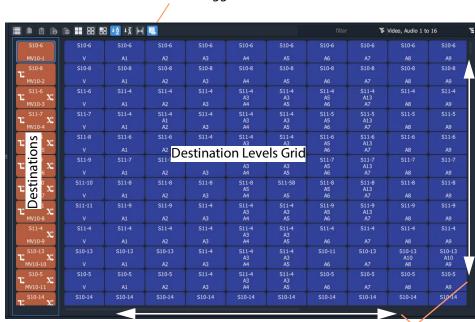

Click icon to toggle between **List View** and the normal view

Scrollable list of destinations

Fig. 3-22: Bulk Routing Panel - List View

# **Bulk Routing Panel Information**

For further Bulk Routing Panel information, including about **List View** and about general operation, refer to Chapter 14, Routing Control - XY Routing Panel, on page 581.

# **Routing Snapshots**

Snapshots of all routes and crosspoints in a GV Orbit system can be taken and restored from the GV Orbit Client with the **Routing** service configuration screen.

# **Access Routing Service Screen**

- 1 Go to the GV Orbit Client workflow.wfl **Workflow** window.
- 2 Click on the **Snapshots** icon.
  The GV Orbit Server window is shown in a tab.

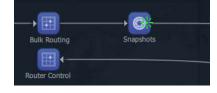

3 Scroll down the server window on the left and locate the 'Services' section and select 'Routing'.

The **Routing** service configuration screen is shown.

4 Select the 'Snapshots' side-tab on the left.

The **Routing** service's **Snapshots** screen is shown. See Figure 3-23.

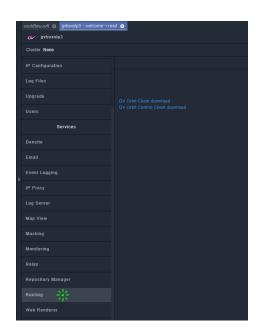

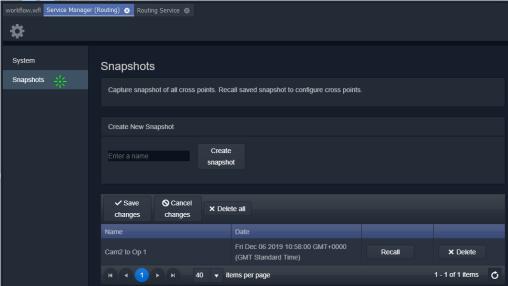

Fig. 3-23: Routing Service Snapshots Configuration Screen

# **To Take a Routing Snapshot**

In the **Routing** service **Snapshots** screen:

- 1 Enter a name for the new snapshot.
- 2 Click Create Snapshot.

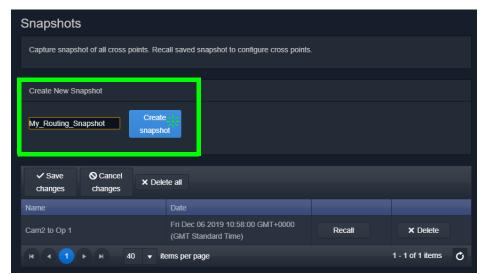

Fig. 3-24: Routing Service Snapshots Configuration Screen

A snapshot of all routes and crosspoints is taken. And the new snapshot appears in the list.

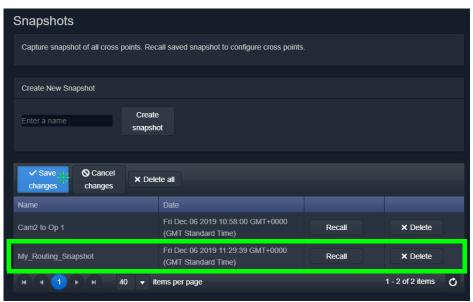

Fig. 3-25: New Snapshot Item in List

3 Click Save Changes.

# To Recall a Snapshot

In the **Routing** service **Snapshots** screen:

1 Find a snapshot in the list and click **Recall**.

The signal routing and crosspoint settings present when the snapshot was taken are

#### restored.

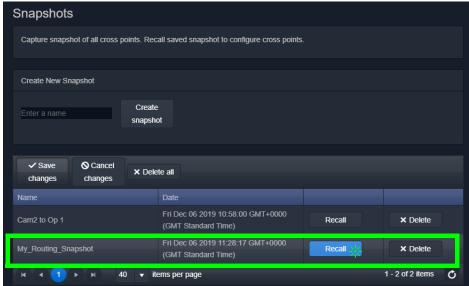

Fig. 3-26: Recall Snapshot

# **GV Orbit Server Login**

| Lite | Express | Professional | Enterprise |
|------|---------|--------------|------------|
| •    | •       | •            | •          |

This section describes how to log into a GV Orbit Server from either the GV Orbit Client or with a web browser. When logged in, various configurations can be viewed, including settings for the GV Orbit services.

Refer to the **Launching and Logging in to GV Orbit Admin Interface** in the *GV Orbit Admin Guide*. See Related Documentation, on page 19.

# **Login From GV Orbit Client**

With a GV Orbit C&M project open in GV Orbit Client, to open a GV Orbit Server's **Home** stage:

- 1 Either:
  - click **Project** > **URLs** in the main menu and select the GV Orbit Server item; or
  - click on a server icon in the **Workflow** stage (for example, **Server 1**).

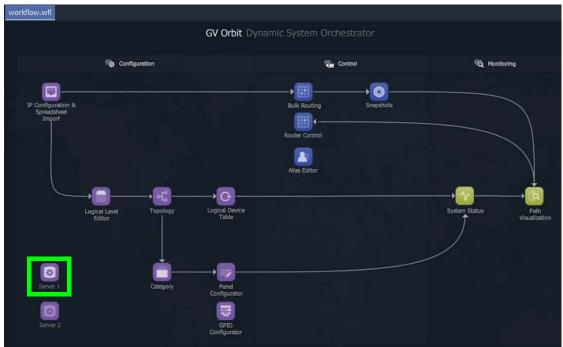

Fig. 3-27: Click on Server Icon in Workflow Stage

The GV Orbit Server **Admin Login** screen is then shown. See Figure 3-28 on page 116.

# Login from a Browser

To log into a GV Orbit Server from a browser:

1 Enter the IP address of a GV Orbit Client into a web browser (Chrome recommended). The GV Orbit Server **Admin Login** screen is shown. See Figure 3-28.

# **Server Admin Login Screen**

For more details about the GV Orbit Server and logging in, refer to the GV Orbit Admin Guide in Related Documentation, on page 19.

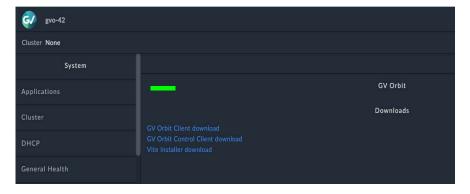

Fig. 3-28: GV Orbit Server Admin Login Screen

#### Note:

The GV Orbit Client and GV Orbit Control Client installers may also be downloaded from the GV Orbit Server **Admin Login** screen.

1 Click Log in.

A login screen is shown.

2 Enter the **User ID** and **Password** (the default user ID is 'admin' with password 'admin'). Click **Login**.

The GV Orbit Server **Home** stage is shown. See Figure 3-1 on page 79.

## **Accessing Services Configuration Screens**

Services should be set up by the GV Orbit system administrator. Services running on the GV Orbit Server are configured via their configuration screens accessible from the GV Orbit Server **Home** stage.

For information about the server and services, refer to the *GV Orbit Admin Guide*. See Related Documentation, on page 19.

# Logs

| Lite | Express | Professional | Enterprise |
|------|---------|--------------|------------|
|      | •       | •            | •          |

#### Introduction

Logs are kept for system device status/alarm messages (events) and also for applications/services running on the GV Orbit Server.

- Simple Custom Monitoring Screen Example In an operating GV Orbit system, GV Orbit device/service status, alarm messages and events are logged by a GV Orbit service running on a GV Orbit Server. Events etc. are logged to an event log data set. This is set up when configuring the **Event Logging** service on the server.
- Server Application and Service Log Files Each application/service running on the GV Orbit Server also has a set of log files.

For further information about the log files, refer to **Event Log Setup Screen** in the GV Orbit *Admin Guide*. See Related Documentation, on page 19.

# **Simple Custom Monitoring Screen Example**

| Lite | Express | Professional | Enterprise |
|------|---------|--------------|------------|
|      | •       | •            | •          |

#### Introduction

A simple custom graphical operator screen is presented here. The example describes a monitoring screen using a C&M project; device status is monitored by the screen.

#### This requires:

- a configured C&M project;
- · a configured GV Orbit Server; and
- the following minimum GV Orbit services to be running:
  - IP Proxy
  - · Log Server
  - Monitoring
  - · Densité.

#### Steps:

- Step 1: Create a New Monitoring Screen Schematic, on page 118.
- Step 2: Add Monitoring, on page 120.
- Step 3: Save and Push Project, on page 125.
- Step 4: Run Custom Monitoring Screen, on page 125.

# **Step 1: Create a New Monitoring Screen Schematic**

- 1 Open the C&M Project and show the **Project** window and the **Workflow** window with the **Workflow** stage.
- 2 On the workflow stage, click on the **Screens** icon.

The **Screens** dialog is shown.

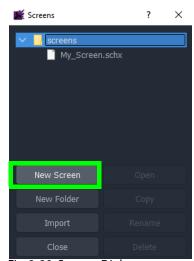

Fig. 3-29: Screens Dialog

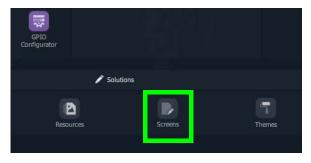

3 Click New Screen.

The **New Screen** dialog is shown.

4 Enter a name for the new screen schematic and click **OK**.

A new, blank custom screen schematic is created. The new, blank schematic is shown in a window tab in GV Orbit Client. See Figure 3-30.

#### Note:

A custom screen schematic is shown in GV Orbit Client; this is the 'stage' on which the schematic is:

- · designed when GV Orbit Client is in **Design Mode**; and
- run and operated when GV Orbit Client is in **Run Mode**.

**Run Mode** icon (Showing project is in **Design Mode**)

**Note:** Drag 'handle' to the right to reveal more tool bar icons

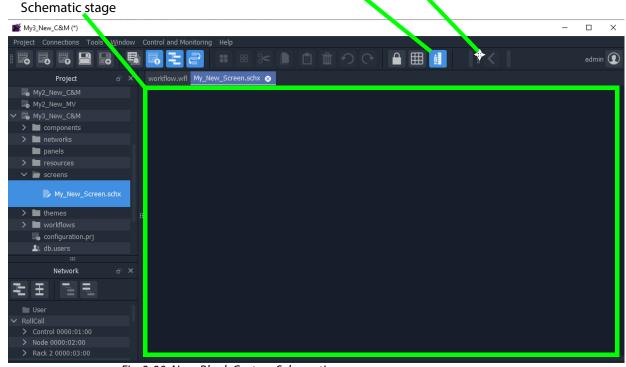

Fig. 3-30: New, Blank Custom Schematic

5 Click the **Run Mode** tool bar icon to select GV Orbit Client **Design Mode**. See Figure 3-31.

Note: A project's 'mode' toggles between Run Mode and Design Mode.

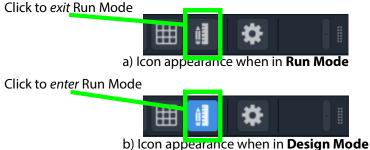

Fig. 3-31: Run Mode / Design Mode Tool Bar Icon

#### Note:

In **Design Mode**, a project may be edited (for example, a video wall may be modified).

In **Run Mode**, a project monitors log and alarm data and displays updated custom operator screens in real-time.

## **Step 2: Add Monitoring**

A control and monitoring (C&M) screen will monitor items in a system with individual or aggregate alarms for a device (or collection of devices), or an individual alarm (or collection of alarms). This is quick and easy to achieve with GV Orbit Client.

Items to be monitored can be dragged onto a C&M screen either from the **Network** window or from an **Alarm List** window. One or more devices or device alarms can be monitored.

## **Add Monitoring of Devices**

For a C&M screen schematic open in GV Orbit Client in **Design Mode**:

- 1 Expand the **Network** window to find a RollCall- or Densité-protocol device to monitor.
- 2 Drag a device onto the C&M screen schematic, and release.

At release, GV Orbit Client pops up a list of options. These control what will be created from the drag. See Figure 3-32a.

(Figure 3-32b shows the resulting Run Mode screen appearance, see later steps.)

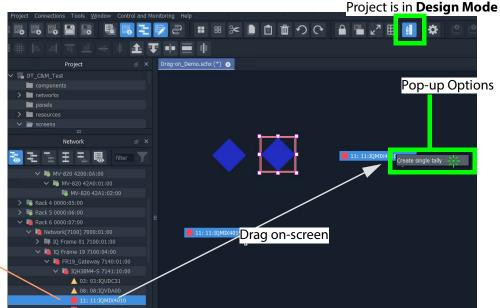

Selected device

a) Drag on Devices

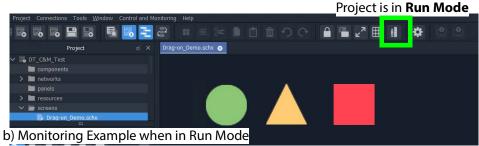

Fig. 3-32: Drag Device Monitoring onto the Schematic:
a) Drag on Devices; b) Monitoring Shown when in Run Mode

- 3 Click 'Create Single Tally' in the pop-up options list.
  - GV Orbit Client then infers a default, graphical Tally widget on the schematic which is automatically set up to graphically indicate the overall status of the device when in Run Mode.
- 4 Drag on more devices, as required.

(Figure 3-32b shows what the graphical items may look like in **Run Mode**.)

This has quickly added simple device alarm state monitoring to the C&M project.

Note: Add Device:

Dragging a device onto the schematic and releasing it on top of an *existing* monitoring Tally widget will *add* the device to the screen widget, thus creating an aggregate alarm.

#### **Add Monitoring of Alarms**

Device alarm monitoring can also be added:

- 1 Expand the **Network** window to find a device to monitor. Then right-click on the device item and select 'Alarm List'.
  - The device's alarms are all shown in a pop-up **Alarm List** window.
- 2 Select one or more alarms in the **Alarm List** window and drag them onto the C&M screen schematic, and release.
  - (To select more than one alarm item, click on an item to select it, and select more with CTRL-click.)

At release, a list of options pops up which will control what will be created from the drag. See Figure 3-33.

**Note:** Pop-up Options:

These pop-up options are described in 'Drag-On' Options, on page 123.

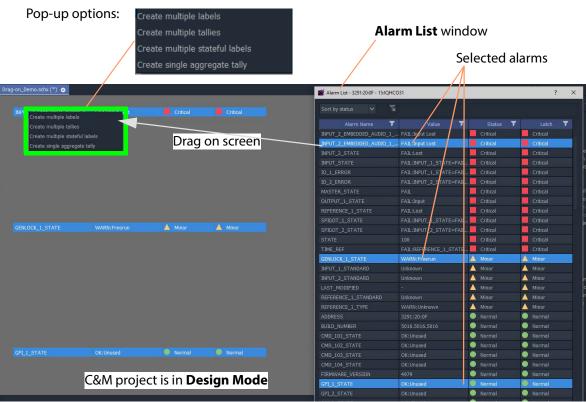

Fig. 3-33: Drag Alarm Monitoring onto the C&M Screen Schematic

3 Select the pop-up option required.

GV Orbit Client then infers graphical monitoring widget(s) on the schematic which are automatically set up to indicate the alarm status.

This has quickly added simple device alarm monitoring to the C&M project.

Note: Add an Alarm:

Dragging an alarm (from the same or from a different device) onto an existing monitoring widget will add the alarm to the screen widget.

**Note:** Right-click Drag:

Right-click dragging will use the last pop-up option selected and will avoid you having to select the same pop-up option each time.

**Note:** Label Style Change:

A text label is difficult to see against a black background. In this case, change the label's appearance by selecting it and changing its 'Style' property value, see Text Label Style Change, on page 124.

When all monitoring widgets have been added, proceed to Step 3: Save and Push Project, on page 125.

#### 'Drag-On' Options

The pop-up options for creating graphical, on-screen from the 'drag-on' item(s) are shown in Table 3-3. Figure 3-34b and Figure 3-34c show the result of each option **Design Mode** and in **Run Mode** respectively.

Table 3-3: 'Drag-On Options

|    | Option                            | Description                                                                                               |
|----|-----------------------------------|----------------------------------------------------------------------------------------------------|
| A) | Create multiple labels            | Creates a text label per item.                                                                            |
| B) | Create multiple tallies           | Creates a graphical Tally widget per item, to show the individual alarm state of each item.               |
| C) | Create multiple 'stateful' labels | Creates a colorful text label per item, where the text color indicates each individual alarm state.       |
| D) | Create single aggregate tally     | Creates one graphical Tally widget to show a combined, aggregate alarm state of all the dragged-on items. |

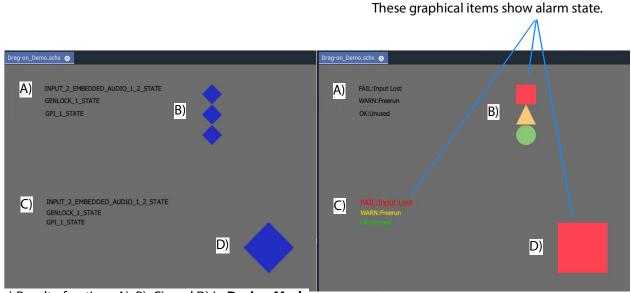

a) Result of options A), B), C), and D) in **Design Mode** b) Result of options A), B), C), and D) in **Run Mode** 

Fig. 3-34: Dragged-on Monitoring Options A), B), C), and D) in: a) Design Mode; b) Run Mode.

## **Text Label Style Change**

When creating a text label with this 'drag-on' method, the resulting default label may be difficult to see (for example, if against a black background). In this case, change the appearance of the text label by changing its 'Style' property value, see Figure 3-35a and Figure 3-35b.

- Select the label(s) on the schematic.
   In the **Properties** box, click on the Style'-property's value (see Figure 3-35a).
   A drop-down menu is shown.
- Select a Style value from the drop-down menu, for example 'Solid Caption'.
- Click 'Yes' in the dialog that is shown.

The label appearance has been changed (see Figure 3-35b).

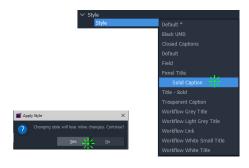

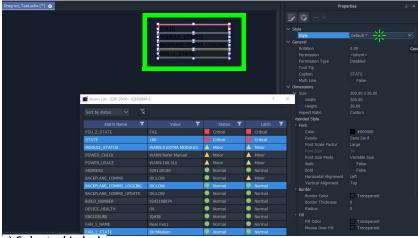

a) Selected Labels

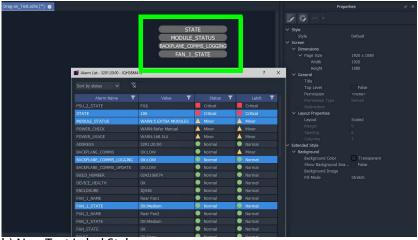

b) New Text Label Style

Fig. 3-35: Changing Text Label Style Property

# **Step 3: Save and Push Project**

When all the required device/alarm monitoring is added to the C&M project screen:

- 1 Click **Project** > **Save Project** in the main menu to save the project locally.
- 2 Click **Project** > **Push** to push the project to the GV Orbit Server repository.

# **Step 4: Run Custom Monitoring Screen**

1 Click the **Design/Run Mode** tool bar icon to take GV Orbit Client out of 'Design Mode' and into 'Run Mode':

GV Orbit Client runs the C&M project and gets device status information to display on the custom monitoring screen's **Lamp** widgets, which illuminate red/yellow/green to show device status. See Figure 3-36.

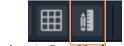

Icon when in Run Mode

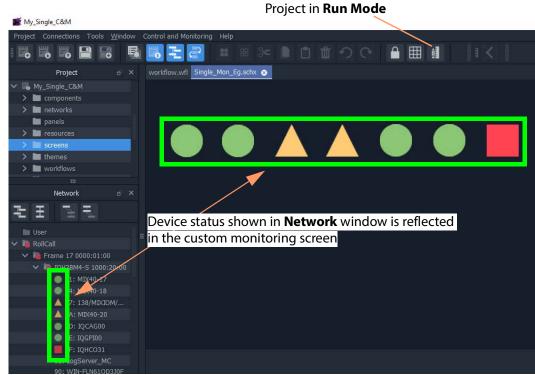

Fig. 3-36: Simple Custom Monitor Example Running in GV Orbit Client

**Note:** Tally Widget graphics:

The graphics shown by these Tally widgets are:

| Shape                    | Alarm Status  |
|--------------------------|---------------|
| Green circle             | ОК            |
| Yellow/amber triangle    | Minor Warning |
| Orange inverted triangle | Major Warning |
| Red square               | Failure/Error |
| Blue diamond             | Unknown       |

- 2 To go back to 'Design Mode', click the **Design/Run Mode** icon again.
- 3 To save the project locally, click **Project** > **Save Project** from the main menu.
- 4 To push the project back to the GV Orbit Server:
  - click **Project** > **Push** from the main menu;
  - select the project name in the list (it may already be selected/highlighted); and
  - click **OK**.
- 5 To close the project, click **Project** > **Close Project**.
- 6 To close the GV Orbit Client application, click **Project** > **Exit**.

## **Main Menu and Tool Bar Items**

This section describes the **Home Screen**'s main menu items and main tool bar items:

- · Main Menu Items
- Main Tool Bar Items

#### And:

• Common Operations in Graphic Editors

## **Main Menu Items**

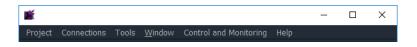

**Note:** The main menu items shown depend on the type of GV Orbit project open in GV Orbit Client.

- Project Menu, on page 127
- Connections Menu, on page 128
- Tools Menu, on page 129
- Window Menu, on page 130
- Multiviewer Menu Items, on page 130
- Help Menu, on page 131

#### **Project Menu**

Table 3-4: Project Menu Items

| Menu Item       | Description                                                        |
|-----------------|--------------------------------------------------------------------|
| New Project     | Click to create a new project.                                     |
| Open Project    | Click to open an existing, locally-stored project.                 |
| Recent Projects | Click to see a list of recently opened projects.                   |
| Save Project    | Click to locally save the current project with all recent changes. |
| Rename Project  | Click to rename the open project.                                  |

Table 3-4: Project Menu Items (continued)

| Menu Item      | Description                                                                                                    |
|----------------|----------------------------------------------------------------------------------------------------|
| Close Project  | Click to close the open project.                                                                                                    |
| Pull           | Click to pull a project from a repository (on a GV Orbit Server).                                                                                                    |
| Push           | Click to push a project to a repository (on a GV Orbit Server).                                                                                                    |
| Recent Files   | Click to see a list of recently opened files.                                                                                                    |
| Save File      | Click to locally save the open file.                                                                                                    |
| Save File As   | Click to locally save the open file as a new file.                                                                                                    |
| Close          | Click to close the open file.                                                                                                    |
| Set Home       | Click to set the currently open schematic to be the home schematic.                                                                                                    |
| Edit Variables | Click to see and edit project variables.                                                                                                    |
| URLs           | Click to see and access URLs defined in the project. These are hyperlinks to webpages that have been configured in the <b>Tools</b> > <b>Options</b> > <b>Links</b> popup. See Tools Menu, on page 129. |
| Exit           | Click to close any project and exit GV Orbit Client.                                                                                                    |

#### **Connections Menu**

**Note:** Setting up GV Orbit server IP address:

When the GV Orbit server IP address is set up (either at the start of a project, or in the Connections > GV Server menu), then the Connections > Kaleido, Connections > RollCall, Connections > Densité, Connections > NMOS, and Connections > GVOP menu item settings are automatically filled out and applied. See also GV Orbit Projects, on page 35 and Device Configuration, on page 51.

Table 3-5: Connections Menu Items

| Menu Item | Description                                                                                                    |
|-----------|----------------------------------------------------------------------------------------------------|
| GV Server | Click to set up project connection to GV Orbit Server. <b>Note:</b> Setting this up will automatically cause the other settings in the 'Connections' menu to be set up and applied.                                                                                                    |
| Kaleido   | Click to set up a connection to a Kaleido multiviewer by entering its IP Address and the multiviewer is then added to the Network View. See Adding Kaleido Multiviewers (Connections > Kaleido), on page 50.                                                                                                    |
| RollCall  | Click to set up RollCall connection settings and options.  Network Map: See Network Window Setup For RollCall-protocol Devices, on page 54.  Connect To: See Direct Configuration of RollCall-protocol Devices, on page 52.  RollCall Control Screen: See View a Device Control Screen - RollCall Devices, on page 56. |

Table 3-5: Connections Menu Items (continued)

| Menu Item | Description                                                                                                    |
|-----------|----------------------------------------------------------------------------------------------------|
| Densité   | Click to configure Densité connection settings. See Configure Network Window for Densité-protocol Devices, on page 57.                       |
| GVOP      | Click to set up GV Orchestration Protocol settings. See Adding GVOP Devices (Connections > GVOP) and Enabling the Relay Service, on page 48. |

## **Tools Menu**

Table 3-6: Tools Menu Items

| Table 3-6: Tools Menu Items |                                                                                                    |
|-----------------------------|----------------------------------------------------------------------------------------------------|
| Menu Item                   | Description                                                                                                    |
| Options                     | Click to set up options in GV Orbit Client, including:                                                                                                    |
|                             | <ul> <li>Application - Graphical grid settings and font settings.</li> </ul>                                                                                                    |
|                             | Video - Real time video rendering options.                                                                                                    |
|                             | Launch - Project launch options.                                                                                                    |
|                             | • Remotes - Remote access options.                                                                                                    |
|                             | • Links - Set one or more URLs to be used in the project.                                                                                                    |
|                             | These are webpages such as the pre-configured GV Orbit Server Admin interface. You can add other services that you want to be available to be shown in the project.                                    |
|                             | These links then become available under the <b>URLs</b> button in the main toolbar or under the <b>Project</b> > <b>URLs</b> menu. See Main Tool Bar Items, on page 132 and Project Menu, on page 127. |
|                             | Pop-ups - Name, size and position of any pop-up windows in project.                                                                                                    |
|                             | Monitoring - Alarm Masking options.                                                                                                    |
|                             | <ul> <li>Map View - Options for C&amp;M project MapView screens,<br/>including built-in links and alarm state colors.</li> </ul>                                                                       |

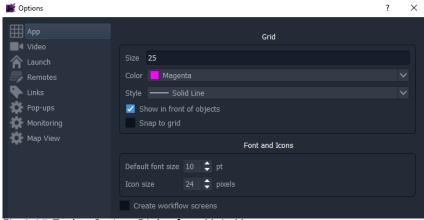

Fig. 3-37: Tools > Options Dialog from Main Menu

#### **Window Menu**

These menu items apply when more than one window (tab) is open in GV Orbit Client. Menu options may be grayed-out if they do not apply.

Table 3-7: Window Menu Items

| Menu Item         | Description                                                                       |
|-------------------|-----------------------------------------------------------------------------------|
| Next Tab          | Click to go to the next open window tab. Alternatively, press CTRL-Tab.           |
| Previous Tab      | Click to go to the previous open window tab. Alternatively, press CTRL-SHIFT-Tab. |
| Close All         | Click to close all window tabs.                                                   |
| List of open tabs | Radio-button list:<br>Click on a list item to go to that windows tab.             |

#### **Multiviewer Menu Items**

## **Multiviewer Menu (Single-Multiviewer Project)**

This menu appear for non-clustered, single multiviewer cases.

Table 3-8: Multiviewer Menu Items

| Menu Item    | Description                                                                                                    |  |
|--------------|----------------------------------------------------------------------------------------------------|--|
| Properties   | Click to see multiviewer device information.                                                                                                    |  |
| Input Alarms | Click to enable and configure alarms on each multiviewer input. Alarms include video alarms and audio alarms.                                                                                                    |  |
| Unit Alarms  | Click to enable and configure specific alarms for the multiviewer device. For example, 'genlock state'.                                                                                                    |  |
| Input Audio  | Set up input audio related settings, including: 'audio metering type', digital audio reference level, audio loudness and phase engines.                                                                                                    |  |
|              | <b>Note:</b> The 'audio metering type' setting defines:                                                                                                    |  |
|              | <ul> <li>the ballistics of all audio metering data generated by the<br/>device; and</li> </ul>                                                                                                    |  |
|              | <ul> <li>the default audio meter scale for graphical Audio Bars<br/>widgets on the multiviewer's video wall.</li> </ul>                                                                                                    |  |
|              | CAUTION The audio metering data ballistics set up here applies globally for the multiviewer device. All audio metering data generated by the device will have the same ballistics.  A GV Orbit multiviewer project may change an audio meter type locally on a video wall tile/schematic which locally changes the meter scale only; the audio metering data used will still have the global ballistics type. |  |

*Table 3-8: Multiviewer Menu Items (continued)* 

| Menu Item     | Description                                                                                                    |
|---------------|----------------------------------------------------------------------------------------------------|
| Output Audio  | Set up the audio sources for each of the audio channels in each of the multiviewer outputs. Up to eight stereo channels are embedded in each output. |
| Units         | Select the units published by a Grass Valley Log Server that a multiviewer may view.                                                                 |
| Download Logs | Obtain logs from a multiviewer unit.                                                                                                    |

**Note:** The Alarm items are described in the user manual for the MV-8 Series multiviewer devices.

See the MV-8 Series Core Multiviewer User Manual.

## **Multiviewer Menu (Clustered Multiviewer Project)**

This menu appears for clustered multiviewer cases.

Table 3-9: Multiviewer Menu Items

| Menu Item   | Description                                      |  |
|-------------|--------------------------------------------------|--|
| Multiviewer | Click to see multiviewer cluster information.    |  |
| Cluster     | See Chapter 15 Multiviewer Cluster, on page 643. |  |

## **Help Menu**

Table 3-10: Help Menu Items

| Menu Item                 | Description                                              |
|---------------------------|----------------------------------------------------------|
| About GV Orbit<br>Client  | Click to see information about GV Orbit Client software. |
| Grass Valley Home<br>Page | Click to go to the Grass Valley web page.                |
| GV Orbit Manual           | Click to go to the GV Orbit documentation web page.      |

#### **Main Tool Bar Items**

Tool bar icons implement some main menu functions.

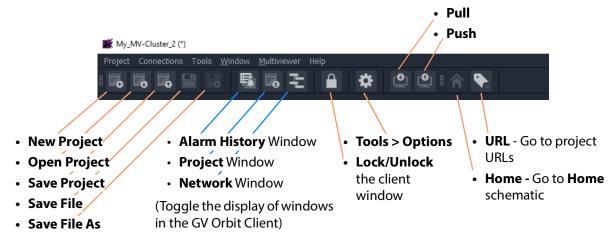

Fig. 3-38: Main Tool Bar Items

The tool icons shown depend on the type of project open in GV Orbit Client and on the editing function being carried out. For example, further Tool Bar items are shown when a multiviewer video wall is open. See Main Tool Bar with a Graphic Editor Open.

#### Main Tool Bar with a Graphic Editor Open

Additional tool bar icons are shown here. See Main Tool Bar Items for the other icons.

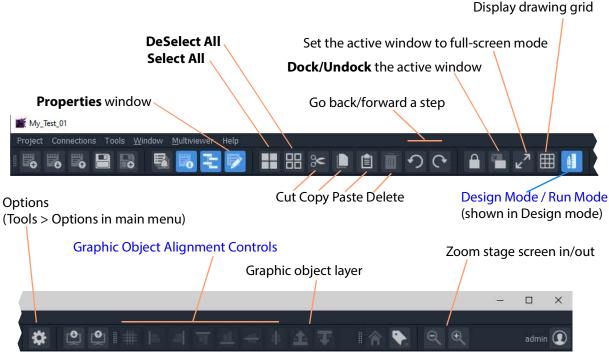

Fig. 3-39: Main Tool Bar with a Graphic Editor Screen Open

**Note:** Object selection/deselection operations used in graphic editors in GV Orbit Client are described Selection/De-Selection of Objects in Graphic Editors, on page 137.

#### Design Mode / Run Mode

Clicking on the **Run Mode / Design Mode** tool bar icon toggles between 'Run' and 'Design' modes of GV Orbit Client.

#### Click to exit Run Mode

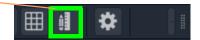

a) Icon appearance when in Run Mode

#### Click to enter Run Mode

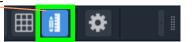

b) Icon appearance when in **Design Mode** 

Fig. 3-40: Run Mode / Design Mode Tool Bar Icon

#### Note:

- In **Design Mode**, a project may be edited (for example, a video wall may be modified).
- In Run Mode, a project monitors log and alarm data and generates display screens in real-time.

**Note:** The **Design Mode / Run Mode** tool bar icon may not be shown if changing between these modes is not applicable in the screen mode of the GV Orbit project shown.

#### **Full-Screen View**

The graphical stage area can be viewed in full-screen mode. There are two ways to do this,

#### To Enter/Leave Full Screen Mode - Short Cut

To enter or to leave the full screen mode, when in a graphical screen:

Press ALT-Enter.
 This toggles full-screen mode on/off.

#### To View Full-screen

1 Click the **Full Screen** button (

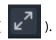

Set the active window to full-screen mode

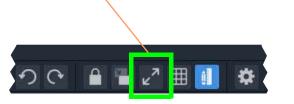

Fig. 3-41: Main Tool Bar with a Graphic Editor Screen Open

#### To Exit Full-Screen Mode

1 Right-click on the (full) screen and select 'Full screen' in the pop-up menu to exit full screen mode.

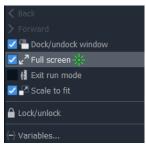

Fig. 3-42: Main Tool Bar with a Graphic Editor Screen Open

#### **Graphic Object Alignment Controls**

The graphic object controls are used in most graphical editing screens in GV Orbit Client. The controls are grayed out where they are not used.

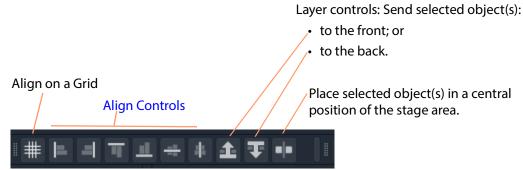

Fig. 3-43: Graphic Object Alignment Tool Bar Controls

#### **Align Controls**

**Note:** Object selection/deselection operations used in graphic editors in GV Orbit Client are described Selection/De-Selection of Objects in Graphic Editors, on page 137.

To use an align control in one of the GV Orbit Client's graphical editor tools:

- 1 Select a graphical object. (See Figure 3-44a.)This will be the object that will be aligned to.
- 2 SHIFT-select one or more further graphical objects. (See Figure 3-44b.)
- 3 Click on an align control in the main tool bar.

  The alignment is done to the first object selected. (See Figure 3-44c.)

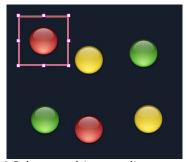

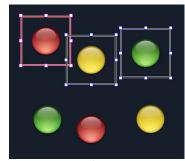

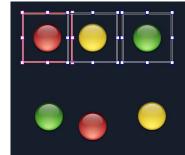

- a) Select an object to align to.
- b) SHIFT-Select further objects. c) Objects aligned.

Fig. 3-44: Alignment Example

#### Align on a Grid

Use this control to arrange selected objects (see Figure 3-45a) in a grid arrangement. In one of the GV Orbit Client's graphical editor tools:

- 1 Select all of the graphical objects to be arranged in a grid. (See Figure 3-45b.)
- 2 Click on the **Align to Grid** tool icon. (See Figure 3-45b.) 'Align to Grid' controls are shown in the **Properties** box. (See Figure 3-45c.)
- 3 Set the following 'Align to Grid' control values:
  - Num Rows number of rows required in the resulting grid of objects. (For example, = 3.)
  - Row Spacing number of pixels between rows of the resulting grid. (For example, = 50.)
  - Col Spacing number of pixels between columns of objects in the resulting grid. (For example, =20.)
- 4 Click **Apply**. (See Figure 3-45c.)

The object alignment is done to the specified grid. (See Figure 3-44d and Figure 3-44e.)

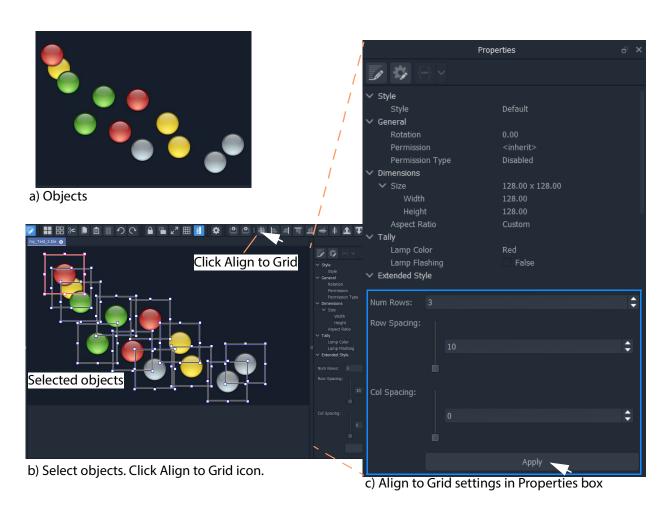

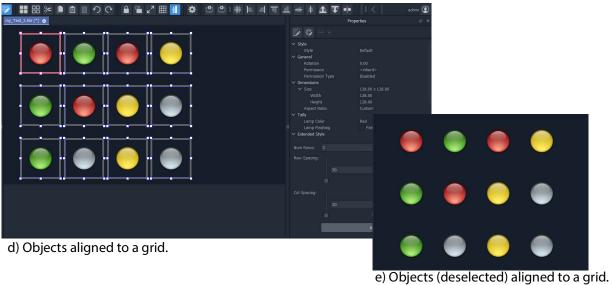

Fig. 3-45: Align to Grid Example

# **Common Operations in Graphic Editors**

- Selection/De-Selection of Objects in Graphic Editors
- Selection Etc. in Groups of Objects
- Selection/De-Selection of Objects in Graphic Editors

# **Selection/De-Selection of Objects in Graphic Editors**

This section outlines actions to select and de-select objects in general in any of the graphic editors in GV Orbit Client. For example, in the Wall, Room, Tile, or Screen Editor tools.

Table 3-11: Object Selection / De-selection in a Graphic Editor

| Action                                         | Description                                                                                                    |
|------------------------------------------------|----------------------------------------------------------------------------------------------------|
| <b>Click</b> outside the schematic stage area. | Deselect All                                                                                                    |
| ESC                                            |                                                                                                    |
| Click 'Deselect All' in main tool bar.         |                                                                                                    |
| CTRL-A                                         | Select All                                                                                                    |
| Click 'Select All' in the main tool bar        |                                                                                                    |
| Click on an item.                              | Select                                                                                                    |
| ALT-Click on an item.                          | Select an alternative item from a layer-stack of items.                                                                                                    |
|                                                | Or:                                                                                                    |
|                                                | Select the group of objects that an item belongs to. (For information on groups of objects, see Selection Etc. in Groups of Objects, on page 138.)                                                                                                    |
| SHIFT-Click on an item.                        | Add an item to the current selection.                                                                                                    |
|                                                | Note: When in a router control panel, SHIFT-click selects a contiguous range of sources are destination. For example, in the Routing Control - XY Routing Panel, in the Routing Control - XY Routing Panel, or in the XY Routing Sources screen of the MV Cluster - Room Editor. |
| CTRL-Click on an item.                         | Add an item to the current selection when in a <b>Room Editor</b> XY Routing Sources screen.                                                                                                    |
| SHIFT-ALT-Click on an item.                    | Add another item to the current selection from a layer-stack of items.                                                                                                    |

Table 3-11: Object Selection / De-selection in a Graphic Editor

| Action                                                             | Description                                                                                                |
|--------------------------------------------------------------------|----------------------------------------------------------------------------------------------------|
| <b>SHIFT-Click</b> on an <i>already-selected</i> item.             | Remove an item from the current selection                                                                  |
| <b>SHIFT-drag-cursor</b> on screen to describe a rectangular area. | Select objects within a rectangular area.<br>All objects wholly or partly within the area<br>are selected. |

#### **Select All**

**Select All** is accomplished via **CTRL-A** or by clicking a **Select All** button when in a graphic editor in GV Orbit Client.

#### **General Select All**

The **Select All** operation generally selects all objects on a wall or tile etc.

#### Select All in Some Screens of the Room Editor

However, in the **Room Editor** there is some flexibility built into **Select All** when in either the:

- Design Layout mode; or
- X/Y Routing mode.

In these **Room Editor** modes, then **Select All** is slightly modified:

- if nothing is selected, then
   Select All will select all multiviewer outputs of the video wall.
- if a video tile is selected in a multiviewer output, then

  Select All will select all tiles just belonging to that multiviewer output.

# **Selection Etc. in Groups of Objects**

## **Grouping Objects Together**

Graphical objects can be grouped together:

- 1 Select the objects. ('Select', and 'SHIFT-select' to add objects to selection.)
- 2 Right-click on the selected objects and select 'Group'. (See Figure 3-46a.) The objects are grouped together. (See Figure 3-46b.)

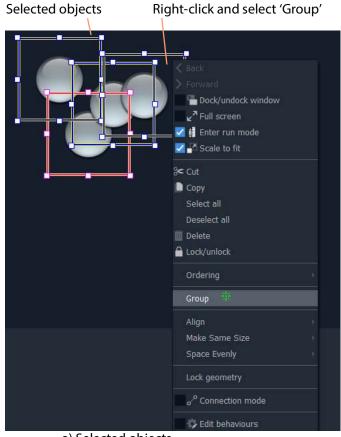

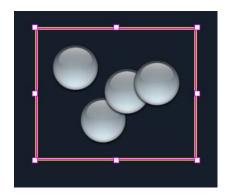

a) Selected objects

Fig. 3-46: Grouping Objects

## **Un-Grouping Objects**

Graphical objects can be un-grouped:

- 1 Select the group of objects.
- 2 Right-click and select 'Un-Group'.

## **Operations on Groups**

Table 3-12: Operations on Groups of Objects

| Action                                                                                                    | Description                                              |
|----------------------------------------------------------------------------------------------------|----------------------------------------------------------|
| Select an object.<br>Hold down Left-click and start to drag,<br>and then additionally<br>hold down SHIFT to drag into a Group. | Add an object to a Group.<br>(Drag into a group.)        |
| ALT-click to select an object in a group,<br>and then<br>hold Left-click and drag out of group.                                | Remove an object from a group.<br>(Drag out of a group.) |

b) Grouped objects

# Manage Users

## Introduction

GV Orbit Client provides user access control to GV Orbit projects. This controls who can open a GV Orbit project in GV Orbit Client and what editing or operational actions they may perform. Users of a project will require different access to aspects of a project depending on their role.

The GV Orbit Client **Manage Users** screen enables project user roles and levels of user access to be set up and managed.

When opening a project, a user is prompted for a user name and a password when accessing a GV Orbit project.

#### **Default Admin Username and Password**

By default, only an 'admin' user is initially configured in a new project. The 'admin' user has full permissions.

Default username = admin Default password = admin

**Note:** The 'admin' user has administrator role permissions which enable all operations within GV Orbit Client to be carried out.

The default 'admin' user password should be changed as soon as you log in for the first time, How to Change a User Password, on page 158.

**Note:** Administrator user passwords should be recorded and kept secure.

**Note:** The 'Users' described here in this chapter are GV Orbit Client users. These are *not* users for the GV Orbit Control application in GV Orbit, which utilizes a separate users and user setup. See User Management Task, on page 461.

# **Accessing the Manage Users Tab**

The **Manage Users** tab is accessible in several ways:

- · From the Workflow Screen.
- From the Project Home Page.
- From the Project Window.

#### From the Workflow Screen

To access the **Manage Users** screen from the GV Orbit **Dynamic System Orchestrator** workflow screen:

1 Click on the 'User Management' icon. See Figure 4-1.

The **Manage Users** tab is opened. See Figure 4-2 on page 143.

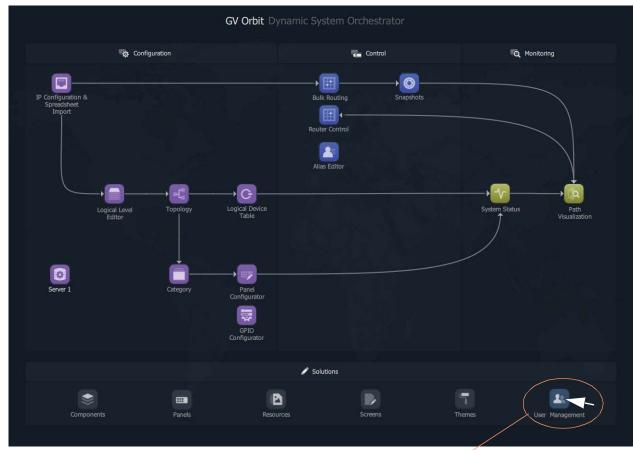

Click User Management icon

Fig. 4-1: Workflow User Management Icon

# From the Project Home Page

The **Manage Users** tab is accessible from a GV Orbit **Project Home** screen (for example, in a multiviewer project):

- 1 Start the GV Orbit Client application.
- 2 Open a (multiviewer) project and log in as an 'admin' user.
  - The GV Orbit **Project Home** screen is displayed.
- 3 Click on the large **Manage Users** icon. See Figure 4-2.

The Manage Users tab is shown. See Figure 4-4 on page 144.

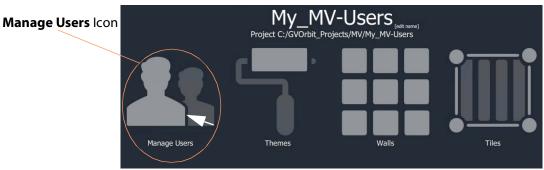

Fig. 4-2: Manage Users icon on Home Screen

# **From the Project Window**

The Manage Users tab is accessible from the GV Orbit Client Project window:

- 1 Start the GV Orbit Client application.
- 2 Open a (multiviewer) project and log in as an 'admin' user.
- 3 Clicking on the icon in the main tool bar ( ) toggles showing the **Project** window.

#### In the **Project** window:

- 4 Locate the name of the current project and expand the item.
- 5 Right-click on the 'db.users' item and select 'Open'. See Figure 4-3.

The **Manage Users** tab is shown. See Figure 4-4 on page 144.

Click to expand/collapse current project item Project window icon selected. Project My\_MV-RC-Cmds\_10 My\_MV-Users qrids Current project item, resources expanded in **Project** window. Right-click on themes 'db.users' item and tiles select 'Open'. 👼 configuration.prj & db.users My\_Routing-Beh Manage Users o Import user database

Fig. 4-3: Open Manage Users Tab from Project Window

# **Manage Users Tab**

**Note:** Managing users:

My\_Simple\_Mon

Ensure that you are logged into the GV Orbit project with administrator permissions when managing users.

**Note:** The logged-in User name is shown in the main tool bar of each GV Orbit Client screen.

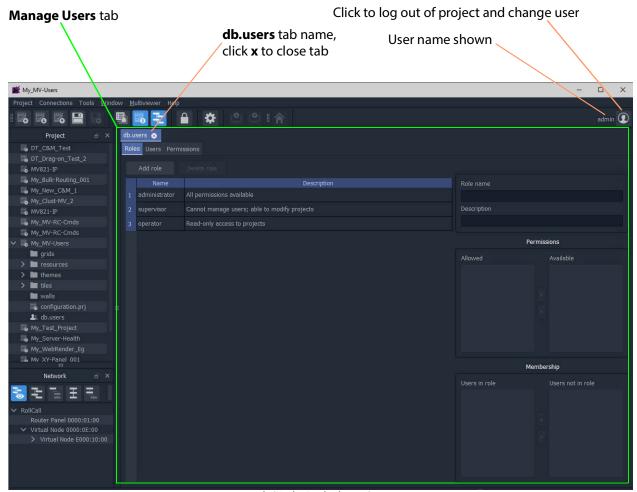

Fig. 4-4: Manage Users Tab ('Roles' Tab shown)

The **Manage Users** tab is labeled 'db.users' and contains the following 'sub-tabs':

- · Roles.
- Users.
- · Permissions.

A file with the name "db.users" appears in the **Project** window, see Figure 4-4. This file contains encrypted project information, including user name and password details.

# **Changes to User Information**

If a change has been made to settings in any of the **Manage Users** tabs, an asterisk (\*) is appended to the "**db.users**" label.

Save changes by:

1 Clicking the **Save File** icon in the GV Orbit Client main tool bar.

# **Change Logged-in User**

When logged into a project as a user, it is possible to quickly log out and log back in as another user.

1 Start the GV Orbit Client application, open a project and log in.
The project opens in GV Orbit Client and the currently logged-in User name is shown in the main tool bar.

In the main tool bar:

- 2 Click the **Change User** icon ( ).
  A **Change User** dialog is shown. See Figure 4-5.
- 3 Click **Yes** to log out and log in (as another user).

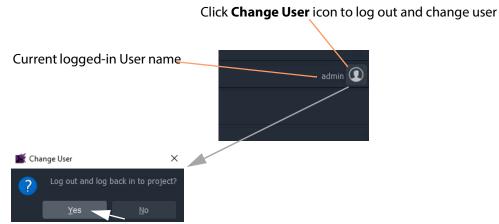

Fig. 4-5: User Name and Change Users Icon in Main Tool Bar

## **Roles Tab**

To display the **Roles** tab in the **Manage Users** tab:

1 Click on the Roles tab.

The **Roles** tab lists the defined user roles for the GV Orbit project with a brief description of each, see Figure 4-6.

Select a listed **Role** for full role details.

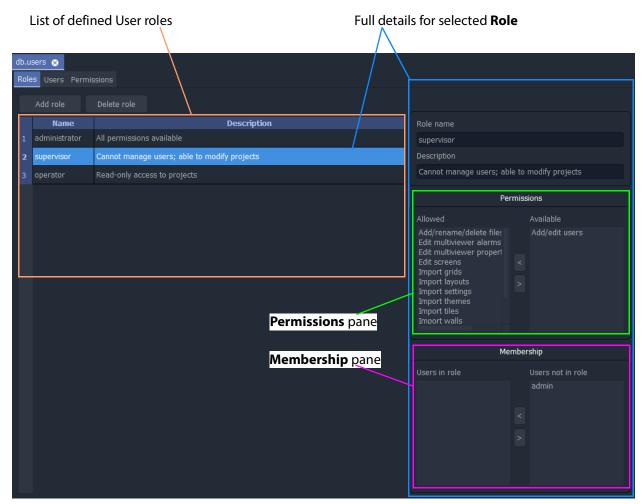

Fig. 4-6: Roles Tab

The **Roles** tab allows the roles to be viewed, created and edited; it is used to:

- Add and delete roles New roles can be created and roles can also be deleted.
   See Roles Tab, on page 145.
- Edit permissions for each role This defines which operations may be carried out in a role with the **Permissions** pane.
   See Edit Role Permissions, on page 151.
- Edit user roles This assigns a role to each user name. See Roles Tab, on page 145.

#### **Pre-defined User Roles**

The following user **Roles** are configured by default in a new GV Orbit project:

- Administrator role with all default permissions.
- **Supervisor** role as administrator, but no user management role.

• Operator - role limited to read-only access to projects.

The permissions for each of these roles are listed in Figure 4-7.

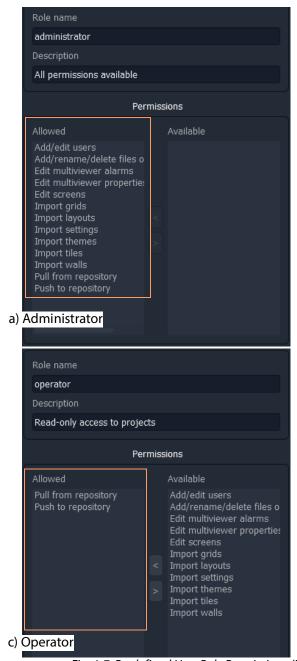

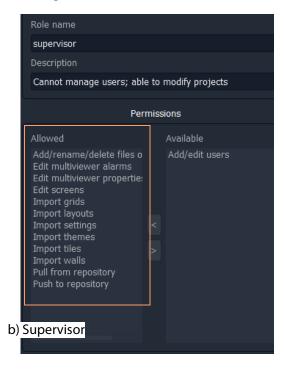

Fig. 4-7: Predefined User Role Permissions (Multiviewer project shown): a) Administrator; b) Supervisor; c) Operator.

# **Role Permissions (Permissions Pane)**

A role's permissions are set up in the **Permissions** pane.

Permissions are operations that can be carried out on a GV Orbit project in the GV Orbit Client application. When applied to a user, they form the user's privileges, that is, what each user is allowed to do.

**Note:** A default new project's 'administrator' role has permissions to add/edit users.

1 Select the **Role** in the list in the **Roles** tab.

Permissions information for the selected **Role** is shown in the **Permissions** pane. Permissions that are 'allowed' for the role and others that are 'available' are listed in the **Permissions** pane. See Figure 4-8.

**Note:** The list of all permissions varies between GV Orbit project types.

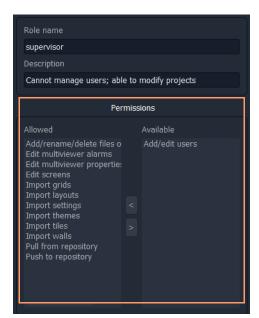

Fig. 4-8: Permissions (Supervisor Role in a Multiviewer Project Shown)

Table 4-1: Permissions - GV Orbit project types Multiviewer (MV)/IP Routing (IP))

| Permission               | The ability to                                       | Project<br>Type |    |
|--------------------------|------------------------------------------------------|-----------------|----|
|                          |                                                      | MV              | IP |
| Purge ALL                | Purge all off-line devices.                          |                 | IP |
| Change multicast options | Change automatic multicast assignment options.       |                 | IP |
| Export ALL               | Export settings for all devices.                     |                 | IP |
| Change flow options      | Change the options used for automatic flow enabling. |                 | IP |

Table 4-1: Permissions - GV Orbit project types Multiviewer (MV)/ IP Routing (IP))

| Permission                             | The ability to                                                                                                    | Pro <sub>.</sub> | ject<br>pe |
|----------------------------------------|----------------------------------------------------------------------------------------------------|------------------|------------|
|                                        |                                                                                                    | MV               | IP         |
| Assign device ports                    | Assign ports for a device.                                                                                                    |                  | IP         |
| Assign ALL ports                       | Assign ports for all devices.                                                                                                    |                  | IP         |
| Edit source multicast                  | Edit individual multicast settings for a source flow.                                                                                                    |                  | IP         |
| Enable flows for source device         | Enable flows for a source device.                                                                                                    |                  | IP         |
| Edit port number                       | Edit a port number for a spigot.                                                                                                    |                  | IP         |
| Edit screens                           | Edit an X/Y Routing screen. Without this permission, when you open a MV Cluster Room File, you will be taken directly to the X/Y Routing Screen and GV Orbit Client will be put into full screen mode. You will only be able to switch Rooms, switch Room Layout and switch Monitor Layouts. | MV               |            |
|                                        | Edit/create custom screens.                                                                                                    |                  | IP         |
| Edit device name                       | Edit a device name.                                                                                                    |                  | IP         |
| Import ALL                             | Import settings for all devices.                                                                                                    |                  | IP         |
| Disable flows for source device        | Disable flows for a source device.                                                                                                    |                  | IP         |
| Edit port name                         | Edit a port name for a spigot.                                                                                                    |                  | IP         |
| Enable source flow                     | Enable/disable individual source flows.                                                                                                    |                  | IP         |
| Export device                          | Export settings for a device.                                                                                                    |                  | IP         |
| Enable flows for all source devices    | Enable flows for all source devices.                                                                                                    |                  | IP         |
| Import device                          | Import settings for a device.                                                                                                    |                  | IP         |
| Device control                         | Enable access to a device's configuration panel.                                                                                                    |                  | IP         |
| Device upgrade                         | Enable access to upgrade a device's firmware.                                                                                                    |                  | IP         |
| Clear multicast for source device      | Clear multicast settings for a device.                                                                                                    |                  | IP         |
| Clear multicast for all source devices | Clear multicast settings for all source devices.                                                                                                    |                  | IP         |
| Assign multicast for source device     | Assign multicast settings for a source device.                                                                                                    |                  | IP         |
| Assign multicast for all dest devices  | Set 1:1 or 1:All routes for all destination devices.                                                                                                    |                  | IP         |
| Clear multicast for all dest devices   | Clear multicast settings for all destination devices.                                                                                                    |                  | IP         |

Table 4-1: Permissions - GV Orbit project types Multiviewer (MV)/IP Routing (IP))

| Permission                              | The ability to                                                                                               | Proj<br>Ty | ć. |
|-----------------------------------------|----------------------------------------------------------------------------------------------------|------------|----|
|                                         |                                                                                                    | MV         | IP |
| Transfer device                         | Transfer settings from one device to another.                                                                |            | IP |
| Edit schematics                         | Modify video wall and tile designs.                                                                          | MV         | IP |
| Import user database                    | Import a user database                                                                                       |            | IP |
| Clear device ports                      | Clear ports for a device.                                                                                    |            | IP |
| Disable flows for all source device     | Disable flows for all source devices.                                                                        |            | IP |
| Clear multicast for dest device         | Clear multicast settings for a destination device.                                                           |            | IP |
| Edit destination multicast              | Edit individual multicast settings for a destination flow.                                                   |            | IP |
| Assign multicast for dest device        | Set 1:1 or 1:All routes for a destination device.                                                            |            | IP |
| Assign multicast for all source devices | Assign multicast settings for all source devices.                                                            |            | IP |
| Change comms settings                   | Change network domain and change IP interfaces.                                                              |            | IP |
| Purge device                            | Purge an off-line device.                                                                                    |            | IP |
| Pull from repository                    | Move a project from a product unit to GV Orbit Client.<br>For example, pulling a project from a multiviewer. | MV         |    |
| Push to repository                      | Move a project from GV Orbit Client to a product unit. For example, pushing a project to a multiviewer.      | MV         |    |
| Add/rename/delete files or folders      | Manage project files and folders.                                                                            | MV         |    |
| Edit multiviewer properties             | Edit properties for video wall themes, tiles and walls.                                                      | MV         |    |
| Edit multiviewer alarms                 | Create and delete alarms.                                                                                    | MV         |    |
| Add/edit users                          | Manage users and roles.                                                                                      | MV         |    |
| Import themes                           | Import themes into a project from another GV Orbit Client project.                                           | MV         |    |
| Import walls                            | Import walls into a project from another GV Orbit Client project.                                            | MV         |    |
| Import layouts                          | Import wall layouts into a project from an GV Orbit<br>Client project.                                       | MV         |    |

| Table 4-1: Permissions - GV Orbit | t project types Multiviewer (MV)/ IP Ro | outina (IP)) |
|-----------------------------------|-----------------------------------------|--------------|
|                                   | . p. oject types                        |              |

| Permission      | The ability to                                                    | Project<br>Type |    |
|-----------------|-------------------------------------------------------------------|-----------------|----|
|                 |                                                                   | MV              | IP |
| Import settings | Import project settings from another GV Orbit Client project.     | MV              |    |
| Import tiles    | Import tiles into a project from another GV Orbit Client project. | MV              |    |
| Import grids    | Import grids into a project from another GV Orbit Client project. | MV              |    |

#### **Edit Role Permissions**

To edit the permissions for a **Role**:

- 1 Select a permission on the **Permissions** pane. See Figure 4-9.
- 2 Click > or < in the pane to move the selected Permission to/from the set of 'allowed'/'available' permissions for the role.
- 3 Add/remove permissions as required.

#### When done:

4 Click **Save File** icon in the main menu to save changes.

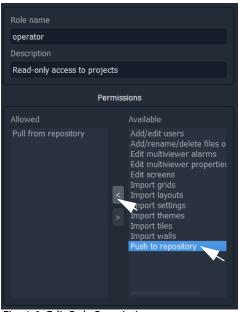

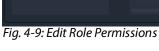

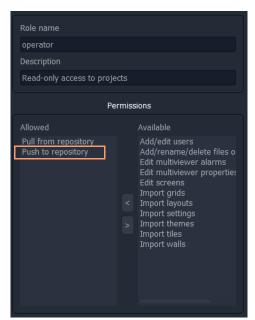

## **Assign Users to Roles (Membership Pane)**

The **Membership** pane displays the following for the selected **Role**:

- User names assigned in the role These are listed in the "Users in Role" list.
- User names not assigned in the role These are listed in the "Users not in Role" list.

To assign a role to a user, in the Roles tab,

1 Select a **Role** in the list.

This selects a role to be edited. (See Figure 4-10.)

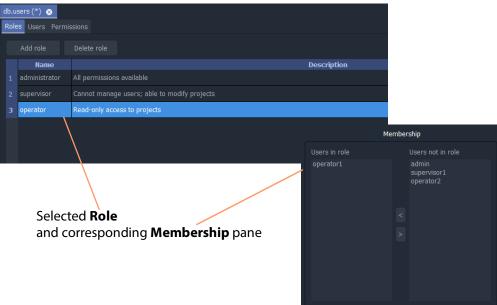

Fig. 4-10: Selected Role and Membership Pane

To assign a user into a role:

- 2 Click on the user name item in the "**Users not in Role**" list to select an user. (More than one user may be selected. To deselect an item, click on the selected item.)
- 3 Click on the < button to add the selected user name(s) to the "Users in Role" list.

  The selected user(s) move from the "Users not in Role" list to the "Users in Role" list.

To remove a user from a role:

- 4 Select the user name item in the "Users in Role" list.
- 5 Click on the > button to remove it from the "Users in Role" list.
  The selected user name moves to the "Users not in Role" list.

#### Lastly:

6 Save any changes by clicking on the **Save File** icon in the main menu.

#### **How to Delete Roles**

**Note:** A user will lose permissions if they are assigned to a role when the role is deleted. Ensure that no users are assigned in any role to be deleted.

To delete a **Role**, in the **Roles** tab:

1 Select the **Role** to be deleted.

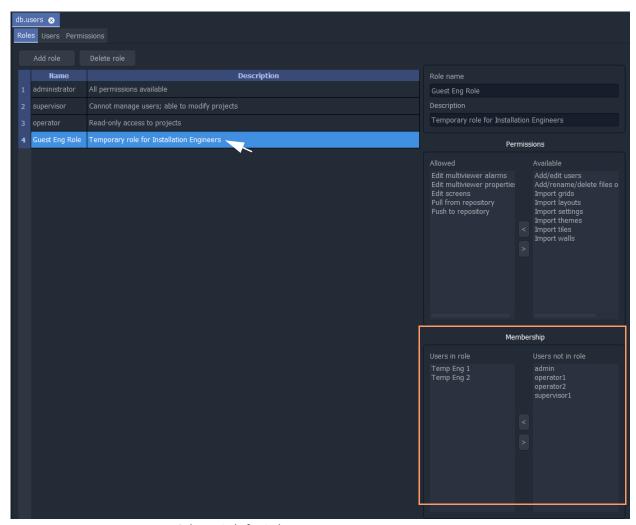

Fig. 4-11: Select a Role for Deletion

- 2 Review the Role's user details in the Membership Pane.
  Before deleting a Role, there should be no users assigned to that Role.
- 3 Remove any users from the role using the **Membership Pane**.

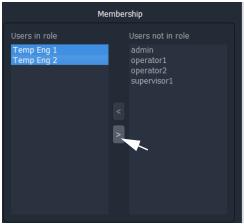

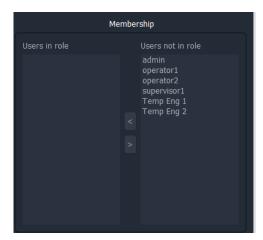

Fig. 4-12: Remove All Users from the Role

4 Click on the **Delete Role** button, see Figure 4-13.
A confirmation **Delete Role** dialog box will appear.

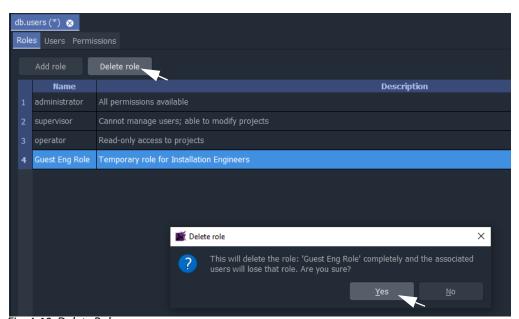

Fig. 4-13: Delete Role

5 Read the message in the dialog. If you wish to proceed, click "Yes" to confirm that the role should be deleted, otherwise, click "No".

The **Role** is deleted from the **Roles** tab.

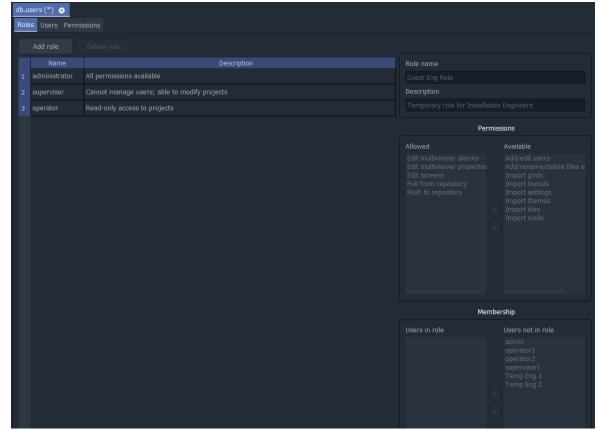

Fig. 4-14: Deleted Role

6 Save any changes by clicking **Save File** icon in the main tool bar.

## How to Add a Role

New roles can be added. In the Roles tab:

1 Click Add New Role.

A new blank role item is added to the bottom of the roles list in the **Roles** tab.

#### New blank role item

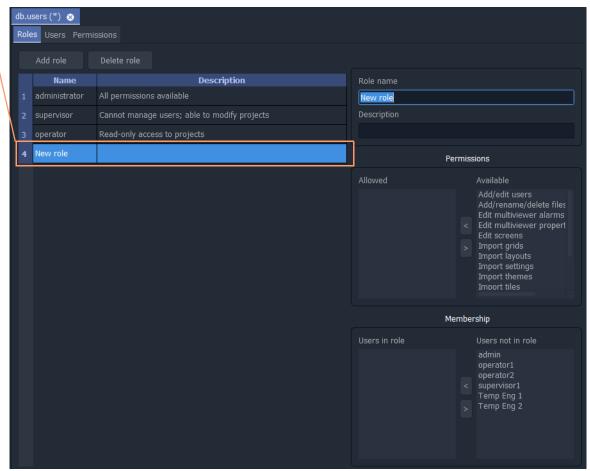

Fig. 4-15: Adding Role

On the right-hand side of the screen:

- 2 Enter a name for the new role in the **Role name** text box. Use a short, descriptive name. (Use characters 'a' to 'z', 'A' to 'Z', 'space' and '0' to '9'.)
- 3 Enter a brief description of the role in the **Description** text box.

The new role's name and description are shown in the list of roles.

- 4 With the new role highlighted, add the permissions required see Role Permissions (Permissions Pane), on page 147.
- With the new role still highlighted, assign any users
   see Assign Users to Roles (Membership Pane), on page 152.
- 6 Save any changes by clicking **Save File** icon in the main tool bar.

A finished new role screen is shown in Figure 4-16.

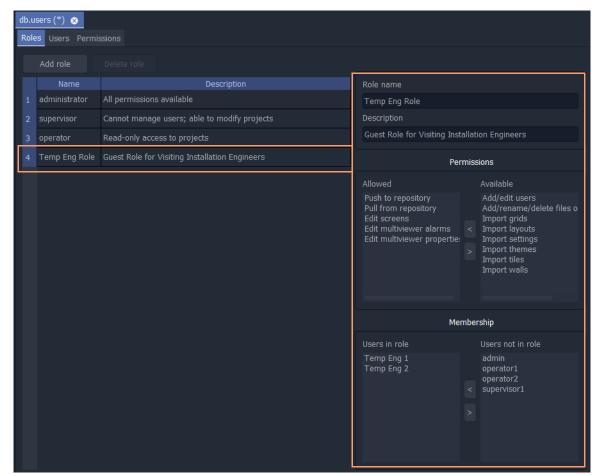

Fig. 4-16: New Role Added

### **Users Tab**

Click on the **Users** tab at the top of the **Manager Users** tab to display the **Users Tab** tab, see Figure 4-17. The users of a GV Orbit project can be viewed, edited and created. Users are listed in the main screen area in a graphical **Users List** - a list of icons.

#### The **Users** tab is used to:

- Change the password of an existing user, see How to Change a User Password.
- Add a new user, see How to Add a User.
- Delete an existing user, see How to Delete a User.

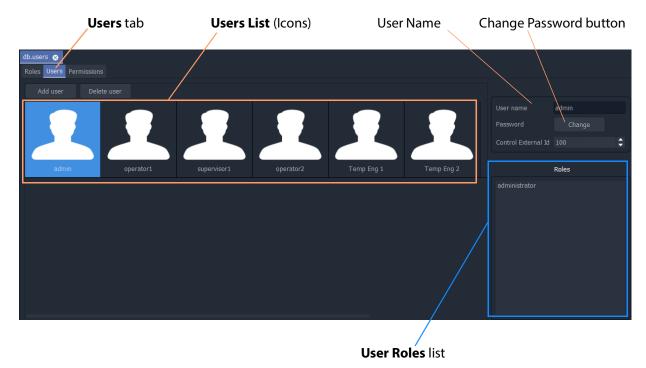

Fig. 4-17: Users Tab

#### **Pre-defined Users**

Initially, in a new GV Orbit project, a user named 'admin' is already defined with full administrator role permissions. This enables all operations within GV Orbit Client to be carried out.

**Default username** - admin

**Default password** - admin

The default password for user 'admin' should be changed as soon as you log into a new project, see section .

Record the user names and passwords somewhere safe and secure.

**Note:** Keep a record of the administrator user name and password used.

## **How to Change a User Password**

In the **Users** tab:

1 Click on a user icon in the **Users List**.

This selects the user to be edited.

2 Click on the **Change** button, located below the **User name** text box.

The change password dialog is displayed. See Figure 4-18.

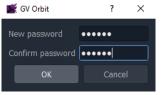

a) Add Password for a new user

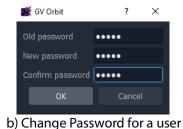

Fig. 4-18: Change Password Dialogs

- 3 Enter the original password in the **Old password** text box, if this is shown. Enter the new password in both the **New password** text box and also in the **Confirm password** text box.
- 4 Click **OK** to change the password or click **Cancel** to abandon the change. If a new password has been set, a "Password changed successfully" message is displayed; click **OK**. See Figure 4-19.

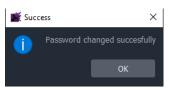

Fig. 4-19: Password Changed Successfully Message

5 Save any changes by clicking **Save File** icon in the main tool bar.

#### How to Add a User

In the **Users** tab:

1 Click **Add User**.

A new **User Icon** appears in the graphical **Users List**. See Figure 4-20.

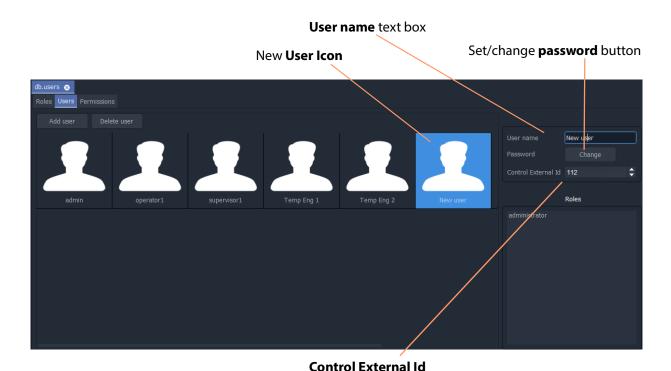

Fig. 4-20: Adding a New User

- 2 Enter a name for the new user in the **User name** text box. (Use characters 'a' to 'z', 'A' to 'Z', 'space' and '0' to '9'.)
- 3 Click on the **Change** button below the **User name** text box.
  - The **Set New Password** dialog is displayed.
- 4 Enter a new password in the **New password** text box and re-enter it in the **Confirm password** text box.
- 5 Click **OK** to set the password, or click **Cancel** to abandon the change. If a new password has been set, a "Password changed successfully" message is displayed; click **OK**.
- 6 Set the **Control External Id**:
  - If this user is to have a User ID when using the GV Orbit Routing service, set the
     Control External Id that they are to use in their NP0017 router control protocol
     communications with GV Orbit Control.
  - So that users with different Control External Ids cannot release a destination locked by another user or panel user; in GV Orbit Client, each user can be assigned a Control External Id. Users with a different Control External Id cannot release a destination locked by another with a different Control External Id. The admin user or a user with an Control External Id set to 0 can override locks set by any other user.

In all cases, you must ensure that the User IDs are coherent between GV Orbit Client and GV Orbit Control. To do this, see Setting a User ID for Lock, Protect, and Release with NDAC NP0016 / NP0017 Northbound Interfaces, on page 469.

7 Save any changes by clicking **Save File** icon in the main tool bar.

A new, empty user has been created.

To assign the user to **Role**(s), see Assign Users to Roles (Membership Pane), on page 152.

#### How to Delete a User

#### In the **Users** tab:

- 1 Click on a **User Icon** in the **Users List** to select the user to be deleted.
- 2 Click on the **Delete user** button.
  - A confirmation message dialog box appears.
- 3 Click **Yes** to confirm user deletion, or click **No** to abandon deleting the user. If the user is deleted, the corresponding user icon disappears from the **Users List**.
- 4 Save any changes by clicking **Save File** icon in the main tool bar.

## **Permissions Tab**

The **Permissions** tab lists the available **Permissions** with a brief description of each.

Permission types:

- **Built-in** By default, a project has built-in Permissions, which are project-type-dependent.
- **User** Additionally, a user can create custom **Permissions** for use.

To see the Permissions tab:

1 Click on the **Permissions** tab in the **Manage Users** tab to display the **Permissions** tab.

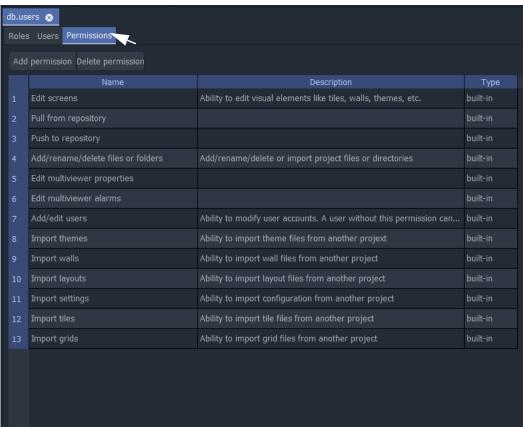

Fig. 4-21: Permissions Tab

#### **Custom User Permissions**

Custom 'user' permissions can be created alongside the existing 'built-in' permissions and they can be assigned to roles. These allow user access/privileges to be tailored to operational needs.

A custom user **Permission** is automatically given to the 'administrator' **Role**.

Access-control to GV Orbit Client project screens or to on-screen graphical widgets can be designed into an GV Orbit Client project using custom 'user' permissions.

#### **Add Custom User Permission**

#### In the **Permissions** tab:

1 Click **Add Permission**.

A new item is added to the list.

- 2 Enter a name and enter a brief description for the new custom **Permission**. See Figure 4-22.
- 3 Save any changes by clicking **Save File** icon in the main tool bar.

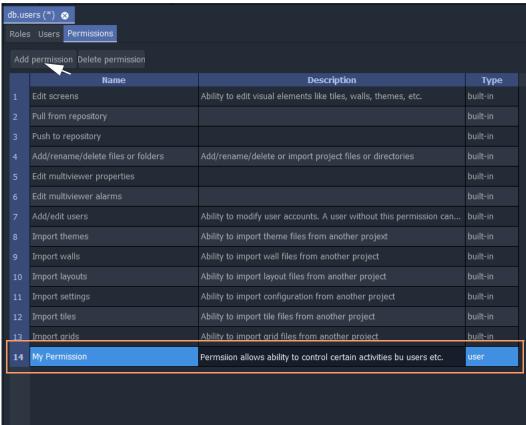

Fig. 4-22: New Custom User Permission

See Using a Custom User Permission.

# **Using a Custom User Permission**

# **Permission Properties**

In a GV Orbit Client project, a GV Orbit control and monitoring screen can be designed to implement access control for:

- · GV Orbit Client project screens; or for
- on-screen graphical widgets (for example, buttons).

This is accomplished by utilizing a screen's or a widget's 'Permission' properties. See Figure 4-23.

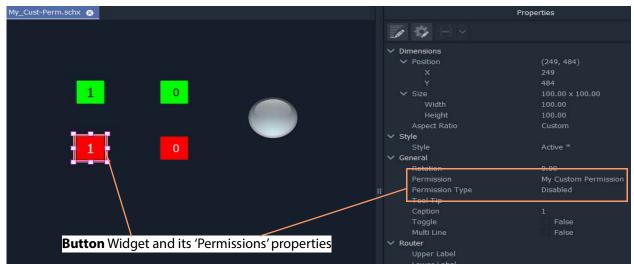

Fig. 4-23: Permission Properties (Widget shown)

Table 4-2: Widget Permissions Properties

| Table 4-2: Waget Permissions Properties |                                                                                                    |  |
|-----------------------------------------|----------------------------------------------------------------------------------------------------|--|
| Property                                | Description                                                                                                    |  |
| General > Permission                    | Specify the <b>Permission</b> required by the widget user. Select from:                                                |  |
|                                         | <ul> <li><none> - no <b>Permission</b> required. No access control.</none></li> </ul>                                  |  |
|                                         | <ul> <li><inherit> - use the <b>Permission</b> of the parent MapView<br/>screen/component/widget.</inherit></li> </ul> |  |
|                                         | <ul> <li>built-in permissions - list of all built-in Permissions.</li> </ul>                                           |  |
|                                         | • user permissions - list of all custom user <b>Permissions</b> .                                                      |  |
| General > Permission Type               | Set how the on-screen widget is affected if logged-in user does <i>not</i> have specified <b>Permission</b> :          |  |
|                                         | • <b>Disable</b> - Widget on-screen control is disabled.                                                               |  |
|                                         | Hidden - Widget is hidden from view.                                                                                   |  |

A user's '**Role**', which will include or exclude various permissions, can determine whether a logged-in user:

- · may use a widget or access screens in a running GV Orbit Client project; and
- how a widget appears on-screen (disabled or hidden).

This facility could, for example, control access to a MapView screen with certain operationally-sensitive controls and limit them to logged-in users whose role includes a certain (custom) permission.

# Access Control Example - MapView C&M Screen

This is a simple, contrived example on a C&M 'MapView' screen to demonstrate controlled access to a **Button** widget.

#### In our example:

- 1 A custom 'user' **Permission** has been defined ('My Custom Permission').
- 2 Four **Button** widgets have been configured to turn a **Lamp** widget on/off (see Figure 4-24):
  - Two (green-colored) Buttons control the Lamp widget on/off green.
     The Button widgets do not have any specific Permissions properties set.
  - Two (red-colored) Buttons control the same Lamp widget on/off red.
     These Button widgets require a logged-in user to have a specific, 'user' Permission set up.
- 3 There are two **Users** set up for this example (see Figure 4-25):
  - User 'admin' has an administrator **Role**, which includes all **Permissions**, 'built-in' and 'user'.
  - User 'supervisor 1' has a supervisor Role which does not include a custom user Permission.

When this C&M project is run, the resulting on-screen behavior is shown in Figure 4-26. A user without the custom 'user' Permission only sees some grayed-out buttons and is unable to access them.

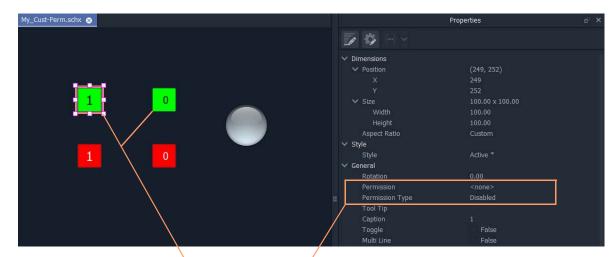

**Button** widgets *without* any specific Permission set. **Button** widgets *with* a specific, custom 'user' Permission set up.

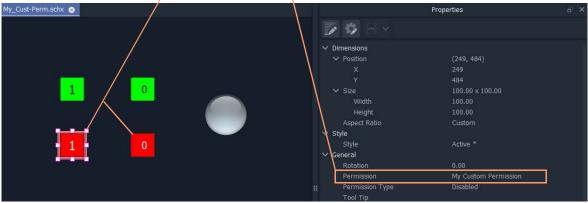

Fig. 4-24: C&M Screen Widget Access Control Example - Buttons

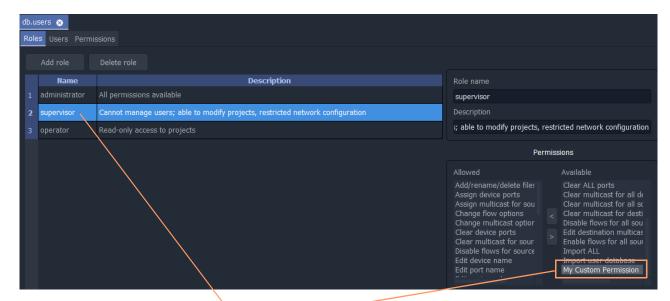

a) supervisor **Role**, without custom Permission

b) administrator **Role**, with custom 'user' Permission

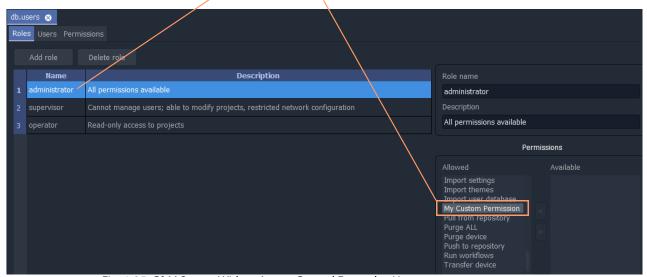

Fig. 4-25: C&M Screen Widget Access Control Example - Users:

- a) Supervisor;
- b) Administrator.

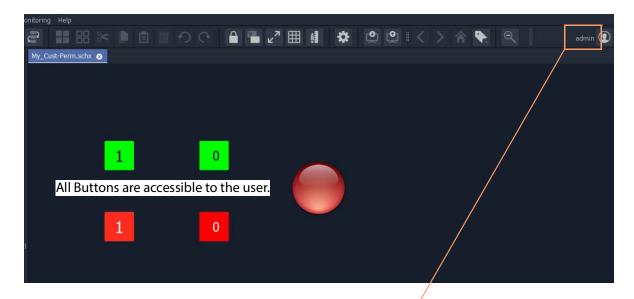

- a) Project run when logged in with 'administrator' role
- b) Project run when logged in with 'supervisor' role

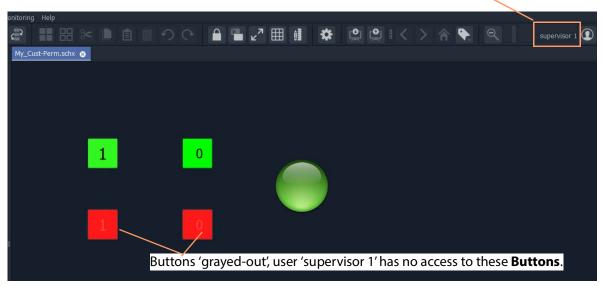

Fig. 4-26: C&M Screen Widget Access Control Example - Running: a) Logged in as 'administrator' role; b) logged in as 'supervisor' role.

# Getting Started With GV Orbit Control

This chapter describes the following tasks:

- · Launching GV Orbit Control, on page 169
- Logging in to GV Orbit Control, on page 169
- Navigating Back to Stage, on page 170
- Switching User Profiles, on page 171
- Viewing Notifications, on page 173

# **Launching GV Orbit Control**

Once GV Orbit Control is installed on your computer, the shortcut icon appears on your desktop.

For details on installing GV Orbit Control for the first time, refer to the GV Orbit Admin Guide. See Related Documentation, on page 7.

# **Logging in to GV Orbit Control**

**Tip:** Before logging in to GV Orbit Control ensure that you have a valid **user name** and **password**, as well as the **Management IP address** of GV Orbit Admin.

#### To log in to GV Orbit Control

Click the GV Orbit Control icon on your PC.
 The GV Orbit Control login screen appears.

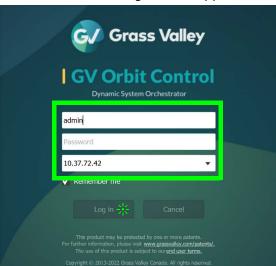

2 Enter your user name and password in the **User name** and **password** text boxes.

- 3 Enter the Management IP address of the GV Orbit Admin in the **Server** text box.
- 4 Click Log in.

# **Client Server Version Check Warning**

A warning is displayed if the GV Orbit Control's software version is different from the software version currently running on the connected server. In this case, it is strongly recommended that you download and reinstall the GV Orbit Control's software from the server so that the client and server software versions will match: for details on installing GV Orbit Control, refer to the GV Orbit Admin Guide.

If both client and server software versions are the same, no warning will be displayed and the GV Orbit Control opens normally.

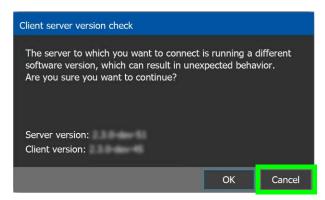

Click **OK** to continue to run the client application regardlessly: this can result in software crashes, database corruption, or other unexpected behavior. Running mismatched software versions is untested and unsupported. Click **Cancel** to go back to the login screen and then close and upgrade your GV Orbit Control.

# **Navigating Back to Stage**

The Stage is the main entry point to configure GV Orbit Control. At any time, you can return to the Stage view.

#### To navigate back to Stage

- 1 Open GV Orbit Control to any task.
- 2 Do one of the following:
  - Click the Stage tab at the bottom or the UI.
  - Click the plus button at the bottom of the UI.

**Tip:** The second option is useful, if you have a lot of tasks open.

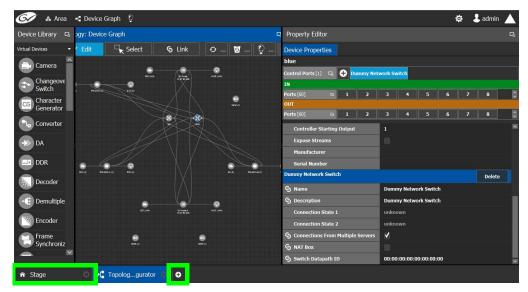

The home or Stage view appears.

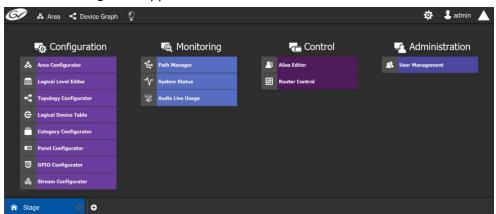

# **Switching User Profiles**

From the Stage or any open task, you can change to another user profile.

Note:

Before switching to another user profile, ensure that you have the required user name, password, and Management IP address.

#### To switch to another user profile

1 Click on the user profile name at the top right of GV Orbit Control.

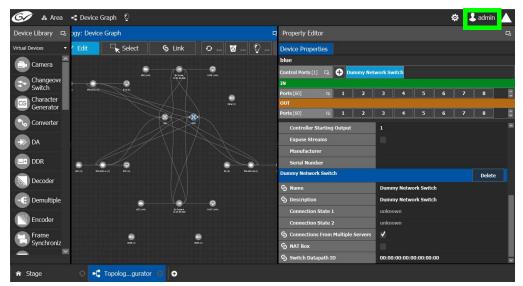

A confirmation message appears.

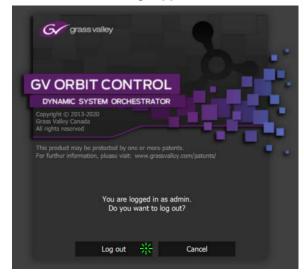

2 Click **Log out** to continue. The Log in screen appears.

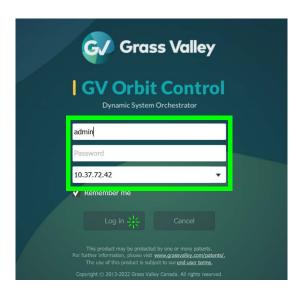

- 3 Enter your login credentials in the **User name** and **Password** text boxes.
- 4 Enter the Management IP address of the GV Orbit server you are connecting to in the **Server** field.
- 5 Click Log in.GV Orbit Control opens to the view applicable to the user.

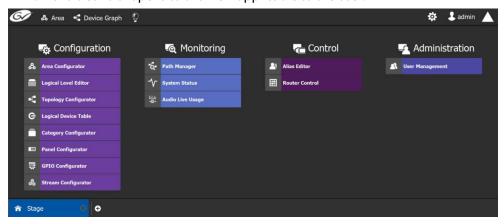

**Note:** Access permissions vary according to the permissions granted to the user's role. For further information, see Administration Tasks, on page 461.

# **Viewing Notifications**

A notification is an indicator that an event has occurred.

#### To view your notifications

1 Log in to GV Orbit Control.

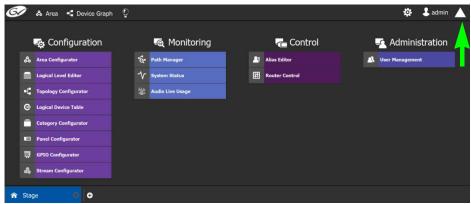

 $2\,\,$  Click on the up arrow in the top right corner of the UI.

The Notification window appears.

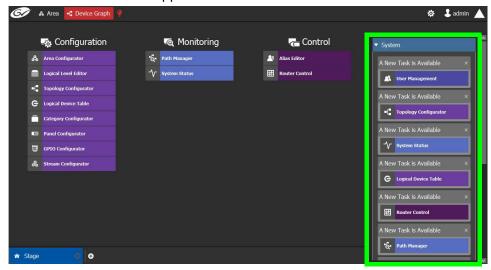

- 3 Expand the **System** list. The list of new events appears.
- 4 Click on a listed event on the right to view it in the UI.

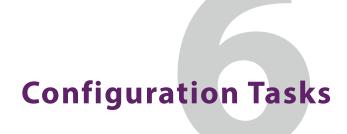

The Configuration tasks in GV Orbit Control are used for creating and maintaining areas, topologies, categories, and panels.

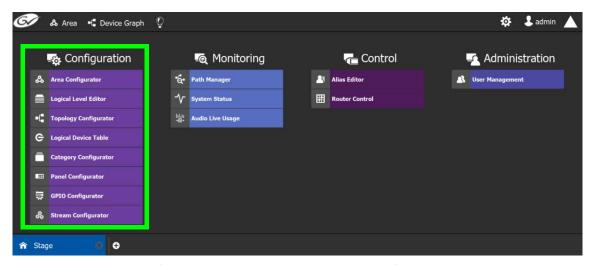

The Configuration Tasks are described under the following headings:

- Area Configurator Tasks, on page 176
- Logical Level Editor Tasks, on page 190
- Topology Configurator Tasks, on page 199
- Logical Device Table Tasks, on page 237
- Category Configurator Tasks, on page 262
- Panel Configurator Tasks, on page 269
- GPIO Configurator Tasks, on page 307
- Stream Configurator Tasks, on page 316

# **Required Permissions**

Only users who are assigned to the Administrators role have View, Edit, and Delete permissions in the Area task. All other configuration tasks are accessible to users with either Administrator or Engineer rights only. For more information, see Viewing Permissions by Role, on page 467.

# **Area Configurator Tasks**

The Area Configurator task is used for configuring the *Areas* and controllers in GV Orbit Control.

An *Area* is container that is used for grouping together a subset of resources within a system. Typically, these resources are closely related, by physical location, functionality, ownership, and/or logical organization. An area is managed by a single controller group, which is made up of:

- · a single controller
- or optionally, two redundant controllers to provide 1:1 fail-over protection

This section describes the following:

- Accessing Areas in the GV Orbit Control, on page 176
- Adding an Area, on page 177
- Configuring a Controller Group, on page 178
- Selecting an Area, on page 182
- Deleting an Area, on page 183

# **Accessing Areas in the GV Orbit Control**

All configuration in GV Orbit Control begins by creating one or more areas. Once you have the areas defined, you can add the logical levels, the topologies, and so on.

#### To configure the area in GV Orbit Control

- 1 Open GV Orbit Control Stage. See Navigating Back to Stage, on page 170.
- 2 Select Configuration > Area Configurator.

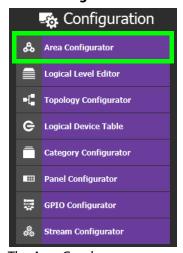

The Area Graph appears.

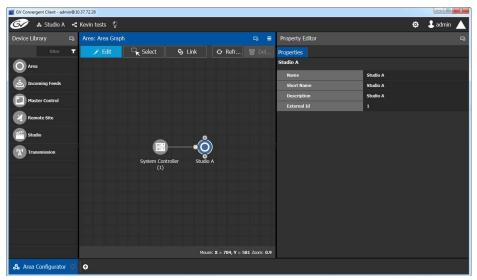

By default, there is one area, called Area. Use the **Property Editor** on the right to rename it and make it easy to identify within your system.

- 3 Select the Area to access the Property Editor.You are automatically in Edit mode. Edit is highlighted in the bar at the top.
- 4 Enter the required information in the **Name**, **Short Name**, **Description**, and **External ID** fields to identify the area.
- 5 Repeat the procedure for each area in your system.

# **Adding an Area**

You can create multiple areas for your system. This can facilitate configuration and control tasks. Smaller subsets are easier to bring into focus and manage.

#### To add an area

- 1 Open GV Orbit Control Stage. See Navigating Back to Stage, on page 170.
- 2 Select **Configuration** > **Area Configurator**. See Accessing Areas in the GV Orbit Control, on page 176.

This opens the Area Graph.

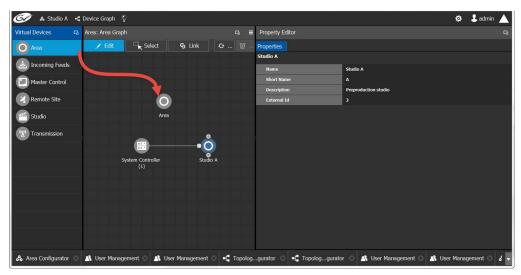

- 3 Select the area tile on the left.
- 4 Drag it to the Area Graph.
- 5 Repeat the procedure as many times as required to add all the areas you require.

#### Note:

Currently, GV Orbit Control supports one Area. Area inter-connectivity and multiple areas (Incoming Feeds, Master Control, Remote Site, Studio, and Transmission) are not supported.

# **Configuring a Controller Group**

By default, there is one area and one System Controller group on the Area Configurator Device Graph.

A controller group can have one or more areas. The controller is a physical or virtual server that runs the GV Orbit software.

A Controller group can be made up of either one or two controllers. You need two controllers to implement redundancy or failover protection. In the redundant configuration, one controller is active and the other is on standby. If there is a problem, such as a network connection loss, the standby controller becomes the active controller, automatically. In addition, you can force the standby controller to become the active controller by performing a manual failover operation, at any time.

#### To configure a controller group

- 1 Open GV Orbit Control Stage. See Navigating Back to Stage, on page 170.
- 2 Select **Configuration** > **Area Configurator**. See Accessing Areas in the GV Orbit Control, on page 176.

By default, there is one controller and one area on the graph.

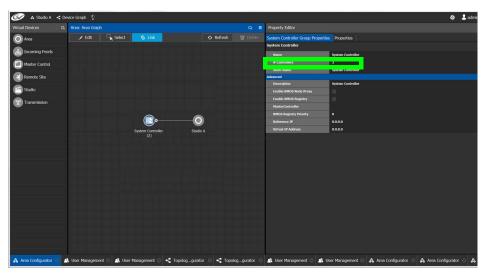

- 3 Select the bubble for the **System Controller** you are configuring.
- 4 Select the System Controller Group Properties.

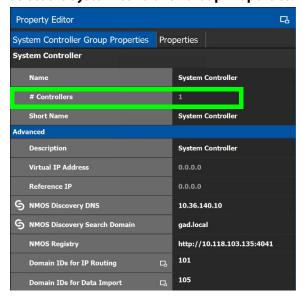

The following properties can be configured for the panel. See also Description of Common Device Properties, on page 325.

| Parameter     | Description                                                                                                    |
|---------------|----------------------------------------------------------------------------------------------------|
| Name          | The name or identifier for this system controller group.                                                                                              |
| # Controllers | Enter <b>2</b> in the field if you are setting up redundancy. Otherwise, enter <b>1</b> . You can only have one or two system controllers in a group. |
| Description   | An optional description for this system controller group.                                                                                             |

| Parameter                       | Description                                                                                                    |
|---------------------------------|----------------------------------------------------------------------------------------------------|
| Virtual IP Address              | This is the virtual IP address to communicate with the active server in a GV Orbit Server cluster (when a redundant configuration is used). If a GV Orbit Server cluster is not being used, use the GV Orbit Server administration IP address for devices instead of this IP Address. For example, in a cluster configuration, a soft panel can be configured to point to this virtual IP address. When a failover happens, control is maintained through the panel using this virtual IP address. See also System Status Task, on page 440 for more information about server clusters and failover. |
| Reference IP                    | Set the IP of a machine that is always on. After a failover the server that can connect first to this IP will become the master.                                                                                                    |
| NMOS Discovery DNS              | GV Orbit Control can automatically discover an NMOS registry through                                                                                                    |
| NMOS Discovery<br>Search Domain | DNS-SD when the <b>NMOS Discovery DNS</b> and <b>NMOS Discovery Search Domain</b> parameters are set.  For more information about how to configure and use GV Orbit Control's NMOS registry, see To configure GV Orbit Control for use with NMOS, on page 368.                                                                                                    |
| NMOS Registry                   | This shows the current NMOS Registry Query API URL (hostname / IP address and port number). For more information about how to configure and use GV Orbit Control's NMOS registry, see To configure GV Orbit Control for use with NMOS, on page 368.                                                                                                    |
| Domain IDs for IP<br>Routing    | Only applications / devices that use the same Domain IDs can communicate with each other on the network. For a list of such devices, see GVOP Devices, on page 206. This is a comma separated list of domain IDs on which you want to discover devices and communicate with them. The default value for Grass Valley equipment is 101. Valid range: 0 to 232.                                                                                                    |
| Domain IDs for Data<br>Import   | This is for future use.                                                                                                    |

- 5 Select the **Properties** tab.
- 6 Select 1 under **System Controller** to configure the first controller.

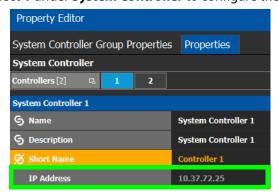

The following properties can be configured for the individual system controller that form the system controller group. See also Description of Common Device Properties, on page 325.

| Parameter   | Description                                                                                                    |  |  |
|-------------|----------------------------------------------------------------------------------------------------|--|--|
| Name        | The name or identifier for this system controller instance.                                                                                                    |  |  |
| Description | An optional description for this system controller instance.                                                                                                    |  |  |
| Short Name  | A nickname used wherever the controller is specified. This name should be limited to 8 characters or less in length. This requirement is important if you are using NVISION panels as they use the Short Name to display device names and NVISION hardware can display a maximum of 8 characters for a device name. Otherwise, a longer nickname can be used. |  |  |
| IP Address  | The network IP address for this system controller instance. This field for <b>System Controller 1</b> is populated automatically with this system controller's Management IP address. This cannot be changed. When system controller redundancy is used ( <b>System Controller 2</b> is available), set the network IP address for System Controller 2.       |  |  |

7 Select tab **2** under **System Controller** to configure the second controller.

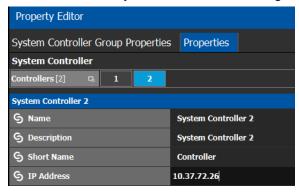

8 Update the identification fields for the second controller and set the network IP address for System Controller 2: see the table above.

A confirmation message is displayed:

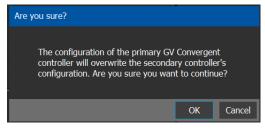

9 Click **OK** to continue.

#### **Notes**

When redundancy has been configured, System Controller 2 joins the Controller group automatically as the standby controller. It becomes the active controller in the event of an automatic or manual failover.

When you click OK, the database from Controller 1 is copied to Controller 2

You can view the health of both controllers on the System Status task. The System Status Task page will show the status of the controllers at all times, and the right hand section shows the health of devices specific to a topology. However, you must create your areas and topologies first. See System Status Task, on page 440.

## **Selecting an Area**

You must select an area before you can create or maintain a topology within it. Only one area can be selected at a time.

#### To switch from one selected area to another

1 Open GV Orbit Control Stage. See Navigating Back to Stage, on page 170. The currently selected Area is displayed at the top of the interface.

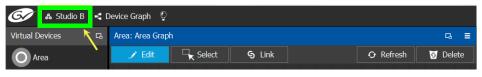

#### Note:

You can perform this procedure from Stage or from any open task. You can always select an area.

2 Click on this area.

A secondary window appears.

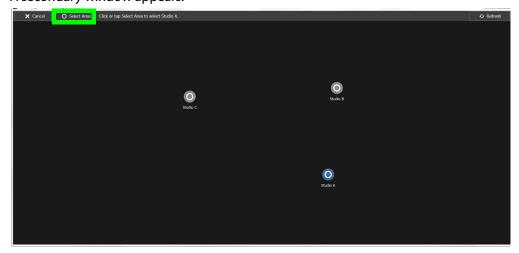

3 Click on the area that you to select.

In the screen shot above, this is Studio A.

4 Click **Select Area** at the top of the window.

## **Deleting an Area**

#### Note

You cannot delete the currently selected Area. If necessary, make another Area active first. See Selecting an Area, on page 182.

#### To delete an area

- 1 Select another Area other than the one you are going to delete. See Selecting an Area, on page 182.
- 2 Open GV Orbit Control Stage. See Navigating Back to Stage, on page 170.
- 3 Select **Configuration** > **Area Configurator**. See Accessing Areas in the GV Orbit Control, on page 176.
- 4 Click on the Area you want to delete.
- 5 Click **Delete** at the top of the logical level editor.
- 6 A confirmation message appears. It lists the topologies created in the Area.

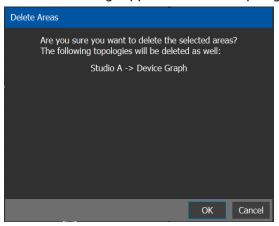

7 Click **OK** to continue.

# **Selecting a Graph**

In the Area Configurator, you define the various Areas in your system. Within each Area, you can create multiple Graphs, and each Graph contains a *Topology*. Each topology shows a part of how the various physical and logical devices are arranged and interconnected within the broadcast facility.

To work on a topology, you first need to select the Graph in which the Topology is held. You can work on only one topology at a time.

## To select a Graph

#### Note:

A Graph must be created in an area. Then, it is available only in the area where it was created.

- 1 Select the required Area. See Selecting an Area, on page 182.
- 2 Click the Graph icon that holds the currently active topology at the top left of GV Orbit Control.

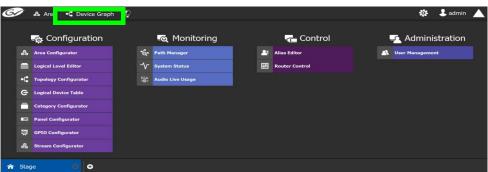

This opens the graphs window. It shows the currently-available graphs for the selected Area. Each Graph contains a Topology.

3 Double-click the Graph you want to update or select the Graph you want to update and then click **Load**.

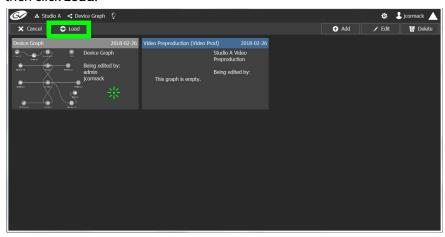

Now, any configuration work you carry out will be on this selected Graph.

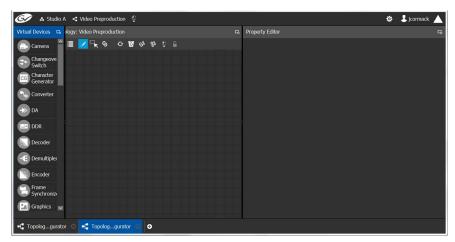

If the topology is new, the Graph is blank. The next step is to begin adding devices. See Adding Devices to a Topology, on page 204.

# **Creating a new Graph for a Topology**

## To create a new topology

- 1 Open GV Orbit Control Stage. See Navigating Back to Stage, on page 170.
- 2 Select the required Area. See Selecting an Area, on page 182.

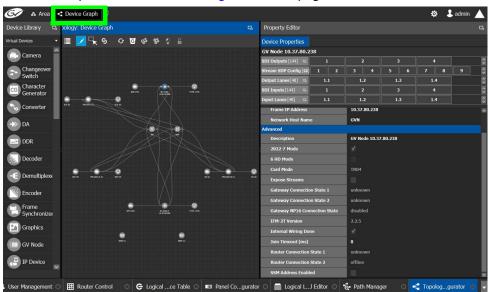

3 Click the Graph icon that holds the currently active topology at the top left of GV Orbit Control.

This opens a secondary window.

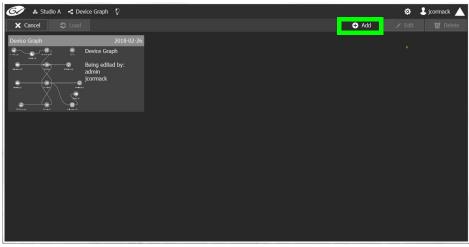

4 Click Add 🕕 .

The Create New Graph window appears.

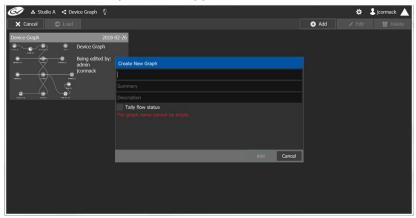

5 Enter a name for the new topology and enter meaningful text in the **Summary** and **Description** fields for easy identification.

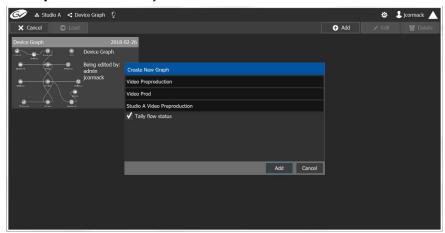

6 Set Tally flow status parameter as follows.

| Tally flow status | Description                                                                                                    |  |  |
|-------------------|----------------------------------------------------------------------------------------------------|--|--|
| Disabled          | You have no need to show destination tally information or you do not use either Cisco DNCM switches or NVision panels.                                                                                                    |  |  |
| Enabled           | When your network uses Cisco DNCM switches for routing and you want your NVision panels to show destination tally information for routes made through these Cisco DNCM switches. For this, further configuration is required; see DCNM Tally Status on NVision Panels, on page 305. |  |  |

7 Click **Add** on the Create New Graph window.

The new topology appears in the list box with the existing topologies.

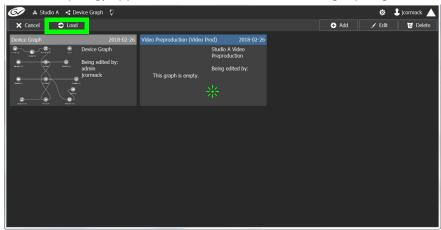

8 Select the new topology and click **Load**. Or double-click the topology. The selected topology is opened.

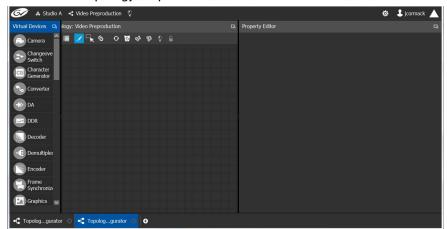

If the topology is new, the Topology is blank. The next step is to begin adding devices. See Adding Devices to a Topology, on page 204.

# **Edit a Graph's Parameters for a Topology**

## To edit a topology's parameters

- 1 Open GV Orbit Control Stage. See Navigating Back to Stage, on page 170.
- 2 Select the required Area. See Selecting an Area, on page 182.

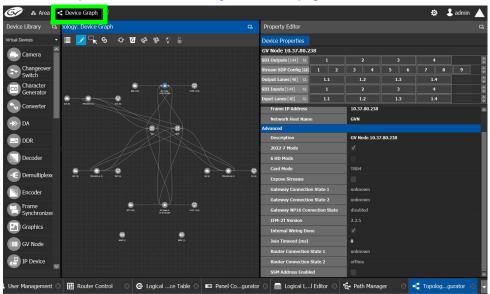

- 3 Click the Graph icon that holds the currently active topology at the top left of GV Orbit Control.
- 4 Select the graph to edit and then click Edit.

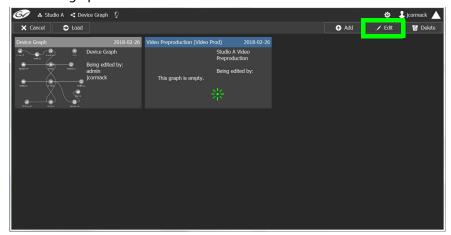

The **Edit graph info** window appears.

5 Set the name for the topology and enter meaningful text in the Summary and Description fields for easy identification.

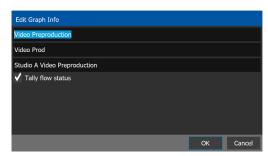

6 Set **Tally flow status** parameter as follows.

| Tally flow status | Description                                                                                                    |  |  |  |
|-------------------|----------------------------------------------------------------------------------------------------|--|--|--|
| Disabled          | You have no need to show destination tally information or you do no use either Cisco DNCM switches or NVision panels.                                                                                                    |  |  |  |
| Enabled           | When your network uses Cisco DNCM switches for routing and you want your NVision panels to show destination tally information for routes made through these Cisco DNCM switches. For this, further configuration is required; see DCNM Tally Status on NVision Panels, on page 305. |  |  |  |

7 Click **OK** on the **Edit graph info** window.

## **Deleting a Graph**

Only inactive graphs / topologies can be deleted. See Making an Active Topology Inactive, on page 233. You cannot delete all graphs from GV Orbit Control; at least one graph must always be present.

### To delete a Graph

- 1 Select the required Area. See Selecting an Area, on page 182.
- 2 If you are deleting the active topology, you must first make it inactive. See Making an Active Topology Inactive, on page 233.
- 3 Click the Graph icon that holds the currently active topology at the top left of GV Orbit Control.

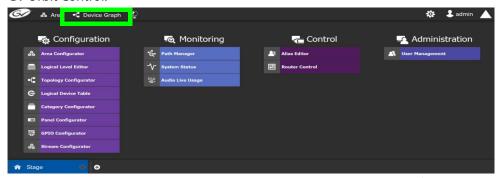

This opens the graphs window. It shows the currently-available graphs for the selected Area.

4 Select the Graph you want to delete and then click **Delete**.

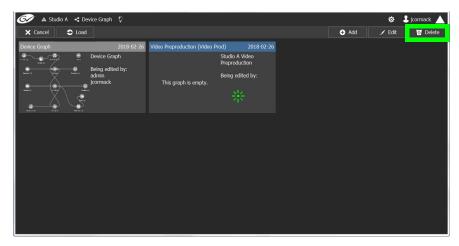

### Deleting the last Graph

You cannot delete all graphs from GV Orbit Control; at least one graph must always be present. To delete the last graph, proceed as follows.

- 1 Create a new graph (see Creating a new Graph for a Topology, on page 185)
- 2 Make the new graph active (Activating a Topology, on page 232).
- 3 Delete the previous graph.

# **Logical Level Editor Tasks**

Logical levels allow for the definition of compatibility and shuffling rules. This gives you complete control of the path definition to prevent routing of incompatible levels. For example, Logical levels are used to identify a stream's video resolution, the number of audio channels, ancillary data, and so on.

Every unique type of stream format in your facility should have a unique Logical Level. These levels are then assigned to sources and destinations (in the Logical Device Table; see Logical Device Table Tasks, on page 237). This allows GV Orbit Control's routing system to make takes between sources and destinations with signal types that are compatible with each other, and with the underlying hardware, so that takes can be successfully made in the real world.

This section describes the following:

- Accessing the Logical Level Editor, on page 191
- Viewing the Default Logical Levels, on page 192
- Duplicating a Logical Level, on page 193
- Editing a Logical Level, on page 195
- Deleting a Logical Level, on page 196
- Configuring a New Logical Level, on page 197
- Configuring the Logical Levels for the Devices in a Topology, on page 198

# **Accessing the Logical Level Editor**

Use the Logical Level Editor to define new logical levels and to view the compatibility of the default levels.

### To access the Logical Level Editor Task

- 1 Open GV Orbit Control Stage. See Navigating Back to Stage, on page 170.
- 2 Select an area.
- 3 Select Configuration > Logical Level Editor.

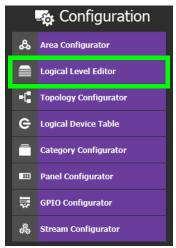

The Logical Level Editor appears.

#### Note:

Only users who are assigned to the Administrators or Engineers role in the selected area have View, Edit, and Delete permissions in the Logical Level Editor task. See Viewing Permissions by Role, on page 467.

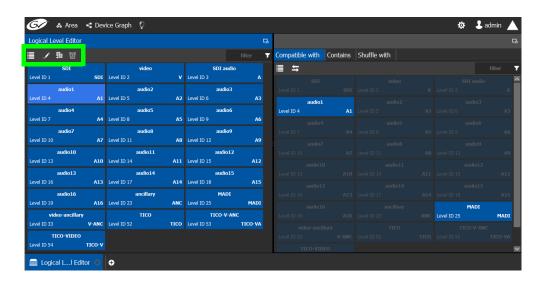

#### Note:

Before you can open the Logical Level Editor, you must open an Area and a Topology. Logical levels are defined specifically for each topology.

The Logical Level Editor has two columns:

- The first column contains tiles for all default logical levels along with the logical levels you have added.
- The second column has three tabs: compatible with, contains and shuffle with. The shuffle with allows a user to configure which audio levels can be shuffled with which. See Configuring Virtual Crosspoints (XPTs), on page 253.

## **Logical Level Editor Menu**

The Logical Level Editor menu has the following menu options.

| Icon      | Description                                                                                        |  |
|-----------|----------------------------------------------------------------------------------------------------|--|
| Edit      | Edit a logical level's properties. See Editing a Logical Level, on page 195.                       |  |
| Duplicate | Make a copy of the currently-selected logical level. See Duplicating a Logical Level, on page 193. |  |
| 5 Delete  | Remove the currently-selected logical level. See Deleting a Logical Level, on page 196.            |  |

## **Viewing the Default Logical Levels**

The default logical levels are represented by the first tiles displayed in the **Logical Level Editor** column, beginning with video, then audio, ancillary, and finally AES67. When you create new logical levels, they are added after these ones.

You can change the Short Label and Level ID of a default Logical Level, but not the Name. Click Edit to do so. Also, you cannot delete a default level.

The Audio Live device uses AES67 audio levels. See AES Logical Levels that are used for IP Audio Streams, on page 421 for more information.

## Verifying the Compatibility of the Default Logical Levels

Compatibility defines which Logical Levels are compatible when making a take. This is shown in the **Compatible with** tab shown below. When a source and destination use the same Logical Level, or the two Logical Levels are compatible with each other, then a take is possible between the source and destination.

Certain default Logical Levels are compatible with other Logical Levels. For example, **AES67-16** is compatible with **SDI audio**. That is to say, a take between an **AES67-16** source and an **SDI audio** destination is allowed by the router system. See also AES Logical Levels that are used for IP Audio Streams, on page 421.

When you create a Logical Level, you always modify the compatibility between these Logical Levels according to the required source / destination signal types.

## To verify the compatibility of Logical Levels

- 1 Open GV Orbit Control Stage. See Navigating Back to Stage, on page 170.
- 2 Select Configuration > Logical Level Editor. See Accessing the Logical Level Editor, on page 191.

The Logical Level Editor appears.

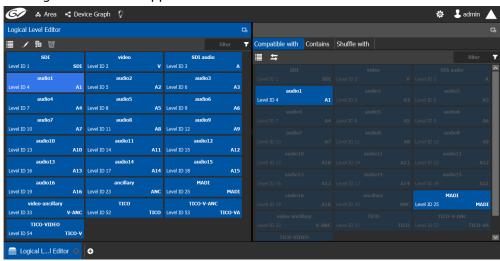

3 Select a logical level tile on the left.

The tiles for the logical levels it is compatible with are highlighted in the right column.

#### Note:

A logical level is always compatible with itself.

## **Verifying the Component Signal Types of the Default Logical Levels**

Like the compatibility, the signal types of the default logical levels is predefined and cannot be changed. When you create a Logical Level, you always modify the signal type components.

## To verify the signal types of the default logical levels

- 1 Follow the procedure under Verifying the Component Signal Types of the Default Logical Levels, on page 193.
- 2 When you select a tile for a logical level in **Logical Level Editor**, the compatibility is highlighted in the **Contains** tab.

## **Duplicating a Logical Level**

A pre-existing logical level can be copied to reuse that logical level's configuration properties and then you only need to modify the necessary logical level properties as required for the new application.

#### **Notes**

Logical levels are specific to topologies. In another topology, you won't see the logical levels you create in the currently selected topology.

Notes

Only SDI and TICO levels can be duplicated.

### To duplicate a logical level

- 1 Open GV Orbit Control Stage. See Navigating Back to Stage, on page 170.
- 2 Select **Configuration** > **Logical Level Editor**. See Accessing the Logical Level Editor, on page 191.
- 3 Select a pre-existing level on the left-hand panel that you want to duplicate.

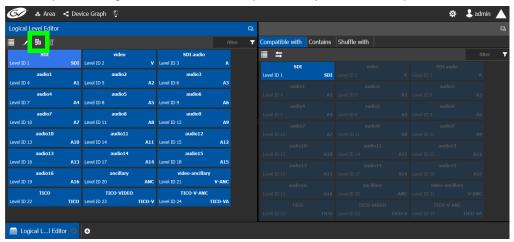

4 Click **Duplicate 1** at the top of the interface.

The Logical Level configuration window opens.

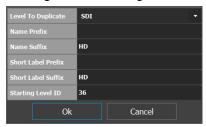

- 5 Enter meaningful names to identify the level in the Name Prefix, Name Suffix, Short Label Prefix, and Short Label Suffix text boxes.
- 6 Enter a unique identifier in the **Starting Level ID** text box.
- 7 Click OK.

A tile for your new logical level is displayed in the left hand column.

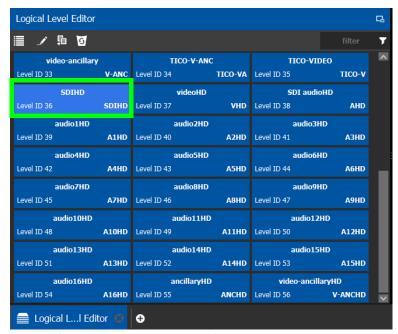

See Configuring the Logical Levels for the Devices in a Topology, on page 198.

## Creating the Logical Levels for a UHD 4K Routing Setup

For an example of how to create the logical levels for UHD routing when a quad-link signal path is used, see:

- Configuring UHD 4K Two-Sample Interleave Division IP Streams for use with an IQMix, IQUCP, UCP-3901, or IPVU Device, on page 346.
- Configuring UHD 4K Quad-Link SDI Streams for use with an IQMix, IQUCP, UCP-3901, or IPVU Device, on page 350.

# **Editing a Logical Level**

Use the following procedure to modify a logical level's identification information. The **Audio** setting marks that the level is an audio level.

### To edit a logical level

- 1 Open GV Orbit Control Stage. See Navigating Back to Stage, on page 170.
- 2 Select **Configuration** > **Logical Level Editor**. See Accessing the Logical Level Editor, on page 191.
- 3 Select a level on the left-hand panel that you want to edit.

#### Note:

For the default logical levels, you can modify the Short Label and Level ID. You cannot modify the Name.

4 Click **Edit** at the top of the logical level editor.

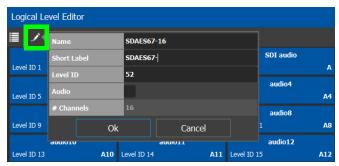

5 Modify the properties as required.

| Parameter   | Description                                                                                                    |  |  |
|-------------|----------------------------------------------------------------------------------------------------|--|--|
| Name        | The level's name.                                                                                                    |  |  |
| Short Label | A shortened name for the level.                                                                                                    |  |  |
| Level ID    | A unique identifier for this level.                                                                                                    |  |  |
| Audio       | When set, this level will appear in the <b>Shuffle with</b> tab of the right pane for shuffling rules. See Configuring Virtual Crosspoints (XPTs), on page 253.                                                                                                    |  |  |
| # Channels  | When available, this shows the number of audio channels supported by this level. The Audio Live device uses a range of levels, each one supporting a different number of audio channels. See AES Logical Levels that are used for IP Audio Streams, on page 421 for more information. See also Configuring a Device that Supports Audio Breakaway/Shuffling such as Audio Live, on page 417. |  |  |

6 Click OK.

# **Deleting a Logical Level**

Use the following procedure to delete a logical level you have created that is no longer required in the selected topology.

## Note:

You cannot delete the default logical levels. The Delete button is disabled when you click on these levels.

### To delete a logical level

- 1 Open GV Orbit Control Stage. See Navigating Back to Stage, on page 170.
- 2 Select **Configuration** > **Logical Level Editor**. See Accessing the Logical Level Editor, on page 191.
- 3 Select the tile for the logical level you want to delete.

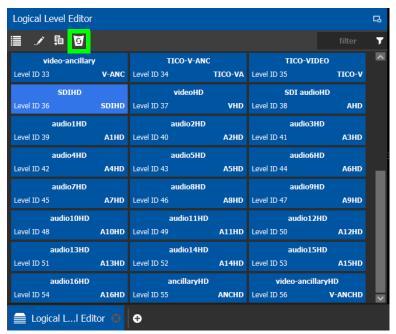

4 Click **Delete** at the top of the logical level editor.

#### Note:

There is no confirmation for the deletion.

# **Configuring a New Logical Level**

Use the following procedure to configure a new logical level. This determines which signal types are compatible with this level.

### To configure a new logical level

- 1 Open GV Orbit Control Stage. See Navigating Back to Stage, on page 170.
- 2 Select **Configuration** > **Logical Level Editor**. See Accessing the Logical Level Editor, on page 191.
- 3 Select the tile for the logical level you want to configure.

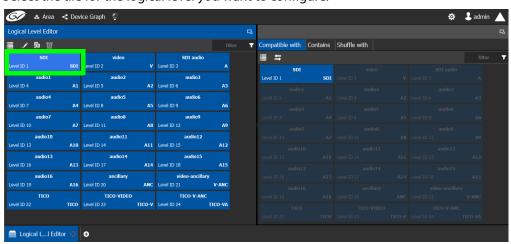

The tile for your new logical level is automatically highlighted in the right hand column.

4 Select the tiles for the signal types in the right hand column that are compatible. Click a tile a second time to deselect it.

## Configuring the Logical Levels for the Devices in a Topology

Use the following procedure to set the logical levels for the device's sources and destinations in your topology. Logical levels can be used to define the type of signal carried on a physical connection between physical devices. If compatibility is not an issue, the default logical levels may be utilized.

### To configuring an area in GV Orbit Control

1 Select the required topology in the area. See Accessing the Topology Configurator, on page 200.

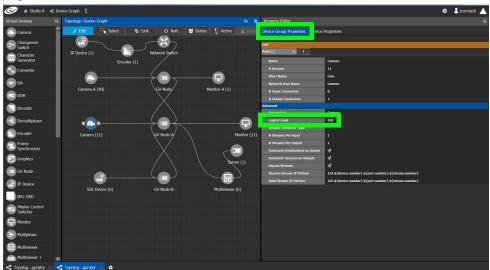

- 2 Select the device for which you want to configure its logical level. In the above example, the camera bubble is selected. SDI is the default logical level for cameras.
- 3 Select Device Group Properties.
- 4 Select the **Logical Level** parameter in the **Property Editor**. This opens the Logical Level list.

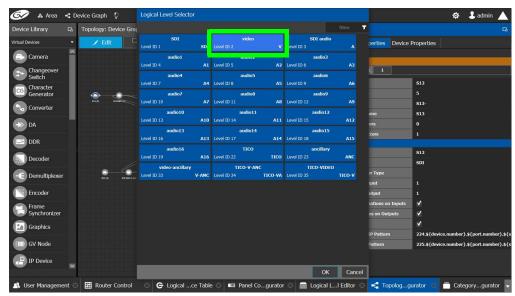

5 Select the required logical level for the device group.

## **Topology Configurator Tasks**

In the Area Configurator, you define the various Areas in your system. Within each Area, you can create multiple Graphs, and each Graph contains a *Topology*. The topologies show how the various physical and logical devices are arranged and interconnected within the broadcasting facility. See Area Configurator Tasks, on page 176 and Selecting a Graph, on page 183.

These sections describes the following:

- Accessing the Topology Configurator, on page 200
- Selecting a Graph, on page 183
- Refreshing the Topology, on page 202
- Creating a new Graph for a Topology, on page 185
- Adding Devices to a Topology, on page 204
- Methods to Link Devices in a Topology, on page 219
- Defining Device Properties, on page 226
- Deleting a Device From a Topology, on page 231
- Activating a Topology, on page 232
- Making an Active Topology Inactive, on page 233
- Unlocking / Relocking a Topology, on page 234
- Locking an Unlocked Topology, on page 236

Certain devices require a detailed procedure to configure them; see Special Device Configuration Tasks, on page 325 for more information about these devices.

## **Accessing the Topology Configurator**

You can access the Topology Configurator from Stage or from any open task. Access permissions are required. See also Selecting a Graph, on page 183.

## To access the Topology Configurator from Stage

- 1 Open GV Orbit Control Stage. See Navigating Back to Stage, on page 170.
- 2 Select Configuration > Topology Configurator.

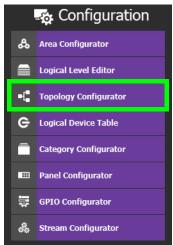

The Topology Configurator appears. The Topology Configurator comprises three sections. The left hand column has a list of bubbles, representing the device groups, such as cameras, routers, and monitors. You drag these onto to the Topology (middle column) and create connections between them. Then, you can configure the properties for the Device Groups in the **Property Editor** (right-hand column).

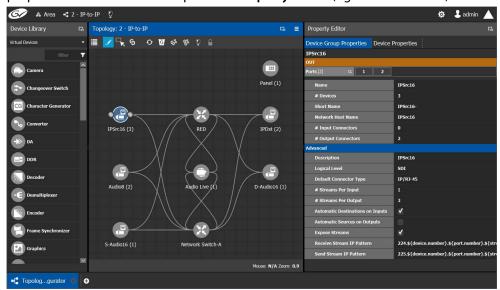

If an Area is open, the Topology Configurator opens in that area. You can switch areas from anywhere in GV Orbit Control. See Selecting an Area, on page 182.

## **Access Permissions**

Access permissions to the Topology Configurator vary according to role. Only users who are assigned to the Administrators or Engineers role can View, Edit, and Delete topologies and device properties. Operators have the right to view topologies and device properties. Maintenance staff and Guests have no access. See Viewing Permissions by Role, on page 467.

## **Topology Configurator Menu**

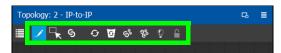

The Topology Configurator has the following menu options.

| Icon                         | Description                                                                                                    |  |  |  |
|------------------------------|----------------------------------------------------------------------------------------------------|--|--|--|
| <b>Edit</b>                  | Use this editing mode to select a device on the topology to edit its properties. See Defining Device Properties, on page 226.                                                                                                    |  |  |  |
| Select                       | Use this editing mode to select one or more devices on the topology (by drawing a square with your mouse cursor) to move the selected devices around on the topology as a group, or to delete them. Press the <ctrl> key to temporarily enable this option.</ctrl>                              |  |  |  |
| <b>S</b> Link                | Use this editing mode to connect a device's sources to the destinations of another device. See Methods to Link Devices in a Topology, on page 219.  This editing mode is also used to break the connection between two devices. See Deleting the Connection Between Device Groups, on page 225. |  |  |  |
| <b>⊘</b> Refresh             | Reloads the Topology's contents. See Refreshing the Topology, on page 202.                                                                                                    |  |  |  |
| o Delete                     | Remove the currently-selected device from the topology. See Deleting a Device From a Topology, on page 231.                                                                                                    |  |  |  |
| ල <sup>®</sup> Quick Connect | This automatically connects the unconnected ports of devices on the topology. See Methods to Link Devices in a Topology, on page 219 and Using Quick Connect to Link all Devices in a Topology, on page 219.                                                                                    |  |  |  |
| <b>Quick Config</b>          | This sets the configuration of the selected devices on the topology. See Using Quick Config, on page 216.                                                                                                    |  |  |  |
| Peactivate / Active          | Activating a topology makes GV Orbit Control connect to and activate all drivers to devices in the topology. This is important for GV Orbit Control to learn a device's current configuration.  See Activating a Topology, on page 232 and Making an Active Topology Inactive, on page 233.     |  |  |  |
| Lock / Unlock                | Lock a Topology to prevent you from inadvertently making edits on an active topology. See Unlocking / Relocking a Topology, on page 234 and Locking an Unlocked Topology, on page 236.                                                                                                    |  |  |  |

## How to Identify if a Device Bubble is Selected or Not

A device bubble has the following selection states.

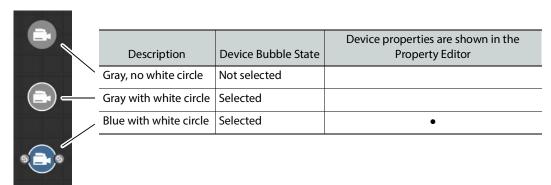

# **Refreshing the Topology**

If you have added a lot of devices to a topology or made many modifications to it, you may need to refresh the Topology. You can refresh topology regardless of whether it is active or inactive.

## To refresh the Topology

1 Open a topology in the Topology Configurator.

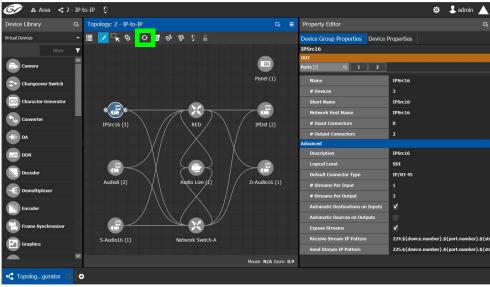

2 Click the Refresh button at the top of the interface.

The topology is inaccessible during the brief time it takes to refresh the window.

# Viewing the Topology in Full Screen Mode

By default, the selected topology is displayed in the center of the Topology Configurator task. The devices are displayed on the left and the **Property Editor** is displayed on the right.

#### To view the topology in fullscreen mode

1 Open GV Orbit Control Stage. See Navigating Back to Stage, on page 170.

- 2 Select the required Area. See Selecting an Area, on page 182.
- 3 Select the required topology. See Selecting a Graph, on page 183.

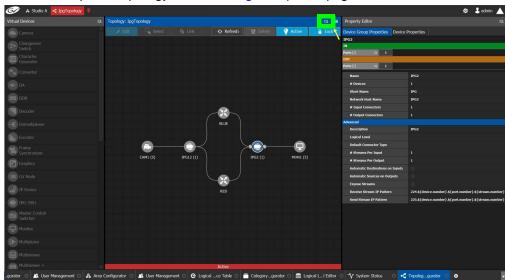

4 Click the Fullscreen toggle button at the top of the interface.
The Topology expands across all three columns in the Topology Configurator.

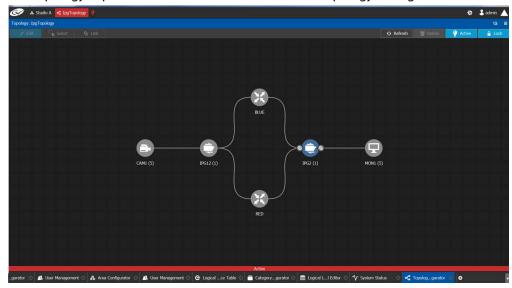

### TIP

To zoom and center the topology view:

- click the Refresh button.
- double-click an empty space.

## To return to default mode

1 When the Topology is in fullscreen mode, click Fullscreen to toggle the display back to the default mode.

## **Adding Devices to a Topology**

By adding devices to a topology, you are making a representation in GV Orbit Control of the real world equipment you are using, and the physical interconnections made between this equipment.

There are two types of devices in GV Orbit Control.

- Virtual Devices: These are devices that GV Orbit Control does not need to know any of
  the device's configuration parameters in order to use the device. Therefore, the device
  can be offline when configuring it in GV Orbit Control. See Adding a Virtual Device to a
  topology, on page 204. Certain devices may require advanced configuration
  procedures; see Special Device Configuration Tasks, on page 325.
- Discovered: These are devices that GV Orbit Control needs to know the device's
  configuration parameters in order to know which of the device's spigots have been
  configured as sources or destinations, the levels, and so on. These devices must be
  online when configuring them in GV Orbit Control. For more information about
  discovered devices, see About Discovered Devices, on page 205.

## Adding a Virtual Device to a topology

Certain Virtual Devices require advanced configuration procedures; see Special Device Configuration Tasks, on page 325 for more information about the specific device you are adding to the Graph, if necessary.

- 1 Select the required Area. See Selecting an Area, on page 182.
- 2 Select the required topology. See Selecting a Graph, on page 183.
- 3 The topology must be currently:
  - Activated (see Activating a Topology, on page 232).
  - Unlocked (see Unlocking / Relocking a Topology, on page 234).
- 4 From the **Device Library**, **Virtual Device** on the left, select **Virtual Devices** from the drop-down list.

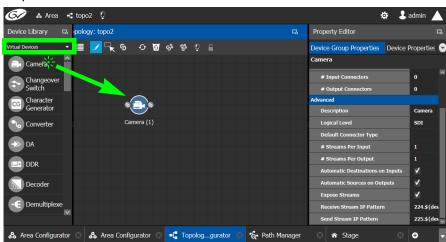

5 From the **Device Library**, **Virtual Device**, find the device that represents a piece of equipment you want to control: select the device bubble and drag it into position on the Topology and release the mouse button.

- Initially, the device bubble represents a single device, such as a single camera. However, a bubble is a device group that can represent one or more devices. See To name a device and set the number of devices in the group, on page 205.
- 6 Repeat step 5 to and the following procedure (To name a device and set the number of devices in the group, on page 205) until you have added all the required devices to the topology.

## To name a device and set the number of devices in the group

A device group is a collection of devices of the same type that can be configured together. All bubbles in a Topology are automatically device groups with the exception of the following devices: IPVU, IPG-3901, IPG-4901, IQMIX, IQUCP, UCP-3901, MV-820-IP, Kahuna-IP, NMOS devices, Audio Live, IQAMD, Network Switch, Router, and GV Node.

1 Click on the name of the device underneath the bubble to create a device group. The Device Group configuration window appears.

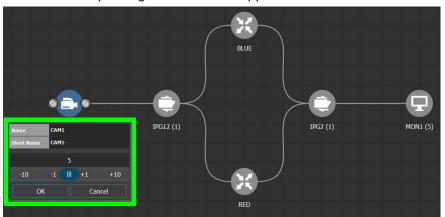

- 2 Enter meaningful names to identify the device group in the **Name** and **Short Name** fields.
  - In this case, the Camera device group is named CAM1 to identify the cameras controlled by Controller 1. These parameters can also be set in the **Property Editor**.
- 3 Use the plus and minus buttons to enter the number of device instances are in the device group.
- 4 Click OK.

Each device instance is shown and can be individually configured in the **Property Editor**, under **Devices**, by clicking an instance.

In the above example, five monitors, two IPGs, two network switches, and five cameras have been added to the Topology.

#### **About Discovered Devices**

There are two different types of discovered devices:

- NMOS devices discovered with IS-04, that can be senders, receivers or both. For more information, see Adding NMOS Devices to a Topology, on page 367.
- Grass Valley devices discovered with GVOP; see below for a list of these devices.

#### **GVOP Devices**

In order to use discovered GVOP devices in GV Orbit Control, the discovered devices must first be configured through the GV Orbit Client. GV Orbit Control needs to know the device's configuration parameters in order to know which of the device's spigots have been configured as sources or destinations, the levels, and so on. These devices must be online when configuring them in GV Orbit Control.

The following Devices Use GVOP to be discovered by GV Orbit Control.

| Discovered Device<br>Type                           | For more information, see                                                                    |
|-----------------------------------------------------|----------------------------------------------------------------------------------------------|
| IPG-3901 / IPG-4901                                 | Configuring an IPG-3901 / IPG-4901 Device, on page 336                                       |
| IPVU                                                | Configuring an IPVU Device, on page 341                                                      |
| IQMIX                                               | Configuring an IQMix, IQUCP, or UCP-3901 Device, on page 344                                 |
| IQUCP                                               |                                                                                              |
| UCP-3901                                            |                                                                                              |
| MV-820-IP                                           | Configuring an MV-820-IP Multiviewer Device, on page 354                                     |
| Kahuna-IP                                           | Configuring a Kahuna IP Production Switcher Device, on page 358                              |
| Audio Live                                          | Configuring a Device that Supports Audio Breakaway/Shuffling such as Audio Live, on page 417 |
| IQAMD                                               | Configuring an IQAMD40 Device, on page 430                                                   |
| Other devices that use<br>GVOP for<br>Configuration | These are devices that can be configured through GV Orbit Client.                            |

When the **IP Friendly Name** service is running on the GV Orbit Server, and the device uses GVOP for Configuration:

- In GV Orbit Control, GVOP device properties are automatically filled in from when the
  devices were configured through GV Orbit Client. Changes to those devices' properties
  in GV Orbit Client are updated in GV Orbit Control in real time. See Synchronization of
  Discovered GVOP Devices, Source, Destination, and Spigot Names made in GV Orbit
  Client, on page 211 for more information.
- The device's current source and destination configuration is read in real time and is updated in the Logical Device Table's Multilevel Table when the Automatic Sources and Destinations parameter is set in the device's properties. See Logical Device Table Tasks, on page 237, About Automatic Sources or Destinations, on page 241, Device Properties Definitions, on page 229, and Synchronization of Discovered GVOP Devices, Source, Destination, and Spigot Names made in GV Orbit Client, on page 211.
- There is no need to use Camera and Monitor devices to create the logical sources/destinations for these devices. Furthermore, Camera and Monitor devices are no longer created when using the Quick Connect tool. See Using Quick Connect to Link all Devices in a Topology, on page 219.
- Logical sources/destinations are created using the device spigot streams (Video, Audio, ANC). There is a logical source for each sender spigot and a logical destination for each receiver spigot.

Logical sources/destinations for GVOP devices are created using the audio channels from the spigot streams. The device's spigot configuration must have the **Num Audio Flows** configuration parameter that allow the use of 1, 2 or 4 audio streams.

The device's **Num Audio Flows** configuration parameter is configured on the device's Spigot page by connecting to the card's configuration with GV Orbit Client. See the device's documentation to see if this parameter is supported and how to set it.

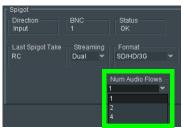

This spigot configuration allows the use of 1, 2 or 4 audio flows where the audio channels count in GV Orbit Control is accordingly adjusted. The 16 audio channels from the automatic logical sources / destinations are accordingly created using the multi audio streams / flows set in the card's configuration.

| Num Audio Flows |                                                                                                    |  |  |  |  |
|-----------------|----------------------------------------------------------------------------------------------------|--|--|--|--|
| set in the GVOP |                                                                                                    |  |  |  |  |
| card's Spigot   | Effect in GV Orbit Control                                                                                                    |  |  |  |  |
| 1               | There is 1 audio stream for the spigot with 16 audio channels which are represented in GV Orbit Control by the AES67-16 logical level. In the GV Orbit Control GVOP device Properties, the following streams are available:  1: SDI, SMPTE ST 2022. In the Logical Device Table, this is represented by the SDI column.  2: Video, SMPTE ST 2110-20. In the Logical Device Table, this is represented by the V column.  3: Audio AES67-16, SMPTE ST 2110-30. In the Logical Device Table, this is represented by the A1 to A16 columns.  7: Ancillary, SMPTE ST 2110-40. In the Logical Device Table, this is |  |  |  |  |
|                 | represented by the ANC column.                                                                                                    |  |  |  |  |
| 2               | There are 2 audio streams for the spigot; each stream has 8 audio channels which are represented in GV Orbit Control by the AES67-8 logical level. In the GV Orbit Control GVOP device Properties, the following streams are available:  1: SDI, SMPTE ST 2022. In the Logical Device Table, this is represented by the SDI column.                                                                                                    |  |  |  |  |
|                 | <b>2:</b> Video, SMPTE ST 2110-20. In the Logical Device Table, this is represented by the <b>V</b> column.                                                                                                    |  |  |  |  |
|                 | <b>3:</b> Audio AES67-8, SMPTE ST 2110-30. In the Logical Device Table, this is represented by the <b>A1</b> to <b>A8</b> columns.                                                                                                    |  |  |  |  |
|                 | <b>4:</b> Audio AES67-8, SMPTE ST 2110-30. In the Logical Device Table, this is represented by the <b>A9</b> to <b>A16</b> columns.                                                                                                    |  |  |  |  |
|                 | <b>7:</b> Ancillary, SMPTE ST 2110-40. In the Logical Device Table, this is represented by the <b>ANC</b> column.                                                                                                    |  |  |  |  |

| Num Audio Flows<br>set in the GVOP<br>card's Spigot | Effect in GV Orbit Control                                                                                                    |
|-----------------------------------------------------|----------------------------------------------------------------------------------------------------|
| 4                                                   | There are 4 audio streams for the spigot; each stream has 4 audio channels which are represented in GV Orbit Control by the AES67-4 logical level. In the GV Orbit Control GVOP device Properties, the following streams are available:  1: SDI, SMPTE ST 2022. In the Logical Device Table, this is represented by the SDI column.  2: Video, SMPTE ST 2110-20. In the Logical Device Table, this is represented by the V column.  3: Audio AES67-4, SMPTE ST 2110-30. In the Logical Device Table, this is represented by the A1 to A4 columns.  4: Audio AES67-4, SMPTE ST 2110-30. In the Logical Device Table, this is represented by the A5 to A8 columns.  5: Audio AES67-4, SMPTE ST 2110-30. In the Logical Device Table, this is represented by the A9 to A12 columns.  6: Audio AES67-4, SMPTE ST 2110-30. In the Logical Device Table, this is represented by the A13 to A16 columns.  7: Ancillary, SMPTE ST 2110-40. In the Logical Device Table, this is represented by the ANC column. |

In the GV Orbit Control GVOP device Properties, the number, type of streams, and AES67 Logical Level are updated in real time according to the card's settings made in GV Orbit Client. For example, this screen shows the Properties for a card where the card's **Num Audion Flows** parameter configured to 1 and as a consequence, the level for the audio stream is shown as AES67-16.

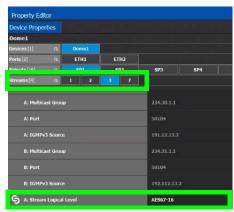

In the Logical Device Table, the GVOP device reflects the configuration settings, where there is only one audio stream.

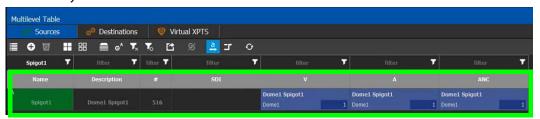

To add a Discovered device to a Topology, see below. See also AES Logical Levels that are used for IP Audio Streams, on page 421.

## To add a Discovered Device to a Topology

Discovered devices typically require advanced configuration procedures; see Special Device Configuration Tasks, on page 325 for more configuration information about the specific device you are adding to the Graph.

### Adding a discovered device to a topology

- 1 Select the required Area. See Selecting an Area, on page 182.
- 2 Select the required topology. See Selecting a Graph, on page 183.
- 3 The topology must be currently:
  - Activated (see Activating a Topology, on page 232).
  - Unlocked (see Unlocking / Relocking a Topology, on page 234).
- 4 From the **Device Library**, on the left, select **Discovered** from the drop-down list. In the example below, an IQMix was discovered on the network.

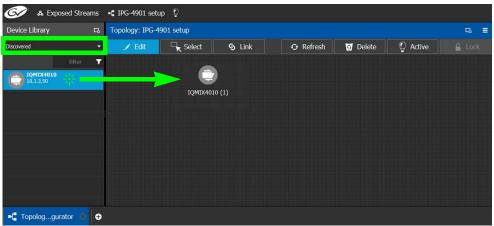

5 From the **Device Library**, **Discovered** find the device that you want to control: select the device bubble and drag it into position on the Topology and release the mouse button.

The device pulled from the **Device Library**, **Discovered** becomes grayed out and another instance of the same device instance cannot be added again to the Topology. However, multiple device instances found in the Device Library can be used to create a device group.

- 6 To create a device group:
  - a From the **Device Library**, **Discovered**, find the device that you want to control: select the device bubble and drag it into position on the Topology and release the mouse button.
  - b From the **Device Library**, **Discovered**, find another identical device that you want to control: select the device bubble and drag it on top of the first device instance already on the Topology and release the mouse button.

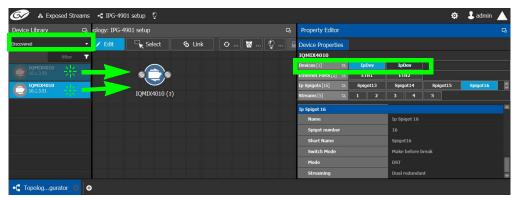

The two device instances are shown and can be individually configured in the **Property Editor**, under **Devices**, by clicking an instance.

7 Click on the name of the device underneath the bubble to name the device or device group.

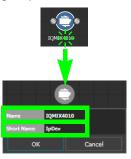

These parameters can also be set in the **Property Editor** when the device bubble is selected.

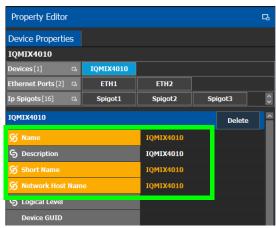

## **Using GVOP Devices**

As of GV Orbit Control version 2.8.0 or higher, the way devices that use GVOP are configured has changed. To identify a device that uses GVOP, see GVOP Devices, on page 206. This brings new features such as:

- Tighter integration with GV Orbit Client to:
  - Automatically synchronize certain configuration parameters in GV Orbit Control.

 Allow a spreadsheet import to set many GVOP device parameters in bulk in both GV Orbit Client and GV Orbit Control.

See Synchronization of Discovered GVOP Devices, Source, Destination, and Spigot Names made in GV Orbit Client, on page 211.

- Devices that Use GVOP for Configuration no longer use the SDI camera/monitor bubble.
- Logical sources/destinations related to those GVOP devices will be automatically
  created using the spigot name (Port Name), once the configured device is added to the
  topology, even before making the appropriate connections. Those logical
  sources/destinations are created using the appropriate streams. For gateway devices,
  the SDI streams will be used and for IP devices, the IP streams will be used.
- The operating method of any GVOP device configured in GV Orbit Control version 2.7.X
  or earlier will remain unchanged after project migration to version 2.8.0 or higher.
  However, GVOP devices can be migrated to use this new function model of operation.
  See To migrate GVOP Devices for IP routing, on page 215.

Synchronization of Discovered GVOP Devices, Source, Destination, and Spigot Names made in GV Orbit Client

When the **IP Friendly Name** service is running on the GV Orbit Server, this service pushes certain configuration parameters made in GV Orbit Client to the same discovered GVOP device in GV Orbit Control. Changes to configuration parameters can result from having used the spreadsheet import feature in GV Orbit Client. See also GVOP Devices, on page 206.

This service uses a common device identifier, the device's GUID. A device's GUID is like a serial number that uniquely identifies individual GVOP devices. Through a device's GUID, the IP Friendly Name service:

- Provides persistence to the GV Orbit system for the naming of discovered GVOP devices. If the IP Friendly Name service is not running, Device and Spigot values from the configuration will not be available to GV Orbit Control and in such a case, GV Orbit Control will use the default values for device, spigot and logical source/destination labels. See Troubleshooting, on page 216.
- Updates made to GVOP devices in GV Orbit Client are dynamically reflected to those same devices in GV Orbit Control topology.

For example, by setting the device name in GV Orbit Client, the device name of the same GVOP device in GV Orbit Control will be updated in real time.

The intended workflow is to first configure the device in GV Orbit Client and then integrate the device for routing in GV Orbit Control.

When a discovered GVOP device is added to a Topology in GV Orbit Control, and the device's name is subsequently updated in GV Orbit Client, the device name and the Device Group name will also be automatically updated. However, once a second or more discovered devices have been added to this Device Group, then the name of the Device Group will no longer be updated due to changes made in GV Orbit Client to the name of any device found in the Device Group. The names of the individual devices, regardless of how many of them are in a device group, will always be updated.

Likewise, the device's current source and destination configuration is read in real time and is automatically updated in the Logical Device Table's Multilevel Table when the **Automatic Sources and Destinations** parameter is set in the device's properties. For more information, see About Automatic Sources or Destinations, on page 241 and Device Properties Definitions, on page 229.

Logical sources and destinations are created using the appropriate streams. For gateway devices, the SDI streams will be used and for IP devices, the IP streams will be used.

You can still manually create custom logical sources / destinations using the streams of your choice; see Configuring Streams for New Sources / Destinations, on page 245.

For gateway devices, the Stream Configurator allows you to expose any stream of your choice, including the device's IP streams. In such a case, the logical sources / destinations created using the SDI streams from the same spigot as the exposed IP streams will not be reachable anymore by GV Orbit Control's pathfinding, since the newly exposed IP streams become the device's edge. See Stream Configurator Tasks, on page 316. The following diagram shows that when IP streams are exposed, the SDI streams are no longer reachable.

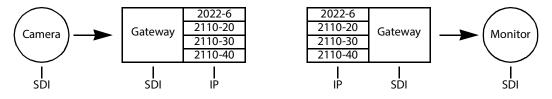

#### Note:

When replacing a failed GVOP device, you will have to replace the device with the new one in the Topology of GV Orbit Control. The swapping of a GVOP device for a replacement one is not supported.

### To Configure Device Information in GV Orbit Client

The following device parameter values are pushed from GV Orbit Client to GV Orbit Control. As a result, in GV Orbit Control, these parameters are read only. The IP Friendly Name service persists this data in the GV Orbit Server. For more information, see About Automatic Sources or Destinations, on page 241 and Device Properties Definitions, on page 229.

| GV Orbit Control<br>Device Property<br>(read only) | GV Orbit Client<br>Parameter | Comment                                                                                                    | See                                |
|----------------------------------------------------|------------------------------|----------------------------------------------------------------------------------------------------|------------------------------------|
| Name                                               | Device Name                  | This is the device's Friendly Name. If no                                                                                                    | To Configure Device                |
| Network Host Name                                  | Host Name                    | (product's model number) is shown.                                                                                                    | Information in GV Orbit Client, on |
| Description                                        | Description                  | This is also the <i>Friendly Name</i> value. If the <b>Description</b> value is set in GV Orbit Client, then this value is used as the description in GV Orbit Control. Otherwise, if no friendly description has been set in GV Orbit Client, the device's product model number is shown. | page 212                           |

| GV Orbit Control<br>Device Property<br>(read only)                                                                                                    | GV Orbit Client<br>Parameter                                                                                                    | Comment                                                                                                    | See                                                                                         |
|----------------------------------------------------------------------------------------------------|----------------------------------------------------------------------------------------------------|----------------------------------------------------------------------------------------------------|---------------------------------------------------------------------------------------------|
| Short Name                                                                                                    | Short Name                                                                                                    | If a friendly short name is set in the GV Orbit Client, then this is the value set as the short name in GV Orbit Control. If no friendly short name is set, then the value for this GV Orbit Control will be derived from the Name parameter.                                                                 | _                                                                                           |
| Source and Destination For example, found in the Sources / Destinations tab of the Multilevel Table in the Logical Device Table. See Logical Device Table Tasks, on page 237. | The Logical Source / Destination gets its name as follows: The spigot port name (if this value has been set in GV Orbit Client), OR The device's short name plus " ." plus spigot number. | When the <b>Automatic Sources and Destinations</b> property is set for a GVOP device (this is the default setting, see GVOP Devices, on page 206), the name of the spigot's source or destination set in GV Orbit Client is applied, when the topology is activated (see Activating a Topology, on page 232). | To Configure Source<br>and Destination<br>Information in<br>GV Orbit Client, on<br>page 213 |

#### Proceed as follows.

1 In GV Orbit Client, open the **Devices** tab in **config.ip**. See also IP Configuration of End Point Devices and Spreadsheet Import, on page 74.

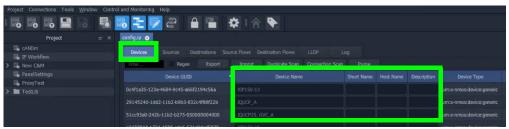

- 2 Identify the device you want to configure.
- 3 Set the **Device Name**, **Short Name**, **Host name**, and **Description** parameters for the device.

This information is immediately updated for the same device in GV Orbit Control.

## To Configure Source and Destination Information in GV Orbit Client

The following source and destination spigot parameter values are pushed from GV Orbit Client to GV Orbit Control. As a result, in GV Orbit Control, these parameters are read only. The IP Friendly Name service persists this data in the GV Orbit Server. For more information, see About Automatic Sources or Destinations, on page 241 and Device Properties Definitions, on page 229.

| GV Orbit Control<br>Spigot Property<br>(read only) | GV Orbit Client<br>Parameter | Comment                                                                                                    | See                         |
|----------------------------------------------------|------------------------------|----------------------------------------------------------------------------------------------------|-----------------------------|
| Name                                               | Port Name                    | The name or identifier for this input or output port. The Port Name in GV Orbit Client is used as the label to generate sources and destinations. If no value is specified in GV Orbit Client, GV Orbit Control will use a combination of device name plus spigot number for the sources and destinations. | Devices Tab, on<br>page 791 |
| Short name                                         | Short Name                   | This is the spigot name commonly used in the GV Orbit Control interface.                                                                                                    |                             |
| Port Number                                        | Port Number                  | Uniquely identifies any source or destination across all devices. A source and a destination can have the same port number. However, two sources / destinations cannot have the same port number.                                                                                                    |                             |

These values can be assigned automatically; see To Automatically Assign Port Numbers, Short Names, and Port names in GV Orbit Client, on page 214. Proceed as follows.

- 1 In GV Orbit Client, open the **Devices** tab. See also IP Configuration of End Point Devices and Spreadsheet Import, on page 74.
- 2 Select the device you want to configure.
- 3 Select the Spigots tab.

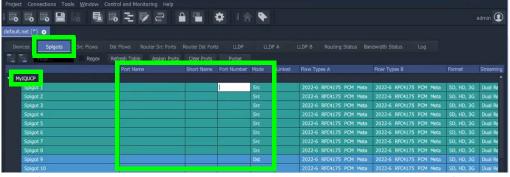

- 4 Identify the device's source (**Src**) and destination (**Dst**) spigots in **Mode**. This reflects the device's current configuration.
- 5 Set the **Port Number**, **Short Name**, and **Port Name** parameter for the spigot. Enter the **Port Number** FIRST before entering other values. If you try to set a **Short Name** or **Port Name** parameter for a spigot that doesn't have a **Port Number**, then the value you enter is not saved.

This information is immediately updated for the same device in GV Orbit Control.

To Automatically Assign Port Numbers, Short Names, and Port names in GV Orbit Client

1 Select the Sources or Destinations tab.

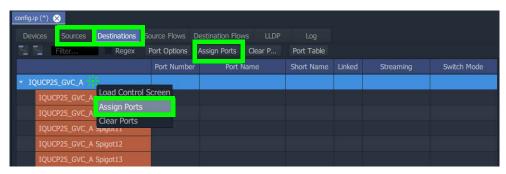

- 2 Right-click the device's name and select **Assign Ports**. Or click **Assign Ports** above the table to assign ports to all devices.
- 3 Set the following parameters in the **Assign Port Mappings** screen.

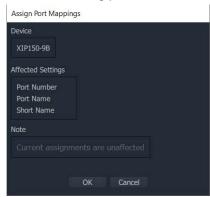

4 Click OK.

This information is immediately updated for the same device in GV Orbit Control.

## To migrate GVOP Devices for IP routing

As of GV Orbit Control version 2.8.0 or higher:

- GVOP devices newly added to a Topology will no longer need to be connected to Camera and Monitor devices and the logical sources/destinations will be automatically created when: the device is added to the topology, the topology is activated, and the status of the device's control port is Online.
- The spigots of these devices can be re-named in GV Orbit Client. See Synchronization
  of Discovered GVOP Devices, Source, Destination, and Spigot Names made in GV Orbit
  Client, on page 211.

GVOP devices configured in GV Orbit Control version 2.7.X or earlier are not automatically updated to use this new routing method when a project is migrated to GV Orbit Control version 2.8.0 or higher. If you want to use the new behavior available to GV Orbit Control version 2.8.0 or higher, then you must manually migrate the devices.

To migrate GVOP for IP routing, choose one of the following methods.

- Delete The Camera and Monitor linked to the GVOP device and then set the Automatic Sources and Destinations parameter in the device's properties. See Device Properties Definitions, on page 229.
- Delete the GVOP device, the associated Camera and Monitor devices and then add only the GVOP device back to the Topology.

## **Troubleshooting**

Verify that the IP Friendly Name service is running; if:

- · A device's friendly name disappears from the GV Orbit Client.
- The device Name, Short Name and Network Host Name show the device's primary IP address.

Ensure the IP Friendly Name service is installed and running on the GV Orbit Server. Refer to Application Maintenance in the GV Orbit Admin Guide. See Related Documentation, on page 7.

## **Using Quick Config**

Quick Config is used to make bulk configuration changes to the selected devices. See How to Identify if a Device Bubble is Selected or Not, on page 202. It can:

- Change a device's logical level.
- Expose or un-expose the device's streams.

Switches allow the changes to apply only to IP streams, SDI streams, inputs, or outputs. For example, Quick Config can be used multiple times: the first time to set the logical level for the device's inputs, and then a second time to set another logical level for the device's outputs.

### To set the Quick Config options for the selected devices

- 1 Select the devices on the Topology you want to configure.
- 2 Click in the Topology Configurator's toolbar.

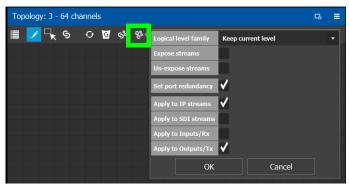

3 Set the following options.

| Parameter            | Description                                                                                                    |
|----------------------|----------------------------------------------------------------------------------------------------|
| Logical level family | Select the logical level to assign to the device's source and destination streams. See also Duplicating a Logical Level, on page 193.  Keep current level: leaves the device's currently-assigned source and destination logical levels untouched. |
| Expose streams       | Only certain devices support this property. When Expose Stream is set, it displays the streams for this device in the Logical Device Table. See Logical Device Table Tasks, on page 237.                                                           |
| un-expose streams    |                                                                                                    |

| Parameter           | Description                                                                                                    |
|---------------------|----------------------------------------------------------------------------------------------------|
| Set port redundancy | Certain third-party devices that support port redundancy are not automatically recognized by GV Orbit Control to support redundancy. When devices have been configured with two or more ports, set this option to make the ports redundant in GV Orbit Control. See Setting Port Redundancy for Many Devices at Once, on page 217. |
| Apply to IP streams | Set to apply the above settings to IP network connections between devices.                                                                                                    |
| Apply to SDI        | Set to apply the above settings to SDI connections between devices.                                                                                                    |
| Apply to Inputs/Rx  | Set to apply the above settings to device destinations.                                                                                                    |
| Apply to Outputs/Tx | Set to apply the above settings to device sources.                                                                                                    |

#### 4 Click OK.

#### **Setting Port Redundancy for Many Devices at Once**

Redundancy associates a port with another port to create a redundant network traffic flow path for failover protection. The associated port will not be available to carry other traffic. For example, this is a requirement of a SMPTE ST 2022-7 network topology. See also Configuring Network Switch Redundancy to Support SMPTE ST 2022-7, on page 388.

| Note:                                                     |  |
|-----------------------------------------------------------|--|
| This feature is to only be used with third-party devices. |  |

Certain third-party devices that support port redundancy are not automatically recognized by GV Orbit Control to support redundancy. For such devices, once they have been configured with two or more input / output connectors, use the **Set port redundancy** option in **Quick Config** (see Using Quick Config, on page 216) to make the ports redundant in GV Orbit Control. When completed, the **Redundancy Port** parameter in the **Device Properties** for *in* / *out* 1 is *in* / *out* 2 and the **Redundancy Port** parameter for *in* / *out* 3 is *in* / *out* 4 and the **Redundancy Port** parameter for *in* / *out* 3 and so on.

For more information about **Device Properties**, see Defining Device Properties, on page 226.

Use other **Quick Config** options to focus the redundancy on the required ports and port direction. For example, to make the selected device's output IP streams redundant, set the Quick Config as shown below.

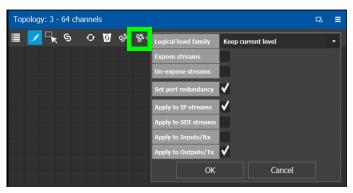

Once these devices have been configured, use the Stream Configurator to set the IP address for a large number of devices in an efficient way. See Stream Configurator Tasks, on page 316.

#### Example of how to set port redundancy for many devices at once

This procedure is an example for the following scenario:

- 100 IP analog-to-digital audio devices have been connected to the network switches with redundant connections.
- Each audio device supplies IP outputs for 16 channels of AES67 audio.

This example makes the IP output connections 1 and 2 redundant for each audio device in a device group of 100 generic IP Devices.

- 1 Open the Topology Configurator. See Accessing the Topology Configurator, on page 200.
- 2 From the Device Library, drag an **IP Device** onto the Topology Configurator. See Adding a Virtual Device to a topology, on page 204.
- 3 Select the **IP Device**. See How to Identify if a Device Bubble is Selected or Not, on page 202.
- 4 Set the device group's properties as follows (see Defining Device Properties, on page 226 and Device Properties Definitions, on page 229):
  - Set the number of output connections in # Output Connections to 2.
  - Set the logical levels for the device in Logical Level to AES67-16.
  - For a SMPTE ST 2110 device with three output streams, set the number of streams in **# Streams Per Output** to **3**.
    - Set the logical levels for each of these streams to video, audio, and ancillary found under the individual stream properties.
    - Set the IP address for each stream (video, audio, and ancillary) found under the individual stream properties.
- 5 Set the number of **IP Device** instances to 100 and set a name for the devices. See To name a device and set the number of devices in the group, on page 205.
- 6 Click in the Topology Configurator's toolbar while the device group is selected. See To set the Quick Config options for the selected devices, on page 216.
- 7 Set the following Quick Config options:
  - Set port redundancy
  - Apply to IP streams

• Apply to outputs / Tx

#### 8 Click OK.

When complete, the **Redundancy Port** parameter in the **Device Properties** for *out 1* is *out 2* and the **Redundancy Port** parameter for *out 2* is *out 1* for all device instances. The IP address for these devices can be efficiently set with the Stream Configurator. See Stream Configurator Tasks, on page 316.

# **Methods to Link Devices in a Topology**

Once two or more devices have been added to the Topology Configurator (see Adding Devices to a Topology, on page 204), devices can be linked together using the following methods. Using one method does not prevent you from using another method in the future.

| Linking Method | Description                                                                                                    | See Procedure                                                                                                    |
|----------------|----------------------------------------------------------------------------------------------------|----------------------------------------------------------------------------------------------------|
| Quick Connect  | Automatically connects all unconnected ports of devices currently in the Topology Configurator. Quick Connect options can limit automatic connections by stream, source, or destination type.                | Using Quick Connect to Link all<br>Devices in a Topology, on<br>page 219.                                                                                                    |
| Manual Linking | Create the links between devices manually. Manual linking allows precise control over link parameters. You must also set the link's physical connection parameters (sources and destinations) for each link. | <ol> <li>Manually Linking the Devices<br/>in a Topology, on page 221.</li> <li>Manually Setting the Link's<br/>Physical Connection<br/>Parameters (Sources and<br/>Destinations), on page 222.</li> </ol> |

#### **Using Quick Connect to Link all Devices in a Topology**

Quick Connect automatically connects all unconnected ports of:

- All devices currently in the Topology Configurator when no devices are selected.
- The currently selected devices in the Topology Configurator.

See How to Identify if a Device Bubble is Selected or Not, on page 202.

When necessary, it reads the device's configuration to learn:

- Which ports / spigots have been configured as sources or destinations.
- The available IP ports, including control and management ports.

If a NMOS node has been added to the topology and has been configured and is working (see Adding NMOS Devices to a Topology, on page 367), Quick Connect will connect the NMOS node's management ports.

Quick connect also automatically connects the link's physical connection parameters (sources and destinations) for each link.

Once more devices have been added to the topology, or if a link has been cut, Quick Connect can be run again to automatically connect those devices. Quick Connect will ignore pre-existing connections between devices.

Quick Connect has an option to automatically create sources and destinations for SDI inputs and outputs. SDI inputs are connected to Camera device groups, and outputs are connected to Monitor device groups. As a result, these SDI Camera and Monitor devices become available in the Logical Device Table as the device's inputs and outputs. See Logical Device Table Tasks, on page 237.

However, as of GV Orbit Control version 2.8.0 or higher, for devices that use GVOP (see GVOP Devices, on page 206), the sources and destinations of such a device newly added to a Topology will no longer be connected to Camera and Monitor devices by Quick Connect. The sources and destinations of the GVOP device become immediately available in the Logical Device Table when it is added to the Topology and the topology is activated. See Synchronization of Discovered GVOP Devices, Source, Destination, and Spigot Names made in GV Orbit Client, on page 211 for more information.

Quick Connect is found in the Topology Configurator's toolbar.

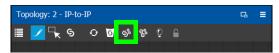

**PREREQUISITES:** The following must have been configured:

- If the system requires physical IP connections to be made, make sure you have at least one network switch device in your topology. If your network uses a second network switch to support redundancy (for example, to support SMPTE ST 2022-7), then you must have at least two network switch devices in your topology. See also Configuring Network Switch Redundancy to Support SMPTE ST 2022-7, on page 388.
- Ensure that core devices such as those listed in Special Device Configuration Tasks, on page 325 have been added to the topology using drag-and-drop from the Virtual or Discovered devices libraries and have been configured before using this tool. For example, GV Nodes, IPG-X901, IQMix, IQUCP, UCP-3901 cards, Audio Live, and Routers. See Special Device Configuration Tasks, on page 325 for specific configuration information about these devices.
- Add the remaining devices to the topology. See Adding Devices to a Topology, on page 204.
- The topology must be currently:
  - Activated (see Activating a Topology, on page 232).
  - Unlocked (see Unlocking / Relocking a Topology, on page 234).
- All devices must be currently online. That is, no device should be shown in red in the System Status. See System Status Task, on page 440.
- The required logical levels have been created. See Accessing the Logical Level Editor, on page 191.

#### **Using Quick Connect**

Set the Quick Connect options before using Quick Connect. See Using Quick Config, on page 216.

1 Click 5 in the Topology Configurator's toolbar.

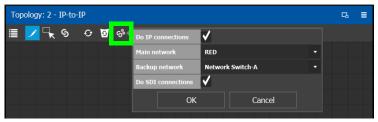

#### 2 Set the following options.

| Parameter          | Description                                                                                                    |
|--------------------|----------------------------------------------------------------------------------------------------|
| Do IP connections  | Set to automatically create IP network connections between devices.                                                                                                    |
| Main network       | Select the name of the primary switch in your network.                                                                                                    |
| Backup network     | If your network uses two network switches to support redundancy (for example, to support SMPTE ST 2022-7), then select the name of the secondary switch in your network. See also Configuring Network Switch Redundancy to Support SMPTE ST 2022-7, on page 388.                                                                                                    |
| Do SDI connections | Set to automatically create SDI connections between devices. As of GV Orbit Control version 2.8.0 or higher, this option no longer applies to devices that use GVOP (see GVOP Devices, on page 206). See Synchronization of Discovered GVOP Devices, Source, Destination, and Spigot Names made in GV Orbit Client, on page 211 for more information. Topologies created in a previous GV Orbit Control version will not be changed to reflect this new behavior, unless the device is added again to the Topology. |

#### 3 Click OK.

#### Manually Linking the Devices in a Topology

Once the device groups are added to the Topology, the next step is to create links between them using the Link mode which allows you to link bubbles with a touch-based device. Otherwise, if you are using a mouse and keyboard interface, you can link devices together using the following procedure while in the Edit mode as well.

#### To link devices or device groups in a topology

Open the required topology.

- 1 Select the required Area. See Selecting an Area, on page 182.
- 2 Select the required topology. See Selecting a Graph, on page 183.

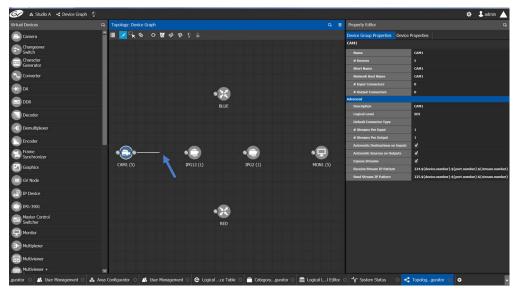

- 3 Click the **Link** button at the top of the interface.
- 4 Select the first bubble in the pair you want to connect.
  When the bubble is selected, the device is highlighted in blue and both the bubble's input and outputs ports become available. Input ports are on the left side of the bubble. Output ports are on the right side of the bubble.
- 5 Select an input or output port on the bubble.

  If the input port was selected, the output ports of all the available devices appear. If the output port was selected, the input ports of all the available devices appear.
- 6 Draw a line, with your mouse, between the ports of the two devices to make the connection between them. Or if you are using a touch-based device, the Link mode allows you to link bubbles together by dragging a bubble over others so that the connectors touch each other and then pull them apart to their final position.

# Manually Setting the Link's Physical Connection Parameters (Sources and Destinations)

When a link is selected, the **Physical Connection Table** appears. It is in this table where you create the connections between device ports. When you add devices to a Topology and you then link two devices, you are indicating that the two devices in two groups are virtually connected. Therefore, you need a place to specify how these devices are actually (physically) connected. This is achieved through the Physical Connections Table. It is in this table where you will actually specify that port1 of device1 that is part of group1 is connected physically with port1 of device1 of group2, for example.

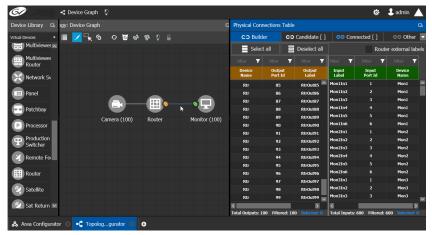

To make a connection, you must start in the Builder tab, and then complete the action in the Candidate tab.

The **Physical Connection Table** uses connection icons as follows.

| lcon     | State (status)                                                                  | Action                                                                       |
|----------|---------------------------------------------------------------------------------|------------------------------------------------------------------------------|
| <b>©</b> | The stream is ready to be connected as it has been selected in the Builder tab. | _                                                                            |
| မေ       | The stream is connected.                                                        | Connect: make the connection between the source and destination devices.     |
| င၁       | _                                                                               | Disconnect: break the connection between the source and destination devices. |

The **Physical Connection Table** uses port type icons as follows. A source's output port type must be linked to the same input port type at the destination.

| Port Type<br>Icon | Description                  |
|-------------------|------------------------------|
| <b>⊚</b> SDI      | The connection type is SDI.  |
| i IP              | The connection type is IP.   |
| 中中 MADI           | The connection type is MADI. |

In the **Physical Connection Table**, more than one table row can be selected at a time; to add to a selection, use *Shift* or *Ctrl* to select a range of table rows or to add another row to the selection.

#### **Builder Tab**

The Builder tab shows all the outputs and the inputs available for connections. The output streams are shown on the left and the inputs are shown on the right for the selected link. By selecting streams in the Builder tab makes them available in the Candidate tab where they

are then linked. For extra information about an input or output, set **Router external labels**. The Router external labels are only available for router ports and not all device ports.

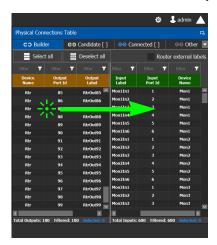

#### To associate a device's output stream to another device's input

- 1 Select one or more source output stream table rows that you want to link to destination's input.
- 2 Drag the source output stream table rows onto the destination input(s). The selected items become available in the Candidate tab.

You can bypass the Candidate tab as follows: you select all your destination, and all your sources and then with your right mouse button held down you drag the destinations over the sources. With this method, the only way to review your connections is by going into the Connected tab and disconnecting the wrong/unwanted ones.

#### **Candidate Tab**

Once a device's output stream has been associated to another device's input in the Builder tab, you can review these associations to then select the ones you want to link together.

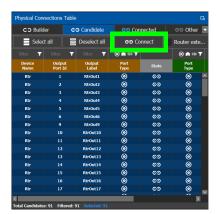

#### To link a device's output stream to another device's input

- 1 Select one or more table rows that you want to link the source's output stream to the destination's input.
- 2 When satisfied with your selection, click Connect at the top of the table.

#### **Connected Tab**

This tab shows the currently linked streams between the source's output and the destination's input. Links can be disconnected in this tab.

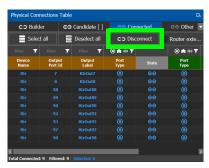

#### To disconnect a device's output stream from another device's input

- 1 Select one or more table rows that you want to disconnect the source's output stream to the destination's input.
- 2 When satisfied with your selection, click Disconnect at the top of the table.

#### **Other Tab**

This tab will show you all the other connections that a device's ports has on another links. For example, you have device1 with 20 ports, 10 are connected to device2 and 10 to device3. You select the first link and you connect the 10 ports. You select the second link on the Other tab you will see the first 10 ports that you connected.

# **Deleting the Connection Between Device Groups**

#### To delete the connection between devices

Open the required topology.

- 1 Select the required Area. See Selecting an Area, on page 182.
- 2 Select the required topology. See Adding Devices to a Topology, on page 204.

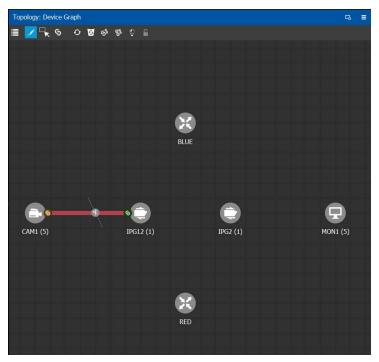

- 3 Select the **Link** button at the top of the interface.
- 4 Draw a line across the connection.
  The scissor icon appears on the line and the link turns red.
- 5 Release the mouse.
  The connection link is removed.

# **Defining Device Properties**

You set the parameters for the selected device in the **Property Editor**.

- The configuration parameters for most devices is intuitive and no further explanation is required. See Device Properties Definitions, on page 229 for a primer.
- The configuration of certain devices requires advanced knowledge; see Special Device Configuration Tasks, on page 325 for more information about these devices.

#### Inheritance of Property Values from the Device Group Properties Tab

Certain parameter values in the **Device Properties** tab inherit their values from the corresponding parameter values in the **Device Group Properties** tab. This allows you to configure common parameters for a large number of devices at once with a default value.

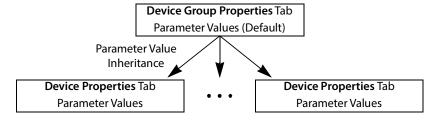

When you change the value of a parameter in the **Device Properties** tab such that it is now different from the corresponding value set in the **Device Group Properties** tab, the parameter will be displayed with an orange background. This is shown below.

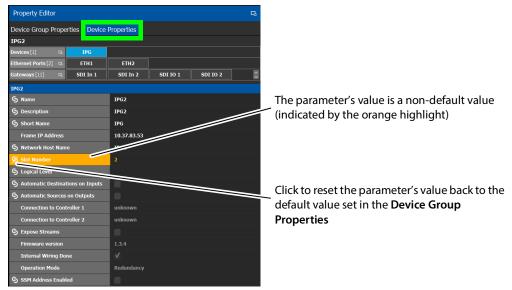

### To define properties for a device

- 1 Open the required topology. See Selecting a Graph, on page 183.
- 2 Select the device you want to configure.

The **Property Editor** is displayed on the right.

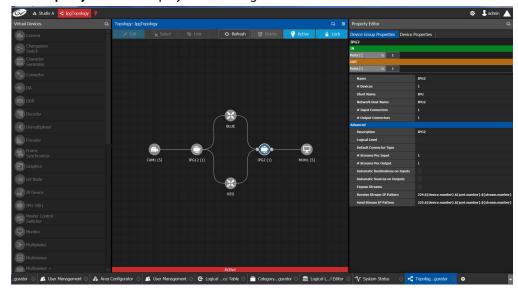

In this case, the IPG2 bubble is selected and the Device Group Properties tab is selected in the **Property Editor**.

3 Select the **Device Properties** tab to view the properties for the individual device. See also Description of Common Device Properties, on page 325.

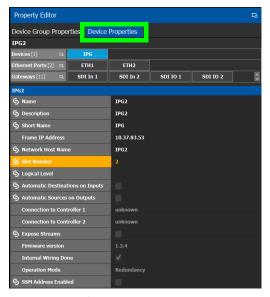

For example, for the Cameras, there is a **Device Group Properties** tab for the camera group and a **Device Properties** tab for each of the five cameras.

#### **Camera Device Group Properties**

The **Device Group Properties** tab sets the default parameter values to be passed down to each individual device in the **Device Properties** tab to save time. These default values can be overridden in the at the device level in the **Device Properties** tab.

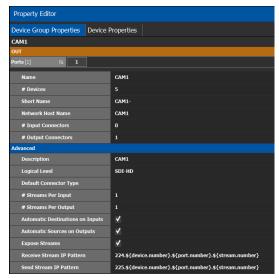

#### **Camera Device Properties**

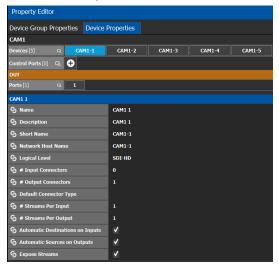

#### Note:

All devices, device groups, and connections have properties.

# **Device Properties Definitions**

This is a non-exhaustive overview of the device properties parameters.

| Parameter                      | Description                                                                                                    |
|--------------------------------|----------------------------------------------------------------------------------------------------|
| Name <sup>a</sup>              | The name or identifier for this device instance. The name or identifier for this input or output port. For devices that use GVOP to configure them, see Synchronization of Discovered GVOP Devices, Source, Destination, and Spigot Names made in GV Orbit Client, on page 211. |
| Description <sup>a</sup>       | An optional description for the related input, output, or device. For devices that use GVOP to configure them, see Synchronization of Discovered GVOP Devices, Source, Destination, and Spigot Names made in GV Orbit Client, on page 211.                                      |
| Short Name <sup>a</sup>        | The nickname by which the input, output, or device is referred to everywhere in the system. For devices that use GVOP to configure them, see Synchronization of Discovered GVOP Devices, Source, Destination, and Spigot Names made in GV Orbit Client, on page 211.            |
| # Devices                      | The number of device instances in this device group.                                                                                                    |
| Network Host Name <sup>a</sup> | The hostname is the unique name by which the device is known on the network. For devices that use GVOP to configure them, see Synchronization of Discovered GVOP Devices, Source, Destination, and Spigot Names made in GV Orbit Client, on page 211.                           |

| Parameter                             | Description                                                                                                    |  |
|---------------------------------------|----------------------------------------------------------------------------------------------------|--|
| Logical Level                         | The logical level for this input or output. Click to change the logical level through the Logical Level Selector.  Logical Level Selector - audio1  Level ID 5  A2 Level ID 6  A3 Level ID 7  A4 Level ID 10  A5 Level ID 9  A6 Level ID 10  A7 Level ID 10  A8 Level ID 12  A9 Level ID 13  A10  Level ID 14  A11 Level ID 15  A12 Level ID 16  A13  Level ID 17  A14 Level ID 18  A15 Level ID 19  A16  Select a logical level and click OK to change the level.  For more information about logical levels, to create, or modify logical levels, see Logical Level Editor Tasks, on page 190. |  |
| # Input Connectors                    | The number of physical input port connections made to the device.                                                                                                    |  |
| # Output Connectors                   | The number of physical output port connections made to the device.                                                                                                    |  |
| # Streams Per Input                   | The typical number of streams available on each physical input connection.                                                                                                    |  |
| # Streams Per Output                  | The typical number of streams available on each physical output connection.                                                                                                    |  |
| # Streams                             | The actual number of streams available on the selected physical input / output connection.                                                                                                    |  |
| Port Identifier                       | This is the generic identifier of the port within GV Orbit Control.                                                                                                    |  |
| IP Address                            | The port's IP Address.                                                                                                    |  |
| Automatic Sources<br>and Destinations | This parameter is for GVOP devices (see GVOP Devices, on page 206) only: set to automatically use the names and the flow type configured for sources and destinations for this same device in GV Orbit Client in real time when the Topology is activated (see Activating a Topology, on page 232).  This can be set for the device as a whole, or for individual spigots. When a GVOP device is newly added to the topology, this parameter is now set by default.                                                                                                    |  |
|                                       | For more information, see Synchronization of Discovered GVOP Devices, Source, Destination, and Spigot Names made in GV Orbit Client, on page 211 and About Automatic Sources or Destinations, on page 241.  For topologies created prior to GV Orbit Control version 2.8.0 or higher, this parameter is deselected for all pre-existing GVOP devices.                                                                                                    |  |
|                                       | If you set this parameter, then connected camera / monitor groups will no longer work. See also To migrate GVOP Devices for IP routing, on page 215.  When deselected, the streams will be unexposed for the device. You can create custom logical sources/destinations by exposing the required streams first, using the Stream Configurator. See Stream Configurator Tasks, on page 316.                                                                                                    |  |

| Parameter                                                                                | Description                                                                                                    |
|------------------------------------------------------------------------------------------|----------------------------------------------------------------------------------------------------|
| Automatic Destination Automatic Destinations on Inputs Automatic Destinations on Outputs | Set to automatically create a destination by the system for the specified streams. See also About Automatic Sources or Destinations, on page 241.                                                                                                    |
| Automatic Source<br>Automatic Sources on<br>Outputs<br>Automatic Sources on<br>Inputs    | Set to automatically create a source by the system for the specified streams. See also About Automatic Sources or Destinations, on page 241.                                                                                                    |
| Expose Streams                                                                           | When set, it displays the streams for this device in the Logical Device Table. See Logical Device Table Tasks, on page 237.  The following methosa are available to set or clear this parameter at once:  • Quick Config; see Using Quick Config, on page 216.  • The Stream Configurator; see Stream Configurator Tasks, on page 316                                                                                 |
| SSM Address Enabled                                                                      | Shows if the source specific multicast address is enabled.                                                                                                    |
| SDP                                                                                      | See Using SDP Parameters to Take a Stream from a non-NMOS Device to an NMOS Device, on page 376.                                                                                                    |
| Redundancy Port                                                                          | Associates a port with another port to create a redundant network traffic flow path for failover protection. The associated port will not be available to carry other traffic. This is usually a requirement of a SMPTE ST 2022-7 network topology.  See also Configuring Network Switch Redundancy to Support SMPTE ST 2022-7, on page 388.  See also Setting Port Redundancy for Many Devices at Once, on page 217. |

a.When an asterisk (\*) is shown, parameter cannot be edited in GV Orbit Control. To edit this value, it must be done in GV Orbit Client. For more information about this, see Synchronization of Discovered GVOP Devices, Source, Destination, and Spigot Names made in GV Orbit Client, on page 211.

# **Deleting a Device From a Topology**

You must open a topology in the Topology Configurator before you can delete it.

#### To delete a topology

- 1 Select the Area. See Selecting an Area, on page 182.
- 2 Select the topology. See Selecting a Graph, on page 183.
- 3 Select the device you want to remove. The device is highlighted on the Topology.
- 4 Click **Delete**.

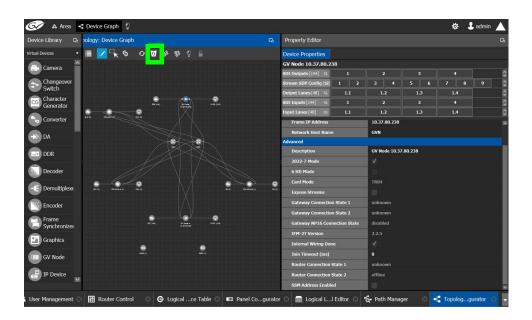

# **Activating a Topology**

By activating a topology makes GV Orbit Control connect to and activate all drivers to devices in the topology. For example, for a GV Node it means initiating the Densité and NP0016 connections and being able to control them. By activating a topology, panels will become active and light up.

You must select a topology and open it in the Topology Configurator before you can make it active.

#### Note:

Only one topology can be active at a time for each area.

#### To make a topology active

- 1 Select the required Area. See Selecting an Area, on page 182.
- 2 Select the required topology. See Selecting a Graph, on page 183.

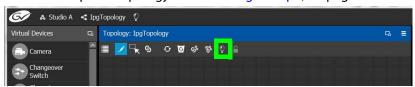

3 Click **Active** at the top of the Topology Configurator.

A confirmation message appears.

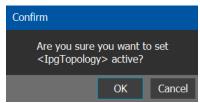

4 Click **OK** to continue.

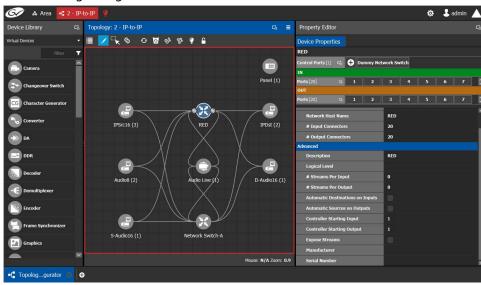

#### The following changes occur.

- The topology name is displayed in red at the top of the Topology Configurator.
- A red lightbulb is displayed beside the topology name.
- A red box appears around the topology.
- · Active is written on the bar.
- The topology is locked.
- The red Active bar is displayed on the thumbnail for the active topology.

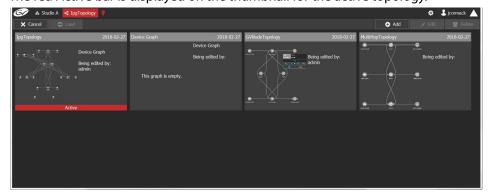

# **Making an Active Topology Inactive**

Only one topology can be active at a time for each area. You must open the active topology in the Topology Configurator before you can make it inactive.

#### To make an active topology inactive

- 1 Select the required Area. See Selecting an Area, on page 182.
- 2 Select the required topology. See Adding Devices to a Topology, on page 204.

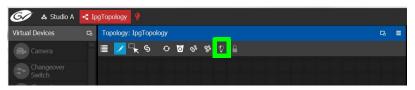

3 Click the **Active** button at the top of the Topology Configurator.

A confirmation message appears.

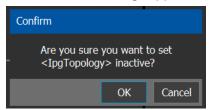

4 Click **OK** to continue.

The following changes occur.

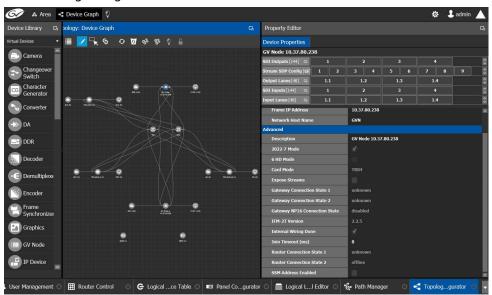

- The topology name no longer appears in red at the top of the Topology Configurator.
- The red bar no longer appears at the base of the Topology.
- The topology is unlocked.
- The red Active bar is no longer displayed on the thumbnail for the active topology in the secondary window.

# **Unlocking / Relocking a Topology**

A topology is locked automatically when you make it active. The lock only affects the current GV Orbit Control application. If multiple users have the same topology open, then each user can lock/unlock their client to do edits; this setting is not global to all open clients.

#### To unlock an active topology

- 1 Select the required Area. See Selecting an Area, on page 182.
- 2 Select the required topology. See Selecting a Graph, on page 183.

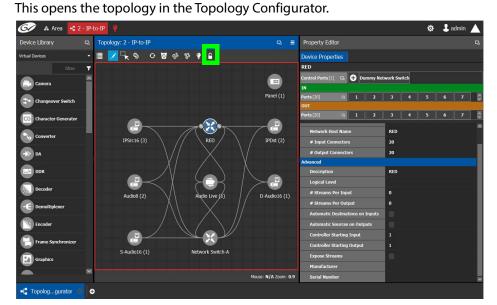

3 Click the **Lock** button.

A confirmation message appears.

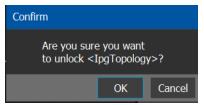

4 Click **OK** to continue.

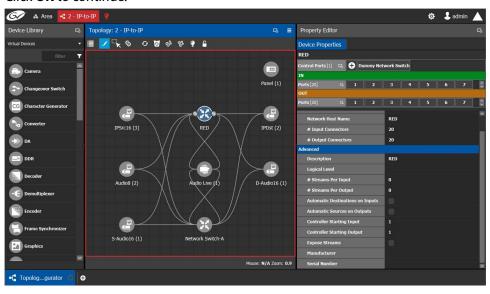

When a topology is unlocked

- The lock icon is unlocked.
- If you have Edit permissions to the Topology Configurator for the selected area, you can modify the active topology.

# **Locking an Unlocked Topology**

It is recommended to relock an unlocked topology, when you have finished your edits. This prevents you from inadvertently making edits on an active topology, such as selecting an object and pressing delete by accident.

#### Note:

You can only lock an unlocked active topology. Inactive topologies cannot be locked or unlocked.

#### To lock a unlocked active topology

- 1 Select the required Area. See Selecting an Area, on page 182.
- 2 Select the required topology. See Selecting a Graph, on page 183. This opens the topology in the Topology Configurator.

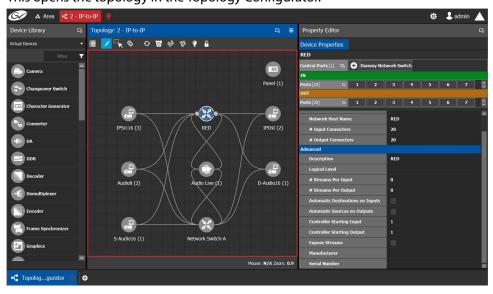

3 Click the unlocked Lock button at the top of the Topology Configurator. No confirmation message appears.

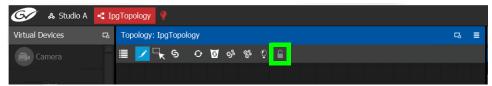

The **Lock** icon switches to the locked state.

No one can edit the topology.

# **Logical Device Table Tasks**

Use the Logical Device Table task to view and configure the streams for the logical levels. Audio shuffling and breakaway can also be configured to create multiple streams with different audio channels (for example, for multi-language support).

The Logical Device Table task is also where you create virtual crosspoints (XPTs) and to configure logical destination devices that are related to these virtual XPTs. See Configuring Virtual Crosspoints (XPTs), on page 253.

Megasource is a logical source device that is defined with multiple streams, under multiple logical levels, that can be routed to a logical destination with at least one matching logical level. This allows the definition of a source device with multiple locations in the topology, where the destination devices' logical levels will determine which streams to route. For example, you may connect Bars to two different routers, the destination logical level will determine which of these two source streams are to be used. This is usually the source stream that is local to the destination. Megasource also allows for UHD quad-link sources to share a single stream of 16 channel audio and ancillary data with the 4 video streams. See Using Megasource, on page 250 for more information.

## **Accessing the Logical Device Table task**

#### To access the Logical Device Table Task

- 1 Open GV Orbit Control Stage. See Navigating Back to Stage, on page 170.
- 2 Select an area. See Selecting an Area, on page 182.
- 3 Select a topology. See Selecting a Graph, on page 183.
- 4 Select Configuration > Logical Device Table.

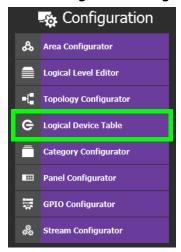

The Logical Device Table task appears.

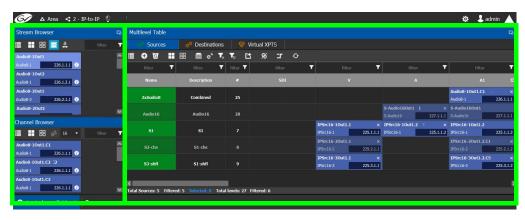

The default streams for your topology, are displayed in the left hand column under **Stream Browser**.

The following tabs are found in the right hand column under **Multilevel Table**.

| Tab          | Description                                                                                                    |
|--------------|----------------------------------------------------------------------------------------------------|
| Sources      | Show the currently configured sources. Sources are the available outputs for all the devices on your topology. See Adding a Source or Destination to the Logical Level Table, on page 244. |
| Destinations | Show the currently configured destinations. Destinations are the available inputs for all the devices on your topology. See Adding and Configuring a Destination, on page 249.             |
| Virtual XPTS | Show the currently configured virtual crosspoints. See Configuring Virtual Crosspoints (XPTs), on page 253.                                                                                |

Items in the **Multilevel Table** may be shown as grayed out and they cannot be edited. These devices' configuration properties come from GV Orbit Client. See Synchronization of Discovered GVOP Devices, Source, Destination, and Spigot Names made in GV Orbit Client, on page 211.

- 5 Select the **Sources** tab to view the streams from the sources.
  The Logical Level associated with the source are displayed. For information on the logical levels, see Logical Level Editor Tasks, on page 190.
- 6 Scroll down in the **Sources** view to see all the levels for the selected source.

#### Stream Browser / Channel Browser

The Stream Browser shows all currently available steams. When a stream has two or more channels, the Channel Browser gives you access to the individual audio channels in a stream thereby allowing you to implement audio breakaway and audio shuffle for independent audio routing. See Configuring Streams for New Sources / Destinations, on page 245.

To make use of this feature, streams will need to pass through a device that supports audio breakaway/shuffling, such as a hybrid router, GV Node, or Audio Live. See Configuring a GV Node Device, on page 327 and Configuring a Device that Supports Audio Breakaway/Shuffling such as Audio Live, on page 417.

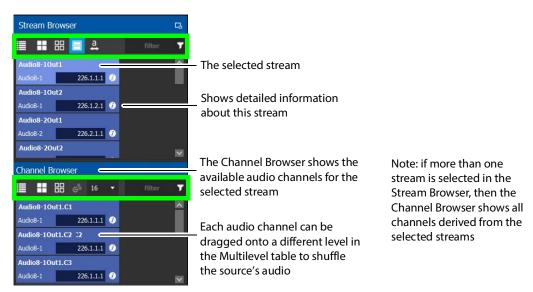

The Stream Browser and Channel Browser menu have the following menu options.

| Icon                                                        | Description                                                                                                    |
|-------------------------------------------------------------|----------------------------------------------------------------------------------------------------|
| Select All                                                  | Selects all items in the Stream Browser.                                                                                                    |
| Elear All                                                   | Deselects all items in the Stream Browser.                                                                                                    |
| Channel Browser                                             | Shows the Channel Browser (found in the Stream Browser only).                                                                                                    |
| A Show Long<br>Names                                        | Toggles between the display of the long name or short name of the stream and device names in the Stream Browser, Channel Browser and the Multilevel Table.                                                                                                    |
| င့္စီ Automated<br>Sources<br>ခုံ Automated<br>Destinations | Creates all the audio levels in the Multilevel Table for the selected streams. See also Configuring an IQAMD40 Device, on page 430 for an example of how to use this feature.                                                                                                    |
| 16 Channels per Device                                      | Set how many channels are assigned per logical device when you have enabled the <b>Automated Sources</b> or <b>Automated Destinations</b> options. For example, if you select 64 streams in the channel browser, and you set <b>Channels per Device</b> to 16, and then you click the <b>Automatic Sources</b> option, it will automatically create 4 logical sources for you. The first 16 streams are assigned to A1-16 of the first source, the next 16 are assigned to A1-A16 of the second source, and so on. Likewise, if you select 64 streams in the channel browser, and you set <b>Channels per Device</b> to 8, and then you click the <b>Automated Sources</b> option, it will automatically create 8 logical sources for you. The first 8 streams assigned to A1-A8 of the first source, the next 8 assigned to A1-A8 of the second source, and so on. Similarly, if you select 64 streams, and set <b>Channels per Device</b> to 2, it will create 32 sources. |

| Icon                   | Description                                                                                                    |
|------------------------|----------------------------------------------------------------------------------------------------|
| filter <b>y</b> Filter | Filters the list. Note that the filter operates on the currently shown list items according to the <b>Show Long Names</b> setting.  See Filtering Lists, Table Columns, Sources, and Destinations, on page 261. |
| 1 Information          | Shows detailed information about the stream / channel.                                                                                                    |

# Multilevel Table Menu

The Multilevel Table menu has the following menu options.

| Icon                                                                                      | Description                                                                                                    |
|-------------------------------------------------------------------------------------------|----------------------------------------------------------------------------------------------------|
| <b>⊕</b> New                                                                              | Creates a new Source / Destination / Virtual XPTS in the Logical Device Table. See Adding a Source or Destination to the Logical Level Table, on page 244, Adding and Configuring a Destination, on page 249, and Configuring Virtual Crosspoints (XPTs), on page 253. |
| <b>5</b> Delete                                                                           | Removes the currently-selected Source / Destination / Virtual XPTS in the Logical Device Table. See Deleting a Source, Destination, or Virtual XPTS, on page 252.                                                                                                    |
| ⊞ Select All                                                                              | Selects all rows in the Multilevel table.                                                                                                    |
| Clear All                                                                                 | Deselects all rows in the Multilevel table.                                                                                                    |
| Levels                                                                                    | Shows the Logical Level Selector. This allows you to set the logical levels that are to be shown in the Multilevel Table.  See Setting the Logical Levels to be Displayed in the Multilevel Table, on page 243.                                                        |
| e <sup>A</sup> Hide automatic<br>sources<br>e <sup>A</sup> Hide automatic<br>destinations | Shows or hides automatic sources / destinations in the Logical Device Table.                                                                                                    |
| Virtual Destinations                                                                      | Shows the available destinations available from previously-configured virtual XPTS.                                                                                                    |
| Reset all filters                                                                         | The columns of the Logical Device Table have filters. These buttons                                                                                                    |
| Reload all filters                                                                        | clear all filters and restores the previous filters.  See Filtering Lists, Table Columns, Sources, and Destinations, on page 261.                                                                                                    |
| <b>Export</b>                                                                             | Exports the Logical Device Table to a CSV file. See Exporting a Logical Device Table, on page 252 or Selecting all Devices in the Logical Device Table for Export, on page 253.                                                                                        |
| Restore default label                                                                     | When a source or destination has been renamed, this resets the name to its original label.                                                                                                    |

| Icon                   | Description                                                                                                    |
|------------------------|----------------------------------------------------------------------------------------------------|
| Show Redundant Streams | <ul> <li>For each stream in the Multilevel Table:</li> <li>When a source or destination has redundant IP streams (as may be the case with an SMPTE ST 2022-7 network for example), for each stream in the Multilevel Table, this toggles between the display of the IP address for the primary stream and the display of the IP address for the secondary stream.</li> <li>When this option is selected, and the stream has a secondary IP address to be shown, the stream's secondary IP address is shown with a blue background to identify that the secondary stream's IP address is currently being shown.</li> <li>Streams that have no redundancy (no secondary IP address) are unaffected by this option.</li> </ul> |
|                        | Reloads the Logical Device Table's contents.                                                                                                    |

#### **About the Multilevel Table and GVOP Devices**

When the following conditions are met, the device's configuration is read from the GVOP device in real time and GV Orbit Client automatically creates / updates sources and destinations for these GVOP devices in the Logical Device Table's Multilevel Table:

- The device uses GVOP (see GVOP Devices, on page 206), and the **Automatic Sources** and **Destinations** parameter is enabled in the device's properties (this is the default setting; see Device Properties Definitions, on page 229).
- · The device is online.

For example, if the Flow Type for a video flow is assigned to SMPTE2022 in a GVOP device, then in the Multilevel Table, this flow appears as an SDI flow for this device and the SMPTE ST 2110-20, 2110-30, and 2110-40 flows are not used. Likewise, if an SMPTE ST 2110-30 audio flow is set to None, then in the Multilevel Table, this flow is no longer applied to the audio level for the given source or destination.

In addition, if the IP Friendly Name service is running on the GV Orbit Client Server, the custom naming configuration for the device and its spigots<sup>1</sup> is read in real time and it updates the names and descriptions of the sources and destinations in the Logical Device Table's Multilevel Table.

See also About Automatic Sources or Destinations, on page 241 and Synchronization of Discovered GVOP Devices, Source, Destination, and Spigot Names made in GV Orbit Client, on page 211.

#### **About Automatic Sources or Destinations**

Certain sources and destinations are created automatically by GV Orbit Control, such as edge devices: cameras, monitors, and so on. Automatic sources or destinations are created when the following properties (as applicable) have been set in the device's property editor:

- · Automatic Sources and Destinations
- · Automatic Destination

<sup>1.</sup> Custom naming for the device and its spigots is carried out in GV Orbit Client.

- Automatic Destinations on Inputs
- Automatic Destinations on Outputs
- Automatic Source
- · Automatic Sources on Outputs
- Automatic Sources on Inputs

See also Device Properties Definitions, on page 229.

The **A** icon is shown next to the name for the row in the Multilevel Table to indicate that the source or destination was automatically created by GV Orbit Control.

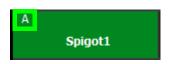

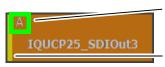

Source or destination was automatically created by GV Orbit Control

This yellow bar indicates that the name is no longer the automaticallygenerated name

#### Note:

You cannot delete a default source from the Logical Level Table. However, you can modify the levels associated with the source. Also, you can modify or delete the sources that you create.

Automatically created sources' and destinations' name can be re-named by double-clicking the name field. A yellow bar indicates that the name of the source or destination is no longer the automatically-generated name. Click Restore default label to revert back to the automatically-generated name.

Such automatically generated sources and destinations have icons to represent the source or destination type when shown, for example, in the Panel Configurator, Category Configurator, or elsewhere. A key to a few source and destination icons is shown below. These icons are derived from the icon used to represent the device in the Device Library and on the Topology Configurator. See Adding Devices to a Topology, on page 204.

| Icon              | Description                                                                                      |
|-------------------|--------------------------------------------------------------------------------------------------|
| <b>=</b> •        | Camera source                                                                                    |
| C                 | Logical device source                                                                            |
| 140               | Encoder source                                                                                   |
| $oldsymbol{\Box}$ | Monitor destination                                                                              |
| D <sub>D</sub>    | Default destination for a panel. See Creating a Single-Destination Work Flow Panel, on page 291. |

If you try to delete an automatic source or destination from the Logical Device Table, the following message is displayed at the bottom of the task.

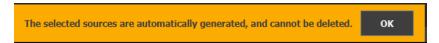

To remove an automatic source or destination, you must deselect the following properties (as applicable) in the device's Property Editor:

- · Automatic Sources and Destinations
- · Automatic Destination
- Automatic Destinations on Inputs
- Automatic Destinations on Outputs
- Automatic Source
- Automatic Sources on Outputs
- Automatic Sources on Inputs

## Setting the Logical Levels to be Displayed in the Multilevel Table

You can show or hide the Logical Level shown in the Multilevel Table. For example, once you have created custom levels in the Logical Table Editor, you might want to show those levels while hiding others that are not of interest for the moment. Showing or hiding Logical Levels in the Multilevel Table is used to facilitate bulk assignment of sources and destinations in the Multilevel Table. See Bulk Assigning Logical Levels in the Multilevel Table, on page 249.

#### To modify the logical levels associated with a source / destination

- 1 Select a Source / destination in the Logical Device Table. See Accessing the Logical Device Table task, on page 237.
- 2 Click the Logical Levels icon at the top of the table.

  A secondary window opens displaying the levels for the selected source / destination.

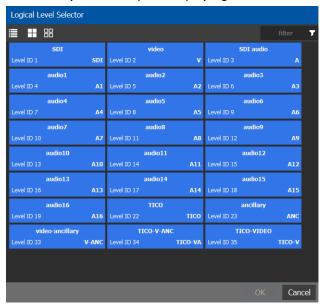

- 3 Select one or more levels you want to use for the selected source / destination.
- 4 Click OK.

The columns in the Multilevel Table adjust to show the ones you have selected.

# Adding a Source or Destination to the Logical Level Table

By default, the logical device table displays the sources and destinations in the selected topology in the **Sources** and **Destinations** tabs. You can add a logical device to the table that is not on the topology. You would then have the option of switching to the new logical device in place of the existing device.

#### To add a source or destination to the logical level table

1 Open the logical level table for the required topology.

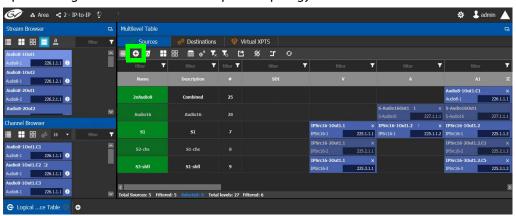

- 2 Select the **Sources** or **Destinations** tab.
- 3 Click **New** at the top of the **Multilevel Table**.

A secondary window appears.

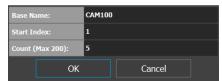

- 4 Enter the required information in the Base Name, Start Index, and Count fields.
- 5 Click OK.

New sources / destinations are created. The **Base Name** is displayed under the **Name** and **Description** fields. The number of new sources / destinations created corresponds to the number you enter in the **Count** field.

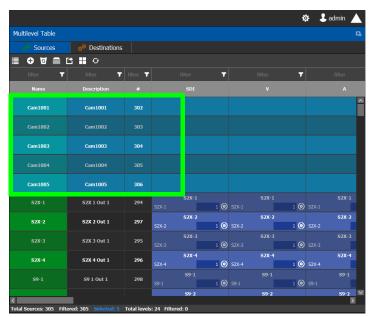

In the example, five new sources are created. The name for each device begins with the base name CAM100. A number is appended to the base name. This begins with the starting index and increases by one for every number in the count.

# **Configuring Streams for New Sources / Destinations**

After creating new sources / destinations, the next step is to configure the streams for them. Different streams can be assigned to different levels, so that a source / destinations is composed of streams from different devices (to do an implicit breakaway).

For example, the column you drop a stream on in the Multilevel table selects the part of the stream to use to create the logical device. This is shown below for a stream from the Stream Browser.

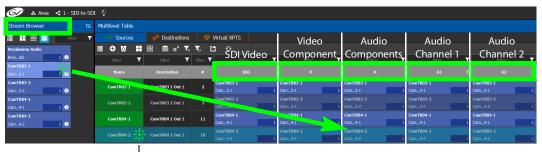

Select the row before dropping a source / destination onto it

| Stream Drop onto<br>Multilevel Table<br>Column | Description                                                                                                    |
|------------------------------------------------|----------------------------------------------------------------------------------------------------|
| SDI                                            | This fills all levels (video, 16 audio channels (A1 to A16), ANC, and V-ANC) with the equivalent levels from the SDI video stream. |
| V                                              | This takes the video level only from the SDI stream.                                                                               |

| Stream Drop onto<br>Multilevel Table<br>Column | Description                                                                                          |
|------------------------------------------------|----------------------------------------------------------------------------------------------------|
| A                                              | This takes the audio levels only from the SDI or audio stream for all 16 audio channels (A1 to A16). |
| A1 to A16                                      | This takes the first audio channel from the SDI or audio stream.                                     |
| ANC                                            | This takes the ANC level only from the SDI stream.                                                   |
| V-ANC                                          | This takes the V-ANC level only from the SDI stream.                                                 |

For instance, you could create a source with Video from a GV Node and the audio from an IPG-3901, or IPG-4901. You do this by assigning the GV Node stream under the **SDI** column, and the IPG-3901, or IPG-4901 stream under the Audio (**A**) column. If audio breakaway/shuffling is required to complete the path, GV Orbit Control will automatically choose a route through Audio Live for example. Audio Live permits the breakaway of audio feeds. To do this, add an Audio Live device to your network and to your topology. See Configuring a Device that Supports Audio Breakaway/Shuffling such as Audio Live, on page 417. The audio channels for the sources become available under the Channel Browser for those streams (see Stream Browser / Channel Browser, on page 238).

Note that some levels are a composite of other levels, for example, dropping an SDI stream onto the SDI column will fill all levels as an SDI stream is composed of all levels. This logical levels hierarchy is shown below as it applies to each Multilevel Table column.

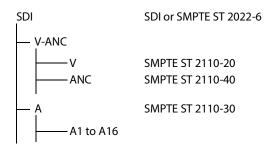

Certain cards or devices support shuffling internally made through iControl or RollCall. Avoid shuffling done internally in a card or device as it is not taken into account by GV Orbit Control and is not controlled by GV Orbit Control. Such shuffling is local to the card and this can result in unexpected shuffling should the card's processing path be dynamically assigned by GV Orbit Control to another use or destination, where such internal shuffling would become detrimental to system operation.

**LIMITATION:** You cannot shuffle audio to the same destination more than once. For example, the same Destination channel is added to a destination from the Channel Browser three times. This will not work and must be avoided, as multiple sources cannot be routed to the same destination. A destination can only resolve to a single source.

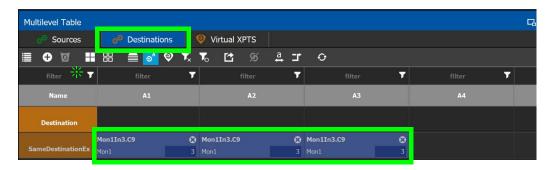

### To configure streams for the new sources

- Open the Logical Device Table for the required topology.
  In the left hand column under **Stream Browser**, the default streams for your topology are displayed.
- 2 Add sources to the Logical Level Table. See Adding a Source or Destination to the Logical Level Table, on page 244.
- 3 Select a source's row to which you want to add a stream.

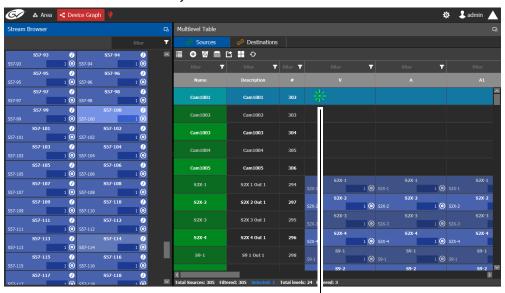

Select the row before dropping a source / destination onto it

4 Drag a stream onto the source.

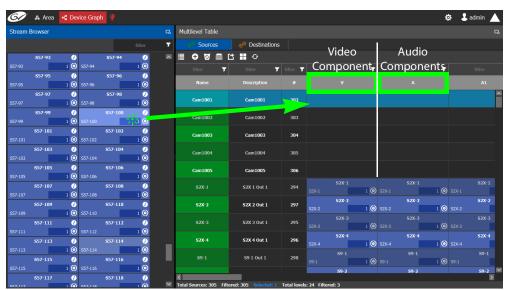

In the above image, a stream is added to a source for its video component. Optionally drag the same stream or another stream from the **Stream Browser** to a source to add its audio components.

5 To create an audio or video breakaway with this new source or destination, once the stream has been assigned to the **SDI** column, drag another stream from the Stream Browser onto the Video (**V**), Audio (**A**, **A1** to **A16**), or **ANC** column to use that specific flow component from that second stream.

To indicate that the source / destination is composed of streams from more than one device (this includes a video or audio breakaway), the following symbol is shown with the name of the new source / destination.

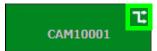

#### **Configuring Streams for Audio Live Audio Channels**

When using Audio Live in your topology or a similar device (see Configuring a Device that Supports Audio Breakaway/Shuffling such as Audio Live, on page 417), you can:

- From the Stream Browser, drop the main audio stream (never the redundant audio stream) onto the audio (A) column.
- From the Channel Browser, drop one or more audio channels from the stream onto the A1 to A16 column(s). To open the Channel Browser, click . See also Stream Browser / Channel Browser, on page 238.

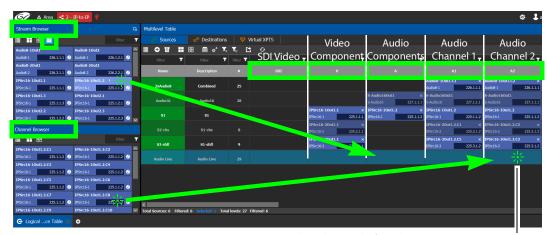

Select the row before dropping a source onto it

### **Bulk Assigning Logical Levels in the Multilevel Table**

The Stream Browser and Channel Browser have filters that allow you to refine the stream selection shown. See Filtering Lists, Table Columns, Sources, and Destinations, on page 261. It is often possible that by using filtering, streams can be grouped together so that they can be dropped in bulk onto the Multilevel Table, on a row or a column.

• To bulk drop streams on to a row, select one row first and then select two or more streams to drop onto the row.

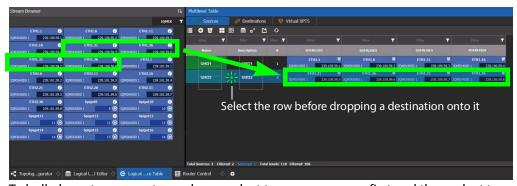

• To bulk drop streams on to a column, select two or more rows first and then select two or more streams to drop onto the column.

# Adding and Configuring a Destination

The procedures for adding and configuring destinations are the same as for adding and configuring sources. For details, see Setting the Logical Levels to be Displayed in the Multilevel Table, on page 243, Adding a Source or Destination to the Logical Level Table, on page 244, Configuring Streams for New Sources / Destinations, on page 245, and Bulk Assigning Logical Levels in the Multilevel Table, on page 249.

Destinations have the **IP Clean Switch** option which enables the routing of an IP source to a local GV Node destination for a vertically accurate switch.

### **Using Megasource**

Megasource changes GV Orbit Control's pathfinding rules to match exact logical levels before applying best match logic. This allows you to create logical sources where the same or different streams can be added to the logical level columns that share the different custom logical levels. Megasource only applies to sources with multiple stream/level pairings and the filtering happens when a normal destination is used in a route.

When doing a take, the GV Orbit Control's pathfinding algorithm will attempt to find an exact level match between the logical source and the logical destination. Failing to find an exact match, it attempts to find a compatible level match as it currently does. If there is more than one possible compatible match (ambiguous take), it will fail the take because we don't know which stream should be used on the logical destination.

Note that a UHD 4K take is a subset of this feature where there are four SDI levels per logical source and logical destination (one SDI level for each quad-link or two-sample interleave division substream component). See Creating the Logical Levels for a UHD 4K Routing Setup, on page 195 for more information.

For example, you have three SDI signals from the same source. One signal is full resolution 1080p video, the second signal is 720p video, and the third is 480p video. One destination is for the full resolution 1080p video, the second destination is for the 720p video, the second destination is for the 480p video, where the destination devices' logical levels will determine which streams to route.

The following is an example of how to do this.

#### **Using Megasource**

1 Create the following Topology to use for this example. See Adding Devices to a Topology, on page 204.

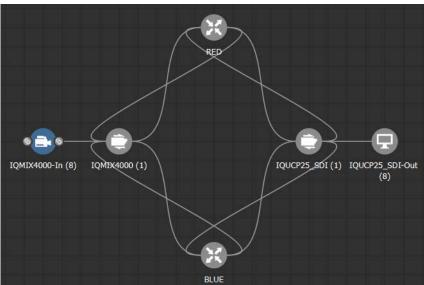

- 2 Create three copies of the SDI Logical Level called SDI-A, SDI-B, and SDI-C in the Logical Level Editor. See Duplicating a Logical Level, on page 193.
- 3 Click at in the Multilevel Table, Sources tab, of the Logical Device Table to hide the automatically-generated sources. See Multilevel Table Menu, on page 240.

- 4 Click in the Multilevel Table, Sources tab, of the Logical Device Table to create a new source (shown in this example as *Megasource*). See Adding a Source or Destination to the Logical Level Table, on page 244.
- 5 In the Logical Device Table, select a source's row to which you want to add the streams. See To configure streams for the new sources, on page 247.
- 6 From the Stream Browser of the **Logical Device Table**, drag the three source streams onto the Multilevel Table. The first stream represents 1080p video, the second stream represents is 720p video, and the third stream represents 480p video.

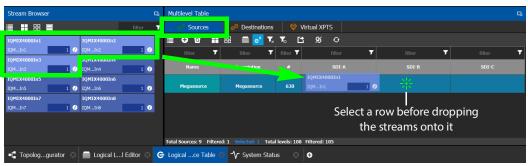

- 7 Click in the Multilevel Table, Destinations tab, of the Logical Device Table to hide the automatically-generated destinations. See Multilevel Table Menu, on page 240.
- 8 Click in the Multilevel Table, Destinations tab, of the Logical Device Table to create new destinations, one for each level (1080p, 720p, and 480p video). See Adding a Source or Destination to the Logical Level Table, on page 244.
- 9 In the Logical Device Table, select the first source's row to which you want to add the streams.
- 10 From the Stream Browser of the **Logical Device Table**, drag the first destination stream onto the Multilevel Table.
- 11 In the Logical Device Table, select the second source's row to which you want to add the streams.
- 12 From the Stream Browser of the **Logical Device Table**, drag the second destination stream onto the Multilevel Table.
- 13 In the Logical Device Table, select the third source's row to which you want to add the streams.
- 14 From the Stream Browser of the **Logical Device Table**, drag the third destination stream onto the Multilevel Table.

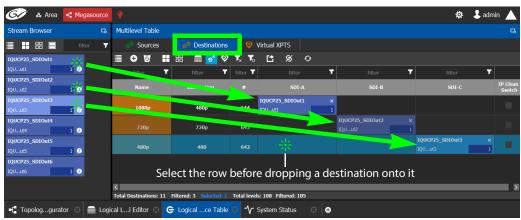

15 Test the configuration by making takes between a logical source and destination that use the *Megasource* source. See Performing a Take in Router Control, on page 454. See in Pathfinder that the correct source resolution is received by each destination. See Viewing Information about the Destinations, on page 437.

# **Deleting a Source, Destination, or Virtual XPTS**

You can delete any source, destination, or virtual XPTS that you have created.

#### To delete a source, destination, or virtual XPTS

- 1 Open the Logical Device Table task for the required topology.
- 2 Select the Sources tab, the Destination tab, or virtual XPTS tab according to what you are deleting.
- 3 Select the sources, destinations, or virtual XPTS in the table.

#### Note:

You can delete one or more sources or destinations at the same time.

4 Click the **Delete** icon **3**.

# **Exporting a Logical Device Table**

You can export the data in your logical device table in a csv file.

#### To export a logical device table

- 1 Open the Logical Device Table task for the required topology.
- 2 Select the rows you want to export.
- 3 Click the **Export** icon **(**
- 4 Navigate to the folder where you want to save the file.
- 5 Click Save.

## Selecting all Devices in the Logical Device Table for Export

You can select all devices in the logical device table, for example, to export the Device Table's configuration data to a csv file.

### To select all the devices and save their configuration data

- 1 Open the Logical Device Table task for the required topology.
- 2 Click the **Select All** icon ⊞.
- 3 Click the **Export** icon
- 4 Navigate to the folder where you want to save the file.
- 5 Click Save.

## **Configuring Virtual Crosspoints (XPTs)**

Without virtual XPTs, only one route can be made for each task. Virtual XPTs are used when multiple outputs are required to be switched to the same source *in a single take*.

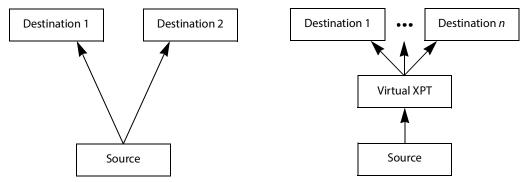

### Virtual XPTs can be used to:

- Show user-friendly device names on the operators' control panels. For example, the name of the virtual XPT is shown on control panels when used.
- Hide implementation details from the operator(s). For example, in a transparent fashion, an output signal is also sent to a monitor.

Virtual XPTs are used for the following two primary applications:

- Monitoring: to follow the source routed to a given destination and to route that same source to other destinations as needed.
- Utility DA (distribution and amplifier): to allow for a configurable virtual destination/source that can be routed to other real destinations.

The following virtual XPT functional behaviors are by design:

- A take with a virtual XPT will fail if the path to the source does not exist and as a consequence the virtual source will fail. The status (Tally) will not reflect this.
- A take with a virtual XPT's destination will be ignored if the take fails.
- A logical destination can only be added to one virtual XPT destination at a time. Once a
  real destination has been added to a virtual XPT, it is no longer available to be used
  with other virtual destinations. A pop-up message is shown if you try to add a logical
  destination that has already been added to another virtual XPT. Click OK to remove the
  logical destination from the previous virtual XPT and add to it the new virtual XPT.

You can only route virtual sources to unrelated virtual destinations that are not
associated with the same virtual XPT. This allows you to increase the number of logical
destinations devices that can be switched with a single route. Routing a logical source
device to the virtual destination of another virtual XPT will route said source to all
logical destination devices that the virtual source is routed to. Routing that virtual
source to another virtual destination, will mean routing the original logical source
device to all destination devices that the corresponding virtual source was routed to, as
well.

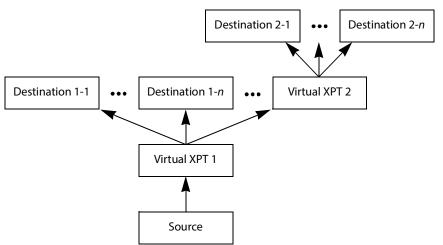

Figure: Routing a logical source device to the virtual destination of another virtual XPT

- A virtual XPT can have up to 100 real logical destinations.
- The status of a virtual XPT is shown in the Path Manager. See Accessing the Path Manager, on page 435.
- Adding a logical destination device to a virtual XPT changes the status of the
  destination to the virtual source with the logical source device content being routed
  to the logical destination device(s). Removing the logical destination device from a
  virtual XPT, will change the status of that destination to the logical source device.

### Virtual XPT Use Scenario 1

In this scenario, the physical level is set up so that any source routed to destination Z will be taken to the following destinations: R, S, and T.

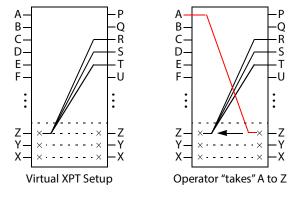

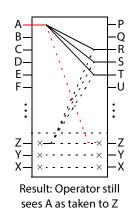

If the operator takes A to Z, the software "discovers" that source Z is virtually routed to R, S, and T. Therefore, it routes A to R, S, and T as real routes.

Here, a source was taken to multiple destinations with a single take, and that fact was concealed from the operator. The operator's control panel reports that A was taken to Z. The Path Manager can be used to know the actual path that was internally used by the router; see the Path Manager Tasks, on page 433.

Other inputs can be taken to Z with a similar result: that source will be taken to destinations R, S, and T.

### **Virtual XPT Use Scenario 2**

In this scenario, the virtual XPT setup is the same as for scenario 2.

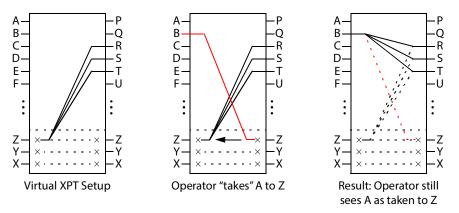

If the operator takes B to Z, the software "discovers" that source Z is virtually routed to R, S, and T. Therefore, it routes B to R, S, and T as real routes.

The operator's control panel reports that A was taken to Z. The operator executed a single take.

This scenario illustrates that any time an operator takes a source to virtual XPT destination n, the router actually takes the source to the real destinations "connected" to virtual XPT source n.

#### To create Virtual XPTs

Virtual XPTs are created in the Logical Device Table task.

- 1 In the Topology Configurator, activate the topology. See Activating a Topology, on page 232.
- 2 Open the Logical Device Table task. See Accessing the Logical Device Table task, on page 237.
- 3 Select the Virtual XPTs tab.

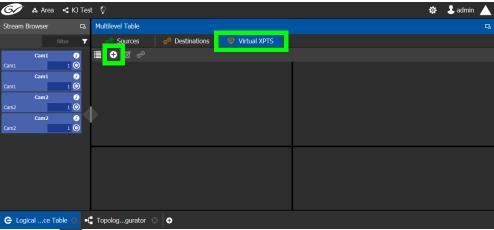

4 Click New 🕂

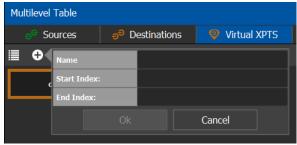

5 Enter a name for the new virtual XPT and click **OK**.

Optionally, a range of virtual XPTs can be created: The **Name** parameter is the prefix for the generated virtual XPTs. The **Start Index** is the index starting value, and the **End Index** is the last index value for the virtual XPT range.

The new virtual XPT is added to the **Multilevel Table** under the **Virtual XPTS** tab.

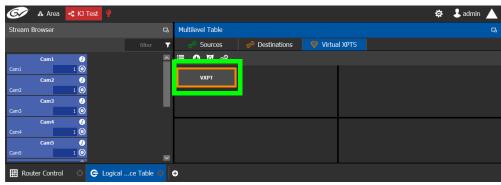

A new logical source and a new logical destination are created automatically in the system with the name of the virtual XPT.

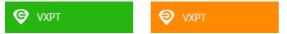

Virtual source and destination filters are available for you to filter on virtual XPTs when configuring the panel, categories, and router control user interfaces. See Filtering Lists, Table Columns, Sources, and Destinations, on page 261

6 Add the default destinations for the virtual XPT. Select the virtual XPT and then click Destinations [3].

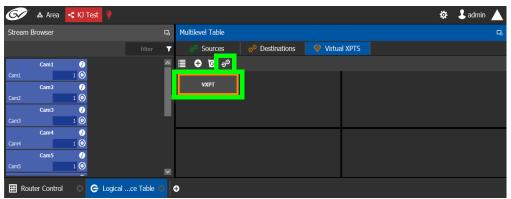

A list of all currently available destinations appears.

7 Select the default destinations the virtual XPT will use and click **OK**.

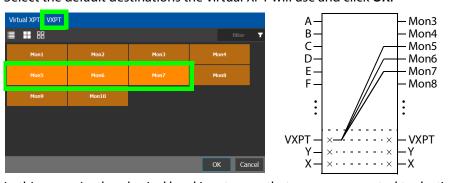

In this scenario, the physical level is set up so that any source routed to destination **VXPT** will be taken to the following destinations: **Mon5**, **Mon6**, and **Mon7**.

Once you have created one or more Virtual XPTs, you can start using them in Router Control.

### To perform a take with a Virtual XPT

You must first create and activate the topology in the Topology Configurator. You perform takes with a Virtual XPT in Router Control. See also Performing a Take in Router Control, on page 454.

- 1 In the Topology Configurator, activate the topology. See Activating a Topology, on page 232.
- 2 Create a virtual XPT in the Logical Device Table task. See To create Virtual XPTs, on page 255. As an example, in this procedure, the name of the virtual XPT is **VXPT**.
- 3 Open Router Control. See Accessing the Router Control Task, on page 453.

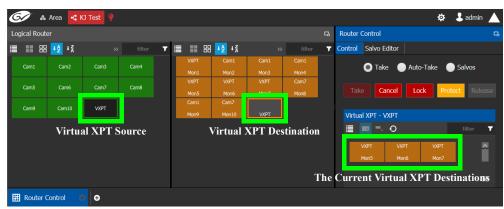

The default virtual XPT destinations that were configured in the Logical Device Table are shown by selecting the virtual XPT destination. See To create Virtual XPTs, on page 255.

4 To route Cam1 to Mon5, Mon6, and Mon7 using the virtual XPT VXPT, perform a take Cam1 to destination VXPT.

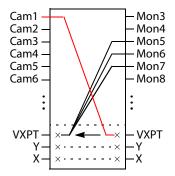

First click the destination virtual XPT VXPT and then click Cam1 and finally click Take.

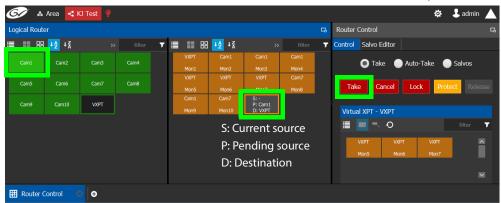

The destination virtual XPT **VXPT** button shows the current source.

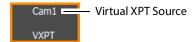

The Path Manager can be used to know the actual path that was internally used by the router; see the Path Manager Tasks, on page 433.

### To dynamically add a Virtual XPT destination

Destinations can dynamically be added to a virtual XPT. In this example, **Mon8**, and **Mon9** are added to the virtual XPT **VXPT**'s destination.

- 1 In the Topology Configurator, activate the topology. See Activating a Topology, on page 232.
- 2 First click the source virtual XPT and then click **Mon8** and finally click **Take**.
- 3 First click the source virtual XPT and then click Mon9 and finally click Take.

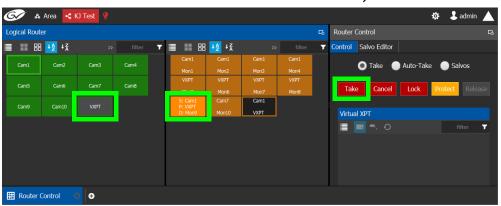

The current destinations for the selected virtual XPT are updated.

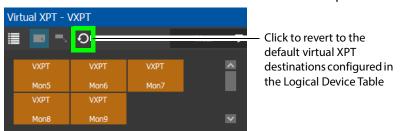

See also Performing a Take in Router Control, on page 454 for more information about how to use the controls available in this window. The Path Manager can be used to know the actual path that was internally used by the router; see the Path Manager Tasks, on page 433.

### To dynamically remove a Virtual XPT destination

Destinations can dynamically be removed from a virtual XPT. In this example, **Mon9** is removed from the virtual XPT **VXPT**'s destinations. This is done by assigning the destination to be removed to another source.

- 1 In the Topology Configurator, activate the topology. See Activating a Topology, on page 232.
- 2 First click the destination Mon9 then click Cam9 and finally click Take.

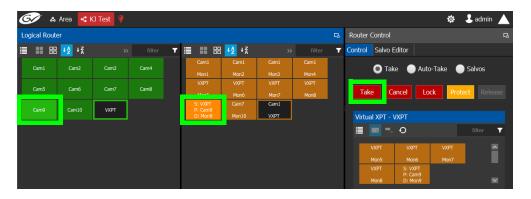

### **Minimize and Expand Virtual XPT Destinations**

In the Router Control Task, when a virtual XPT is routed to another virtual XPT, the second virtual source is nested in the first virtual XPT. See Routing a logical source device to the virtual destination of another virtual XPT, on page 254.

As shown below, when **Minimize Virtual XPT** is selected, the VXPT2 virtual XPT is shown minimized.

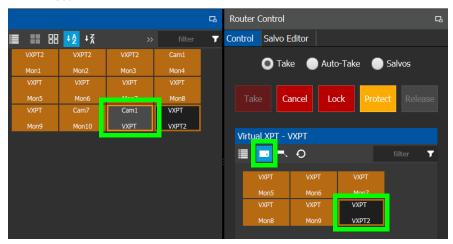

As shown below, when **Expand Virtual XPT** is selected, all destinations are shown, including the nested destinations of all other virtual XPTs.

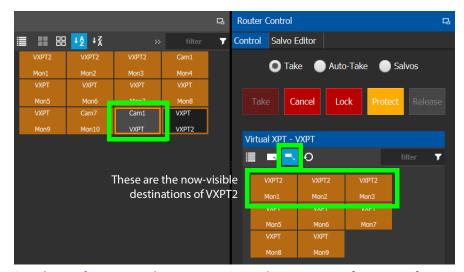

See also Performing a Take in Router Control, on page 454 for more information about how to use the other controls available in this window.

# Filtering Lists, Table Columns, Sources, and Destinations

Virtual source and destination filters are available for you to filter on virtual XPTs when configuring the panel and category configurator user interfaces. To show virtual XPT sources or destinations only, enable the **Show virtual** setting in the filters dialog only.

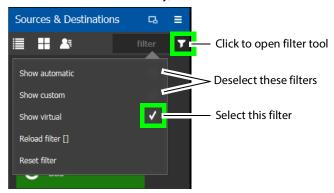

The functions available in a filter adapt to the screen in which the filter is found. For example, the Stream Browser has filters to allow you to filter streams that come from either input or output ports.

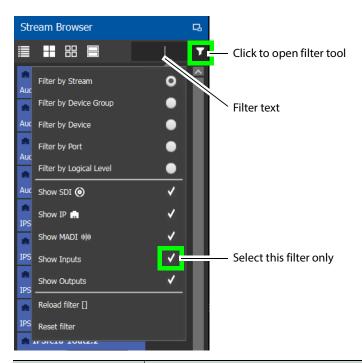

| Filter Parameter        | Description                                               |
|-------------------------|-----------------------------------------------------------|
| Reload filter []        | Reloads the previously-used filter.                       |
| Reset filter            | Clears the text in the filter function.                   |
| Filter by Stream        | Filter by the stream's name.                              |
| Filter by Device Group  | Filter by the device group's name.                        |
| Filter by Device        | Filter by the device's name.                              |
| Filter by Port          | Filter by the port's name.                                |
| Filter by Logical Level | Filter by the Logical Level's name.                       |
| Show SDI                | Show results where the connection type is SDI.            |
| Show IP                 | Show results where the connection type is IP.             |
| Show MADI               | Show results where the connection type is MADI.           |
| Show Inputs             | Show results where the connection direction is an input.  |
| Show Outputs            | Show results where the connection direction is an output. |
| Show automatic          | Show automatically-created sources and destinations.      |
| Show custom             | Show user-created sources and destinations.               |
| Show virtual            | Show virtual XPTS.                                        |

# **Category Configurator Tasks**

Use the Category Configurator to make it easier to manage the sources in your topologies. Creating groups of categories, based on type or use, is useful when you have multiple resources.

Categories are used to group sources and destinations together thereby allowing them to be accessed quickly on a panel, either by adding a category button or by using keyboard shortcuts. See also Panel Configuration Example Using Categories with Custom Navigation, on page 296.

## **Accessing the Category Configurator**

### To access the Category Configurator Task

- 1 Open GV Orbit Control Stage. See Navigating Back to Stage, on page 170.
- 2 Select an area. See Selecting an Area, on page 182.
- 3 Select a topology. See Selecting a Graph, on page 183.
- 4 Select Configuration > Category Configurator.

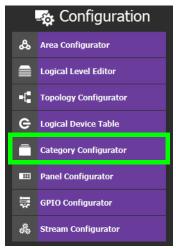

The Category Configurator task opens:

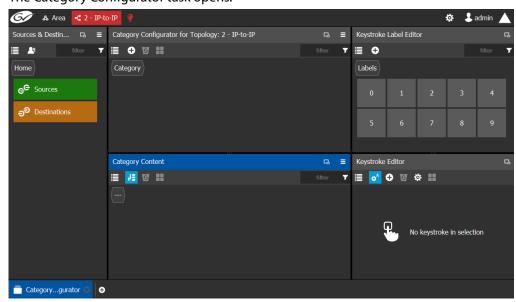

See the following Category Configurator procedures:

Creating Categories for the Sources and Destinations in Your Topology, on page 264

- Assigning a Keystroke Label to a Source or Destination, on page 268
- Creating a Keystroke Label, on page 269

### **Sources & Destinations Menu**

The Sources & Destinations menu has the following menu options.

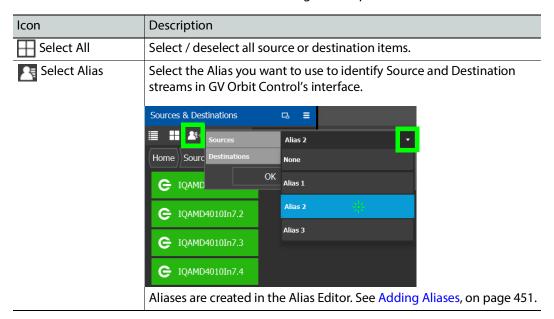

# **Creating Categories for the Sources and Destinations in Your Topology**

When you first open the Category Configurator, the Home tab appears in the Sources and Destinations tab.

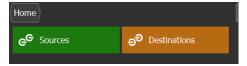

### To create a category for your sources

- 1 Open the Category Configurator task for the required topology. See Accessing the Category Configurator, on page 263.
- 2 Click **Add** 🕕 .

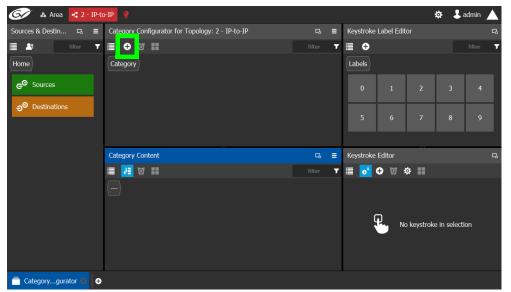

3 The Enter a name for the new category window appears:

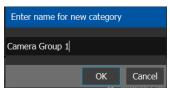

- 4 Enter a name for the new category and click **OK**.
  - The new category is added to the top of the **Category Configurator** column. When a category is used on a panel, the panel button can support category names up to 24 characters in length.
- 5 Click Sources or Destinations to view the available sources / destinations.
  All the sources / destinations in the selected topology are displayed. This includes the logical sources you created in the Logical Device Table task. See Logical Device Table Tasks, on page 237.
- 6 Select the newly created category.

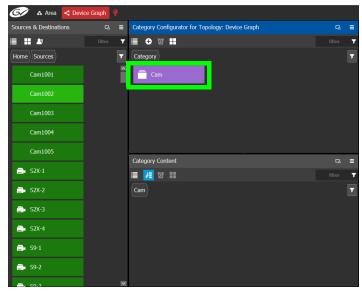

The category is added to the lower part of the center column under Category Content.

7 Drag the sources / destinations from the **Sources & Destinations** column to the Category Content area.

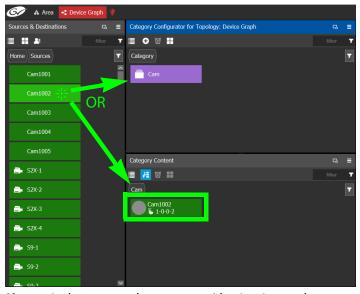

Alternatively, you can drag a source/destination to the created Category button.

When a Category contains only Sources or it contains only Destinations, the Category's symbol will change accordingly to show the type of content. For example, this allows you to have two Categories with the same name where one only has Sources and the other Category only has Destinations and you can still distinguish them.

Table 1: Meaning of Category Icons

| Icon           | Description                                                                                                    |
|----------------|----------------------------------------------------------------------------------------------------|
|                | <ul><li>The category:</li><li>Is empty (contains no Sources or Destinations).</li><li>Contains a mix of Sources and Destinations.</li></ul> |
| e <sub>e</sub> | The category only contains Sources.                                                                                                    |
| <u>=</u><br>ಕೌ | The category only contains Destinations.                                                                                                    |

8 Click Home to toggle between **Sources** (Green) or **Destinations** (Orange) as necessary.

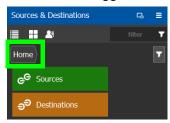

## **Re-ordering Category Content**

The sequence of category content (Sources and Destinations) can be re-ordered so that when a category is used on a panel, the Sources and Destinations will be shown in the order that you want it to be.

- 1 Add Sources and Destinations to a Category. See Creating Categories for the Sources and Destinations in Your Topology, on page 264.
- 2 Re-order the Sources and Destinations in a Category: in the Category Content, drag the Source and Destination tiles into the oder you want them to be.

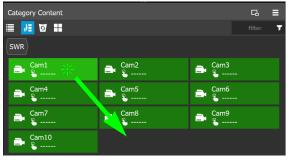

- 3 In the Panel Configurator, add a panel and configure it. See Panel Configurator Tasks, on page 269.
- 4 Add the Category to a panel button. See Adding Resources to the Panel, on page 282.
- 5 For each panel button you have added a Category to, select the panel button individually and set the **Sort Mode** property to **Manual** it in the button's Property Editor. See Setting the Properties for Panel Resources, on page 286.

## Assigning a Keystroke Label to a Source or Destination

A keystroke label can be added to sources and destinations once they have been added to a category. Assigning a keystroke label to a source or destination allows a user to bring up categories by using a keypad on a panel. For example, if you have 100 categories in your system, a panel can bring up category 37 by pressing 3 then 7 instead of browsing through dozens of panel pages. This also applies to selecting sources or destinations. For instance, Cam17 can be directly accessed by pressing 1 then 7 on the panel instead of searching for the Cam17 button.

### To add a keystroke label to a source or destination

- 1 Open the Category Configurator task for the required topology. See Accessing the Category Configurator, on page 263.
- 2 Click a **Category** to show sources and destinations that have been configured for that category, shown in **Category Content**.
- 3 From the Keystroke Label Editor drag one or more labels onto a source or destination to create a unique sequence for that source or destination.

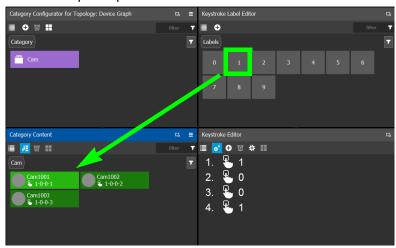

The **Keystroke Editor** shows the current keystroke label for the selected source or destination.

### **Edit a Source or Destination Keystroke Sequence**

The **Keystroke Editor** allows you to change the selected source or destination's keystroke label. Setting for automatically assigning keystroke labels to a source or destination can also be set.

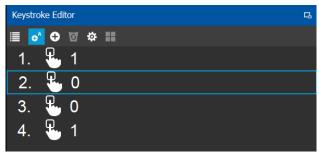

Set **Auto Add** to automatically assign a keystroke to a source or destination as it is added to a category. Click **Options** to configure this feature.

### Proceed as follows to delete a keystroke.

- 1 Select a source or destination shown in Category Content.
- 2 Select a keystroke in the **Keystroke Editor** and click Delete.

### Proceed as follows to delete all keystrokes.

- 1 Select a source or destination shown in Category Content.
- 2 Click Clear All in the Keystroke Editor.

## **Creating a Keystroke Label**

You can assign custom keystrokes to a source or destination. Create a keystroke label to do so.

### To creating a keystroke label

- 1 Open the Category Configurator task for the required topology. See Accessing the Category Configurator, on page 263.
- 2 In the Keystroke Label Editor, click **New** . The Create a new keystroke label window opens.

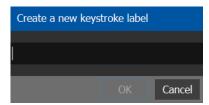

3 Set the keystroke label as required and click **OK**.

# **Panel Configurator Tasks**

This allows you to add buttons and behaviors to a panel. Those buttons represent sources, destinations, levels, groups and various operations that can be saved under specific configurations and then pushed to a software or hardware panel.

For an example of how to setup and use a panel, see Panel Configuration Example Using Categories with Custom Navigation, on page 296.

# **Accessing the Panel Configurator**

## To access the Panel Configurator Task

- 1 Open GV Orbit Control Stage. See Navigating Back to Stage, on page 170.
- 2 Select an area. See Selecting an Area, on page 182.
- 3 Select a topology. See Selecting a Graph, on page 183.
- 4 Select Configuration > Panel Configurator.

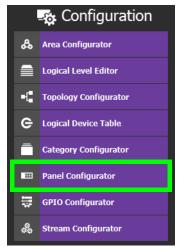

The Panel Configurator task appears:

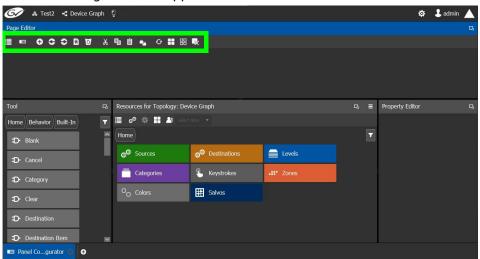

## **Page Editor Menu**

The Page Editor menu has the following menu options.

| Icon          | Description                                                                                                    |
|---------------|----------------------------------------------------------------------------------------------------|
| Manage        | Creates multiple templates for hardware or software panels for various panel models. Then, you can add the template to a panel that you have added to the topology. A pre-existing panel can be duplicated; see Creating a New Panel, on page 271 or Viewing another Panel, on page 275. Using Layouts, panel layouts can be nested when used with the same panel model type. See <i>Layouts</i> in Adding Resources to the Panel, on page 282. |
| ♣ Add Page    | Adds a page to the panel's layout. See Adding Panel Pages, on page 277.                                                                                                    |
| Previous Page | Returns to the panel's previous page, when the panel configuration has two or more pages.                                                                                                    |

| Icon                     | Description                                                                                                    |
|--------------------------|----------------------------------------------------------------------------------------------------|
| Next Page                | Goes forward to the panel's next page, when the panel configuration has two or more pages.                                                                                                    |
| A Home Page              | Make the currently shown page the panel's Home page. This is available when the panel's configuration has two or more pages and you currently are not on the Home page. To add panel pages, see Adding Panel Pages, on page 277. To set a page to be a panel's home page, see step 4 on page 278.             |
| <b>5</b> Delete Page     | Removes the currently-selected page from the panel's configuration. This is unavailable for the panel page currently designated as the Home page.                                                                                                    |
| <b>X</b> Cut             | Cuts the contents from the panel's currently selected button(s).                                                                                                    |
| Copy                     | Copies the contents from the panel's currently selected button(s).                                                                                                    |
| Paste                    | Pastes the clipboard contents to the panel's currently selected button.<br>See About the Copy / Cut / Paste Buttons, on page 271.                                                                                                    |
| Copy Category Properties | Copies the properties of another category to the panel's currently selected category. First configure a category's properties according to your needs, and then copy the properties to other categories using thislo feature as needed. See Copying the Properties from one Category to Another, on page 288. |
|                          | Reloads the Panel's contents.                                                                                                    |
| Select All               | Selects all the panel's contents.                                                                                                    |
| Clear All                | Deselects all the panel's contents.                                                                                                    |
| Clear                    | Removes all the selected panel's contents.                                                                                                    |

### **About the Copy / Cut / Paste Buttons**

Copy / cut / paste buttons can be used from one panel page to another and from one panel to another. Copy / cut / paste can be done using either the icons in the toolbar or through keyboard shortcuts: <ctrl>+X, <ctrl>+C, and <ctrl>+V.

You can multi-select using the <Shift> / <Ctrl> key:

- By holding the <Shift> key and selecting the first and the last button/cell on the
  panel, all buttons/cells in between are selected. If the first and the last selected
  buttons/cells are in different lines, the entirety of the lines will be selected between
  the two buttons/cells.
- By holding the <Ctrl> key, you can toggle the selection by clicking individual buttons/cells on the panel.

## **Creating a New Panel**

You can create multiple templates for hardware or software panels of various models. Then, you can add the template to a panel that you have added to the topology. A pre-existing panel can be duplicated; see Viewing another Panel, on page 275.

### To create a new panel

1 Open GV Orbit Control Stage. See Navigating Back to Stage, on page 170.

- 2 Select an area. See Selecting an Area, on page 182.
- 3 Select a topology. See Selecting a Graph, on page 183.
- 4 Select **Configuration** > **Panel Configurator**. See Accessing the Panel Configurator, on page 269.

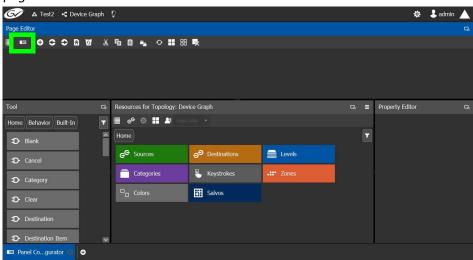

5 Click Manage.

A secondary window opens.

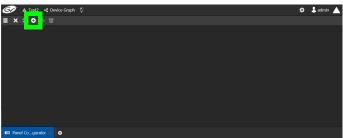

6 Click **New** 🕕.

The **New** window appears.

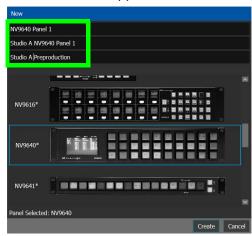

7 Enter meaningful text in the **Name**, **Summary**, and **Description** fields to identify the panel.

Panel names of up to 24 characters in length are supported when this panel is used with the **Load Layout** / **Load Page** panel button. See *Layouts* in Adding Resources to the Panel, on page 282 for more information about the **Load Layout** feature.

- 8 Select the required model from the list.
- 9 Click Create.

The new panel is added to GV Orbit Control.

Panels can have more than one page. When the panel is shown with a red outline, this indicates that the Home Page is being shown.

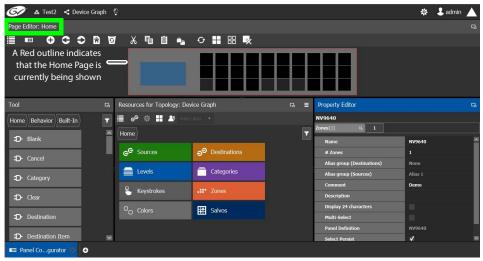

10 Configure the panel's properties; see Configuring a Panel's Properties, on page 275.

## **Duplicating a Pre-Existing Panel**

A pre-existing panel can be copied to reuse that panel's configuration properties and then you only need to modify the necessary panel properties as required for the new application. The new panel configuration will have a new name and any changes to that configuration will not affect the original panel configuration that you chose to base its configuration on.

### To duplicate a Pre-Existing Panel

- 1 Open GV Orbit Control Stage. See Navigating Back to Stage, on page 170.
- 2 Select an area. See Selecting an Area, on page 182.
- 3 Select a topology. See Selecting a Graph, on page 183.
- 4 Select **Configuration** > **Panel Configurator**. See Accessing the Panel Configurator, on page 269.

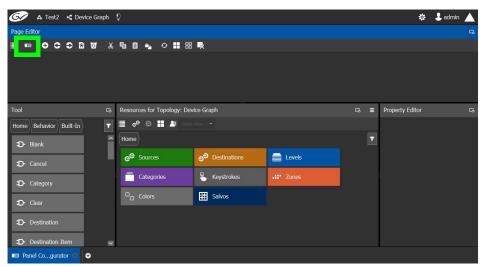

5 Click Manage.

A secondary window opens.

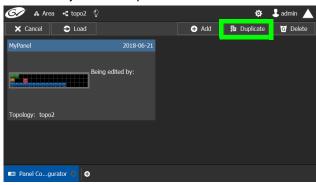

6 Click on a pre-existing panel that you want to duplicate and then click **Duplicate** .

The **New Name** window appears.

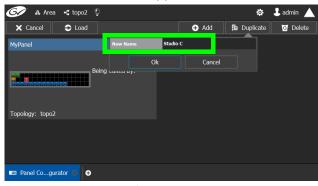

- 7 Enter a name to identify the panel.
- 8 Click Ok.
- 9 Configure the panel's properties; see Configuring a Panel's Properties, on page 275.

# **Viewing another Panel**

When you have configured two or more panels, you can change between configuring them as follows.

### To view a Pre-Existing Panel

- 1 Open GV Orbit Control Stage. See Navigating Back to Stage, on page 170.
- 2 Select an area. See Selecting an Area, on page 182.
- 3 Select a topology. See Selecting a Graph, on page 183.
- 4 Select **Configuration** > **Panel Configurator**. See Accessing the Panel Configurator, on page 269.

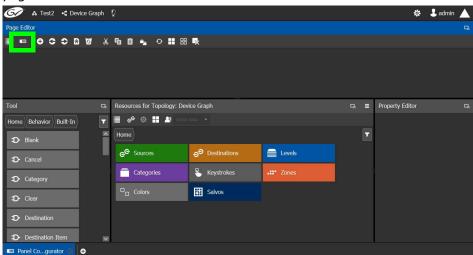

5 Click Manage.

A secondary window opens.

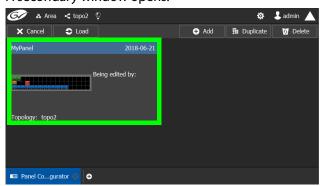

6 Click on a pre-existing panel that you want to view. The configuration for the selected panel appears.

# **Configuring a Panel's Properties**

Set the basic parameters to configure the panel.

## To Configure a Panel's Properties

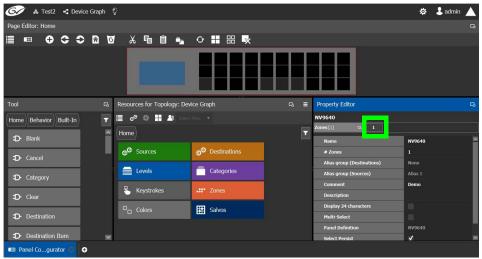

1 Click 1 next to Zones [1].

The following properties can be configured for the panel. See also Description of Common Device Properties, on page 325.

| Parameter                     | Description                                                                                                    |
|-------------------------------|----------------------------------------------------------------------------------------------------|
| Name                          | The name or identifier for this panel                                                                                                    |
| # Zones                       | Sets the number of zones available for the selected panel. The default is 1, however you can add more as needed.  Buttons can be assigned to any zone. Each zone can then act as an separate panel. For example, you can have two zones on a panel, and each zone has its own sources, destinations, and take button.  Selection and take in one zone will not affect the other zone. Zones can be assigned to the button in the <i>Property Editor</i> when the button is selected in the <i>Resources for Topology</i> . |
| Alias group<br>(Destinations) | Shows the currently selected destination / source alias to use on the panel button's / interface to use in place of the short labels. See Using                                                                                                    |
| Alias group (Sources)         | Source and Destination Aliases with a Panel, on page 285.                                                                                                    |
| Comment                       | An optional comment about this panel.                                                                                                    |
| Default Destination           | Shows the currently selected default destination for this panel. See Creating a Single-Destination Work Flow Panel, on page 291.                                                                                                    |
| Description                   | An optional description for this panel.                                                                                                    |

| Parameter             | Description                                                                                                    |
|-----------------------|----------------------------------------------------------------------------------------------------|
| Display 24 characters | When deselected, panel button labels are limited to a maximum length of 8 characters.  When selected, panel button labels are limited to a maximum length of 24 characters. This option is useful when using source / destination aliases that usually are longer than 8 characters. This will disable the destination status on the destination buttons. The display will only show the system names. The level buttons will only show the system names. To create source / destination aliases, see Alias Editor Tasks, on page 449. See also Using Source and Destination Aliases with a Panel, on page 285.  The following buttons always support labels of up to 24 characters: Salvo, Category, Load page, and Load layout.  Display 24 Characters is unavailable when Tally Flow Status is enabled. |
| Multi-select          | When deselected, the panel will allow multiple selection of destination buttons. This enables an operator to take a single source to multiple destinations at once. When selected, only one destination can be selected at a time.                                                                                                    |
| Panel Model           | The current panel's model number that was added in step 6 on page 272.                                                                                                    |
| Select Persist        | When deselected, the source and destination selections are cleared when a take is complete.  When selected, the source and destination selections are maintained when a take is complete.  This is parameter is selected by default. This parameter is not zone-specific.                                                                                                    |
| Tally Flow Status     | When deselected, this panel will not show Tally information for routes made through Cisco DNCM switches.  When selected, this panel's destinations show Tally information for routes made through Cisco DNCM switches when such flow information is available from the switch. See DCNM Tally Status on NVision Panels, on page 305 for more information.  Tally Flow Status is unavailable when Display 24 Characters is enabled.                                                                                                    |

See also Setting the Properties for Panel Resources, on page 286.

# **Adding Panel Pages**

A panel can have one or more pages. Each page can be tailored to a function or purpose. Navigation buttons can be added to the page so the panel user can go page to page. There is more than one way for a panel user to navigate to another page; for example, see Panel Configuration Example Using Categories with Custom Navigation, on page 296.

### To add a panel page

- 1 View a panel. See Viewing another Panel, on page 275.
- 2 Configure the panel. See Configuring a Panel's Properties, on page 275.

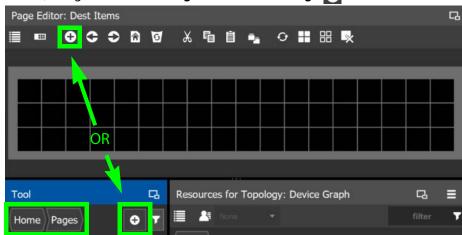

3 In **Tool**, navigate to **Home** > **Pages** and click **Add Page** .

A new page is added to the **Pages** list in the **Tool** pane.

4 To make a panel page the Home page, select the page in **Tools** and click **Home** ?

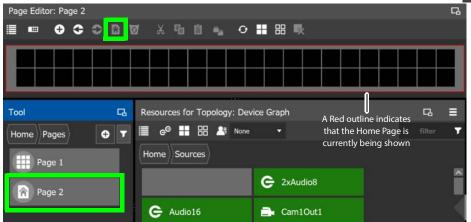

Double-click a page's name to rename it. Page names of up to 24 characters in length are supported when **Load Page** is used for a panel's button.

In the Tool list of panel pages, the Home icon is shown for current Home page. A red outline around the panel image indicates when the Home page is currently being shown.

| Tool Page Icon | Description                                  |
|----------------|----------------------------------------------|
|                | The panel page is currently not a home page. |
| <b>(A)</b>     | The panel page is currently a home page.     |

# **Adding Actions to a Panel**

A panel can support a number of actions that must be added to it before the action becomes available to the panel user. For example, add a Take button to a panel as follows.

- 1 Open the Panel Configurator task for the required topology. See Creating a New Panel, on page 271.
- 2 Select the required Panel.
- 3 Drag the **Take** tool from the **Tools** column onto a panel button.

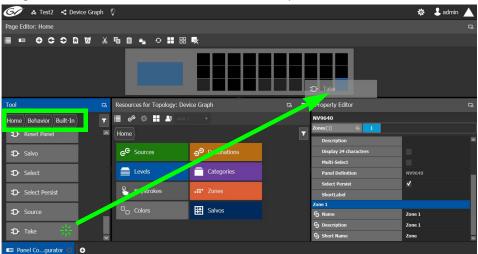

4 If the panel has a display, drag the **Page Up** and **Page Down** tools from the **Tools** column onto panel buttons (some panels have two dedicated buttons set apart for this purpose next to the display).

See the panel's documentation for more specific details about the behavior of panel buttons. The following table provides summary information.

| Built-in Panel<br>Actions | Description                                                                                                    |
|---------------------------|----------------------------------------------------------------------------------------------------|
| Back                      | Allows the panel user to go back to a previously visited page.  The Back button stacks all visited pages or layout pages and will be highlighted until the panel user reaches the first page visited where the button becomes low tally. The stack of visited pages:                                                                 |
|                           | <ul> <li>Is persisted against restart, reboot and failover actions.</li> </ul>                                                                                                    |
|                           | <ul> <li>Is cleared when a panel user clicks a Load home Page button on the<br/>panel.</li> </ul>                                                                                                    |
| Blank                     | Some buttons can span multiple pages. This is used to force a button to appear on a higher-level page only.                                                                                                    |
| Cancel                    | Cancels a Keystroke. Removes all keystrokes in the selection.                                                                                                    |
| Category                  | This either (1) displays a category's device list or (2) displays a "suffix page." A category button is associated with either a source category or destination category. The button text is the category name.  When <b>Category</b> is used on a panel, the panel button can support category names up to 24 characters in length. |
| Clear                     | Clears the Keystroke. Removes the last key stroke.                                                                                                    |

| Built-in Panel<br>Actions | Description                                                                                                    |
|---------------------------|----------------------------------------------------------------------------------------------------|
| Default Destination       | Provide the tally for the default destination when the <b>Show Tally</b> parameter is set in the button's property.  Set a destination to which all takes made on a panel will be made. See Creating a Single-Destination Work Flow Panel, on page 291.                                                                                                    |
| Destination               | Select a destination.                                                                                                    |
| Destination Item          | This is used to do an indexed take. Use Multiple destination items to preset a multiple take. Each destination item will have a different index.                                                                                                    |
| Destination Status        | Provide the tally for the selected destination. See also Creating a Single-Destination Work Flow Panel, on page 291.                                                                                                    |
| Indexed Take              | Make a take on the Destination item.                                                                                                    |
| Keystroke                 | Create a Keypad to select Source or Destination by their numbers.                                                                                                    |
| Level                     | <ul> <li>Used to display the level of the destinations.</li> <li>Used to display the preset of a selected level.</li> <li>Used for audio Break away and audio shuffling.</li> </ul>                                                                                                    |
| Level Map                 | This cross-connects levels. The function is typically used to shuffle audio channels, for example, to connect AES1/2 to AES3/4.                                                                                                    |
| List Item                 | Used in conjunction with the Category list button to create an area where the source or destination will be displayed in a list.                                                                                                    |
| Load Home Page            | Takes the panel user to the Home page. To set a page to be a panel's home page, see step 4 on page 278.                                                                                                    |
| Load Layout               | This is shown when a layout is dropped on a panel button. See <i>Layouts</i> in Adding Resources to the Panel, on page 282.  When <b>Load Layout</b> is used on a panel, the panel button can support layout names up to 24 characters in length.                                                                                                    |
| Load Page                 | Loads any panel page. To add a panel page, see Adding Panel Pages, on page 277.  When <b>Load Page</b> is used on a panel, the panel button can support page names up to 24 characters in length.                                                                                                    |
| Lock                      | This prevents changes to the panel settings, especially router crosspoints. When the panel is locked, the button array becomes blank except for the <b>Panel Lock</b> button which becomes high-tally red. The button is a toggle: press the 'Lock' button to lock the panel. Press it again to unlock the panel. The button text is either "Lock" or "Unlock."  See also About Lock, Protect, and Release, on page 455 for more information about the use and limitations of this feature. |
| Multi-Select              | Allows the selection of multiple destinations.                                                                                                    |
| Next                      | Continue forward to browse down a category list (this does not change the page). Normally you would not use this button directly but let the category list place it automatically, unless you need to map to a special button on a panel.                                                                                                    |

| Built-in Panel<br>Actions | Description                                                                                                    |
|---------------------------|----------------------------------------------------------------------------------------------------|
| Next Page                 | When there are two or more pages that have been configured in the panel's layout, this cycles forward to the next panel page when available. When the panel user is at the last page, the button becomes low tally and the panel user can go no further.                                                                                                    |
| Page Down                 | This scrolls the alphanumeric display down.                                                                                                    |
| Page Up                   | This scrolls the alphanumeric display up.                                                                                                    |
| Panel Lock                | This locks the panel. When set, the panel button turns red and all other panel buttons are unavailable. Press the button again to release the lock.                                                                                                    |
| Previous                  | Browse backwards to move up a category list (this does not change the page). Normally you would not use this button directly but let the category list place it automatically, unless you need to map to a special button on a panel.                                                                                                    |
| Previous Page             | When there are two or more pages that have been configured in the panel's layout, this cycles backwards to the previous panel page. When the panel user is at the first page, the button becomes low tally and the panel user can go no further.                                                                                                    |
| Protect                   | <ul> <li>This is a toggle that sets or clears a protect on the current destination device. The protect can be removed at the panel that originally set the protect, at any panel that has the same user ID, or by a forced release at any panel.</li> <li>Note: a protect prevents others from routing to a destination; a lock prevents anyone—even the panel user who issued the lock—from routing to the destination.</li> <li>You may lock a protected destination, but you cannot change a locked destination to a protected destination directly.</li> <li>You must first unlock it. The 'Destination Protect' button text is normally Dest Protect and when a selected MD destination is protected, the button legend becomes Dest Unprotect.</li> <li>See also About Lock, Protect, and Release, on page 455 for more information about the use and limitations of this feature.</li> </ul> |
| Reset Panel               | Reset the panel to its initial state and go to the home page.                                                                                                    |
| Salvo                     | This executes a system salvo. A salvo is a pre-defined set of commands. The button text is the salvo's mnemonic. Pressing the salvo button puts the panel in "salvo" mode. To confirm that you want to execute the salvo, press a 'Take' button. When you press the take button, the salvo begins executing immediately. Salvos are typically short in duration. If you want to cancel the salvo before it executes, press the salvo button again. If you press an 'Information' button while the panel is in salvo mode, the panel presents the salvo commands on the display. You may scroll the display to view the entire salvo.  See Creating Salvos, on page 457.                                                                                                    |
| Select                    | After selecting Source or Destination from a Keypad, the panel user presses Select. This confirms the choice.                                                                                                    |
| Select Persist            | The destination stays selected after a Take.                                                                                                    |

| Built-in Panel<br>Actions | Description                                                                                                    |
|---------------------------|----------------------------------------------------------------------------------------------------|
| Source<br>Quick Source    | This selects a source. Note that the quick source button selects a source and also performs an immediate take. Quick Source and Source buttons are similar, except that the Quick Source performs a take. Be aware of which buttons are quick sources so you do not perform an accidental take. |
| Take                      | In X-Y mode, a take button routes the preset source device(s) on selected levels to the selected destination device. In MD mode, a take button routes the preset source device(s) to the selected destination device(s) on all levels.                                                          |

# **Adding Resources to the Panel**

The Resources for Topology menu has the following menu options.

| Icon                        | Description                                                                                                    |
|-----------------------------|----------------------------------------------------------------------------------------------------|
| e <sup>G</sup> Quick Source | This is shown only when <i>Sources</i> is selected. When enabled, the sources that are dragged onto the panel are quick sources, meaning the operator does not need to press the take button to do the take. The take is done as soon as the source is selected on the panel.                                                                                                    |
| ခြေ<br>Destination          | <ul> <li>This is shown only when <i>Destinations</i> is selected. This makes the selected destination the default destination for the panel. When set:         <ul> <li>The panel's properties shows the currently selected destination, found under <b>Default Destination</b>.</li> <li>The icon on the destination changes to thus indicating its default destination status.</li> </ul> </li> <li>To remove the Default Destination, select the destination set as the Default Destination and click.</li> <li>See Configuring a Panel's Properties, on page 275.</li> <li>See Creating a Single-Destination Work Flow Panel, on page 291.</li> </ul> |
| Select All                  | Selects all the available resources.                                                                                                    |
| Clear All                   | Deselects all the available resources.                                                                                                    |
| Select Alias                | Select the Alias you want to use to identify Source and Destination streams in GV Orbit Control's interface.    Sources                                                                                                    |

In the Tool list of panel pages, the Home icon is shown for current Home page. A red outline around the panel image indicates when the Home page is currently being

shown. From the Resources for Topology, the following resources can be dropped onto panel buttons.

| Tool Page Icon              | Description                                                                                                    |
|-----------------------------|----------------------------------------------------------------------------------------------------|
| <b>e</b> Sources            | The currently configured sources. Sources are the available outputs for all the devices on your topology. See Adding a Source or Destination to the Logical Level Table, on page 244.                                                                                                    |
|                             | Sources may be identified by an icon that represents the source type when it was automatically created as a virtual device. See About Automatic Sources or Destinations, on page 241 for more information.                                                                                                    |
| ၅ <sup>ခ</sup> Destinations | The currently configured destinations. Destinations are the available inputs for all the devices on your topology. See Adding and Configuring a Destination, on page 249.                                                                                                    |
|                             | Destinations may be identified by an icon that represents the destination type when it was automatically created as a virtual device. See About Automatic Sources or Destinations, on page 241 for more information.                                                                                                    |
|                             | When a destination has been set to be the default destination for a panel, it is designated by the Default Destination icon Creating a Single-Destination Work Flow Panel, on page 291.                                                                                                    |
| Levels                      | Logical levels allow for the creation of shuffling and breakaways. For more information about logical levels, see Logical Level Editor Tasks, on page 190.                                                                                                    |
| Categories                  | <ul> <li>Shows the available categories. See:</li> <li>Table Category Configurator Tasks on page 262.</li> <li>Table 1 Meaning of Category Icons on page 267.</li> <li>Panel Configuration Example Using Categories with Custom Navigation, on page 296</li> </ul>                                                                                                    |
| Keystrokes                  | A keystroke label can be added to sources and destinations once they have been added to a category. See Assigning a Keystroke Label to a Source or Destination, on page 268.                                                                                                    |
| ···· Zones                  | Click a zone to see which panel buttons are assigned to that specific zone. The number of zones is set in the # <b>Zones</b> parameter in the panel properties. See Configuring a Panel's Properties, on page 275.                                                                                                    |
| □ <sub>□</sub> Colors       | Some panel buttons support the display of more than one color. For buttons that support colors, the button's color is used to show the current operating state. The color used for a button to represent any one of the given states can be changed. See Changing a Button's Color used to Represent a State, on page 289 and Changing a Button's Default Color used to Represent a State, on page 290. |
| Salvos                      | When a salvo is triggered, it executes a list of pre-configured actions. See Creating Salvos, on page 457.                                                                                                    |

| Tool Page Icon | Description                                                                                                    |
|----------------|----------------------------------------------------------------------------------------------------|
| Layouts        | Allows a panel to be used as a template to then be used in another panel. Making changes to the template panel will be seen everywhere the template is used. When:                  |
|                | 1 You have created two or more panels with the same model type (for example, you have added three NV6954 panels in the Panel Configurator),                                         |
|                | 2 And you are viewing a panel with the same model type (for example, one of the three NV6954 panels in the Panel Configurator).                                                     |
|                | Then:                                                                                                    |
|                | <ul> <li>These model types become available in this list (excluding the<br/>current panel). To create a panel, see Creating a New Panel, on<br/>page 271.</li> </ul>                |
|                | <ul> <li>A panel from Layouts can be dragged and dropped onto a<br/>button of the current panel layout to be reused. This creates a<br/>Load Layout button on the panel.</li> </ul> |
|                | Select the <i>Load Layout</i> button to configure its properties in the <i>Property Editor</i> . See Setting the Properties for Panel Resources, on page 286.                       |

### To add panel resources

- 1 Open the Panel Configurator task for the required topology. See Creating a New Panel, on page 271.
- 2 Select the required Panel. See Viewing another Panel, on page 275.

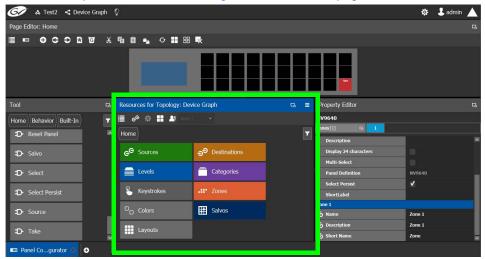

The resources that can be added to the panel are displayed in the lower section of the center column under **Resources for Topology**.

3 Click on resource type to begin adding individual resources to the panel such as **Sources**, **Destinations**, or **Levels**.

For example, click **Sources** to add cameras and other types of sources.

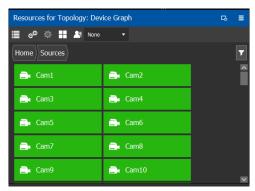

All the sources available in the topology are listed. This includes the logical sources you created in the Logical Device Table task. See Logical Device Table Tasks, on page 237.

4 Select a resource and drag it to one of the panel buttons at the top of the column. More than one resource can be added at a time; to add to a selection, use *Shift* or *Ctrl* to select a range of resources or to add another resource to the selection.

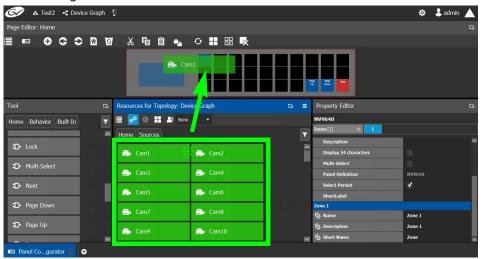

- 5 For each panel button you have added a resource to, select it individually and set the properties for it in the Property Editor. For a Category, see Setting the Properties for Panel Resources, on page 286.
- 6 Add resources from **Destinations**, **Levels**, and **Keystrokes** to the panel as required.

#### Note:

Only use the video+ancillary (V-ANC) logical level button unless you are routing in SMPTE ST 2110 mode. For SMPTE ST 2110 mode, you can individually use the Video or the Ancillary logical level buttons.

To directly control a GV Node's internal matrix, you must use the video + ancillary logical level button for video breakaway.

### **Using Source and Destination Aliases with a Panel**

Aliases can be used for a panel to change the name of sources and destinations from short labels to the labels of the corresponding alias. First you must create one or more source and destination aliases; to create an alias, see Alias Editor Tasks, on page 449.

- 1 Under **Resources for Topology**, click **Sources** or **Destinations**.
- 2 Select from the **Select Alias** drop-down list the alias to use for this panel instance.

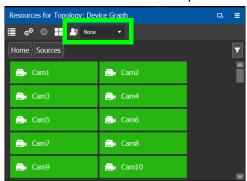

3 If the aliases are longer than 8 characters, consider setting the **Display 24 characters** option for the panel in the Panel's **Property Editor**. See Creating a New Panel, on page 271.

### **Setting the Properties for Panel Resources**

When a resource has been added to a panel's button, you can select the button to then configure the properties for it.

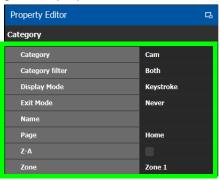

| Parameter       | Description                                                                                                    |
|-----------------|----------------------------------------------------------------------------------------------------|
| Category        | Selects the category instance for the selected button. Typically this should be the category that was dragged onto the panel in Resources for Topology. It can be changed here for another category.             |
| Category filter | A category can contain sources and/or destinations. Select the ones you want to be displayed.  Both: display sources and destinations.  Destinations: display destinations only.  Sources: display sources only. |
| Display Mode    | <b>Keystroke</b> : if the category item has keystrokes assigned to it, you can select this option. <b>List</b> : if not select List; this will list all sources/destinations in the category.                    |

| Parameter                                                             | Description                                                                                                    |
|-----------------------------------------------------------------------|----------------------------------------------------------------------------------------------------|
| Exit Mode (for Load<br>Layout, when a panel<br>is used as a template) | Select how the panel user will be returned from a panel layout once they have made a category item selection or Take. The category item selection is displayed once the panel user has pressed the category selection button.  Never: The panel user will remain in the same page where the category item selection is made. Other navigation buttons must be added to the page so that the panel user can navigate from the page (such as the Back button and / or the Previous Page and Next Page buttons).  Preset: Once the panel user has made a selection in the category items, the panel user is immediately returned to the previous page (where the category selection button is located).  Take: When the category items page has a Take button, the panel user is returned to the previous page (where the category selection button is located) once they select a category and then click Take.  See Panel Configuration Example Using Categories with Custom Navigation, on page 296 for an example of how to use this parameter.                                                                                                    |
| Exit Mode (for category item selection)                               | Select how the panel user will be returned once they have made a category item selection or Take. The category item selection is displayed once the panel user has pressed the category selection button.  Never: The panel user will remain in the same page where the category item selection is made. Other navigation buttons must be added to the page so that the panel user can navigate from the page (such as the Back button). With this option, the Exit Page parameter below is not applicable.  Preset: Once the panel user has made a selection in the category items, the panel user is immediately returned to the previous page (where the category selection button is located). This is the default. With this option, the Exit Page parameter can send the panel user to any other page (see below).  Take: When the category items page has a Take button, the panel user is returned to the previous page (where the category selection button is located) once they select a category and then click Take. With this option, the Exit Page parameter can send the panel user to any other page (see below).  See Panel Configuration Example Using Categories with Custom Navigation, on page 296 for an example of how to use this parameter. |

| Parameter                               | Description                                                                                                    |
|-----------------------------------------|----------------------------------------------------------------------------------------------------|
| Exit Page (for category item selection) | In conjunction with the Exit Mode parameter, this parameter changes the Preset and Take return navigation to any other panel page. This can be used to save the panel user from making extra panel presses to navigate back to the Home page, for example.  In order to use this feature the Exit Mode must be set to Preset or Take. See above.  When the value for this parameter is blank (empty), the Exit Page parameter has no effect. This is the default.  When the value for this parameter is a panel's page, the panel behavior is to take the panel user to the selected panel page once they have pressed the category item selection or Take button. See Panel Configuration Example Using Categories with Custom Navigation, on page 296 for an example of how to use this parameter. |
| Layout                                  | Set the panel to be associated to the <b>Load Layout</b> button.                                                                                                    |
| Name                                    | Set the name that will appear in the category button instead of the category name.                                                                                                    |
| Page                                    | Sets the page to display when the category button is pressed. It should typically contain either List Item buttons or Keystroke buttons.                                                                                                    |
| Sort Mode                               | If the list display mode is selected, this will:  A-Z: show the sources/destinations in alphabetical order.  Manual: show the sources/destinations in the order you have set for the Category. see Re-ordering Category Content, on page 267.  Z-A: show the sources/destinations in reverse alphabetical order.                                                                                                    |
| Next                                    | These options are present for the List Item buttons. If the list of                                                                                                    |
| Previous                                | sources/destinations in the category is greater than the number of list item buttons added to the page, some buttons will be used as next or previous buttons. This is determined automatically by GV Orbit Control, but you can override the default by specifying that a button can be used as a next or previous button if need be.                                                                                                    |
| Keystroke                               | This parameter is available with the Keystroke button. It specifies the keystroke associated with the button.                                                                                                    |
| Zone                                    | Select the zone for the category button. Buttons can be assigned to any zone. Each zone can then act as an separate panel. For example, you can have two zones on a panel, and each zone has its own sources, destinations, and take button. Selection and take in one zone will not affect the other zone. Zones can be assigned to the button in the <i>Property Editor</i> when the button is selected in the <i>Resources for Topology</i> .                                                                                                    |

## Copying the Properties from one Category to Another

Copies the properties of the panel's currently selected category to one or more other categories used on the panel. The scope (the type of parameters) of the copy can be controlled.

#### To copy the Properties from one Category to Another

- 1 Add two or more categories to the panel. See Adding Resources to the Panel, on page 282.
- 2 Configure the properties of one of the categories according to your needs. See Setting the Properties for Panel Resources, on page 286.
- 3 Select the category from which you want to copy the properties from.
- 4 Click **Copy Category Properties** to copy the properties of the selected category to other categories.

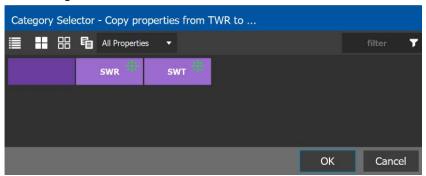

| Icon             | Description                                                                                                    |
|------------------|----------------------------------------------------------------------------------------------------|
| Select All       | Selects all the available categories.                                                                                                    |
| Elear All        | Deselects all the available categories.                                                                                                    |
| Property to copy | <ul> <li>Select from the dropdown list the property parameter field you want to copy.</li> <li>All Properties: Copy all the following properties to the selected categories: Display Mode, Exit Mode, Page, Category Filter, Zone, and Sort Mode.</li> <li>Display Mode, Exit Mode, Page, Category Filter, Zone, and Sort Mode: This allows you to copy only a specific property parameter while leaving the remaining property parameters for the categories untouched.</li> <li>For more information about these category property parameters, see Setting the Properties for Panel Resources, on page 286.</li> </ul> |

5 Select one or more categories to which you want to copy the properties to. Click **OK**.

#### Changing a Button's Color used to Represent a State

Some panel buttons support the display of more than one color. For buttons that support colors, the button's color is used to show the current operating state. The color used for a button to represent any one of the given states can be changed as follows.

1 Click a button that has a behavior previously associated to it (a blank button will not work). See Adding Actions to a Panel, on page 278 and Adding Resources to the Panel, on page 282.

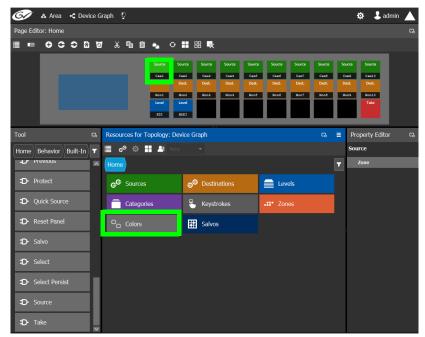

2 Click on the Colors resource type.

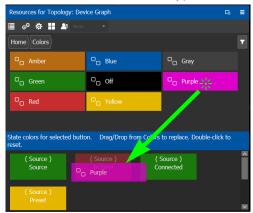

All available state colors for the selected button are shown on the lower half.

3 Drag a color from the color pallet (shown on the upper half) onto any one the state colors on the lower half.

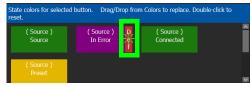

A *Def* bar appears on the state color which indicates the default color. Double-click the state color to revert to this default color.

#### Changing a Button's Default Color used to Represent a State

The default color used by all buttons for a behavior state can be changed when an across the system change is necessary.

1 Click the Custom Color Settings icon .....

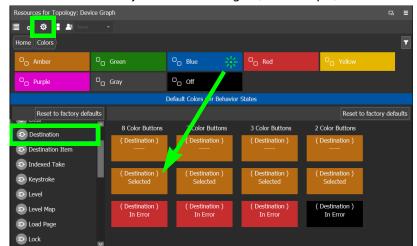

2 Click a behavior that you want to configure, for example, Destination.

3 Drag a color from the color pallet (shown on the upper half) onto any one the state colors on the lower half.

Certain panel buttons support fewer colors. The 7, 3, and 2 Color Buttons columns will show how your color choice will be implemented for these reduced color-range buttons.

#### **Creating a Single-Destination Work Flow Panel**

A panel can be configured as an input selector: the panel shows a range of sources, from which the panel operator can choose from, and the selected source will always be routed to a single specific, pre-defined static destination for monitoring. Note that in this example, there are no destination buttons defined on the panel.

#### To create a single-destination work flow panel

This example shows how to create a single-destination work flow panel.

- 1 Create a new panel. See Creating a New Panel, on page 271.
- 2 Add the sources and a Lock and Take buttons to the panel. See Adding Resources to the Panel, on page 282 and Adding Actions to a Panel, on page 278.

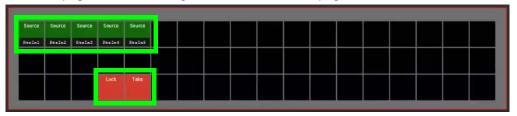

3 Select the destination to which all sources will be routed for this panel: In **Resources for Topology**, **Destinations**, select a destination to which any selected source will be sent.

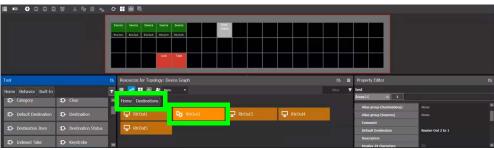

4 Set this destination as the default destination: click **Default Destination** 5. The icon on the destination changes to 5.

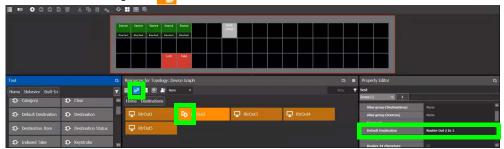

In the panel properties, the **Default Destination** parameter shows the selected destination as its value.

5 On the **Home** page, add a **Destination Status** from the **Built-In** Tool to a panel button. This panel button provides the tally of the default destination to the panel operator. See Adding Actions to a Panel, on page 278.

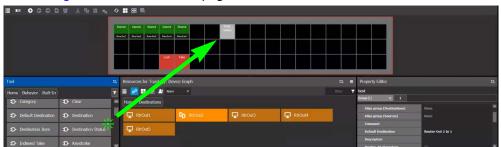

The panel operator can now select a source that will be routed to the **Router-Out 1 In 1** destination. The **Destination Status** button updates with the current tally for the destination.

## **Adding the New Panel to the Topology**

After you have configured one or more templates for your software or hardware panels, you can add a panel to your topology.

#### To add a panel to the topology

1 Add the Panel to the Topology: from the **Device Library**, **Virtual Device**, find the Panel bubble. See Adding a Virtual Device to a topology, on page 204.

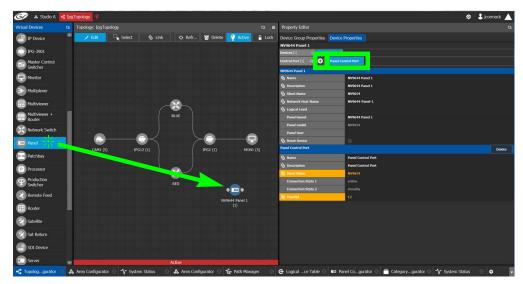

2 Select the bubble for the panel device to configure the panel's Device Group Properties in the **Property Editor**. See also Description of Common Device Properties, on page 325.

| Parameter                            | Description                                                                                                    |
|--------------------------------------|----------------------------------------------------------------------------------------------------|
| Name                                 | The name or identifier for this panel instance.                                                                                                    |
| # Devices                            | The number of panel instances in this device group.                                                                                                    |
| Network Host Name                    | When one or more panels are managed by DCNM through the media network, set a unique network identifier for these panels so as to be able to push policies to them. |
| Advanced ><br>Description            | An optional description for this panel's control port.                                                                                                    |
| Advanced > Logical<br>Level          | The logical level for this panel. See Logical Level Editor Tasks, on page 190.                                                                                     |
| Advanced > Default<br>Connector Type | The panel's connector type.                                                                                                    |

3 Select **Device Properties** and click **New** next to **Control Port** at the top of the **Property Editor** and select **NV96XX Panel Control** from the list.

The **Panel Control Port** tab appears. See also Description of Common Device Properties, on page 325.

| Parameter     | Required <sup>a</sup> | Description                                                                    |
|---------------|-----------------------|--------------------------------------------------------------------------------|
| Name          |                       | The name or identifier for this panel instance.                                |
| Description   |                       | An optional description for this panel instance.                               |
| Logical Level |                       | The logical level for this panel. See Logical Level Editor Tasks, on page 190. |

| Parameter    | Required <sup>a</sup> | Description                                                                                                    |
|--------------|-----------------------|----------------------------------------------------------------------------------------------------|
| Panel Layout | •                     | Select the name of the panel you used when you created the panel (see Creating a New Panel, on page 271) from the drop-down list.                                                                        |
| Panel Model  |                       | When you have selected the <i>Panel Layout</i> parameter, this is the panel's model number that was selected when you created the panel. It is read-only.                                                |
| Panel User   | •                     | Select the panel's user name from the drop-down list. For further information, see Administration Tasks, on page 461.                                                                                    |
|              |                       | A panel Admin or Operator user has the ability to release locks made by another user. Whereas non-Admin or non-Operator users can only release locks they made themselves.                               |
|              |                       | Destinations Lock/Protect is performed through the panel and if a destination is currently locked by another user, any take to this same destination will fail.                                          |
|              |                       | If a specific router port is locked/protected but not linked to any destination within the Control System, the Lock/Protect status won't be exposed in the Control System and in fact is not releasable. |
|              |                       | See also About Lock, Protect, and Release, on page 455 for more information.                                                                                                    |
| Reset Device |                       | When the topology is inactive (see Making an Active Topology Inactive, on page 233), click to reset the device.                                                                                          |

a. This parameter must be configured in order for the panel to become functional.

4 Select **Panel Control Port** tab to make the following properties visible. See also Description of Common Device Properties, on page 325.

| Parameter                           | Required <sup>a</sup> | Description                                            |
|-------------------------------------|-----------------------|--------------------------------------------------------|
| Panel Control Port ><br>Name        |                       | The panel's control port name.                         |
| Panel Control Port ><br>Description |                       | An optional description for this panel's control port. |

| Parameter                                      | Required <sup>a</sup> | Description                                                                                                    |  |
|------------------------------------------------|-----------------------|----------------------------------------------------------------------------------------------------|--|
| Panel Control Port ><br>Connection State 1 / 2 |                       | Connection State 1 shows the connection status of the panel with the primary server of a server group.  Connection State 2 shows the connection status of the panel with the secondary server of a server group. See Configuring a Controller Group, on page 178.  unknown: the topology is inactive (see Activating a Topology, on page 232) or the panel does not have network connectivity to the GV Orbit Server(s).  offline: the panel does not have network connectivity to the GV Orbit Server(s). |  |
| Panel Control Port ><br>PanelID                | •                     | Each control panel must have been configured with a unique Panel ID number. Enter the Panel ID that corresponds with the physical panel that is to be used with this panel instance.                                                                                                    |  |

a. This parameter must be configured in order for the panel to become functional.

5 In the hardware or software panel, ensure you have configured the Panel ID number and the Controller 1 IP address. For a software panel, set **Connect**.

When the panel is online, you can control GV Orbit Control from the panel.

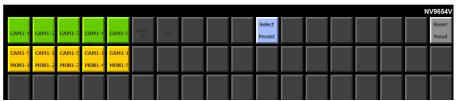

You can view the health of the panel in the System Status task. See System Status Task, on page 440.

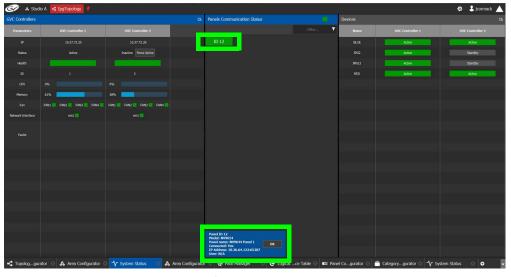

The green bar indicates the health of the panel is good.

6 Click the Panel ID at the top of Panel Communication Status column to view data on the panel. This appears at the bottom of the interface.

## **Panel Configuration Example Using Categories with Custom Navigation**

This panel configuration example shows how to:

- · Set panel navigation when using categories.
- Generally configure a panel.

For this example, the following panel page structure is used. The goal of this example is to teach you how to configure the panel so that the panel user has a work flow with the least number of panel navigation button presses (that is, the need to use *exit*, *return*, or *home* button presses has been minimized).

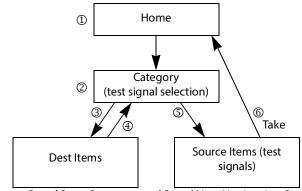

Figure: Panel Page Structure and Panel User Navigation Steps for this Example

The following steps outline panel navigation button presses used for this example. See the circled numbers in the above diagram.

| Step | Panel User Button<br>Press | Description                                                                                                    |
|------|----------------------------|----------------------------------------------------------------------------------------------------|
| 1    | Category                   | <ul> <li>On the panel's Home page is:</li> <li>Is a range of sources and destinations, plus a Take button for normal routing activities.</li> <li>A Category button (test signal selection) that allows the panel user to route a test signal to a destination using categories.</li> </ul> |
| 2    | Dest Items                 | On the panel's Category page (test signal selection) are Dest Items and Source Signals buttons (test signals). The panel user presses Dest Items.                                                                                                    |
| 3    | Select a destination       | A selection of five destination category items are shown in the <b>Dest Items</b> page. The panel user presses a button to select a destination to which a test signal will be sent.  The panel user is returned to the panel's <b>Category</b> page.                                       |
| 4    | Source Items               | On the panel's Category page (test signal selection) are Dest Items and Source Signals buttons (test signals). The panel user presses Source Items.                                                                                                    |

| Step | Panel User Button<br>Press       | Description                                                                                                    |
|------|----------------------------------|----------------------------------------------------------------------------------------------------|
| 5    | Select a source and<br>then Take | A selection of five source category items (test signals) are shown in the <b>Source Items</b> page. The panel user presses a button to select a source (test signal) and then presses <b>TAKE</b> . |
| 6    | _                                | Once the Take is made in the <b>Source Items</b> page, the panel's configuration navigates the panel user to the <b>Home</b> page where the panel user is ready to continue with other operations.  |

#### About panel user navigation in this example

Note that no *up*, *home*, or *return* navigation buttons are used in this example. In practice, a panel's configuration should include navigation buttons as an answer to when a panel user changes their mind and no longer wants to commit to an action. In this example, a panel user must complete the action once started; there is no escape function to exit the above procedure part way through. This is solved by adding a *Load Page* action to a panel button and configuring the action to take the panel user to the **Home** Page for example. See Adding Actions to a Panel, on page 278.

#### To configure this example

Proceed as follows.

1 Create the following topology that is used for this example.

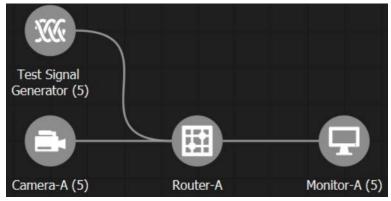

Add to the Topology Configurator the following device groups: 5 Test Signal Generators, 5 cameras, 5 monitors. Then add a router with 10 inputs and 5 outputs to the Topology Configurator. See Adding Devices to a Topology, on page 204 and To name a device and set the number of devices in the group, on page 205.

- 2 Click Quick Connect to link the devices together. See Using Quick Connect to Link all Devices in a Topology, on page 219.
- 3 In the Category Configurator, Create the categories you will use with the panel. See Creating Categories for the Sources and Destinations in Your Topology, on page 264.

For this example, five test signal sources have been added to the **Source** Category (shown) and five destinations have been added to the **Destination** Category (not shown).

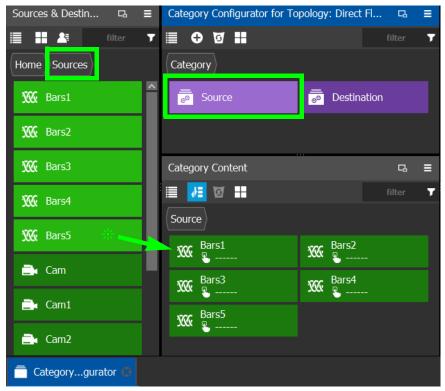

- 4 Create a panel if you have not already done so. See Creating a New Panel, on page 271.
- 5 Configure the panel's properties. See Configuring a Panel's Properties, on page 275.
- 6 Add the following pages to the panel: **Category**, **Source Items**, and **Dest Items**. See Adding Panel Pages, on page 277.

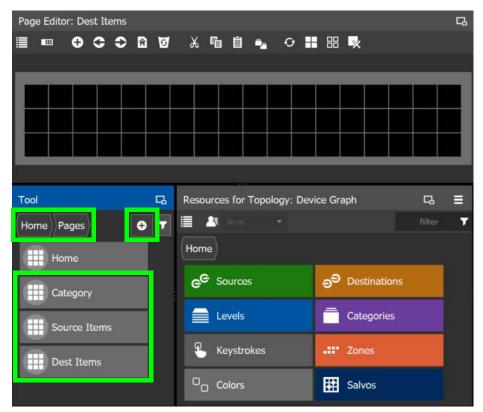

These are the pages between which the panel user will navigate according to the configuration parameters you set in the Panel's configuration, shown in later steps in this procedure.

7 On the **Home** page, add a **Load Page** from the **Built-In** Tool to a panel button. See Adding Actions to a Panel, on page 278.

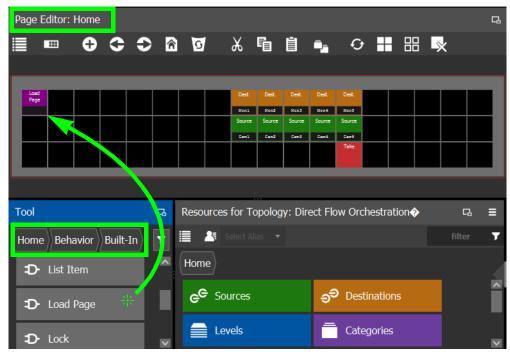

8 On the **Home** page, select the **Load Page** panel button and set the **Page** property parameter to **Category**. With this setting, when the panel user presses this button, they will be shown the **Category** page.

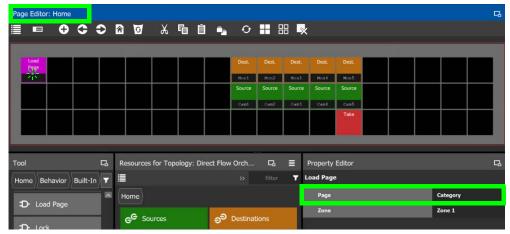

9 On the **Category** page, add the **Destination** Category to a panel button. See Adding Resources to the Panel, on page 282.

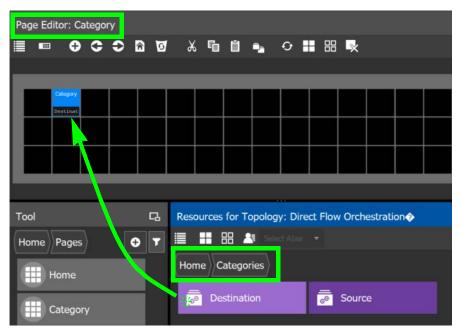

10 On the **Category** page, add the **Source** Category to a panel button. See Adding Resources to the Panel, on page 282.

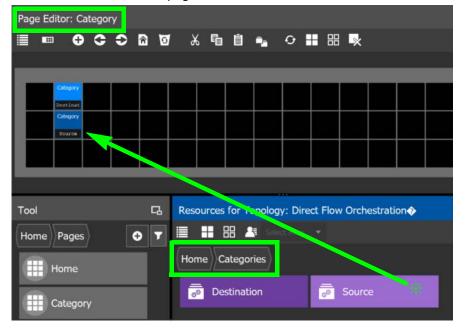

11 On the **Category** page, select the **Destination** Category panel button and set the **Exit Mode**, **Exit Page**, and **Page** property parameters.

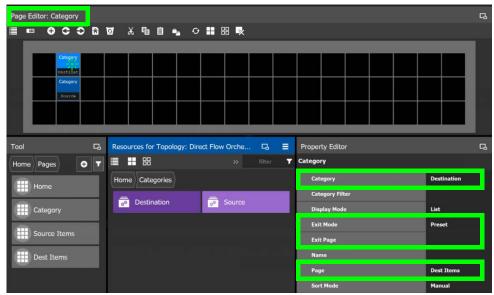

The following configuration parameter explanation should be interpreted within the context of this example procedure.

| Parameter | Description                                                                                                    |
|-----------|----------------------------------------------------------------------------------------------------|
| Category  | This should show <b>Destination</b> for this step.                                                                                                    |
| Exit Mode | Select how the panel user will be returned once they have made a category item selection or Take.  In this example, set this to <b>Preset</b> . With this option, the panel behavior is to take the panel user to the <b>Category</b> page immediately once they have pressed a destination category in the <b>Dest Items</b> page. |
| Exit Page | In this example, this is set to [blank]. The <b>Exit Page</b> feature is unused.                                                                                                    |
| Page      | For the <b>Destination</b> category, set to <b>Dest Items</b> . With this setting, when the panel user presses this panel button on the <b>Category</b> page, they will be shown the <b>Dest Items</b> page where the panel user is able to select a destination item.                                                              |

See also Adding Resources to the Panel, on page 282 and Setting the Properties for Panel Resources, on page 286 for more information about the remaining properties.

12 On the **Category** page, select the **Source** Category panel button and set the **Exit Mode**, **Exit Page**, and **Page** property parameters.

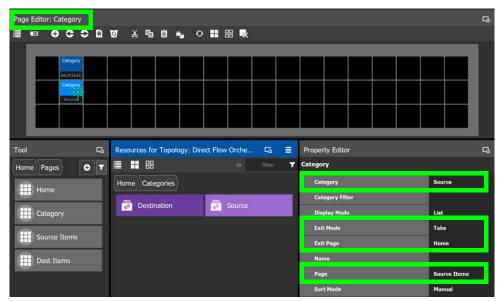

The following configuration parameter explanation should be interpreted within the context of this example procedure.

| Parameter | Description                                                                                                    |
|-----------|----------------------------------------------------------------------------------------------------|
| Category  | This should show <b>Source</b> for this step.                                                                                                    |
| Exit Mode | Select how the panel user will be returned once they have made a category item selection or Take. In this example, set this to <b>Take</b> . With this option, the panel user has to select a source category and then press the Take button.                                                                                                    |
| Exit Page | In conjunction with the <b>Exit Mode</b> parameter, this parameter changes the <b>Take</b> return navigation to any other panel page. In this example, set this to <b>Home</b> ; the panel behavior is to take the panel user to the <b>Home</b> page immediately once they have pressed the category item selection and then the Take button in the <b>Source Items</b> page. |
| Page      | For the <b>Source</b> category, set to <b>Source Items</b> .  With this setting, when the panel user presses this panel button on the <b>Category</b> page, they will be shown the <b>Source Items</b> page where the panel user is then able to select a source item and then clicks Take.                                                                                    |

13 On the **Dest Items** page, add five **List Item** from **Built-In** to five panel buttons. This corresponds to one **List Item** for each of the five sources.

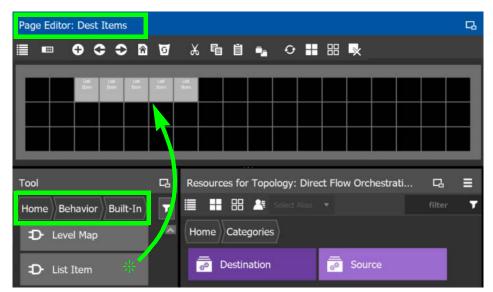

**Note:** You can use copy and paste a block of **List Item** on the panel to quickly create a large number of sources or destinations.

14 On the **Source Items** page, add five **List Item** from **Built-In** to five panel buttons. This corresponds to one **List Item** for each of the five sources. See Adding Resources to the Panel, on page 282.

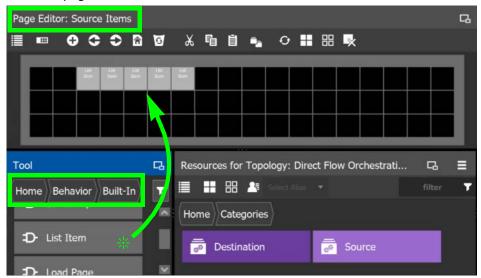

15 On the **Source Items** page, add a **Take** button.

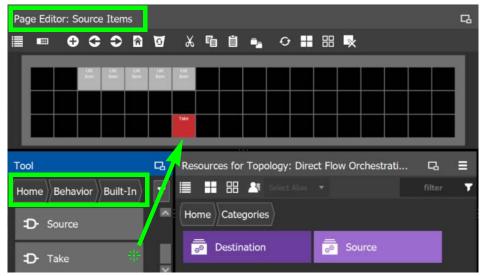

- 16 Add a panel device to the topology and configure the panel and its control port properties. See Adding the New Panel to the Topology, on page 292.
  - **Note:** The panel device bubble on the Topology Configurator does not need to be linked to any other bubble.
- 17 In the Topology Configurator, activate the topology. See Activating a Topology, on page 232.
- 18 Test the panel's behavior. Change the Exit Page and Exit Mode property parameters for the Source and Destination buttons on the Category page to see how the navigation behavior changes.
- 19 Add load page buttons that will allow the panel user to return to the Home page, to each of the following pages: Category, Source Items, and Dest Items. See also Adding Resources to the Panel, on page 282 and Setting the Properties for Panel Resources, on page 286 for more information.

This step is necessary because when the changing the **Exit Page** and **Exit Mode** property parameters for the **Source** and **Destination** buttons on the **Category** page, the panel user might wind up in a page without a way to exit out of it. Once testing is complete, and navigation is perfected, these buttons can be removed.

## **DCNM Tally Status on NVision Panels**

NVision panels can show destination tally information for routes made through Cisco DNCM switches. This state information is displayed on the panel buttons when flow information is available from the switch.

#### **PREREQUISITES:**

- Your network must have one or more Cisco DNCM switches. To configure a Cisco DNCM switch, see Configuring Cisco DCNM Network Switch Devices, on page 379.
  - These Cisco switches must be running a minimum software version to support this feature. Refer to the Release Notes for more information. See Related Documentation, on page 19.

 Your network must have one or more NVision panels. To configure an NVision panel, see Panel Configuration Example Using Categories with Custom Navigation, on page 296.

#### Panel Button Flow Tally Values for a Logical Destination

The following Tally flow status values for a logical destination are shown on panel buttons.

| Text     |        | Meaning                              | Description                                                                                                    |
|----------|--------|--------------------------------------|----------------------------------------------------------------------------------------------------|
| ??       | [??]   | Unknown                              | No notifications received from DCNM about flows being added or deleted.                                                                                                    |
| []-[]-[] | [SICK] | Partially healthy                    | Some flows are stitched, providing enough for the final destination. For example, V + Anc on A link, and Audio on B link. Only applies when the destination is in redundancy mode. |
| []       | [BAD]  | Unhealthy                            | Some flows are stitched, but not enough for the final destination. For example, missing Audio.                                                                                     |
| Empty    | Empty  | Complete                             | All A+B flows are stitched (Video, Audio and Anc).                                                                                                    |
|          | [MISS] | Not present                          | None of the flows are stitched (received notifications about the flows being deleted).                                                                                             |
| Empty    | Empty  | Tally flow status option is disabled | To enable the Tally flow status option, see below.                                                                                                    |

#### **Enabling the Tally flow status option**

1 Set the **Tally flow status** parameter in the graph's configuration information for the topology you are using. See Edit a Graph's Parameters for a Topology, on page 188.

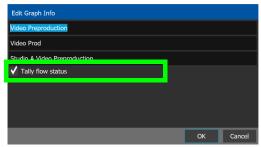

- 2 In the panel's properties for all panels that are to show tally information:
  - Deselect the **Display 24 characters** parameter.
  - Set the Tally flow status parameter.

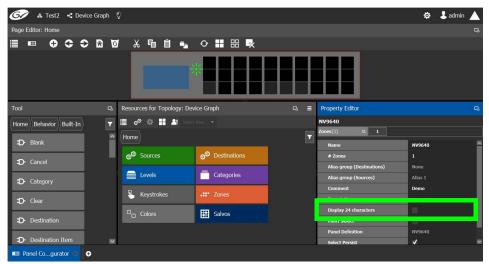

When you have two or more panels in your system, not all panels must show Tally information; for panels where you do not want Tally information to be shown, deselect the **Tally flow status** parameter for those panels.

See also Configuring a Panel's Properties, on page 275.

## **GPIO Configurator Tasks**

Tally devices you connect to the panel's inputs can trigger events in the router control system such as a salvo or it can route a source to a destination.

In reaction to pressing a panel button, to a GPI input, or to a XPT status, the router control system can trigger events through the panel's relay outputs to switch your tally devices.

SUPPORTED PANELS: the following panels that support GPIO; NV9605, NV9606, NV9607, NV9609, NV9646, NV9649 (configured as a NV9609 panel model), NV9640, and NV9642.

Soft panels are available with GPIO controls that allow you to test and debug your GPIO configuration before putting a panel into production.

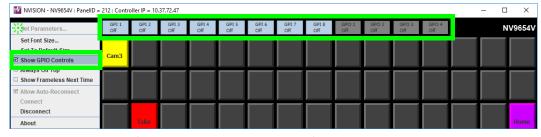

PREREQUISITES: The following must have been configured:

- a Topology (Topology Configurator Tasks, on page 199) including:
  - Panel Configuration: see Panel Configurator Tasks, on page 269
  - Sources and destinations: see Methods to Link Devices in a Topology, on page 219.
- a router: see Configuring Router Devices, on page 407

## **Accessing the GPIO Configurator**

#### To access the GPIO Configurator Task

- 1 Open GV Orbit Control Stage. See Navigating Back to Stage, on page 170.
- 2 Select an area. See Selecting an Area, on page 182.
- 3 Select a topology. See Selecting a Graph, on page 183.
- 4 Create and configure a Panel. See Creating a New Panel, on page 271, Configuring a Panel's Properties, on page 275, Adding Actions to a Panel, on page 278, and Adding Resources to the Panel, on page 282.
- 5 If a salvo is to be triggered by a GPI, create one or more salvos. See Creating Salvos, on page 457.
- 6 If aliases are to be used, create them. See Adding Aliases, on page 451.
- 7 Add a panel to the topology. See Adding the New Panel to the Topology, on page 292.
- 8 Select Configuration > GPIO Configurator.

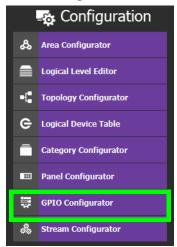

The GPIO Configurator task appears:

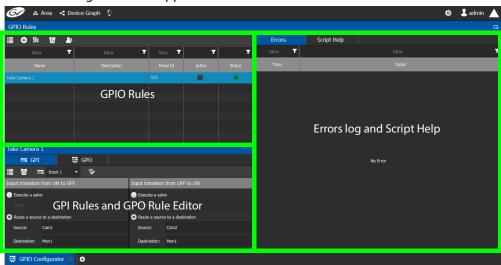

The GPIO Configurator has the following main sections shown above:

· GPIO Rules

- · GPI Rules and GPO Rule Editor
- Errors log and Script Help

#### **GPIO** Rules Menu

The GPIO rules menu has the following menu options.

| Icon            | Description                                                                              |
|-----------------|------------------------------------------------------------------------------------------|
| New             | Create a new rule in the rules list. See Adding a GPIO Rule, on page 309.                |
| Duplicate       | Make a copy of the currently-selected rule. See Duplicating a Rule, on page 315.         |
| <b>o</b> Delete | Remove the currently-selected rule. See Deleting a Rule, on page 315.                    |
| Alias           | Select the Alias to use for all rules. See Choosing an Alias for all Rules, on page 316. |

#### **GPI / GPO Rule Editor Menu**

The GPIO rule editor has the following menu options.

| Icon            | Description                                                                                     |
|-----------------|-------------------------------------------------------------------------------------------------|
| <b>o</b> Delete | Remove the configuration for this rule.                                                         |
|                 | Select the GPI input to be configured. See Configuring a GPI to Trigger an Event, on page 310.  |
| ₩ Select GPO    | Select the GPO output to be configured. See Configuring a Script to Trigger a GPO, on page 311. |
| ▼ Validate      | Verifies if the rule is valid                                                                   |

## **Adding a GPIO Rule**

Create one or more rules to control your tallies. Rules can be enabled and disabled as needed.

#### Note:

It is possible to create two or more rules can that act upon the same GPO, thereby creating a conflict. No error or warning will be flagged in this case. When two or more rules conflict, you must deactivate rule(s) such that only one rule controls a GPO at a time. See Activating / Deactivating a Rule, on page 315.

#### To add a rule

1 Click **New** 🕕 .

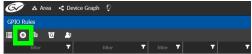

2 Enter meaningful text in the **Name** and **Description** fields to identify the rule.

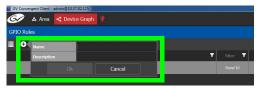

3 For the new row, click the cell for the Panel ID column.

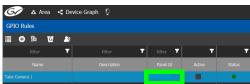

The **Panel Selector** window appears showing the panels that have been previously configured. See Panel Configurator Tasks, on page 269.

4 Select the panel which has GPIO connections made to it that you want to configure.

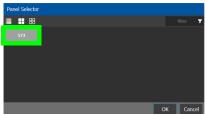

5 Click OK.

The Panel Id is shown for the GPIO rule and the Status is green.

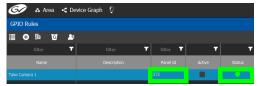

## **Configuring a GPI to Trigger an Event**

Tally inputs (called GPIs) can be configured to trigger an event when the input transitions from OFF to ON and to trigger another event on a transition from ON to OFF. Events include:

- Execute a salvo. The salvo must have been previously created. See Creating Salvos, on page 457.
- Route a source to a destination. The source and destination must have been previously created. See Logical Device Table Tasks, on page 237.

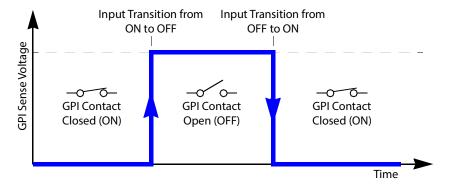

Separate actions are triggered depending on whether the transition is from ON to OFF or the transition is OFF to ON as shown above.

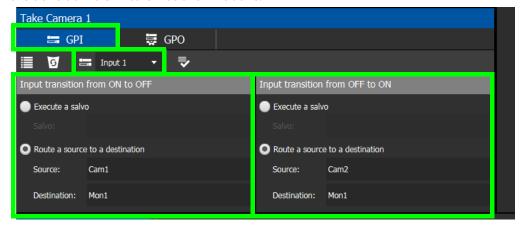

#### To configure a GPI state transition to route a source to a destination or trigger a salvo

1 Add a Rule if necessary. See To add a rule, on page 309. Select the rule you want to configure. Ensure the rule is de-activated.

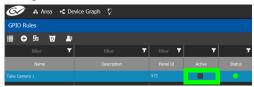

- 2 Click the GPI tab.
- 3 Select the panel's GPI input to be used as a trigger.
- 4 Select the action to execute when this input transitions from ON to OFF:
  - Execute a salvo: select the salvo to be executed from the list.
  - Route a source to a destination: select a source and a destination from the lists.
- 5 Select the action to execute when this input transitions from OFF to ON:
  - Execute a salvo: select the salvo to be executed from the list.
  - Route a source to a destination: select a source and a destination from the lists.
- 6 Repeat for the remaining GPI inputs to be used as a trigger for an action.
- 7 Click **Validate** to check the syntax and semantics with respect to the current configuration and it then saves the script.
- 8 Activate the rule. See To activate a rule, on page 315.

## Configuring a Script to Trigger a GPO

Relay outputs can be configured to activate on a number of Boolean true or false conditions that form a script:

- One or more routes occurring on specific levels.
- Conditions involving output ports (destination, level).
- A transition on one or more of the panel's tally inputs.

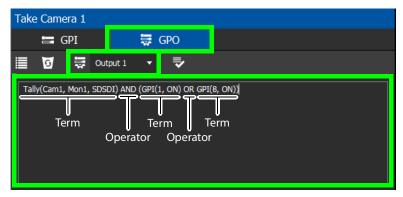

In this dialog, you create a Boolean script involving sources, destinations, port status, and GPI (input) status. When the conditions of the entire Boolean script evaluates as true, the relay output closes. When the conditions are not met, the relay output opens. Names of sources, destinations, levels and so on are case sensitive.

Boolean expressions comprise terms and operators. The operators include those shown under the **Script Help** tab. Expressions can be parenthesized to control the order of evaluation. Operator precedence is normally NOT > AND > OR. All parenthesized expressions are evaluated first; expressions in nested parentheses are evaluated before those in outer parentheses.

| Function              | Description                                                                                                    |
|-----------------------|----------------------------------------------------------------------------------------------------|
| AND,OR, NOT,()        | Logical AND, OR, NOT, and precedence. Note that && (AND),    (OR), ! (NOT) are also supported.                                                         |
| Tally(SRC,DST)        | Returns true when the specified source is tallied on the specified destination for the SDI level.                                                      |
| Tally(SRC,DST,Level)  | Returns true when the specified source is tallied on the specified destination for the specified level.                                                |
| Tally(SRC,DST,Levels) | Returns true when the specified source is tallied on the specified destination for the specified level shuffles. Level shuffle arguments are in pairs. |
| Locked(DST)           | Returns true when the specified destination is locked.                                                                                                 |
| LockReleased(DST)     | Returns true when the specified destination is unlocked.                                                                                               |
| Protected(DST)        | Returns true when the specified destination is protected.                                                                                              |
| ProtectReleased(DST)  | Returns true when the specified destination is unprotected.                                                                                            |
| GPI(GPI#, STATUS)     | Returns true when the GPI status is equal to the specified STATUS. STATUS value could be ON or OFF.                                                    |

For example, the following script is true when Cam1 is tallied on Mon1 for the SDSDI level and GPI1 input is on or GPI8 input is on:

```
Tally(Cam1, Mon1, SDSDI) AND (GPI(1, ON) OR GPI(8, ON))
```

Click a function to see an example script of how to use the function under **Example**.

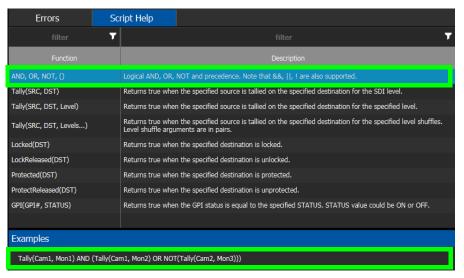

#### To configure a script to control GPOs

1 Add a Rule if necessary. See To add a rule, on page 309. Select the rule you want to configure. Ensure the rule is de-activated.

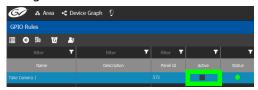

- 2 Click the GPO tab.
- 3 Select the panel's GPO output to be used as a trigger.

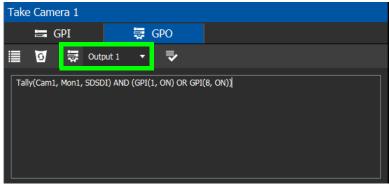

4 Create a script that when true will close the output relay's contact.

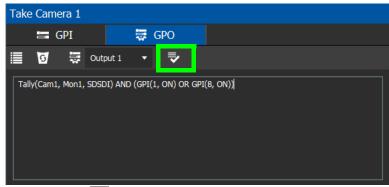

5 Click **Validate** to check the script's syntax.

Any errors are shown in the **Errors** tab. Correct the script as necessary. Click the **Script Help** tab for how to use script arguments.

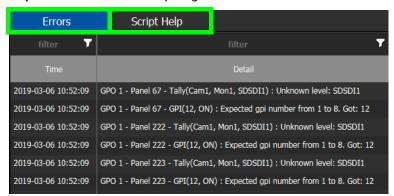

6 Activate the rule. See To activate a rule, on page 315.

## **Deleting a GPI or GPO Action Configuration**

#### To delete a GPI or GPO action configuration

1 Click the GPI or GPO tab.

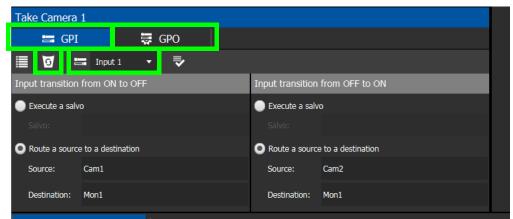

- 2 Select an **Input** or **Output** to be deleted.
- 3 Click **Delete** .

## **Activating / Deactivating a Rule**

#### To activate a rule

1 Set **Active** in the rule's row.

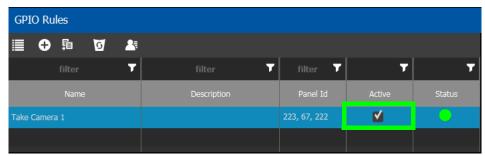

The rule's configuration becomes read only and cannot be modified. The rule's status becomes a green circle to indicate that the rule is valid.

#### To deactivate a rule

1 Deselect **Active** in the rule's row.

## **Duplicating a Rule**

#### To duplicate a rule

- 1 Select the rule to be duplicated.

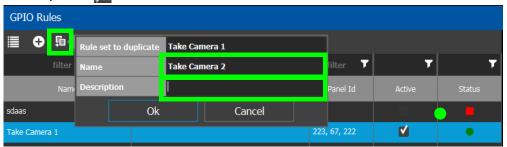

- 3 Set the name and description of the new rule.
- 4 Click OK.

## **Deleting a Rule**

#### To delete a rule

1 Select the GPIO rule to be deleted.

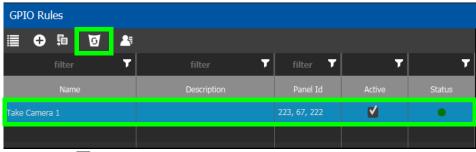

2 Click Delete 5.

## **Choosing an Alias for all Rules**

The source and destination aliases must have been previously created. See Adding Aliases, on page 451. The alias selection applies to all current rules.

#### To set an alias

1 Click Alias 2.

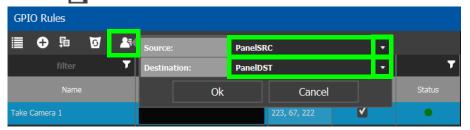

- 2 Set the **Source** and **Destination** aliases to use for all rules.
- 3 Click OK.

## **Stream Configurator Tasks**

The Stream Configurator task displays all streams in the current topology and allows you to configure on a large scale the following stream parameters:

- · Set the stream's Unicast and multicast IP addresses
- Change the stream's SDP template
- Change the stream's logical levels
- · Expose or hide streams

This can be done in bulk by selecting multiple rows and using the paste functionality, to set the IP addresses of hundreds of streams in one action. Filters allow you to narrow down the list in order to only show the devices you want to change their IP addresses / port numbers. The list has multiple sort, so you can put the devices in the right order (from top to bottom), thereby allowing you to paste an incremental range of IP addresses. Content can be pasted from a vertical column of Microsoft Excel worksheet cells, or from a text editor where there is one IP address per line.

The Stream Configurator is also useful for troubleshooting: for example, you discover an unexpected IP address is being routed and you want to find the device associated with that IP address. Use the IP address in the filtering at the top of the **Unicast IP** or **Multicast IP** columns in the Stream Configurator to find the device.

#### **PREREQUISITES:** The following must have been configured:

- a Topology (Topology Configurator Tasks, on page 199).
- a number of devices on the topology such as a GV Node which has a variety of streams (see Adding Devices to a Topology, on page 204).

Setting the IP address in GV Orbit Control for third-party IP devices are an ideal application for the stream configurator; see Using Quick Config, on page 216 and the example in Setting Port Redundancy for Many Devices at Once, on page 217 to create such devices.

## **Accessing the Stream Configurator**

#### To access the Stream Configurator Task

- 1 Open GV Orbit Control Stage. See Navigating Back to Stage, on page 170.
- 2 Select an area. See Selecting an Area, on page 182.
- 3 Select a topology. See Selecting a Graph, on page 183.
- 4 The topology must be currently:
  - Activated (see Activating a Topology, on page 232).
  - Unlocked (see Unlocking / Relocking a Topology, on page 234).
- 5 Select **Configuration** > **Stream Configurator**.

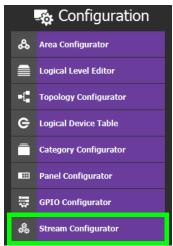

The Stream Configurator task appears:

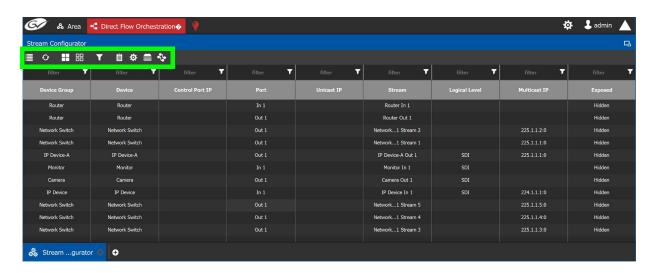

## **Stream Configurator Menu**

The Stream Configurator menu has the following menu options.

| Icon                | Description                                                                                                    |
|---------------------|----------------------------------------------------------------------------------------------------|
| <b>⊙</b> Refresh    | Reloads the Stream Configurator's contents. The Stream Configurator's content is static. If you make a configuration change in another task, it will not automatically be reflected in the Stream Configurator. |
| Select All          | Selects all rows in the Stream Configurator.                                                                                                    |
| Elear All           | Deselects all rows in the Stream Configurator.                                                                                                    |
| Filters             | Filters the list by signal type and direction. See Stream Configurator Filters Tool, on page 319.                                                                                                    |
| Paste IP addresses  | column from a Microsoft Excel spreadsheet column or a text editor, where there is one IP address per line.                                                                                                    |
|                     | See Pasting Unicast and Multicast IP Addresses from a Microsoft Excel Spreadsheet / Text Editor, on page 321.                                                                                                   |
|                     | Certain IP addresses are reserved by GV Orbit Control and cannot be used. Refer to the Release Notes for more information. See Related Documentation, on page 19.                                               |
| Set stream SDP file | Set the SDP pattern for streams. See Setting SDP Templates for one or more Streams, on page 322.                                                                                                    |

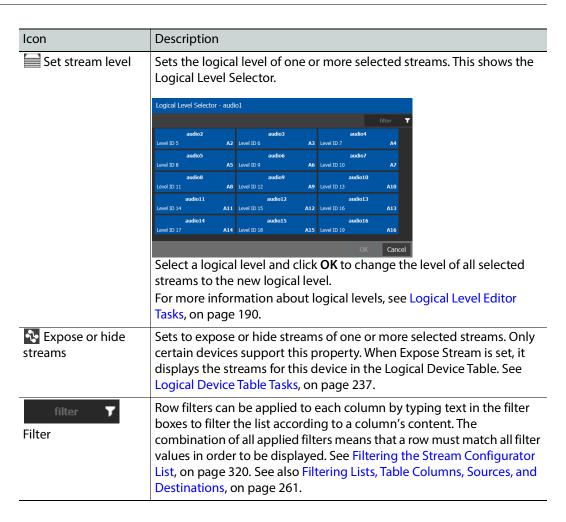

## **Stream Configurator Filters Tool**

A filter button is available in the toolbar for you to show or hide signal types (SDI, IP, MADI) or signal direction (Input/Rx and Output/Tx streams).

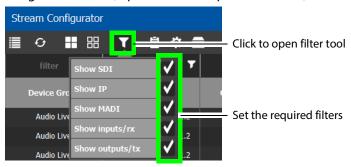

| Icon      | Description                                     |  |
|-----------|-------------------------------------------------|--|
| Show SDI  | Show results where the connection type is SDI.  |  |
| Show IP   | Show results where the connection type is IP.   |  |
| Show MADI | Show results where the connection type is MADI. |  |

| Icon              | Description                                               |
|-------------------|-----------------------------------------------------------|
| Show inputs / rx  | Show results where the connection direction is an input.  |
| Show outputs / tx | Show results where the connection direction is an output. |

# Pasting IP addresses from a Microsoft Excel worksheet into the Stream Configurator

In order to paste a vertical column of worksheet cells of an ordered list of IP addresses you have created in Microsoft Excel, you must first prepare the Stream Configurator by:

- 1 Filtering the table to only show the devices, inputs / outputs, signal type, logical levels, for which you are going to update their IP addresses. Filters allow you to narrow down the Stream Configurator list in order to only show the devices of interest.
- 2 Sorting the filtered list such that the devices are in the same order as the vertical column of worksheet cells you have created in Microsoft Excel.
- 3 Paste a vertical column of worksheet cells you have created in Microsoft Excel into either the Unicast IP or Multicast IP columns of the Stream Configurator.

Certain IP addresses are reserved by GV Orbit Control and cannot be used. Refer to the Release Notes for more information. See Related Documentation, on page 19.

#### **Filtering the Stream Configurator List**

First, filter the Stream Configurator's contents to create a list of only the devices that are of interest; those devices you want to update their IP addresses.

Filtering can be done by combining the following methods:

- Use the Filters tool to show or hide signal types (SDI, IP, MADI) or signal direction (Input/Rx and Output/Tx streams). See Stream Configurator Filters Tool, on page 319.
- Enter text into the row filters found at the top of each column by typing text in the filter boxes to filter the list according to a column's content. The combination of all applied filters means that a row must match all filter values in order to be displayed. See Filtering Lists, Table Columns, Sources, and Destinations, on page 261.

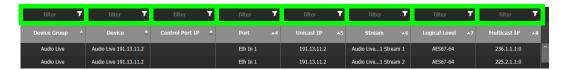

#### **Sorting the Stream Configurator List**

Once the Stream Configurator's contents have been filtered, then sort the filtered list.

The list has multiple sort, so you can put the devices in the right order (from top to bottom), thereby allowing you to paste an incremental range of IP addresses. Content can be pasted from a vertical column of Microsoft Excel worksheet cells, or from a text editor where there is one IP address per line.

Each column can be sorted by clicking the header text. Multiple sort can be applied by <Shift> + clicking the headers. Bullets and numbers will appear next to the sort arrow

indicating the column's sort priority. An up arrow is ascending sort, and a down arrow is a descending sort.

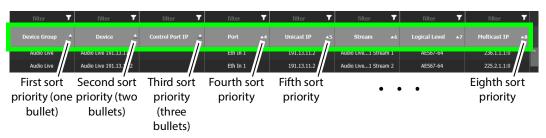

## Pasting Unicast and Multicast IP Addresses from a Microsoft Excel Spreadsheet / Text Editor

Unicast and Multicast IP address values can be bulk pasted into the Stream Configurator from a Microsoft Excel spreadsheet column by using copy/paste.

- Multicast IPs are formed with the following semi-colon separated concatenated format: [IPv4 Address]:[Port Number]. For example, the text to be pasted for a multicast address should look like 231.102.30.13:5004
  - If you paste an IPv4 address without a port number into the **Multicast IP** column, only the IP address will be updated and the current port number will be left intact.
- Unicast IPs are a basic IP address without a port number.

#### To paste Unicast or Multicast IP Addresses

- 1 Select a column with IP addresses from a Microsoft Excel spreadsheet and copy them.
- 2 Select the rows in the Stream Configurator that contain the streams to be changed. See Selecting Stream Configurator Rows, on page 323.
- 3 Click the paste button in the Stream Configurator toolbar. Choose whether to apply the paste to Unicast or Multicast IP addresses. The paste is made starting from top-to-bottom of the selected rows.

#### Note:

All pasted IP addresses are validated and if any one address is invalid, the entire paste is canceled and nothing happens.

Certain IP addresses are reserved by GV Orbit Control and cannot be used. Refer to the Release Notes for more information. See Related Documentation, on page 7Related Documentation, on page 19.

## **Editing Unicast and Multicast IP Addresses**

Cells in the Unicast IP column can be double-clicked in oder to edit their contents. These cells will only accept valid IPv4 addresses.

Cells in the Multicast IP column can also be double-clicked in oder to edit their contents. These cells only accept valid IPv4 addresses and a port number separated by a colon (:). For example 231.102.30.13:1080.

### **Setting SDP Templates for one or more Streams**

Not all devices are NMOS compliant, however with the use of SDP parameters, GV Orbit Control may be able to make a take of a stream from a non-NMOS Device to an NMOS Device. GV Orbit Control can intuit some SDP parameters while other parameters will have to be provided by you. For more information about how to form an SDP template, see Using SDP Parameters to Take a Stream from a non-NMOS Device to an NMOS Device, on page 376.

You can set the SDP templates for one or more streams as follows.

- 1 If necessary, filter and sort the Stream Configurator list to only show the devices, inputs / outputs, signal type, logical levels, for which you are going to update their SDP templates. Filters allow you to narrow down the Stream Configurator list in order to only show the devices of interest. See Filtering the Stream Configurator List, on page 320 and Sorting the Stream Configurator List, on page 320.
- 2 Select the rows in the Stream Configurator that contain the streams to be changed. See Selecting Stream Configurator Rows, on page 323.
- 3 Click the cogwheel icon. The SDP template text for the last selected stream in the table is shown in a pop-up.
  - If the last selected stream type is SDI or a receiver, the SDP template text area will be blank.
- 4 Type in or paste the SDP template text into the pop-up text area and click **OK**. See Using SDP Parameters to Take a Stream from a non-NMOS Device to an NMOS Device, on page 376.

#### Note:

The SDP text you enter is not validated by GV Orbit Control. The SDP is directly applied to IP streams only. All other stream types are ignored.

All selected streams will be updated with the new SDP template.

#### GV Orbit Control SDP Variables that can be used with Third-Party Devices

The following table lists whether the GV Orbit Control SDP variables are supported when used with third-party devices. Any unsupported SDP variable must be replaced by a hard coded value that represents the third-party device's static property value.

| GV Orbit Control SDP<br>Variable | Supported with third-<br>party-devices | Description                                                                      |
|----------------------------------|----------------------------------------|----------------------------------------------------------------------------------|
| \${audioBits}                    |                                        | The audio stream's bit depth.                                                    |
| <pre>\${channelCount}</pre>      |                                        | The number of (audio) channels.                                                  |
| \${clockSetting}                 |                                        | The PTP master clock setting.                                                    |
| \${sequence}                     |                                        | This SDP file's ID.                                                              |
| <pre>\${packetTime}</pre>        |                                        | The length of time in milliseconds represented by the (audio) media in a packet. |

| GV Orbit Control SDP<br>Variable       | Supported with third-<br>party-devices | Description                                                                                                    |
|----------------------------------------|----------------------------------------|----------------------------------------------------------------------------------------------------|
| \${portIpAddress}                      | •                                      | The sending port's IP address. The source for this variable comes from the Port's <b>IP Address</b> parameter for this stream.                                                                                                    |
| \${streamIpAddress}                    | •                                      | The transmit (sending) stream's multicast IP address. The source for this variable comes from the stream's <b>IP Address</b> parameter.                                                                                                    |
| \${streamPortNumber}                   | •                                      | The transmit (sending) stream's IP port number. The source for this variable comes from the stream's IP Port parameter.                                                                                                    |
| \${redundantIpAddress}                 | •                                      | The transmit (sending) stream's redundant multicast IP address. The source for this variable comes from the stream's IP Address parameter used for the redundancy port. See the Redundancy Port parameter to identify the current redundancy port. |
| <pre>\${redundantPortNumber}</pre>     | •                                      | The transmit (sending) stream's redundant IP port number. The source for this variable comes from the stream's IP Port parameter used for the redundancy port. See the Redundancy Port parameter to identify the current redundancy port.          |
| <pre>\${redundantPortIpAddre ss}</pre> | •                                      | The transmit (sending) stream's redundant IP port number. The source for this variable comes from the stream's IP Address parameter used for the redundancy port. See the Redundancy Port parameter to identify the current redundancy port.       |
| \${rtpPayloadType}                     |                                        | The RTP payload type as defined by the SDP specification.                                                                                                    |
| \${samplingRate}                       |                                        | The audio stream's sampling rate.                                                                                                    |

## **Selecting Stream Configurator Rows**

Stream Configurator rows can be selected as follows:

- All current rows can be selected by clicking Select All from the Stream Configurator's menu. See Stream Configurator Menu, on page 318.
- Select one or more streams in the Stream Browser using <Ctrl> + click.

• Select a range of streams in the Stream Browser by selecting the first stream and then <Shift> + click the last stream in the range.

# Special Device Configuration Tasks

The configuration of certain features for a specific device require an in depth explanation which is provided here.

#### **List of Special Devices**

These special device are described under the following headings:

- Configuring a GV Node Device, on page 327
- Configuring an IPG-3901 / IPG-4901 Device, on page 336
- Configuring an IPVU Device, on page 341
- Configuring an IQMix, IQUCP, or UCP-3901 Device, on page 344
- Configuring UHD 4K Two-Sample Interleave Division IP Streams for use with an IQMix, IQUCP, UCP-3901, or IPVU Device, on page 346
- Configuring UHD 4K Quad-Link SDI Streams for use with an IQMix, IQUCP, UCP-3901, or IPVU Device, on page 350
- Configuring an MV-820-IP Multiviewer Device, on page 354
- Configuring a Kahuna IP Production Switcher Device, on page 358
- Configuring a K-Frame Production Switcher, on page 361
- Adding NMOS Devices to a Topology, on page 367
- Using SDP Parameters to Take a Stream from a non-NMOS Device to an NMOS Device, on page 376
- Configuring Cisco DCNM Network Switch Devices, on page 379
- Direct Flow Orchestration: How To Create a Static Flow with a Cisco Network Switch, on page 384
- Configuring a GV Fabric Network Switch Device, on page 385
- Configuring Network Switch Redundancy to Support SMPTE ST 2022-7, on page 388
- Configuring an NVISION Hybrid Series Router, on page 392
- Configuring a Sirius Series Router, on page 398
- Configuring Router Devices, on page 407
- Configuring a Device that Supports Audio Breakaway/Shuffling such as Audio Live, on page 417
- Configuring an IQAMD40 Device, on page 430

# **Description of Common Device Properties**

The description for certain device properties are universal.

| Parameter                                                                                | Description                                                                                                    |
|------------------------------------------------------------------------------------------|----------------------------------------------------------------------------------------------------|
| # Input Connectors                                                                       | The number of physical input port connections made to the device. This shows the current status for information purposes.                                                                                                  |
| # Output Connectors                                                                      | The number of physical output port connections made to the device. This shows the current status for information purposes.                                                                                                 |
| # Streams Per Input                                                                      | The typical number of streams available on each physical input connection. This shows the current status for information purposes.                                                                                         |
| # Streams Per Output                                                                     | The typical number of streams available on each physical output connection. This shows the current status for information purposes.                                                                                        |
| # Streams                                                                                | The actual number of streams available on the selected physical input / output connection. This shows the current status for information purposes.                                                                         |
| Automatic Destination Automatic Destinations on Inputs Automatic Destinations on Outputs | Set to automatically create a destination by the system for the specified streams. See also About Automatic Sources or Destinations, on page 241.                                                                          |
| Automatic Source Automatic Sources on Outputs Automatic Sources on Inputs                | Set to automatically create a source by the system for the specified streams. See also About Automatic Sources or Destinations, on page 241.                                                                               |
| Description                                                                              | An optional description for the related input, output, or device.                                                                                                    |
| Enabled                                                                                  | This shows the current status for information purposes.                                                                                                    |
| Expose Streams                                                                           | When set, it displays the streams for this device in the Logical Device Table. See Logical Device Table Tasks, on page 237.  Quick Config can be used to set or clear this parameter; see Using Quick Config, on page 216. |
| Logical Level                                                                            | The logical level for this input or output. See Logical Level Editor Tasks, on page 190.                                                                                                    |
| Name                                                                                     | The name or identifier for this device instance. The name or identifier for this input or output port.                                                                                                    |
| Short Name                                                                               | The nickname by which the input, output, or device is referred to everywhere in the system.                                                                                                    |
| SSM Address Enabled                                                                      | Shows if the source specific multicast address is enabled.                                                                                                    |
| SDP                                                                                      | See Using SDP Parameters to Take a Stream from a non-NMOS Device to an NMOS Device, on page 376.                                                                                                    |

# **Configuring a GV Node Device**

#### To configure a GV node Device

1 Add the **GV Node** device to the Topology: from the **Device Library**, **Virtual Device**, find the **GV Node** device bubble. See Adding a Virtual Device to a topology, on page 204.

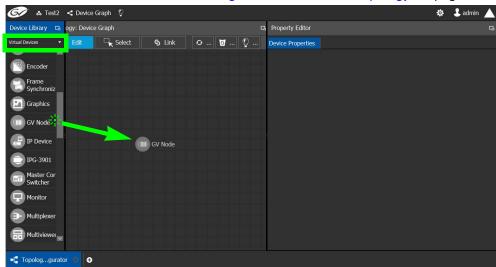

2 Select the **GV Node** bubble and configure the Device Properties in the **Property Editor**. See Defining Device Properties, on page 226 for more information.

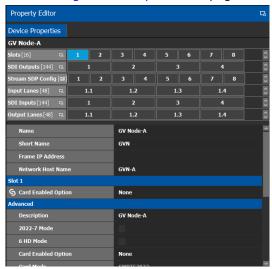

See also Description of Common Device Properties, on page 325.

| Parameter                 | Description                                                                                       |
|---------------------------|---------------------------------------------------------------------------------------------------|
| Frame IP Address          | The network IP address for the associated GV Node frame.                                          |
| Network Host Name         | The hostname is the unique name by which the associated GV Node CPU-ETH3 is known on the network. |
| Advanced ><br>Description | An optional description for this GV Node's control port.                                          |

| Parameter                                | Description                                                                                                    |  |  |  |  |  |  |  |  |
|------------------------------------------|----------------------------------------------------------------------------------------------------|--|--|--|--|--|--|--|--|
| Advanced > 2022-7<br>Mode                | When the IFM-2T-OPT-40G-6 option is active, you can choose to enable SMPTE ST 2022-7 Low Latency redundant, high-bit-rate streams on the aggregation ports, using the GV Node manager. If this option has been enabled in the GV Node Manager, then enable it here.                                                                                                    |  |  |  |  |  |  |  |  |
| Advanced > 6 HD<br>Mode                  | This no redundancy, low bitrate option reduces each channel from 3Gbps to 1.5Gbps, allowing all 144 channels to be sent on aggregation ports 1-6, and leaving aggregation ports 7-12 unused. If this option has been enabled in the GV Node Manager, then enable it here.                                                                                                    |  |  |  |  |  |  |  |  |
| Advanced > Card<br>Enabled Option        | This option controls audio embedding / de-embedding. For example, the XIO-4901 3G/HD/SD SDI input/output card supports audio embedding/de-embedding, as a software option (MDX): MDX: The GV Node Manager allows you to enable or disable audio embedding/de-embedding on a card's SDI inputs and outputs. None: If your system is monitoring MADI signals (supported at the XIO-4901 card's inputs/outputs 8 and 9), then disabling the MDX option lets you select MADI at the inputs and outputs matching your physical configuration. See Configuring MADI support with a GV Node Device, on page 333 for more information. |  |  |  |  |  |  |  |  |
| Advanced > Card<br>Mode                  | Set the signal type.                                                                                                    |  |  |  |  |  |  |  |  |
| Advanced > Gateway<br>Connection State 1 | Gateway Connection State 1 shows the connection status of the GV Node frame with the primary server of a server group.                                                                                                    |  |  |  |  |  |  |  |  |
| Advanced > Gateway<br>Connection State 2 | Gateway Connection State 2 shows the connection status of the GV Node frame with the secondary server of a server group. See Configuring a Controller Group, on page 178.                                                                                                    |  |  |  |  |  |  |  |  |
|                                          | <b>unknown:</b> The topology is inactive (see Activating a Topology, on page 232) or the GV Node frame does not have network connectivity to the GV Orbit Server(s).                                                                                                    |  |  |  |  |  |  |  |  |
|                                          | <b>offline:</b> The GV Node frame does not have network connectivity to the GV Orbit Server(s).                                                                                                    |  |  |  |  |  |  |  |  |
| Advanced v Cetavia                       | online: The GV Node frame is connected to the GV Orbit Server(s).  This shows the NP16 connection status of the GV Node frame with a                                                                                                    |  |  |  |  |  |  |  |  |
| Advanced > Gateway NP16 Connection       | server of a server group.                                                                                                    |  |  |  |  |  |  |  |  |
| State                                    | <b>unknown:</b> The topology is inactive (see Activating a Topology, on page 232) or the GV Node frame does not have network connectivity to the GV Orbit Server(s).                                                                                                    |  |  |  |  |  |  |  |  |
|                                          | offline: The GV Node frame does not have network connectivity to the GV Orbit Server(s). online: The GV Node frame is connected to the GV Orbit Server(s).                                                                                                    |  |  |  |  |  |  |  |  |
| Advanced > IFM-2T<br>Version             | The IFM-2T Fabric Module User Interface version number.                                                                                                    |  |  |  |  |  |  |  |  |
| Advanced > Internal<br>Wiring Done       | Shows if the internal modeling of the GV Node is complete.                                                                                                    |  |  |  |  |  |  |  |  |

| Parameter                               | Description                                                                                                    |  |  |  |  |  |  |  |
|-----------------------------------------|----------------------------------------------------------------------------------------------------|--|--|--|--|--|--|--|
| Advanced > Join<br>Timeout (ms)         | When GV Orbit Control is used with a GV Node version 1.3.0, to allow a clean switch that will not be reported as a fail, we recommend this parameter to be set to 2 ms.                                                                                                    |  |  |  |  |  |  |  |
| Advanced > Router<br>Connection State 1 | Router Connection State 1 shows the connection status of the router with the primary server of a server group.                                                                                                    |  |  |  |  |  |  |  |
| Advanced > Router<br>Connection State 2 | Router Connection State 2 shows the connection status of the router with the secondary server of a server group. See Configuring a Controller Group, on page 178.  unknown: The topology is inactive (see Activating a Topology, on page 232) or the router does not have network connectivity to the GV Orbit Server(s).  offline: The router does not have network connectivity to the GV Orbit Server(s). |  |  |  |  |  |  |  |
|                                         | online: The router is connected to the GV Orbit Server(s).                                                                                                    |  |  |  |  |  |  |  |

3 Configure the card in each slot and configure the inputs and outputs for each card by making a selection at the top to make the related parameters become available below.

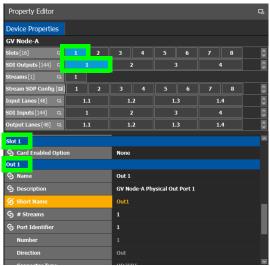

| Select the                                                                                                    | To configure the properties exposed below under     |
|----------------------------------------------------------------------------------------------------|-----------------------------------------------------|
| Card by its slot number in <b>Slots</b>                                                                                         | Slot #                                              |
| Card's SDI output number in <b>SDI Outputs.</b> Then select the Card's SDI Output Stream Configuration number in <b>Streams</b> | Out # GV Node-[instance] Out #                      |
| Card's Stream SDP Configuration number in <b>Stream SDP Config</b>                                                              | IP Stream Prototype #                               |
| Card's Input Lanes number in <b>Input Lanes</b> .<br>Then select the card's stream number in <b>Streams</b> .                   | Eth In #.#<br>GV Node-[instance] Eth In#.# Stream # |

| Select the                                                                                                   | To configure the properties exposed below under   |
|----------------------------------------------------------------------------------------------------|---------------------------------------------------|
| Card's SDI Input number in <b>SDI Inputs</b> .<br>Then select the card's stream number in <b>Streams</b> .   | In#<br>GV Node-[instance] In#                     |
| Card's Output Lanes number in <b>Output Lanes</b> . Then select the card's stream number in <b>Streams</b> . | Eth Out #.#<br>GV Node-[instance] Out#.# Stream # |

Configure the GV Node Card Properties in the **Property Editor**. See also Description of Common Device Properties, on page 325.

| Parameter           | Description                                                                                                    |  |  |  |  |  |  |  |  |
|---------------------|----------------------------------------------------------------------------------------------------|--|--|--|--|--|--|--|--|
| Slot #              |                                                                                                    |  |  |  |  |  |  |  |  |
| Card Enabled Option | This option controls audio embedding / de-embedding. For example, the XIO-4901 3G/HD/SD SDI input/output card supports audio embedding/de-embedding, as a software option (MDX): MDX: The GV Node Manager allows you to enable or disable audio embedding/de-embedding on a card's SDI inputs and outputs. None: If your system is monitoring MADI signals (supported at the card's inputs/outputs 8 and 9), then disabling the MDX option lets you select MADI at the inputs and outputs matching your physical configuration. See Configuring MADI support with a GV Node Device, on page 333 for more information. |  |  |  |  |  |  |  |  |
| Out #               |                                                                                                    |  |  |  |  |  |  |  |  |
| Name                | The name or identifier for this SDI output.                                                                                                    |  |  |  |  |  |  |  |  |
| # Sreams            | The number of streams for this SDI output.                                                                                                    |  |  |  |  |  |  |  |  |
| Port Identifier     | An input lane is specified as QSPFport.lane which in turn corresponds to a physical port on the router. The number property specifies which physical port it is. The port identifier is how you name it so that you can refer to it.                                                                                                    |  |  |  |  |  |  |  |  |
| Number              | Set the port number on the router.                                                                                                    |  |  |  |  |  |  |  |  |
| Direction           | This shows the current status for information purposes.                                                                                                    |  |  |  |  |  |  |  |  |
| Connector Type      |                                                                                                    |  |  |  |  |  |  |  |  |
| Capacity (bps)      | The stream's data rate.                                                                                                    |  |  |  |  |  |  |  |  |
| IP Address          | The stream's network IP address.                                                                                                    |  |  |  |  |  |  |  |  |
| Mods-Out to IFM     | This option sets the expected output signal type:  SDI: The output signal is a standard SDI video signal with embedded audio.  MADI: The output signal is a MADI signal (supports 64 audio channels). See Configuring MADI support with a GV Node Device, on page 333 for more information.                                                                                                    |  |  |  |  |  |  |  |  |

| Parameter              | Description                                                                                                    |  |  |  |  |  |  |  |  |
|------------------------|----------------------------------------------------------------------------------------------------|--|--|--|--|--|--|--|--|
| Redundancy Port        | Associate this port with another port to create a redundant network traffic flow path for failover protection. The associated port will not be available to carry other traffic.                                                     |  |  |  |  |  |  |  |  |
| GV Node-[instance] Ou  | it#                                                                                                    |  |  |  |  |  |  |  |  |
| Name                   | The name or identifier for this SDI output.                                                                                                    |  |  |  |  |  |  |  |  |
| Automatic Source       | Set to automatically create a source by the system using the specified stream.                                                                                                    |  |  |  |  |  |  |  |  |
| Bandwidth (bps)        | The stream's data rate.                                                                                                    |  |  |  |  |  |  |  |  |
| IGMPv3 SSM Address     | Source Specific Multicast address as per IGMPv3 (Internet Group Management Protocol) protocol.                                                                                                    |  |  |  |  |  |  |  |  |
| IP Stream Prototype #  |                                                                                                    |  |  |  |  |  |  |  |  |
| Name                   | The name or identifier for this SDI output.                                                                                                    |  |  |  |  |  |  |  |  |
| Flow Type              | Set the content type for this stream: Audio, Data, or Video.                                                                                                    |  |  |  |  |  |  |  |  |
| SDP                    | The Session Description Protocol is a format for describing streaming media communications parameters.                                                                                                    |  |  |  |  |  |  |  |  |
| Eth In #.#             |                                                                                                    |  |  |  |  |  |  |  |  |
| Name                   | The name or identifier for this IP input.                                                                                                    |  |  |  |  |  |  |  |  |
| # Sreams               | The number of streams for this IP input.                                                                                                    |  |  |  |  |  |  |  |  |
| Port Identifier        | An input lane is specified as QSPFport.lane which in turn corresponds to a physical port on the router. The number property specifies which physical port it is. The port identifier is how you name it so that you can refer to it. |  |  |  |  |  |  |  |  |
| Number                 | Set the port number on the router.                                                                                                    |  |  |  |  |  |  |  |  |
| Direction              | This shows the current status for information purposes.                                                                                                    |  |  |  |  |  |  |  |  |
| Connector Type         |                                                                                                    |  |  |  |  |  |  |  |  |
| Capacity (bps)         | The stream's data rate.                                                                                                    |  |  |  |  |  |  |  |  |
| GV Node-[instance] Eth | n In#.# Stream #                                                                                                    |  |  |  |  |  |  |  |  |
| Name                   | The name or identifier for this IP input.                                                                                                    |  |  |  |  |  |  |  |  |
| Flow Type              | Set the content type for this stream: Audio, Data, or Video.                                                                                                    |  |  |  |  |  |  |  |  |
| Automatic Source       | Set to automatically create a source by the system using the specified stream.                                                                                                    |  |  |  |  |  |  |  |  |
| SDP                    | The Session Description Protocol is a format for describing streaming media communications parameters.                                                                                                    |  |  |  |  |  |  |  |  |
| IGMPv3 SSM Address     | Source Specific Multicast address as per IGMPv3 (Internet Group Management Protocol) protocol.                                                                                                    |  |  |  |  |  |  |  |  |
| IP Address             | The stream's network IP address.                                                                                                    |  |  |  |  |  |  |  |  |
| IP Port                | Port number for the stream.                                                                                                    |  |  |  |  |  |  |  |  |
| In#                    |                                                                                                    |  |  |  |  |  |  |  |  |

| Parameter                | Description                                                                                                    |  |  |  |  |  |  |  |
|--------------------------|----------------------------------------------------------------------------------------------------|--|--|--|--|--|--|--|
| Name                     | The name or identifier for this IP input.                                                                                                    |  |  |  |  |  |  |  |
| # Sreams                 | The number of streams for this IP input.                                                                                                    |  |  |  |  |  |  |  |
| Port Identifier          | An input lane is specified as QSPFport.lane which in turn corresponds to a physical port on the router. The number property specifies which physical port it is. The port identifier is how you name it so that you can refer to it.                                                                  |  |  |  |  |  |  |  |
| Number                   | Set the port number on the router.                                                                                                    |  |  |  |  |  |  |  |
| Direction                | This shows the current status for information purposes.                                                                                                    |  |  |  |  |  |  |  |
| Connector Type           |                                                                                                    |  |  |  |  |  |  |  |
| Capacity (bps)           | The stream's data rate.                                                                                                    |  |  |  |  |  |  |  |
| Bandwidth Usage<br>(bps) | The stream's data rate.                                                                                                    |  |  |  |  |  |  |  |
| IP Address               | The stream's network IP address.                                                                                                    |  |  |  |  |  |  |  |
| Mods-In to IFM           | This option sets the expected input signal type: <b>SDI:</b> The input signal is a standard SDI video signal with embedded audio. <b>MADI:</b> The input signal is a MADI signal (supports 64 audio channels).  See Configuring MADI support with a GV Node Device, on page 333 for more information. |  |  |  |  |  |  |  |
| Redundancy Port          | Associate this port with another port to create a redundant network craffic flow path for failover protection. The associated port will not be available to carry other traffic.                                                                                                    |  |  |  |  |  |  |  |
| GV Node-[instance] In#   | •                                                                                                    |  |  |  |  |  |  |  |
| Name                     | The name or identifier for this IP input.                                                                                                    |  |  |  |  |  |  |  |
| Automatic Source         | Set to automatically create a source by the system using the specified stream.                                                                                                    |  |  |  |  |  |  |  |
| IGMPv3 SSM Address       | Source Specific Multicast address as per IGMPv3 (Internet Group Management Protocol) protocol.                                                                                                    |  |  |  |  |  |  |  |
| Eth Out #.#              |                                                                                                    |  |  |  |  |  |  |  |
| Name                     | The name or identifier for this IP input.                                                                                                    |  |  |  |  |  |  |  |
| # Sreams                 | The number of streams for this IP input.                                                                                                    |  |  |  |  |  |  |  |
| Port Identifier          | An input lane is specified as QSPFport.lane which in turn corresponds to a physical port on the router. The number property specifies which physical port it is. The port identifier is how you name it so that you can refer to it.                                                                  |  |  |  |  |  |  |  |
| Number                   | Set the port number on the router.                                                                                                    |  |  |  |  |  |  |  |
| Direction                | This shows the current status for information purposes.                                                                                                    |  |  |  |  |  |  |  |
| Connector Type           |                                                                                                    |  |  |  |  |  |  |  |
| Capacity (bps)           | The stream's data rate.                                                                                                    |  |  |  |  |  |  |  |

| Parameter                | Description                                                                                                    |
|--------------------------|----------------------------------------------------------------------------------------------------|
| Bandwidth Usage<br>(bps) | The stream's data rate.                                                                                                    |
| IP Address               | The stream's network IP address.                                                                                                    |
| Redundancy Port          | Associate this port with another port to create a redundant network traffic flow path for failover protection. The associated port will not be available to carry other traffic. |
| GV Node-[instance] Ou    | ut#.# Stream #                                                                                                    |
| Name                     | The name or identifier for this IP input.                                                                                                    |
| IP Address               | The stream's network IP address.                                                                                                    |
| IP Port                  | Port number for the stream.                                                                                                    |
| Flow Type                | Set the content type for this stream: Audio, Data, or Video.                                                                                                    |
| Automatic Source         | Set to automatically create a source by the system using the specified stream.                                                                                                   |
| SDP                      | The Session Description Protocol is a format for describing streaming media communications parameters.                                                                           |
| Bandwidth (bps)          | The stream's data rate.                                                                                                    |
| IGMPv3 SSM Address       | Source Specific Multicast address as per IGMPv3 (Internet Group Management Protocol) protocol.                                                                                   |

#### **Configuring MADI support with a GV Node Device**

To support a MADI input on a GV Node frame, this option must be configured both in GV Orbit Control and the MADI input must have been previously configured in iControl Navigator; locate the GV Node Manager associated with your GV Node and double-click its icon. For example, the following figure shows the 9<sup>th</sup> input XIO-4901 card in slot 16 is set to accept a MADI input. Within GV Orbit Control, the same setting must be made wherever a MADI input has been configured in iControl Navigator for a GV Node frame.

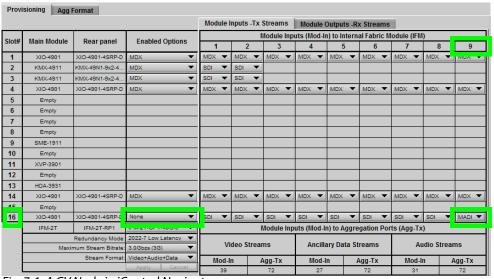

Fig. 7-1: A GV Node in iControl Navigator

The above iControl Navigator configuration is used as an example configuration for the following procedure.

#### To configure a GV node MADI input in GV Orbit Control

- 1 Select the required Area. See Selecting an Area, on page 182.
- 2 Select the required topology. See Selecting a Graph, on page 183.
- 3 Add and configure a GV Node device. See Configuring a GV Node Device, on page 327.
- 4 In the **Property Editor** for the GV Node device, make the same setting as in GV Node Manager for **Enabled Options** for the card: in the GV Node's properties, in **Slots**, select **16**, then set **None** in **Card Enabled Option**.

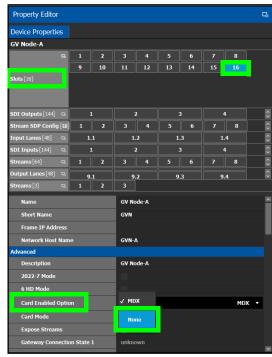

5 Use the following table to identify the SDI input number used by GV Orbit Control from the card's slot and input number for the next step. Only the eighth and ninth inputs of each slot support MADI input signals. For example, the ninth input of the card in slot 16 is 144.

Table: Matrix Input from Fabric Number for each GV Node Frame Slot

| Card's Input           | GV Node Frame Slot Number |    |    |    |    |    |    |    |    |    |    |     |     |     |     |     |
|------------------------|---------------------------|----|----|----|----|----|----|----|----|----|----|-----|-----|-----|-----|-----|
| from GV Node<br>Fabric | 1                         | 2  | 3  | 4  | 5  | 6  | 7  | 8  | 9  | 10 | 11 | 12  | 13  | 14  | 15  | 16  |
| First Input            | 1                         | 10 | 19 | 28 | 37 | 46 | 55 | 64 | 73 | 82 | 91 | 100 | 109 | 118 | 127 | 136 |
| Second Input           | 2                         | 11 | 20 | 29 | 38 | 47 | 56 | 65 | 74 | 83 | 92 | 101 | 110 | 119 | 128 | 137 |
| Third Input            | 3                         | 12 | 21 | 30 | 39 | 48 | 57 | 66 | 75 | 84 | 93 | 102 | 111 | 120 | 129 | 138 |
| Fourth Input           | 4                         | 13 | 22 | 31 | 40 | 49 | 58 | 67 | 76 | 85 | 94 | 103 | 112 | 121 | 130 | 139 |
| Fifth Input            | 5                         | 14 | 23 | 32 | 41 | 50 | 59 | 68 | 77 | 86 | 95 | 104 | 113 | 122 | 131 | 140 |
| Sixth Input            | 6                         | 15 | 24 | 33 | 42 | 51 | 60 | 69 | 78 | 87 | 96 | 105 | 114 | 123 | 132 | 141 |

Table: Matrix Input from Fabric Number for each GV Node Frame Slot (continued)

| Card's Input           | G۱ | GV Node Frame Slot Number |    |    |    |    |    |    |    |    |    |     |     |     |     |     |
|------------------------|----|---------------------------|----|----|----|----|----|----|----|----|----|-----|-----|-----|-----|-----|
| from GV Node<br>Fabric | 1  | 2                         | 3  | 4  | 5  | 6  | 7  | 8  | 9  | 10 | 11 | 12  | 13  | 14  | 15  | 16  |
| Seventh Input          | 7  | 16                        | 25 | 34 | 43 | 52 | 61 | 70 | 79 | 88 | 97 | 106 | 115 | 124 | 133 | 142 |
| Eighth Input           | 8  | 17                        | 26 | 35 | 44 | 53 | 62 | 71 | 80 | 89 | 98 | 107 | 116 | 125 | 134 | 143 |
| Ninth Input            | 9  | 18                        | 27 | 36 | 45 | 54 | 63 | 72 | 81 | 90 | 99 | 108 | 117 | 126 | 135 | 144 |

6 In the **Property Editor** for the GV Node device, make the same setting as in GV Node Manager for the card's input: in the GV Node's properties, in **SDI Inputs**, select **144**, then set **MADI** in **Mods-In to IFM**.

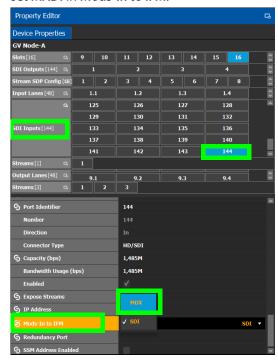

For each MADI input, 64 audio streams are shown in **Streams** and the logical level is MADI for each stream. These 64 streams are made available within the Logical Device Table for use on manually created logical devices. If you choose the Automatic source/destination option for the MADI, then 4 devices of 16 channels of audio are created in the Logical Device Table on the appropriate tab. See Logical Device Table Tasks, on page 237.

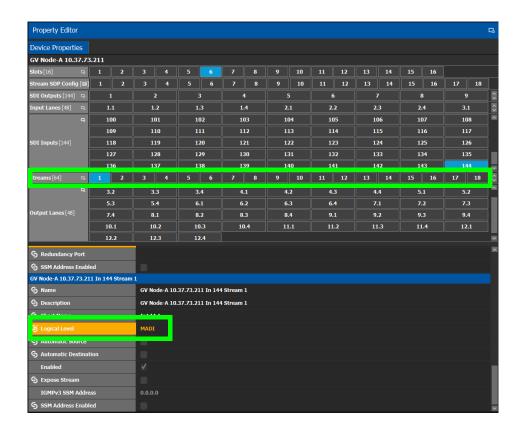

# Configuring an IPG-3901 / IPG-4901 Device

The Densité IP Gateway (IPG-3901) plug-and-play module is a 3 RU module for the Densité 3 frame, which provides bidirectional IP/SDI conversion. The Gateway operates with 10 GigE audio/video video-over-IP, supporting UHD/3G/HD/SD-SDI formats.

The GV Node IP Gateway (IPG-4901) plug-and-play module is a 3 RU single slot module for the GV Node frame, which provides bidirectional fiber IP connectivity to provide conversion to and from other equipment that cannot be handled directly by the GV Node aggregation ports (GV Node's receivers and transmitters). This card allows you to expand the receivers available on the GV Node, as well as it brings more flexibility to the allowed audio profiles that can be accepted through the IPG-4901

**PREREQUISITES:** All IPG-3901 and IPG-4901 devices must have been previously configured in iControl Navigator. GV Orbit Control reads this configuration information from iControl through the GV Node / Densité Manager.

#### To configure an IPG-3901 / IPG-4901 Device

1 Add the IPG-3901 or IPG-4901 device to the Topology: from the Device Library, Virtual Device, find the IPG-3901 or IPG-4901 device bubble. See Adding a Virtual Device to a topology, on page 204.

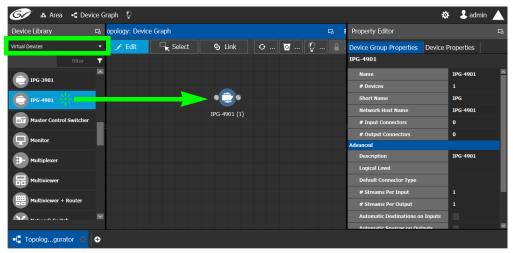

2 Select Device Group Properties. Configure the GV Node IP Address / Frame IP Address and Slot Number properties.

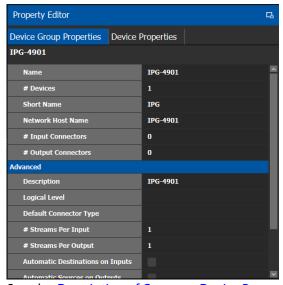

See also Description of Common Device Properties, on page 325.

| Parameter         | Description                                                                                           |
|-------------------|----------------------------------------------------------------------------------------------------|
| # Devices         | The number of panel instances in this device group.                                                   |
| Network Host Name | The hostname is the unique name by which the associated IPG-3901 or IPG-4901 is known on the network. |

| Parameter                            | Description                                                                                                    |
|--------------------------------------|----------------------------------------------------------------------------------------------------|
| # Input Connections                  | The current status for information purposes, once the <b>GV Node IP Address</b> and <b>Slot Number</b> parameters are configured and the topology is activated. See Activating a Topology, on page 232. |
| # Output Connections                 |                                                                                                    |
| Advanced > Default<br>Connector Type |                                                                                                    |
| Advanced > # Streams Per<br>Input    |                                                                                                    |
| Advanced > # Streams Per<br>Output   |                                                                                                    |
| Advanced > Receive Stream IP Pattern |                                                                                                    |
| Advanced > Send Stream IP<br>Pattern |                                                                                                    |

- Activate the topology. See Activating a Topology, on page 232.
   The card configuration is read from Densité Manager and applied to the device.
- 4 Select the **Device Properties** tab and then select **IPG** next to **Devices**. See also Description of Common Device Properties, on page 325.

|                            | Applies to |          |                                                                                                    |
|----------------------------|------------|----------|----------------------------------------------------------------------------------------------------|
| Parameter                  | IPG-3901   | IPG-4901 | Description                                                                                                    |
| Network Host Name          | •          | •        | The hostname is the unique name by which the associated IPG-3901 or IPG-4901 is known on the network.                                                                                                    |
| GV Node IP Address         |            | •        | IP Address of the CPU-ETH3 for the GV Node frame into which the IPG-4901 card is installed.                                                                                                    |
| Frame IP Address           | •          |          | IP Address of the CPU-ETH3 for the Densité frame into which the IPG-3901 card is installed.                                                                                                    |
| Slot Number                | •          | •        | The slot in which the IPG-3901 or IPG-4901 device is located in the GV Node frame.                                                                                                    |
| Connection to Controller 1 | •          | •        | Connection to Controller 1 shows the connection status of the IPG device with the                                                                                                    |
| Connection to controller 2 | •          | •        | primary server of a server group. Connection to Controller 2 shows the connection status of the IPG device with the secondary server of a server group. See Configuring a Controller Group, on page 178. unknown: The topology is inactive (see Activating a Topology, on page 232) or the IPG device does not have network connectivity to the GV Orbit Server(s). offline: The IPG device does not have network connectivity to the GV Orbit Server(s). online: The IPG device is connected to the GV Orbit Server(s). |

|                      | Applies to |          |                                                                                                    |
|----------------------|------------|----------|----------------------------------------------------------------------------------------------------|
| Parameter            | IPG-3901   | IPG-4901 | Description                                                                                                    |
| Firmware Version     | •          | •        | Shows the firmware version installed on the IPG-3901 or IPG-4901 card. This shows the current status for information purposes.                                                                                                    |
| Internal Wiring Done | •          | •        | Shows if the internal modeling of the IPG-3901 or IPG-4901 is complete.                                                                                                    |
| Operation Mode       | •          | •        | Shows the operation mode of the ETH2 port of the IPG-3901 or IPG-4901 card for information purposes:  Redundancy: ETH 2 is redundant to ETH 1.  Aggregation: Both ETH 1 and ETH 2 are available simultaneously.  OFF: ETH 2 is disabled. |

5 Select ETH# next to Ethernet Ports. These are the network configuration parameters for the IPG-3901 or IPG-4901 card's Ethernet ports. See also Description of Common Device Properties, on page 325.

| Parameter   | Description                                    |
|-------------|------------------------------------------------|
| IP Address  | The network IP address for this Ethernet port. |
| Gateway     | The network gateway IP address.                |
| Subnet Mask | The IP network's subnet mask.                  |

6 Select one of the streams next to **Gateways** (by default labelled as **OUT**# or **IN**#). See also Description of Common Device Properties, on page 325.

| Parameter                   | Description                                                                                                    |
|-----------------------------|----------------------------------------------------------------------------------------------------|
| Direction                   | This shows the current status for information purposes.                                                                                                    |
| Logical Level on SDI Stream | To force a stream to use the IPG-3901 or IPG-4901 device, create a new level (see Duplicating a Logical Level, on page 193) that you will use to select these specific streams at the source and destination ports. Set the logical level that will be used for this here.  For example, create a logical level called IPG-SDI from the SDI logical level. Now use this level to send and receive streams to and from this device. |

7 Select 1 or 2 next to **Streams**. See also Description of Common Device Properties, on page 325.

| Parameter                   | Description                                                                                                    |
|-----------------------------|----------------------------------------------------------------------------------------------------|
| Ethernet Port               | The Ethernet port this gateway is assigned to (ETH 1 or ETH 2). This shows the current status for information purposes.                                                      |
| Format                      | The gateway format: SD, HD, or 3G for video streams, or AES67 profile for audio streams. This shows the current status for information purposes.                             |
| IGMPv3 Source               | For a receiver gateway, this is the address of the joined stream's port when SSM Address is enabled on the device.                                                           |
| IP Address                  | The stream's network IP address.                                                                                                    |
| Logical Level on ETH stream | The Logical level to apply on the ETH side of the gateway. By default for the video stream, this value is SDI and for the audio stream, this value is SDI audio.             |
| Port                        | The stream's network port.                                                                                                    |
| Redundant IGMPv3 Source     | When the IPG-3901 or IPG-4901 card is in Redundancy mode: For a receiver gateway, this is the address of the joined stream's port when SSM Address is enabled on the device. |
| Redundant IP Address        | When the IPG-3901 or IPG-4901 card is in Redundancy mode: The stream's network IP address.                                                                                   |
| Redundant Port              | When the IPG-3901 or IPG-4901 card is in Redundancy mode: The stream's network port.                                                                                         |

### Connecting an IPG-4901 device

The IPG 4901 has 9 SDI input ports, 9 SDI output ports, and 2 bidirectional ETH ports. The SDI ports must be connected to the SDI ports of the GV Node in which the IPG-4901 is slotted in. This rule is not enforced in GV Orbit Control. GV Orbit Control allows you to use an IPG-4901 like an IPG-3901, however this is not a valid use case and will not work.

The 9 SDI input ports short labels are called OUT for OUT from fabric, and the 9 SDI output ports short labels are called IN for In to fabric to follow iControl's behavior.

## **Device properties**

- It is possible to assign a logical level to SDI ports by changing the Logical Level of SDI stream at the Gateway level.
- It is possible to assign a logical level to IP streams by changing the Logical Level on ETH stream on Stream level, under the Gateway.
- It is possible to change the multicast address for SDI to IP gateways (called OUT) by changing the IP Address, Port, Redundant IP Address and Redundant Port properties on Stream level, under Gateway. These changes are propagated to iControl.
- In OFF or Redundancy mode, gateways OUT 6 to 9 and IN 6 to 9 are disabled and not visible in **Property Editor**. They become visible only if card is in Aggregation mode.

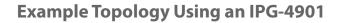

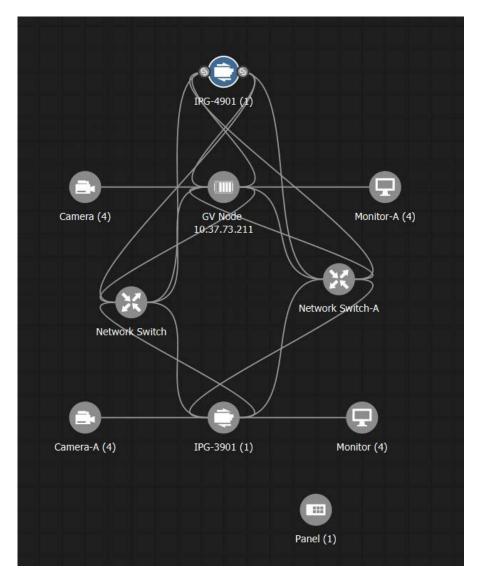

# **Configuring an IPVU Device**

The IPVU is a compact dual-channel IP-to-HDMI converter that is perfect for displaying IP sources and a multiviewer's IP outputs on HD and UHD HDMI displays.

The inputs of an IPVU are called *spigots*. See also How to Know if a Spigot is an Input or an Output, on page 345.

#### **WARNING**

The IPVU's configuration is set through GV Orbit Client and then GV Orbit Control reads the configuration from the IPVU device. All spigots on an IPVU are inputs.

There is no offline configuration of the IPVU device. It must first be discovered on the network by GV Orbit Control.

The IPVU device must have been previously configured with GV Orbit Client before being integrated into GV Orbit Control as most configuration parameters shown in GV Orbit Control are for information purposes only (GV Orbit Control reads it from the IPVU devices). See the IPVU Installation Guide for more information.

**PREREQUISITES:** The Domain ID of the IPVU device(s) must be set in the System Controller Group Properties under **Domain Ids**. See Configuring a Controller Group, on page 178. These devices must be on the same subnet that the GV Orbit Server is connected to.

#### **Related Topics**

- How to Know if a Spigot is an Input or an Output, on page 345.
- Configuring UHD 4KTwo-Sample Interleave Division IP Streams for use with an IQMix, IQUCP, UCP-3901, or IPVU Device, on page 346.
- Configuring UHD 4K Quad-Link SDI Streams for use with an IQMix, IQUCP, UCP-3901, or IPVU Device, on page 350.

#### **Spigot Usage**

An IPVU device has 8 input spigots. They are used according to the IPVU's output resolution.

| Input Spigot Number | HD Output Description                        | UHD Output Description                                                           |
|---------------------|----------------------------------------------|----------------------------------------------------------------------------------|
| Spigot1             | Stream input for Monitor Output 1 connection | SMPTE ST 424-5 Link 1 input stream for <b>Monitor Output 1</b> output connection |
| Spigot2             | Not used                                     | SMPTE ST 424-5 Link 2 input stream for <b>Monitor Output 1</b> output connection |
| Spigot3             | Not used                                     | SMPTE ST 424-5 Link 3 input stream for <b>Monitor Output 1</b> output connection |
| Spigot4             | Not used                                     | SMPTE ST 424-5 Link 4 input stream for <b>Monitor Output 1</b> output connection |
| Spigot5             | Stream input for Monitor Output 2 connection | SMPTE ST 424-5 Link 1 input stream for <b>Monitor Output 2</b> output connection |
| Spigot6             | Not used                                     | SMPTE ST 424-5 Link 2 input stream for <b>Monitor Output 2</b> output connection |
| Spigot7             | Not used                                     | SMPTE ST 424-5 Link 3 input stream for <b>Monitor Output 2</b> output connection |
| Spigot8             | Not used                                     | SMPTE ST 424-5 Link 4 input stream for Monitor Output 2 output connection        |

#### To configure an IPVU Device

1 Add the IPVU device to the Topology: from the **Device Library**, **Discovered**, find an IPVU device bubble that you want to control. See To add a Discovered Device to a Topology, on page 209.

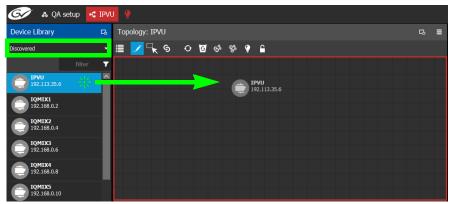

2 Configure the IPVU properties. See also Description of Common Device Properties, on page 325. The IPVU device should be first configured with GV Orbit Client before being integrated into GV Orbit Control as most configuration parameters shown in GV Orbit Control are shown for information purposes only.

| Parameter         | Description                                                                                                    |
|-------------------|----------------------------------------------------------------------------------------------------|
| Network Host Name | The hostname is the unique name by which the associated IPVU is known on the network.                                                                                                    |
| Domain ID         | Set the same Domain IDs on all IPVU devices that are to communicate with each other on the network.  The default value for Grass Valley equipment is 101.  Valid range: 0 to 232.  See also Configuring a Controller Group, on page 178. |
| Internal wiring   | Shows if the internal modeling of the IPVU is complete.                                                                                                    |

3 Create and connect the core IP devices to the IPVU. See Methods to Link Devices in a Topology, on page 219.

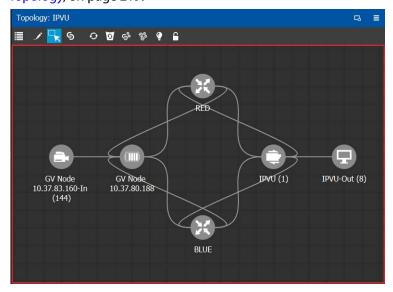

# Configuring an IQMix, IQUCP, or UCP-3901 Device

The IQMIX / IQUCP / UCP-3901 series is a range of multi-channel video over IP transceiver modules developed for use within low latency, high bandwidth Ethernet IP networks, capable of encoding / decoding multiple SDI signals. They provide both compressed and uncompressed modes of operation.

The inputs and outputs of an IQMIX / IQUCP / UCP-3901 are called *spigots*. There are a variety of spigot configurations that are available; for example, 6 inputs / 6 outputs, 12 inputs / 0 outputs, 0 inputs / 12 outputs, 8 inputs / 0 outputs. See also How to Know if a Spigot is an Input or an Output, on page 345.

#### WARNING

The spigot configuration is set through GV Orbit Client and then GV Orbit Control reads it from the IQMIX / IQUCP / UCP-3901 card. For any given spigot, you must know which mode (input or output) has been configured to connect the spigots correctly in GV Orbit Control.

There is no offline configuration of the IQMIX / IQUCP / UCP-3901 device. It must first be discovered on the network by GV Orbit Control.

The IQMIX / IQUCP / UCP-3901 device must have been previously configured with GV Orbit Client before being integrated into GV Orbit Control as most configuration parameters shown in GV Orbit Control are for information purposes only (GV Orbit Control reads it from the IQMIX / IQUCP / UCP-3901 devices). See the IQMIX / IQUCP / UCP-3901 User Manual for more information.

**PREREQUISITES:** The Domain ID of the IQMIX / IQUCP / UCP-3901 device(s) must be set in the System Controller Group Properties under **Domain Ids**. See Configuring a Controller Group, on page 178. These devices must be on the same subnet that the GV Orbit Server is connected to.

#### Note:

An IQMix using VC2 video compression format is not currently supported by GV Orbit Control.

#### **Related Topics**

- How to Know if a Spigot is an Input or an Output, on page 345
- Configuring UHD 4K Two-Sample Interleave Division IP Streams for use with an IQMix, IQUCP, UCP-3901, or IPVU Device, on page 346.
- Configuring UHD 4K Quad-Link SDI Streams for use with an IQMix, IQUCP, UCP-3901, or IPVU Device, on page 350

#### To configure an IQMIX / IQUCP / UCP3901 Device

1 Add the IQMIX / IQUCP / UCP-3901 device to the Topology: from the **Device Library**, **Discovered**, find an IQMIX / IQUCP / UCP-3901 device bubble that you want to control. See To add a Discovered Device to a Topology, on page 209.

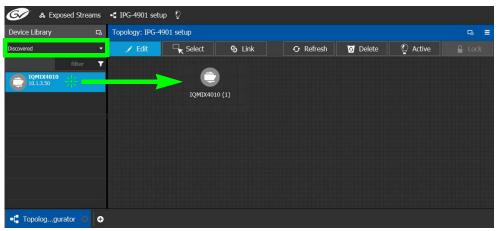

2 Configure the IQMIX / IQUCP / UCP-3901 properties. See also Description of Common Device Properties, on page 325. The IQMIX / IQUCP / UCP-3901 device should be first configured with GV Orbit Client before being integrated into GV Orbit Control as most configuration parameters shown in GV Orbit Control are shown for information purposes only.

| Parameter         | Description                                                                                                    |
|-------------------|----------------------------------------------------------------------------------------------------|
| Network Host Name | The hostname is the unique name by which the associated IQMIX / IQUCP / UCP-3901 is known on the network.                                                                                                    |
| Domain ID         | Set the same Domain IDs on all IQMIX / IQUCP / UCP-3901 devices that are to communicate with each other on the network. The default value for Grass Valley equipment is 101. Valid range: 0 to 232.  See also Configuring a Controller Group, on page 178. |
| Internal wiring   | Shows if the internal modeling of the IQMIX / IQUCP / UCP-3901 is complete.                                                                                                    |

3 Create and connect the edge devices (SDI and IP devices) that are connected to the IQMIX / IQUCP / UCP-3901. See Methods to Link Devices in a Topology, on page 219.

# How to Know if a Spigot is an Input or an Output

To know if a spigot In GV Orbit Control is an input or output, proceed as follows:

- 1 Select the device bubble on the Topology Configurator. See Selecting a Graph, on page 183.
- 2 Expand Ip Spigots in Device Properties and select a spigot from the list.
- 3 For each spigot, interpret the **Mode** property as follows:
  - SRC = Output
  - DST = Input

# Configuring UHD 4K Two-Sample Interleave Division IP Streams for use with an IQMix, IQUCP, UCP-3901, or IPVU Device

To support UHD 4K streams, the image is mapped onto four SDI HD sub-images using a two-sample interleave division. This means each of the four sub-stream carries a quarter-resolution picture. These four sub-streams must:

- each be individually represented by four logical levels; one level for each sub-stream. For example, SDI2SIuhd1, video2SIuhd2, video2SIuhd3 and video2SIuhd4.
  - The first logical level, **SDI2SIuhd1**, carries the full SDI stream for video, audio, and ancillary data.
  - The remaining logical levels will only use the video stream from the SDI levels, video2Sluhd2, video2Sluhd3, and video2Sluhd4.
- be logically linked together so that they are switched together at once ensuring that there is no switching delay between the four streams that would create visible glitches between the four quadrants.

The following shows the typical video stream composition of a two-sample interleave division display with the associated logical levels used in this procedure.

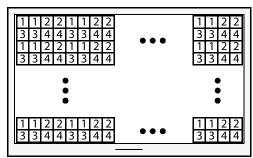

**UHD Composite Image** 

- 1: SMPTE ST 424-5 Link 1 pixels carried by HD Logical Level **SDI2SIuhd1**
- 2: SMPTE ST 424-5 Link 2 pixels carried by HD Logical Level **Video2Sluhd2**
- 3: SMPTE ST 424-5 Link 3 pixels carried by HD Logical Level **Video2Sluhd3**
- 4: SMPTE ST 424-5 Link 4 pixels carried by HD Logical Level **Video2Sluhd4**

#### **PREREQUISITES:**

- For IOMix / IOUCP / UCP-3901 devices:
  - The IQMix / IQUCP / UCP-3901 device(s) must already be configured in GV Orbit Client. See Configuring an IQMix, IQUCP, or UCP-3901 Device, on page 344.
  - Configure the IQMix / IQUCP / UCP-3901 device spigots to be used for UHD in GV Orbit Client by enabling the UHD Links parameter in the Link Control Page for all quad-link signal spigots.
  - Set the corresponding spigots to use 2SI signals: Under **TPG**, clear (disable) the **SDQS** check boxes as required.

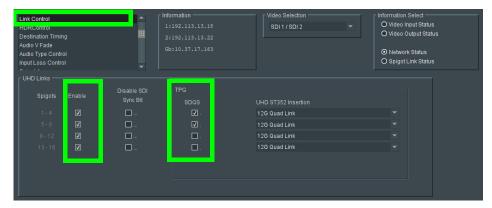

- The IPVU device(s) must already be configured in GV Orbit Client. See Configuring an IPVU Device, on page 341.
  - Configure the IPVU device spigots to be used for UHD in GV Orbit Client by:
    - Enabling the **Enable UHD** parameter in the **IPVU** configuration page for **Monitor Output 1** and **2** as necessary.
    - Set the UHD Mode to 2SI.

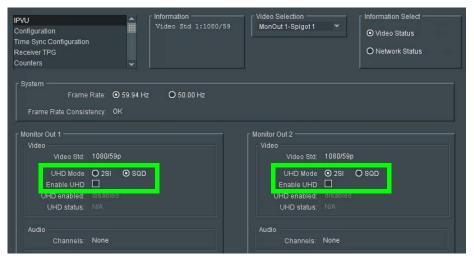

#### To configure UHD 2SI Streams with an IPVU Device

- 1 Add IPVU device(s) to the topology and configure them in GV Orbit Control. See Configuring an IPVU Device, on page 341.
- 2 Link the IPVU device(s) to the logical sources and destinations in GV Orbit Control. See Methods to Link Devices in a Topology, on page 219.

The following topology will be used as an example, where the IPVU receives UHD stream sources from the GV Node.

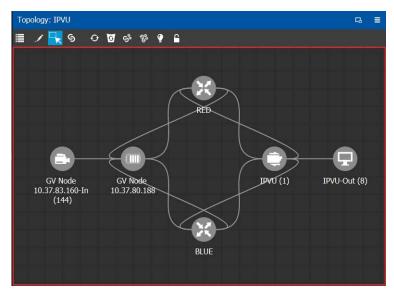

3 Create the logical levels necessary to support 2SI sources and destinations: Create the following UHD logical levels from the Logical Level Editor from the pre-existing SDI logical level: SDI2SIuhd1, SDI2SIuhd2, SDI2SIuhd3, and SDI2SIuhd4. See Duplicating a Logical Level, on page 193.

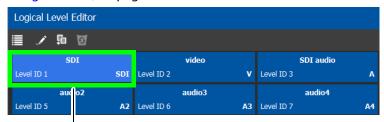

Duplicate the SDI Logical Level four times to create SDI2Sluhd1, SDI2Sluhd2, SDI2Sluhd3, and SDI2Sluhd4

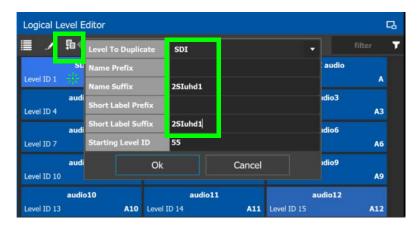

For this example, only the following "2Sluhd" levels will be used: **SDI2Sluhd1**, **Video2Sluhd2**, **Video2Sluhd3**, and **Video2Sluhd4**. It is optional to delete all other "2Sluhd" logical levels for a cleaner presentation, if they are not used elsewhere. See Deleting a Logical Level, on page 196.

4 From the **Multilevel Table** of the **Logical Device Table**, under the **Sources** tab, click the Levels icon **■**. See Accessing the Logical Device Table task, on page 237.

5 Select the levels you want to display in the Logical Device Table. As shown below, the 2Sluhd filter was applied and then you can select the 4 Sluhd levels (SDI2Sluhd1, Video2Sluhd2, Video2Sluhd3, and Video2Sluhd4), each representing one sub-stream of a of a 2SI signal. Click OK.

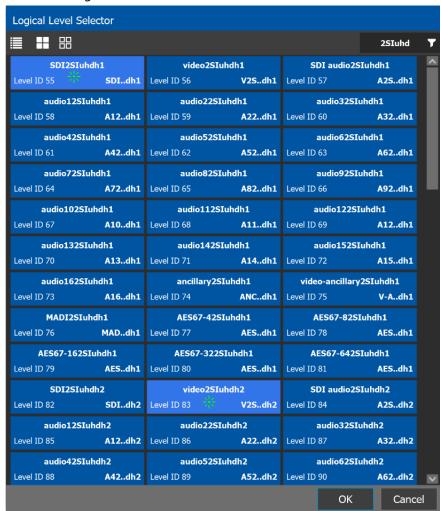

The columns of the Multilevel Table updates to only show the SDI2Sluhd1, Video2Sluhd2, Video2Sluhd3, and Video2Sluhd4 columns.

- 6 In the Logical Device Table, select a source's row to which you want to add the streams. See To configure streams for the new sources, on page 247.
- 7 In the Logical Device Table, map streams with levels: Configure the UHD sources and destinations by assigning quad-link IP streams to each level.

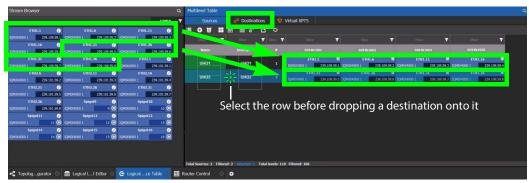

- 8 Select the levels you want to display in the **Logical Device Table**. Again, select the 4 Sluhd levels (**SDI2Sluhd1**, **Video2Sluhd2**, **Video2Sluhd3**, and **Video2Sluhd4**), each representing one sub-stream of a of a 2Sl signal. Click **OK**.
  - The columns of the Multilevel Table updates to only show the SDI2Sluhd1, Video2Sluhd2, Video2Sluhd3, and Video2Sluhd4 columns.
- 9 From the **Multilevel Table** of the **Logical Device Table**, under the **Destinations** tab, click the Levels icon **■**. See Accessing the Logical Device Table task, on page 237.
- 10 Repeat step 6 for destinations.
- 11 Test the configuration by making takes between a logical source and destination that use the two-sample interleave division streams. See Performing a Take in Router Control, on page 454. See in Pathfinder that the correct source sub-streams are received by each destination. See Viewing Information about the Destinations, on page 437.

# Configuring UHD 4K Quad-Link SDI Streams for use with an IQMix, IQUCP, UCP-3901, or IPVU Device

To support UHD 4K streams, a quad-link (square division) configuration is used. That is, the UHD image is divided into four SDI HD quadrants, and each quadrant is sent as four separate streams. These four streams must:

- each be individually represented by four logical levels; one level for each quadrant. For example, SDI, SDIuhd2, SDIuhd3 and SDIuhd4.
  - The first logical level is the base SDI logical level. This logical level carries the video, audio, and ancillary data.
  - The SDIuhd2, SDIuhd3 and SDIuhd4 logical levels are video only.
- be logically linked together so that they are switched together at once ensuring that there is no switching delay between the four streams that would create visible glitches between the four quadrants.

The following shows the typical video stream composition of a UHD quad-link display with the associated logical levels used in this procedure.

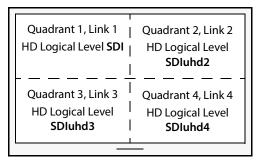

**UHD Composite Image** 

#### **PREREQUISITES:**

- For IQMix / IQUCP / UCP-3901 device(s):
  - The IQMix / IQUCP / UCP-3901 device(s) must already be configured in GV Orbit Client. See Configuring an IQMix, IQUCP, or UCP-3901 Device, on page 344.
  - Configure the IQMix / IQUCP / UCP-3901 device spigots to be used for UHD in GV Orbit Client by enabling the UHD Links parameter in the Link Control Page for all quad-link signal spigots.
  - Set the corresponding spigots to use Square Division signals: Under TPG, set (enable) the SDQS check boxes as required.

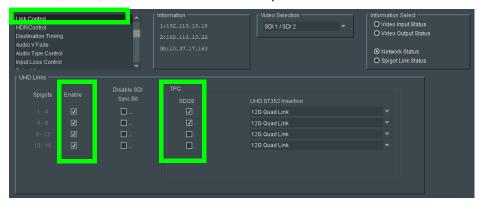

- For IPVU device(s):
  - The IPVU device(s) must already be configured in GV Orbit Client. See Configuring an IPVU Device, on page 341.
  - Configure the IPVU device spigots to be used for UHD in GV Orbit Client by:
    - Enabling the Enable UHD parameter in the IPVU configuration page for Monitor Output 1 and 2 as necessary.
    - Set the UHD Mode to SQD.

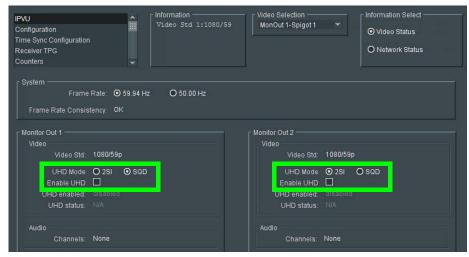

#### To configure UHD Quad-Link Streams

Create the logical levels necessary to support quad-link sources and destinations.

1 Create the following UHD logical levels from the Logical Level Editor from the preexisting **SDI** logical level: **SDIuhd1**, **SDIuhd2**, **SDIuhd3** and **SDIuhd4**. See Duplicating a Logical Level, on page 193.

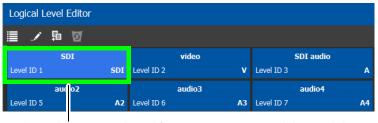

Duplicate the SDI Logical Level four times to create **SDIuhd1**, **SDIuhd2**, **SDIuhd3**, and **SDIuhd4** 

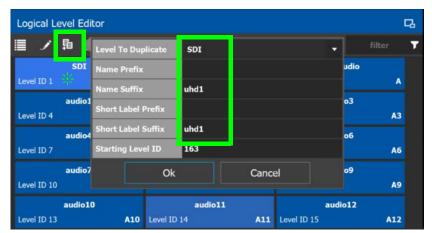

- 2 From the **Multilevel Table** of the **Logical Device Table**, click the Levels icon **■**. See Accessing the Logical Device Table task, on page 237.
- 3 Select the levels you want to display in the table. As shown below, a filter **SDIuhd** was applied and then you can select the 4 SDI UHD levels and click **OK**.

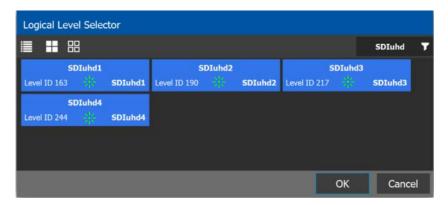

The logical device table will show 4 items (**SDluhd1**, **SDluhd2**, **SDluhd3**, and **SDluhd4**), each with a UHD level representing one quadrant of a of a quad-link signal.

- 4 Add IQMix / IQUCP / UCP-3901 device(s) to the topology and configure them in GV Orbit Control. See Configuring an IQMix, IQUCP, or UCP-3901 Device, on page 344.
- 5 Link the IQMix / IQUCP / UCP-3901 device(s) to the logical sources and destinations in GV Orbit Control. See Methods to Link Devices in a Topology, on page 219.

The following topology will be used as an example, where the IQMix is used as the UHD stream sources (called *uhd1* and *uhd2*) and the IQUCP is used as the UHD stream destination (called *DEST-uhd*).

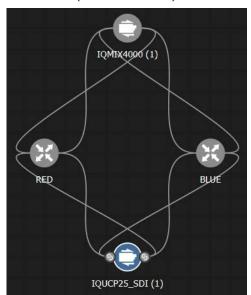

6 In the Logical Device Table, map streams with levels: Configure the UHD sources and destinations by assigning quad-link IP streams to each level.

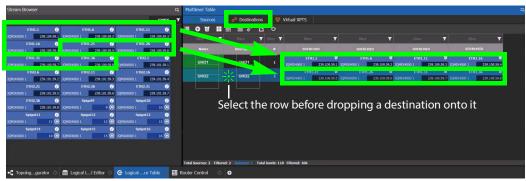

- 7 Repeat step 6 for destinations.
- 8 Test the configuration by making takes between a logical source and destination that use the quad-level link streams. See Performing a Take in Router Control, on page 454. See in Pathfinder that the correct quad-level link streams are received by each destination. See Viewing Information about the Destinations, on page 437.

## Configuring an MV-820-IP Multiviewer Device

The MV-820-IP multiviewer has 48 IP inputs and 12 IP outputs in a 2 RU chassis, making it ideal for high-density IP monitoring applications. Internally, the MV-820-IP multiviewer is an MV-820 SDI multiviewer wrapped inside four IQMix cards to provide IP connectivity through a rear panel that supports the QSFP network interface adapters (refer to the MV-820 Multiviewer User Manual, where this is referred to as the *Video IP Circuitry*). These four IQMix cards are used to convert the IP network input streams to feed the 48 × SDI inputs of the MV-820 cards, and uses three of the four same IQMix cards to also convert the 12 × SDI mosaic outputs of the MV-820 cards into IP stream outputs. These IQMix cards are labeled as *MV-820-IP-REAR* in GV Orbit Client and GV Orbit Control. See Configuring an IQMix, IQUCP, or UCP-3901 Device, on page 344 for more information about how to configure an IQMix.

The inputs and outputs of an MV-820-IP are called spigots that, within GV Orbit Control, are provided by four MV-820-IP-REAR devices with the following spigot configuration: 48 input spigots across four MV-820-IP-REAR devices and 12 mosaic output spigots across three MV-820-IP-REAR devices. The third MV-820-IP-REAR device has no output spigots.

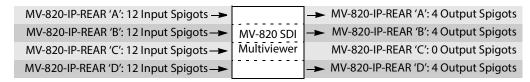

For each MV-820-IP-REAR device, the spigots are used as follows. The third MV-820-IP-REAR device has no output spigots. See also How to Know if a Spigot is an Input or an Output, on page 345.

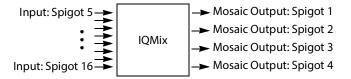

There is no offline configuration of the MV-820-IP device. It must first be discovered on the network by GV Orbit Control.

The MV-820-IP multiviewer must have been previously configured with GV Orbit Client before being integrated into GV Orbit Control as most configuration parameters shown in GV Orbit Control are for information purposes only (GV Orbit Control reads it from the MV-820-IP cards). See the MV-820-IP User Guide for more information.

For example, in GV Orbit Client 2.5 the MV-820-IP is shown as 4 × MV-820-IP-REAR.

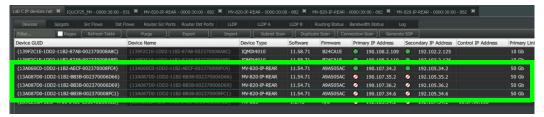

**PREREQUISITES:** The Domain ID of the MV-820-IP devices must be set in the System Controller Group Properties under **Domain Ids**. See Configuring a Controller Group, on page 178. These devices must be on the same subnet that the GV Orbit Server is connected to.

#### Note:

An MV-820-IP using VC2 video compression format is not currently supported by GV Orbit Control.

#### To configure an MV-820-IP Multiviewer

- 1 Select the required Area. See Selecting an Area, on page 182.
- 2 Select the required topology. See Selecting a Graph, on page 183.
- 3 The topology must be currently:
  - Activated (see Activating a Topology, on page 232).
  - Unlocked (see Unlocking / Relocking a Topology, on page 234).
- 4 From the **Device Library**, on the left, select **Discovered**, from the drop-down list.

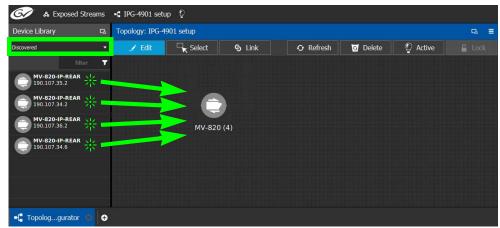

5 From the **Device Library**, **Discovered**, find the four **MV-820-IP-REAR** devices with the IP addresses that correspond with those for the MV-820-IP multiviewer on your network:

select one of the MV-820-IP-REAR device bubbles and drag it into position on the Topology and release the mouse button.

The device pulled from the **Device Library**, **Discovered** becomes greyed out and another instance of the same device instance cannot be added again to the Topology.

- 6 Now create a device group by adding the remaining three MV-820-IP-REAR device bubbles on top of the MV-820-IP-REAR already on the Topology:
  - a Select another MV-820-IP-REAR device bubble from the **Device Library** and drag it on top of the first MV-820-IP-REAR device instance already on the Topology and release the mouse button.
  - b Repeat this action for the third and fourth MV-820-IP-REAR device bubble in the **Device Library**.

The four MV-820-IP-REAR device instances are shown as a single device on the Topology and can be individually configured in the **Property Editor**, under **Devices**, by clicking an instance. See <u>Defining Device Properties</u>, on page 226 for more information.

- 7 Click on the name of the device underneath the bubble to name the device or device group. See To name a device and set the number of devices in the group, on page 205.
- 8 Configure the MV-820-IP multiviewer's properties. See also Description of Common Device Properties, on page 325. The MV-820-IP device should be first configured with GV Orbit Client before being integrated into GV Orbit Control as most configuration parameters shown in GV Orbit Control are shown for information purposes only.

| Parameter         | Description                                                                                                    |
|-------------------|----------------------------------------------------------------------------------------------------|
| Network Host Name | The hostname is the unique name by which the associated MV-820-IP is known on the network.                                                                                                    |
| Domain ID         | Set the same Domain IDs on all MV-820-IP devices that are to communicate with each other on the network. The default value for Grass Valley equipment is 101. Valid range: 0 to 232. See also Configuring a Controller Group, on page 178. |
| Internal wiring   | Shows if the internal modeling of the MV-820-IP is complete.                                                                                                    |

9 Create the logical sources and destinations in GV Orbit Control for the MV-820-IP by adding SDI devices to the topology and then linking them. See Methods to Link Devices in a Topology, on page 219. An example is shown below.

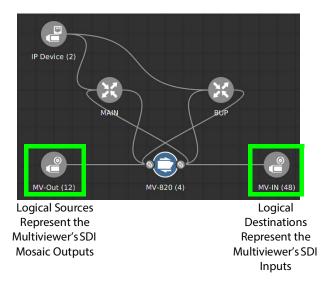

These logical sources and destinations represent the SDI inputs and outputs of the MV-820 multiviewer that will be used when making a take.

a From the **Device Library**, **Virtual Devices**, find the **SDI Device** bubble and drag it into position on the Topology and release the mouse button.

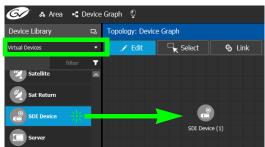

- b Click on the name of the device underneath the bubble to name the device or device group. See To name a device and set the number of devices in the group, on page 205. For example, Enter *MV-Out* in both the **Name** and **Short Name** fields, then enter 12 for the number of device instances. These parameters can also be set in the **Property Editor**.
- c From the **Device Library**, **Virtual Devices**, find the **SDI Device** bubble and drag it into position on the Topology and release the mouse button.
- d Click on the name of the device underneath the bubble to name the device or device group. For example, Enter *MV-In* in both the **Name** and **Short Name** fields, then enter 48 for the number of device instances.
- e Interconnect the SDI source and destination devices to the proper IQMix spigot SDI inputs and outputs as shown above.

If needed, contact support for more information as how to configure this device. See Grass Valley Technical Support, on page 126.

# **Configuring a Kahuna IP Production Switcher Device**

The Kahuna IP is a production switcher. Internally, the Kahuna IP production switcher is an Kahuna SDI production switcher wrapped inside two IQMix cards to provide IP connectivity. These two IQMix cards are used to convert the IP network input streams to feed the  $12 \times SDI$  inputs of the Kahuna, and the other IQMix card to convert the  $12 \times SDI$  outputs of the Kahuna into IP stream outputs. These IQMix cards are labelled as *KahunalPI10* and *KahunalPO10* in GV Orbit Control. See Configuring an IQMix, IQUCP, or UCP-3901 Device, on page 344 for more information about how to configure an IQMix.

The inputs and outputs of a Kahuna IP are called *spigots*. There are 12 input and 12 output spigots. In the GV Orbit Control Device Library, the Kahuna IP switcher is discovered as two separate IP devices: the first represents the IP inputs (device type: KahunaIPI10) and the second represents the IP outputs (device type: KahunaIPO10).

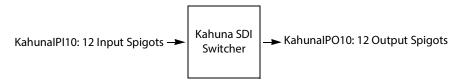

See also How to Know if a Spigot is an Input or an Output, on page 345.

There is no offline configuration of the Kahuna IP device. It must first be discovered on the network by GV Orbit Control.

The Kahuna IP device must have been previously configured with GV Orbit Client before being integrated into GV Orbit Control as most configuration parameters shown in GV Orbit Control are for information purposes only (GV Orbit Control reads it from the Kahuna IP device). See the Kahuna IP User Guide for more information.

**PREREQUISITES:** The Domain ID of the Kahuna IP device(s) must be set in the System Controller Group Properties under **Domain Ids**. See Configuring a Controller Group, on page 178. These devices must be on the same subnet that the GV Orbit Server is connected to.

#### To configure a Kahuna IP Device

- 1 Select the required Area. See Selecting an Area, on page 182.
- 2 Select the required topology. See Selecting a Graph, on page 183.
- 3 The topology must be currently:
  - Activated (see Activating a Topology, on page 232).
  - Unlocked (see Unlocking / Relocking a Topology, on page 234).
- 4 From the **Device Library**, on the left, select **Discovered** from the drop-down list.

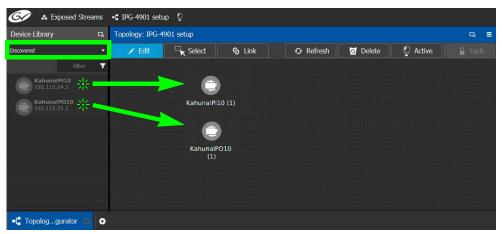

The Kahuna IP is discovered as two separate IP devices: the first represents the IP inputs (device type: KahunaIPI10) and the second represents the IP outputs (device type: KahunaIPO10).

- 5 From the **Device Library**, **Discovered**, find the Kahuna IP input device that you want to control: select the **KahunaIPI10** device bubble and drag it into position on the Topology and release the mouse button.
  - The device pulled from the **Device Library**, **Discovered** becomes greyed out and another instance of the same device instance cannot be added again to the Topology.
- 6 From the **Device Library**, **Discovered**, find the matching **KahunalPO10** device bubble and drag it into position on the Topology and release the mouse button.
- 7 For each Kahuna IP device (IP inputs device type: **KahunaIPI10** and IP outputs device type: **KahunaIPO10**) Click on the name of the device underneath the bubble to name the device. See To name a device and set the number of devices in the group, on page 205.
- 8 Configure the Kahuna IP properties. See also Description of Common Device Properties, on page 325. The Kahuna IP device should be first configured with GV Orbit Client before being integrated into GV Orbit Control as most configuration parameters shown in GV Orbit Control are shown for information purposes only.

| Parameter         | Description                                                                                                    |
|-------------------|----------------------------------------------------------------------------------------------------|
| Network Host Name | The hostname is the unique name by which the associated Kahuna IP is known on the network.                                                                                                    |
| Domain ID         | Set the same Domain IDs on all Kahuna IP devices that are to communicate with each other on the network.  The default value for Grass Valley equipment is 101.  Valid range: 0 to 232.  See also Configuring a Controller Group, on page 178. |
| Internal wiring   | Shows if the internal modeling of the Kahuna IP is complete.                                                                                                    |

9 Create and connect the edge devices (SDI and IP devices) that are connected to the Kahuna IP. See Methods to Link Devices in a Topology, on page 219. An example is shown below. Logical Sources Represent the Switcher's SDI Mosaic Outputs

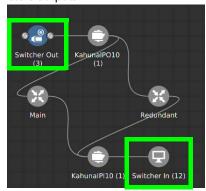

Logical Destinations Represent the Switcher's SDI Inputs

These logical sources and destinations represent the SDI inputs and outputs of the Kahuna switcher that will be used when making a take.

a From the **Device Library**, **Virtual Devices**, find the **SDI Device** bubble and drag it into position on the Topology and release the mouse button.

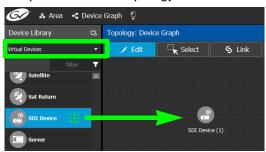

- b Click on the name of the device underneath the bubble to name the device or device group. See To name a device and set the number of devices in the group, on page 205. For example, Enter *Switcher-Out* in both the **Name** and **Short Name** fields, then enter 3 for the number of device instances. These parameters can also be set in the **Property Editor**.
- c From the **Device Library**, **Virtual Devices**, find the **Monitor Device** bubble and drag it into position on the Topology and release the mouse button.
- d Click on the name of the device underneath the bubble to name the device or device group. For example, Enter *Switcher-In* in both the **Name** and **Short Name** fields, then enter 12 for the number of device instances.
- e Interconnect the SDI source and destination devices to the proper IQMix spigot SDI inputs and outputs as shown above.

If needed, contact support for more information as how to configure this device. See Grass Valley Technical Support, on page 126.

# **Configuring a K-Frame Production Switcher**

The K-Frame is a series of production switchers, and certain models support IP connectivity. The following frames are supported:

- K-Frame-V Production Switcher has 4 slots each providing 8 inputs and 4 outputs to the switcher, for a total of 32 inputs x 16 outputs.
- K-Frame-X Production Switcher has 14 slots. 10 slots each providing 16 inputs and 8 outputs to the switcher, followed by 4 slots each providing 8 inputs and 4 outputs of the switcher, for a total of 192 inputs x 96 outputs.

The following diagram shows a K-Frame-V / K-Frame-X Production Switchers populated with a typical assortment of I/O cards.

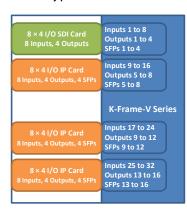

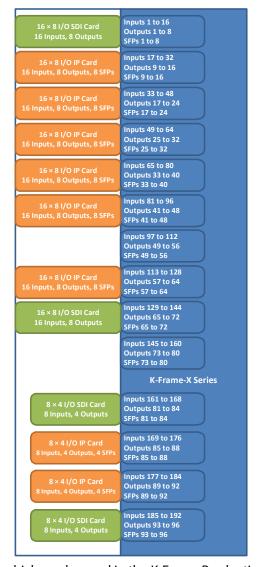

There are two types of modules which can be used in the K-Frame Production Switcher slots:

• SDI only card, equipped with BNC connectors.

• IP only card, equipped with SFP connectors.

Here are some details about IP cards you will need to know to model your K-Frame Production Switcher in GV Orbit Control:

- An SFP can receive two streams and transmit one. A stream is a group of the essence flows (a 2022-6 stream has a single flow, a TR-04 stream has two flows and a SMPTE 2110 stream has three flows)
- Each SFP stream maps directly to a switcher input or output of the slot. For example: the IP card in the second slot of the K-Frame-V Production Switcher has 4 SFP pairs (for redundancy) providing signals to inputs 9-16 of the switcher. The first SFP provides streams for inputs 9-10, the second SFP provides streams for inputs 11-12 and so on.
- IP cards support SMPTE 2022-6, SMPTE 2110, and TICO.
- Redundancy in SMPTE 2022 and SMPTE 2110 is supported.
- For SMPTE 2110-30, the following profiles are supported: L16/48K/125us, L16/48K/1ms, L24/48K/125us, L24/48K/1ms.

Note that GV Orbit Control only controls the K-Frame Production Switcher's IP receivers and transmitters. In consequence, The K-Frame Production Switcher must have been previously setup and configured before being integrated into GV Orbit Control. See the *K-Frame Installation & Service Manual* for more information.

**PREREQUISITES:** GV Orbit Control must have IP connectivity to the K-Frame Production Switcher:

- to automatically detect the K-Frame Production Switcher's model (K-Frame-V / K-Frame-X) and its current configuration parameters that are needed by GV Orbit Control.
- before making connections to the *Production Switcher* bubble in GV Orbit Control. See
   To configure a K-Frame Production Switcher, on page 364.

#### K-Frame Production Switcher Nomenclature used in GV Orbit Control

The following diagram shows the nomenclature used in GV Orbit Control for the K-Frame-V Production Switcher signal flow. A K-Frame-X Production Switcher's signal flow uses a similar architecture, with more inputs and outputs.

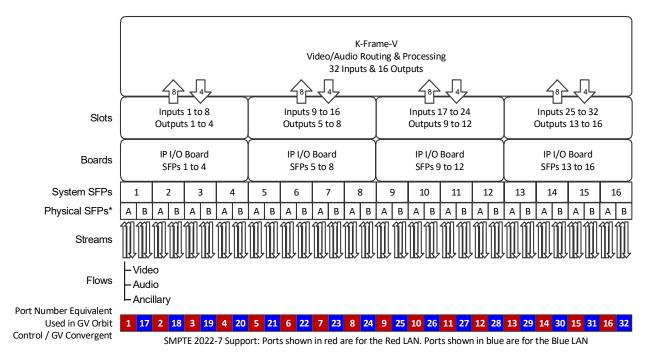

- \* This is shown in the Short Name property for a port. For example, SFP-1A is the first input port.
  - \* Note that GV Orbit Control's **Short Name** property for a port is composed of a combination of the System SFP number and the Physical SFP letter in the following format: SFP-[System SFP number][Physical SFP letter]

For example, **SFP-1A** is the first input port. This port is shown below in the K-Frame Menu for reference.

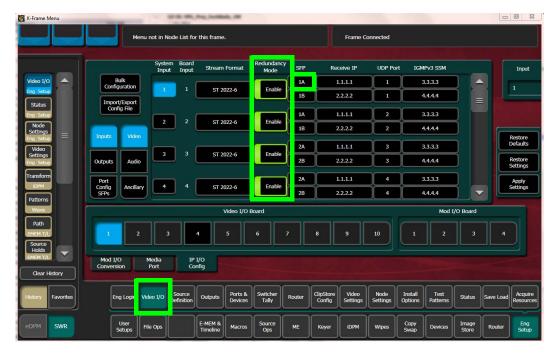

When *Redundancy Mode* is *Enabled* in the K-Frame Menu, you must use a SMPTE ST 2022-7 network setup; see Configuring Network Switch Redundancy to Support SMPTE ST 2022-7, on page 388.

## To configure a K-Frame Production Switcher

1 Add the Production Switcher device to the Topology: from the **Device Library**, **Virtual Device**, find the **Production Switcher** device bubble. See Adding a Virtual Device to a topology, on page 204.

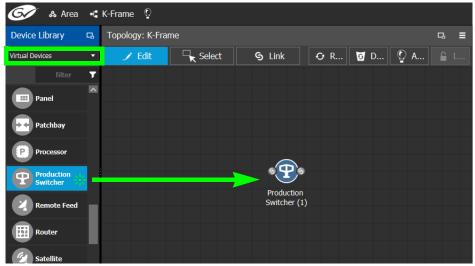

2 Click on the name of the device underneath the bubble to enter a meaningful name to identify this device in the **Name** field. See To name a device and set the number of devices in the group, on page 205.

These parameters can also be set in the **Property Editor**.

3 Click New next to Control Port at the top of the Property Editor and select K-Frame CPL TCP/IP from the list. See also Defining Device Properties, on page 226 for more information.

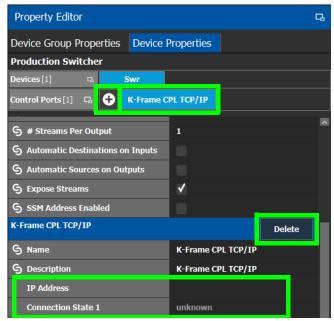

The K-Frame CPL TCP/IP tab appears. To remove the control port, click Delete.

4 Configure the K-Frame Production Switcher properties. See also Description of Common Device Properties, on page 325.

| Parameter         | Description                                                                                                    |
|-------------------|----------------------------------------------------------------------------------------------------|
| Network Host Name | The hostname is the unique name by which the associated K-Frame Production Switcher is known on the network.                                                                                                    |
| IP Address        | The IP address of the K-Frame Production Switcher to be controlled. Once connected, GV Orbit Control automatically detects the K-Frame Production Switcher's model (K-Frame-V / K-Frame-X) and K-Frame Production Switcher's configuration parameters that are needed by GV Orbit Control. |

| Parameter                                | Description                                                                                                    |
|------------------------------------------|----------------------------------------------------------------------------------------------------|
| Connection State 1<br>Connection State 2 | K-Frame Production Switcher Connection State 1 shows the connection status of the K-Frame Production Switcher with the primary server of a server group. K-Frame Production Switcher Connection State 2 shows the connection status of the K-Frame Production Switcher with the secondary server of a server group. See Configuring a Controller Group, on page 178.  unknown: The topology is inactive (see Activating a Topology, on page 232) or the K-Frame Production Switcher does not have network connectivity to the GV Orbit Server(s).  Reconnecting: The topology has been activated and GV Orbit Control is learning the K-Frame Production Switcher's current configuration.  offline: The K-Frame Production Switcher does not have network connectivity to the GV Orbit Server(s).  online: The K-Frame Production Switcher is connected to the GV Orbit Server(s). |
| Frame Model                              | Once the topology has been activated, this shows the frame model. This is shown for information purposes only.                                                                                                    |

5 Activate the topology. See Activating a Topology, on page 232.

The current K-Frame Production Switcher input and output ports are read into GV Orbit Control and become available to be connected within GV Orbit Control. According to the type of streams configured in K-Frame Production Switcher, the corresponding logical levels are created in the Logical Device Table. See Logical Device Table Tasks, on page 237 for more information.

When a port is selected, see the **Short Name** property to see the K-Frame Production Switcher's internal port reference. For more information, see K-Frame Production Switcher Nomenclature used in GV Orbit Control, on page 362.

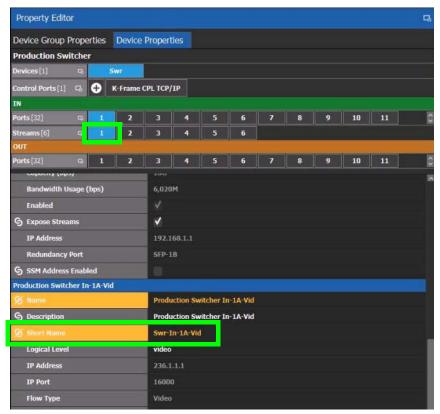

Each input port supports two sources. When a stream is selected, see the **Short Name** property to see the stream type currently configured in the K-Frame Production Switcher.

| Streams | Description                                                       | Short Name    |
|---------|-------------------------------------------------------------------|---------------|
| 1       | This is the video stream for the first source.                    | Swr-In-1A-Vid |
| 2       | This is the audio stream for the first source <sup>a</sup> .      | Swr-In-1A-Aud |
| 3       | This is the Ancillary stream for the first source <sup>a</sup> .  | Swr-In-1A-Anc |
| 4       | This is the video stream for the second source.                   | Swr-In-2A-Vid |
| 5       | This is the audio stream for the second source <sup>a</sup> .     | Swr-In-1A-Aud |
| 6       | This is the Ancillary stream for the second source <sup>a</sup> . | Swr-In-1A-Anc |

a. This stream is not shown if the selected port is configured as SMPTE 2022-6.

The K-Frame Production Switcher can now be used to make takes. See Router Control Tasks, on page 452 for more information.

# **Adding NMOS Devices to a Topology**

GV Orbit Control supports Networked Media Open Specifications (NMOS) AMWA IS-04 for device discovery and registration and IS-05 for connection management<sup>1</sup>. Furthermore, it supports AMWA BCP-002-01 for the natural grouping of NMOS resources.

GV Orbit Control has a built-in NMOS registry (see below) that can be used to register NMOS devices. To be able to discover NMOS devices, you have one of the following options:

- Allow GV Orbit Control to automatically discover one or more NMOS registries through DNS-SD. DNS-SD can discover an NMOS registry that is available on the network and registered in your DNS server.
- Point GV Orbit Control to use its internal NMOS registry (when enabled), or to an external NMOS registry.

GV Orbit relies on the NMOS senders / receivers Group Hint Tag property to determine the available audio streams / flows to be used in order to extract the appropriate audio channels used for the creation of the automatic logical sources / destinations. You can still create custom logical sources / destinations using specific streams and specific audio channels.

#### PREREOUISITES:

- Entries for your NMOS registries have been added to the network DNS server. This enables automatic DNS-SD discovery. Contact your IT department to do so. Otherwise you can manually specify the registry to connect to.
- Routing between IP sources and IP destinations that have different flow configurations
  requires an Audio Live in order to convert audio flows into compatible ones. See
  Configuring a Device that Supports Audio Breakaway/Shuffling such as Audio Live, on
  page 417.

#### **Notes**

- GV Orbit Control listens for changes to any of the nodes in the registry. As it receives updates, it automatically updates any device that is dropped onto any topology that is associated with that node.
- If the registry is shut down, or the node is stopped and is removed from the
  registry, the devices will disappear from the list of discovered devices. The devices
  you already have dropped will remain on the topology, but will no longer receive
  updates.
- If the registry is restarted or the node is restarted, GV Orbit Control will continue to update the devices on the topology (assuming the devices have the same UUID).

## To configure GV Orbit Control for use with NMOS

To use GV Orbit Control with NMOS devices, you first must configure it to use its internal NMOS registry, to use an external NMOS registry, or to automatically search for external NMOS registries.

- 1 Open the System Controller Group Properties. See Configuring a Controller Group, on page 178.
- 2 Set the following parameters.

<sup>1.</sup>GV Orbit Control supports IS-05 v1.1 API when available. This version is used before v1.0 when both versions are available.

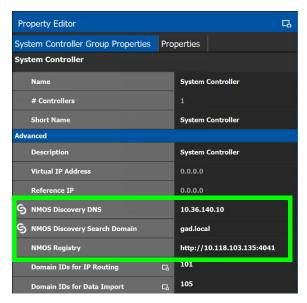

| Parameter                    | Description                                                                                                    |
|------------------------------|----------------------------------------------------------------------------------------------------|
| NMOS Discovery DNS           | GV Orbit Control can automatically discover an NMOS registry                                                                                                    |
| NMOS Discovery Search Domain | through DNS-SD when the NMOS Discovery DNS and NMOS Discovery Search Domain parameters are set.  NMOS Discovery DNS: The IP address of the network DNS server that is also used to support networked NMOS devices.  NMOS Discovery Search Domain: The network's domain name on which GV Orbit Control will search for NMOS devices and the NMOS registry.  The NMOS Discovery DNS and NMOS Discovery Search Domain parameters are automatically retrieved from the GV Orbit's Server operating system when available (refer to IP Configuration, DNS tab in the GV Orbit Admin Guide; see Related Documentation, on page 7). The operating system values can be overridden by setting the appropriate values here.  NOTE: If the DNS information is changed in the admin interface, |
|                              | parameters are automatically retrieved from the GV Orbit's Server operating system when available (refer to IP Configuration, DNS tain the GV Orbit Admin Guide; see Related Documentation, on page 7. The operating system values can be overridden by setting the appropriate values here.                                                                                                    |

| Parameter     | Description                                                                                                    |
|---------------|----------------------------------------------------------------------------------------------------|
| NMOS Registry | This shows the current NMOS Registry Query API URL (hostname / IP address and port number).  Set a static NMOS registry URL when NMOS registry discovery is nonfunctional or when you want to override it to use a specific NMOS registry. Set the same value for this parameter in Adding NMOS Devices (Connections > NMOS), on page 49.  If the NMOS Registry service is installed and running on the GV Orbit Server and you want to use GV Orbit Control's built-in NMOS registry, set this URL to the local host IP address for this service: http://127.0.0.1:4041. The NMOS registry is available to NMOS devices at the current system controller's IP address <sup>a</sup> , on port 4041. The priority of GV Orbit Control's NMOS registry is 0.  If redundancy has been configured for GV Orbit Control, use the Virtual IP Address, on port 4041 to access the NMOS registry.  Refer to Application Upgrade in the GV Orbit Admin Guide to install the NMOS Registry service and ensure that it is running. See Related Documentation, on page 7.  To revert to automatic NMOS registry discovery, clear this field, press <enter>, and wait 10 seconds for the above NMOS Discovery DNS and NMOS Discovery Search Domain parameters to take effect.</enter> |

a. This is the same IP address as for GV Orbit Control's administration interface. This is shown as IP Address in step 6 on page 180.

- 3 To be able to discover NMOS devices in GV Orbit Control, you have one of the following options:
  - Allow GV Orbit Control to automatically discover one or more NMOS registries through DNS-SD (set the NMOS Discovery DNS and NMOS Discovery Search Domain parameters). This is possible when the NMOS registries have been added to the network DNS server.
  - Manually point GV Orbit Control to use the NMOS Registry service (when enabled), or to an external NMOS registry by setting a fixed URL for the registry (set the NMOS Registry parameter).

#### Update the server's Host file

In order for GV Orbit Control to communicate with the NMOS registry to retrieve a list of all its resources, retrieve update notifications, download SDP files and perform connection management, GV Orbit Control must be able to reach the host where the registry is running by its hostname. In order to do this, an entry for the NMOS host MUST be added to the server's hosts file.

The Host file is found here: /etc/hosts

Sample entry:

10.37.80.177 <registryHostName>

Once the server for the NMOS registry has been added to the hosts file, the GV Orbit Control service needs to be restarted. See *Reboot* found under *Upgrade Task* in the **GV Orbit Admin Guide**. See Related Documentation, on page 7.

Note that this applies even if you use the registry's IP address when specifying the URL of the NMOS Discovery Registry. Once the entry in the hosts file is added, the NMOS Registry parameter can be either http://10.37.80.177:4041 or

http://<registryHostName>:4041

To update the server's Host file, contact Grass Valley Technical Support. See Grass Valley Technical Support, on page 126.

#### NMOS Node control port status in GV Orbit Control

GV Orbit Control pings the NMOS node to keep the connection active using the URL http://XXX.XXX.XXX.XXX:4041/x-nmos/node/v1.2/self.GV Orbit Control uses the success of the ping to determine the node's control port status (Online/Offline).

#### Note:

If the NMOS node's status is offline, check if the node's URL contains only a hostname (as opposed to a numeric IP address). If GV Orbit Control cannot resolve the hostname, then you need to add an entry into the server's hosts file and then restart GV Orbit Control. GV Orbit Control must be able to resolve the node's hostname in order to report the control port status as being online, download SDP files, and perform connection management. See Update the server's Host file, on page 370 and *Reboot* found under *Upgrade Task* in the **GV Orbit Admin Guide**. See Related Documentation, on page 7.

#### How to test the NMOS registry

Test the registry as follows: in a web browser, enter the following address into the browser's address bar: http://XXX.XXX.XXX.XXX.XXX:4041/x-nmos/query/v1.2/

Where XXX.XXX.XXX is the IP address of GV Orbit's NMOS registry. This can be either GV Orbit's Server IP address (for its internal NMOS registry), or the query API IP address of an external NMOS registry, if available. For external NMOS registries, see the NMOS registry's documentation as it may use a number of different IP addresses; one for the query API and another for the registration API for example.

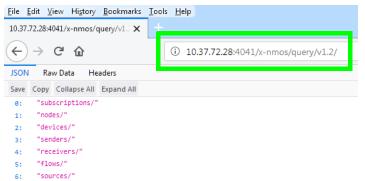

The following NMOS registry switches show the current NMOS registry's content:

subscriptions nodes devices senders receivers flows sources

This is accessible by, for example, entering the following address into the browser's address bar: http://XXX.XXX.XXX.XXX:4041/x-nmos/query/v1.2/nodes

As the NMOS registry has just been started, it is normal that it is empty of content. Wait for devices to discover the NMOS registry and to publish their resources to the registry.

#### Note:

If nodes are not published to the registry and are not listed under http://XXX.XXX.XXX.XXX:4041/x-nmos/query/v1.2/nodes, they will not be discovered by GV Orbit Control. Further device troubleshooting will be required to identify why a device is not publishing to the NMOS registry.

#### About the grouphint tag

AMWA BCP-002-01 makes use of the *grouphint* tags to identify senders and receivers. When a discovered device publishes grouphint tag information in senders / receivers to the NMOS registry, GV Orbit Control will automatically create the related logical sources and destinations for the device, once the NMOS device has been added to the topology. If a discovered device does not publish grouphint tags to the NMOS registry, then you will have to create the logical sources and destinations for the device manually in GV Orbit Control.

Logical sources / destinations are created using the audio channels from the grouphint tag information, when available. GV Orbit assesses if the audio flows use 1, 2 or 4 audio streams and then the 16 audio channels from the automatic logical sources / destinations are accordingly created using the multi audio streams / flows as required.

| Number of Audio<br>Flows as<br>determined by the<br>flow's grouphint<br>tag | Effect in GV Orbit Control                                                                                                    |
|-----------------------------------------------------------------------------|----------------------------------------------------------------------------------------------------|
| 1                                                                           | There is 1 audio stream with 16 audio channels which are represented in GV Orbit Control by the AES67-16 logical level. In the NMOS device's Properties, the following streams are available:  1: SDI, SMPTE ST 2022. In the Logical Device Table, this is represented by the SDI column.  2: Video, SMPTE ST 2110-20. In the Logical Device Table, this is represented by the V column. |
|                                                                             | <ul> <li>3: Audio AES67-16, SMPTE ST 2110-30. In the Logical Device Table, this is represented by the A1 to A16 columns.</li> <li>7: Ancillary, SMPTE ST 2110-40. In the Logical Device Table, this is represented by the ANC column.</li> </ul>                                                                                                    |

| Number of Audio<br>Flows as<br>determined by the<br>flow's grouphint<br>tag | Effect in GV Orbit Control                                                                                                    |
|-----------------------------------------------------------------------------|----------------------------------------------------------------------------------------------------|
| 2                                                                           | There are 2 audio streams; each stream has 8 audio channels which are represented in GV Orbit Control by the AES67-8 logical level. In the NMOS device's Properties, the following streams are available:  1: SDI, SMPTE ST 2022. In the Logical Device Table, this is represented by the SDI column.  2: Video, SMPTE ST 2110-20. In the Logical Device Table, this is represented by the V column.  3: Audio AES67-8, SMPTE ST 2110-30. In the Logical Device Table, this is represented by the A1 to A8 columns.  4: Audio AES67-8, SMPTE ST 2110-30. In the Logical Device Table, this is represented by the A9 to A16 columns.  7: Ancillary, SMPTE ST 2110-40. In the Logical Device Table, this is represented by the ANC column.                                                                                                    |
| 4                                                                           | There are 4 audio streams; each stream has 4 audio channels which are represented in GV Orbit Control by the AES67-4 logical level. In the NMOS device's Properties, the following streams are available:  1: SDI, SMPTE ST 2022. In the Logical Device Table, this is represented by the SDI column.  2: Video, SMPTE ST 2110-20. In the Logical Device Table, this is represented by the V column.  3: Audio AES67-4, SMPTE ST 2110-30. In the Logical Device Table, this is represented by the A1 to A4 columns.  4: Audio AES67-4, SMPTE ST 2110-30. In the Logical Device Table, this is represented by the A5 to A8 columns.  5: Audio AES67-4, SMPTE ST 2110-30. In the Logical Device Table, this is represented by the A9 to A12 columns.  6: Audio AES67-4, SMPTE ST 2110-30. In the Logical Device Table, this is represented by the A13 to A16 columns.  7: Ancillary, SMPTE ST 2110-40. In the Logical Device Table, this is represented by the ANC column. |

In the NMOS device Properties, the number, type of streams, and AES67 Logical Level are updated in real time according to the grouphint tag information. For example, this screen shows the Properties for an NMOS device where there is 1 audio stream, and as a consequence, the level for the audio stream is shown as AES67-16.

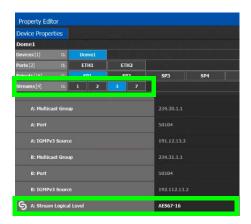

# To Add an NMOS Device to a Topology

### PREREQUISITES:

- There is an operational NMOS registry on the network.
- GV Orbit Control has been configured to connect to the NMOS registry. See To configure GV Orbit Control for use with NMOS, on page 368.
- NMOS devices must be configured to publish their available resources to the NMOS registry.

#### Proceed as follows.

1 Add the NMOS device to the Topology: from the **Device Library**, **Discovered**, find an NMOS device bubble that you want to control. See To add a Discovered Device to a Topology, on page 209.

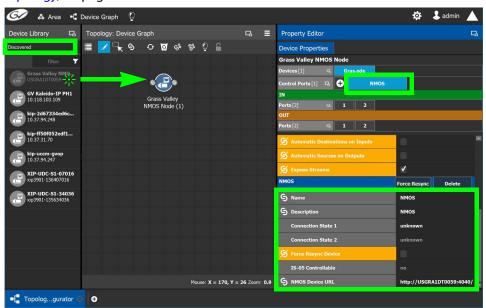

2 Click on the name of the device underneath the bubble to name the device or device group. See To name a device and set the number of devices in the group, on page 205.

- 3 The NMOS Control Port parameters are configured in the device's Property Editor, under the **Device Properties** tab. See Defining Device Properties, on page 226 for more information about this tab.
- 4 Select **NMOS** tab (next to **Control Port** at the top of the **Property Editor**) to configure the Device Properties in the **Property Editor**. See also Description of Common Device Properties, on page 325.

The NMOS control port properties appear.

| Parameter                                                                                                    | Description                                                                                                    |  |
|----------------------------------------------------------------------------------------------------|----------------------------------------------------------------------------------------------------|--|
| Connection State 1 / 2                                                                                                    | This shows the current connection state to the NMOS nodes. When a redundant configuration is used (two GV Orbit Servers form a cluster)  Connection State 1 and Connection State 2 shows the connectivity of each server to the NMOS nodes.  unknown: The topology is inactive (see Activating a Topology, on page 232) or the NMOS device does not have network connectivity to the GV Orbit Server(s).  reconnecting: The GV Orbit Server is in the process of establishing communications with the NMOS device.  offline: The NMOS device does not have network connectivity to the GV Orbit Server(s).  online: The NMOS device is connected to the GV Orbit Server(s). |  |
| Force Resync                                                                                                    | Click to make GV Orbit Control reload the NMOS device's parameters from the NMOS registry.                                                                                                    |  |
| IS-05 Controllable                                                                                                    | This status shows whether the corresponding node in the NMOS registry has devices that support being controlled through IS-05 (connection management).  Yes: Routes to these devices should succeed.  No: If you try to route to a device that is not IS-05 controllable, the route will fail.  Partial: Some devices are controllable in this node, while others are not.                                                                                                    |  |
| NMOS Device URL                                                                                                    | This is the NMOS device's current URL and port number.                                                                                                    |  |
| Support multi-flow audio  Clear this option in order to route to a Kaleido-IP's inputs using 2110-30 16 channel audio profile. See also NMOS Settings to SMPTE ST 2110-30 with a Kaleido-IP Multiviewer Audio Inputs page 376.  Otherwise, set this option to support 1, 2, or 4 flows. |                                                                                                    |  |

Ports and streams are automatically created using the values found in the registry, and they will automatically be updated whenever GV Orbit Control receives notifications of changes from the NMOS registry.

You can change the following NMOS device properties which will not be overwritten with values from the NMOS registry (the value you set for these properties will persist in GV Orbit Control): Labels, Short labels, Descriptions, Network label, and Logical levels. See Defining Device Properties, on page 226.

# NMOS Settings to Support SMPTE ST 2110-30 with a Kaleido-IP Multiviewer Audio Inputs

In order to route to a Kaleido-IP multiviewer inputs with GV Orbit using the multiviewer's ST 2110-30 16 channel audio profile, in the NMOS configuration section, clear the **Support multi-flow audio** setting.

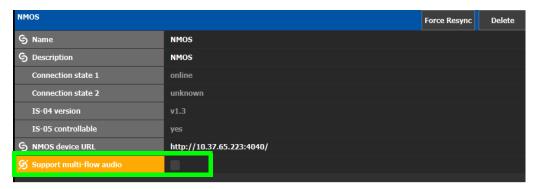

# Using SDP Parameters to Take a Stream from a non-NMOS Device to an NMOS Device

In order to use IS-05 connection management, Session Description Protocol (SDP) information is required to be sent as part of the command. GV Orbit Control can create SDP type parameters that a receiving NMOS device requires in order to successfully complete a take made from devices that do not generate and publish their own information.

The SDP information is now generated by GV Orbit Control and is included in the connection management commands to allow discovered AMWA NMOS receivers to join non-discovered senders, or source devices created within the GV Orbit Control client. This SDP information is not currently published to the AMWA NMOS registry.

Within GV Orbit Control, a number of default SDP parameter templates are built-in and are selected according to the stream's **Logical Level** parameter. The SDP parameters can be tweaked if necessary as these SDP parameters must represent the current details and specifications of the source's stream.

The following device bubbles support SDP parameters:

- IP Device
- GV Node
- IQ-family type IP devices, for example, IQMix, IQUCP, UCP-3901, IQAMD, MV-820-IP, Kahuna IP, and so on
- Audio Live

#### **Related Topics**

• The Stream Configurator allows you to configure the SDP template for streams on a large scale. See Stream Configurator Tasks, on page 316.

**PREREQUISITES:** To customize the SDP parameter, you must know how to form a valid SDP. This is beyond the scope of this document. For more information about SDP specific parameters, see RFC 4566. See also SDP.

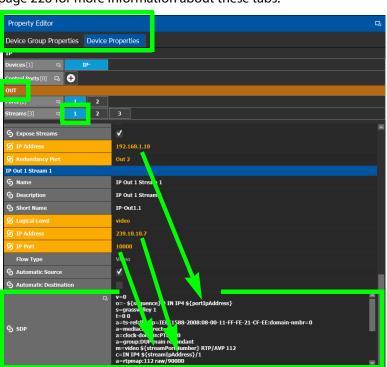

The SDP parameters are configured in the device's Property Editor, under the **Device Group Properties** tab and in the **Device Properties** tab. See Defining Device Properties, on page 226 for more information about these tabs.

Certain SDP parameters have been enhanced with new GV Orbit Control variables which allows for better device control integration within GV Orbit Control. These variables are available for **SDP** parameters configured under the **Device Group Properties** and the **Device Properties** tab, output stream property. Variables always start with a dollar sign (\$) and are enclosed in curly brackets {} as shown in the example below.

Once the topology is activated, the variables set in the SDP are replaced with the actual values GV Orbit Control has resolved for the device's stream. This can be helpful for troubleshooting.

See Defining Device Properties, on page 226 to know more about how parameter values in the Device Properties tab inherit their values from the corresponding parameter values in the Device Group Properties tab.

#### **Example of SDP parameters used in GV Orbit Control**

The following is a typical example of the SDP parameters used in GV Orbit Control.

```
v=0
o=- ${sequence} 0 IN IP4 ${portIpAddress}
s=grassvalley 1
t=0 0
a=recvonly
a=ts-refclk:ptp=IEEE1588-2008:08-00-11-FF-FE-22-04-00:127
a=mediaclk:direct
m=video ${streamPortNumber} RTP/AVP 98
```

c=IN IP4 \${streamIpAddress}/1
a=rtpmap:98 SMPTE2022-6/27000000

#### **Special GV Orbit Control SDP Variables**

The following table lists the supported special GV Orbit Control variables for use anywhere within the SDP parameter. These variables reference parameters that are configured elsewhere in GV Orbit Control, thereby automatically keeping stream information up-to-date.

| GV Orbit Control SDP<br>Variable       | Description                                                                                                    |
|----------------------------------------|----------------------------------------------------------------------------------------------------|
| \${audioBits}                          | The audio stream's bit depth.                                                                                                    |
| <pre>\${channelCount}</pre>            | The number of (audio) channels.                                                                                                    |
| \${clockSetting}                       | The PTP master clock setting.                                                                                                    |
| \${sequence}                           | This SDP file's ID                                                                                                    |
| <pre>\${packetTime}</pre>              | The length of time in milliseconds represented by the (audio) media in a packet.                                                                                                    |
| \${portIpAddress}                      | The sending port's IP address. The source for this variable comes from the Port's IP Address parameter for this stream.                                                                                                    |
| \${streamIpAddress}                    | The transmit (sending) stream's multicast IP address. The source for this variable comes from the stream's IP Address parameter.                                                                                                    |
| \${streamPortNumber}                   | The transmit (sending) stream's IP port number. The source for this variable comes from the stream's IP Port parameter.                                                                                                    |
| \${redundantIpAddress}                 | The transmit (sending) stream's redundant multicast IP address. The source for this variable comes from the stream's IP Address parameter used for the redundancy port. See the Redundancy Port parameter to identify the current redundancy port. |
| \${redundantPortNumber}                | The transmit (sending) stream's redundant IP port number. The source for this variable comes from the stream's IP Port parameter used for the redundancy port. See the Redundancy Port parameter to identify the current redundancy port.          |
| <pre>\${redundantPortIpAddre ss}</pre> | The transmit (sending) stream's redundant IP port number. The source for this variable comes from the stream's IP Address parameter used for the redundancy port. See the Redundancy Port parameter to identify the current redundancy port.       |
| <pre>\${rtpPayloadType}</pre>          | The RTP payload type as defined by the SDP specification.                                                                                                    |
| \${samplingRate}                       | The audio stream's sampling rate.                                                                                                    |

## **Editing SDP Parameters**

Any of the above variables can be substituted with a fixed equivalent value so that it is hard coded. For example, the variable \${portIpAddress} represents a multicast IP address and it can be replaced with an IP address such as 230.1.1.1.

When you edit any SDP parameter:

- The SDP becomes fixed and will no longer automatically update when you make a change elsewhere in the Property Editor. For example, changing the logical level parameter will not update the SDP parameters with the logical level change. You will have to further edit the SDP to adapt it to any such change.
- The SDP becomes orange to indicate that its default value has been overridden. See Defining Device Properties, on page 226 to know more about how to reset a parameter to its default value.

# **Configuring Cisco DCNM Network Switch Devices**

Networks that use Cisco Data Center Network Manager (DCNM) to manage LAN fabric can be controlled by GV Orbit Control.

#### **PREREQUISITES:**

- DCNM build 11.0(1) or higher
- Switch's firmware: NXOS 9.2(1) or higher for 9200, 9300-EX, and 9500-R switches.
- Switch's BIOS: version 07.64, compile time: 05/17/2018
- Configure the required DCNM network switch's flow policies. See below.

#### Note:

As of DCNM v11.5(1), the DCNM application is now separate from the RabbitMQ application, with each application having its own independent user credential management. Thus, changing DCNM user credentials will not change existing RabbitMQ user credentials. Note that GV Orbit Control uses the user credentials from RabbitMO and not from DCNM.

# **Configuring the Network Switch's Flow Policies**

If you are using a network switch with DCNM control port, flow policies must be manually set in the DCNM web interface, before you configure GV Orbit Control to use the network switch.

Each flow policy sets the maximum bandwidth that can be allocated to a type of traffic flow. See the table below. Only the flow policies for bandwidths you will use in your network need to be created.

Each flow policy must have a multicast IP address range associated to it, according to your network addressing pattern, as GV Orbit Control uses a different multicast IP range for each type of traffic flow and bandwidth (audio, video 3G, Video HD, ANC / metadata, and so on). Class D IP addresses are multicast addresses. By default, IP address 239.255.0.1 may be reserved for use by certain Grass Valley equipment for DDS discovery and should not be allocated for any other purpose.

Review documentation for all equipment you are going to use on your network for any specific IP addressing and bandwidth requirements.

## **Establish the Customer Multicast IP Addressing Pattern**

All network IP devices must be assigned an IP address, and each network traffic type is assigned to a IP address range according to its bandwidth requirement.

For example, the following table shows a typical multicast IP addressing pattern and the bandwidth allocation required by traffic flow type.

| Traffic Flow         |                   | Typical IP address range |                 | Recommended          |
|----------------------|-------------------|--------------------------|-----------------|----------------------|
| Туре                 | Flow Policy       | From                     | То              | Bandwidth Allocation |
| Video                | SMPTE2022-6(3G)   | 230.1.1.1                | 230.255.255.255 | 3.2Gbps              |
|                      | SMPTE2022-6(HD)   | 229.1.1.1                | 229.255.255.255 | 1.601Gbps            |
|                      | SMPTE2022-6(SD)   | 228.1.1.1                | 228.255.255.255 | 0.27Gbps             |
|                      | SMPTE2110-20(3G)  | 238.1.1.1                | 238.255.255.255 | 2.703Gbps            |
|                      | SMPTE2110-20(HD)  | 237.1.1.1                | 237.255.255.255 | 1.401Gbps            |
|                      | SMPTE2110-20(SD)  | 236.1.1.1                | 236.255.255.255 | 0.23Gbps             |
| Audio                | SMPTE2110-30(AES) | 234.1.1.1                | 234.255.255.255 | 61Mbps               |
| ANC<br>(metadata)    | SMPTE2110-40(ANC) | 235.1.1.1                | 235.255.255.255 | 2Mbps                |
| Default <sup>a</sup> |                   | *                        |                 | 150Kbps              |

a. This allows any general network management data to pass through the network while guaranteeing that it will not take up any significant amount of total network bandwidth. When needed, this bandwidth allocation is also used for DDS discovery when such equipment uses a multicast address that is outside of any other pre-existing flow policy you have created (this must be the case).

## **Delete Pre-existing Flow Policies**

If your switch has been previously configured, you may need to remove any pre-existing flow policies. These flow policies have the status **Create** under **Deployment Action**.

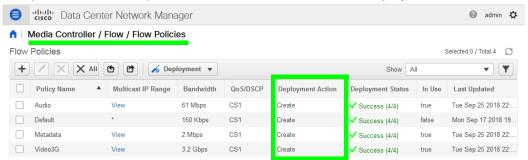

## To delete pre-existing current flow policies

1 In the **Deployment** drop menu, select **Undeploy All Custom Policies**.

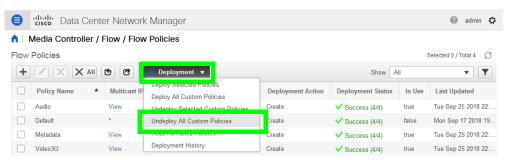

- 2 The **Deployment Action** column will show **Delete** instead of **Create**.
- 3 Select all flow policies from the list, but exclude the **Default** flow policy: do not remove the **Default** flow policy as it will be needed.
- 4 Use the delete (X) button to delete the selected flow policies.

## **Add New Flow Policies Using Your IP Addressing Pattern**

According to the IP addressing pattern shown in the above table, create the new flow policies for each traffic flow type you are going to use.

## To add new flow policies

1 Click New (+).

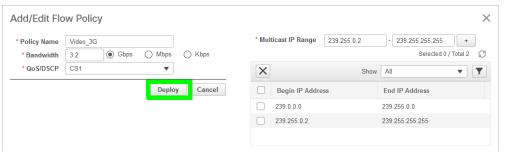

- 2 Set the parameters for the flow policy. The setting for QoS/DSCP is CS1.
- 3 Click Deploy.
- 4 Repeat to create all necessary flow policies.
- 5 In the **Deployment** drop menu, select **Deploy All Custom Policies**.

The status under **Deployment Action** becomes **Create** and the **Deployment Status** becomes **Success**.

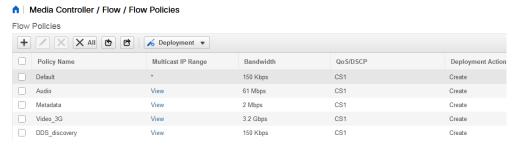

# **Configuring a DCNM Network Switch Device**

### To configure a DCNM Network Switch Device

1 Add the Network Switch device to the Topology: from the **Device Library**, **Discovered**, find the Network Switch device bubble. See Adding a Virtual Device to a topology, on page 204.

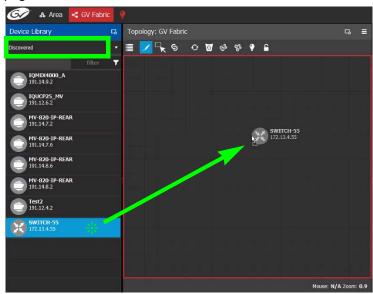

2 Click on the name of the device underneath the bubble to enter a meaningful name to identify this device in the **Name** field. See To name a device and set the number of devices in the group, on page 205.

These parameters can also be set in the **Property Editor**.

3 Set the number of physical input and output connectors being used on the network switch in # Input Connectors and # Output Connectors. See Defining Device Properties, on page 226 for more information.

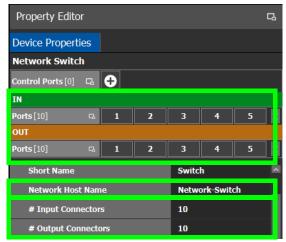

The configuration for these ports become available as Ports under IN and OUT.

4 Click New next to Control Ports at the top of the Property Editor and select Cisco DCNM from the list. Dummy Network Switch should be used when the DCNM network

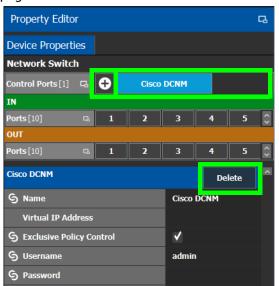

manager is not being used for the network switch. See Defining Device Properties, on page 226 for more information.

The Cisco DCNM tab appears. To remove the control port, click Delete.

5 Select **Cisco DCNM** tab (next to **Control Port** at the top of the **Property Editor**) to configure the Device Properties in the **Property Editor**. Only the properties shown below should be used. See also Description of Common Device Properties, on page 325.

| Parameter                   | Description                                                                                                    |  |
|-----------------------------|----------------------------------------------------------------------------------------------------|--|
| Network Host Name           | This is the unique name by which the Network Switch is identified within GV Orbit Control. This value is used to construct the input/output port labels.                                                                                                    |  |
| Cisco DCNM Control P        | ort parameters                                                                                                    |  |
| Virtual IP Address          | This is the virtual IP address to communicate with DCNM cluster. This IP is used to address any active member of the two nodes that are operating in High Availability (HA) mode. If DCNM is not operating in HA mode, use the DCNM node IP address.  Set the <b>Username</b> and <b>Password</b> parameters first as soon as you set a valid IP address, GV Orbit will try to connect to the switch. See below. |  |
| Exclusive Policy<br>Control | When set, GV Orbit Control operates in exclusive mode: any change to the host aliases, host policies or flow policies (through DCNM web interface for example) will be overwritten and restored by GV Orbit Control. This is the supported mode to be used.  Only deselect this parameter under the guidance of Grass Valley Technical Support.                                                                  |  |
| Enabled                     | When set, GV Orbit Control controls the switch. When deselected, GV Orbit Control no longer controls the switch, thus allowing you to perform maintenance operations on the switch. When re-establishing control (set <b>Enabled</b> ), GV Orbit Control will push the current policies to the switch.                                                                                                    |  |

| Parameter              | Description                                                                                                    |  |
|------------------------|----------------------------------------------------------------------------------------------------|--|
| Username               | Set the administrator's username to access the DCNM network.                                                                                                    |  |
| Password               | Set the administrator's password to access the DCNM network.                                                                                                    |  |
| Connection State 1 / 2 | This shows the current connection state to the switch. When a redundant configuration is used (two GV Orbit Servers form a cluster)  Connection State 1 and Connection State 2 shows the connectivity of each server to the switches.  Unknown: The Virtual IP is not configured yet or the topology is inactive.  Online: GV Orbit Control is connected to DCNM.  Offline: The topology is active and GV Orbit Control is unable to communicate with DCNM.  Reconnecting: GV Orbit Control is trying to reach DCNM. |  |
| Active Host Name       | In a redundant High Availability network architecture, one node (in                                                                                                    |  |
| Active IP Address      | standby mode) provides failover protection to another node (currently active).                                                                                                    |  |
| Standby Host Name      | <b>Host Name</b> : The hostname is the unique name by which the active /                                                                                                    |  |
| Standby IP Address     | standby node is known on the network.  IP Address: The network IP address for the active / standby node.                                                                                                    |  |
| Tally flow status      | Shows whether the topology has been enabled to show destination tally information for routes made through Cisco DNCM switches on NVision panels. This property is set by enabling the <b>Tally flow status</b> parameter in the graph's configuration information for the topology you are using. See Edit a Graph's Parameters for a Topology, on page 188.  To use this feature, further configuration is required; see DCNMTally Status on NVision Panels, on page 305.                                           |  |

- 6 Do not configure any parameters found under Ports or Streams. These are shown for information purposes only.
- 7 Add IP devices to the topology and then connect them to the switch: Click Quick Connect to link the devices. See Using Quick Connect to Link all Devices in a Topology, on page 219. See also Methods to Link Devices in a Topology, on page 219.

To support network redundancy for use with SMPTE ST 2022-7 compatible equipment, see Configuring Network Switch Redundancy to Support SMPTE ST 2022-7, on page 388.

Use the Path Manager to view and troubleshoot the flow of streams through the switch fabric. See Path Manager Tasks, on page 433.

# Direct Flow Orchestration: How To Create a Static Flow with a Cisco Network Switch

This topic describes the use case where a destination IP device does not have an API exposed that allows GV Orbit Control to direct the device's receivers to join send streams. Or you want to control what is to be sent to an IP destination. For this, GV Orbit Control can control the egress ports of a network switch to statically stitch flows feeding the IP device. It is also necessary to remove the network interface ports from the available resources for

dynamically stitching flows via IGMP joins. Another way of stating this, it is necessary to remove these paths from the available tielines.

To create a static flow with GV Orbit Control you need to set some information on an output port of a network switch with a DCNM control port.

1 For this procedure the following topology will be used. See Adding Devices to a Topology, on page 204.

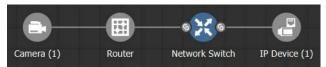

- 2 In the Network Switch's **Property Editor**, under **Control Ports**, select an output port on your network switch (for example, **Cisco DCNM**). This port should not be connected to anything. See Configuring Cisco DCNM Network Switch Devices, on page 379.
- 3 Set the number of streams you need in #Output Connectors.
- 4 With the Cisco DCNM control port selected, set Expose Streams.
- 5 Set the name and IP address of the network switch's control port (**Cisco DCNM**). You find this information through the Inventory page on the DCNM web UI. (*Inventory*, *Switches*, *Select a leaf*, *Interfaces* tab). You have to add 1 to the last number of the IP. For example: 192.102.45.0/31 becomes 192.102.45.1.
- 6 On the port's streams, set the **Logical Level**. See Configuring the Logical Levels for the Devices in a Topology, on page 198.
- 7 On the port's streams, set **Automatic Destination** if you do not want to create a logical destination yourself.
- 8 To create the static flow, you need to do a normal take from the streams (or logical destination if you created one) to the source you want.
- 9 To confirm if the flow is passing, you can check the flow status page on the DCNM UI (*Media Controller, Flow status*). Note: If the static flow was created but the source does not have a signal, there will be no feedback.

To delete a static flow, you need to do a take from the destination to a source with an IP of 0.0.0.0 on the streams.

# **Configuring a GV Fabric Network Switch Device**

GV Fabric is an IP switch enabling format agnostic signal routing for small to enterprise-wide installations. GV Orbit Control automatically discovers and configures any GV Fabric switch found by the GV Orbit *Automatic Network Configurator* service. When this service finds a GV Fabric network switch on the network, or when you factory-reset an existing GV Fabric network switch, the service uses Zero Touch Provisioning (ZTP) to automatically configure the GV Fabric network switch to optimize its configuration to forward media traffic. Once the initial configuration of the GV Fabric switch is done, the GV Fabric switch becomes available as a discovered device in the **Device Library**.

GV Orbit Control also monitors the switch and updates the configuration as required. For example, the switch's media Ethernet interfaces are automatically assigned as members of the MEDIA\_VLAN and configured for use.

#### **PREREQUISTIES:**

- The Automatic Network Configurator service must be licensed, installed, and running on the GV Orbit Server. See Automatic Network Configurator Service in the GV Orbit Admin Guide; see Related Documentation, on page 7.
- The GV Orbit Server must be configured to use DHCP. See DHCP Task and Connecting the GV Fabric Network Switch in the GV Orbit Admin Guide; see Related Documentation, on page 7.

**LIMITATION:** You must manually configure an interface breakout by using the GV Fabric Command Line Interface (CLI).

#### To configure a GV Fabric Network Switch Device

1 Add the GV Fabric Network Switch device to the Topology: from the Device Library, Discovered, find the GV Fabric Network Switch device bubble that you want to use. See To add a Discovered Device to a Topology, on page 209.

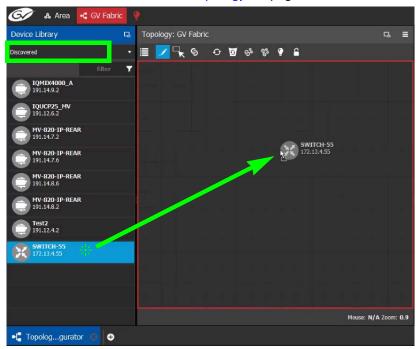

- 2 Select **Device Properties** and select **GV Fabric**. See Defining Device Properties, on page 226 for more information.
- 3 Select GV Fabric tab (next to Control Port at the top of the Property Editor) to configure the Device Properties in the Property Editor. Only the properties shown below should be used. See also Description of Common Device Properties, on page 325.

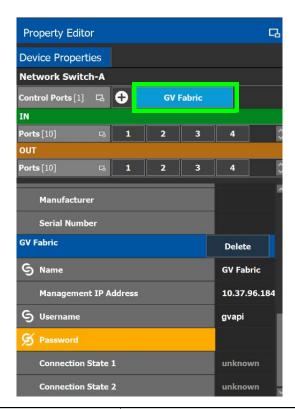

| Parameter                         | Description                                                                                                    |  |
|-----------------------------------|----------------------------------------------------------------------------------------------------|--|
| Network Host Name                 | This is the unique name by which the Network Switch is identified within GV Orbit Control. This value is used to construct the input/output port labels.                                                                                                    |  |
| GV Fabric Control Port parameters |                                                                                                    |  |
| Name                              | Once GV Orbit Control connects to the switch, the switch's name is read from the switch's configuration.                                                                                                    |  |
| MGT0 / MGT1 IP<br>Address         | Once GV Orbit Control connects to the switch, the switch's management IP addresses are read from the switch's configuration.                                                                                                    |  |
| Username                          | The Zero-Touch Provisioning (ZTP) process creates a <i>gvapi</i> user account in the switch. By default, GV Orbit Control uses the <i>gvapi</i> user account to access the switch.  The username field can be customized to use another switch user account. Such a user account's capability must be <i>Monitor</i> or higher. See GV Fabric documentation to create a new user on the switch. |  |
| Password                          | Set the administrator's password for GV Orbit Control to access the GV Fabric switch's user account. When the GV Fabric device is added to the topology, the password for the <i>gvapi</i> user account is preset.                                                                                                    |  |

| Parameter              | Description                                                                                                    |
|------------------------|----------------------------------------------------------------------------------------------------|
| Connection State 1 / 2 | This shows the current connection state to the switch. When a redundant configuration is used (two GV Orbit Servers form a cluster)  Connection State 1 and Connection State 2 shows the connectivity of each server to the switches.  Unknown: The Virtual IP is not configured yet or the topology is inactive.  Online: GV Orbit Control is connected to DCNM.  Offline: The topology is active and GV Orbit Control is unable to communicate with DCNM.  Reconnecting: GV Orbit Control is trying to reach DCNM. |

- 4 Do not configure any parameters found under Ports or Streams. These are shown for information purposes only.
- 5 Add IP devices to the topology and then connect them to the GV Fabric switch: Click Quick Connect to link the devices. See Using Quick Connect to Link all Devices in a Topology, on page 219. See also Methods to Link Devices in a Topology, on page 219.

To support network redundancy for use with SMPTE ST 2022-7 compatible equipment, see Configuring Network Switch Redundancy to Support SMPTE ST 2022-7, on page 388.

Use the Path Manager to view and troubleshoot the flow of streams through the switch fabric. See Path Manager Tasks, on page 433.

# **Configuring Network Switch Redundancy to Support SMPTE ST 2022-7**

This topic describes the theory of how to implement network redundancy, and as such, information is provided as an example that can be used for any SMPTE ST 2022-7 compatible equipment.

To make streaming more reliable over an IP network, the implementation of SMPTE ST 2022-7 seamless protection switching depends on stream redundancy. This protection scheme transmits two identical packet streams over physically separate network routes (shown as Red LAN and Blue LAN in the figure below), so that if packets from one network are lost or delayed, the data can be reconstructed using packets from the second network stream. This process is seamless because switching between the streams is instantaneous and does not impact content.

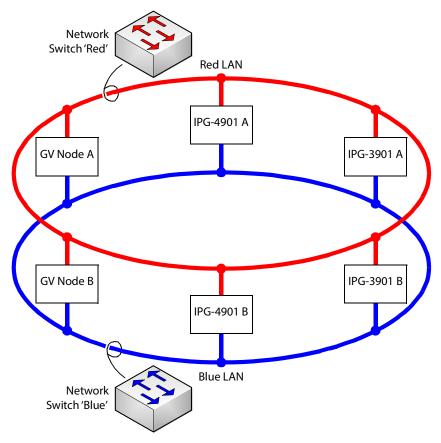

#### **PREREQUISITES:**

- At least two DCNM-compliant switches must be used for this application. Contact Grass Valley for more information about switch compatibility. See Grass Valley Technical Support, on page 868.
- For any GV Node frame:
  - a In iControl's GV Node Manager, make sure to set **redundancy** to ON. See the GV Node User Manual for more information.
  - b In GV Orbit Control, set **2022-7 Mode** and configure the **Redundancy Port** parameter. See Configuring a GV Node Device, on page 327.
- For any IPG-4901 / IPG-3901 card
  - c In iControl's **Network panel**, **Settings** tab, for the **ETH 2 Port**, make sure to set the Operation Mode to **Redundancy**. See the IPG-4901 Guide to Installation and Operation for more information.
  - d In GV Orbit Control, set the **Operation Mode** to **Redundancy**. See Configuring an IPG-3901 / IPG-4901 Device, on page 336.
- For certain third-party devices you may have to configure port redundancy manually. See Setting Port Redundancy for Many Devices at Once, on page 217.

### To configure SMPTE ST 2022-7 example

1 Add the following devices to the Topology: from the **Device Library**, **Virtual Device**, add the following device bubbles to the Topology. See Adding a Virtual Device to a topology, on page 204.

| Quantity                   | Device         |
|----------------------------|----------------|
| 2                          | Network Switch |
| 2                          | IPG-3901       |
| 2 × 3 instances in a group | Camera         |
| 2 × 3 instances in a group | Monitor        |

Arrange the devices on the Topology as shown below.

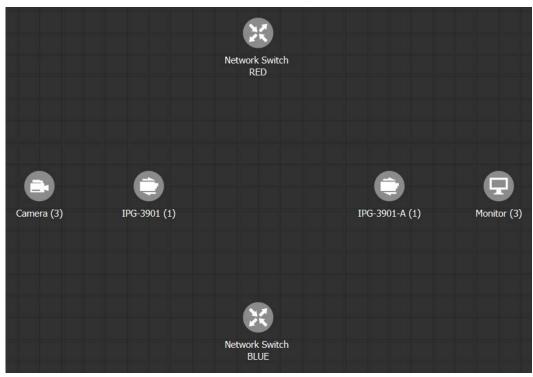

- 2 Activate the topology. See Activating a Topology, on page 232.
- 3 Configure the devices on the Topology. See List of Special Devices, on page 325. For any other device, see Adding Devices to a Topology, on page 204.
- 4 Click Quick Connect to link the devices as shown below. See Using Quick Connect to Link all Devices in a Topology, on page 219. See also Methods to Link Devices in a Topology, on page 219.

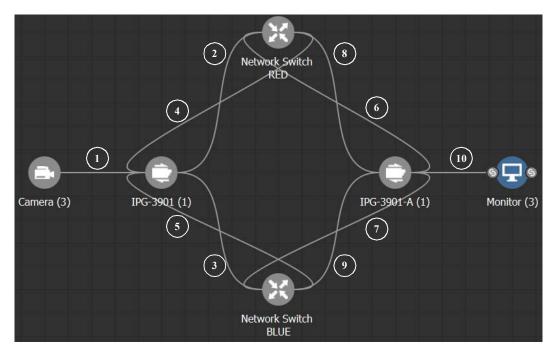

Much more elaborate systems can be configured. The objective is to connect all SMPTE ST 2022-7 IP devices (#2 to #9) to both network switches (RED and BLUE).

5 If you are manually making the connections between the devices, select the links between devices, one at a time, to make the connections between devices as shown below. See Manually Setting the Link's Physical Connection Parameters (Sources and Destinations), on page 222. If you use Quick Connect, this is not necessary.

| Link |                        | Make the following connections |            |                             |
|------|------------------------|--------------------------------|------------|-----------------------------|
| #    | From                   | То                             | From       | То                          |
| 1    | Camera                 | IPG-3901                       | Cam1       | SDI to 1 (Input Port Id: 3) |
|      |                        |                                | Cam2       | SDI to 2 (Input Port Id: 4) |
|      |                        |                                | Cam3       | SDI to 3 (Input Port Id: 5) |
| 2    | IPG-3901               | Network Switch<br>RED          | ETH1       | SwitchIn1                   |
| 3    | IPG-3901               | Network Switch<br>BLUE         | ETH2       | SwitchIn1                   |
| 4    | Network Switch<br>RED  | IPG-3901                       | SwitchOut1 | ETH1                        |
| 5    | Network Switch<br>BLUE | IPG-3901                       | SwitchOut1 | ETH2                        |
| 6    | IPG-3901-A             | Network Switch<br>RED          | ETH1       | SwitchIn2                   |
| 7    | IPG-3901-A             | Network Switch<br>BLUE         | ETH2       | SwitchIn2                   |

| Link |                        | Make the following connections |                                                                                              |      |
|------|------------------------|--------------------------------|----------------------------------------------------------------------------------------------|------|
| #    | From                   | То                             | From                                                                                         | То   |
| 8    | Network Switch<br>RED  | IPG-3901-A                     | SwitchOut2                                                                                   | ETH1 |
| 9    | Network Switch<br>BLUE | IPG-3901-A                     | SwitchOut2                                                                                   | ETH2 |
| 10   | IPG-3901               | Camera                         | SDI to 1 (Output Port Id: 3)<br>SDI to 2 (Output Port Id: 4)<br>SDI to 3 (Output Port Id: 5) | Mon2 |

# **Configuring an NVISION Hybrid Series Router**

To control an NVISION Hybrid Series Router, GV Orbit Control uses the NP0016 router control protocol. The following NVISION Hybrid Routers are supported: NV8140, NV8144, NV8280, NV8576, or NV8576 Plus. Once the IP address(es) have been added to the Control Port(s) that connects to the NVISION Hybrid Series Router, the router's configuration is read into GV Orbit Control, and the router's card types and ports are automatically configured within GV Orbit Control.

**PREREQUISITE:** You must have a list of the card type for each slot in the router's frame. This information may be available in the router's MRC configuration software.

#### LIMITATIONS:

- The disembedder / embedder output card is currently not supported.
- The following topology use case is unsupported.

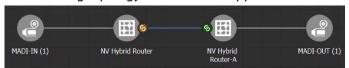

The tieline between two NVISION Hybrid Routers should not be MADI (for example, to link between a MADI source and a MADI destination). Taking a MADI source to a MADI destination will only work if both of them are directly connected to the same NVISION Hybrid Series Router.

• The following topology use case does not support lock and protect from a third-party control system on the NVISION Hybrid Router for a Logical Destination.

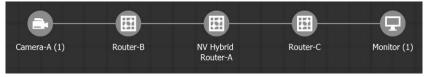

Any output of a NVISION Hybrid Router that is connected to another router cannot be locked in GV Orbit Control. GV Orbit Control will only update the lock/protect status of a destination which is directly connected to the NVISION Hybrid Router (that is, without any other devices in-between).

#### To configure an NVISION Hybrid Series Router Device

1 Add the **NV Hybrid Router** device to the Topology: from the **Device Library**, **Virtual Device**, find the **NV Hybrid Router** device bubble. See Adding a Virtual Device to a topology, on page 204.

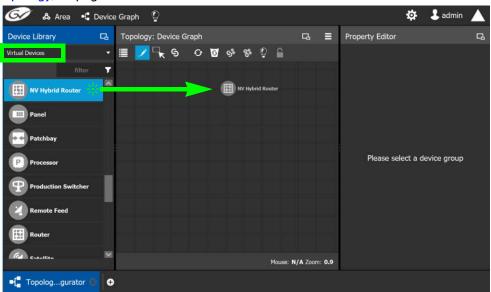

2 The control port(s) must be configured to allow communication with the router thereby permitting GV Orbit Control to control the router. NVISION Hybrid Series Routers are controlled through the NP0016 router control protocol.

Select the **NV Hybrid Router** bubble and click **New** next to **Control Port** at the top of the **Property Editor** and select the router's control protocol from the list. **Dummy** can be used for testing purposes (or pre-deployment) when the actual router model is unknown. See also Defining Device Properties, on page 226 for more information.

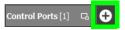

A tab for the selected router model appears. Select this tab to configure the control port.

If the router has a second redundant network connection for controlling it, add a second control port and configure it the same way as the first one except for the IP address which must reflect that of the router's second network connection.

Specifically, you must set the router's control port **IP Address** and **IP Port** number parameters.

| Router Control Protocol  | See                                                                         |
|--------------------------|-----------------------------------------------------------------------------|
| NP0016 Compact Router    | NP0016 Compact Router Control Port Configuration Parameters, on page 412    |
| NP0016 Enterprise Router | NP0016 Enterprise Router Control Port Configuration Parameters, on page 412 |

To delete a control port, see To delete a router's control port, on page 411.

3 Activate the topology. See Activating a Topology, on page 232.

The **Connection State 1 / 2** status for the control port(s) becomes **Online** when is has successfully connected to the NVISION Hybrid router.

Once GV Orbit Control has connected to the NVISION Hybrid Router through the Control Port, it reads the router's configuration to then automatically configure the NVISION Hybrid Router device properties in GV Orbit Control accordingly. Should the NVISION Hybrid router's configuration change (for example, changes have been made to the type and slot location of the router's cards), the router's configuration can be reloaded into GV Orbit Control; see To automatically refresh the NVISION Hybrid router's card information in GV Orbit Control, on page 397.

- 4 Deactivate the topology. See Making an Active Topology Inactive, on page 233.
- 5 Configure the NVISION Hybrid Series Router properties. See also Description of Common Device Properties, on page 325.

| Parameter                          | Description                                                                                                    |
|------------------------------------|----------------------------------------------------------------------------------------------------|
| Network Host Name                  | The hostname is the unique name by which the associated NVISION Hybrid Series Router is known on the network.                                              |
| Audio Physical Level<br>ID         | From the NVISION Hybrid Series Router's configuration, specify the level ID number that has been assigned to the router's audio matrix. Usually this is 2. |
| Video Physical Level<br>ID         | From the NVISION Hybrid Series Router's configuration, specify the level ID number that has been assigned to the router's video matrix. Usually this is 1. |
| NVision Hybrid Router<br>Type      | Shows the router's model type. This is automatically read from the router.                                                                                 |
| Advanced > Internal<br>Wiring Done | Shows if the internal modeling of the NVISION Hybrid Router is complete.                                                                                   |

6 This step is optional; setting the **Card Type** for each slot in the router's frame can automatically be done by GV Orbit Control: To automatically update GV Orbit Control's configuration when the type and slot location of the cards have been changed in the router, see To automatically refresh the NVISION Hybrid router's card information in GV Orbit Control, on page 397.

Manually set the router's card type for any of the router's input and output slots that need to be updated: select an **Input Slot** or **Output Slot** in the router's frame in the **Property Editor** and then set the card type in the **Card Type** parameter. If the slot has no card installed in it, set the **Card Type** parameter to **NONE**.

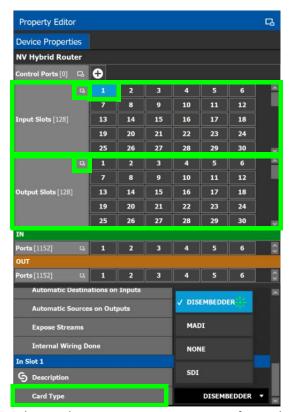

7 Select each input or output port to configure them individually. These are the configuration parameters for each of the router's input/output ports. See also Description of Common Device Properties, on page 325.

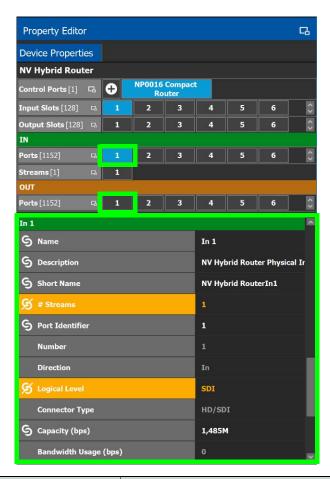

| Parameter                | Description                                                                                                    |  |
|--------------------------|----------------------------------------------------------------------------------------------------|--|
| Port Identifier          | This is the generic identifier of the port within GV Orbit Control.                                                                                                    |  |
| Number                   | This shows the current status for information purposes.                                                                                                    |  |
| Direction                |                                                                                                    |  |
| Connector Type           |                                                                                                    |  |
| Capacity (bps)           | The stream's data rate.                                                                                                    |  |
| Bandwidth Usage<br>(bps) | This shows the current status for information purposes.                                                                                                    |  |
| Embedder bypassed        | Shows the current embedder status for the selected output port according to the current path being routed. See also Path Manager Tasks, on page 433.  When set, the output embedder is not being used.  When deselected, the output embedder is being used. |  |

8 Select each steam found under each input and output port to configure them individually. These are the configuration parameters for the individual streams carried on a network port. See also Description of Common Device Properties, on page 325.

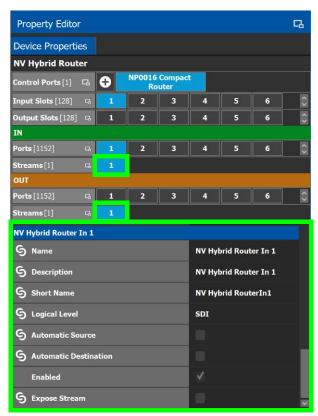

- 9 Link the NVISION Hybrid Router to other devices on the topology that the NVISION Hybrid Router is connected to in the real world. See Methods to Link Devices in a Topology, on page 219.
- 10 Test the configuration by making takes that use this router. See Performing a Take in Router Control, on page 454.

## To automatically refresh the NVISION Hybrid router's card information in GV Orbit Control

When the router has been reconfigured with new or different cards, GV Orbit Control can read the router's configuration again to automatically configure the NVISION Hybrid Router device properties in GV Orbit Control accordingly.

- 1 De-activate the topology if activated. See Making an Active Topology Inactive, on page 233.
- 2 Select one of the router's control ports.
- 3 Scroll-down the router's **Device Properties** list to the control port.

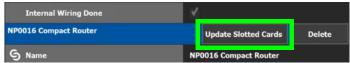

- 4 Click Update Slotted Cards and then click OK.
  - GV Orbit Control reads the router's configuration to then automatically configure the NVISION Hybrid Router device properties in GV Orbit Control accordingly.
- 5 Activate the topology. See Activating a Topology, on page 232.

## **Configuring a Sirius Series Router**

A Sirius 800 series router device type can be added to the topology for more detailed control, including support for multiple controllers and different types of I/O cards. Note that the router must have been previously configured before adding it to the topology. See the router's documentation for this.

To control a Sirius Series Router, GV Orbit Control uses the SAM SW-P-08 TCP/IP router control protocol. The following Sirius Routers are supported: Sirius Dual S850, Sirius S830, Sirius S840, or Sirius S850. Once the IP address(es) have been added to the Control Port(s) that connects to the Sirius Series Router, the router's current cross-points are read into GV Orbit Control.

**PREREQUISITE:** You must have a list of the card type for each slot in the router's frame. This information may be available in the router's MCM configuration software.

#### **LIMITATIONS:**

• The following topology use case is unsupported.

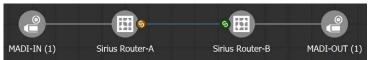

The tieline between two Sirius Routers must not be MADI or AES (for example, to link between a MADI source and a MADI destination) unless both routers are equipped with AHP cards for this.

• The following topology use case does not support lock and protect from a third-party control system on the Sirius Router for a Logical Destination.

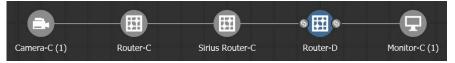

Any output of a Sirius Router that is connected to another router cannot be locked in GV Orbit Control. GV Orbit Control will only update the lock/protect status of a destination which is directly connected to the Sirius Router (that is, without any other devices in-between).

GV Orbit Control only handles lock/protect on destinations. If a router locks an output and GV Orbit Control doesn't have a corresponding Logical Destination, no lock will be seen in GV Orbit Control. Also note that SWP08 does not support the concept of a Protect; only LOCK is supported.

 GV Orbit Control only supports MV83X cards when they have been configured with Redundancy set to true with the Workbench router configuration software. The setting for Main output follow is ignored.

#### To configure a Sirius Series Router Device

1 Add the NV Hybrid Router device to the Topology: from the Device Library, Virtual Device, find the Sirius Router device bubble. See Adding a Virtual Device to a topology, on page 204.

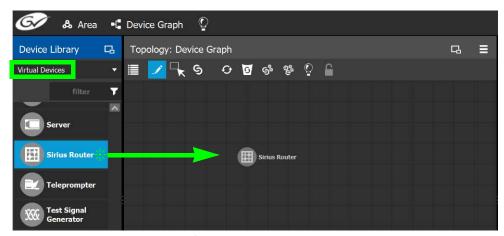

2 The control port(s) must be configured to allow communication with the router thereby permitting GV Orbit Control to control the router. Sirius Series Routers are controlled through the SAM SW-P-08 TCP/IP router control protocol.

Select the **NV Hybrid Router** bubble and click **New** next to **Control Port** at the top of the **Property Editor** and select the router's control protocol from the list. **Dummy** can be used for testing purposes (or pre-deployment) when the actual router model is unknown. See also **Defining Device Properties**, on page 226 for more information.

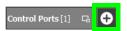

A tab for the selected router model appears. Select this tab to configure the control port.

If the router has a second redundant network connection for controlling it, add a second control port and configure it the same way as the first one except for the IP address which must reflect that of the router's second network connection.

Specifically, you must set the router's control port **IP Address** and **IP Port** number parameters. See SAM SW-P-08 TCP/IP Control Port Configuration Parameters, on page 416 to configure the control port(s) for the router.

To delete a control port, see To delete a router's control port, on page 411.

- 3 Activate the topology. See Activating a Topology, on page 232.
  The Connection State 1 / 2 status for the control port(s) becomes Online when is has successfully connected to the Sirius router.
- 4 Deactivate the topology. See Making an Active Topology Inactive, on page 233.
- 5 Configure the Sirius Series Router properties. See also Description of Common Device Properties, on page 325.

| Parameter                  | Description                                                                                                    |
|----------------------------|----------------------------------------------------------------------------------------------------|
| Network Host Name          | The hostname is the unique name by which the associated Sirius Series Router is known on the network.                                                                                        |
| Audio Matrix ID            | Specific to SWP08, it is similar to a level, but each Matrix could have multiple levels, but we only support one. Default is 2.                                                              |
| Audio Physical Level<br>ID | From the Sirius Series Router's configuration, specify the level ID number that has been assigned to the router's audio matrix. Usually this is 1. For example, this is level 1 of matrix 2. |

| Parameter                          | Description                                                                                                    |
|------------------------------------|----------------------------------------------------------------------------------------------------|
| Video Matrix ID                    | From the Sirius Series Router's configuration, specify the level ID number that has been assigned to the router's video matrix. Usually this is 1. |
| Video Physical Level<br>ID         | From the Sirius Series Router's configuration, specify the level ID number that has been assigned to the router's video matrix. Usually this is 1. |
| Advanced > Sirius<br>Router Type   | Set the router's model type.                                                                                                    |
| Advanced > Internal<br>Wiring Done | Shows if the internal modeling of the Sirius Router is complete.                                                                                   |

6 For each of the router's input, output, and multiviewer slots, set the Card Type for each slot in the router's frame in the Property Editor under Input slots, Output slots, and MV slots: Select an Input slot, Output slot, MV slot and then set the card type in the Card Type parameter. Do so for each and every input, output, and multiviewer card slot. If the slot has no card installed in it, set the Card Type parameter to NONE.Link the Sirius Router to other devices on the topology that the Sirius Router is connected to in the real world. See Methods to Link Devices in a Topology, on page 219.

For example, certain cards such as the MV830 use an input and output slot: If such a card is located in slot 1, then set the **Card type** for **Input slots 1** to **MV830** and set the **Card type** for **Output slots 1** to **MV830** also.

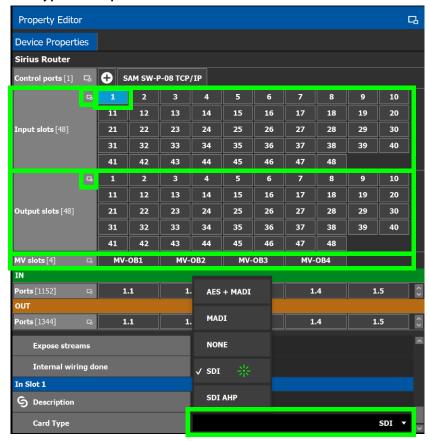

7 Select each input or output port to configure them individually. These are the configuration parameters for each of the router's input/output ports. See also Description of Common Device Properties, on page 325.

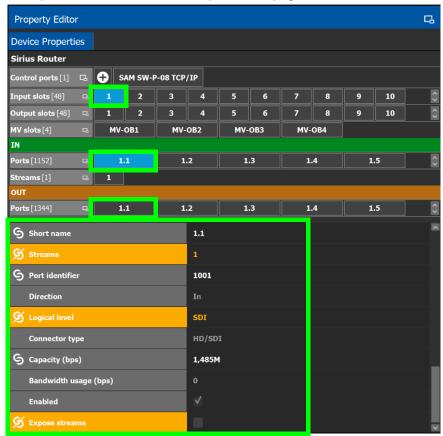

| Parameter                | Description                                                         |
|--------------------------|---------------------------------------------------------------------|
| Port Identifier          | This is the generic identifier of the port within GV Orbit Control. |
| Direction                | This shows the current status for information purposes.             |
| Connector Type           |                                                                     |
| Capacity (bps)           | The stream's data rate.                                             |
| Bandwidth Usage<br>(bps) | This shows the current status for information purposes.             |

8 Select each steam found under each input and output port to configure them individually. These are the configuration parameters for the individual streams carried on a network port. See also Description of Common Device Properties, on page 325.

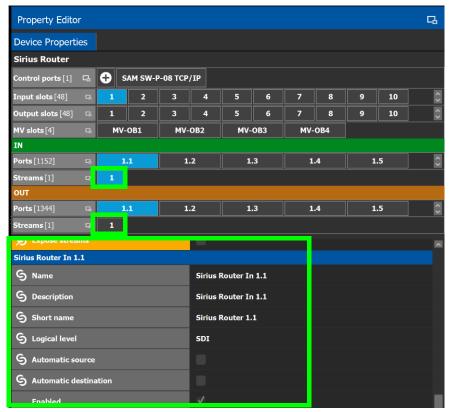

- 9 Link the Sirius Router to other devices on the topology that the Sirius Router is connected to in the real world. See Methods to Link Devices in a Topology, on page 219.
- 10 Test the configuration by making takes that use this router. See Performing a Take in Router Control, on page 454.

## **Logical Destinations for Multiviewer Cards**

When the Sirius router is equipped with multiviewer cards, and the matching card configuration is made in GV Orbit Control, Logical Destinations are automatically created for these multiviewer destinations. See Router Control Tasks, on page 452.

This allows you to control the multiviewer inputs.

In Router Control, use *Sirius Router* as a filter to focus on these multiviewer destinations. See Filtering Lists, Table Columns, Sources, and Destinations, on page 261.

| Typical Logical Destination naming | Description                                                            |
|------------------------------------|------------------------------------------------------------------------|
| Sirius Router MV-<br>PTs.pp        | PT: Pass through where s is the slot number and pp is the port number. |
| Sirius Router MV-<br>OBs.pp        | OB: On board where s is the slot number and pp is the port number.     |

## **Sirius Router Card Type and making Physical Connections**

The Sirius Router has a number of cards that support different physical connection types.

| Card Type  | For more information, see                                    |
|------------|--------------------------------------------------------------|
| AES + MADI | Configuring an AES Source / Destination for use, on page 405 |
| MADI       | Configuring a MADI Source / Destination for use, on page 403 |
| MV800      | Methods to Link Devices in a Topology, on page 219           |
| MV830      |                                                              |
| MV831      |                                                              |
| MV840      |                                                              |
| MV850      |                                                              |
| SDI        |                                                              |
| SDI AHP    |                                                              |

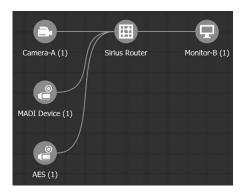

## **Configuring a MADI Source / Destination for use**

For a MADI source, proceed as follows.

- 1 Add a MADI source device to the topology and name it accordingly. Typically this is an **SDI** device. See Adding Devices to a Topology, on page 204.
- 2 Select the device bubble for the MADI source device and if necessary, set the **Default** connector type property in the MADI **Device Properties** to **MADI**. See Defining Device Properties, on page 226.
  - Under the MADI **Device Properties**, **OUT**, **Ports**, 64 MADI audio Streams become available and these streams also become available in the **Stream Browser** of the **Logical Device Table**.
- 3 Link the MADI source device to the Sirius Router. For example, in the Physical Connections Table, MADI connectors are identified by the Linking the Devices in a Topology, on page 221 and Manually Setting the Link's Physical Connection Parameters (Sources and Destinations), on page 222.

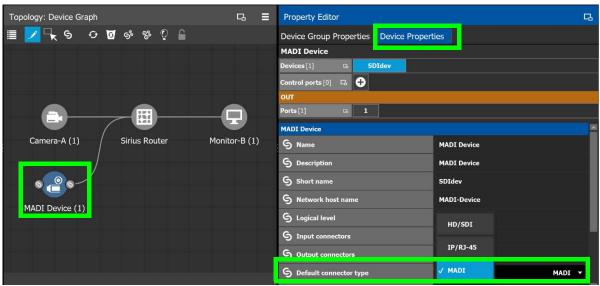

Normally, GV Orbit only routes 16 audio channels at a time. A MADI source has 64 audio channels, so a MADI source requires 4 sources to route all the audio channels. You must create these sources in the **Logical Device Table**.

4 Create 4 new sources in the **Logical Device Table**. See Adding a Source or Destination to the Logical Level Table, on page 244. For example, create the following sources: Madi1, Madi2, Madi3, and Madi4.

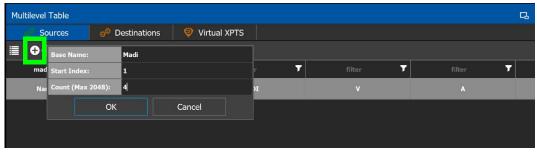

- 5 From the **Stream Browser**, assign the MADI streams to the audio channels in the sources. For example:
  - Assign MADI.1 to MADI.16 in the Stream Browser to Madi1 A1 to A16 in the Multilevel Table (drop the streams on the A1 column).
  - Assign MADI.17 to MADI.32 in the Stream Browser to Madi2 A1 to A16 in the Multilevel Table.
  - Assign MADI.33 to MADI.48 in the Stream Browser to Madi3 A1 to A16 in the Multilevel Table.
  - Assign MADI.49 to MADI.64 in the Stream Browser to Madi4 A1 to A16 in the Multilevel Table.

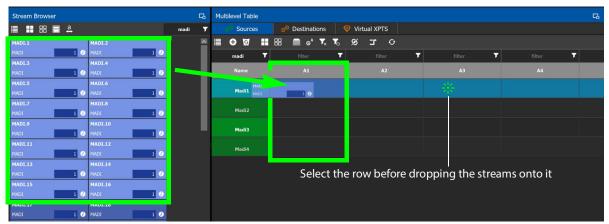

See also Bulk Assigning Logical Levels in the Multilevel Table, on page 249.

- 6 Create 4 new destinations in the **Logical Device Table**. See Adding a Source or Destination to the Logical Level Table, on page 244. For example, create the following destinations: **Madi1**, **Madi2**, **Madi3**, and **Madi4**.
- 7 From the **Stream Browser**, assign the MADI streams to the audio channels in the destinations. For example:
  - Assign MADI.1 to MADI.16 in the Stream Browser to Madi1 A1 to A16 in the Multilevel Table (drop the streams on the A1 column).
  - Assign MADI.17 to MADI.32 in the Stream Browser to Madi2 A1 to A16 in the Multilevel Table.
  - Assign MADI.33 to MADI.48 in the Stream Browser to Madi3 A1 to A16 in the Multilevel Table.
  - Assign MADI.49 to MADI.64 in the Stream Browser to Madi4 A1 to A16 in the Multilevel Table.

## **Configuring an AES Source / Destination for use**

For a AES source, proceed as follows.

- 1 Add an AES source device to the topology and name it accordingly. Typically this is an **SDI** device. See Adding Devices to a Topology, on page 204.
- 2 Link the AES source device to the Sirius Router. See Manually Linking the Devices in a Topology, on page 221 and Manually Setting the Link's Physical Connection Parameters (Sources and Destinations), on page 222.

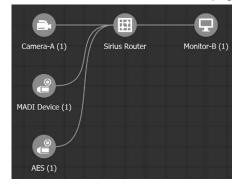

3 Select the device bubble for the AES source device and set the **Logical Level** property in the AES **Device Properties** to **AES**. See Defining Device Properties, on page 226.

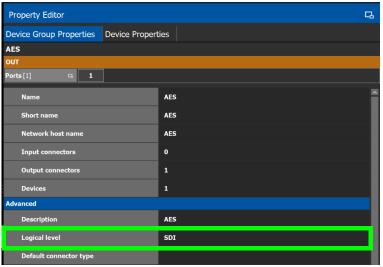

4 In the Logical Level Selector, select AES as the level and click OK.

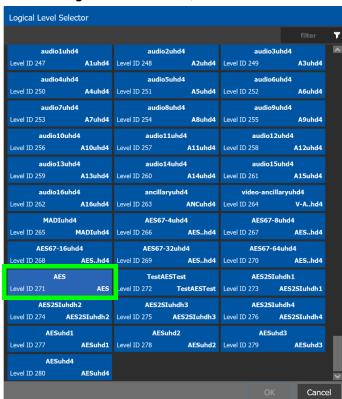

In the Logical Device Table, two AES channels become available in the **Channel Browser** of AES stream in the **Stream Browser**. See Logical Device Table Tasks, on page 237.

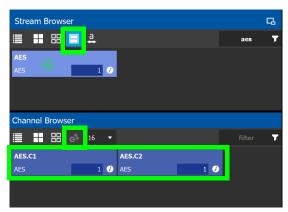

- 5 Select the AES channels in the channel browser.
- 6 Click Automated Sources in the channel browser to create the sources / destinations for the AES channels.

## **Configuring Router Devices**

The following procedure configures a router device. Different models of routers use a range of control protocols that GV Orbit Control uses to control the router. Each router control protocol is individually covered in follow up procedures: see also Configuring a Router's Control Port, on page 410.

For more information about how GV Orbit Control manages a router's Lock, Protect, and Release, see also About Lock, Protect, and Release, on page 455.

#### To configure a Router Device

- 1 Add the Router device to the Topology: from the **Device Library**, **Virtual Devices**, find the **Router Device** bubble. See Adding a Virtual Device to a topology, on page 204.
- 2 Add and configure router control port(s) according to the router model you want to control. Control port(s) must be configured to allow communication with the router thereby permitting GV Orbit Control to control the router; see Configuring a Router's Control Port, on page 410.
- 3 Select the router's tab (next to Control Port at the top of the Property Editor) to configure the Device Properties in the Property Editor. See also Description of Common Device Properties, on page 325.

| Parameter                            | Description                                                                                                    |
|--------------------------------------|----------------------------------------------------------------------------------------------------|
| Network Host Name                    | The hostname is the unique name by which the associated router is known on the network.                                                                                                    |
| Physical Level ID                    | Set the Physical Level ID value that has been configured for the corresponding router to be controlled by this device instance. To obtain this value, use the router's native configuration interface. |
| Advanced > Default<br>Connector Type | The router's physical interface port connector: HD/SDI, IP/RJ-45, MADI.                                                                                                    |

| Parameter                     | Description                                                                                 |
|-------------------------------|---------------------------------------------------------------------------------------------|
| Controller Starting<br>Input  | The starting input port number from which you want to control the router's physical level.  |
| Controller Starting<br>Output | The starting output port number from which you want to control the router's physical level. |

4 Set the number of physical input and output connectors being used on the router in # Input Connectors and # Output Connectors.

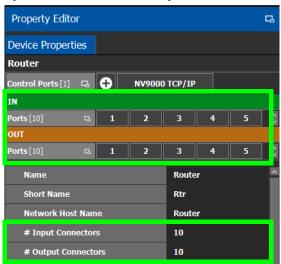

The configuration for these ports become available as **Ports** under **IN** and **OUT**.

5 Select each input or output port to configure them individually. These are the configuration parameters for each of the router's input/output ports. See also Description of Common Device Properties, on page 325.

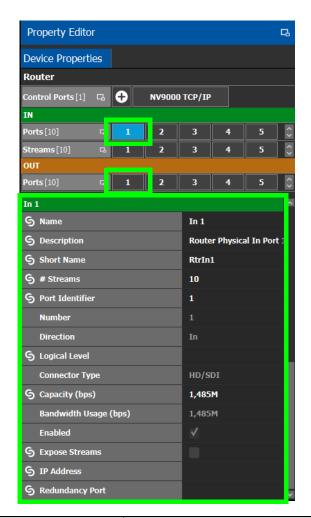

| Parameter                | Description                                                                                                    |
|--------------------------|----------------------------------------------------------------------------------------------------|
| Port Identifier          | This is the generic identifier of the port within GV Orbit Control.                                                                                                    |
| Number                   | This shows the current status for information purposes.                                                                                                    |
| Direction                |                                                                                                    |
| Connector Type           |                                                                                                    |
| Capacity (bps)           | The stream's data rate.                                                                                                    |
| Bandwidth Usage<br>(bps) | This shows the current status for information purposes.                                                                                                    |
| IP Address               | This is the interface IP address of the selected port. This is currently not used in the router virtual device.                                                                  |
| Redundancy Port          | Associate this port with another port to create a redundant network traffic flow path for failover protection. The associated port will not be available to carry other traffic. |

6 Select each steam found under each input and output port to configure them individually. These are the configuration parameters for the individual streams carried on a network port. See also Description of Common Device Properties, on page 325.

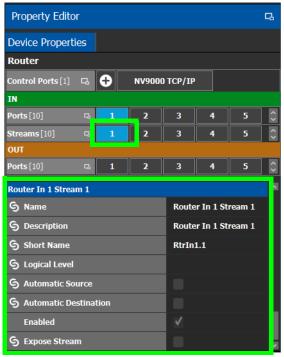

- 7 Link the router to other devices on the topology that the router is connected to in the real world. See Methods to Link Devices in a Topology, on page 219.
- 8 Test the configuration by making takes that use this router. See Performing a Take in Router Control, on page 454.

## **Configuring a Router's Control Port**

Control port(s) must be configured to allow communication with the router thereby permitting GV Orbit Control to control the router. There are many types of control ports suited to the router's individual model or control protocol. First, you must add a control port to the router's configuration in GV Orbit Control and then configure it.

PREREQUISITE: Add a router device to the Topology Configurator. See To configure a Router Device, on page 407.

#### To add a router control port

1 Select the Router bubble on the Topology Configurator and then select Device
Properties and click New next to Control Port at the top of the Property Editor and select the router's model / control protocol from the list. Dummy can be used for testing purposes (or pre-deployment) when the actual router model is unknown. See also Defining Device Properties, on page 226 for more information.

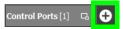

A tab for the selected router model appears. Select this tab to configure the control port. The control port(s) must be configured to allow communication with the router thereby permitting GV Orbit Control to control the router.

If the router has a second redundant network connection for controlling it, add a second control port and configure it the same way as the first one except for the IP address which must reflect that of the router's second network connection.

2 Configure the control port. See below.

## To delete a router's control port

Delete a router's control port as follows.

- 1 De-activate the topology if activated. See Making an Active Topology Inactive, on page 233.
- 2 Select one of the router's control ports.
- 3 Scroll-down the router's **Device Properties** list to the control port

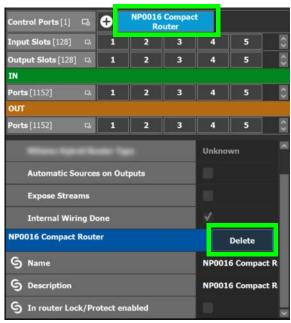

4 Click Delete.

## **Supported router control protocols**

The following router control protocols are supported.

| Router Control Protocol             | See                                                                         |
|-------------------------------------|-----------------------------------------------------------------------------|
| NP0016 Compact Router               | NP0016 Compact Router Control Port Configuration Parameters, on page 412    |
| NP0016 Enterprise Router            | NP0016 Enterprise Router Control Port Configuration Parameters, on page 412 |
| NS-BUS                              | NS-BUS Control Port Configuration Parameters, on page 414                   |
| NV9000 TCP/IP (NP0017 device-based) | NV9000 TCP/IP Control Port Configuration Parameters, on page 415            |
| SAM SW-P-08 TCP/IP                  | SAM SW-P-08 TCP/IP Control Port Configuration Parameters, on page 416       |

## **NP0016 Compact Router Control Port Configuration Parameters**

See also Description of Common Device Properties, on page 325.

| Parameter                            | Description                                                                                                    |
|--------------------------------------|----------------------------------------------------------------------------------------------------|
| IP Address                           | The network IP address for the associated router's management or control port Ethernet address.                                                                                                    |
| Connection State 1                   | Connection State 1 shows the connection status of the router with the                                                                                                    |
| Connection State 2                   | primary server of a server group. Connection State 2 shows the connection status of the router with the secondary server of a server group. See Configuring a Controller Group, on page 178. unknown: The topology is inactive (see Activating a Topology, on page 232) or the router does not have network connectivity to the GV Orbit Server(s). offline: The router does not have network connectivity to the GV Orbit Server(s). online: The router is connected to the GV Orbit Server(s). |
| Connections From<br>Multiple Servers | Set this if the router supports multiple concurrent connections to it. When set, this allows GV Orbit Control main and backup servers to connect at the same time to the router, thereby increasing system availability.                                                                                                    |
| IP Port                              | Port number for the control port stream used by the router. The default is 5194.                                                                                                    |
| In router Lock/Protect<br>enabled    | Set to transfer the management of Locks/Protects from the GV Orbit Control control system to the Router for destinations that are directly connected to this router.  Deselect to manage all Lock/Protect in GV Orbit Control exclusively.  See About In router Lock/Protect enabled for a Router using NP0016 router control protocol, on page 413.                                                                                                    |

## **NP0016 Enterprise Router Control Port Configuration Parameters**

The enterprise router control port supports the protocol's 'Coherent take' command when performing multiple crosspoint changes at the same time. See also Description of Common Device Properties, on page 325.

| Parameter  | Description                                                                                     |
|------------|-------------------------------------------------------------------------------------------------|
| IP Address | The network IP address for the associated router's management or control port Ethernet address. |

| Parameter                            | Description                                                                                                    |
|--------------------------------------|----------------------------------------------------------------------------------------------------|
| Connection State 1                   | Connection State 1 shows the connection status of the router with the                                                                                                    |
| Connection State 2                   | primary server of a server group.  Connection State 2 shows the connection status of the router with the secondary server of a server group. See Configuring a Controller Group, on page 178.  unknown: The topology is inactive (see Activating a Topology, on page 232) or the router does not have network connectivity to the GV Orbit Server(s).  offline: The router does not have network connectivity to the GV Orbit Server(s). |
|                                      | online: The router is connected to the GV Orbit Server(s).                                                                                                    |
| Connections From<br>Multiple Servers | Set this if the router supports multiple concurrent connections to it. When set, this allows GV Orbit Control main and backup servers to connect at the same time to the router, thereby increasing system availability.                                                                                                    |
| IP Port                              | Port number for the control port stream used by the router. The default is 5194.                                                                                                    |
| In router Lock/Protect<br>enabled    | Set to transfer the management of Locks/Protects from the GV Orbit Control control system to the Router for destinations that are directly connected to this router.  Deselect to manage all Lock/Protect in GV Orbit Control exclusively.  See About In router Lock/Protect enabled for a Router using NP0016 router control protocol, on page 413.                                                                                     |
| Use Coherent Take<br>Message         | Set for GV Orbit Control to use the protocol's 'Coherent take' command when performing multiple crosspoint changes at the same time for this router.                                                                                                    |

## About In router Lock/Protect enabled for a Router using NP0016 router control protocol

For a router using the NP0016 router control protocol, Lock, Protect, and Release have different behaviors depending on whether the **In router Lock/Protect enabled** parameter is set in the Router Control Port configuration.

| In manufacil a als/Durata at             |                                                                                                    |  |
|------------------------------------------|----------------------------------------------------------------------------------------------------|--|
| In router Lock/Protect enabled parameter | Description                                                                                                    |  |
| enabled parameter                        | ·                                                                                                    |  |
| Set                                      | For destinations that are directly attached to the router, this setting transfers the management of Locks/Protects from the GV Orbit Control control system to this router, thereby allowing better third-party router control integration with GV Orbit Control. This is called in router lock and protect.  This setting keeps the router's Lock/Protect and GV Orbit Control's Lock/Protect in synchronization as follows:  If a Lock/Protect is updated in the router, it's also updated in GV Orbit Control.  If a Lock/Protect is updated in GV Orbit Control, it's also updated in the router.  This option has the following effects and consequences: When locks / protections are created in the router through another control system, the user name used to create the locks / protections will be unknown to GV Orbit Control's user management mechanism. These unknown users are treated as admin users within GV Orbit Control. Note that admin users within GV Orbit Control can override the locks and protections of any other GV Orbit Control user. This means that any third-party control system will override locks / protections made in GV Orbit Control. |  |
| Deselected                               | GV Orbit Control stores the locks in its database and they are preserved after a restart/reboot. As such, destinations will remain locked/protected. GV Orbit Control system does not read a lock from a router and does not control a lock in the router. This is called in control system lock and protect. This is how all other types of routers are managed.  Locks and protections are made in GV Orbit Control without consideration of any locks and protections that have been made through another control system (locks and protections are not synchronized between GV Orbit Control and the router). This can result in unexpected routing behavior such as a failed path that looks as though it should have been successful.                                                                                                    |  |

See also About Lock, Protect, and Release, on page 455.

## **NS-BUS Control Port Configuration Parameters**

See also Description of Common Device Properties, on page 325.

| Parameter                       | Description                                                                                                    |  |
|---------------------------------|----------------------------------------------------------------------------------------------------|--|
| Connection State 1              | Connection State 1 shows the connection status of the router with the                                                                                                    |  |
| Connection State 2              | primary server of a server group. Connection State 2 shows the connection status of the router with the secondary server of a server group. See Configuring a Controller Group, on page 178.  unknown: The topology is inactive (see Activating a Topology, on page 232) or the router does not have network connectivity to the GV Orbit Server(s).  offline: The router does not have network connectivity to the GV Orbit Server(s). online: The router is connected to the GV Orbit Server(s). |  |
| IP Address                      | The network IP address for the associated router's management or control port Ethernet address.                                                                                                    |  |
| IP Port                         | Port number for the control port stream used by the router. The default is 37800.                                                                                                    |  |
| Multiple Connections<br>Capable | Set this if the router supports multiple concurrent connections to it. When set, this allows GV Orbit Control main and backup servers to connect at the same time to the router, thereby increasing system availability.                                                                                                    |  |

## **NV9000 TCP/IP Control Port Configuration Parameters**

This option uses the NP0017 device-based router control protocol to control an NV9000 router through Ethernet network link(s). If the router has two control ports, add a second control port, one for each control port on the router. See also Description of Common Device Properties, on page 325.

| Parameter                            | Description                                                                                                    |  |
|--------------------------------------|----------------------------------------------------------------------------------------------------|--|
| IP Address                           | The network IP address for the associated router's management or control port Ethernet address.                                                                                                    |  |
| Connection State 1                   | Connection State 1 shows the connection status of the router with the                                                                                                    |  |
| Connection State 2                   | primary server of a server group.                                                                                                    |  |
|                                      | Connection State 2 shows the connection status of the router with the                                                                                                    |  |
|                                      | secondary server of a server group. See Configuring a Controller                                                                                                    |  |
|                                      | Group, on page 178.                                                                                                    |  |
|                                      | unknown: The topology is inactive (see Activating a Topology, on page 232) or the router does not have network connectivity to the GV Orbit Server(s).                                                                   |  |
|                                      | <b>offline:</b> The router does not have network connectivity to the GV Orbit Server(s).                                                                                                    |  |
|                                      | online: The router is connected to the GV Orbit Server(s).                                                                                                    |  |
| Connections From<br>Multiple Servers | Set this if the router supports multiple concurrent connections to it. When set, this allows GV Orbit Control main and backup servers to connect at the same time to the router, thereby increasing system availability. |  |

| Parameter | Description                                                                                                    |  |
|-----------|----------------------------------------------------------------------------------------------------|--|
| IP Port   | Port number for the control port stream used by the router.                                                                                                    |  |
| Protocol  | The IP connection protocol.  TCP: A point-to-point connection protocol.  UDP: A stateless connection protocol that can also broadcast data to more than one device. |  |

#### Lock, Protect, and Release with the NV9000 Control Port

GV Orbit Control stores the locks in its database and they are preserved after a restart/reboot. As such, destinations will remain locked/protected. The GV Orbit Control system does not read a lock from a router and does not control a lock in the router.

See also About Lock, Protect, and Release, on page 455.

## **SAM SW-P-08 TCP/IP Control Port Configuration Parameters**

Grass Valley/Pro Bel devices including the Sirius router that use the Pro Bel SW-P-08 switcher protocol can be controlled by GV Orbit Control through an IP network. These routers use two control ports to control them.

LIMITATION: GV Orbit Control control of a Sirius router is limited to a maximum of 1152<sup>2</sup> crosspoints using single-level X-Y control.

#### To connect the GV Orbit Server to the router

- 1 Add two control ports in GV Orbit Control. See To add a router control port, on page 410.
- 2 Configure both control port configuration parameters. See also Description of Common Device Properties, on page 325.

| Parameter                            | Description                                                                                                    |  |
|--------------------------------------|----------------------------------------------------------------------------------------------------|--|
| IP Address                           | The network IP address for the associated router's management or control port Ethernet address.                                                                                                    |  |
| Connection State 1                   | Connection State 1 shows the connection status of the router with the                                                                                                    |  |
| Connection State 2                   | primary server of a server group.  Connection State 2 shows the connection status of the router with the secondary server of a server group. See Configuring a Controller Group, on page 178.  unknown: The topology is inactive (see Activating a Topology, on page 232) or the router does not have network connectivity to the GV Orbit Server(s).  offline: The router does not have network connectivity to the GV Orbit Server(s).  online: The router is connected to the GV Orbit Server(s). |  |
| Connections From<br>Multiple Servers | Set this if the router supports multiple concurrent connections to it. When set, this allows GV Orbit Control main and backup servers to connect at the same time to the router, thereby increasing system availability.                                                                                                    |  |

| Parameter         | Description                                                                                                    |  |
|-------------------|----------------------------------------------------------------------------------------------------|--|
| IP Port           | Port number for the control port stream used by the router. The default is 14000.                                                                                                    |  |
| Matrix ID         | A SW-P-08 device can have multiple matrices, each with multiple physical levels. Set the Matrix ID value that has been configured for the corresponding router to be controlled by this device instance. To obtain this value, use the router's native configuration interface. Refer to your router's documentation for more information about this parameter.       |  |
| Polling           | Set this to poll the crosspoint status at regular intervals.                                                                                                    |  |
| Protocol          | The IP connection protocol.  TCP: A point-to-point connection protocol.  UDP: A stateless connection protocol that can also broadcast data t more than one device.                                                                                                    |  |
| Use Extended Mode | Set this for GV Orbit Control to try to use the <i>extended</i> command set of the SW-P-08 protocol with the router first. Extended commands allow routers larger than 1023 ×1023 to be controlled. If the router does not support extended commands, the GV Orbit Control will fallback to the standard command set and with it, the associated control limitations. |  |

# Configuring a Device that Supports Audio Breakaway/Shuffling such as Audio Live

Audio breakaway and shuffling can be done by Audio Live and by GV Node. Audio Live is designed specifically for audio processing.

## **About Audio Live**

Audio Live is an IP-only device that manages audio feeds only. It accepts a number of AES67 streams as inputs. Internally, it demultiplexes these inputs to obtain a series of mono PCM audio channels which then go through an audio router. Outputs from the router get multiplexed in accordance with the required output configuration. This allows Audio Live to perform breakaway and/or shuffling of mono channel audio feeds, in addition to audio format conversion.

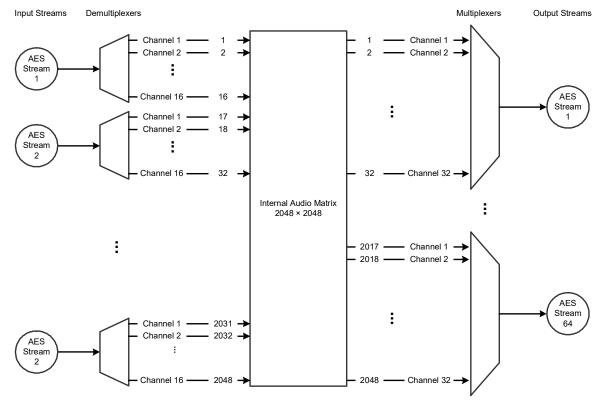

Figure: Example Audio Live configuration with 128  $\times$  16 matrix for the input and 64  $\times$  32 matrix for the output

The inputs and outputs of an Audio Live are called *spigots*. There are a variety of spigot configurations that are available. See also How to Know if a Spigot is an Input or an Output, on page 345.

GV Orbit Control is able to detect the number of channels in the input spigots and will assign one of the AES67 levels to the input stream for each spigot (for example, AES67-4, AES67-8, AES67-16, AES67-32 or AES67-64). This is conditional on having configured the input spigots in GV Orbit Client to not use the **Auto** setting for the number channels. This is shown in the procedure below (Required Audio Live Configuration in the GV Orbit Client Control Panel, on page 419).

GV Orbit Control will detect the number of channels in the output spigots and one of the AES67 logical levels will be automatically assigned to the output stream of each output spigot (for example, AES67-4, AES67-8, AES67-16, AES67-32 or AES67-64).

Audio Live can accept audio packets with any packet time on the input. Audio Live can convert audio packet times as well as the number of channels in the streams. For example, an input spigot accepts an AES67 stream with 8 channels and packet time of 1 millisecond, and route the signals to an output spigot with 16 channels and packet time of 250 microseconds. When using audio streams with different packet times however, extra configuration steps are required: see Required Configuration for Audio Streams with Different Packet Times, on page 422.

## **About the Routing Path of Audio Channels**

If there are multiple devices on the topology that can perform audio shuffling, Audio Live will not necessarily always do the shuffle. For example, if the first device reached along the path (from destination to source) is a GV Node, then the GV Node may do the shuffle. It is GV Orbit Control that determines whether and when Audio Live is required for a given route. To know if an Audio Live or GV Node device is currently in use for a given route, use the Path Manager to see if there are tie-line connections to the Audio Live / GV Node device. See Path Manager Tasks, on page 433.

## **Prerequisites**

Audio Live v1.5 or higher must be connected to the network, licensed, and has been previously configured with GV Orbit Client.

## Required Audio Live Configuration in the GV Orbit Client Control Panel

In the Audio Live User Guide, see the following topics that must be configured according to your needs.

1 In GV Orbit Client, set the size of Audio Live's audio matrix (Maximum Supported Channel Count) and the number of channels per AES input and output streams. This setting is found under Audio Live > Setup> System Configuration > Input Configuration and Output Configuration.

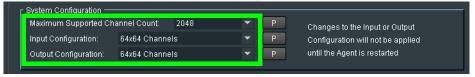

2 Stop the Audio Live server in **Agent Configuration**; under **Available Agents**, select **Audio Live** and click **Stop**.

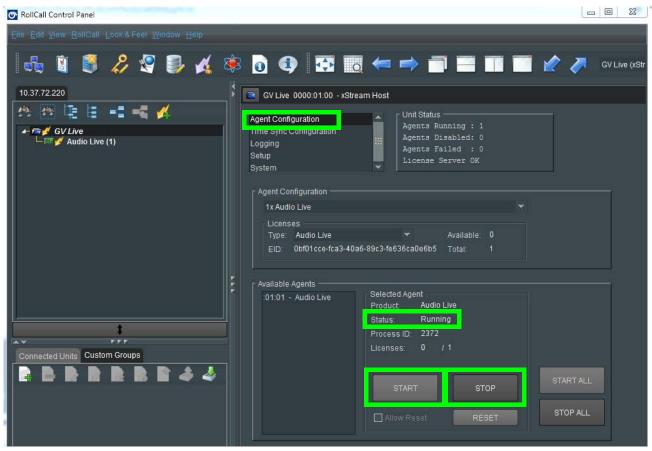

- 3 Once the Status under Selected Agent becomes Stopped, click Start.
- 4 In GV Orbit Client, set the **Channels** parameter to the maximum number of channels available for *each stream*. This setting is found under **Audio Live** > **Input**> **Source Flows** > **Channels**.

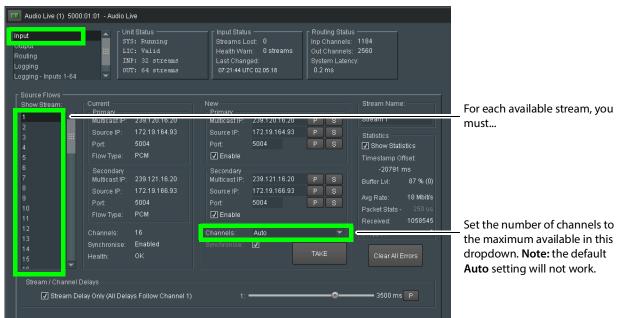

Setting the maximum number of channels is necessary as GV Orbit Control expects that all channels be available for it to use at any time.

#### 5 Click Take.

- 6 In GV Orbit Client under Audio Live > Output> Dest Flows:
  - Set the Channels parameter to the maximum number of channels available for each stream. This setting is found under Audio Live > Output> Dest Flows.
  - Set the Packet Time parameter according to the number of channels configured for each stream. See table below. This setting is found under Audio Live > Output> Dest Flows.

| Packet Time | Maximum number of channels that the stream can carry |  |
|-------------|------------------------------------------------------|--|
| 125us       | up to 64 channels                                    |  |
| 250us       | up to 32 channels                                    |  |
| 500us       | up to 16 channels                                    |  |
| 1ms         | up to 8 channels                                     |  |
| 4 ms        | up to 2 channels                                     |  |

#### 7 Click Take.

#### **AES Logical Levels that are used for IP Audio Streams**

To support a GVOP device's ability to support a range of audio channels per AES stream (for devices such as Audio Live; see GVOP Devices, on page 206), and on GVOP devices that support this feature, the following logical levels are used according to the number of channels in the AES stream. See also Logical Level Editor Tasks, on page 190 and Setting the Logical Levels to be Displayed in the Multilevel Table, on page 243.

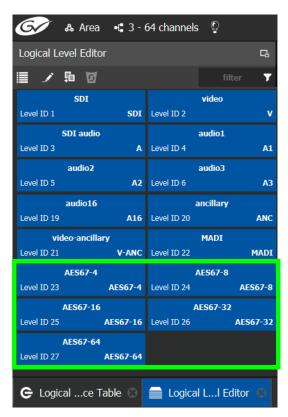

| Logical Level | Description                                                                                           |  |
|---------------|----------------------------------------------------------------------------------------------------|--|
| AES67-4       | 4 mono audio channels                                                                                 |  |
| AES67-8       | 8 mono audio channels                                                                                 |  |
| AES67-16      | 16 mono audio channels This logical level is interchangeable with the <b>SDI audio</b> logical level. |  |
| AES67-32      | 32 mono audio channels                                                                                |  |
| AES67-64      | 64 mono audio channels                                                                                |  |

To see the number of audio channels a given logical level supports, see Editing a Logical Level, on page 195.

## **Required Configuration for Audio Streams with Different Packet Times**

If for a given topology, all audio streams have the same packet time, then the automatically assigned levels to the output spigots will work. If the topology has audio streams with different packet times, you will have to configure the packet times on Audio Live's output spigots. Currently GV Orbit Control is unaware of these settings in GV Orbit Client, so you must proceed as follows: duplicate the SDI audio level as many times as there are different packet times. To duplicate an SDI audio level, see Duplicating a Logical Level, on page 193.

For example, to accommodate a 1 microsecond audio packet time, you duplicate the SDI audio level with the -1 suffix. To accommodate a 250 microseconds audio packet time, you again duplicate the SDI audio level with the -250 suffix.

You also need to set the proper AES67 levels on the Audio Live output streams in GV Orbit Control. For example:

- If output spigot 1 has been configured with 16 channels at 250 microseconds, then the streams for output spigot 1 should be assigned the **AES67-16-250** level.
- If the output spigot has been configured with 8 channels at 1 ms, then the streams for that spigot should be assigned the AES67-8-1 level.

#### Note:

You will need to set the level on all output streams of the Audio Live configuration in GV Orbit Control if your topology uses more than one packet time value.

## **Configuring an Audio Live device in GV Orbit Control**

## To add an Audio Live device to a topology

1 Add the Audio Live device to the Topology: from the **Device Library**, **Discovered**, find an Audio Live device bubble that you want to control. See To add a Discovered Device to a Topology, on page 209.

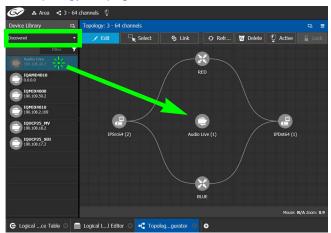

- 2 Click on the name of the device underneath the bubble to name the device or device group. See To name a device and set the number of devices in the group, on page 205.
- 3 On the topology, connect the Audio Live device to the network switches. See Methods to Link Devices in a Topology, on page 219.

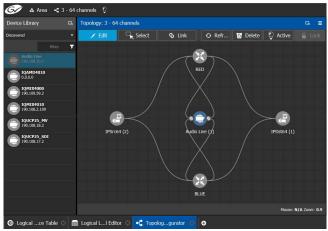

By default, the Audio Live device is created according to the configuration defined in GV Orbit Client. The streams are assigned the appropriate AES67 levels, based on the number of channels. The Audio Live can be used as is, without a need to modify the device properties in the Property Editor, unless you need to modify the streams to use custom levels.

4 Select the **Audio Live** bubble and configure the Device Properties in the **Property Editor**. See Defining Device Properties, on page 226 for more information.

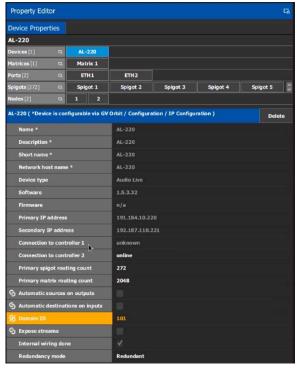

See also Description of Common Device Properties, on page 325.

| Parameter                                                  | Description                                                                                                    |  |  |
|------------------------------------------------------------|----------------------------------------------------------------------------------------------------|--|--|
| Name (of device<br>bubble)                                 | The name of the Audio Live device set in GV Orbit Client. When two Audio Live devices have been configured to be redundant, the name comes from the pricloudmary device.                                                                                                    |  |  |
| Name (found under<br>Node)                                 | The name of the individual Audio Live device set in GV Orbit Client.                                                                                                    |  |  |
| Nodes                                                      | When two Audio Live devices have been configured to be redundant:  Node 1: The Audio Live that has been configured as Redundant - Primary in RollCall.  Node 2: The Audio Live that has been configured as Redundant - Secondary in RollCall.  See Audio Live Redundancy Support, on page 426.                                                                                                    |  |  |
| Software                                                   | The firmware version running on the Audio Live device.                                                                                                    |  |  |
| Primary IP Address<br>Secondary IP Address                 | When two Audio Live devices have been configured to be redundant: Primary IP Address: The IP Address of the Audio Live that has been configured as Redundant - Primary.  Secondary IP Address: The IP Address of the Audio Live that has been configured as Redundant - Secondary.  See Audio Live Redundancy Support, on page 426.                                                                                                    |  |  |
| Connection to Controller 1  Connection to controller 2     | Connection to Controller 1 shows the connection status of the Audio Live device with the primary server of a server group.  Connection to Controller 2 shows the connection status of the Audio Live device with the secondary server of a server group. See Configuring a Controller Group, on page 178.  unknown: The topology is inactive (see Activating a Topology, on page 232) or the Audio Live device does not have network connectivity to the GV Orbit Server(s).  offline: The Audio Live device does not have network connectivity to the GV Orbit Server(s).  online: The Audio Live device is connected to the GV Orbit Server(s). |  |  |
| Primary spigot routing count  Primary matrix routing count | These paramters come from the Audio Live's configuration made in RollCall.                                                                                                    |  |  |
| Redundancy Mode                                            | Shows the Audio Live's current configuration. Independent: This Audio Live bubble represents a single Audio Live device. Redundant: This Audio Live bubble represents a pair of Audio Live devices operating in a cluster for improved availability. See Audio Live Redundancy Support, on page 426.                                                                                                    |  |  |

- 5 Create the sources and destinations. See Automatically Creating AES67 Audio Channels for Sources and Destinations, on page 431.
- 6 Test the configuration by making takes between a logical source and destination that use the AES67 audio levels. See Performing a Take in Router Control, on page 454.

#### **Known Audio Live limitations**

- When choosing an Audio Live spigot to use for the take, GV Orbit Control will only use an output spigot that has the same number of channels as the destination, and only use an input spigot that has the same number of channels as the source. If no such spigot is available, the take will fail. It will not try to use multiple spigots (for example, if the source/destination is 16 channels, it will not try to use 2 spigots, each with 8 channels), and it will not try to use part of a spigot (for example, if the source/destination is 8 channels, it would not try to use the first 8 channels of a 16 channel spigot).
- In the Audio Live configuration, the channel count of an Input Configuration and Output Configuration cannot be set to Auto as GV Orbit Control does not support this setting. See Required Audio Live Configuration in the GV Orbit Client Control Panel, on page 419.
- The number of channels on the input stream must match the number of channels on the source stream, and the number of channels on the output stream must match the number of channels on the destination stream.
- For streams that have an AES67-X level, the logical source/destination that is
  automatically created is not usable. Instead, you must create custom logical sources
  and destinations, and place the streams in the SDI Audio or audio1 to audio16 level
  columns instead. See Required Configuration for Audio Streams with Different Packet
  Times, on page 422.

## **Audio Live Redundancy Support**

Audio Live redundancy is supported in GV Orbit Control systems with Audio Live v1.5.3 firmware version or higher. With this Audio Live firmware, each Audio Live unit can be configured as *Independent*, *Redundant - Primary*, or *Redundant - Secondary*. These configuration parameters are available through the RollCall Unit Redundancy page, for each unit. When two Audio Live units are configured as follows, the units form a cluster for increased availability: Audio Live 1 is configured as *Redundant - Primary* and Audio Live 2 is configured as *Redundant - Secondary*.

#### **Audio Live Network Connections**

The Audio Live Primary and Secondary input and output ports from both units must be connected to RED and BLUE network switches and the corresponding spigots/streams must be properly configured.

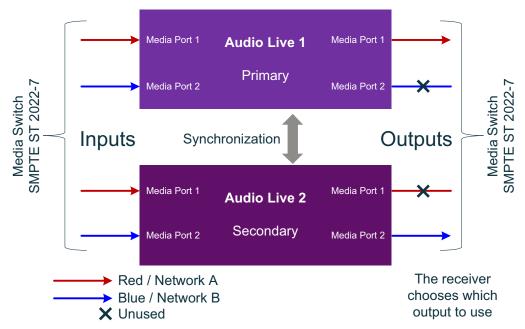

For more information about network connections, refer to **GV Orbit Server Cabling** chapter of the *GV Orbit Admin Guide*. See Related Documentation, on page 19.

Redundancy on Audio Live was designed to prevent signal loss or signal glitching in case of a hardware failure of one of the two units. In order to achieve this, the Audio Live cluster is using, on the sender side, the primary port from the Primary unit as the cluster primary output, whereas the secondary port of the secondary unit is used as the cluster secondary output.

The secondary output from the primary unit and the primary output from the secondary unit are not used by the GV Orbit Control systems.

On the receiver side, input ports from both Primary and Secondary units are used and join the same flows; primary input from the primary unit and the primary input from the secondary unit, as well as the secondary input from the primary unit and the secondary input from the secondary unit. The input and output ports currently being used are displayed through the Path Manager. See Path Manager Tasks, on page 433.

## **Required Audio Live Configuration in RollCall**

Access the Audio Lives units, one at a time through RollCall and configure them as follows in their **Unit Redundancy** page. For redundancy support, both Audio Live units must be configured in redundancy mode, one unit as *Redundant - Primary* and the other one as *Redundant - Secondary*.

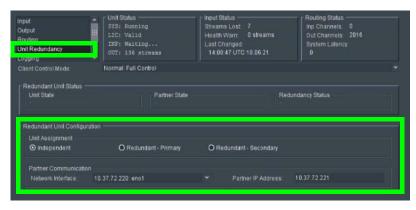

| Parameter          | Description                                                                                                    |  |  |
|--------------------|----------------------------------------------------------------------------------------------------|--|--|
| Unit State         | Shows this unit's state: Unknown status. Initializing: Unit is in the process of connecting and synchronizing with the partnered unit. Running: Unit has successfully paired with the partnered unit.                                                                                                    |  |  |
| Partner State      | Shows the partnered unit's state, when available: Unknown status. Running: Unit has successfully paired with this unit.                                                                                                    |  |  |
| Redundancy Status  | Shows the status of the paired Audio Live units.  Matched: The two Audio Live units are operating with redundancy.  Error: Configuration or communication issue.                                                                                                    |  |  |
| Unit assignment    | Set this unit's role.  Independent: This unit is not associated with another Audio Live unit; there is no Audio Live redundancy currently enabled.  Redundant - Primary: This unit is the primary unit to be associated to another Audio Live unit (the secondary unit) for redundancy through the Partner IP Address parameter.  Redundant - Secondary: This unit is the secondary unit to be associated to another Audio Live unit (the primary unit) for redundancy through the Partner IP Address parameter. |  |  |
| Network interface  | Set the Ethernet interface on which this Audio Live is to communicate with the other Audio Live. With redundancy, this must be set on both units such that both Audio Live units have network connectivity with each other.                                                                                                    |  |  |
| Partner IP Address | With redundancy, set the IP Address of the other Audio Live device. If this is the primary unit, set the secondary unit's IP address. If this is the secondary unit, set the primary unit's IP address.                                                                                                    |  |  |

Both units must be identically configured with respect to any parameter that can affect the output audio. This is done in each Audio Live's RollCall configuration. This includes:

- Spigot routing (destinations and sources).
- Internal channel matrix routing.

 Input and output configurations. In GV Orbit Client, set the size of Audio Live's audio matrix (Maximum Supported Channel Count) and the number of channels per AES input and output streams. This setting is found under Audio Live > Setup> System Configuration > Input Configuration and Output Configuration.

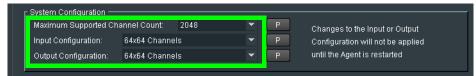

- · Input and output delays.
- Timestamp alignment settings.
- Input 2110-31/AES3 selections.
- · Input synchronizer selections.
- Output channel counts and packet times.

Once the Audio Live configuration is complete, both units are synchronized in order to exchange flow data in order to handle redundancy.

## **Redundant Audio Live Configuration in GV Orbit Control**

It is important to have both units up-and-running while configuring the Audio Live cluster in GV Orbit Control. Once the Audio Live cluster configuration is completed, the cluster will be discovered in GV Orbit Control systems, as a GVOP discovered device. If there is any configuration issue between the two Audio Live units, causing the cluster to be in a bad state (not synchronizing properly), then the discovered entity will not be discovered under the GV Orbit Control system and if the device is already on the topology, its status will change to offline.

A new icon is used to distinguish between Audio Live units using v1.5.3 firmware and units using an older firmware, regardless of the redundancy mode (Independent or Redundant).

| Audio Live Icon | Audio Live Firmware Version | Description                           |
|-----------------|-----------------------------|---------------------------------------|
|                 | v1.5.2 or lower             | Audio Live redundancy is unsupported. |
| • III.          | v1.5.3 or higher            | Audio Live redundancy is supported.   |

The name of the discovered cluster and its related spigots will be using the ones from the primary Audio Live unit.

Once the cluster is added to the topology, the cluster group device will be listing two nodes corresponding to the two Audio Live units. Each node will provide the Audio Live unit properties (Unit name, hostname, Control IP address, GUID. and so on) and also the specific unit ports and spigots. See Configuring an Audio Live device in GV Orbit Control, on page 423.

The cluster device group lists the ports and the spigots from those units; the primary port is the one from the primary unit where the secondary port is the one from the secondary unit.

The cluster **Redundancy mode** property will reflect the current cluster status (Independent or Redundant).

The control port status (Online / Offline / Reconnecting) for the cluster is available on the cluster device group and also through the System Status page where the status for both units is also available. See System Status Task, on page 440.

#### **Further notes:**

- When replacing a failed unit, it's important to apply the same IP configuration to the new unit as was applied to the previous faulty unit, otherwise tally issues may occur.
- Independent Audio Live units from existing topologies, using an older Audio Live firmware, cannot be used for redundancy. Those units must be deleted from the topology, upgraded to v1.5.3 firmware (or higher), configured in a cluster mode and then they will be discovered by GV Orbit Control systems.
- No changes will be noticed if an independent Audio Live unit, using v1.5.3 Audio Live firmware (or higher) is added to the topology, except the new icon and the new unit Redundancy Mode, shown as **Independent**.
- Cisco DCNM host policies are only created for the streams corresponding to the ports that are actually used by GV Orbit Control systems.

## **Configuring an IQAMD40 Device**

## **About IQAMD40**

The IQAMD40 provides multichannel MADI-to-IP interfacing, and has been developed to allow high-density audio integration into Ethernet IP networks. Using industry standard AES67 encapsulation and an IP interface enables the IQAMD40 to interface directly with many common audio desks and systems.

**PREREQUISITES:** IQAMD40 must be connected to the network, licensed, and has been previously configured with GV Orbit Client.

## **IQAMD40 Integration in GV Orbit Control**

GV Orbit Control supports the routing of audio signals through an IQAMD40 card.

## To add an IQAMD device to a topology

1 Add the IQAMD device to the Topology: from the **Device Library**, **Discovered**, find an IQAMD device bubble that you want to control. See To add a Discovered Device to a Topology, on page 209.

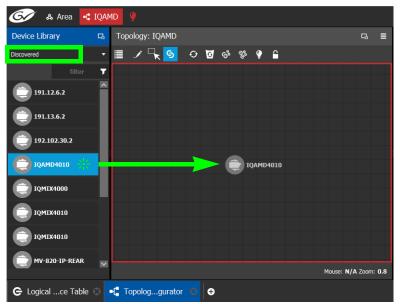

2 On the topology, connect the IQAMD device to the network switches. See Methods to Link Devices in a Topology, on page 219.

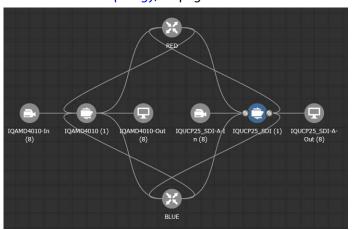

## **Automatically Creating AES67 Audio Channels for Sources and Destinations**

GV Orbit Control routes multiples of 16 audio channels by default. As a result, if you want to send 64 audio channels to a destination, you create four destinations with 16 audio channels each.

An automation shown in the procedure below allows you to add the all the Stream's AES67 audio channels to the Multilevel Table in the Logical Device Table at once for AES67 sources and destinations.

#### To automatically create the AES67 audio channels for sources and destinations

- 1 In the Logical Device Table, Multilevel Table, select the **Sources** tab.
- 2 Select one or more streams in the Stream Browser (using <Ctrl> + click) for which you want to create all the source / destination audio channels.

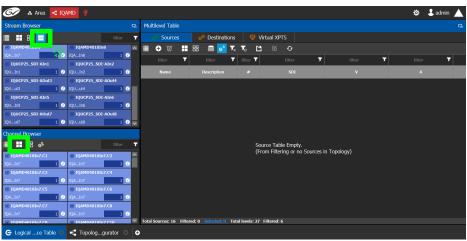

- 3 Click to show the Channel Browser in the Stream Browser of the Logical Device Table. See Stream Browser / Channel Browser, on page 238.
- 4 Click To select all in the Channel Browser.
- 5 Click automated sources / destinations in the Channel Browser to create the selected streams in the multilevel Table.

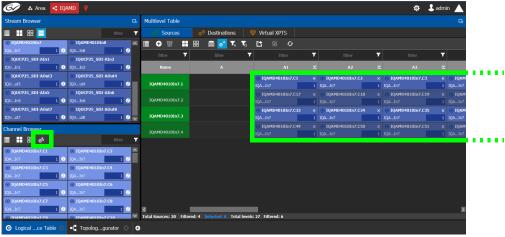

The 64 audio streams are created as four sources / destinations with 16 audio channels each.

- 6 Select the **Destinations** tab and repeat from step 2.
- 7 Test the configuration by making takes between a logical source and destination that use AES67 levels. See Performing a Take in Router Control, on page 454.

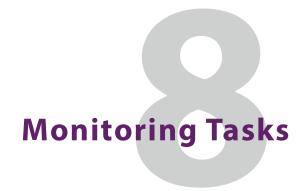

### **Overview**

The Monitoring tasks in GV Orbit Control are used to view information about tie line use and the source to destination path of the streams and to monitor the health of the GV Orbit Servers and the devices in the selected topology.

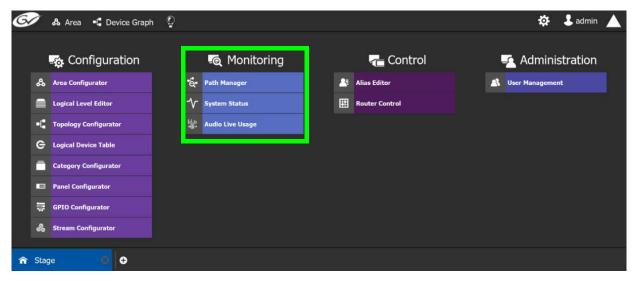

The GV Orbit Control Monitoring Tasks include:

- Path Manager Tasks, on page 433
- System Status Task, on page 440
- Audio Live Usage, on page 445

# **Path Manager Tasks**

Use the Path Manager task to view information about the tie-line use and the source to destination path of the streams. Tie-lines also show the current percentage of bandwidth used.

When a topology includes a DCNM Network Switch, the Path Manager shows:

- Technical information that can be used to help diagnose network connectivity and path issues (no signal or wrong signal at the destination).
- The overall health status of each Network Switch device.

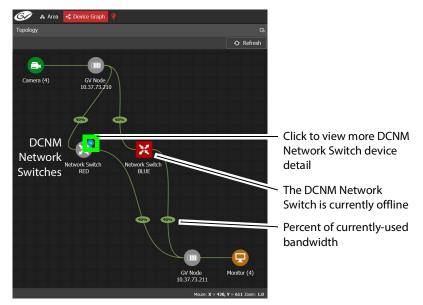

Network Switch devices have a blue bubble that when clicked provides more information about the internal status of the DCNM Network Switch that is shown in the Status tab.

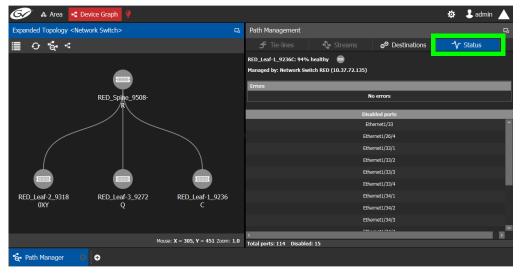

### **Interpreting DCNM Network Switch Symbols**

The following DCNM network switch symbols are used to represent the Network Switch device's health.

### Symbol Description

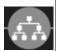

The DCNM network switch device is healthy.

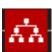

Connection to the DCNM network switch device is offline.

To diagnose: Select this device and select the **Status** tab to view more technical information that can be used to travelle the best table in the DCNM Web interfer

information that can be used to troubleshoot the issue in the DCNM Web interface (by looking at the host policy / flow policy / flow status).

For a system-level health status, see System Status Task, on page 440.

# **Accessing the Path Manager**

### To access the Path Manager Task

- 1 Open GV Orbit Control Stage. See Navigating Back to Stage, on page 170.
- 2 Select the required Area. See Selecting an Area, on page 182.
- 3 Select the required topology. See Selecting a Graph, on page 183.
- 4 Make the topology active. See Activating a Topology, on page 232.
- 5 Select Monitoring > Path Manager.

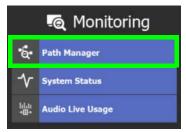

The Path Manager task opens:

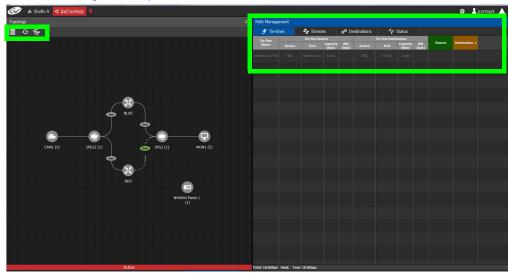

Under Path Management, click any of the following tabs for more information:

- Tie-lines
- Streams
- Destinations
- Status

### **Path Manager Topology Menu**

The Path Manager Topology menu has the following menu options.

| Icon             | Description                                                                                                    |
|------------------|----------------------------------------------------------------------------------------------------|
|                  | Reloads the Topology's contents. See Refreshing the Topology, on page 202.                                                                                                    |
| Overview         | Shows the top level of the topology.                                                                                                    |
| Refresh Tielines | Allows you to recompute the tielines usage based on the current crosspoints in each device, in case the tieline status in the control system has become out-of-sync with what is actually routed. During tieline refresh, all tielines are locked and you can not perform any takes. Only use this feature during off hours as this can take up to 30 seconds to complete. |

# **Viewing Information about the Tie-lines**

### To view information about the tie-lines

- 1 Open the Path Manager for the selected topology. See Accessing the Path Manager, on page 435.
- 2 Click Overview if available.

  The tie-lines show their currently-used capacity in percent.
- 3 Select a tie line in the Topology.

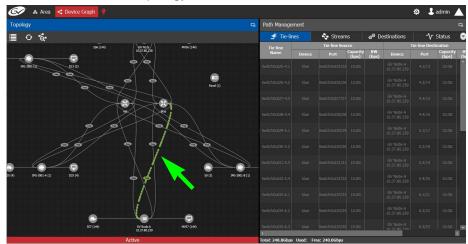

In the **Tie-lines** tab, the source and destination information is displayed under the following headings:

- Tie line Name
- Tie line Source: Device, Port, Capacity (bps), BW (bps)

- Tie line Destination: Device, Port, Capacity (bps), BW (bps)
- Source
- Destination

# **Viewing Information about the Streams**

### To view information about the streams

- 1 Open the Path Manager for the selected topology. See Accessing the Path Manager, on page 435.
- 2 Click Overview **1** if available.
- 3 Select a tie line in the Topology.
- 4 Select the Streams tab.
- 5 In Tie-lines, select a tie-line that you want more information on its streams.

The stream information is displayed under the following headings:

- Stream
- IP address
- BW (bps)
- Source
- Destination

# **Viewing Information about the Destinations**

This tab shows the path for a signal to a destination. If a destination is showing the wrong signal, use this tab to trace the destination signal back to the source or to start fault-finding.

When a topology includes a GV Fabric / DCNM Network Switch, this tab shows operational status information about the path used by a signal to a destination through the GV Fabric / DCNM Network Switches, GV Node senders and receivers for example. When you select a Network Switch device that is in alarm, more information about the internal status of the GV Fabric / DCNM Network Switch is shown in the Status tab.

#### To view information about the destinations

- 1 Open the Path Manager for the selected topology. See Accessing the Path Manager, on page 435.
- 2 Select the **Destinations** tab.

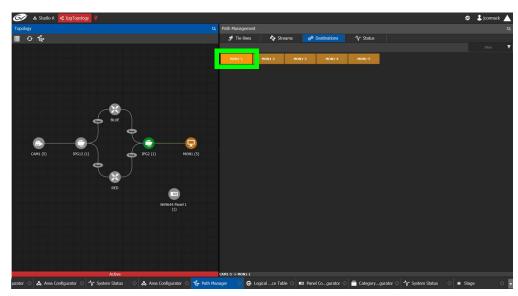

All the destinations are listed on the right.

3 Select a destination. The path details to that destination are shown.

If the topology includes a DCNM Network Switch, the path details will include the spine and leaf connections within the DCNM network. This can be used to diagnose issues with the DCNM network switch or any other signal path issue. For example, the figure below shows that the RED network is in alarm and as such no signal is passing through this part of the switch's fabric.

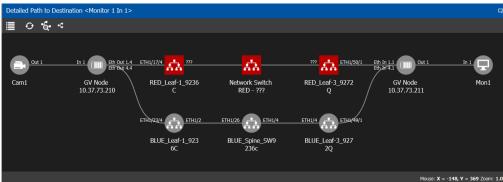

To know more about the DCNM Network switch symbols that are used for health monitoring, see Interpreting DCNM Network Switch Symbols, on page 434

4 If a DCNM network switch is in alarm, select it and more specific diagnostic information for the related flow shown under the **Path Management**, **Status** tab.

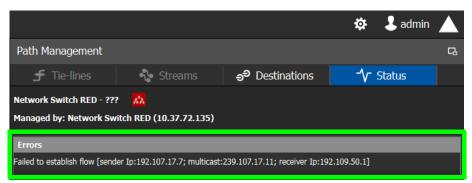

Use this information to diagnose path issues, for example, through the switch's or GV Node's native configuration interface.

5 Click **Overview** to view a highlighted path between the source, shown in green, and the destination, shown in brown.

# **Viewing Information about the Status**

When a topology includes a DCNM Network Switch, this tab shows more technical information about the DCNM Network Switches such as the Network Switch device's operational status that can be used to diagnose the issue in the path issue, for example, through the switch's or GV Node's native configuration interface.

#### To view information about the status

- 1 Open the Path Manager for the selected topology. See Accessing the Path Manager, on page 435.
- 2 Select the Status tab.

The flow status of the DCNM Network Switches are displayed, if applicable.

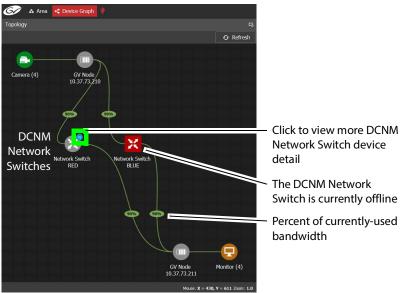

Network Switch devices have a link that when clicked shows the exploded network switch showing more information about spine and leaves, and the bandwidth capacity for each specific link.

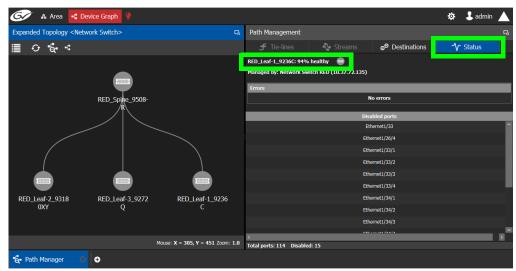

Click each switch to see its health of the switch (as report by the switch itself).

**Disabled Ports** shows a list of all the switch's disconnected or unused ports that are currently disabled by the switch.

# **System Status Task**

Use the System Status Task to monitor the health of the GV Orbit Servers and the devices in the selected topology. You can also perform a manual failover from this task.

# **Accessing the System Status Task**

### To access the System Status Task

- 1 Open GV Orbit Control Stage. See Navigating Back to Stage, on page 170.
- 2 Select the required Area. See Selecting an Area, on page 182.
- 3 Select the required topology. See Selecting a Graph, on page 183.
- 4 Select Monitoring > System Status.

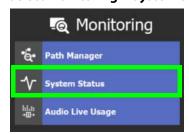

The System Status task opens:

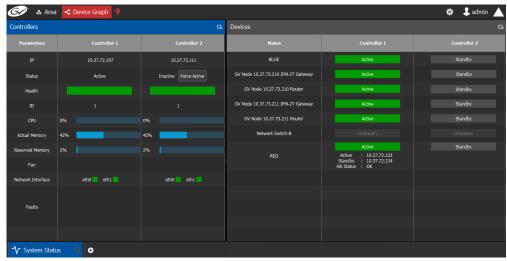

In this configuration, Controller 1 is the active controller and Controller 2 is not present. The System Status task displays the following information for both GV Orbit Control controllers: **Controller 1** and **Controller 2**. Depending on the server hardware model and the software applications that are currently installed, certain status parameters shown in the table below will not be displayed.

| Parameter               | Description                                                                                                    |
|-------------------------|----------------------------------------------------------------------------------------------------|
| IP                      | The current controller's IP address.                                                                                                    |
| Status                  | The current status of GV Orbit Control Controller 1 and Controller 2 (if equipped):  Active: All GV Orbit Control task are being processed by this controller.                                                                                                    |
|                         | <b>Inactive:</b> This controller is in hot standby. It is ready to take over from the active controller.                                                                                                    |
|                         | Force Active: Make this controller the active controller. See Forcing the Inactive Controller to be the Active Controller, on page 442.                                                                                                    |
| Health                  | The current controller's health metric: <b>Green bar:</b> Indicates that the controller's overall health is good. <b>Red Bar:</b> Indicates an issue requires attention / maintenance actions.                                                                                                    |
| ID                      | Identifies the members of a cluster:  1: The server that the administrator logged in to when creating the cluster. This is the <i>first</i> server of the cluster.  2: The <i>second</i> server that was added by an administrator who was logged in to the first server when creating the cluster. |
| CPU and Memory          | The current GV Orbit Server's CPU and memory usage show the current level of activity.                                                                                                    |
| Orbit Control<br>Memory | The current GV Orbit Server's memory usage for the local GV Orbit applications.                                                                                                    |
| Densité Memory          | The current GV Orbit Server's memory usage for the local Densité application. The percentage reflects the memory used out of its allocated heap size of 8 GB.                                                                                                    |

| Parameter                          | Description                                                                                                    |
|------------------------------------|----------------------------------------------------------------------------------------------------|
| Fans                               | The current controller's cooling fan health: A <b>green</b> box indicates that the controller's fans are operating correctly.                                                                                                    |
| PSU                                | Green: the PSU is plugged and detects power.  Red: the PSU doesn't detect power. Possibly the power cable is unplugged.  Gray or no status: the server doesn't detect correctly the PSU unit because the unit is physically removed or the initialization isn't done. In this second case, shutdown the server, disconnect both power cables, physically remove both power supply units, re-insert them both and apply power to both. Then start the server. |
| Network Interface                  | The current controller's Ethernet interface names and health:  A <b>green</b> box indicates that the controller's Ethernet interfaces are operating correctly.                                                                                                    |
| Panels<br>Communications<br>Status | Shows the network connection status between the GV Orbit Server and the panel that have been configured in GV Orbit Control.                                                                                                    |
| Devices                            | The current status of the devices:  Active: This device is in active operation.  Standby: This device is in hot standby. It is ready to take over from the active device.  Primary / Secondary: When a cluster of Audio Live devices are configured for redundancy, this shows the IP addresses and the health of those devices. See also Audio Live Redundancy Support, on page 426.                                                                        |
| Faults                             | A list of any current faults.                                                                                                    |

For more information about the health status of a DCNM Network Switch device, see Path Manager Tasks, on page 433.

# Forcing the Inactive Controller to be the Active Controller

If two controllers are configured in a redundant configuration, then during the normal course of operations, one controller is active and the other is inactive at all times.

If a problem occurs, such as network loss or connectivity issues, the inactive controller (Controller 2) becomes the active controller. The controller that was formerly active (Controller 1) reboots. This is an automatic failover. You can perform a manual failover if you have administrator rights in the selected Area. See Viewing Permissions by Role, on page 467.

### To perform a manual failover

1 Open the System Status task for the required topology. See Accessing the System Status Task, on page 440.

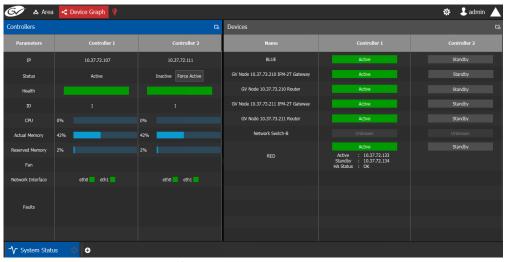

2 Click the **Force Active** button for the Inactive Controller.

A confirmation message appears.

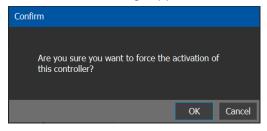

3 Click **OK** to continue.

The controllers switch states. The formerly inactive controller (Controller 2) becomes active. The formerly active controller (Controller 1) reboots. As it shuts down, the following changes occur and are reflected on the System Status task.

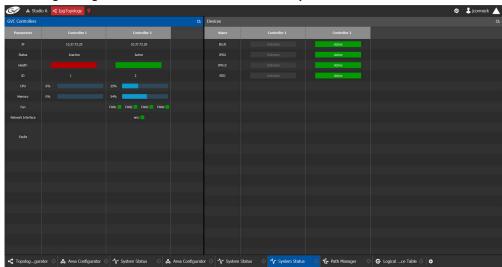

- The **Status** of the **Controller 1** is now **Inactive**.
- A **red bar** is displayed for the **Health** of Controller 1, indicating it is not good.
- The CPU and Memory are at 0%.

- The Fans and Network Interface are blank.
- The Status of the Controller 2 is now Active.
- A green bar is displayed for the Health of Controller 2, indicating it is good.
- The CPU and Memory fields show their level of activity.
- The **Fans** are green, indicating health.
- The **Network Interface** displays the Management Interface port name (em1).
- The status of all **devices** controlled by **Controller 1** is **unknown**.
- The status of all devices controlled by Controller 2 is active.

When Controller 1 comes back, the following changes occur and are reflected in the interface.

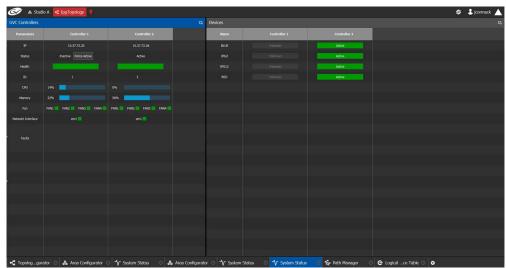

- The status of Controller 1 is now Inactive.
- The **health** field for Controller 1 displays a **green bar** indicating it is good.
- The **CPU** and **Memory** fields for both controllers show the current level of activity.
- The fans for both controllers show green boxes indicating health.
- The **Network Interface** port of both controllers is displayed, **em1**.
- The status of the devices on Controller 1 is unknown.
- The status of the devices on Controller 2 is active.

Finally, when Controller 1 is fully rebooted, the following changes occur:

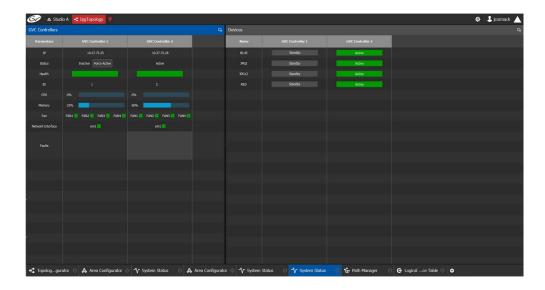

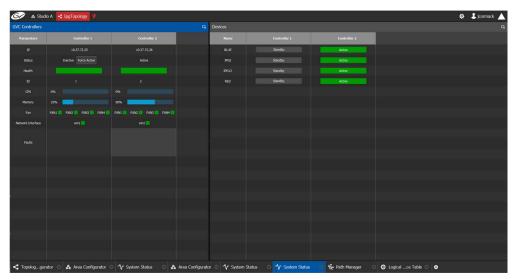

• The status of the devices on Controller 1 is standby.

### **Permissions**

Only users who are assigned to Administrators role in the selected area have View, Edit, and Delete permissions in the System Status task. Users who are assigned to Engineers, Operators, and Maintenance roles have view rights only. See Viewing Permissions by Role, on page 467.

# **Audio Live Usage**

Use the Audio Live Usage Task to have more information about the loading and use of an Audio Live's capacity. This is a debugging tool to help you to better understand what the Audio Live's routing capacity.

**PREREQUISITES:** One of more Audio Live devices must have been configured on the current topology. See Configuring an IQAMD40 Device, on page 430.

# **Accessing the Audio Live Usage Task**

### To access the Audio Live Usage Task

- 1 Open GV Orbit Control Stage. See Navigating Back to Stage, on page 170.
- 2 Select the required Area. See Selecting an Area, on page 182.
- 3 Select the required topology. See Selecting a Graph, on page 183.
- 4 In the Topology Configurator, activate the topology. See Activating a Topology, on page 232.
- 5 Select Monitoring > System Status.

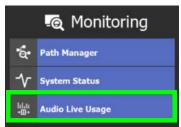

The Audio Live Usage task opens:

All table columns can be filtered. See Filtering Lists, Table Columns, Sources, and Destinations, on page 261.

| Icon              | Description                                                                                                    |
|-------------------|----------------------------------------------------------------------------------------------------|
| <b>☑</b> Refresh  | Reloads the Audio Live Usage task contents. If you make a Take for audio streams through an Audio Live device, then you must click <b>Refresh</b> to see the results. |
| Audio Live Name   | The device name configured for the Audio Live device, in the device's properties.                                                                                     |
| 64ch Input Usage  | The number of AES67-64 input levels currently being used out of the available number of AES67-64 input levels, expressed as a fraction.                               |
| 16ch Input Usage  | The number of AES67-16 input levels currently being used out of the available number of AES67-16 input levels, expressed as a fraction.                               |
| 8ch Input Usage   | The number of AES67-8 input levels currently being used out of the available number of AES67-8 input levels, expressed as a fraction.                                 |
| 4ch Input Usage   | The number of AES67-4 input levels currently being used out of the available number of AES67-4 input levels, expressed as a fraction.                                 |
| 64ch Output Usage | The number of AES67-64 output levels currently being used out of the available number of AES67-64 output levels, expressed as a fraction.                             |

| Icon              | Description                                                                                                    |
|-------------------|----------------------------------------------------------------------------------------------------|
| 16ch Output Usage | The number of AES67-16 output levels currently being used out of the available number of AES67-16 output levels, expressed as a fraction. |
| 8ch Output Usage  | The number of AES67-8 output levels currently being used out of the available number of AES67-8 output levels, expressed as a fraction.   |
| 4ch Output Usage  | The number of AES67-4 output levels currently being used out of the available number of AES67-4 output levels, expressed as a fraction.   |

# 6 Select an Audio Live device from the list. Detailed spigot information is shown under **Spigot Information**.

| Icon             | Description                                                                                                    |
|------------------|----------------------------------------------------------------------------------------------------|
| Spigot Name      | The name configured for this spigot, in the device's properties.                                                                                                    |
| Channel Capacity | The number of AES-67 channels supported by the spigot.                                                                                                    |
| Direction        | Shows the signal direction for this spigot.  Input: The spigot is a destination from another device.  Output: The spigot is a source to another device.                                                                                                    |
| Tieline Status   | Shows this spigot's current connection status.  Free: There is no device connection for this spigot.  Busy: The tieline is connected to another device.  Exposed: Indicates that the spigot's stream is exposed.                                                           |
| Multicast IP     | Shows the current multicast IP address that is joined to this spigot. For an Input, this is the source multicast IP address that the Audio Live is connected to.  For an Output, this is the Audio Live source multicast IP address that a destination device connects to. |
| Sources          | Shows the current name of the source(s) connected to the input.                                                                                                    |
| Destinations     | Shows the current name of the destination(s) connected to the output.                                                                                                    |

Columns in the **Spigot Information** table can be multi-sorted, the same way the Stream Configurator List can be sorted. See Sorting the Stream Configurator List, on page 320.

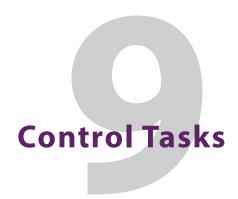

### **Overview**

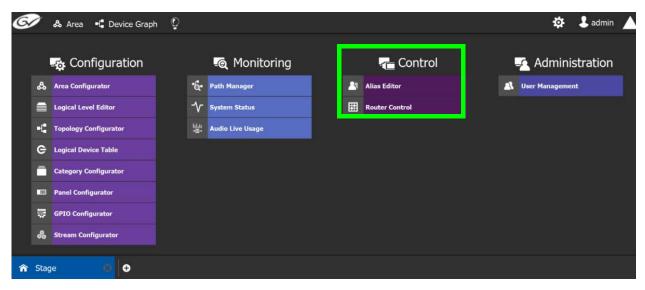

The GV Orbit Control Tasks include:

- Alias Editor Tasks, on page 449GV Orbit Client
- Router Control Tasks, on page 452

# **Alias Editor Tasks**

Use the Alias Editor to assign aliases to sources and destinations. More than one set of aliases can be created to allow the source / destination naming conventions to be changed on the fly, for example, to change the interface for different programs or production staff, or to support another language(s).

# **Accessing Alias Editor Tasks**

#### To access the Alias Editor

- 1 Open GV Orbit Control Stage. See Navigating Back to Stage, on page 170.
- 2 Select the required Area. See Selecting an Area, on page 182.
- 3 Select the required topology. See Selecting a Graph, on page 183.
- 4 Select Control > Alias Editor.

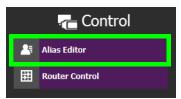

The Alias Editor task opens.

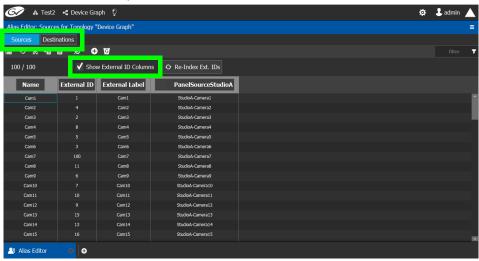

The Alias Editor has tabs for Source and Destination IDs.

### **Alias Editor Menu**

The Alias Editor menu has the following menu options.

| Icon                  | Description                                                                         |
|-----------------------|-------------------------------------------------------------------------------------|
|                       | Reloads the Alias Editor's contents.                                                |
| <b>χ</b> Cut          | Cuts the selected contents from an alias column.                                    |
| Copy                  | Copies the selected contents from an alias column.                                  |
| Paste                 | Pastes the clipboard contents to the alias column.                                  |
| Restore default label | When a selected alias has been renamed, this resets the name to its original label. |
| <b>⊕</b> New          | Adds an alias column. See Adding Aliases, on page 451.                              |
| o Delete              | Removes the selected alias column.                                                  |

### **About External IDs and Northbound Control Interfaces**

External IDs are shown by setting **Show External ID Columns**. External IDs are used for Northbound control interfaces that use ID-based protocols.

Certain control protocols require that the numbering of external IDs must be contiguous. In this case, if they are not sequential, click **Re-Index Ext. IDs**. In order to protect against an erroneous click, a captcha-style dialog requires that you confirm this action which can have a large impact on router tables.

GV Orbit Client can use the GV Orbit Control External ID's when **Show External IDs** is set to **True**; see **Project Variables Setup**, on page 44. If **Show External IDs** is set to **False**, and you click **Re-Index Ext. IDs**, then you will need to make sure that any external system that relies on this updated index will still have the correct associations for their external IDs, including GV Orbit Client.

External IDs that are larger than the total number of sources or destinations will not status northbound.

GV Orbit Control must have status for all destinations within GV Orbit Control or they will not report northbound for that external ID. For example, if a take has never been made to a destination, that destination will not have its status set. This behavior is different from a physical router where all destinations have a status set by default.

# **Adding Aliases**

These aliases can be used in router control to change the name of sources and destinations from short labels to the labels of the corresponding alias. The alias can be composed of up to 24 characters to create a more descriptive name than its equivalent short label. Aliases can also be used with panels; see Creating a New Panel, on page 271. See also Using Source and Destination Aliases with a Panel, on page 285.

Once an alias column has been added, you can also copy/paste a list of values from an Microsoft Excel spreadsheet column into the alias column to bulk name the sources and destinations.

Aliases created here can be selected in GV Orbit Control's user interface where sources and destinations are used with the **Select Alias** option. For example, in the Category Configurator; see Category Configurator Tasks, on page 262.

#### To Add Aliases

1 Open the Alias Editor. See Accessing Alias Editor Tasks, on page 449.
The Alias Editor task opens.

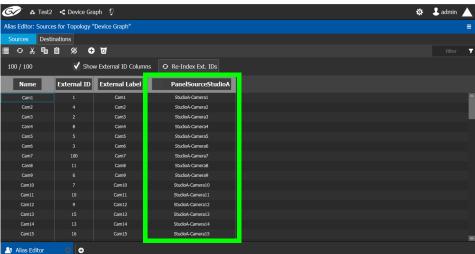

The Alias Editor has tabs for Source and Destination IDs.

2 Select Show External ID Columns columns if necessary.

The aliases are now available to be used with router control and panels. If aliases are used with a panel and they are longer than 8 characters, consider setting the **Display 24 characters** option for the panel in the Panel's **Property Editor**. See Creating a New Panel, on page 271. The alias to be used in the Category Configurator can be selected; see Sources & Destinations Menu, on page 264.

# **Renaming Source and Destination Labels**

Source and destination labels can be renamed. You can also copy/paste a list of values from an Microsoft Excel spreadsheet column into the **Name** or Alias columns to bulk rename the sources and destinations. Or you can copy the content of one column and paste it into another column.

#### To rename Source and Destination Labels

1 Open the Alias Editor. See Accessing Alias Editor Tasks, on page 449. The Alias Editor task opens.

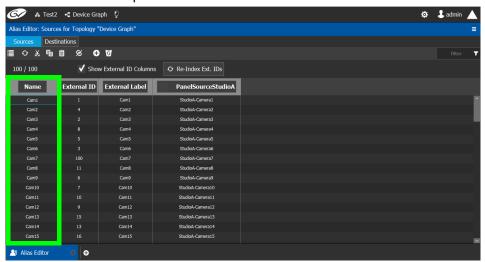

The Alias Editor has tabs for Source and Destination IDs.

2 Rename the source or destination by slow clicking it twice. Or paste a list of names from an Microsoft Excel spreadsheet column into the Name or Alias column to bulk rename them.

Source and Destination labels in the Alias Editor may be shown as grayed out and they cannot be edited. These devices' configuration properties come from GV Orbit Client. See Synchronization of Discovered GVOP Devices, Source, Destination, and Spigot Names made in GV Orbit Client, on page 211.

# **Router Control Tasks**

Use the Router Control task to control the sources and destination in an active topology.

# **Accessing the Router Control Task**

### To access the Router Control task

- 1 Open GV Orbit Control Stage. See Navigating Back to Stage, on page 170.
- 2 Select the required Area. See Selecting an Area, on page 182.
- 3 Select the required topology. See Selecting a Graph, on page 183.
- 4 Select Control > Router Control.

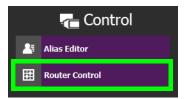

The Router Control task opens

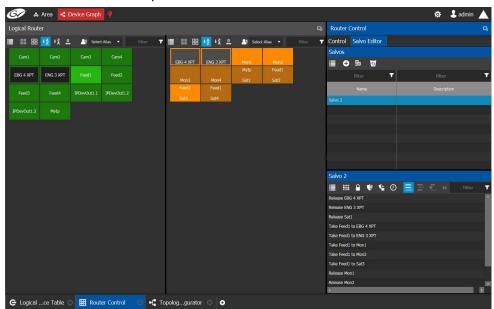

The sources are listed on the left under Logical Router. The destinations are listed in the center. The right hand column displays the actions you can perform.

### **Router Control Menu**

The Router Control menu has the following menu options.

| Icon            | Description                                                             |
|-----------------|-------------------------------------------------------------------------|
| Select All      | Selects all source or destination items.                                |
| Clear All       | Deselects all source or destination items.                              |
| Sort Ascending  | Sort the source or destination items in alphabetical order from A to Z. |
| Sort Descending | Sort the source or destination items in alphabetical order from Z to A. |

| Icon               | Description                                                                                                    |
|--------------------|----------------------------------------------------------------------------------------------------|
| ② Use Wide Widgets | ·                                                                                                    |
| Select Alias       | Select the Alias you want to use to identify Source and Destination streams in GV Orbit Control's interface.  Select Alias  None  Alias 1  Alias 2  Alias 3  Aliases are created in the Alias Editor. See Adding Aliases, on page 451. |

# **Performing a Take in Router Control**

You can perform a take in Router Control as follows.

- 1 Under Logical Router, select a source, shown in green.
- 2 Select a destination, shown in brown.
- 3 Under Router Control, Control tab, click Take.

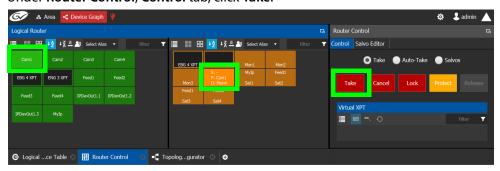

| Parameter                                  | Description                                                                                                    |
|--------------------------------------------|----------------------------------------------------------------------------------------------------|
| Take / Auto-Take /<br>Salvos radio buttons | <ul> <li>Sets the router control mode:</li> <li>Take: Once the source and destination has been selected, you then click Take to make the take.</li> <li>Auto-Take: Once the source and destination has been selected, the take is automatically made.</li> <li>Salvos: Trigger previously-configured salvos. See also Creating Salvos, on page 457.</li> </ul> |
| Take button                                | Makes the connection between the currently selected source and destination. In salvo mode, it triggers the selected salvo.                                                                                                    |
| Cancel button                              | Cancels the current selection.                                                                                                    |

| Parameter                                        | Description                                                                                                    |
|--------------------------------------------------|----------------------------------------------------------------------------------------------------|
| Lock button                                      | Will lock the current destination to not allow the source to be changed by any user. High Tally when enabled on selected destination. See also About Lock, Protect, and Release, on page 455. |
| Protect button                                   | Will protect the current destination to not allow the source to be changed by a user other than the current user. High Tally when enabled on selected destination.                            |
| Release button                                   | Releases lock or protect on the selected destination.                                                                                                    |
| Virtual XPT > Minimize Virtual XPT <sup>a</sup>  | To minimize the destinations within the selected virtual XPT <sup>b</sup> .                                                                                                    |
| Virtual XPT > Expand<br>Virtual XPT <sup>a</sup> | To show all the destinations within the selected virtual XPT, including the nested destinations of all other virtual XPTs <sup>b</sup> .                                                      |
| Virtual XPT > Reset<br>XPT <sup>a</sup>          | Initialize the selected virtual XPT. This will route the appropriate virtual source to the logical destinations that were configured for the virtual XPT in the logical device table.         |

a.This becomes available when virtual XPTs have been previously configured (see Configuring Virtual Crosspoints (XPTs), on page 253). You must select a destination that is part of a virtual destination in the router control grid or select a virtual destination in the router control grid. b.See Minimize and Expand Virtual XPT Destinations, on page 260 for more information.

### **About Lock, Protect, and Release**

The following topics provide a detailed look at how GV Orbit Control manages Lock, Protect, and Release.

#### LIMITATIONS:

- iControl matrices do not support protect.
- Lock and protect currently affects all levels of the destination and does not consider individual levels. Locking one level locks all destination levels and the control system does not currently support specific lock levels.

### Ability to Override a Lock or Protect according to User Rights

When logged in to GV Orbit Control, the permissions assigned to your user profile determine whether you can override a Lock or Protect made by other users. For example, when a user has *admin* or *Operator* rights, the user can override any lock or protection made by:

- Any other user. See Viewing Permissions by Role, on page 467.
- A third-party control system that uses NP0017 to control GV Orbit Control.
- A third-party control system that placed a lock on a device which is also controlled by GV Orbit Control and for which in router lock and protect is enabled. See About In router Lock/Protect enabled for a Router using NP0016 router control protocol, on page 413.
- · A panel used to set a lock.

Otherwise, without *admin* or *Operator* rights, you will not be able to override a Lock or Protect set by other users.

See Administration Tasks, on page 461 for more information about how to create users and how to set a user's permissions to allow or deny them from overriding a Lock or Protect set by another user. The following user permissions control the ability to override a Lock or Protect.

- Force Unlock
- Force Unprotect

For example, the admin user has the user permissions for both Force Unlock and Force Unprotect. Therefore, an admin user can override any other user who has set a Lock or Protect on a destination.

### Using a Panel to Override a Lock or Protect

If a configured panel in GV Orbit Control is used, a user must be assigned to it. Assign a user to a panel through the **Panel User** parameter (see Adding the New Panel to the Topology, on page 292). It is the user rights that are associated to the user selected in the **Panel User** parameter that determines the panel's priority to override a lock or protect made by another panel user. This can be used to prevent other users from being able to remove a lock. When the **Panel User** parameter is set to a user that has *admin* or *Operator* rights, the panel can be used to override any lock or protection made by:

- Any other user. See Viewing Permissions by Role, on page 467.
- A third-party control system that uses NP0017 to control GV Orbit Control.
- A third-party control system that placed a lock on a device which is also controlled by GV Orbit Control and for which in router lock and protect is enabled. See About In router Lock/Protect enabled for a Router using NP0016 router control protocol, on page 413.
- Another panel used to set a lock.

#### Identifying the User who has Locked a Destination

To see who has locked a destination, try to make a take to the destination in the *Router Control* task. See Router Control Tasks, on page 452. The user locking / protecting the destination is then shown in the lower left corner. If the user is *admin*, then this could be the result of a third-party control system having locked or protected a destination in the router.

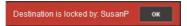

### How is Lock, Protect, and Release Implemented?

The router protocol and the GV Orbit Control's router control port configuration can affect how the Lock, Protect, and Release are implemented. For a further explanation, refer to the router protocol you are using.

| Router Control Protocol           | See                                                                  |
|-----------------------------------|----------------------------------------------------------------------|
| NP0016 Compact Router             | About In router Lock/Protect enabled for a Router using NP0016       |
| NP0016 Enterprise Router          | router control protocol, on page 413                                 |
| NV9000 TCP/IP (NP0017 southbound) | Lock, Protect, and Release with the NV9000 Control Port, on page 416 |

| Router Control Protocol | See                                                             |
|-------------------------|-----------------------------------------------------------------|
| •                       | Lock, Protect, and Release with the NP0016 / NS-Bus / SAM SW-P- |
| NS-BUS                  | 08 Control Ports, on page 457                                   |
| SAM SW-P-08 TCP/IP      |                                                                 |

### Lock, Protect, and Release with the NP0016 / NS-Bus / SAM SW-P-08 Control Ports

GV Orbit Control stores the locks in its database and they are preserved after a restart/reboot. As such, destinations will remain locked/protected. GV Orbit Control system does not read a lock from a router and does not control a lock in the router.

# **Creating Salvos**

When a salvo is triggered, it executes a list of pre-configured actions. You can create a salvo as follows.

- 1 Under Router Control, Salvo Editor tab, click New 🕀.
- 2 Enter a name and description for the salvo in the **Salvos** list. When a salvo is used on a panel, the panel button can support salvo names up to 24 characters in length.

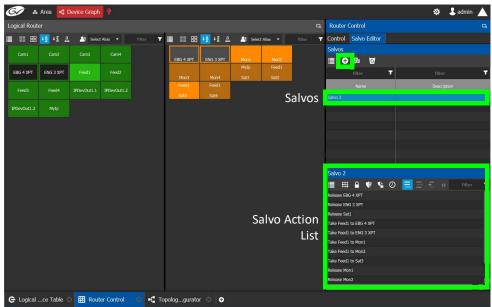

| Icon            | Description                                          |
|-----------------|------------------------------------------------------|
| <b>⊕</b> New    | Create a new salvo and associated salvo action list. |
| Duplicate       | Make a copy of the currently-selected salvo.         |
| <b>o</b> Delete | Remove the currently-selected salvo / take.          |

| Icon      | Description                                                                                                    |
|-----------|----------------------------------------------------------------------------------------------------|
| Take      | Add the currently-selected source and destination as a take action to the salvo list. The following functional behaviors are by design:                                                                                                    |
|           | <ul> <li>If multiple destinations are selected, then there will be<br/>multiple take actions added to the salvo list.</li> </ul>                                                                                                    |
|           | <ul> <li>If there is only one source and multiple destinations selected,<br/>then that source is routed to all destinations.</li> </ul>                                                                                                    |
|           | • If multiple sources are selected (for example, Source1, Source2, Source3) and multiple destinations are selected (for example, Destination1, Destination2, Destination3, and Destination4), then the takes added to the salvo list are Source1 to Destination1, Source2 to Destination2, Source3 to Destination3. |
| Lock      | Lock the currently selected destination. See also About Lock, Protect, and Release, on page 455.                                                                                                    |
| Protect   | Protect the currently selected destination.                                                                                                    |
| Release   | Release the currently selected destination.                                                                                                    |
| Pause     | The wait time in milliseconds that can be added to the list of operations.                                                                                                    |
| Append    | In this mode, any new salvo operation will be added to the end of the salvo action list.                                                                                                    |
| Insert    | In this mode, any new salvo operation will be inserted at the currently selected spot in the salvo action list.                                                                                                    |
| Replace   | In this mode, any new salvo operation will replace the currently-selected salvo action from the salvo action list.                                                                                                    |
| Move Up   | Move the selected salvo action up in the salvo action list.                                                                                                    |
| Move Down | Move the selected salvo action down in the salvo action list.                                                                                                    |

- 3 Under Logical Router, select a source, shown in green.
- 4 Select a destination, shown in brown.
- 5 Under the salvo action list, click **Take**.

# **Selecting the Name of Sources and Destinations**

When a source or destination has been assigned an alias, you can select the alias to be shown through the Alias drop-down menu. To create aliases, see Alias Editor Tasks, on page 449.

- 1 Select a source or destination under Logical Router.
- 2 Click the alias drop-down menu and select an alias option.

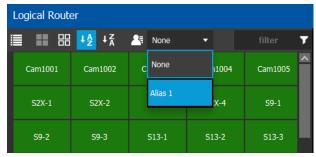

The label for the selected source or destination changes to the selected option.

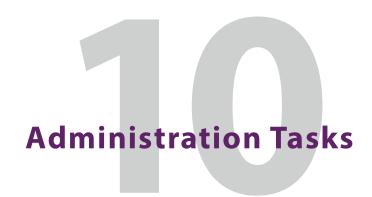

User Management is the only Administration task. Only administrators have access to it.

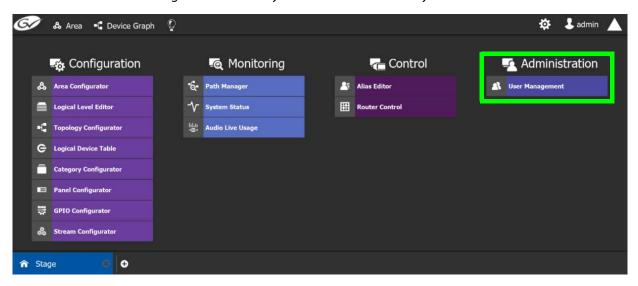

# **User Management Task**

As an administrator, you have access to the User Management Task. This is used for:

- Creating, editing, and deleting user profiles. See Creating User Profiles, on page 462.
- Managing access rights to the areas in your system. See Granting Access Permissions to an Area, on page 464.
- Viewing and assigning permissions according to predefined user roles. See Viewing Permissions by Role, on page 467.

# The User Management Task Overview

#### Note:

Before you assign access permissions, you must create areas in your system. For details, see Area Configurator Tasks, on page 176.

When you first log in to the User Management Task, the admin tile appears in the **Users** section.

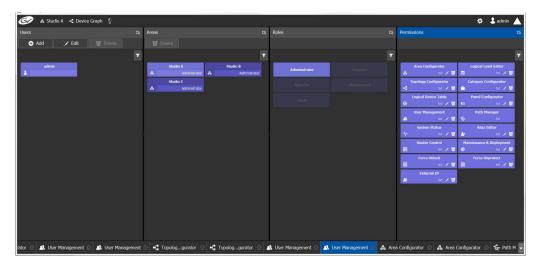

The User Management Task UI has four columns:

- Users: The column displays a tile for each user who has access to your system. See Creating User Profiles, on page 462.
- Areas: The column displays a tile for each area defined in your system. See Granting Access Permissions to an Area, on page 464.
- Roles: The column displays a tile for each of the predefined roles: Administrator,
   Engineer, Operator, Maintenance, and Guest.
   Permissions to view, edit, and delete within each client task vary by role. These
   permissions can be seen when you select the role in the Roles column; for example,
   Administrator is selected in the screen shot above. The permissions granted to the
   administrator role are shown in the Permissions column. (Members of the administrator
   role have full access permissions to all areas in the system). See Viewing Permissions by
   Role, on page 467 for a list of the permissions available to each role.
- **Permissions**: The column displays a tile for the tasks that users can perform within the areas in your system according to the selected User, Area, and Role. View, edit and delete icons show the current user's rights for the task.

# **Creating User Profiles**

The first step is to create your user profiles.

**Note**: To access the user profiles, you must belong to the administrator role. Otherwise, Administration tasks are not visible in GV Orbit Control Stage.

#### To create a new user account:

- 1 Launch GV Orbit Control.
- 2 Log in as an administrator.
- 3 Select **Administration** > **User Management**. The User Management window appears.

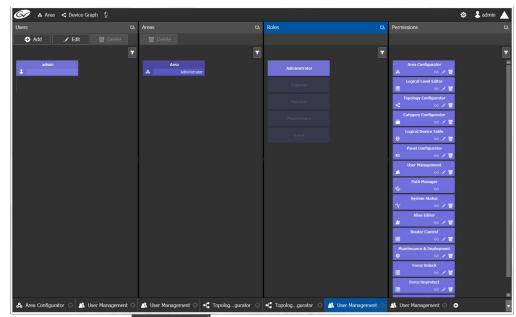

4 Click the **Add** button • Add in the top left corner.

The user configuration window appears.

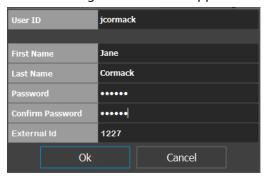

- 5 Enter the required information in the User ID, First Name, Last Name, Password, and Confirm Password fields.
- 6 If this user is to represent an external northbound routing device for Lock, Protect, and Release with the NP0016 / NP0017 router control protocol, set the **External ID** that this device uses in its NP0017 router protocol communications with GV Orbit Control. This value is an unsigned integer. See Setting a User ID for Lock, Protect, and Release with NDAC NP0016 / NP0017 Northbound Interfaces, on page 469 for more information.

Note: User databases are not synchronized between the GV Orbit Client and GV Orbit Control. You must assign the same ID to the same user in both the GV Orbit Client and GV Orbit Control.

In all cases, you must ensure that user IDs are coherent between GV Orbit Client and GV Orbit Control.

| Equivalent Parameter in GV Orbit Client | Equivalent Parameter in GV Orbit Control |  |
|-----------------------------------------|------------------------------------------|--|
| User name                               | User ID                                  |  |
| Control External Id                     | External Id                              |  |

See How to Add a User, on page 159 for how to set these parameters in GV Orbit Client.

#### 7 Click **OK**.

A new tile representing the new user account appears in the **Users** section.

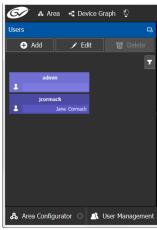

In addition, you can perform the following procedures in the Users section:

- Edit: Select the icon for the user and click Edit to modify the user's credentials.
- **Delete:** Select the icon for the user and click **Delete** to remove the user account. There is no confirmation when you click **Delete**. The user profile is immediately removed.

#### See also

• Switching User Profiles, on page 171

# **Granting Access Permissions to an Area**

Users are granted access to each area via a predefined role. The procedure is as follows:

### To grant access to an area

- 1 Launch GV Orbit Control.
- 2 Log in as an administrator.
- 3 Select Administration > User Management.

The User Management task appears.

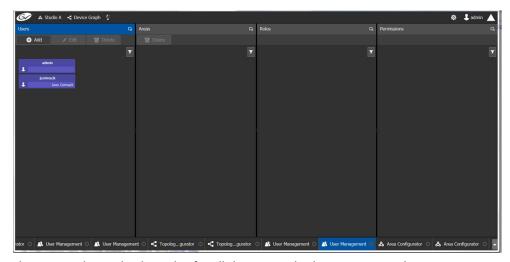

The Users column displays tiles for all the users who have access to the system.

4 Select the applicable user tile in the **Users** section.

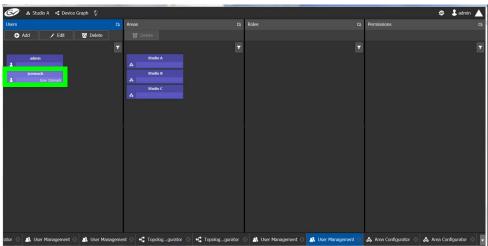

The Areas column displays tiles for all the areas defined in your system.

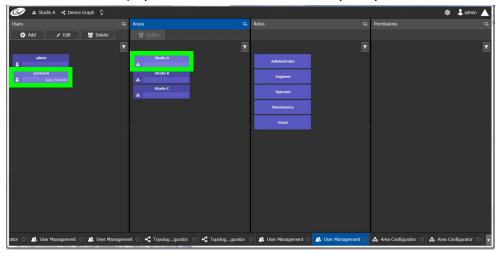

5 Select an area tile in the **Areas** section while keeping the user tile selected.

The **Roles** column displays tiles for all the roles when both the user tile and the area tile are selected, at the same time.

6 Select a role tile and drag it on top of the area tile.

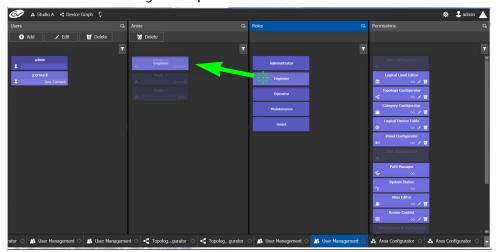

This action gives the user all the permissions defined for the role in the selected area.

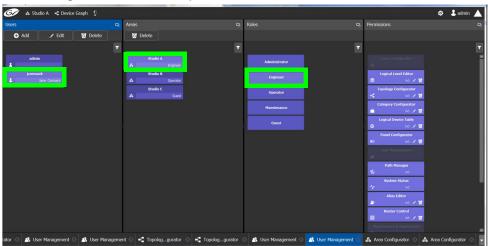

When you select the user tile in the Users section, the user's role in the area is displayed at the bottom right of the Area tile.

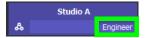

The permissions granted to the selected role; for example, view, edit, delete, are displayed on the Permissions tile in the **Permissions** column.

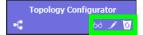

These are listed in the next section.

# **Viewing Permissions by Role**

Users are granted access to the areas in the system via their assigned roles. The following rules apply:

- Users can be assigned to different roles in different areas.
- Users cannot be granted permissions as individuals, only according to role.
- The roles are predefined, as follows: Administrator, Engineer, Operator, Maintenance, and Guest. The roles cannot be modified.
- Administrators have full access to all tasks in all areas. Guests have the least permissions. The Engineer, Operator, and Maintenance roles have various permissions, as listed in the following table:

The permissions granted to each role can be viewed on the tiles in the Permissions list book of the User Management task. These can be viewed when the user, the area, and the role are all selected at the same time.

| Task                   | Role          | Permissions        |
|------------------------|---------------|--------------------|
| Area configurator      | Administrator | View, Edit, Delete |
| Area Configurator      | Engineer      | No access          |
| & 60 / <b>0</b>        | Operator      | No access          |
|                        | Maintenance   | No access          |
|                        | Guest         | No access          |
| Logical Level Editor   | Administrator | View, Edit, Delete |
| Logical Level Editor   | Engineer      | View, Edit, Delete |
| <b>□</b> 60 <b>/ ☑</b> | Operator      | No access          |
|                        | Maintenance   | No access          |
|                        | Guest         | No access          |
| Topology Configurator  | Administrator | View, Edit, Delete |
| Topology Configurator  | Engineer      | View, Edit, Delete |
| <b>-€</b> 60 🖍 💆       | Operator      | View               |
|                        | Maintenance   | No access          |
|                        | Guest         | No access          |
| Category Configurator  | Administrator | View, Edit, Delete |
| Category Configurator  | Engineer      | View, Edit, Delete |
| 60 🖍 💆                 | Operator      | No access          |
|                        | Maintenance   | No access          |
|                        | Guest         | No access          |

| Task                   | Role          | Permissions        |
|------------------------|---------------|--------------------|
| Logical Device Table   | Administrator | View, Edit, Delete |
| Logical Device Table   | Engineer      | View, Edit, Delete |
| <b>⊖</b> 60 <b>√ ७</b> | Operator      | No access          |
|                        | Maintenance   | No access          |
|                        | Guest         | No access          |
| Panel Configurator     | Administrator | View, Edit, Delete |
| Panel Configurator     | Engineer      | View, Edit, Delete |
| <b>■</b> 60 <b>/ 0</b> | Operator      | No access          |
|                        | Maintenance   | No access          |
|                        | Guest         | No access          |
| User Management        | Administrator | View, Edit, Delete |
| User Management        | Engineer      | No access          |
| ₩ 60 🖍 🗹               | Operator      | No access          |
|                        | Maintenance   | No access          |
|                        | Guest         | No access          |
| Path Manager           | Administrator | View               |
| Path Manager           | Engineer      | View               |
| <b>6</b> 60            | Operator      | View               |
|                        | Maintenance   | No access          |
|                        | Guest         | No access          |
| System Status          | Administrator | View, Edit, Delete |
| System Status          | Engineer      | View               |
| <b>↑</b> 60 <b>/</b> 💆 | Operator      | View               |
|                        | Maintenance   | View               |
|                        | Guest         | No access          |
| Alias Editor           | Administrator | View, Edit, Delete |
| Alias Editor           | Engineer      | View, Edit, Delete |
| <u>♣</u> 60 🖍 🔽        | Operator      | View, Edit, Delete |
|                        | Maintenance   | No access          |
|                        | Guest         | No access          |
| Router Control         | Administrator | View, Edit, Delete |
| Router Control         | Engineer      | View, Edit, Delete |
| ⊞ ⇔ ✓ 💆                | Operator      | View               |
|                        | Maintenance   | No access          |
|                        | Guest         | No access          |

| Task                                                                                                    | Role          | Permissions        |
|----------------------------------------------------------------------------------------------------|---------------|--------------------|
| Maintenance & Deployment  Maintenance & Deployment                                                                                                    | Administrator | View, Edit, Delete |
|                                                                                                    | Engineer      | No access          |
| 🌣 60 🖍 🔽                                                                                                    | Operator      | No access          |
|                                                                                                    | Maintenance   | View               |
|                                                                                                    | Guest         | No access          |
| Router Force Unlock                                                                                                    | Administrator | View, Edit, Delete |
| Force Unlock                                                                                                    | Engineer      | No access          |
| ⊞ 60 <b>/ </b> 1                                                                                                    | Operator      | View, Edit, Delete |
| See also About Lock, Protect, and Release, on page 455 and                                                                                                    | Maintenance   | No access          |
| Setting a User ID for Lock,<br>Protect, and Release with<br>NDAC NP0016 / NP0017<br>Northbound Interfaces, on<br>page 469.                                                                  | Guest         | No access          |
| Router Force Unprotect                                                                                                    | Administrator | View, Edit, Delete |
| Force Unprotect                                                                                                    | Engineer      | No access          |
| ⊞ 60 <b>/ </b> 1                                                                                                    | Operator      | View, Edit, Delete |
| See also About Lock, Protect,<br>and Release, on page 455 and<br>Setting a User ID for Lock,<br>Protect, and Release with<br>NDAC NP0016 / NP0017<br>Northbound Interfaces, on<br>page 469. | Maintenance   | No access          |
|                                                                                                    | Guest         | No access          |
| External ID                                                                                                    | Administrator | View, Edit, Delete |
| External ID                                                                                                    | Engineer      | View, Edit, Delete |
|                                                                                                    | Operator      | No access          |
|                                                                                                    | Maintenance   | No access          |
|                                                                                                    | Guest         | No access          |

## Setting a User ID for Lock, Protect, and Release with NDAC NP0016 / NP0017 Northbound Interfaces

With the NP0016 and NP0017 router control protocols, Lock/Protect commands require a User ID. So that users with different User IDs cannot release a destination locked by another user or panel user; in GV Orbit Control and GV Orbit Client, each user can be assigned a different External ID / Control External Id parameter value. Users with a different External ID / Control External Id cannot release a destination locked by another user with a different External ID / Control External Id, unless they have admin or Operator rights.

The NP0016 and NP0017 router control protocol User ID should be set in:

- GV Orbit Control: as of GV Orbit version 1.7.0 and above, the User ID provided in northbound commands is taken into account as follows:
  - You map this User ID to the External Id parameter of a GV Orbit Control user set in User Management.
  - If this GV Orbit Control user has its External Id parameter value configured to the same value as the User ID in a command, the operation will be performed internally using the alias of the matching user with the user's associated privileges with respect to Lock, Protect, and Release.
  - If this GV Orbit Control user does not have admin or Operator rights, the third-party control system that uses NP0016 / NP0017 to control GV Orbit Control cannot override the lock or Protect set by other GV Orbit Control users. See Viewing Permissions by Role, on page 467...
  - If no GV Orbit Control user has an External Id parameter value matching the command's user ID, the operation is performed internally as the GV Orbit Control admin user.
- GV Orbit Client: as of GV Orbit version 2.0.0 and above, the User ID provided in northbound commands from the GV Orbit Control Routing service is taken into account as follows:
  - You map this User ID to the Control External Id parameter of a GV Orbit Client user set in the User tab.
  - This user then issues NP0017 router control protocol communications with the User ID from the user's **Control External Id** value.
  - The admin user or a user with an **Control External Id** set to 0 can override locks set by any other user.

Note: User databases are not synchronized between the GV Orbit Client and GV Orbit Control. You must assign the same ID to the same user in both the GV Orbit Client and GV Orbit Control separately.

The User ID / External ID / Control External Id parameter is an unsigned integer.

To create a User to represent external northbound routing device in GV Orbit Control Proceed as follows.

- 1 In GV Orbit Control, create a new user to represent the third-party control system. See Creating User Profiles, on page 462.
- 2 In GV Orbit Control, set the **External Id** parameter to that of the user ID used by the third-party control system in its NP0016 / NP0017 router control protocol.

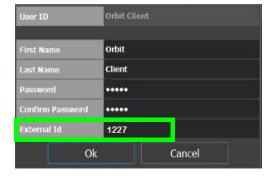

- 3 In GV Orbit Control, assign the privileges to this new user. See Granting Access Permissions to an Area, on page 464:
  - Assign Engineer or Maintenance rights to this new user to prevent the third-party control system from overriding the lock or Protect set by other GV Orbit Control users.
  - Assign *admin* or *Operator* rights to this new user to allow the third-party control system to override the lock or Protect set by other GV Orbit Control users.

If the third-party control system's NP0016 / NP0017 router control protocol, Lock/Protect commands use a user ID that GV Orbit Control cannot match to the **External Id** value of any GV Orbit Control user, the Lock/Protect commands will be carried out as an Admin user (which has the **Router Force Unlock** and **Router Force Unprotect** privileges), thereby allowing the external control system to overrride the locks of other GV Orbit Control users.

See also About Lock, Protect, and Release, on page 455 to better understand how Lock, Protect, and Release works with other users and other GV Orbit Control components such as panels.

GV Orbit Control stores the locks in its database and they are preserved after a restart/reboot. As such, destinations will remain locked/protected. GV Orbit Control system does not read a lock from a router and does not control a lock in the router.

- 4 In GV Orbit Client, create a new user to represent the same user name you created in GV Orbit Control above. See How to Add a User, on page 159.
- 5 In GV Orbit Client, set the **Control External Id** parameter to the same User ID value you set above in the **External Id** parameter above.

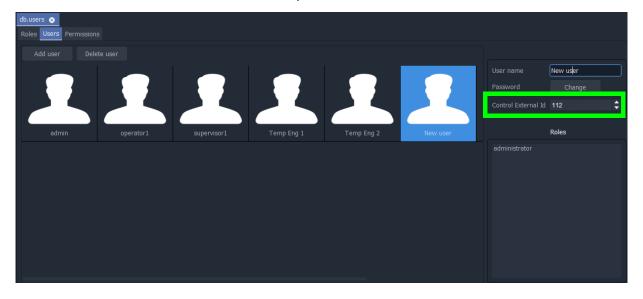

## Channel Manager

The Channel Manager abstracts physical cards to make their processing channels available without having to know where the card is physically located in the system.

You can logically associate one or more processing channels by assigning them to a group. A group can represent the Channels used for ingest for example.

You can set and save card processing channel configuration parameters, and apply saved settings to other channels that may be on other cards of the same type.

#### **PREREQUISITES:**

- The Channel Manager is available by default in projects created in GV Orbit Control version 2.2.0 and above. To add it to projects created before this, see Adding Channel Manager to Projects Created before GV Orbit Control Version 2.2.0, on page 486.
- The Channel Manager is supported by the Channel Manager Service. The Channel
   Manager Service must be installed and running on the GV Orbit Server. Refer to Channel
   Manager Service in the GV Orbit Admin Guide. See Related Documentation, on page 7.
- Densité frames must have been added to GV Orbit. See Configure Network Window for Densité-protocol Devices. As a result, the supported devices must be available in the Network window.
- One or more supported devices. Supported devices are listed in the GV Orbit Release Notes under Channel Manager / Snapshot Recall Card Support. See Related Documentation, on page 19.
- Channels are auto populated from suitable devices found / discovered in the Network Tree. See Network Tree in Network Window, on page 84.

The channel Manager has the following panels.

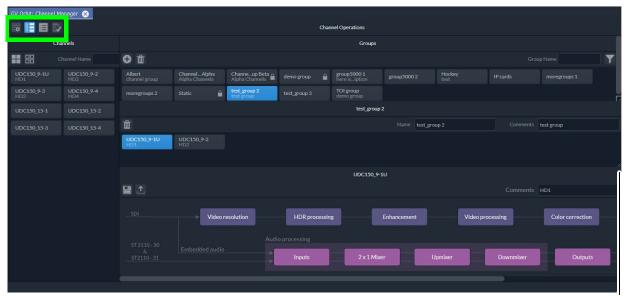

Resize Pane

| Icon / Parameter           | Description                                                                                                    |
|----------------------------|----------------------------------------------------------------------------------------------------|
| Channel Configuration      | Shows more detailed information at a glance for all available channels and groups within the system. See Channel Configuration Screen, on page 474.         |
| Channel Operations         | Shows all currently-available processing channels, channel groups, and the configuration of channel parameters. See Channel Operations Screen, on page 476. |
| Snapshots<br>Configuration | Shows all the currently-available snapshots and some of the configuration parameters used to create the snapshot. See Snapshots Configuration, on page 482. |
| Snapshots Logs             | Shows a history of snapshot activity. See Snapshots Logs, on page 484.                                                                                      |

#### **Channel Configuration Screen**

In the Channel Configuration screen, you can view more detailed information at a glance for all available channels and groups within the system. The Channel Configuration screen is composed of the following components:

- A **Channels** table that shows an overview of the parameters for all currently-available processing channels.
- A **Channel Groups** table that shows the currently-configured groups. A channel group is used to logically associate one or more processing channels by assigning them to a group. A group can represent the Channels used for ingest for example.

In this screen, you can logically associate one or more processing channels by assigning them to a Channel Group. A Channel Group can represent the Channels used for ingest for example. See Adding Channels to a Channel Group, on page 478.

Channel Groups can be locked in the Channel Configuration screen so that the Channel Group cannot be modified or deleted within the Channel Manager. This enables Groups to be created that contain specific Channels that cannot be edited without first unlocking the Channel Group. See Locking / Unlocking a Channel Group, on page 476.

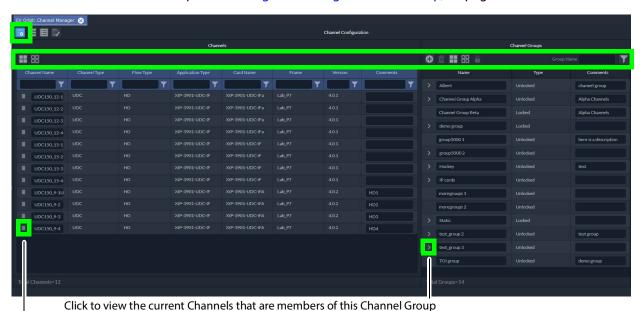

Click to drag a Channel into a Channel Group

| Icon / Parameter | Description                                                                                                    |
|------------------|----------------------------------------------------------------------------------------------------|
| Select All       | Selects all items in the Channels Browser.                                                                                                    |
| Clear All        | Deselects all items in the Channels Browser.                                                                                                    |
| <b>⊕</b> Add     | Creates a new Channel Group. See Creating a New Channel Group, on page 478.                                                                                                    |
| T Delete         | Removes the currently-selected Channel Group. This does not delete any of the channels in the group.                                                                                                    |
| Lock / Unlock    | Groups can be locked so that the group cannot be modified or deleted. This allows you to create Groups that contain specific Channels that cannot be edited without first unlocking the Group.  See Locking / Unlocking a Channel Group, on page 476.  The current Channel Group's locked status is shown in the <b>Type</b> column. |
| Group Name       | Filters the Channels / Groups list according to the text you type in the filter field. Clear the filter text and press <enter> to clear the filter.</enter>                                                                                                    |
| Channel Name     | The name given to a channel.                                                                                                    |
| Channel Type     | The channel application type.                                                                                                    |
| Flow Type        | The channel's video resolution.                                                                                                    |
| Application Type | The card model.                                                                                                    |
| Card Name        | The NMOS name given to the card.                                                                                                    |
| Frame            | The name given to the frame in which the card is located.                                                                                                    |

| Icon / Parameter | Description                                                                                                    |
|------------------|----------------------------------------------------------------------------------------------------|
| Version          | The card's application version.                                                                                                    |
| Comments         | The comment given to the snapshot or Channel Group. This optional comment makes its role easier for you and others to distinguish. See Add or Modify a Snapshot's Comments or Name, on page 483. |
| Name             | Add / edit a unique Channel Group name.                                                                                                    |
| Туре             | The current Channel Group's locked status. See also Locking / Unlocking a Channel Group, on page 476.                                                                                            |
| Y                | Filter by a number of channel properties. See Filtering Content by Channel Properties, on page 488.                                                                                              |
| =                | Use this drag handle to drag and drop a Channel into the appropriate unlocked Channel Group. See Adding Channels to a Channel Group, on page 478.                                                |

#### **Locking / Unlocking a Channel Group**

Groups can be locked so that the group cannot be modified or deleted. This allows you to create Groups that contain specific Channels that cannot be edited without first unlocking the Group.

- 1 Select a single Channel or multiselect multiple Channels in the Channel Groups.
- 2 Select one or more Channels that you want to lock or unlock in the Channel Groups table.

You can multi-select using the <Shift> / <Ctrl> key:

- By holding the <Shift> key and selecting the first and the last Channel, all Channels in between are selected.
- By holding the <Ctrl> key, you can toggle the selection by clicking individual Channels.
- 3 Click the lock icon to toggle channel lock / unlock.

The current Channel Group's locked status is shown in the **Type** column.

#### **Channel Operations Screen**

In the Channel Operations screen, you can:

- Logically associate one or more processing channels by assigning them to a Channel Group. A Channel Group can represent the Channels used for ingest for example.
- Set and save card processing channel configuration parameters, and apply saved settings to other channels that may be on other cards of the same type.

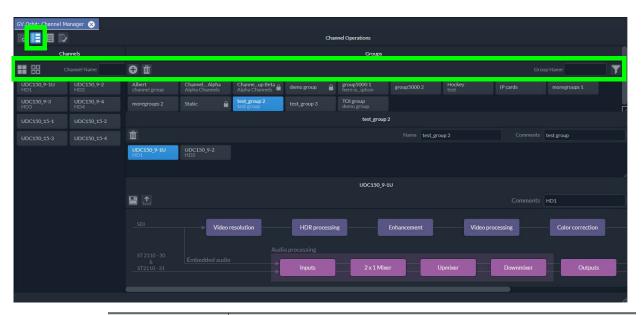

| Icon / Parameter        | Description                                                                                                    |
|-------------------------|----------------------------------------------------------------------------------------------------|
| Select All              | Selects all items in the Channels Browser.                                                                                                    |
| Rear All                | Deselects all items in the Channels Browser.                                                                                                    |
| Channel Name Group Name | Filters the Channels / Groups list according to the text you type in the filter field. Clear the filter text and press <enter> to clear the filter.</enter>                                                                                                    |
| Y                       | Filter by a number of channel properties. See Filtering Content by Channel Properties, on page 488.                                                                                                    |
| <b>⊕</b> Add            | Creates a new Channel Group. See Creating a New Channel Group, on page 478.                                                                                                    |
| m Delete                | Removes the currently-selected Channel Group. This does not delete any of the channels in the group.                                                                                                    |
| Save Settings           | Saves the configuration parameters to a configuration snapshot. A configuration snapshot can be later recalled to quickly recreate the configuration settings needed for a given system deployment. See Configuring the Channel and Saving the Channel Settings to a Snapshot, on page 479.                                                           |
| Recall Settings         | Applies the saved configuration setting from a previously-created Channel snapshot, to the current channel. Configuration snapshots created from the settings of one channel can be applied to another compatible channel, that is, the channel's origin is of the same card bundle / SDC combination. See Recalling a Channel Snapshot, on page 480. |
| Name                    | Add / edit a unique Channel Group name.                                                                                                    |
| Description             | Add / edit an optional description for the Channel / Channel Group to make its role easier for you and others to distinguish.                                                                                                    |

#### **Creating a New Channel Group**

A Channel Group organizes a number of associated channels together.

- 1 In the Channel Manager, click Add .
- 2 Configure the creation parameters.

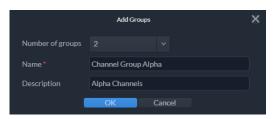

| Parameter        | Description                                                                                                    |
|------------------|----------------------------------------------------------------------------------------------------|
| Number of groups | The number of Channel Groups to add. When this is set to 2 or more, the Channel Groups are suffixed with a number. |
| Name             | A unique Channel Group name.                                                                                       |
| Description      | An optional description for the Channel Group / Channel to make its role easier for you and others to distinguish. |

#### 3 Click OK.

The Channel Group(s) are added to the Groups section of the Channel Manager.

#### **Adding Channels to a Channel Group**

A Channel Group collects associated streams, for example a 4K UHD stream and an HD stream of the same content. A Channel can be added to more than one Channel Group.

**PREREQUISITE:** You must have created one or more Channel Groups. See Creating a New Channel Group, on page 478.

A Channel cannot be added to a Channel Group that is locked. See Locking / Unlocking a Channel Group, on page 476.

- 1 Select one or more Channels that you want to add to a Channel Group.
  You can multi-select using the <Shift> / <Ctrl> key:
  - By holding the <Shift> key and selecting the first and the last Channel, all Channels in between are selected.
  - By holding the <Ctrl> key, you can toggle the selection by clicking individual Channels.
- 2 Drag and drop the Channels into an unlocked Channel Group.
  - For the **Channel Operations** screen: The mouse cursor shows the channels that are to be added. Or if a Channel Group is currently selected, you can drop the Channels into the Channel Group.

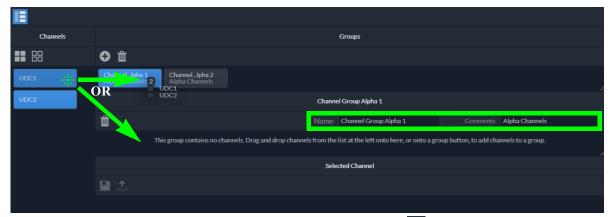

• For the **Channel Configuration** screen: Use the drag handle to drag and drop the Channel into the appropriate unlocked Channel Group.

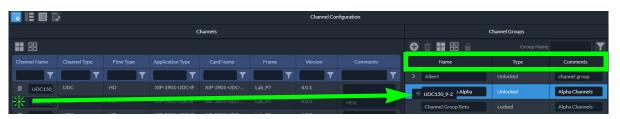

| Parameter | Description                                                                                                    |
|-----------|----------------------------------------------------------------------------------------------------|
| Name      | Add / edit a unique Channel Group name.                                                                                       |
| Туре      | The current Channel Group's locked status. See also Locking / Unlocking a Channel Group, on page 476.                         |
| Comments  | Add / edit an optional description for the Channel / Channel Group to make its role easier for you and others to distinguish. |

#### Configuring the Channel and Saving the Channel Settings to a Snapshot

When a Channel is selected in a Channel Group, you can set and save card processing channel configuration parameters, to create a snapshot. All current operational parameters for that channel are saved in the snapshot. A configuration snapshot can be later recalled to quickly recreate the configuration settings needed for a given system deployment.

- 1 Select a Channel in the Channel Group.
- 2 Set the Channel's processing parameters. Refer to the card's documentation for configuration information.

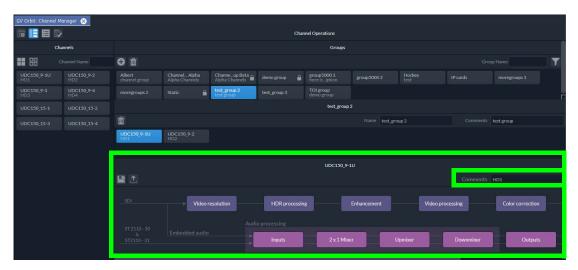

| Parameter                            | Description                                                                                                    |
|--------------------------------------|----------------------------------------------------------------------------------------------------|
| Description                          | An optional description for the Channel to make its role easier for you and others to distinguish.                                                                                           |
| Card parameter configuration screens | Configure the device/module/card parameters for this channel.  These parameters are device-specific. For more information, see the documentation for the individual device/card/module type. |

3 Click Save Settings 📳 to save the configuration parameters to a configuration snapshot.

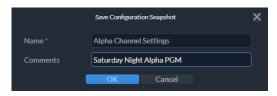

| Parameter | Description                                                                                    |
|-----------|------------------------------------------------------------------------------------------------|
| Name      | A unique Channel name.                                                                         |
| Comments  | An optional comment for the Channel to make its role easier for you and others to distinguish. |

All current operational parameters for that channel are saved in the snapshot. During snapshot generation, all users looking at this same channel will be blocked with a spinning icon to indicate that card configuration is temporarily suspended.

#### 4 Click OK.

Once you have saved the Channel setting to a snapshot, you can apply the settings to other channels that may be on other cards of the same type. See Recalling a Channel Snapshot, on page 480.

#### **Recalling a Channel Snapshot**

Recalling a Channel Snapshot overwrites and applies the saved configuration settings and operational parameters from a previously-created Channel Snapshot, to the currently-

selected channel. Configuration Snapshots created from the settings of one channel can be applied to another compatible Channel, that is, the channel's origin is of the same card bundle / SDC combination.

**PREREQUISITE:** You must have created one or more Channel Snapshot(s). See Configuring the Channel and Saving the Channel Settings to a Snapshot, on page 479.

- 1 Select a Channel in the Channel Group.
- 2 Click Recall Settings 1.

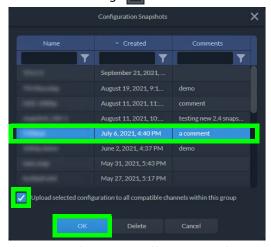

If Snapshot flow type differs to card flow type warning is shown, this indicates that the snapshot recall is to a Channel that was created for a different flow type. For example, trying to recall a Snapshot from an HD Channel to a UHD Channel. You can ignore the warning and proceed with the Recall. In this case be aware the settings applied to the Channel may not be suitable for the signals currently being processed by the Channel.

- 3 Select a Channel Snapshot to apply to the Channel.
- 4 Set **Upload selected configuration to all compatible channels within this group** to apply this snapshot to all channels in the current group that are based on the same card type, in one shot.
- 5 Click OK.

All operational channel parameters and settings for the selected channel are overwritten by the parameters contained in the snapshot. During snapshot recall, all users looking at this same channel will be blocked with a spinning icon to indicate that card configuration is temporarily suspended.

#### **Deleting a Channel Snapshot**

A Channel Snapshot that is no longer needed can be removed.

- 1 Select a Channel in the Channel Group.
- 2 Click Recall Settings 1.
- 3 Select a Channel Snapshot to delete.

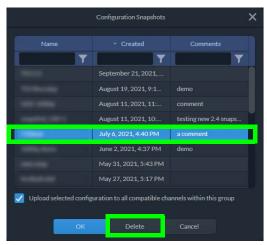

- 4 Click Delete.
- 5 Click **OK** to confirm the deletion.

#### **Snapshots Configuration**

This screen shows all the currently available snapshots and some of the configuration parameters used to create the snapshot such as the channel's application type, the card's name, and so on. The contents of this screen can be copied or exported to Microsoft Office applications.

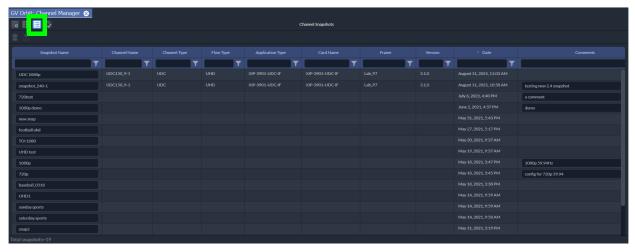

| Parameter / Table<br>Header | Description                                                                                                    |
|-----------------------------|----------------------------------------------------------------------------------------------------|
| <u> </u>                    | Removes the currently-selected snapshot(s).                                                                                     |
| <b>_</b>                    | Recall Settings: Apply a snapshot to multiple channels at once. See Apply a Snapshot to Multiple Channels at Once, on page 483. |
| T                           | Filter the content to allow you to focus on the snapshot of interest. See Filtering Table Columns, on page 487.                 |

| Parameter / Table<br>Header | Description                                                                                                    |
|-----------------------------|----------------------------------------------------------------------------------------------------|
| Snapshot Name               | The name given to the snapshot. See Add or Modify a Snapshot's Comments or Name, on page 483.                                                                                   |
| Channel Name                | The name given to a channel.                                                                                                    |
| Channel Type                | The channel application type.                                                                                                    |
| Flow Type                   | The channel's video resolution.                                                                                                    |
| Application Type            | The card model.                                                                                                    |
| Card Name                   | The NMOS name given to the card.                                                                                                    |
| Frame                       | The name given to the frame in which the card is located.                                                                                                    |
| Version                     | The card's application version.                                                                                                    |
| Date                        | The date the snapshot was created.                                                                                                    |
| Comments                    | The comment given to the snapshot. This optional comment makes its role easier for you and others to distinguish. See Add or Modify a Snapshot's Comments or Name, on page 483. |

#### This screen allows you to:

- Find the right snapshot for your application as every column has a filter that allows you to narrow the list of snapshots down. See Filtering Table Columns, on page 487.
- Upload a snapshot to one or more cards. See Apply a Snapshot to Multiple Channels at Once, on page 483.
- Delete a snapshot when it is no longer needed. See Deleting a Channel Snapshot, on page 484.
- Copy or export the contents to Microsoft Office applications. See Copying or Exporting Details from the Snapshots Configuration or Snapshot Logs Screens, on page 485.

#### Add or Modify a Snapshot's Comments or Name

You can add or modify a snapshot's comments or name to make it easier to identify, use, and maintain the snapshots. Click on the field and type the new name or comment.

#### **Apply a Snapshot to Multiple Channels at Once**

In the Snapshot Configuration screen, you can recall a snapshot to multiple channels at once.

- 1 Select a Snapshot in the **Snapshot Configuration** screen to be recalled to one or more channels. See **Snapshots Configuration**, on page 482.
- 2 Click Recall Settings 1.
- 3 Use the **Select Channels for Upload** dialog to filter and select one or more channels to which the Snapshot should be recalled. Click filter to narrow the channel selection being shown.

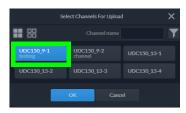

| Icon       | Description                                                                                                    |
|------------|----------------------------------------------------------------------------------------------------|
| Select All | Selects all items in the Channels Browser.                                                                                      |
| Clear All  | Deselects all items in the Channels Browser.                                                                                    |
| Y          | Filter the content to allow you to focus on the snapshot of interest. See Filtering Content by Channel Properties, on page 488. |

4 Click OK.

#### **Deleting a Channel Snapshot**

A Channel Snapshot that is no longer needed can be removed.

- 1 Select one or more Channels in the Snapshots Configuration list. More than one row can be selected at a time; to add to a selection, use <Shift> or <Ctrl> to select a range of rows or to add another row to the selection.
- 2 Click 🛗.
- 3 Click  $\overline{\mathbf{OK}}$  to confirm the deletion.

#### **Snapshots Logs**

Shows a history of the events that have occurred with each of the snapshots.

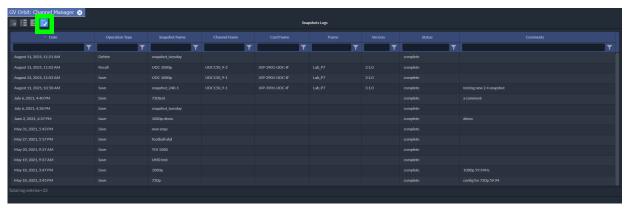

| Icon / Parameter | Description                                                                                                    |
|------------------|----------------------------------------------------------------------------------------------------|
| Y                | Filter the content to allow you to focus on the snapshot logs of interest. See Filtering Table Columns, on page 487. |
| Date             | The date the snapshot event was logged.                                                                              |

| Icon / Parameter | Description                                                                                                    |  |
|------------------|----------------------------------------------------------------------------------------------------|--|
| Operation Type   | Shows the operation that was logged.  Delete: The snapshot was deleted.  Recall: The snapshot was applied to a channel.  Save: The snapshot was created.                                        |  |
| Snapshot Name    | The snapshot's name associated to this event.                                                                                                    |  |
| Channel Name     | The snapshot channel's name:  For snapshot save: shows the name of the channel that snapshot was saved from.  For snapshot recall: shows the name of the channel that snapshot was recalled to. |  |
| Card Name        | The snapshot card's name:  For snapshot save: shows the name of the card that snapshot was saved from.  For snapshot recall: shows the name of the card that snapshot was recalled to.          |  |
| Frame            | The name of the frame associated to this event.                                                                                                    |  |
| Version          | The application version associated to this event.                                                                                                    |  |
| Status           | Shows the status of the logged operation.  Complete: The operation completed without failure.  Incomplete: The operation did not complete (it failed).                                          |  |
| Comments         | The comment given to the snapshot associated to this event.                                                                                                    |  |

The contents of this screen can be copied or exported to Microsoft Office applications. See Copying or Exporting Details from the Snapshots Configuration or Snapshot Logs Screens, on page 485.

## Copying or Exporting Details from the Snapshots Configuration or Snapshot Logs Screens

The details of one or more rows from the Snapshots Configuration or Snapshot Logs screen can be copied or exported to Microsoft Office applications.

- 1 Select one or more Channels / Logs in the Snapshots Configuration / Snapshots Logs list. More than one row can be selected at a time; to add to a selection, use <Shift> or <Ctrl> to select a range of rows or to add another row to the selection.
- 2 Right-click on one of the selected rows.

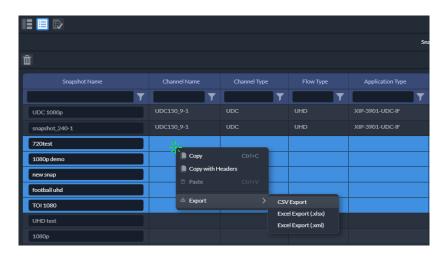

| Right-click Option   | Description                                                                                                    |
|----------------------|----------------------------------------------------------------------------------------------------|
| Сору                 | Copies the contents of the selected rows for pasting into a Microsoft Office application.                                                                         |
| Copy with Headers    | Copies the contents of the selected rows including the headers for pasting into a Microsoft Office application. Headers are the labels at the top of each column. |
| CSV Export           | Saves the contents of the selected rows as a comma-separated values (CSV) file.                                                                                   |
| Excel Export (.xlsx) | Saves the contents of the selected rows as an XLSX Microsoft Excel file.                                                                                          |
| Excel Export (.xml)  | Saves the contents of the selected rows as an XML Microsoft Excel file.                                                                                           |

## Adding Channel Manager to Projects Created before GV Orbit Control Version 2.2.0

To add Channel Manager to an existing project that was created before GV Orbit Control version 2.2.0, proceed as follows.

- 1 Upgrade the GV Orbit Client to version 5.2.x or higher. Refer the GV Orbit Release Notes and GV Orbit Admin Guide for more information. See Related Documentation, on page 19.
- 2 Ensure the project is not open in GV Orbit Client.
- 3 Copy the file C:\Program Files\Grass
  Valley\GV Orbit\workflows\workflow.wfl into the workflows folder of your
  project. For example: C:\My-Project-Folder\My-Project-Name\workflows
- 4 Open the project in GV Orbit Client.

#### **Filtering Table Columns**

Filters are available at the top of each column for you to filter on the criteria of that column to narrow the results show in the snapshot list below.

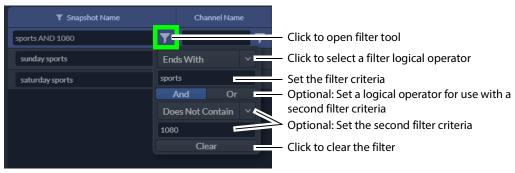

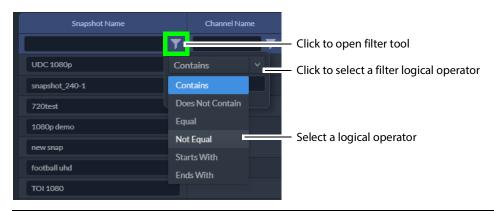

| Filter Parameter | Description                                                                                                    |  |
|------------------|----------------------------------------------------------------------------------------------------|--|
| And              | When a second filter criteria is used, both filter criteria must be met for the item to be shown in the snapshot list below.   |  |
| Or               | When a second filter criteria is used, either filter criteria must be met for the item to be shown in the snapshot list below. |  |
| Contains         | The items in the snapshot list below must have the same text as the search criterion.                                          |  |
| Does Not Contain | The items in the snapshot list below must not have any of the same text as the search criterion.                               |  |
| Equal            | The items in the snapshot list below must be an exact match to the search criterion.                                           |  |
| Not Equal        | The items in the snapshot list below must not match at all to the search criterion.                                            |  |
| Starts With      | The items in the snapshot list below must start with the search criterion.                                                     |  |
| Ends With        | The items in the snapshot list below must end with the search criterion.                                                       |  |

#### **Filtering Content by Channel Properties**

The filter button allows you to filter by a number of channel properties in the Channel and Groups part of the Channel screen.

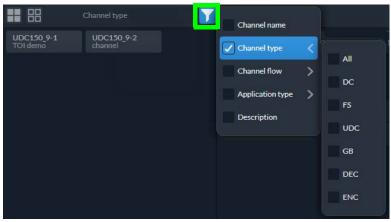

- Channel Type: Filter exclusively on the channel type.
  - All: Filter for all channel types shown below.
  - DC: Down Conversion.
  - FS: Frame Scaling.
  - UDC: Up/Down Conversion.
  - **GB**: Gear Box.
  - DEC: Decoder.
  - ENC: Encoder.
- Channel Flow: Filter exclusively on the channel's current operating resolution.
  - HD: High Definition.
  - UHD: Ultra High Definition.
- Application Type: The card's current software application / card type.
- **Description:** Filter exclusively on the text contained in the **Description** of the channel's property.
- Group Name: Filter exclusively on the Group names.
- Group type: For future use.
- Channel name: Filter exclusively on the channel's name property.

# LUT Manager

The LUT Manager enables the centralized management and configuration of custom LUTs and the upload of these LUTs to custom LUT presets of supported devices. See the device's documentation for more information about the device's HDR and Custom LUT processing abilities and requirements. Supported devices are automatically discovered once found / discovered in the Network Tree. See *Network Tree* in Network Window, on page 84.

See the device's documentation for more information about the device's HDR and Custom LUT processing abilities and requirements.

#### **PREREQUISITES:**

- The LUT Manager is available by default in projects created in GV Orbit version 2.6.0
  and above. To add it to projects created before this, see Adding LUT Manager to
  Projects Created before GV Orbit Control Version 2.6.0, on page 493.
- The LUT Manager is supported by the LUT Manager Service. The LUT Manager Service must be installed and running on the GV Orbit Server. Refer to **LUT Manager Service** in the GV Orbit Admin Guide. See Related Documentation, on page 7.
- Densité frames must have been added to GV Orbit. See Configure Network Window for Densité-protocol Devices. As a result, the supported devices must be available in the Network window.
- One or more supported devices. Supported devices are listed in the GV Orbit Release Notes under *LUT Manager Card Support*. See Related Documentation, on page 19.
- HDR may be a licensed device feature.

The LUT Manager is launched from the GV Orbit Workflow screen.

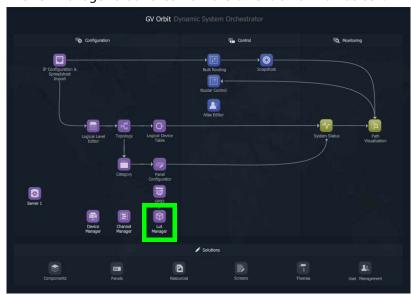

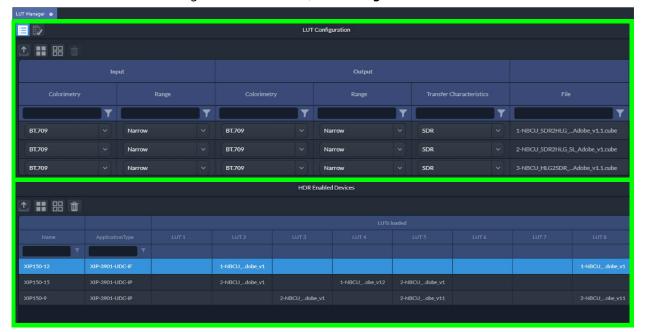

The LUT Manager has two sections, LUT Configuration and HDR Enabled Devices.

Click a table column title to sort the table by the contents of that column.

#### **LUT Configuration**

The **LUT Configuration** section comprises two tables: the LUT Configuration table and the LUT Logs table. To access either of these table, click on the corresponding icon located at the top left of the screen.

| Icon / Parameter     | Description                                                                                                    |
|----------------------|----------------------------------------------------------------------------------------------------|
| LUT<br>Configuration | Displays a LUT Configuration table which is used to upload custom LUTs into GV Orbit and to set the colorimetry, range, and transfer characteristics for each LUT that is to be made available for upload to one or more supported devices. |
| LUT Logs             | Displays a history view within the LUT Manager which allows users to track and review the chronological record of LUT operations that have been executed over time. See LUT Logs, on page 491.                                              |
|                      | Click to upload a custom LUT to the GV Orbit Server. Once loaded, set the <b>Colorimetry</b> , <b>Range</b> , and <b>Transfer Characteristic</b> settings as required. See LUT Logs, on page 491.                                           |
| Select All           | Selects all items in the <b>LUT Configuration</b> table.                                                                                                    |
| Elear All            | Deselects all items in the <b>LUT Configuration</b> table.                                                                                                    |

| Icon / Parameter | Description                                                                                                    |
|------------------|----------------------------------------------------------------------------------------------------|
| m Delete         | Removes the currently-selected LUT(s) from the GV Orbit Server.                                                                                                    |
| T                | <ul> <li>Filter by Colorimetry, Range, Transfer Characteristic and the LUT's filename.</li> <li>For the Colorimetry, Range, and Transfer Characteristic parameters, see Filtering by Content, on page 494.</li> <li>For File, see Filtering Table Columns, on page 487.</li> </ul> |

#### **LUT Logs**

To view a history view within the LUT Manager, click pin the LUT Configuration.

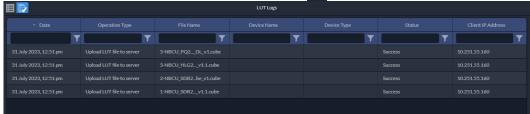

#### **Uploading a LUT File into GV Orbit**

To upload a LUT as a Custom LUT on a device, first the LUT file must be uploaded into GV Orbit. Proceed as follows.

- 1 Click 1 in the LUT Configuration table.
- 2 In **Upload LUT** dialog, select a LUT file with a . cube extension. See the device's documentation for the supported LUT file type and requirements. In general, supported devices normally only support LUT files that conform to the Adobe Cube file v1.0 format.
- 3 Once the LUT has been loaded in the LUT Configuration table, set the Colorimetry, Range, and Transfer Characteristic settings as required. See the device's documentation for more information about how these settings regulate the device's HDR stream processing of a Custom LUT.
- 4 Upload the LUT to one or more devices. See Upload LUTs to One or More Devices, on page 492.

#### **HDR Enabled Devices Table**

The HDR Enabled Devices table is used to:

- See the Custom LUTs currently present on supported devices.
- Delete custom LUTs from a device.
- Upload up to 8 custom LUTs to a device.

See the device's documentation for more information about how to apply a custom LUT to a channel.

The table shows the currently applied Custom LUTs for each device. Hover your mouse over a name to see the LUT file's name in a tool tip.

| Icon / Parameter | Description                                                                                                    |  |  |
|------------------|----------------------------------------------------------------------------------------------------|--|--|
| Select All       | Selects all items in the HDR Enabled Devices table.                                                                                                    |  |  |
| Clear All        | Deselects all items in the HDR Enabled Devices table.                                                                                                    |  |  |
|                  | Upload up to 8 custom LUTs from the <b>LUT Configuration</b> table to one or more selected device(s). See Upload LUTs to One or More Devices, on page 492.                                               |  |  |
| m Delete         | Removes one or more LUTs from the selected devices. See Remove Custom LUTs from Device(s), on page 493.                                                                                                  |  |  |
| 7                | Filter by Colorimetry, Range, Transfer Characteristic and the LUT's filename.  • For the Name, see Filtering by Content, on page 494.  • For Application Type, see Filtering Table Columns, on page 487. |  |  |

#### **Upload LUTs to One or More Devices**

LUT files can be applied up to 8 Custom LUT positions on one or more selected devices in the **HDR Enabled Devices** table.

**PREREQUISITE:** The LUT files must have been previously uploaded to GV Orbit. See LUT Logs, on page 491.

Proceed as follows.

- 1 Select one or more devices in the HDR Enabled Devices table.
  - Select one or more devices using <Ctrl> + click.
  - Select a range of devices by selecting the first device and then <Shift> + click the last device.
- 2 Click the icon to open the **Upload LUTs** dialog.

The list of available LUT files can be filtered. See Filtering Table Columns, on page 487.

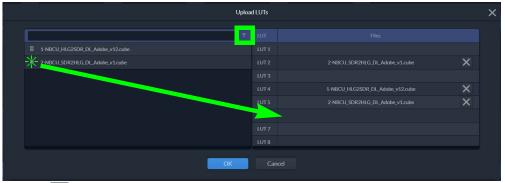

- 3 Use the drag handle to drag and drop the LUT into the appropriate slot. Up to eight slots can be populated. Pre-existing LUTs loaded into a slot can be overwritten.
- 4 Click OK.

The LUT files will be uploaded to the respective slots on the selected devices.

Filenames for LUT files that have been uploaded to a device, but cannot be processed by the device, for example, in the case of an incorrect format, are shown in red.

#### Remove Custom LUTs from Device(s)

Remove one or more of the Custom LUTs currently loaded on one or more devices selected in the **HDR Enabled Devices** table. Proceed as follows.

- 1 Select one or more devices in the HDR Enabled Devices table.
  - Select one or more devices using <Ctrl> + click.
  - Select a range of devices by selecting the first device and then <Shift> + click the last device.
- 2 Click the iii icon to open the **Remove Selected LUTs** dialog.
- 3 Under **Remove**, set the Custom LUTs to remove from the device(s).

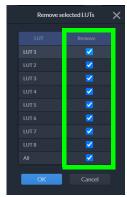

4 Click OK.

### Adding LUT Manager to Projects Created before GV Orbit Control Version 2.6.0

To add LUT Manager to an existing project that was created before GV Orbit Control version 2.6.0, proceed as follows.

- 1 Upgrade the GV Orbit Client to version 5.6.x or higher. Refer the GV Orbit Release Notes and GV Orbit Admin Guide for more information. See Related Documentation, on page 19.
- 2 Ensure the project is not open in GV Orbit Client.
- 3 Copy the following directories to the existing project:
  - C:\Program Files\Grass Valley\GV Orbit\resources
  - C:\Program Files\Grass Valley\GV Orbit\workflows

To know where your projects resources and workflows directories are located, in the Project pane, expand the project and hover your mouse over **resources** and **workflows** in the project tree. A tool tip shows the current filesystem path.

4 Open the project in GV Orbit Client.

#### **Filtering by Content**

The filter button allows you to filter based on the current content of a table column.

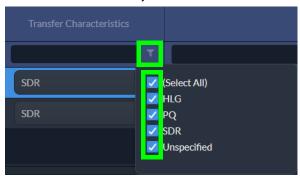

Set an option to view content represented by that option.

## Routing Control - Bulk Routing Panel

#### Introduction

GV Orbit Client has user router control functionality and offers the following routing control panels:

- Routing Control Bulk Routing Panel (see this chapter) a simple, non-editable soft panel for fast control of all router cross-points.
- Routing Control XY Routing Panel an editable and customizable soft panel, typically used for small custom panels for specific routing needs.

This chapter describes the **Bulk Routing Panel**.

#### **GV Orbit System**

Routing control panels (soft or hard) connect to a GV Orbit Routing service running on a GV Orbit Server.

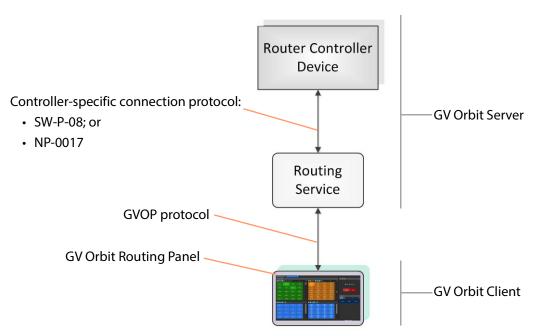

Fig. 13-1: GV Orbit Routing Panel, Routing Service and Router Controller

A GV Orbit system has one or more GV Orbit Servers which run GV Orbit services. Routing panels in a GV Orbit Client connect to a router controller device via the GV Orbit Routing service. Router controllers include GV Orbit itself, a Grass Valley Router Controller device, or

GV Convergent. The Routing service provides source/destination information to the client and acts on routing commands from the client. See Figure 13-2.

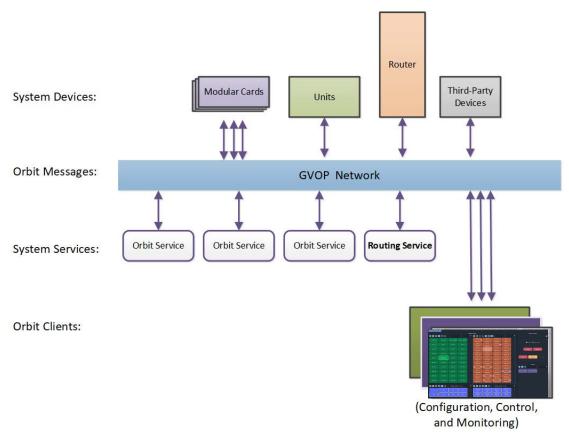

Fig. 13-2: GV Orbit System Diagram

#### **Prerequisites**

A GV Orbit Server is required, running:

- A GV Orbit Control application.
- A GV Orbit Routing service configured for connection to a Router Controller using either NP0017 or SW-P-08 protocol.

#### What is a Bulk Routing Panel?

The GV Orbit Bulk Routing panel is accessible from the GV Orbit Client application. This is a simple, quick, non-editable panel which has been designed to allow fast control of router cross-points and facilitate both keyboard and mouse navigation.

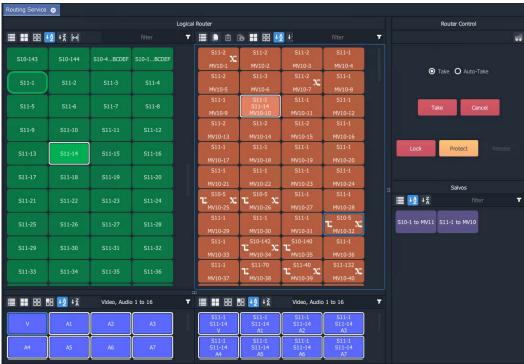

Fig. 13-3: Bulk Routing Panel Example

#### **Key Features**

- · Keyboard navigation.
- Single source to single destination.
- Single source to multiple destinations.
- Multiple sources to multiple destinations.
- Copy Paste
- Take and Auto Take.
- · Lock and Protect.
- · Salvos.
- List View mode for level-focused routing.

- · Shuffles and Breakaways.
- Filter Sources, Destinations, Levels and Salvos.
- · Custom filtering.
- Filter destinations by routed source.
- Sort (ascending and descending).
- Source and Source-Level Dial-up.

#### **Open a Bulk Routing Panel**

The GV Orbit Bulk Routing Panel is accessible from the GV Orbit Client application:

- · From the Workflow Window
- From the Network Window

**Note:** The Bulk Routing Panel is best viewed in full-screen on a 1080P 16:9 monitor screen with GV Orbit Client.

#### From the Workflow Window

To open the Bulk Routing Panel from the Workflow window:

- 1 Open a GV Orbit C&M project in GV Orbit Client and adjust the window size to be full-screen.
  - Full-size is the recommended window size for operation as all controls are then visible.
- 2 Ensure the GVOP client domain is set to be the same as that being used by the GV Orbit Routing service on the GV Orbit Server. This is set in Main menu: Connections > GVOP. See also Adding GVOP Devices (Connections > GVOP) and Enabling the Relay Service, on page 48.
- 3 In the **Workflow** window, click on the **Bulk Routing** icon. (See Figure 13-4.)

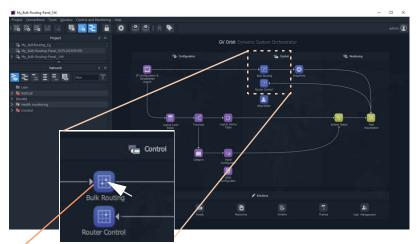

Click on **Bulk Routing** icon.

Fig. 13-4: Open a Bulk Routing Panel

The Bulk Routing Panel is opened. See Figure 13-6 for a sample Bulk Routing Panel.

#### From the Network Window

To open the Bulk Routing Panel from the **Network** window:

- 1 Open a GV Orbit C&M project in GV Orbit Client and set the window size to be full-screen.
- 2 Ensure the GVOP client domain is set to be the same as that being used by the GV Orbit Routing service on the GV Orbit Server. This is set in Main menu: Connections > GVOP. See also Adding GVOP Devices (Connections > GVOP) and Enabling the Relay Service, on page 48.
- 3 Locate the **Routing** service item in the **Network** window of GV Orbit Client. And right-click on the item and select 'Open Panel'. See Figure 13-5.

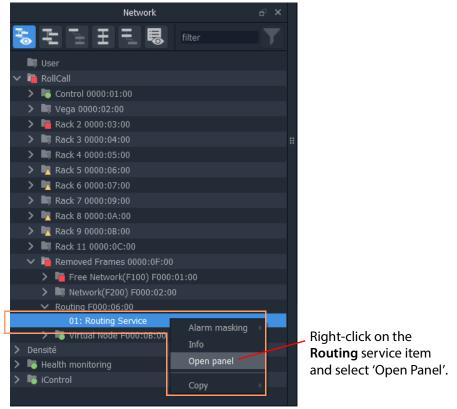

Fig. 13-5: Open a Bulk Routing Panel

**Note:** A 'Routing service' item in the **Network** window is formed when a **Routing** service is running on the GV Orbit Server and is configured to talk to a router controller.

An example Bulk Routing Panel is shown in Figure 13-6.

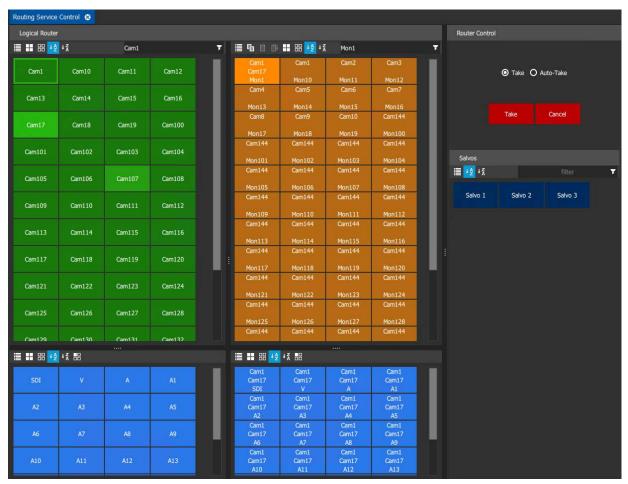

Fig. 13-6: Example Bulk Routing Panel

#### **Bulk Routing Panel Layout and Controls**

**Keyboard Shortcuts icon** outing Service Control 😣 Logical Router Router Control **≣ ##** ## +¾ Cam1 ≣ 6 前 前 ## 88 ☆ +☆ Mon1 Take O Auto-Take Mon11 Cam6 Cam13 Cam14 Cam15 Cam16 (1) Source Grid Cam101 Cam104 (3) Destination Grid I +A +Ã Cam105 Cam106 Cam108 (5) Router Control Cam112 Cam115 Cam113 Cam114 Cam116 Mon115 Cam144 Cam117 Cam118 Cam119 Cam120 (6) Salvos Cam125 Cam126 Cam127 Splitter handles ≣ ## 88 +4 +₹ #8 **≣ == == +2** +₹ == (2) Source Levels Grid (4) Destination Levels Grid Cam1 Cam17 A12 Cam1 Cam17 Cam1 Cam17 A11

Fig. 13-7: Bulk Routing Panel Layout

The panel is laid out as six grids/panes (see Figure 13-7):

- (1) Source Grid Scrollable list of all available sources.
- (2) **Source Levels Grid** Scrollable list of available levels for selected source(s).
- (3) **Destination Grid** Scrollable list of all available destinations.
- (4) **Destination Levels Grid** Scrollable list of available levels for selected destination(s).
- (5) **Router Control Pane** Take, Lock, and Protect functionality.
- (6) Salvos Pane List of available Salvos when connected over the NP0017 protocol.

Vertical sizing of the Source and Destination grids can be altered by dragging a splitter handle up/down the screen. Horizontal sizing and sizing of the Router Control and Salvos panes can be altered by dragging a splitter handle left/right. Other sizing is handled automatically. See Figure 13-7.

#### What are the Operational Keyboard Shortcuts?

Keyboard shortcuts are available when navigating and operating the Bulk Routing Panel, in addition to using a mouse. You can freely mix 'mouse' and 'keyboard' methods.

A list of keyboard shortcuts may be displayed in a movable window which can remain on display while using the Bulk Routing Panel.

To see a list of keyboard shortcuts:

1 Click on the 'Keyboard Shortcuts' icon in the tool bar of the **Router Control** pane.

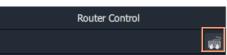

The **Bulk Routing Keyboard Shortcuts** window is shown, see Figure 13-8. This window lists the keyboard shortcuts. It remains on display and may be moved.

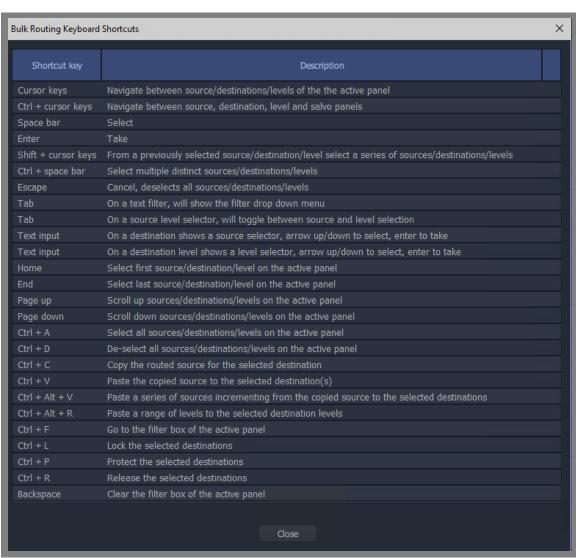

Fig. 13-8: Bulk Routing Keyboard Shortcuts Movable Window

Equivalent mouse clicks for some keyboard shortcuts are listed in Table 13-1.

Table 13-1: Bulk Routing Panel Operational Keys / Mouse operations

| Operation                                                 | Keyboard                                                                                                  | Mouse                                                |
|-----------------------------------------------------------|----------------------------------------------------------------------------------------------------|------------------------------------------------------|
| Toggle Selection                                          | Space bar                                                                                                 | Mouse click                                          |
| Take                                                      | Enter                                                                                                    | Click Take                                           |
| Panel Button Focus                                        | Cursor Arrow Keys                                                                                         | Mouse movement/click                                 |
| Panel/Grid Focus                                          | CTRL + Arrow Keys                                                                                         | Mouse movement/click                                 |
| Add a series of items to/remove from a multiple selection | SHIFT + Cursor keys                                                                                       | SHIFT + Mouse click                                  |
| Add distinct items to/remove from a multiple selection    | CTRL + Space bar                                                                                          | CTRL + Mouse click                                   |
| Select Range                                              | Space bar on first item then                                                                              | Mouse click on first item then                       |
| (Select a contiguous range)                               | SHIFT + space bar on last item.                                                                           | SHIFT click on last item.                            |
| Paste Series                                              | Alt-CTRL + V when a range of destinations are selected.                                                   | Click 'Paste Series' icon in panel.                  |
|                                                           | See What is Copy-and-Paste Series                                                                         | Routing?, on page 524.                               |
| Take                                                      | Return / Enter                                                                                            | Double-click                                         |
| Dial Source                                               | Begin to type the name of a Source when a destination is selected.                                        | N/A                                                  |
|                                                           | See Dial Source Dialog, on page 516.                                                                      |                                                      |
| Dial Source-Level                                         | Press any single alpha-numeric<br>key when a destination <i>and</i> (one<br>or more) levels are selected. | N/A                                                  |
|                                                           | See Dial Source-Level Dialog, on page 517.                                                                |                                                      |
| Cancel                                                    | Escape                                                                                                    | Click 'Cancel' button in the Router<br>Control pane. |
| Select All in the focused panel                           | CTRL + A                                                                                                  | Click 'Select All' icon in panel.                    |
| Select None in focused panel                              | CTRL + D                                                                                                  | Click 'Select None' icon in panel.                   |
| Copy a Destination                                        | CTRL + C when a destination is selected                                                                   | Click 'Copy' icon in panel                           |
| Paste a Destination                                       | CTRL + V when target destination, or destinations, are selected                                           | Click on 'Paste' icon in panel                       |

#### **Select/Focus in a Bulk Routing Panel**

#### **Current Button-Focus**

When the mouse cursor is moved over a button, or control item, the button/item is highlighted indicating the current item is in focus.

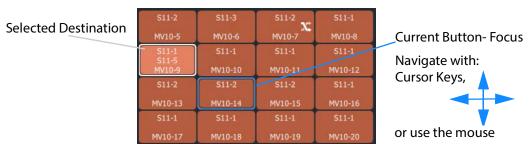

Fig. 13-9: Current Button-Focus Item

#### **Select a Button**

To select a button:

- · click on a button; or
- press the space-bar key when a button is the current focus item.

#### **De-select Buttons**

To deselect all buttons:

- click Cancel in the Router Control pane; or
- press the ESC key.

#### Move Focus Between Grids/Panels of the Bulk Routing Panel

To move the focus between a grid/panel of the Bulk Routing panel:

• Use the CTRL key and one of the cursor arrow keys.

Focus is indicated by a border around the focused grid.

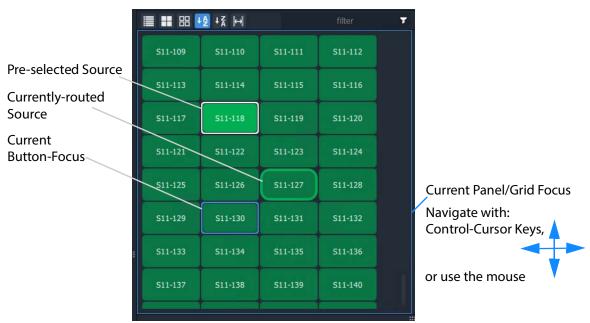

Fig. 13-10: Current Panel/Grid Focus Item

## **Selecting Multiple Items**

#### **Select Multiple Items (CTRL select)**

Select multiple items (such as destinations, or sources, etc.) by selecting the first item and CTRL-selecting the others. For example, to select multiple destinations:

- 1 Select the first destination by clicking on the destination selection button.
- 2 CTRL-click on the next destination to add that to the selection.
- 3 Add other destinations.

#### **Select Multiple - Alternative Method**

Multiple items can be selected using the Control key, the Cursor Arrow keys and the Enter key.

- 1 With the cursor over the first item to be selected, press enter to select it.
- 2 Use the cursor arrow keys to move to the next item.
- 3 Select it with CTRL-Enter. This adds to the selection.
- 4 Add other items similarly.

#### Select a Range of Items (SHIFT select)

When selecting multiple items (such as destinations, or sources etc.), a range may be selected by selecting:

- 1 The first destination in the range by clicking on the destination selection button.
- 2 Selecting the last destination by SHIFT + clicking on its destination button.

Source ranges can be selected similarly.

#### **Select a Range - Alternative Method**

A range of consecutive sources or destinations can be selected using the Shift key, Cursor Arrow keys, and Enter key.

- 1 With the cursor over the *first* item to be selected, press Enter to select it.
- 2 Move to the *last* item in the range with the cursor keys.
- 3 Hold down the SHIFT key and press Enter to select it.
  The last item and all the items from the first to the last are added to the selection.

### **Source/Destination Grid Buttons**

The source/destination selection grid buttons and level-selection buttons are annotated to reflect the source/destination name or the level name. Additionally, the destination buttons may show the currently-routed source and currently-selected source for the selected destination. Buttons also change shape and are highlighted to show if they are selected or if sources are currently-routed or currently-selected. See Figure 13-11.

#### Note:

See Breakaway and Levels and Shuffle and Levels for examples of selecting levels.

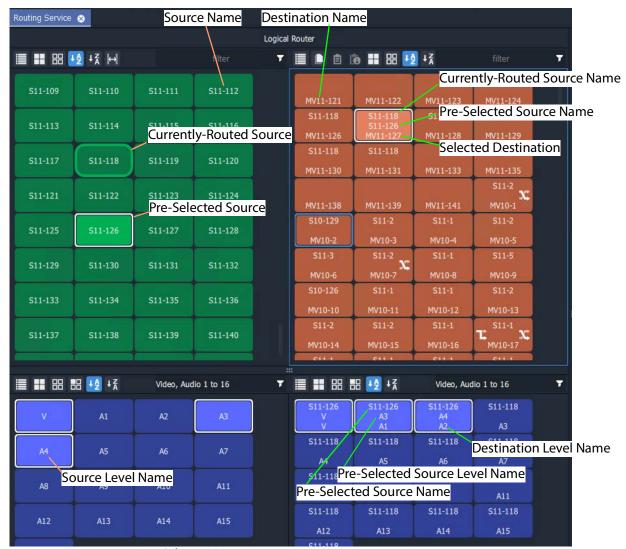

Fig. 13-11: Selection Buttons

**Note:** Select a Destination or a Source to see the corresponding Level selection buttons.

#### **Level Selection**

When a source or a destination is selected, the associated levels are shown in the corresponding 'Levels' grid. If *multiple* sources or destinations are selected, then only their *common levels* are shown.

All levels are selected by default. If you select one or more levels, then all other levels are deselected.

### **Keep Last Level Selection After Take**

When a different source or destination is selected after a 'Take', the level selection is normally cleared. To keep the selected levels, select the Keep Last Selection button in the 'Levels Grid' pane tool bar (see Figure 13-12).

#### **Keep Last Selection** toggle buttons **■ == == == +2** +¾ Video, Audio 1 to 16 ▼ 🏥 🔡 🔡 🛂 👯 Video, Audio 1 to 16 S11-120 S11-122 S11-122 S11-120 S11-120 S11-120 S11-120 S11-120 S11-120 S11-120 S11-120 A8 S11-120 Source Levels Grid

**Destination Levels Grid** 

Fig. 13-12: Keep Last Selection Buttons

#### **Router Control Pane**

The **Router Control** pane in the Bulk Routing Panel contains the **Take**, **Lock** and **Protect** functions.

Click icon to see a list of keyboard shortcuts.

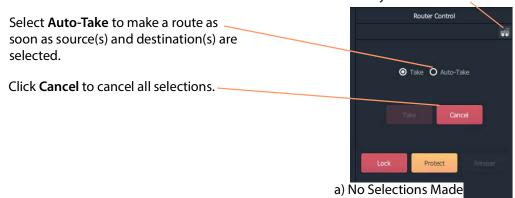

With a destination selected, Lock and Protect buttons are active.

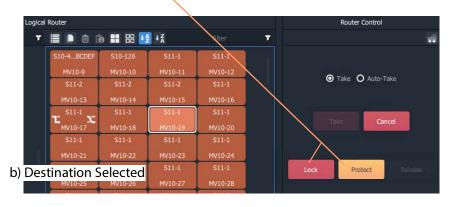

After destination(s) and source(s) are selected, the **Take** button goes active (red).

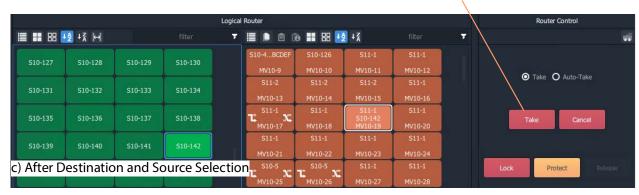

Fig. 13-13: Router Control Pane:

- a) No Selections Made;
- b) Destination Selected;
- c) Destination and Source Selected.

# **Tool Bars in a Bulk Routing Panel**

There is a small tool bar at the top of each grid/pane containing controls for selection/deselection, sorting and filtering.

#### **Source Selection Grid Tool Bar**

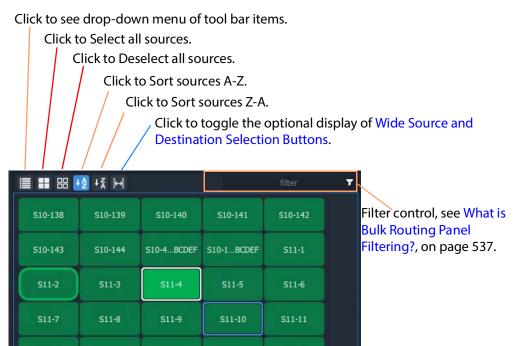

Fig. 13-14: Source Selection Grid - Tool Bar

#### **Source Levels Grid Tool Bar**

Click to see drop-down menu of tool bar items.

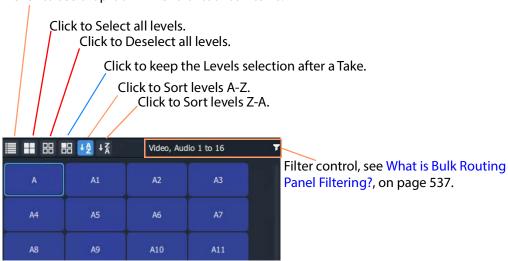

Fig. 13-15: Source Level Selection Grid - Tool Bar

#### **Destination Grid Tool Bar**

#### Click to:

- See a drop-down menu of all tool bar items.
- Copy routing information of a Destination selection.
- Paste routing information to a Destination.
- Paste a series of sources to a Destination range.

(See What is Copy-and-Paste Routing?, on page 523.)

- Select all destinations.
- Deselect all destinations.
- Sort destinations A-Z.
- Sort destinations Z-A.
- Toggle display of wide selection buttons.
- Toggle **Hide Sources**. See **Hide Sources**, on page 552.
- Toggle List View mode. See List View, on page 554.

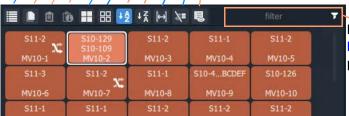

Fig. 13-16: Destination Selection Grid - Tool Bar

Filter control, see What is Bulk Routing Panel Filtering?, on page 537.

#### **Destination Levels Grid Tool Bar**

Click to see drop-down menu of tool bar items.

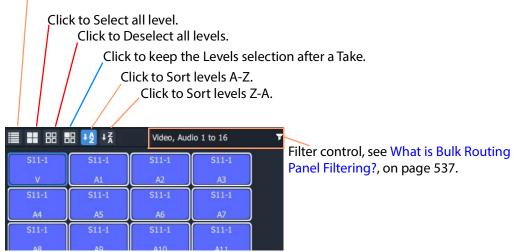

Fig. 13-17: Destination Level Selection Grid - Tool Bar

#### **Router Control Pane Tool Bar**

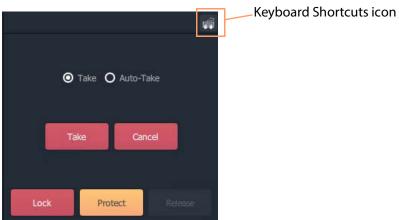

Fig. 13-18: Router Control Pane - Tool Bar

#### **Salvos Pane Tool Bar**

Click to see drop-down menu of tool bar items

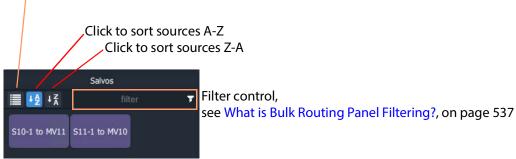

Fig. 13-19: Salvos Pane - Tool Bar

#### **Wide Source and Destination Selection Buttons**

To facilitate the display of longer source or destination names on selection buttons, there is a 'wide button' display option. This is selectable in the **Source Grid** and, independently, in the **Destination Grid**. The option is selected with a toggle button in the tool bar of each grid. See Figure 13-20.

Click to toggle display of normal and wide buttons.

The display option persists between sessions with the Bulk Routing Panel.

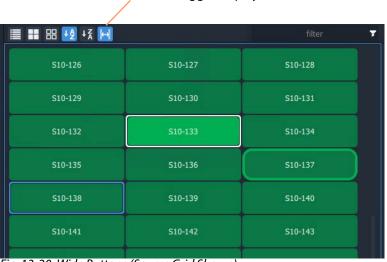

Fig. 13-20: Wide Buttons (Source Grid Shown)

# **Panel Pop-Up Items**

# **Right-Click in a Bulk Routing Panel**

Right-click on the Bulk Routing Panel to display a pop-up context menu. See Figure 13-21.

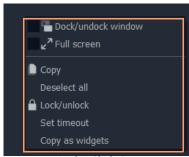

Fig. 13-21: Right-Click Context Menu

Table 13-2: Right-Click Context Menu Items

| Item                  | Keyboard                                                                                                    |
|-----------------------|----------------------------------------------------------------------------------------------------|
| Dock/Undock<br>Window | Undock or dock the Bulk Routing Panel window from/to the GV Orbit Client window.                                                                                                    |
| Full Screen           | The Bulk Routing Panel window is shown full-screen. The control toggles full screen mode on/off.                                                                                                    |
| Сору                  | Same as:  • clicking on Copy icon in grid/pane tool bar; or  • pressing Ctrl-C.                                                                                                    |
| Deselect All          | Deselects all items.                                                                                                    |
| Lock/Unlock           | Click to lock panel. When panel is locked, controls are grayed-out and user operation is disabled. The control toggles lock on/off                                                                                                    |
| Set Timeout           | Click to set a timeout (in seconds) for confirmation from the router controller of routing actions (that is setting the router's crosspoints).                                                                                                |
|                       | If the timeout is exceeded, a timeout notification is shown on screen. See Pop-up Notification Messages.                                                                                                    |
| Copy As Widgets       | Click to copy a selection of one or more buttons to the GV Orbit Client's copy-buffer.  (This is used when designing an XY Routing Panel. See Chapter 14, Routing Control - XY Routing Panel, Quick Port-per-Button Assignment, on page 615.) |

# **Pop-up Notification Messages**

During Bulk Routing Panel operation, notification messages may pop up at the foot of the GV Orbit Client application window to provide information and advice, for example, on the setting up of a route, or of a broken/re-made Routing service connection. See Figure 13-22 for some example messages.

Click OK to clear a message.

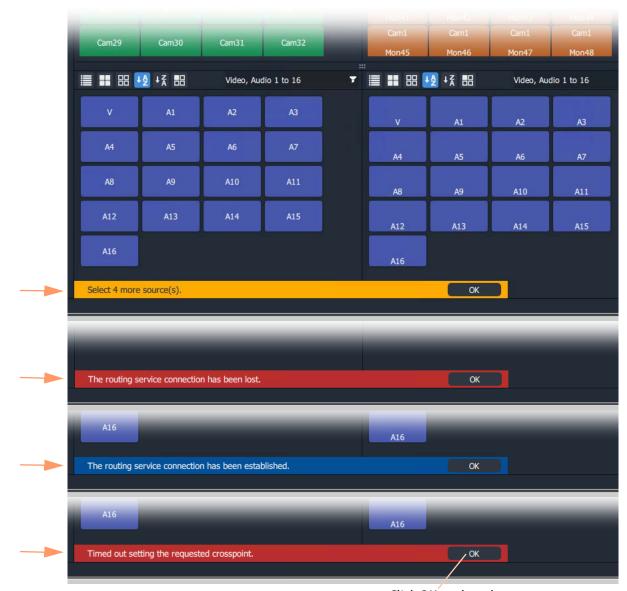

Click OK to clear the message.

Fig. 13-22: Notification Message Examples

# **Dial Source and Dial Source-Level Dialogs**

To help with source and source level selection when making a route, a 'dial-up' dialog allows you to begin to type in a source name and see a filtered list of sources and source levels.

There are two 'dial-up' dialogs

- Dial Source Dialog for Source selection.
- Dial Source-Level Dialog for Source and Level selection.

These dialogs enable a user to select a source and/or level and route it to a destination.

**Note:** To clear a 'dial-up' dialog before making a route, click the ESC key.

### **Dial Source Dialog**

**Dial Source** is a quick way of selecting a Source for a destination and routing it.

With a **Destination** selected, a **Source** may then be found by typing a part of a source name with the keyboard's alpha-numeric keys. A **Dial Source** dialog is displayed and, as characters are entered:

- Sources matching the entered characters are displayed in a drop down list; and the
- Source Grid is correspondingly filtered.

After a valid Source has been selected, a route can be made by pressing the Enter key.

#### **Example**

To see and use the **Dial Source** dialog:

- 1 Select a **Destination**.
- 2 Begin to type in a Source name.
  - A Dial Source dialog pops up. (See Figure 13-23.)
- 3 Continue typing in a valid source name and press Enter; and/or select a source from the (scrollable) filtered list in the dialog.

A route is made from the selected **Source** to the selected **Destination**. No 'Take' is required.

**Note:** Enter will execute the route if a valid source has been selected. A mouse click on a source will also execute the route.

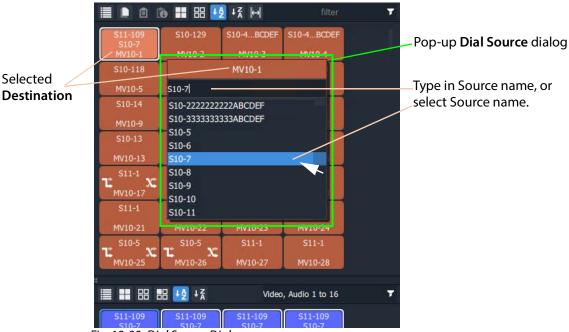

Fig. 13-23: Dial Source Dialog

Further routing examples can be found at:

• Route with Dial Source, on page 520.

### **Dial Source-Level Dialog**

**Dial Source-Level** is a quick way of selecting a Source and a Level for a destination and routing it. By default, the **Dial Source-Level** dialog shows the currently-routed Source and Source-Level.

With a **Destination** and a **Destination Level** selected, type a single alpha-numeric character to display the default **Dial Source-Level** dialog.

A **Source** may then be found by starting to type a source name. As the Source name is typed, the Sources listed in the dialog are filtered.

After a valid Source has been highlighted, press Tab to select a valid Source Level and a route can be made by pressing the Enter key.

Routing a level from a different source to a destination forms a breakaway (see Breakaway and Levels). Routing a different level from the same source forms a shuffle (see Shuffle and Levels).

#### **Example**

To see and use the **Dial Source-Level** dialog:

- 1 Select a **Destination**.
- 2 Select one or more **Destination Levels**.
- 3 Type a single alpha-numeric character.

A default **Dial Source-Level** dialog pops up and shows the currently-routed Source name and Level. (See Figure 13-24.)

(Note: It is assumed that level-based routing is required.)

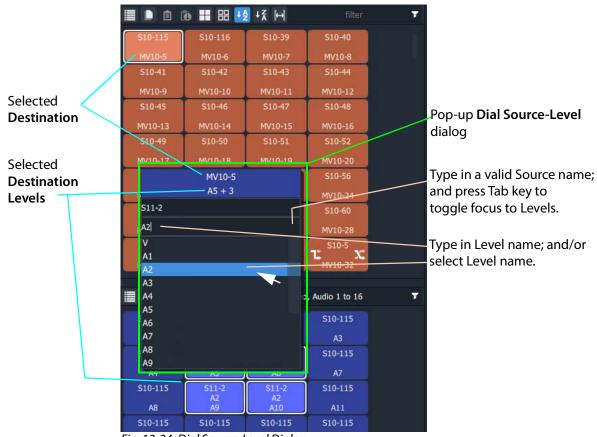

Fig. 13-24: Dial Source-Level Dialog

- 4 If a different Source Name is required, begin to enter the required Source name.

  The list of Source names is filtered on the typed text.
- 5 Either:
  - continue typing in a valid Source name (but do not press the Enter key); or
  - highlight a Source name in the list (do not select it).
- 6 When the required (and valid) Source name is in the upper text box of the dialog, press the Tab key. (See Figure 13-24.)

This toggles focus from 'Sources' to 'Levels'; the filtered list changes to listing Levels.

**Note:** To clear a 'dial-up' dialog *before* making a route, click the ESC key.

7 Type in the Level name required and press Enter; and/or select the Level from the filtered list in the dialog.

A route is made from the (one) selected **Source Level** to the selected **Destination Level(s)**. No 'Take' is required.

**Note:** Enter will execute the route if a valid source and level has been selected. A mouse click on a source or source level will also execute the route.

Further routing examples can be found at:

- Quick Breakaway with Dial Source-Level, on page 530.
- Quick One-Level Shuffle with Dial Source-Level, on page 536.

# **Bulk Routing Panel Operation**

## **Make a Simple Route**

To make a simple route:

- 1 Select a **Destination**.
  - The source currently routed to the selected destination is automatically highlighted in the Source Grid.
- 2 Select a **Source** to be routed to the selected destination. See Figure 13-25.

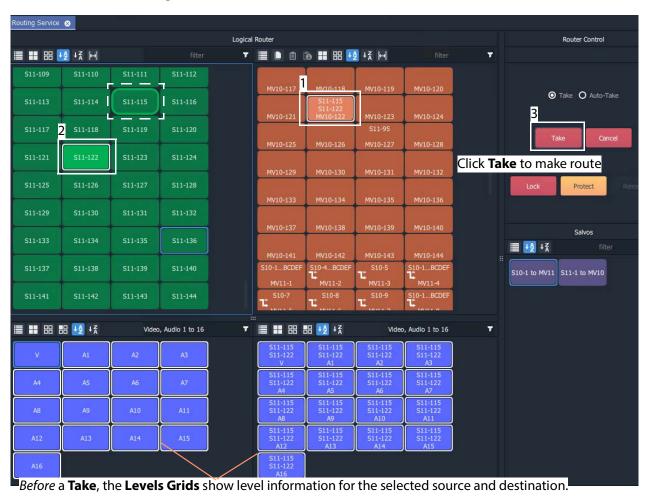

Fig. 13-25: Make a Route Example - Before TAKE.

3 Click **Take**. (Click **Cancel**, to deselect the source/destination.)
The selected source (all of its levels) is routed to the selected destination. See Figure 13-

26.

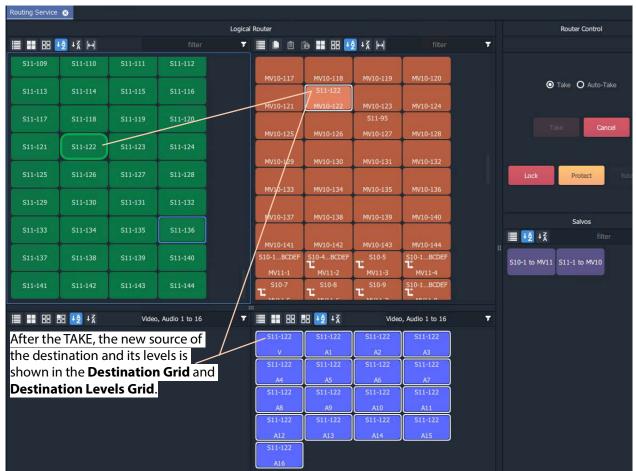

Fig. 13-26: Make a Route Example - After TAKE.

### **Simple Route - Alternative Method**

Also, to make a route, the source may be selected first:

- 1 Select a Source.
- 2 Select a **Destination**.
- 3 Click **Take**.

#### **Route with Dial Source**

See Dial Source Dialog, on page 516, for more information. To make a simple route:

- 1 Select a **Destination**.
- 2 Begin to type in a Source name.
  - A **Dial Source** dialog pops up.
- 3 Continue typing in a source name and press Enter; and/or select a source from the (scrollable) filtered list in the dialog.

A route is made from the selected **Source** to the selected **Destination**. No 'Take' is

#### required.

### **Route One Source to Multiple Destinations**

One to many.

**Note:** The Bulk Routing Panel may be operated with a mouse, or using keyboard shortcuts, or by using a mixture of both.

To route a single source to multiple destinations:

- 1 Select a **Destination** by clicking on the destination selection button. (Equivalent keyboard shortcuts = cursor arrow keys and space-bar.)
- 2 Select a second **Destination** by CTRL + clicking on a destination button. (Equivalent keyboard shortcuts = cursor arrow keys and CTRL-Space-Bar.)
- 3 Select further destinations with CTRL + click.

A selection of destinations has been made.

**Note:** Alternatively, a range selection may be made by:

- · Selecting the first destination; and then
- SHIFT-selecting the last one.

This selects a sequential range of destinations, from first to last.

When all destinations have been selected:

4 Select a Source.

(Equivalent keyboard shortcuts:

Change to Source grid = CTRL-Cursor arrow keys.

Select Source = cursor arrow keys and space bar.)

5 Click Take.

(Equivalent keyboard shortcuts = Enter.)

The selected source is routed to all selected destinations.

#### One Source to Multiple Destinations - Alternative Method

Alternatively, the source may be selected first:

- 1 Select a **Source**.
- 2 Make a selection of Destinations (by CTRL-clicking, or SHIFT-clicking, or a combination).
- 3 Click Take.

# **Route Multiple Sources to Multiple Destinations**

Many to many.

To route multiple sources to multiple destinations:

- 1 Select a **Destination** by clicking on the destination selection button.
- 2 Select a second **Destination** by CTRL + clicking on a destination button.
- 3 Select further destinations with CTRL + click.

**Note:** Alternatively, a range selection may be made by:

- Selecting the first Destination; and then
- · SHIFT-selecting the last one.

This selects a range, from first to last.

When all destinations have been selected:

- 4 Select a **Source** by clicking on the source selection button.
- 5 Select a second **Source** by CTRL + clicking on a source button.
- 6 Select further sources with CTRL + click.

**Note:** Alternatively, a range selection may be made by selecting the first Source and then SHIFT-selecting the last one. This selects a range, from first to last.

**Note:** Select the *same* number of sources as there are selected destinations. A reminding, pop-up notification message will appear.

#### 7 Click Take.

The source is routed to all selected destinations.

### **Multiple Sources to Multiple Destinations - Alternative Method**

Alternatively, the source may be selected first:

- 1 Select multiple sources.
- 2 Select multiple destinations.
- 3 Click Take.

# **Multiple Selection Type and Routing Order**

Routing multiple Sources and/or multiple Destinations requires a selection of Sources and of Destinations to be made. This can be done as:

- a selection of multiple items (see Select Multiple Items (CTRL select), on page 505); or as
- a range selection of multiple items (see Select a Range of Items (SHIFT select), on page 505).

The selection order is different in each case and affects routing order.

### **CTRL-Selection Type Order**

When routing multiple sources to multiple destinations and selecting multiple items with CTRL-clicks (that is, not by using a range selection), then the *order* of selection is significant and affects the order in which routing is done.

For example, to route sources 1 to 8 to destinations 8 to 1:

• Select sources 1 to 8 by CTRL-clicking on each source button in the order 1 to 8.

- Select destinations 8 to 1 in that order by CTRL+clicking on each destination button in the order 8 to 1.
- · Click Take.

### **SHIFT-Selection (Range) Type Order**

When routing multiple sources to multiple destinations and using a selection range (a selection made with 'SHIFT'), then selection order is from the first to the last item of the range, in the order that the items (Source or Destination buttons) are shown. This is the routing order used.

What is Copy-and-Paste Routing?

Copy and paste allow routing information from one destination to be copied onto another destination. The **Copy** and **Paste** controls are in the **Destination Grid** tool bar.

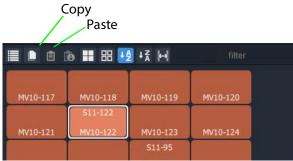

Fig. 13-27: Destination Grid Copy and Paste Controls

#### **To Perform Copy-and-Paste Routing**

- 1 Select a **Destination**.
- 2 Click the Copy icon in the tool bar of the Destination Grid, or press 'CTRL +C'. The copy-selected Destination is shown highlighted with a 'crawling', dashed outline. See Figure 13-28.

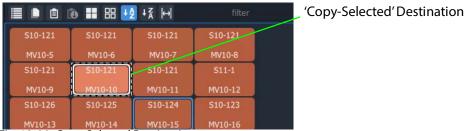

Fig. 13-28: Copy-Selected Destination

#### Then:

- 3 Select a different **Destination** (the one to copy to).
- 4 Click the **Paste** icon, or press 'CTRL + V'.

The routing of the first destination is applied to the second destination and a route is made automatically. The routing done is 'all-levels'.

The copy-selection is still selected (the dashed outline indicates this), so further pastes can be made. To paste the same to further Destination(s):

- 5 Select a Destination (or select multiple destinations) and click on the Paste icon (or press 'CTRL-V'.)
- 6 Repeat for any further Destinations.

#### Finally:

7 To clear the copy selection, press ESC. (This can be done at any time.)

## What is Copy-and-Paste Series Routing?

Paste Series fills a range of Destinations with a consecutive series of Sources.

#### **To Perform Copy-and-Paste Series Routing**

- 1 Select a **Destination**.
- 2 Click the Copy icon, or press 'CTRL +C'.
  The routing information of the selected destination is copied.
- 3 Select a range of **Destinations**.
- 4 Click the **Paste Series** icon, or press 'SHIFT + V'.

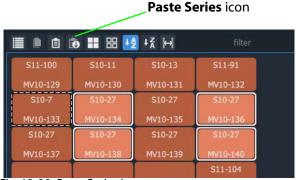

Fig. 13-29: Paste Series Icon

The routing of the first, 'copy-selected' destination is applied to the first destination in the selected range.

The *next sequential source* is routed to the next destination in the range and so on.

Routing is done automatically (no Take required).

#### **Paste Series Example**

- 1 Select destination 1 and click Copy.
- 2 Select destination range 11 up to 19. (Select first and Shift-select last.)
- 3 Click Paste Series.

The following routing is done:

Source 1 to destination 11, source 2 to 12, 3 to 13, 4 to 14, ..., 9 to 19.

**Note:** The rules of selection type and order apply. See Multiple Selection Type and Routing Order, on page 522.

### What is Quick 1-to-1 Routing?

Quick 1-to-1 routing can be used to make 1-to-1 routes quickly. This can be useful at system set up. For example, for the first 100 sources routed to the first 100 destinations.

### **To Perform Quick 1-to-1 Routing**

To make a set of quick 1-to-1 routes:

1 Select destination 1, select Source 1, and click Take.

This routes the first destination.

2 Click Copy.

Destination 1's routing information is copied.

- 3 Select destination range 1 to 100. (Select first and Shift-select last.)
- 4 Click Paste Series.

The following routing is done:

Source 1 to 1, source 2 to 2, 3 to 3, ..., 99 to 99, and 100 to 100.

This has guickly copied Sources to all selected Destinations.

## **Destination Protect**

### **What is Destination Protect?**

When a destination is protected by a user, users of other types of routing control panel cannot route to it.

This means that users of Bulk Routing Panels in GV Orbit Clients *would* be able to route to a destination protected by another such Bulk Routing Panel. But hardware panel users *would not* be able to route to a destination protected by a Bulk Routing Panel. (And vice versa.)

#### To Protect a Destination

- 1 Select a Destination.
- 2 Click the **Protect** button in the Router Control pane.

The destination is protected.

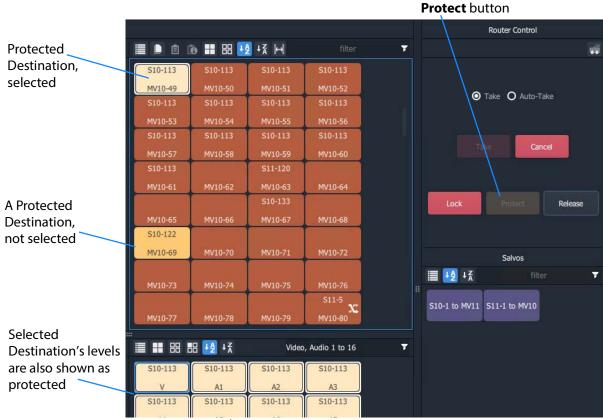

Fig. 13-30: Protected Destination

#### To Un-Protect a Destination

- 1 Select the protected destination.
- 2 Click the **Release** button in the Router Control pane.

The destination protection is removed from the selected destination.

### **Destination Lock**

#### What is Destination Lock?

When a destination is locked, it cannot be routed to by any user. When a destination is locked by another user, click on a destination to see which user locked it.

#### To Lock a Destination

- 1 Select a destination.
- 2 Click **Lock** in the Router Control pane.

The destination is locked.

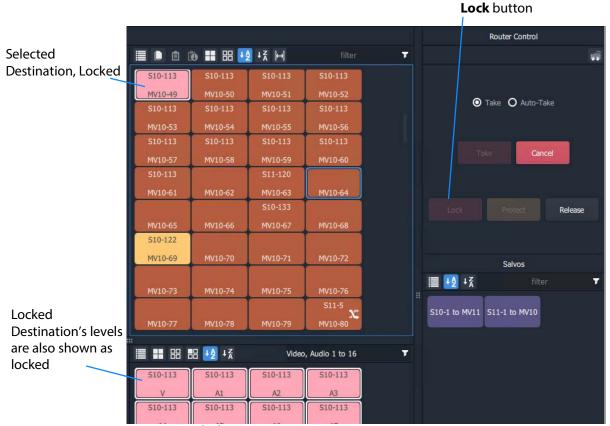

Fig. 13-31: Locked Destination

#### To Unlock a Destination

- 1 Select the locked destination.
- $2\;$  Click the Release button in the Router Control pane.

The destination lock is removed from the selected destination.

# **Breakaway and Levels**

# What is a Breakaway?

A 'breakaway' occurs when all levels of a destinations do not come from the same source. This is also referred to as the destination being 'unmarried'.

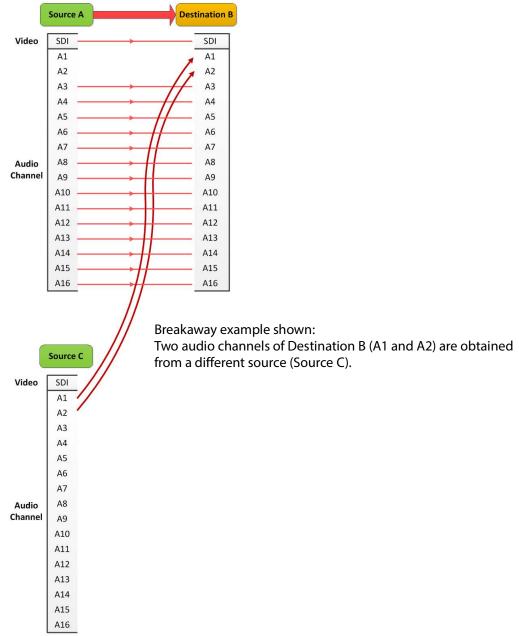

Fig. 13-32: Breakaway

Destinations which are 'unmarried' are indicated with a breakaway icon (Figure 13-33c) on the destination button.

# **Perform a Breakaway**

To perform a breakaway:

1 Select a **Destination**.

- 2 Select the **Destination Levels** to make a route to (for example, audio channels A1 and A2). (See Figure 13-33a.)
- 3 Select a new Source.
- 4 Click Take.

The corresponding levels of the selected source are routed to the selected destination levels and a breakaway is formed. Figure 13-33b shows the breakaway result.

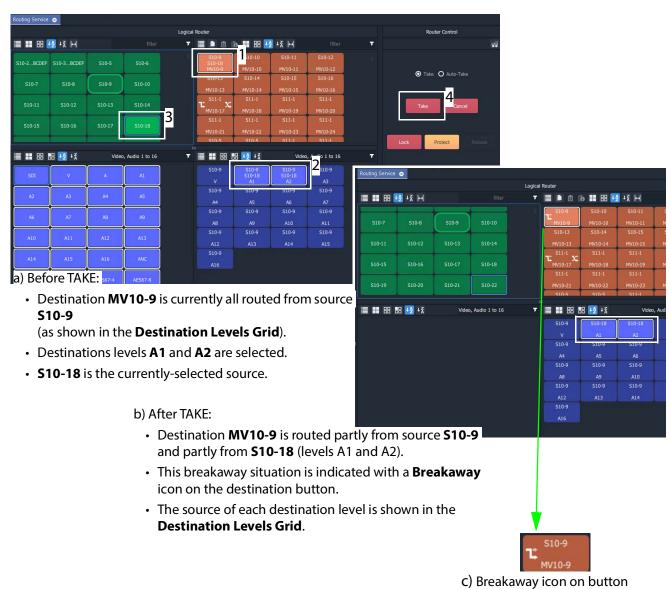

Fig. 13-33: Breakaway Example: a) Before TAKE; b) After TAKE; c) Breakaway Icon on Button.

### **Breakaway - Alternative Method**

Also, to perform a breakaway, the source may be selected first:

1 Select a **Source**.

- 2 Select a **Destination**.
- 3 Select the **Destination Levels** to route.
- 4 Click Take.

#### Note:

A 'breakaway' occurs when not all of a destination's levels are selected for routing.

This can also happen if a source with *fewer* levels than the selected destination is routed, this will result in a 'breakaway' (without selecting destination levels).

## **Quick Breakaway with Dial Source-Level**

A quick single-level breakaway method uses the Dial Source-Level Dialog.

To perform a quick video-level breakaway:

- 1 Select a **Destination**.
- 2 Select a **Destination Level**. (See Figure 13-34.)

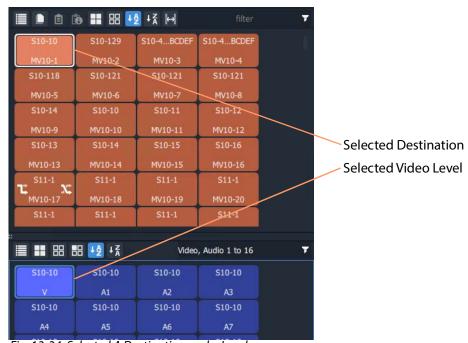

Fig. 13-34: Selected A Destination and a Level

- 3 Type a single alpha-numeric character.
  - A default **Dial Source-Level** dialog box appears showing the currently-routed Source and Level.
- 4 Begin to type a (new) Source name at the keyboard. (For example, type "s" or "S" if source names begin with "S" - "S10-10", "S10-11", etc.) A **Dial Source-Level** dialog box appears. See Figure 13-35.

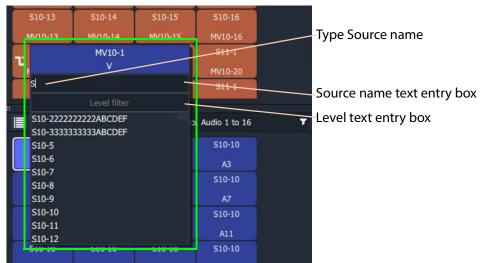

Fig. 13-35: Dial Source-Level Dialog

- 5 Type the new Source name into the dialog box. But do not press the Enter key yet.
- 6 When the Source name is typed, press the Tab key.
  This toggles focus from 'Sources' to 'Levels' and to the lower dialog text entry box.

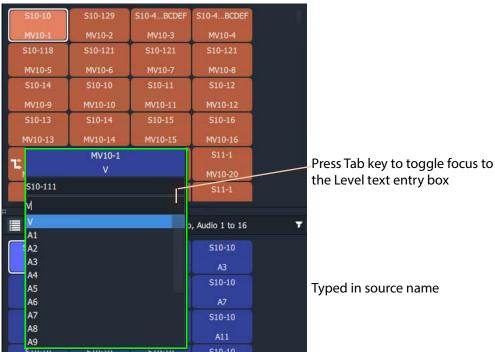

Fig. 13-36: Source and Level are Dialed-up

7 Type in the Level name, for example "V" and press the Enter key when done. Or select a level from the filtered list.

The route is made, connecting the dialed-up Source Level to the selected Destination Level and forming a breakaway. See Figure 13-37.

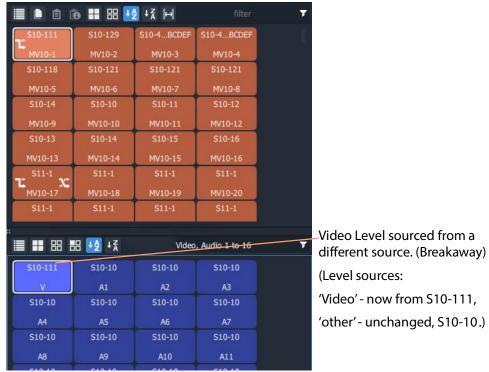

Fig. 13-37: Resulting Video Level Breakaway

Use this method to set up any breakaways (or shuffles, see Quick One-Level Shuffle with Dial Source-Level, on page 536) required.

## **Shuffle and Levels**

### What is a Shuffle?

A destination is said to be 'shuffled' when one of its levels is routed from another level of the same source. For example, destination audio channel 5 from source audio channel 4. When this occurs, the Bulk Routing Panel indicates a 'shuffled' destination with a Shuffle icon on the destination button.

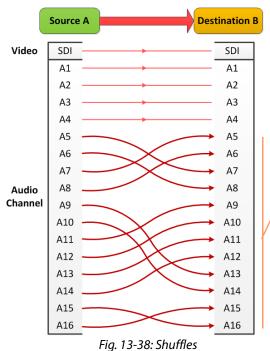

Shuffle example shown:

Audio channels of Destination B (A1 and A2) are obtained from a source (Source A) but not all levels are mapped "1 to 1".

A source is routed to a destination and audio channels are 'shuffled' around; they are not routed '1-to-1'.

rig. 13-36. Situities

### To Perform a Shuffle

- 1 Select a **Destination**.
- 2 Select the **Destination Levels**. For example, in Figure 13-40a, levels A1, A2, A3 and A4 are selected *in that order*.
- 3 Select a Source.
- 4 Now select the **Source Levels** in the *order* in which they shall apply to the destination Levels

For example, in Figure 13-40a, levels A4, A3, A2 and A1 are selected in that order.

**Note:** Selecting just one source level will route this to *all* selected destination levels.

Otherwise select the same number of source levels as destination levels. A notification prompt appears at the bottom of the GV Orbit Client window, reminding you to select source levels (see Figure 13-39).

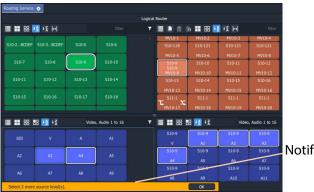

Notification prompt.

Fig. 13-39: Select Levels Notification

#### 5 Click Take.

The selected source levels are routed to the selected destination levels and a shuffle is formed. Figure 13-40 shows a shuffle example reversing the order of the four audio channels (A1 to A4).

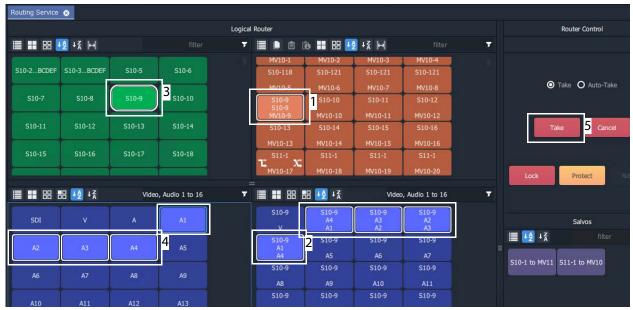

#### a) Before TAKE:

- Destination MV10-9 is currently all routed from source \$10-9
  - (as shown in the **Destination Levels Grid**).
- Destinations levels A1, A2, A3 and A4 are selected.
- Source **\$10-9** is selected.
- Source Levels A4, A3, A2 and A1 have been selected (in that reversed order).

#### b) After TAKE:

- Destination MV10-9 is still all routed from source \$10-9.
- This 'shuffled' situation is indicated with a **Shuffle** icon on the destination button.
- The source of each destination level is shown in the Destination Levels Grid.
   In particular, the destination's A1, A2, A3 and A4 are now routed

In particular, the destination's A1, A2, A3 and A4 are now routed from A4, A3, A2, and A1 respectively.

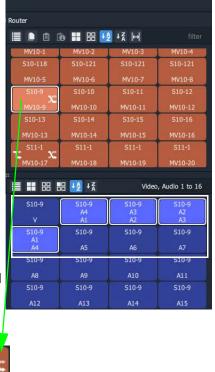

Fig. 13-40: Shuffle Example: a) Before TAKE; b) After TAKE; c) Shuffle Icon on Dest. Button.

c) Shuffle icon on button

### **Quick One-Level Shuffle with Dial Source-Level**

To shuffle (route) one level using the Dial Source-Level Dialog:

- 1 Select a **Destination**.
- 2 Select a **Destination Level**.

A Destination and one Level are now selected.

3 Type a single alpha-numeric character.

A default **Dial Source-Level** dialog appears and showing a filtered list of source names. The currently-routed Source and Level are shown.

Do not click; do not press Enter at this time.

**Note:** The currently-routed Source name is shown in the default dialog.

4 Press the 'Tab' key.

Focus then moves (toggles) from Source to Levels in the dialog.

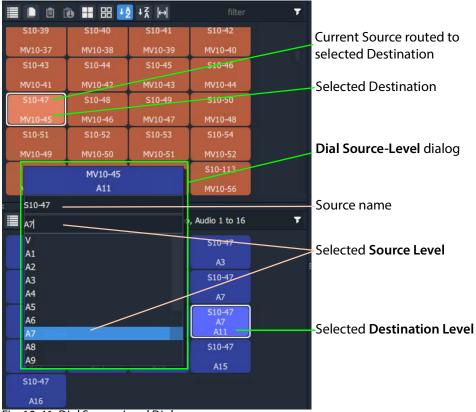

Fig. 13-41: Dial Source-Level Dialog

5 Type in a new Level name and press Enter, or select a new Level item in the filtered list, click to select.

A route is performed, connecting the selected Source Level to the selected Destination Level. A shuffle is made, see Figure 13-42.

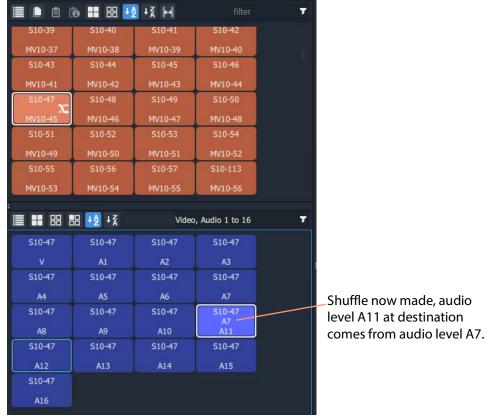

Fig. 13-42: Shuffle Routed

**Note:** Using this method, one Source Level can be routed to one or more Destination Levels.

Use this method to set up any shuffles (or breakaways, see Quick Breakaway with Dial Source-Level, on page 530) required.

# **Filtering**

# What is Bulk Routing Panel Filtering?

Most grids/panes of the Bulk Routing Panel have a filter control on their tool bar. The filters control what items are shown in the grid/pane. Filters can be applied to the Source/Destination grids, the Level Selection grids and the Salvos pane. Custom filters can be created and applied. For destinations, filtering can also be by (routed) source. By default, level filtering is set up to show the usual video and audio levels.

#### **Note: Filtered Lists:**

When a filter is applied, a filtered (reduced) set of items is shown in a grid/pane.

Subsequent actions, such as 'select all items' or 'selecting a range', then all operate on the *filtered* items shown and not on the full list of items.

### What are the Filter Controls in a Bulk Routing Panel?

Each grid/pane contains a similar filter text box and icon. These access a filter items list (also accessed by typing Ctrl-F when in a grid/pane), and filter options menu respectively.

Filter search text box Click the Filter icon to show the Filter options menu.

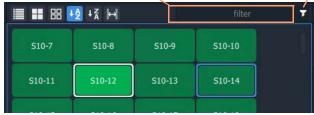

a) Filter Controls - Text Entry Box

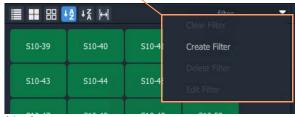

b) Filter Drop-Down Menu

#### Destination Grid's Filter options menu

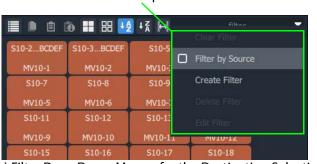

c) Filter Drop-Down Menu - for the Destination Selection

Note: The default 'Levels' filter list shows

Filter items list

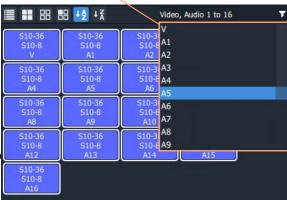

d) Levels Grid Filter Default

one video level and 16 audio channels.

- *Fig.* 13-43: *Filter Controls*:
  - a) Filter Text Entry Box; b) Filter Drop-Down Options Menu;
  - c) Drop-Down Menu for Destination Grid; d) Level Grid Filter Items List (Default).

# **Filtering Actions**

#### **Simple Filtering by Name**

To simply filter items in a grid or pane by name:

- 1 Select the **Filter** text entry box.
- 2 Enter a filter search term into the **Filter** text box. For example, type 'S11' to only show source names starting with 'S11'.

As the filter search term is typed, the number of displayed items in the Grid/Pane is reduced (filtered). The reduced number of items gives a *preview* of the filter's action.

- 3 To abort the filter set up, press the ESC key.
- 4 When the required filtering is reached, press the Return/Enter key to *apply* the filter. The filter has been applied to the grid. Then only filtered items are shown in the grid/pane, with names which contain the search term.

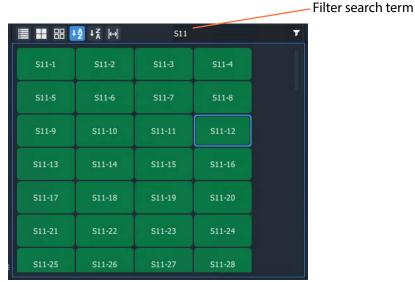

Fig. 13-44: Example of Simple Filtering Applied to a Grid/Pane (Search Term = "\$11")

#### **Clear Applied Filtering in a Grid/Pane**

To clear filtering that has been applied in a grid or pane:

- 1 Either:
  - click on the Filter icon ( ) in the grid/pane's tool bar; or
  - in the Filter text entry box, press the Tab key.

And then select 'Clear Filter'.

The filtering is removed and all grid/pane items are shown.

The filter search term is also cleared and the Filter items drop-down list is shown.

2 At this point, a new search term may be entered.
Or the filter clearing action can be aborted by pressing the ESC key.

If no further filter set up is required:

3 Press the Enter/Return key to remove the Filtering and the Filter items drop-down list.

#### Set Level Filtering in a Grid/Pane

To set any applied Level filtering back to its 'default':

- 1 Either:
  - click on the Filter icon ( ) in the Level grid/pane's tool bar; or
  - in the Filter text entry box, press the Tab key,

And select 'Video, Audio 1 to 16'.

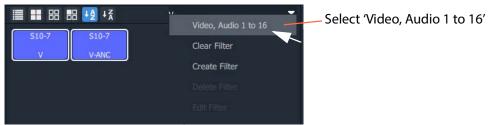

Fig. 13-45: Set Level Filtering to Default

Any filtering is replaced by the default 'Video, Audio 1 to 16' filtering and the filter search term reflects this.

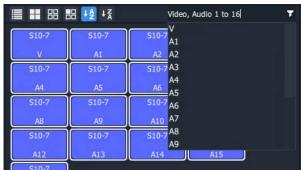

Fig. 13-46: Level Filtering Default

2 Press Enter to apply this change (or press ESC to cancel this filter change).

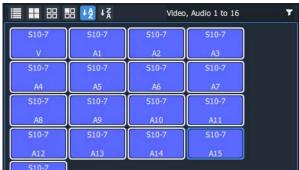

Fig. 13-47: Level Filtering Default Applied

#### **Dynamic Filtering By Name**

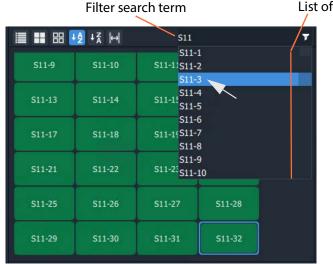

List of names containing the search term (scrollable).

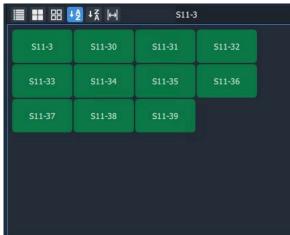

a) Enter Search Term and Select

b) Selected Item(s) Displayed

Fig. 13-48: Dynamic Filtering (Source Names Example):

- a) Enter Search Term and Select.
- b) Selected Item Displayed

To dynamically filter items by their name:

- 1 Enter the filter search term into the **Filter** text box.
  - GV Orbit looks for names which contain the filter search term.
  - A drop-down, scrollable filtered list of names is presented.
  - The list dynamically changes with the search term.
- 2 Find a name in the list by scrolling through the items.
  (Use a mouse wheel, the scroll-bars, or up/down arrow keys to scroll through the list.)
- 3 Select an item.
  - (Click on it, or press the Return/Enter key when item is highlighted.)

The result of the selected filter item is shown in the grid.

## **Filtering Destinations by Source**

Filtering of items by their names has been described so far. The filtering is extended for Destinations to enable Destination names to be filtered by the names of the *sources* that are routed to them. The filter drop-down menu of the Destination Grid contains an extra item, for this, 'Filter by Source'.

1 In the Destination Grid, click on the Filter icon ( ) and select **Filter by Source**.

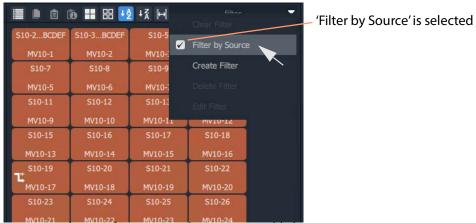

Fig. 13-49: Filtering of Destinations by Source is Enabled

2 Enter a search term in the Filter text box.

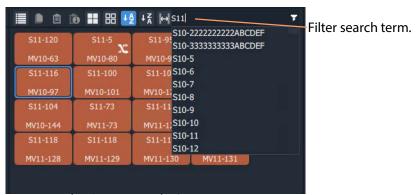

Fig. 13-50: Filter Destinations by Source

3 Press the Enter/Return key to apply the filtering.

With the **Filter by Source** option selected, the **Destination Grid** will show only destinations which have a filter-matching source routed to them.

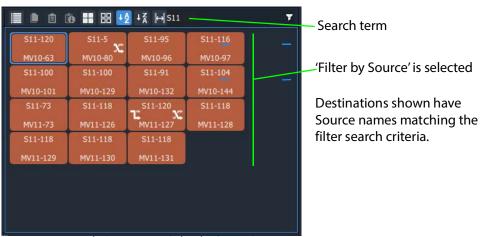

Fig. 13-51: Example Destination 'Filter by Source'

## **Preset Level Filters**

The **Source Level** and **Destination Level** grids offer some preset filters to filter audio/video levels. For example, 'Video, Audio 1 to 16' which is for video and 16 audio channels. This preset filter is listed in the drop-down Filter items list, along with the names of the items (levels).

#### **Custom Filters**

## What is a Custom Filter in a Bulk Routing Panel?

GV Orbit allows more complex and custom filters to be created. This can be done for any of the filterable grids/panes.

A custom filter can be:

- · Created, given a name and saved.
- · Edited or deleted.
- · Re-named.

A custom filter is applied by entering the start of the custom filter name into the filter text box. The custom filter name will appear in the Filter items drop-down list for selection. Select the custom filter name to apply it.

Custom filters are stored in the GV Orbit Routing service for the currently-logged-in GV Orbit user. In this way, the filter will be available to the same user on other machines.

**Note:** Custom filters will not be seen by other users on other machines.

#### What is a Custom Filter Rule?

Filter expressions can be defined and combined together to form complex filter conditions, filter rules. The filter rule of a custom filter is designed in a Filter dialog.

Expressions can be combined to make rules by ANDing and ORing them together:

- AND filter condition is met if both filter expressions are satisfied.
- OR filter condition is met if either filter expression is satisfied.

## **Custom Filtering**

#### **Creating a Custom Filter**

In a grid/pane:

1 Click on the **Filter** tool bar icon and select 'Create Filter'.

An empty Filter dialog is shown. See Figure 13-52.

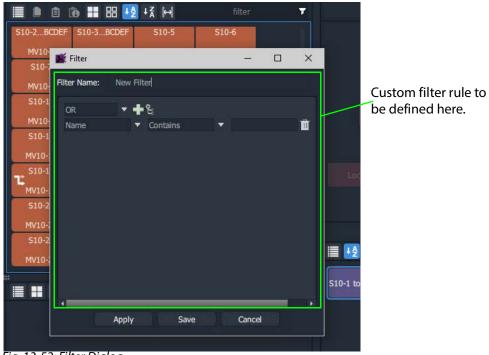

Fig. 13-52: Filter Dialog

2 Enter a Filter name for the filter.

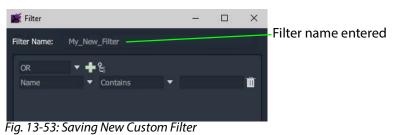

#### 3 Click Save.

A new **Custom Filter** has been created.

#### **Selecting a Custom Filter**

A **Custom Filter** is listed in the drop-down Filter items list:

1 In the Filter text box, start to type the name of a **Custom Filter**. The Filter items drop-down list contains the **Custom Filter** name.

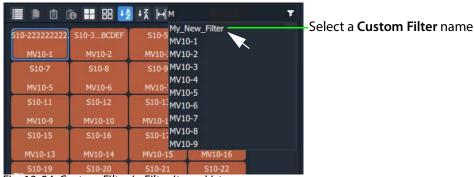

Fig. 13-54: Custom Filter in Filter Items List

#### **Constructing the Rules for a Custom Filter**

See Filter Dialog and Custom Filter Rules, on page 546, for adding filter rules with the dialog to construct the filter.

#### **To Edit an Existing Custom Filter**

1 Click on the Filter tool bar icon and select Edit Filter.

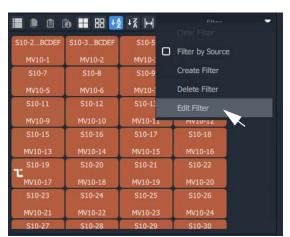

a) Select Edit Filter name

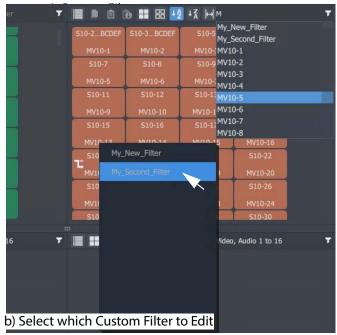

Fig. 13-55: Select Custom Filter to Edit

2 Select the filter to edit from the list shown. (See Figure 13-55b.)
The Filter dialog is shown for the selected custom filter.

#### To Delete a Custom Filter

- 1 Click on the Filter tool bar icon and select Delete Filter.
- 2 Select the filter to delete from the list shown.

The filter is deleted when the selection is made.

## **Filter Dialog and Custom Filter Rules**

The filter rule of a custom filter is designed in the **Filter** dialog (see Figure 13-56). A rule is formed from the logical combination of filter expressions. Expressions can be ANDed or ORed together and complex AND/OR configurations can be defined for a custom filter:

- AND filter condition is met if both filter expressions are satisfied.
- **OR** filter condition is met if *either* filter expression is satisfied.

A worked example is given (Example Custom Filter, on page 547) which shows how to construct Filter rules with the Filter dialog.

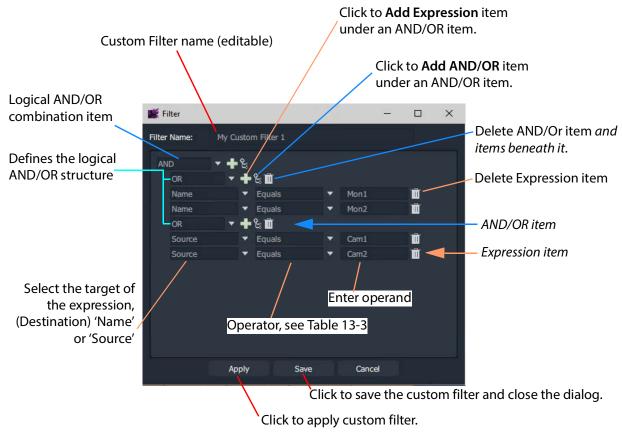

Fig. 13-56: Filter Dialog - Custom Filter Example

#### **Logical AND / OR Combining**

The **Custom Filter** being designed must be expressible in the form of a logical expression so that it can be captured in the **Filter** dialog.

A rule might be designed to filter:

- destination names that both start with a 'C' and contain a '6'.
- destination names that either end with a '4' or end with a '5'.
- destinations whose source names start with 'Cam'.

• destinations whose names end with a 'X' and whose source names are 'Cam12'.

#### **Filter Expressions**

An expression tests a Destination Name or Source Name with an operator and an operand.

#### **Filter Expression Operators**

The operators include:

Table 13-3: Operators - Name/Source and Operand

| Operation        | True when                                                       |  |  |  |
|------------------|-----------------------------------------------------------------|--|--|--|
| Equals           | Name matches.                                                   |  |  |  |
| Not Equals       | No match.                                                       |  |  |  |
| StartsWith       | Starts with the operand.                                        |  |  |  |
| EndsWith         | Ends with the operand.                                          |  |  |  |
| Contains         | Contains the operand.                                           |  |  |  |
| NotContains      | Does not contain the operand.                                   |  |  |  |
| Greater Than     | Numerical part of name is greater than the operand.             |  |  |  |
| Less Than        | Numerical part of name is less than the operand.                |  |  |  |
| GreaterThanEqual | Numerical part of name is greater than or equal to the operand. |  |  |  |
| LessThanEqual    | Numerical part of name is less than or equal to the operand.    |  |  |  |

## **Example Custom Filter**

This section explains What the Filter Should Do and Defining the Custom Filter Example via the Filter dialog.

#### What the Filter Should Do

"Display two destinations only if they have certain sources currently routed to them."

(Destinations Mon1 and Mon2 and sources Cam1 and Cam2 are used in this example.)

The filter for this example may be written:

"Show a destination if the destination name is **Mon1** or **Mon2**, and its routed source name is **Cam1** or **Cam2**."

This may be written out to show its logical expression structure.

Show a destination if the following is true:

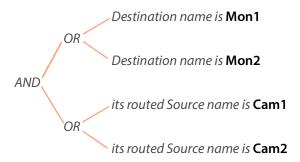

### **Defining the Custom Filter Example**

This example **Custom Filter** filter may be entered into the **Filter** dialog as follows:

- 1 Click on the Destination Grid's Filter tool bar icon and select **Create Filter**. An empty **Filter** dialog is shown. See Figure 13-52 on page 544.
- 2 Enter a Filter Name for the filter.
- 3 Select AND as the first (top-level) logical combination item with the drop-down menu button. See Figure 13-57.

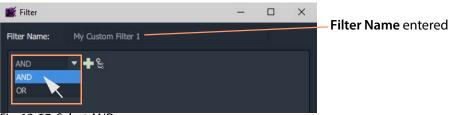

Fig. 13-57: Select AND

4 Click the Add AND/OR icon.

An indented AND/OR item appears. An expression item also appears below the OR. See Figure 13-58.

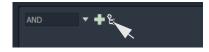

5 Select OR as the new, indented logical combination item.

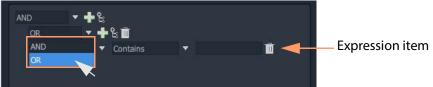

Fig. 13-58: Select OR

6 Click the new **Add Expression** icon.

A second expression item appears under the OR. See Figure 13-59.

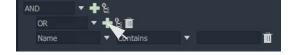

Name

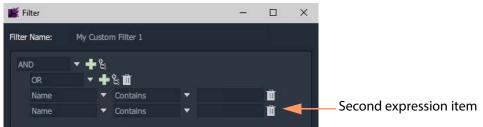

Fig. 13-59: Added a Second Expression Item

7 Click the first Add AND/OR icon again.

This add a second OR logical combination item indented under the AND. See Figure 13-60.

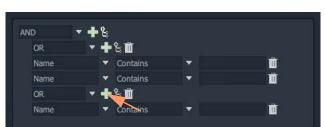

Fig. 13-60: Second OR Logical Combination Item Added

8 Add a second expression item under the new OR item. See Figure 13-61.

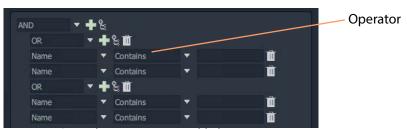

Fig. 13-61: Second Expression Item Added

The basic 'AND-OR-OR' logical combination structure for the example has now been entered for the Filter rule.

The next step completes the expression item and saves the filter:

9 Set up the expressions as shown in Figure 13-62.

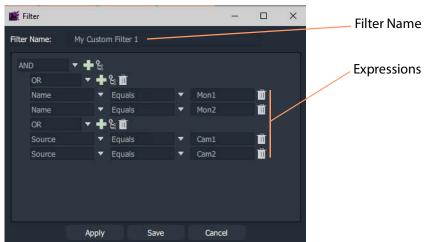

Fig. 13-62: Completed Custom Filter

10 Click **Save** in the **Filter** dialog to save the custom filter and close the dialog.

Custom filter rules have been entered; the **Custom Filter** has been created, ready to use. See Using a Custom Filter.

#### **Using a Custom Filter**

To use the custom filter 'My Custom Filter 1':

1 Start entering the custom filter name into the **Filter** text box. ('My' in this example.) A list of possible matching custom filters is presented.

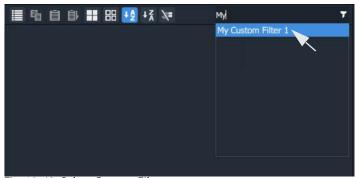

Fig. 13-63: Select Custom Filter

2 Select the 'My Custom Filter 1' item.

The filter is applied.

In this example, only destinations 'Mon1' or 'Mon2' are shown if they have sources 'Cam1' or 'Cam2' routed to them. See Figure 13-64.

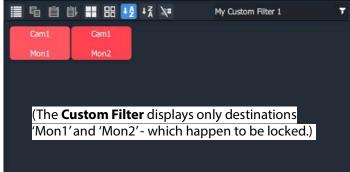

Fig. 13-64: Applied Custom Filter

#### To clear the filtering:

3 Click on the Filter tool bar icon and select Clear Filter.

## **Salvos**

#### What is a Salvo?

Salvos are created and defined in Grass Valley's GV Orbit product and are available to the Bulk Routing Panel through the GV Orbit **Routing** service that the Bulk Routing Panel is connected to.

Salvos are shown in the **Salvos** pane of the Bulk Routing Panel. The list of Salvo names can be filtered using the tool bar controls. Filters can be set up in a similar way to the other grids/panes of the Bulk Routing Panel.

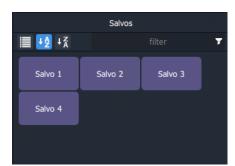

Fig. 13-65: Salvos Pane with Salvo Buttons

## **Executing Salvos**

#### To Execute a Salvo

#### Either:

- double-click on the Salvo button; or.
- select the Salvo button (single-click) and click **Take**.

#### To Execute multiple Salvos

- 1 Select the first Salvo.
- 2 Select other Salvos with CTRL-click.
- 3 Press Take.

#### **Hide Sources**

#### What is the Hide Sources Mode?

In **Hide Sources** mode, the **Source Selection** and **Source Level Selection** grids may be hidden from view. Thus more destinations are displayed.

The **Hide Sources** icon in the Destination Grid's tool bar enables this mode.

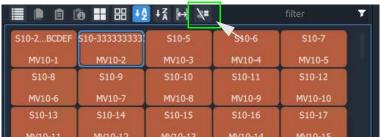

Fig. 13-66: Hide Sources Icon in Destination Grid Tool Bar

#### **Enter Hide Sources Mode**

Toggle Hide Sources on/off by:

Click the Hide Sources icon in the Destination Selection grid tool bar.
 The Bulk Routing Panel hides the Sources and more Destinations are shown. See Figure 13-67b on page 553.

## **Routing in Hide Sources Mode**

Use the **Dial Source** or **Dial Source-Level** facility to route source signals and/or levels to destinations. See Dial Source Dialog, on page 516 and Dial Source-Level Dialog, on page 517.

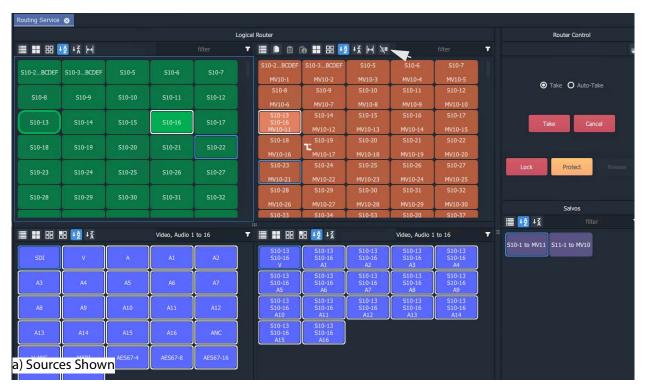

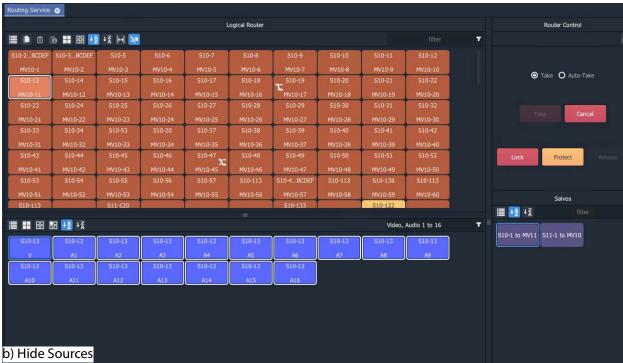

*Fig. 13-67: Bulk Routing Panel:* 

- a) Sources and Destinations Shown;
- b) Hide Sources.

## **List View**

#### What is List View Mode?

**List View** is a level-centric view of a Bulk Routing Panel, allowing a user to focus on routing to Destination Levels. **List View** hides Sources and Source Levels and presents all of the destinations in a 'list' format; each list item is a Destination with all of its Levels.

Figure 13-68a shows a normal Bulk Routing Panel view and Figure 13-68b shows a **List View**.

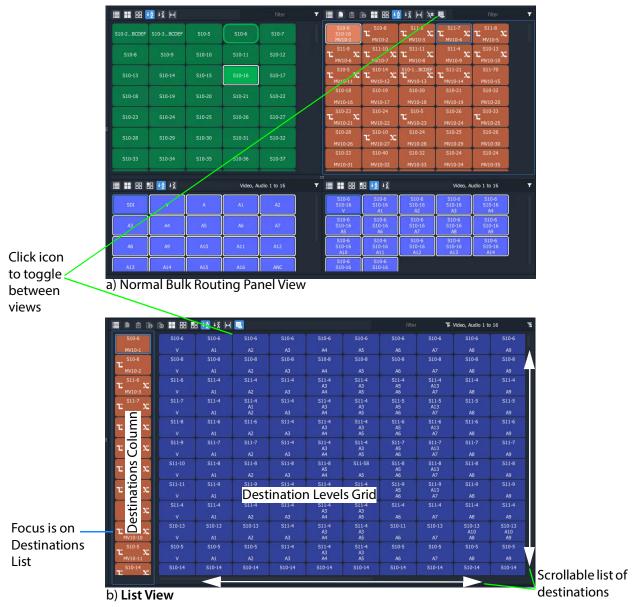

Fig. 13-68: Bulk Routing Panel: a) Normal View; b) List View

Focus between the Destination and Destination Levels sections can be moved with the CTRL-Cursor-arrow-keys, as usual. Focus is shown with a thin blue bounding box.

#### **List View Tool Bar**

The **List View** tool bar is an amalgamation of the tool bars of the normal Destination pane and Destination Level grid of a Bulk Routing Panel. Icons may be grayed-out according to panel focus. See Figure 13-69.

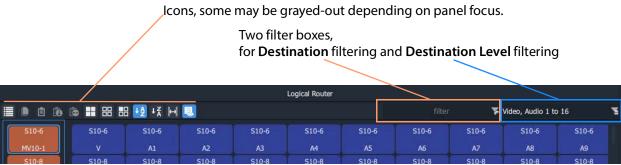

Fig. 13-69: List View Tool Bar

#### **Destination Filtering**

There are two filter boxes and these are for: **Destination** filter and **Destination Level** filter. See Figure 13-69. **List View** presents all of the destinations in a scrollable list. To aid selection of destinations and levels, and navigation of the list, the filter facility can be used to limit what is listed:

- **Destination** filtering may be done by name or by their routed Source.
- Destination Level filtering may be done by Level name.

See Filtering, on page 537, for more information about using the filter facility.

A filter may be invoked by pressing CTRL-F according to where your panel focus is. In **List View**, with panel focus on:

- the **Destination** column, then CTRL-F invokes **Destination** filter; or on
- the Level grid, then CTRL-F invokes Destination Level filter.

#### **Selection in List View**

#### **Select a Destination**

Click on a Destination.
 (Or move focus to the level with the cursor keys and press Space-Bar.)
 All of the destination's levels are automatically selected.

#### Video, Audio 1 to 16 510-18 510-18 S10-18 S10-18 S10-18 S10-18 510-18 S10-18 510-19 S10-19 S10-19 S10-19 S10-19 510-19 S10-19 S10-19 S10-21

#### Select a Destination, then all Levels are selected

Fig. 13-70: Select a Destination

#### **Select Multiple Destinations**

- 1 Click on a Destination to select it.(Or move focus onto the Destination with the cursor arrow keys and press the Space-Bar key.)
- 2 CTRL-click to add other Destinations. (Or focus on another Destination and press CTRL-Space-Bar.)

Alternatively or additionally, SHIFT-select can be used when selecting a range.

#### **Select a Destination Level**

1 Click on a Destination Level.

The Level is selected and the Destination is selected automatically. No other Levels are selected.

Select a Level, then the Destination is selected.

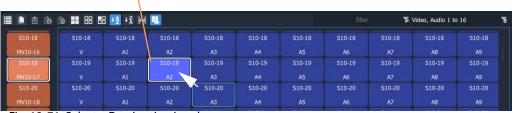

Fig. 13-71: Select a Destination Level

#### **Select Multiple Destination Levels**

#### **CTRL-Selecting**

- 1 Select a Destination Level.
- 2 CTRL-Select other Levels to add further Levels to the selection.

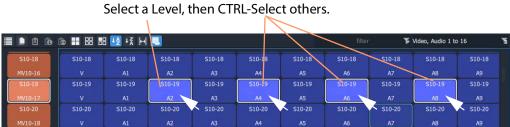

Fig. 13-72: Select Multiple Destination Levels

#### **SHIFT-Selecting a Range of Destination Levels**

To select a range of Levels:

- Select the first Level in the range.
   (Move button focus onto a Level and click on it, or press Space-Bar.)
- 2 SHIFT-Select the last Level in the range. (To move focus from the first Level to the last, use the mouse or use SHIFT-cursor-left/right arrow keys. To select, click or press Space-Bar.) Levels from the first to the last are selected.

Select the first Level, then SHIFT-Select the last.

Video, Audio 1 to 16 S10-18 S10-18 S10-18 S10-18 S10-18 10-18 S10-18 S10-18 S10-18 S10-18 S10-19 S10-19 S10-19 S10-19 S10-19 510-19 S10-20 S10-20 \$10-20 S10-20 S10-20 S10-20 S10-20

Fig. 13-73: Select a Range of Destination Levels

#### **SHIFT-Selecting a Block of Destination Levels**

A block of Levels may be selected. This is similar to selecting a range, but it goes across more than one destination. To select a block of Levels:

- 1 Select the first, 'top-left' Level in the block.
- 2 SHIFT-Select the last, 'bottom-right' Level in the block. Levels from the first selection to the last in a block are selected.

S10-10 S10-10 S10-10 S10-10 S10-10 S10-10 S10-10 S10-5 S10-5 S10-5 S10-10 S10-10 S10-10 S10-10 S10-10 S10-5 S10-5 S10-5 S10-5 S10-5 S10-102 S10-102 S10-102 S10-102 S10-102 S10-102 S10-102 S10-102

Select the first, 'top-left' Level, then SHIFT-Select the last, 'bottom-right'.

Fig. 13-74: Select a Block of Destination Levels

### **Selecting Source and/or Source Level**

Source and Source Level selection is done via the **Dial Source** and **Dial Source-Level** dial-up dialog facility. After the required Destination(s) or Destination Level(s) are selected type in an alpha-numeric character to open one of the dial-up dialogs. (See Dial Source and Dial Source-Level Dialogs, on page 515.)

For normal routing operation in **List View** mode, only a single Source or a Single Source Level can be selected.

## **Routing in List View**

Routing in **List View** is done by selecting a Destination (and Levels) and then selecting a Source and Source Levels via the **Dial Source** and **Dial Source-Level** facility. (See Dial Source and Dial Source-Level Dialogs, on page 515.)

Some Routing examples are provided, see:

- Routing Examples 'All Levels', on page 558.
- List View Routing Examples One-Level, on page 560.
- List View Routing Examples Destination Copy-Paste, on page 565.
- List View Routing Examples Copy-Paste Levels, on page 567.

A brief summary of these examples is found at List View Routing Summary, on page 571.

## Routing Examples - 'All Levels'

Several routing examples are presented:

- Simple Route, One Source to One Destination ('All-Levels').
- One Source to Multiple Destinations ('All-Levels').

Routing utilizes the Dial Source and Dial Source-Level Dialogs.

#### Simple Route, One Source to One Destination ('All-Levels')

To make a simple 'all-levels' route in **List View**:

1 Select a Destination.

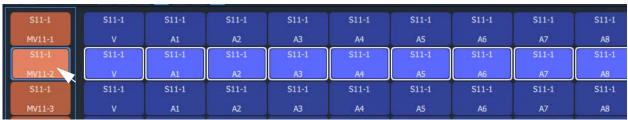

Fig. 13-75: Destination Selected

2 Begin to type a Source name, for example, 'S10-'.

A **Dial Source** dialog appears. Source names are listed in the dialog and are filtered on the typed text. See Figure 13-76.

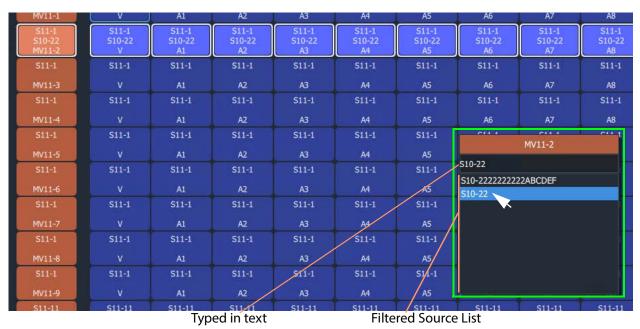

Fig. 13-76: Dial Source Dialog

S11-1

S11-1

3 Continue to type in ('dial-up') a Source Name and press Return; and/or select the required Source name from the filtered Source list in the Dial Source dialog. For example, 'S10-22'.

An 'all-levels' route is made to the selected Destination.

S11-1

S11-1 S11-1 S11-1 S11-1 S11-1 S11-1 S11-1 S11-1 Λ1 S10-22 S10-22 S10-22 S10-22 S10-22 S10-22

New source is routed to the destination, all levels.

Fig. 13-77: Routed All-Levels

An 'all-levels' route has been made.

#### One Source to Multiple Destinations ('All-Levels')

To make a simple 'all-levels' route from one Source to multiple Destinations:

- 1 Select the first Destination.
- 2 CTRL-Select and/or SHIFT-Select other Destinations.

When all Destinations have been selected:

- 3 Begin to type a Source name, for example, 'S10'.
  - A **Dial Source** dialog appears. Source names are listed in the dialog and are filtered on the typed text.
- 4 Proceed to 'dial up' a Source name, as described in Simple Route, One Source to One Destination ('All-Levels').
- 5 Select a Source to make the route.

An 'all-levels' route is made to multiple Destinations.

### **List View Routing Examples - One-Level**

Several routing level-based examples are presented:

- Simple One-Level Route (Breakaway).
- · One-Level Shuffle.
- One Level to Multiple Levels.

#### Simple One-Level Route (Breakaway)

To make a 'one-level' route in **List View**:

1 Select a Destination Level.

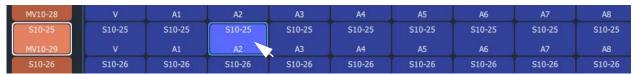

Fig. 13-78: Destination Level Selected

The corresponding Destination is also selected.

- 2 Type a single alpha-numeric character.
  - A default **Dial Source-Level** dialog appears. User focus is in the (upper, Source-name) text entry box. The dialog shows the currently-routed Source name and Level.
- 3 Begin to enter a new Source name into the upper text entry box, for example, 'S11-'. Source names are listed, filtered on the typed text. See Figure 13-79.

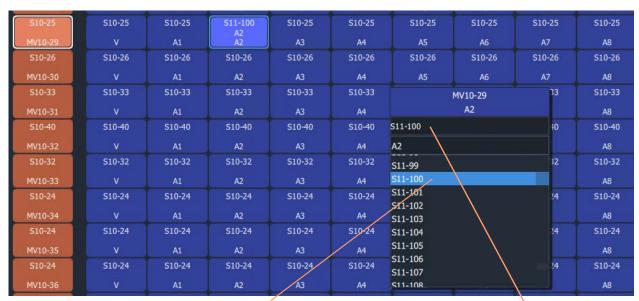

Select a Source, or type in the name fully and press Enter.

Fig. 13-79: Select a Source Name

#### 4 Either:

- · select the required Source name in the filtered list; or
- finish entering the Source name into the dialog and press Enter.

A 'one-level' route is made to the selected Destination Level from the selected Source, on the same Level. This forms a Breakaway.

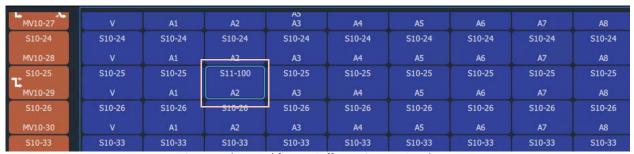

Fig. 13-80: One Level Routed from a Different Source, Breakaway

A one-level, breakaway, route has been made.

#### **One-Level Shuffle**

A shuffle is similar to a breakaway and, in **List View** mode, is routed is a similar way to Simple One-Level Route (Breakaway).

**Note:** When a **Dial Source-Level** dialog first appears, it shows the currently-routed Source and Level. For a Shuffle, the Source name simply needs to remain the currently-routed Source.

(Refer to What is a Breakaway?, on page 527, and What is a Shuffle?, on page 532, for general information.)

To do a one-level route:

- 1 Select a Destination Level.
  - The corresponding Destination is also selected.
- 2 Type a single alpha-numeric character.

A default **Dial Source-Level** dialog appears. User focus is in the (upper, Source-name) text entry box. The dialog shows the currently-routed Source and Level.

**Note:** The default dialog already shows the currently-routed Source name and Level name, regardless of the single alpha-numeric character typed.

3 Press the Tab key.

In the dialog, user focus changes from the (upper Source name) text entry box to the (lower, Source-Level-name) text entry box.

- 4 Either:
  - begin to type in a (new) Source Level name and then select the required Source Level in the list (by clicking on it, or by highlighting the Level and pressing the Enter key); or
  - fully type in the Source Level name (for example, 'A2') and press the Enter key.

A 'one-level' route is made from the selected |Source Level to the selected Destination Level, which forms a one-level Shuffle in this case.

A one-level shuffle route has been made.

#### **Channel-Swap Shuffle**

To do a channel-swap in List View, carry out two One-Level Shuffle routes. See Figure 13-81.

| 11110-27 | Υ.      |         | W-      | $\sim$   | V.I.    | 74      | , AV    | 5V:     | ΛU      |
|----------|---------|---------|---------|----------|---------|---------|---------|---------|---------|
| S10-24   | S10-33  | S10-33  | S10-33  | S10-33   | S10-33  | S10-33  | S10-33  | S10-33  | S10-33  |
| MV10-28  | ý       | Αį      | A2      | V3       | A4      | ĄŞ      | A6      | A.7     | AR      |
| S10-25   | S10-25  | S10-25  | S10-25  | S10-25   | S10-25  | S10-25  | S10-25  | S10-25  | S10-25  |
| MV10-29  | V       | A1      | A2      | A3       | A4      | A5      | A6      | A7      | A8      |
| S10-26   | S10-10  | S10-6   | S10-6   | S10-6    | S10-6   | S10-6   | S10-6   | 510-6   | S10-6   |
| MV10-30  |         | A1      | A2      | A5<br>A3 | A4      | A5      | A6      | A7      | A8      |
| \$10-33  | \$10-40 | \$10-40 | \$10-40 | \$10-40  | \$10-40 | \$10-40 | \$10-40 | \$10-40 | \$10-40 |

a) Before one-Level routing

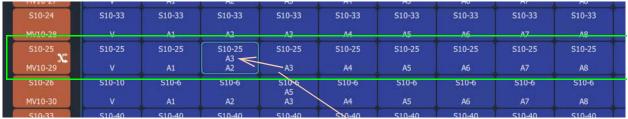

b) After first one-Level route

Routed-Source's channel A3 is routed to Destination's Channel A2

| LIVIU Z. | W       | D#      | Ot.     | ~        | 69      |         | NV.     | 7M      | 100     |
|----------|---------|---------|---------|----------|---------|---------|---------|---------|---------|
| S10-24   | S10-33  | S10-33  | S10-33  | S10-33   | S10-33  | S10-33  | S10-33  | S10-33  | S10-33  |
| MV10 28  | TV.     | A1      | A2      | A3       | A4      | A5      | AG      | A7      | AS      |
| S10-25   | S10-25  | S10-25  | S10-25  | S10-25   | S10-25  | S10-25  | S10-25  | S10-25  | S10-25  |
| MV10-29  |         | A1      | A3 🔀    | A2<br>A3 | A4      | A5      | A6      | A7      | A8      |
| S10-26   | S10-10  | S10-6   | S10-6   | S10-6    | S10-6   | S10-6   | S10-6   | S10-6   | S10-6   |
| MV10-30  | ٧       | A1      | A2      | A5<br>A3 | A4      | A5      | A6      | A7      | A8      |
| \$10-33  | \$10-40 | \$10-40 | \$10-40 | \$10-40  | \$10-40 | \$10-40 | \$10-40 | \$10-40 | \$10-40 |

c) After second one-Level route

Routed-Source's channel A2 is routed to Destination's Channel A3, and vice versa

Fig. 13-81: Forming a Channel-Swap Shuffle:

- a) Before any one-Level routing;
- b) After first one-Level route:
- c) After second one-Level route.

#### One Level to Multiple Levels

To route one Source Level to multiple Destination Levels:

- 1 Select a Destination Level.
- 2 CTRL-Select and/or SHIFT-Select other Destination Levels. (Note: These Levels do not have to belong to the same Destination.)

Figure 13-82a gives an example of multiple selected Destination Levels.

This has selected the Destination Levels required.

Then:

3 Type a single alpha-numeric character.

A default **Dial Source-Level** dialog appears. User focus is in the (upper, Source-name) text entry box. The dialog shows the currently-routed Source and Level.

**Note:** The default dialog already shows the currently-routed Source name and Level name, regardless of the single alpha-numeric character typed.

4 Dial-up a Source Level with the **Dial Source-Level** dialog, see Simple One-Level Route (Breakaway) and make a one-Level route to all selected Destination Levels.

Figure 13-82b shows an example with Figure 13-82c showing the resulting route made.

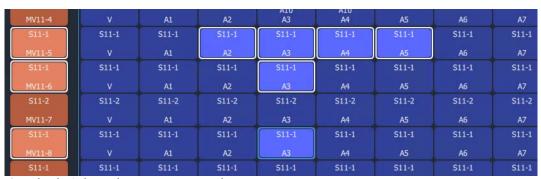

a) Multiple Selected Destination Levels

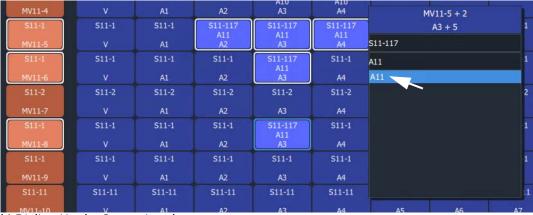

b) Dialing Up the Source Level

| MV11-4                  | V     | A1    | A2             | A10<br>A3      | A10<br>A4      | A5             | A6    | A7    |
|-------------------------|-------|-------|----------------|----------------|----------------|----------------|-------|-------|
| <b>T</b> S11-1 <b>X</b> | S11-1 | S11-1 | S11-117<br>A11 | S11-117<br>A11 | S11-117<br>A11 | S11-117<br>A11 | S11-1 | S11-1 |
| MV11-5                  |       | A1    | A2             | A3             | A4             | A5             | A6    | A7    |
| T S11-1 X               | S11-1 | S11-1 | S11-1          | S11-117<br>A11 | S11-1          | S11-1          | S11-1 | S11-1 |
| MV11-6                  |       | A1    | A2             | A3             | A4             | A5             | A6    | A7    |
| S11-2                   | S11-2 | S11-2 | S11-2          | S11-2          | S11-2          | S11-2          | S11-2 | S11-2 |
| MV11-7                  |       | A1    | A2             | A3             | A4             | A5             | A6    | A7    |
| T S11-1 X               | S11-1 | S11-1 | S11-1          | S11-117<br>A11 | S11-1          | S11-1          | S11-1 | S11-1 |
| MV11-8                  |       | A1    | A2             | A3             | A4             | A5             | A6    | A7    |
| S11-1                   | S11-1 | S11-1 | S11-1          | S11-1          | S11-1          | S11-1          | S11-1 | S11-1 |

c) Routed Levels

Fig. 13-82: One Level to Multiple Levels:

a) Multiple Selected Destination Levels; b) Dialing Up the Source Level;

c) Routed Levels.

## **List View Routing Examples - Destination Copy-Paste**

With Copy-Paste routing, the Source assignments of a Destination (that is, the current routing to all the Levels of a Destination) can be copied to other Destinations. Alternatively, the routing to just one or more Destination Levels can be copy-pasted to other Destination Levels.

Several routing Copy-Paste examples are presented:

- Destination Copy-Paste.
- Destination Paste-Series.

#### **Destination Copy-Paste**

The routing to a Destination can be copied to one or more other Destinations. This operates on all levels and allows a routing to be quickly copied to other Destinations:

- 1 Select a Destination. (See Figure 13-83a.)
- 2 Copy the Destination by, either:
  - · CTRL-C; or
  - right-click and select 'Copy'; or
  - click on the 'Copy' icon in the List View tool bar.

The selected Destination (with its Levels) is outlined with a 'crawling' dashed line. (See Figure 13-83b.)

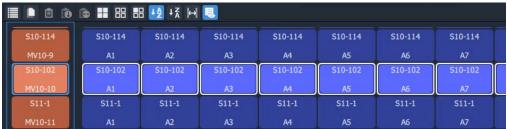

a) Selected Destination

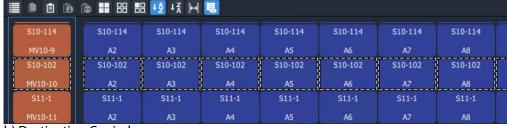

b) Destination Copied

Fig. 13-83: Destination Copy-Paste: a) Selected Destination; b) Destination Copied.

3 Select a Destination to 'copy to'. (See Figure 13-84.)

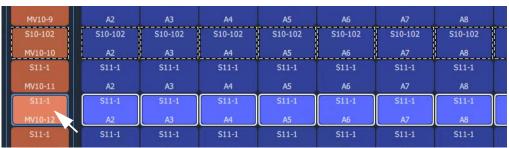

Fig. 13-84: 'Copy'To' Destination Selected

4 If required,

further 'copy-to' Destinations can be added to the selection with CTRL-Select and/or SHIFT-Select.

When all 'copy to' Destinations are selected, to paste the 'copied' Destination's routing to the selection:

- 5 Paste the 'copied' Destination's routing to the selection by either:
  - pressing CTRL-V; or
  - right-click and select 'Paste'; or
  - click the 'Paste' icon in the List View tool bar.

The routes are made (all levels) and the original copied Destination's routing is applied (pasted) onto all the selected Destination(s). (See Figure 13-85.)

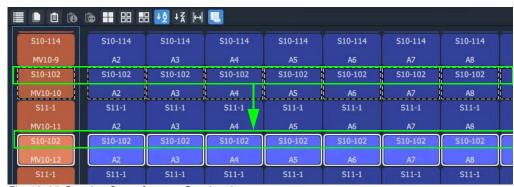

Fig. 13-85: Routing Pasted onto a Destination

#### **Destination Paste-Series**

Destination Copy-Paste applies the copied Destination into all of the selected 'Copy to' Destinations. Alternatively, a *series* of sources can be applied to several selected 'Copy to' Destinations. The series starts from the 'Copied' Destination's currently-routed Source and the Source increments.

The operation is similar to Destination Copy-Paste. To paste a series onto a selection of 'Copy to' Destinations:

- 1 Select a Destination and copy it.
- 2 Select a first 'Copy to' Destination and select a range of these by SHIFT-Selecting the last 'Copy to' Destination.

This has selected the 'Copy to' range.

At this point (with a Destination copied and several 'Copy to' destinations selected) a normal 'paste' would result in the copied routing being applied to all 'Copy to' Destinations. But, instead, to **Paste Series**:

3 Press Alt-CTRL-V, or click the **Paste Series** icon in the **List View** tool bar.

The currently-routed Source of the copied Destination is applied to the first 'Copy to' Destination in our 'Copy to' range. The next Source is applied to the next 'Copy to' Destination in the range, etc. See Figure 13-86 for an example.

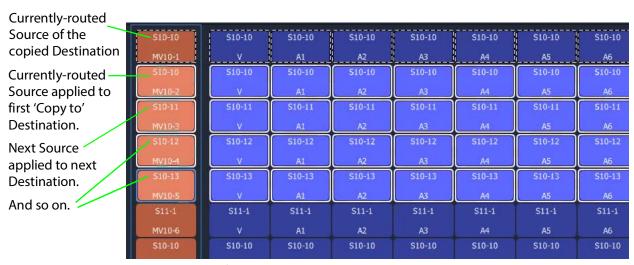

Fig. 13-86: Result of Destination Paste-Series

## **List View Routing Examples - Copy-Paste Levels**

The routing to one or more selected Destination Levels can be copied and pasted onto other Destination Levels. This allows a user to set up levels quickly on one or more Destinations.

The copy-paste is a two-step process:

- 1 **Copy** Destination Levels are selected and copied.
- 2 Paste A paste 'starting Level' is selected and pasting is done from this 'starting Level'.

With more than one Destination Level copied, the pasting of routing onto 'Copy to' Destination Levels can be done in two ways:

- Paste Levels with CTRL-V pastes with no gaps.
- Paste Levels with Alt-CTRL-R pastes preserving gaps.

Both paste types are done in the Levels grid from the 'starting Level'. When pasting to more than one 'starting Level', a warning is given if there are any pasting conflicts. See Levels Copy-Paste Footprint and Levels Paste Warning.

#### Paste Levels with CTRL-V

1 Select Destination Levels and copy them. For example, A3, A4, A6 and A8, see Figure 13-87.

This has copied the routing of these selected Destination Levels.

2 Select *one* 'Copy to' Destination Level. This is the 'starting Level'. And click the **Paste** icon, or press CTRL-V, or select right-click 'Paste'.

Routes are made to consecutive Destination Levels and the copied routing is applied to the 'Copy to' Destination Level and to subsequent, consecutive Destination Levels. See Figure 13-87 for the result of CTRL-V paste from the copied Destination Levels.

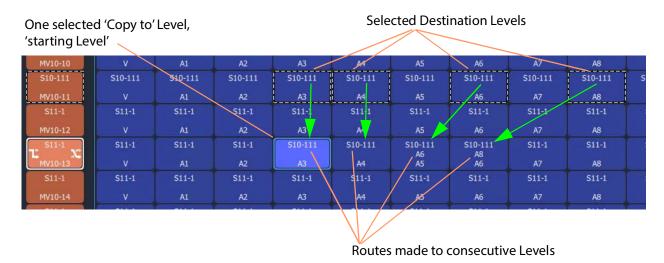

Fig. 13-87: Result of CTRL-V Paste

#### Paste Levels with Alt-CTRL-R

The CTRL-V pasting pastes into *consecutive* Destination Levels and ignores any gaps there might be in the original copied Levels. Whereas, pasting with **Alt-CTRL-R** retains the original copied Levels pattern, preserving any gaps in the original pattern. Pasting is still done from a 'starting Level'.

To paste and preserve gaps:

- 1 Select Destination Levels and copy them. For example, A3, A4, A6 and A8, see Figure 13-88.
- 2 Select *one* 'Copy to' Destination Level. This is the 'starting Level'. And press Alt-CTRL-R.

Routes are made and the routing of the copied Levels is applied to the 'Copy to' Destination Level ('starting Level') and to subsequent Levels with any gaps preserved. See Figure 13-88 for the result of an ALT-CTRL-R paste from the two copied Destination Levels.

| One selecte  | d 'Copy to | Level,  |         | Selected Destination Levels |            |         |         |         |         |     |
|--------------|------------|---------|---------|-----------------------------|------------|---------|---------|---------|---------|-----|
| 'starting Le | vel'       |         |         |                             |            |         |         |         |         |     |
| MV10-10      | V          | A1      | A2      | A3 /                        | A4         | A5      | A6      | A7      | A8      |     |
| S10-111      | S10-111    | 518-111 | S10-111 | S10-111                     | S10-111    | S10-111 | S10-111 | S10-111 | S10-111 |     |
| MV10-11      |            | A1      | A2      | A3                          | A4         | A5      | Ali     | A7      | AB      |     |
| S11-1        | S11-1      | S11-1   | S11-1   | S11-:                       | S11-1      | S11-1   | S11-1   | S11-1   | S1 l-1  |     |
| MV10-12      |            | A1      | A2      | АЗ                          | A4         | A5      | A       | A7      |         |     |
| S11-1        | S11-1      | S11-1   | S11-1   | S10-111                     | S10-111    | S11-1   | S10-111 | S11-1   | S10-111 |     |
| MV10-13      |            | A1      | A2      | А3                          | A4         | A5      | A6      | A7      | A8      |     |
| S11-1        | S11-1      | S11-1   | S11-1   | 5111                        | S1 L-1     | S11-1   | S11-1   | S11-1   | S11-1   |     |
| MV10-14      | v          | A1      | A2      | А3                          | <i>A</i> 4 | A5      | A6      | A7      | A8      |     |
|              | 24.4       | T       | 211     | 2,,,                        |            |         |         | T       | T       | Yes |

Routes made to Levels and the original copied pattern is retained, gaps are preserved. Fig. 13-88: Result of Alt-CTRL-V Paste

#### **Levels Copy-Paste Footprint**

The copied Levels pattern and the pasting type determine a pasting 'footprint' in the **List View** Levels grid. The pasting footprint pattern

- retains or ignores any gaps in the copied Levels pattern, depending on pasting type (CTRL-V or Alt-CTRL-R);
- is applied in the **List View** Levels grid and is based at each 'starting Level' in turn, starting with the first 'starting Level'.

(**Note:** It is possible to select more than one 'starting Level'.)

Figure 13-89 shows 2x1 copied Levels pasted with various 'Copy to' starting Levels. In Figure 13-89d, the pasting footprints overlap.

- Figure 13-89a Single starting Level and a resulting 2x1 pasting.
- Figure 13-89b One column of four starting Levels which result in four 2x1 pasting footprints.
- Figure 13-89c Two columns of four starting Levels which result in two columns of four 2x1 pasting footprints, which do not overlap.
- Figure 13-89d Two *adjacent* columns of four starting Levels which results in two columns of four 2x1 pasting footprints <u>which do overlap</u>. The overlap is warned with a pop-up Levels Paste message, see <u>Levels Paste Warning</u>.

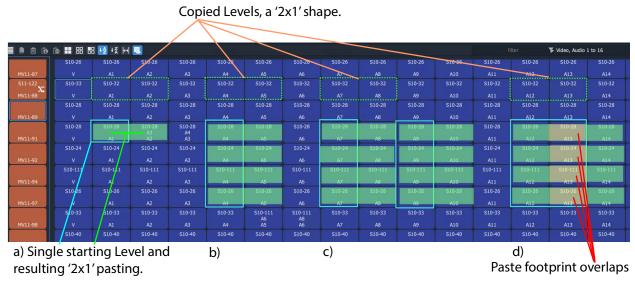

Fig. 13-89: Example Level Pasting

#### **Levels Paste Warning**

For a **Levels Copy-Paste** operation which has more than one 'starting Level', if the operation will result in overlapping paste footprints (see Figure 13-89d), a **Levels Paste** warning pops up. See Figure 13-90.

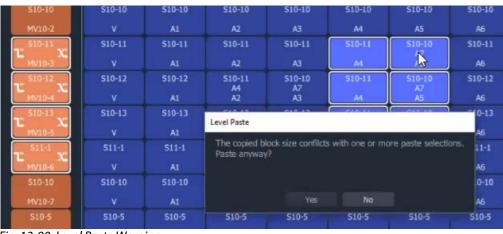

Fig. 13-90: Level Paste Warning

You can choose to not paste, or to paste anyway, in which case the paste footprints are applied sequentially, starting with the first 'starting Level' in the selection. If there is overlap, then some of the **Levels Copy-Paste** routing may be overwritten. The later routing wins.

# **List View Routing Summary**

## **List View Routing Summary - All-Levels**

|          | One Source to One Destinations                                                 | One Source to Multiple Destinations                   |  |  |  |
|----------|--------------------------------------------------------------------------------|-------------------------------------------------------|--|--|--|
| To make: | An 'all-levels' route to a destination:                                        | An 'all-levels' route to multiple destinations:       |  |  |  |
| 1        | Select a single <b>Destination</b> .                                           | Select a <b>Destination</b> .                         |  |  |  |
| 2        | -                                                                              | Select further with CTRL-Select and/or SHIFT-Select.) |  |  |  |
| 3        | Begin to type a <b>Source</b> name.                                            |                                                       |  |  |  |
|          | A <b>Dial Source</b> dialog appears.                                           |                                                       |  |  |  |
| 4        | Proceed to 'dial up'                                                           | a <b>Source</b> name.                                 |  |  |  |
| 5        | Then either:                                                                   |                                                       |  |  |  |
|          | <ul> <li>select the type</li> </ul>                                            | ed-in <b>Source</b> by pressing Enter/Return;         |  |  |  |
|          | and/or:                                                                        |                                                       |  |  |  |
|          | <ul> <li>select a Source from the Dial Source filtered source list.</li> </ul> |                                                       |  |  |  |
| Result:  | An 'all-levels' route is made to the destination.                              | An 'all-levels' route is made to the destinations.    |  |  |  |
|          | · · · · · · · · · · · · · · · · · · ·                                          | · · · · · · · · · · · · · · · · · · ·                 |  |  |  |

## **List View Routing Summary - One-Level**

|           | Simple One-Level (Breakaway)                                                                                | Simple One-level (Shuffle)                                                                   |  |  |
|-----------|----------------------------------------------------------------------------------------------------|----------------------------------------------------------------------------------------------|--|--|
| To route: | One level from another source:                                                                              | One level from same destination.                                                             |  |  |
| 1         | Select a single <b>Dest</b> i                                                                               | ination Level.                                                                               |  |  |
| 2         | Type a single alpha-                                                                                        | numeric character.                                                                           |  |  |
|           | A default <b>Dial Source-Level</b> dialog appears showing currently-routed <b>Source</b> and <b>Level</b> . |                                                                                              |  |  |
| 3         | Begin to enter a new <b>Source</b> name into the dialog's upper text entry box.                             | Press the <b>Tab</b> key.                                                                    |  |  |
|           |                                                                                                    | User focus changes to the lower text entry box in the dialog, for <b>Source Level</b> entry. |  |  |

## **List View Routing Summary - One-Level (continued)**

|         | Simple One-Level (Breakaway)                                                                                                    | Simple One-level (Shuffle)                                                                                                    |
|---------|----------------------------------------------------------------------------------------------------|----------------------------------------------------------------------------------------------------|
| 4       | <ul> <li>Then in the dialog, either:</li> <li>select the required Source name;</li> <li>or</li> <li>finish entering the Source name and press Enter/Return.</li> </ul> | <ul> <li>Then in the dialog, either:</li> <li>begin to type in a (new) Source Level name and then select the required Source Level in the list; or</li> <li>fully type in the (new) Source Level name (for example, 'A2') and press the Enter/Return key.</li> </ul> |
| Result: | A one-level, breakaway route has been made. (For a channel-swap, do 2x Simple One-level (Shuffle) ).                                                                   | A one-level, shuffle route has been made.                                                                                                    |

## **One Level to Multiple Levels**

To route: One level to multiple destination levels:

- 1 Select a **Destination Level**.
- 2 And select further with CTRL-Select and/or SHIFT-Select.
- 3 Type any single alpha-numeric character.

A **Dial Source-Level** dialog appears showing currently-routed **Source** and **Level**.

4 Press the **Tab** key.

User focus changes to the lower text entry box in the dialog.

- 5 Then, either:
  - begin to type in a (new) Source Level name and then select the required
     Source Level in the list; or
  - fully type in the (new) **Source Level** name (for example, 'A2') and press the Enter/Return key.

Result: A one-level route is made to all selected **Destination Levels**.

## **List View Routing Summary - Destination Copy**

|     | <b>Destination Copy-Paste</b>                                   | <b>Destination Paste-Series</b>        |
|-----|-----------------------------------------------------------------|----------------------------------------|
| To: | Copy a Destination's Source-assignments to another Destination: | 'Copy-Paste' a series of Destinations: |
| 1   | Select a single <b>Dest</b> i                                   | nation.                                |

## **List View Routing Summary - Destination Copy** *(continued)*

|         | ,                                                                                                    |                                                                                                    |
|---------|----------------------------------------------------------------------------------------------------|----------------------------------------------------------------------------------------------------|
|         | <b>Destination Copy-Paste</b>                                                                             | <b>Destination Paste-Series</b>                                                                                                    |
| 2       | Either:                                                                                                   |                                                                                                    |
|         | • type CTRL-C; o                                                                                          | r                                                                                                    |
|         | • right-click ' <b>Co</b> r                                                                               | oy'; or                                                                                                    |
|         | • click on the 'Co                                                                                        | <b>opy</b> ' icon in the <b>List View</b> tool bar.                                                                                                    |
|         | The <b>Destination</b> 's routing (all levels) is 'copied' and is outlined with a 'crawling' dashed line. | The <b>Destination</b> is copied.                                                                                                    |
| 3       | Select a <b>Destination</b> to 'copy to'.                                                                 | Select the first <b>Destination</b> in the range to 'copy to'.                                                                                                    |
| 4       | (Optionally, select further 'copy-to' <b>Destinations</b> with CTRL-Select and/or SHIFT-Select.)          | SHIFT-Select the last <b>Destination</b> in the range to 'copy to'. This has selected the 'Copy to' range. This has selected the 'Copy to' range.                                                                      |
| 5       | Either:                                                                                                   | Then either:                                                                                                    |
| 3       | • press CTRL-V; or                                                                                        | press Alt-CTRL-V; or                                                                                                    |
|         | • right-click 'Paste'; or                                                                                 | <ul> <li>click the Paste Series icon in the</li> </ul>                                                                                                    |
|         | <ul> <li>click the 'Paste' icon in the List View tool bar.</li> </ul>                                     | List View tool bar.                                                                                                    |
| Result: | The 'copied' routing (all levels) is pasted to the selected <b>Destination</b> (s).                       | The currently-routed <b>Source</b> of the copied <b>Destination</b> is applied to the first Destination in our 'Copy to' range. The next <b>Source</b> is applied to the next Destination in the 'Copy to' range, etc. |

## **List View Routing Summary - Paste Levels**

|     | Paste Levels with CTRL-V                                                                                    | Paste Levels with Alt-CTRL-R                                                                   |  |  |  |
|-----|----------------------------------------------------------------------------------------------------|------------------------------------------------------------------------------------------------|--|--|--|
| То: | Copy multiple <b>Destination Levels</b> ' routing and to consecutive <b>Destination Levels</b> with no gaps | Copy multiple <b>Destination Levels</b> ' routing and to <b>Destination Levels</b> .with gaps. |  |  |  |
| 1   | Select a <b>Destination Level</b> .                                                                         |                                                                                                |  |  |  |
| 2   | Select further with CTRL-Select and/or SHIFT-Select.                                                        |                                                                                                |  |  |  |
| 3   | Then either:                                                                                                |                                                                                                |  |  |  |
|     | <ul> <li>press CTRL-C;</li> </ul>                                                                           | or                                                                                             |  |  |  |
|     | • right-click ' <b>Co</b> լ                                                                                 | <b>oy</b> '; or                                                                                |  |  |  |
|     | • click on the 'Co                                                                                          | opy' icon in the <b>List View</b> tool bar.                                                    |  |  |  |
|     | The routing of the <b>Destination Levels</b> is copied along with t pattern of levels.                      |                                                                                                |  |  |  |

## **List View Routing Summary - Paste Levels (continued)**

|         | Paste Levels with CTRL-V                                                                                                    | Paste Levels with Alt-CTRL-R                                                                                                    |
|---------|----------------------------------------------------------------------------------------------------|----------------------------------------------------------------------------------------------------|
| 4       | Select <i>one</i> 'Copy to'                                                                                                    | <b>Destination Level</b> (the 'starting level').                                                                                                    |
| 5       | And then either:                                                                                                    | And press Alt-CTRL-R                                                                                                    |
|         | <ul> <li>click the Paste icon; or</li> </ul>                                                                                                    |                                                                                                    |
|         | <ul> <li>press CTRL-V; or</li> </ul>                                                                                                    |                                                                                                    |
|         | <ul> <li>select right-click 'Paste'.</li> </ul>                                                                                                    |                                                                                                    |
| Result: | The copied routing is applied to the 'Copy to' <b>Destination Level</b> ('starting level') and to subsequent, consecutive <b>Destination Levels</b> . Any gaps in the copied pattern are not preserved. | The copied routing is applied to the 'Copy to' <b>Destination Level</b> ('starting Level') and to subsequent Levels with any pattern gaps preserved. |

## **GV Orbit Custom User Panels**

## Can a Bulk Routing Panel be Opened from a Custom User Panel?

The Bulk Routing Panel may be opened from a GV Orbit custom user panel (created as part of a GV Orbit control and monitoring, C&M, project).

When the custom user panel is designed, a 'Load Panel' GV Orbit Routing Behaviour is used to invoke the Bulk Routing Panel when the custom user panel is run.

Typically, this GV Orbit 'Behaviour' would be invoked upon the press of a button on an GV Orbit C&M project custom user panel.

#### See:

- Amend an Existing GV Orbit C&M Project
- Exercise the C&M Custom Screen

## **Amend an Existing GV Orbit C&M Project**

To prepare a GV Orbit C&M project to be able to open a Bulk Routing Panel:

- 1 Open/create a GV Orbit C&M project.
- 2 In the main menu, click on Control and Monitoring > Connections > GVOP and set the Client Domain to a domain with an GV Orbit Routing Service running. See also Adding GVOP Devices (Connections > GVOP) and Enabling the Relay Service, on page 48.
- 3 Create a **New Screen**. For example, in the **Project** window: expand the project item, right-click on 'screens', and select 'New Screen', enter a name, and click OK.
  - A new blank C&M project screen opens as a tabbed screen.
- 4 In the new C&M project screen, add a **Button** widget. For example, drag on a **Button** widget from the widget icons along the bottom edge of the GV Orbit Client application window.

5 Edit the **Button** widget's **Caption** property. See Figure 13-91.

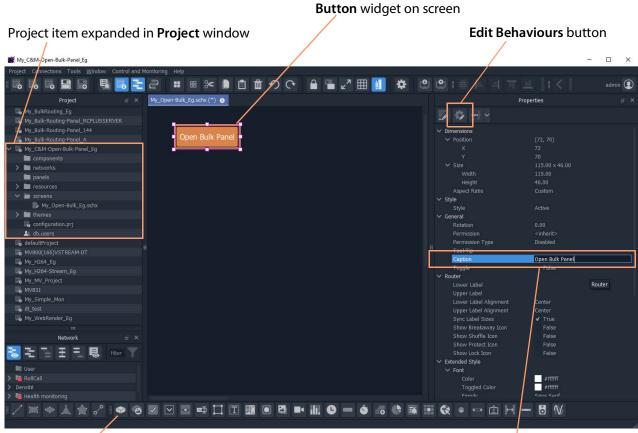

**Button** widget icon

Set **Button** widget's **Caption** property

Fig. 13-91: C&M Project Screen with Button Widget

- 6 Select the **Button** widget on screen.
- 7 Click on the **Edit Behaviours** button.

The 'Behaviour and Bindings' graphical editor is shown. See Figure 13-92.

In the 'Behaviour and Binding' graphical editor:

8 Select to show 'Routing' Behaviours and click on the 'Load Panel' item.

A **Load Panel** Behaviour and a configured **Click Handler** Binding is automatically placed into the graphical editor. See Figure 13-92.

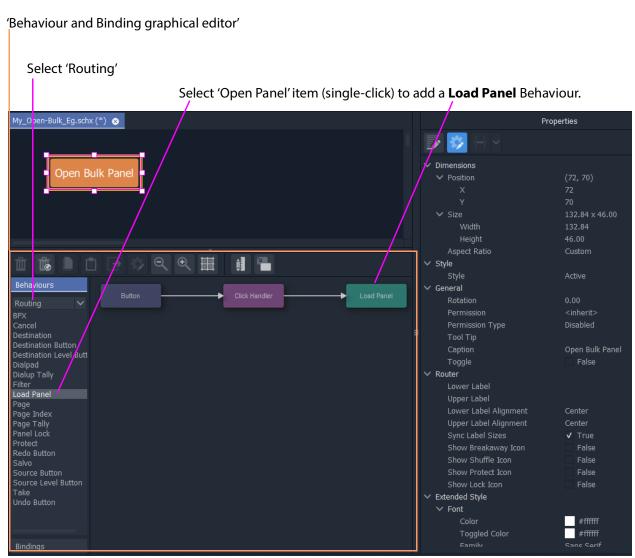

Fig. 13-92: Behaviour and Bindings Graphical Editor

9 Double-click on the added Load Panel Behaviour.
The Behaviour's configuration screen is shown in the graphical editor.

#### In the **Network** window:

- 10 Expand and locate the **Routing** service of the GV Orbit Server being used.
- 11 Right-click on the **Routing** service item and select 'Copy > Address'.
  This copies the RollCall address of the **Routing** service.

## In the graphical editor:

12 Paste the copied address into the 'Address' property of the **Load Panel** configuration. See Figure 13-93.

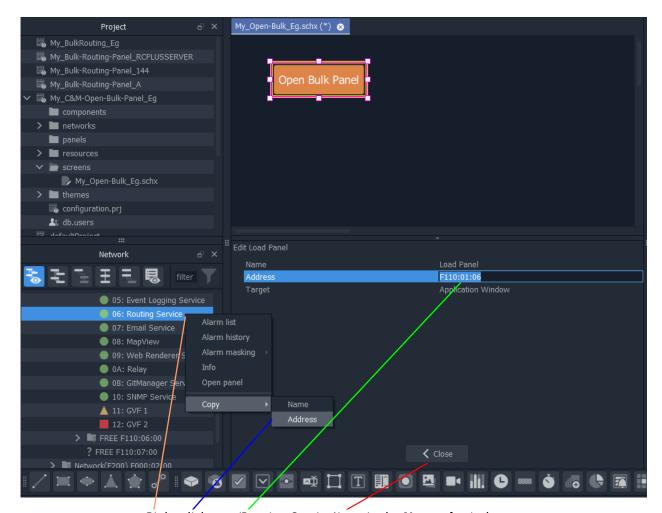

Right-click on a 'Routing Service' item in the **Network** window.

Select 'Copy > Address'.

Paste the address into the 'Address' property of the Load Panel configuration screen.

Click Close in the Load Panel configuration screen.

Fig. 13-93: Setting Load Panel Behaviour's RollCall Address

13 Click **Close** in the configuration screen.

To save this project change:

- 14 Click **Project** > **Save File** in the main menu
- 15 Click Project > Save Project.

This has designed (a simple) C&M custom screen which contains a button which will open the Bulk Routing Panel.

### **Exercise the C&M Custom Screen**

With the designed C&M custom screen open in GV Orbit Client:

1 Click the **Design/Run Mode** button in the main tool bar of the GV Orbit Client application window. See Figure 13-96a.

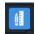

Click to enter Run mode.

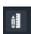

Click to enter **Design** mode.

Fig. 13-94: Design/Run Mode Icon (in Main Tool Bar)

The GV Orbit Client enters **Run** mode and the custom screen is run. See Figure 13-96b.

**Design/Run Mode** icon indicates GV Orbit is in **Design** mode.

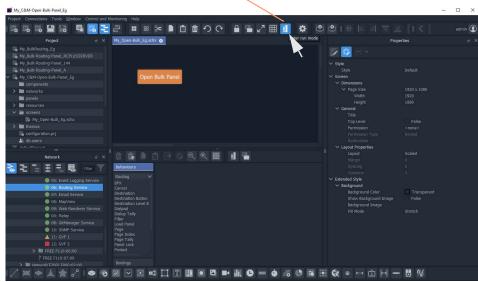

a) Click to Enter Run Mode

Design/Run Mode icon indicates GV Orbit is in Run mode.

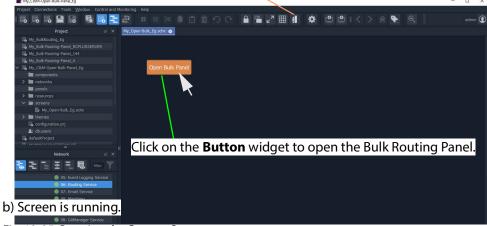

Fig. 13-95: Running the Custom Screen

2 Click on the **Button** widget to open a new tab containing an Bulk Routing Panel. See Figure 13-96.

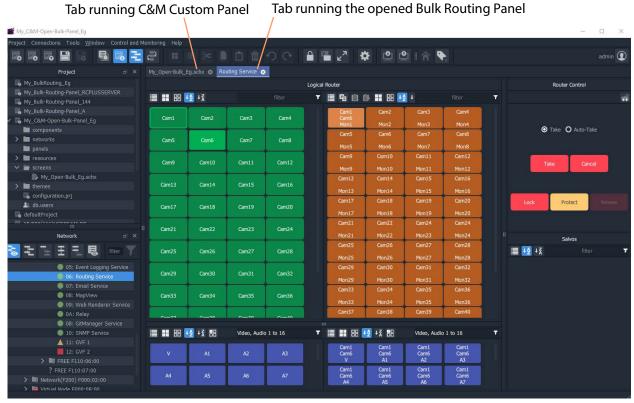

Fig. 13-96: Bulk Routing Panel Opened in a Tab

# Routing Control - XY Routing Panel

### Introduction

GV Orbit Client has user router control functionality and offers the following routing control panels:

- Routing Control Bulk Routing Panel a simple, non-editable soft panel for fast control
  of all router cross-points.
- Routing Control XY Routing Panel (this chapter) an editable and customizable soft panel, typically used for small custom panels for specific routing needs.

This chapter describes the XY Routing Panel.

### **GV Orbit System**

Routing control panels connect to a GV Orbit Routing service running on a GV Orbit Server.

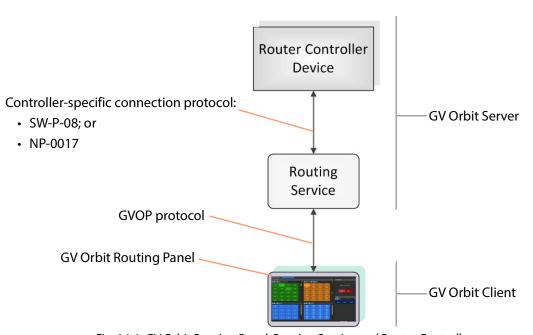

Fig. 14-1: GV Orbit Routing Panel, Routing Service and Router Controller

A GV Orbit system has one or more GV Orbit Servers which run GV Orbit services. Routing panels in a GV Orbit Client connect to a router controller device via the GV Orbit Routing service. Router controllers include GV Orbit itself, a Grass Valley Router Controller device, or GV Convergent. The Routing service provides source/destination information to the client and acts on routing commands from the client. See Figure 14-2.

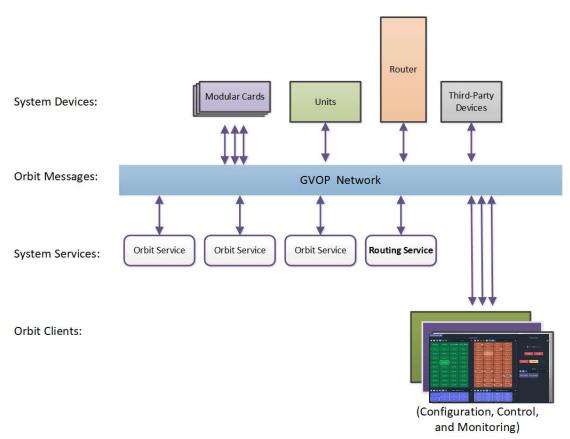

Fig. 14-2: GV Orbit System Diagram

### **Prerequisites**

A GV Orbit Server is required, running:

- A GV Orbit Control application.
- A GV Orbit Routing service configured for connection to a Router Controller using either NP0017 or SW-P-08 protocol.

### What is an XY Routing Panel?

An XY Routing Panel runs in the GV Orbit Client application. It is editable and customizable and is typically used for small, purpose-built routing panels for specific routing needs. It can be part of a custom soft user/operator panel in GV Orbit Client.

It can be created with a wizard and tailored to most needs. It is a flexible soft routing control panel which may be:

- · Created with a wizard and used.
- Created and then edited for customized use.
- Created from scratch with the GV Orbit Client, in a similar way to a GV Orbit Client C&M project user/operator soft control panel.

XY panels can also be embedded in GV Orbit soft custom operator/user panels.

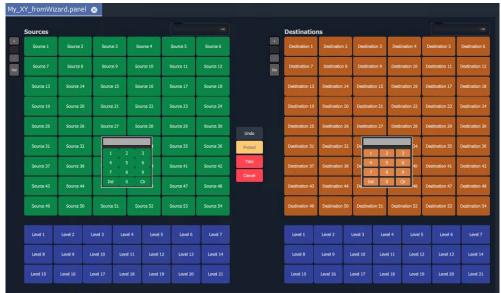

a) Example XY Routing Panel from the Wizard

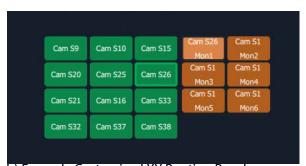

b) Example Customized XY Routing Panel Fig. 14-3: XY Routing Panel Examples

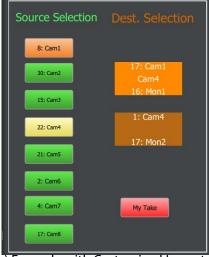

c) Example with Customized Layout

### **Key Features**

- X/Y panel wizard.
- Source and Destination filtering.
- Take, Auto-take, Cancel.
- Shuffles and Breakaways.
- Panel Lock.

- Customizable, editable.
- Source and Destination selection:
  - paged access to all ports; or
  - definable port-per-button.
  - Levels

### **This Chapter**

#### This chapter describes:

- How to Create a New XY Panel, on page 584.
- Customizing with the XY Wizard, on page 587.
- XY Panel Layout, on page 592.
- Getting XY Routing Panel Running, on page 600.
- XY Panel Operation, on page 604.
- Assigning Ports to a Port-per-Button XY Panel, on page 611, including:
  - · Assigning Port-per-Button, on page 611.
  - Assign Ports to Individual Buttons, on page 611.
  - Quick Port-per-Button Assignment, on page 615.
- Customizing an XY Panel, on page 618, including:
  - Further Editing an XY Panel, on page 618.
  - Creating a Custom XY Panel from Scratch, on page 619.
  - Creating a Custom BPX Panel, on page 627.
  - Enhancing the Appearance of a Panel, on page 633.
- How to Embed an XY Panel into a Custom User Panel, on page 640.

### **How to Create a New XY Panel**

One or more XY Routing Panels can be created in a GV Orbit C&M project.

XY Routing Panels are created in GV Orbit Client and stored in a 'panels' folder in the **Project** window. (If your project does not contain a 'panels' folder, see Creating a 'panels' Folder for Early GV Orbit Client Projects, on page 584 for instructions on creating one.)

For instructions on creating a new XY Panel, see Create a New XY Routing Panel, on page 585.

### **Creating a 'panels' Folder for Early GV Orbit Client Projects**

Some early GV Orbit C&M projects *do not* contain a 'panels' folder in the **Project** window. If this is the case, then one may be created. See below.

If your project *does* have a 'panels' folder in the Project window, go on to Create a New XY Routing Panel, on page 585.

To create a missing 'panels' folder:

- 1 Open a C&M project in the GV Orbit Client application.
- 2 Right-click on the project name item in the **Project** window and select 'New Folder'.

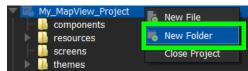

Fig. 14-4: Creating a New 'panels' Folder'

3 Enter 'panels' as the folder name, and click **OK**.
A new folder called 'panels' is added into the **Project** window.

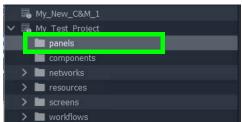

Fig. 14-5: New 'panels' Folder'

4 Click Save File. Click Save Project.

This has created a default new 'panels' folder in the project. Now go on to Create a New XY Routing Panel, on page 585.

Note: A project folder named 'panels':

- allows only files of type 'panel';
- displays a 'New Panel' right-click menu item.

The folder name is case-sensitive.

### **Create a New XY Routing Panel**

To create an XY panel in a C&M project in the GV Orbit Client application:

- 1 Expand the project name in the **Project** window and look for the 'panels' sub-folder.
- 2 Right-click on the 'panels' folder and select 'New Panel'.

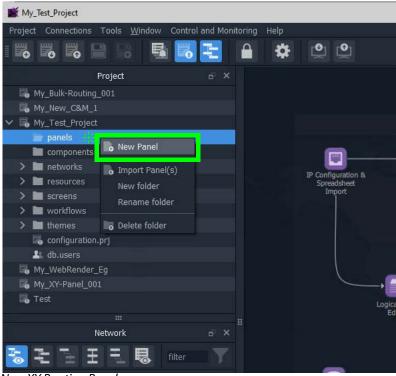

Fig. 14-6: Create a New XY Routing Panel

The **New X/Y Panel** dialog is shown.

- 3 Enter a name for the new XY Panel in the New X/Y Panel dialog.
- 4 And click OK.

A new panel item is then added into the 'panels' folder and a new generic XY Panel is shown in a tab.

Figure 14-7 shows an example with GV Orbit shown in 'Design Mode' (not 'Run Mode').

5 Click **Save File**. Click **Save Project**.

This has created a default new, generic XY Panel (see example in Figure 14-7) which is editable and customizable, see Customizing with the XY Wizard, on page 587. Various button types can be shown/hidden on the panel with the wizard.

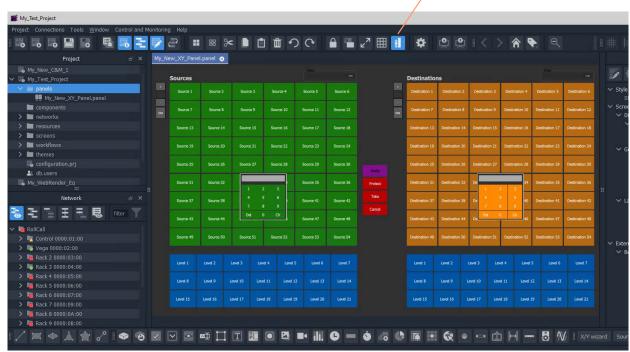

#### GV Orbit Client shown in 'Design Mode'

Fig. 14-7: Example New Generic XY Routing Panel

### **Customizing with the XY Wizard**

A default new, generic XY Panel can be created which is editable and customizable. See How to Create a New XY Panel, on page 584. When an XY Panel is open in GV Orbit Client, the panel is editable with the client in 'Design Mode' (rather than in 'Run' mode).

Customizing may be done with the **XY Wizard** and editable items include the:

- panel size
- number of and arrangement of Sources/Destinations
- number of and arrangement of Levels
- enabling/disabling of other controls

Use the **XY Wizard** on new, generic XY Panels.

### To Open the XY Wizard

To open the **XY Wizard** for an XY Panel:

- 1 Open the XY Panel and go to 'Design' mode in GV Orbit Client.
- 2 Click **XY Wizard** button. See Figure 14-8.

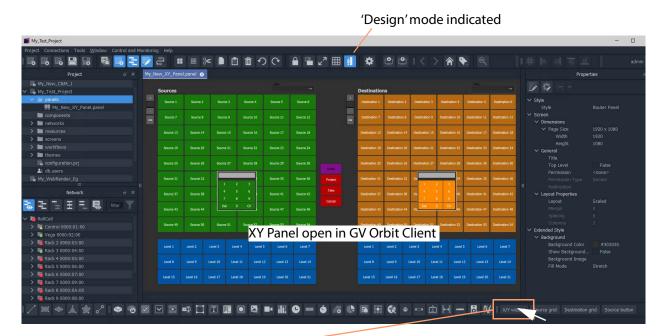

Click XY Wizard to open the XY Wizard dialog.

Fig. 14-8: XY Wizard Button

The **XY Wizard** dialog is displayed for editing the XY panel. For a new XY Panel, it is generic XY panel settings that are shown selected. See Figure 14-9.

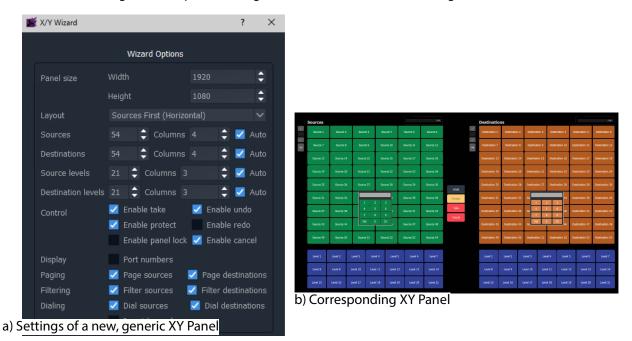

Fig. 14-9: XY Wizard Dialog (a) and Panel (b, New, Generic Panel Settings Shown)

#### Note:

Some settings are *not* currently applicable to a GV Orbit Client system, these include:

Undo, Re-do, Protect and Dial.

#### **Recommendation:**

Deselect these settings for GV Orbit Client systems. See Figure 14-10.

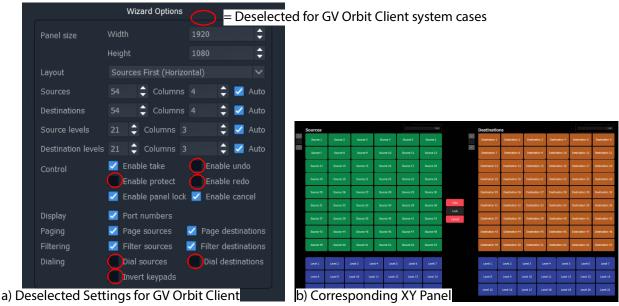

Fig. 14-10: XY Wizard Dialog and Panel (Deselected Settings Shown for a GV Orbit Client System)

3 Deselect the wizard options that are not applicable to GV Orbit Client. See Figure 14-10a.

The panel appearance changes in response to the settings changes as they are made. See Figure 14-10b.

For the remaining settings, these may be selected/deselected and configured as required:

- 4 Change the XY panel setting as required. (See XY Wizard Settings and Table 14-1 for descriptions of each XY Wizard setting.) The panel appearance changes in response to the settings changes as they are made.
- 5 Close the **XY Wizard** dialog when finished changing settings. (This dialog can always be re-opened if required.)
- 6 Click Save File. Click Save Project.

The modified XY Panel has been saved.

## **XY Wizard Settings**

Table 14-1: XY Wizard Dialog Settings

| Item                      | For<br>GV Orbit | Description                                                                                                    |
|---------------------------|-----------------|----------------------------------------------------------------------------------------------------|
| Daniel Cine               | Client          | Cotatha according a fith a VVV Day 1/2 1/2 1/2                                                                                                    |
| Panel Size:               |                 | Sets the overall size of the XY Panel (in pixels).                                                                                                    |
|                           |                 | Normally, set this to be the size of the monitor used to display the panel.                                                                                                    |
| Width                     | ✓               | Text box. Enter the panel screen width (pixels). Default = 1920.                                                                                                    |
| Height                    | ✓               | Text box. Enter the panel screen height (lines). Default = 1080.                                                                                                    |
| Layout                    | <b>√</b>        | Select the left-right/top-bottom layout arrangement of the Source/Source-level and Destination/Destination-level grids:  Layout  Sources First (Horizontal)  Destinations First (Horizontal)  Sources First (Vertical)  Destinations First (Vertical) |
| Sources                   |                 | For selection buttons on the XY panel:                                                                                                    |
| Destinations              |                 |                                                                                                    |
| Source Levels             |                 |                                                                                                    |
| <b>Destination Levels</b> |                 |                                                                                                    |
|                           | ✓               | Text box. Select the number of items to control. (Sources, Destinations, etc.)                                                                                                    |
| Columns                   | ✓               | Text box. Select the number of columns used to display items.                                                                                                    |
| Auto                      | ✓               | Check box.                                                                                                    |
|                           |                 | <ul> <li>Select to automatically arrange the items in columns.</li> </ul>                                                                                                    |
| Control:                  |                 | Enable various 'Routing Control' controls.                                                                                                    |
|                           |                 | <b>Note:</b> Some items do not apply to GV Orbit Client systems and should be deselected.                                                                                                    |
| Enable Take               | ✓               | Check box.                                                                                                    |
|                           |                 | • Select to enable a <b>Take</b> button.                                                                                                    |
| <b>Enable Undo</b>        | sc              | This does not apply to GV Orbit Client systems.                                                                                                    |
|                           |                 | Check box.                                                                                                    |
|                           |                 | <ul> <li>Select to enable an Undo button.</li> </ul>                                                                                                    |
|                           |                 |                                                                                                    |

Table 14-1: XY Wizard Dialog Settings (continued)

| Item                     | For<br>GV Orbit<br>Client | Description                                                                                                    |
|--------------------------|---------------------------|----------------------------------------------------------------------------------------------------|
| <b>Enable Protect</b>    | 30                        | This does not apply to GV Orbit Client systems.                                                                                                    |
|                          |                           | Check box.                                                                                                    |
|                          |                           | Select to enable a Protect button.                                                                                                    |
|                          |                           | Deselect for GV Orbit Client systems.                                                                                                    |
| Enable Redo              | 3c                        | This does not apply to GV Orbit Client systems.                                                                                                    |
|                          |                           | Check box.                                                                                                    |
|                          |                           | Select to enable a Redo button.                                                                                                    |
|                          |                           | Deselect for GV Orbit Client systems.                                                                                                    |
| <b>Enable Panel Lock</b> | ✓                         | Check box.                                                                                                    |
|                          |                           | Select to enable a <b>Panel Lock</b> button.                                                                                                    |
| Enable Cancel            | ✓                         | Check box.                                                                                                    |
|                          |                           | Select to enable a <b>Cancel</b> button.                                                                                                    |
| Display:                 |                           |                                                                                                    |
| Port Numbers             | ✓                         | Check box.                                                                                                    |
|                          |                           | <ul> <li>Select to show router port numbers on Source/Destination<br/>selection buttons.</li> </ul>                                                  |
| Paging:                  |                           | The Source selection and Destination selection button-grids can be independently configured for either:                                              |
|                          |                           | <ul> <li>paging through all of the respective router sources/destination<br/>ports; or for</li> </ul>                                                |
|                          |                           | <ul> <li>accessing a specific router source/destination port per button.</li> </ul>                                                                  |
| <b>Page Sources</b>      | ✓                         | Check box.                                                                                                    |
|                          |                           | Control Source button-grid configuration:                                                                                                    |
|                          |                           | Select for 'Paged':                                                                                                    |
|                          |                           | Paged Source port selection. Button-grid gives paged access to all router Sources, indexed. See Paged Ports, on page 595.                            |
|                          |                           | Deselect for 'Port-per-Button':                                                                                                    |
|                          |                           | A 'fixed' specific Source port is assignable per button. Each button accesses a specific Source port, non-indexed. See Port-per-Button, on page 595. |

*Table 14-1: XY Wizard Dialog Settings (continued)* 

| Item                       | For<br>GV Orbit<br>Client | Description                                                                                                    |
|----------------------------|---------------------------|----------------------------------------------------------------------------------------------------|
| <b>Page Destinations</b>   | ✓                         | Check box.                                                                                                    |
|                            |                           | Control Destination button-grid configuration:                                                                                                    |
|                            |                           | Select for 'Paged':                                                                                                    |
|                            |                           | Paged Destination port selection. Button-grid gives paged access to all router Destinations, indexed. See Paged Ports, on page 595.                                              |
|                            |                           | Deselect for 'Port-per-Button':                                                                                                    |
|                            |                           | A 'fixed, specific Destination port is assignable per button.<br>Each button accesses a specific Destination port, non-indexed.<br>See Port-per-Button, on page 595.             |
| Filtering:                 |                           |                                                                                                    |
| Filter Sources             | $\checkmark$              | Check box.                                                                                                    |
|                            |                           | <ul> <li>Select to show Sources filter control.</li> </ul>                                                                                                    |
| <b>Filter Destinations</b> | ✓                         | Check box.                                                                                                    |
|                            |                           | <ul> <li>Select to show Destinations filter control.</li> </ul>                                                                                                    |
| Dialing:                   |                           | For dial-up selection of a Source or a Destination via its router port number.  Note: Dialing does not apply to GV Orbit Client systems and these controls should be deselected. |
| <b>Dial Sources</b>        | 30                        | This does not apply to GV Orbit Client systems.                                                                                                    |
|                            |                           | Check box.                                                                                                    |
|                            |                           | <ul> <li>Select to show Sources dial-up controls.</li> </ul>                                                                                                    |
|                            |                           | <ul> <li>Deselect for GV Orbit Client systems.</li> </ul>                                                                                                    |
| <b>Dial Destinations</b>   | sc                        | This does not apply to GV Orbit Client systems.                                                                                                    |
|                            |                           | Check box.                                                                                                    |
|                            |                           | <ul> <li>Select to show Destinations dial-up controls.</li> </ul>                                                                                                    |
|                            |                           | <ul> <li>Deselect for GV Orbit Client systems.</li> </ul>                                                                                                    |
| Invert Keypads             | SC                        | This does not apply to GV Orbit Client systems.                                                                                                    |
|                            |                           | Check box.                                                                                                    |
|                            |                           | <ul> <li>Select to show Dial-up numeric keypads with 7,8,9 on top<br/>row.</li> </ul>                                                                                            |
|                            |                           | <ul> <li>Deselect to show 1,2,3 on top row.</li> </ul>                                                                                                    |

## **XY Panel Layout**

The layout and controls of a newly-created XY Panel are shown in Figure 14-11.

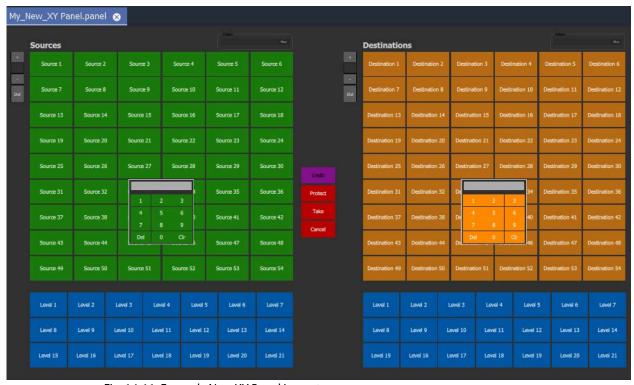

Fig. 14-11: Example New XY Panel Layout

An XY Routing Panel is designed in and run from the Client application. Figure 14-11 shows a view of the XY Panel in 'Design Mode' and Figure 14-12 shows an annotated view in 'Run' mode.

The panel is laid out with the following main grids/areas (see Figure 14-12):

- Source Grid Sources are presented here, configurable in the XY Wizard to be a:
  - Paged list of all available sources.
  - Sub-set of defined sources.
- **Source Levels Grid** List of available levels for selected source(s).
- Destination Grid Destinations are presented here, configurable in the XY Wizard to be a:
  - · Paged list of all available destinations.
  - Sub-set of defined destinations.
- **Destination Levels Grid** List of available levels for selected destination(s).
- Routing Controls Buttons are configured as shown/hidden in the XY Wizard, and include: 'Undo', 'Redo', 'Protect', 'Take', 'Panel Lock' and 'Cancel'.

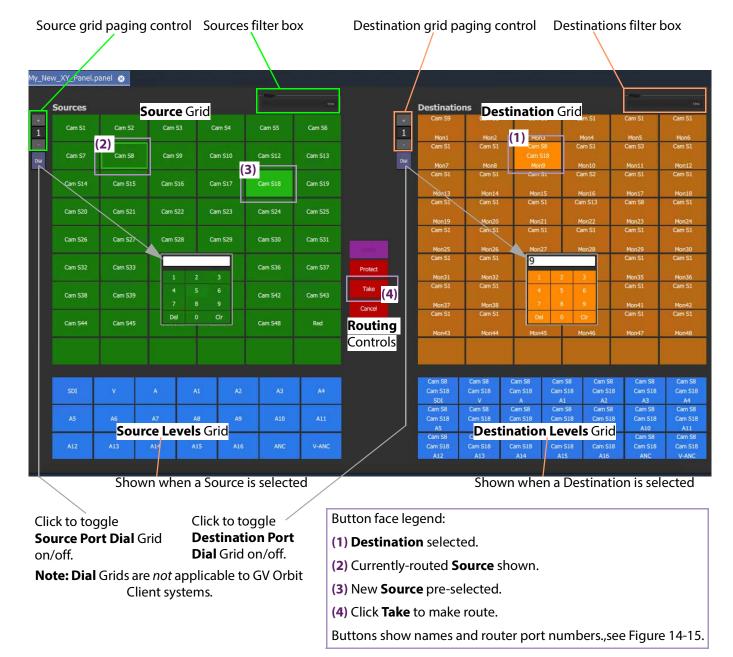

Fig. 14-12: New XY Panel Layout and Controls (Annotated, 'Run' Mode)

**Note:** The following controls on a newly-created XY Panel are *not* applicable to GV Orbit Client systems:

- · Undo, Re-do, and Protect buttons; and
- · Source and Destination Dial Grids.

#### **Source and Destination Selection Button-Grids**

The Source and Destination button-grids can be independently configured with the XY Wizard Settings for either:

- Paged Ports operation; or for
- Port-per-Button operation.

When an XY Panel is running, buttons are annotated to reflect the source/destination names, see Source/Destination Button Annotations.

#### **Paged Ports**

A Source or Destination button-grid can be configured for paging through all of the respective router sources/destination ports. (Configuration is done in the XY Wizard Settings.)

Figure 14-13 shows a running example XY Panel with 12-button button-grids configured for 'paged ports' operation. Each paged button grid has paging controls to access all router ports (source or destinations accordingly). Page 1 starts at port 1 and shows consecutive ports on the button grid buttons.

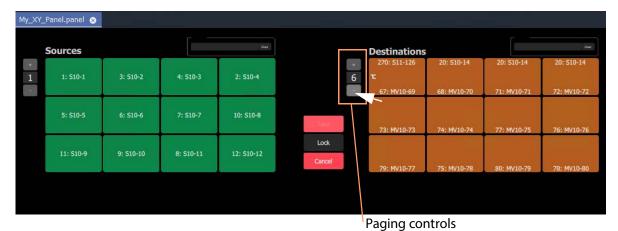

Fig. 14-13: Example Paged Ports Button Grid

#### Port-per-Button

A Source or Destination button-grid can be configured for accessing a 'fixed', specific router source/destination port per button. (Configuration is done in the XY Wizard Settings, on page 590.)

Figure 14-14 shows an example XY Panel with 12-button button-grids configured for 'port per button' operation. There is no paging here.

The example XY Panel is shown both in 'Design' mode and in 'Run' mode. This example has an initial, default assignment (from the XY Wizard) of ports-to-buttons, where buttons in each grid access ports starting from 1 onwards.

Each button can be further configured to access a specific port, as required. See Assigning Port-per-Button, on page 611.

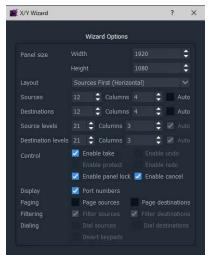

a) Wizard settings used in the example here

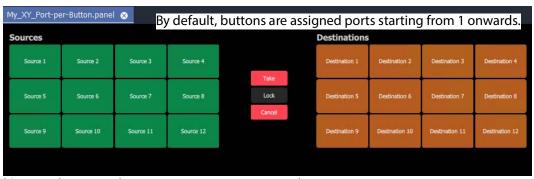

b) Example XY Panel, Port-per-Button, 'Design' mode

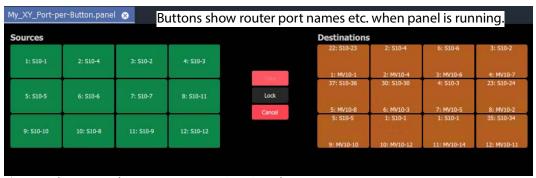

c) Example XY Panel, Port-per-Button, 'Run' mode

Fig. 14-14: Example Port-per-Button

### **Source/Destination Button Annotations**

The source/destination selection and source/destination level selection buttons in 'Run' mode are annotated to reflect the source/destination name or level name etc. when the panel is running.

Additionally, when making a route, the selected destination button shows the currently-routed source and the current (pre-)selected source for that destination.

Buttons can be configured to show router port numbers and port names, see XY Wizard Settings, on page 590.

Figure 14-15 shows button-face annotations.

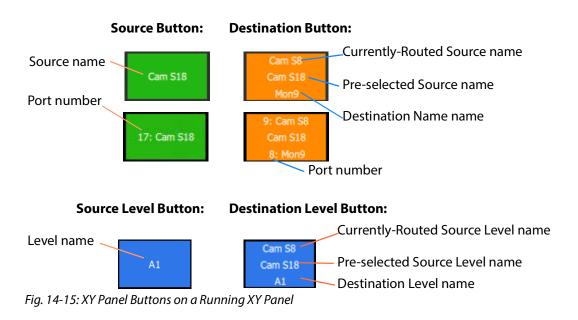

### **Routing Control Buttons**

**Note: Undo, Redo, Protect** functions are not currently available in an XY Panel for GV Orbit systems. (Use the Bulk Routing Panel for these functions.)

Depending on the settings in the XY Wizard, the Routing Control section of the panel contains:

· Take button.

Click to make a route to the selected Destination from a pre-selected Source.

· Cancel button.

Click to deselect all Destinations and Sources.

Lock button.

Click to lock the XY panel controls. Click again to unlock.

### **XY Routing Panel-Operational Keys**

Table 14-2: XY Panel Operational Keys

| Operation                               | Mouse                                                      |
|-----------------------------------------|------------------------------------------------------------|
| Select                                  | Mouse click on a Source or Destination.                    |
| Select a Range                          | Mouse click on first item then SHIFT click on last item.   |
| Add to/remove from a multiple selection | CTRL + Mouse click                                         |
| Paste Series                            | Click 'Paste Series' icon in panel.                        |
| Take                                    | Double-click on pre-selected Source; or click Take button. |
| Cancel                                  | Click 'Cancel' button.                                     |

### **XY Panel Level Selection**

When a source or a destination is selected, the associated levels are shown in the corresponding 'Levels Grid' panel. If multiple sources or destinations are selected, then only their *common* levels are shown.

All levels are selected by default. If you select one or more levels, then all other levels are deselected.

## **XY Panel Right-Click Menus**

Right-click on background of a XY Routing Panel to show a drop-down context menu. See Figure 14-16.

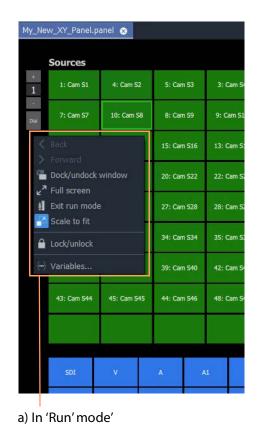

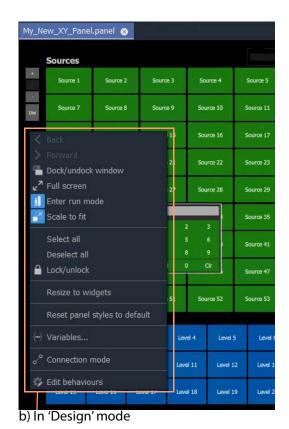

Fig. 14-16: XY Panel Background Right-Click Menu: a) in 'Run' Mode; b) in 'Design' Mode.

Table 14-3: XY Panel Right-Click Menu Items

| Item                  | Shown in               |                           | Description                                                                                             |
|-----------------------|------------------------|---------------------------|----------------------------------------------------------------------------------------------------|
|                       | ' <b>Run</b> '<br>Mode | ' <b>Design</b> '<br>Mode |                                                                                                    |
| Dock/Undock<br>Window | <b>√</b>               | ✓                         | Undock or dock the XY Routing Panel window from the GV Orbit Client window.                             |
| Full Screen           | <b>√</b>               | ✓                         | Show the XY Routing Panel window full-screen. When full-screen, right-click > <b>Exit Full Screen</b> . |
| Exit Run Mode         | ✓                      |                           | Click to exit 'Run' mode and enter GV Orbit 'Design' mode.                                              |
| Enter Run Mode        |                        | ✓                         | Click to enter GV Orbit 'Run' mode.                                                                     |
| Scale to Fit          | ✓                      | ✓                         | Click to fit the panel to the window.                                                                   |
| Select All            |                        | ✓                         | Selects all items.                                                                                      |
| Deselect All          |                        | ✓                         | Deselects all items.                                                                                    |

Table 14-3: XY Panel Right-Click Menu Items (continued)

| Item                             | Sho                    | wn in                     | Description                                                                                                    |
|----------------------------------|------------------------|---------------------------|----------------------------------------------------------------------------------------------------|
|                                  | ' <b>Run</b> '<br>Mode | ' <b>Design</b> '<br>Mode |                                                                                                    |
| Lock/unlock                      | 1                      | <b>✓</b>                  | Click to toggle locking/unlocking the panel.<br>When the panel is locked, user operation is disabled.                                                                                                    |
|                                  |                        |                           | <b>Note:</b> Clicking the 'Lock' icon in the GV Orbit Client main tool bar also toggles panel lock.                                                                                                    |
|                                  |                        |                           | Lock/unlock                                                                                                    |
| Resize to Widgets                |                        | <b>✓</b>                  | Click to resize the XY panel background to fit to its constituent widgets.                                                                                                    |
| Reset Panel Styles<br>to Default |                        | ✓                         | Click to set widget styles all to 'default'.                                                                                                    |
| Variables                        | ✓                      | ✓                         | Click to show the <b>Variables</b> dialog.                                                                                                    |
|                                  |                        |                           | <b>Note:</b> The <b>Variables</b> dialog is <i>not editable</i> in 'Run Mode'.                                                                                                    |
| <b>Connection Mode</b>           |                        | ✓                         | <b>Note:</b> This item is a generic widget feature, not routing-specific.                                                                                                    |
|                                  |                        |                           | Widget feature:                                                                                                    |
|                                  |                        |                           | When designing C&M project screens or XY Panels, the graphical widgets used may be shown to be visually connected together by a curved line. Click <b>Connection Mode</b> to show connection points on the widgets. |
|                                  |                        |                           | Source: 2  Destination: 1  Source: 3                                                                                                    |
| Edit Behaviours                  |                        | ✓                         | Click to toggle showing the Behaviours and Bindings graphical editor.                                                                                                    |

Figure:

## **Getting XY Routing Panel Running**

When an XY Panel runs on the GV Orbit Client in a C&M project, it controls signal routing via the **Routing** service running on a GV Orbit Server.

### What is a Routing Service?

As part of setting up a GV Orbit Client system, a **Routing** service must be configured with a RollCall address and a GVOP domain, and started up to run on a GV Orbit Server. The **Routing** service uses its RollCall address and is visible in the **Network** window of a GV Orbit Client and see Figure 14-17.

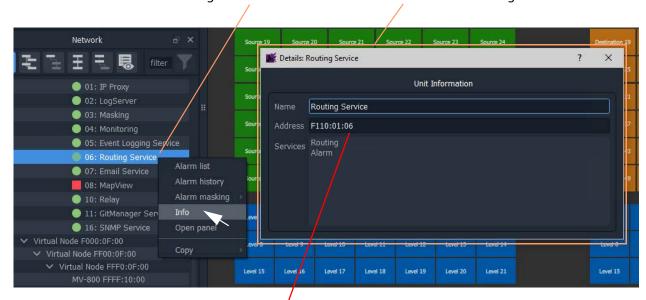

Right-click and select 'Info' to see details of the Routing service item

Routing service RollCall address'.

To copy this address, right-click in **Network** window and select 'Copy > Address'.

Fig. 14-17: Routing Service in Network Window

**Note:** The GVOP domain of the GV Orbit C&M project and the GVOP domain of the Routing service must be the same.

### How to Connect an XY Panel to a Routing Service

#### **Automatic Setup**

To run in GV Orbit Client, an XY Panel must point at a **Routing** service on a GV Orbit Server. This is usually automatically set up for you, including:

 GV Orbit Client C&M project GVOP domain the same as the Routing service. This should be set automatically.

To see the project's GVOP domain number, go to the main menu item **Connections** > **GV Server**, and look at the 'Client domain' setting. Edit the domain number if required. See also C&M Server Setup, on page 37.

 XY Panel set with a RollCall address of the Routing service. This should be set automatically.

To do this, the XY Panel's 'Address' variable must be set to be the RollCall address of the target **Routing** service.

#### **Manual Setup**

To manually set up the XY Panel to point at a **Routing** service:

- 1 In the **Network** window, right-click on the **Routing** service item, and select 'Copy > Address'.
  - This copies the RollCall address of the service into your copy buffer.
- 2 Go to the XY Panel and right-click on the XY Panel background and select 'Variables...'. The **Variables** dialog is shown. See Figure 14-18.

Paste copied address into 'Address' value field

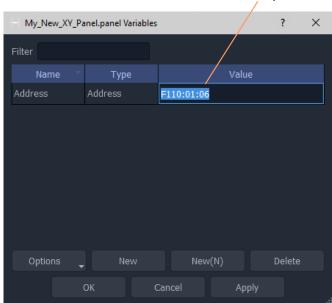

Fig. 14-18: Setting Routing Service RollCall Address for XY Panel

- 3 In the **Variables** dialog, paste in the copied RollCall address into the value of the 'Address' variable. See Figure 14-18. (Alternatively, simply enter the address manually.)
- 4 Click OK.
- 5 Click Save File. Click Save Project.

This has manually pointed an XY Panel at a **Routing** service.

#### To Run an XY Panel

When an XY Panel runs, it connects to the **Routing** service and collects routing information and data (Source names/port numbers, Destination names/port numbers, routed source names etc.) and populates the panel buttons with names and router port numbers etc.

### To run an XY panel:

1 Open the panel in GV Orbit Client and click on the 'Run' mode/'Design' mode main tool bar icon to enter 'Run' mode. See Figure 14-20.

Click to enter 'Run' mode (from 'Design' mode)'

Buttons show actual source and destinations name s etc.

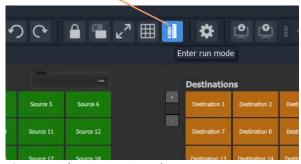

Qestinations
10: Cam S4
2: Cam S5
6: Cam S6
1: Mon1
1: Cam S12
12: Cam S13
7: Mon7
S
10: Cam S1

a) XY Panel in 'Design' mode

b) XY Panel in 'Run' mode

Fig. 14-19: Enter Run Mode

The XY Panel run and connects to the **Routing** service and gets source and Destination names etc. See Figure 14-20.

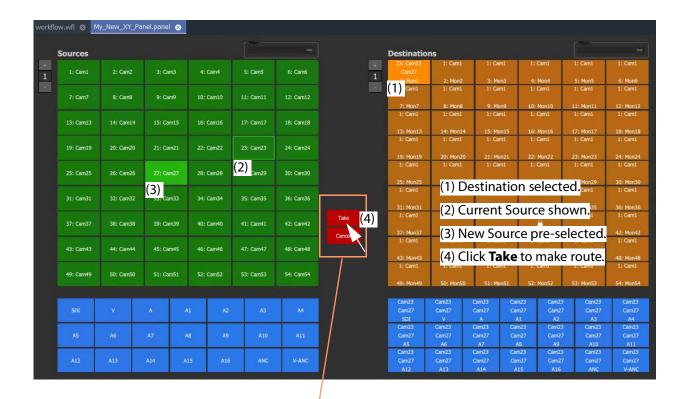

**Note:** Routing Control buttons can be shown/hidden with the XY Wizard tool. (See Customizing with the XY Wizard, on page 587.)

Fig. 14-20: Running XY Panel Example

### **XY Panel Operation**

### Make a Simple Route with an XY Routing Panel

### **Simple Route**

To make a simple route:

- 1 Select a **Destination**.
  - The currently-routed Source is shown.
- 2 Select a Source.
  - The pre-selected Source is shown.
- 3 Click **Take**. (Click **Cancel**, to deselect the source/destination.)

The selected source is routed to the selected destination. The route is made.

Alternatively, select the **Source** first.

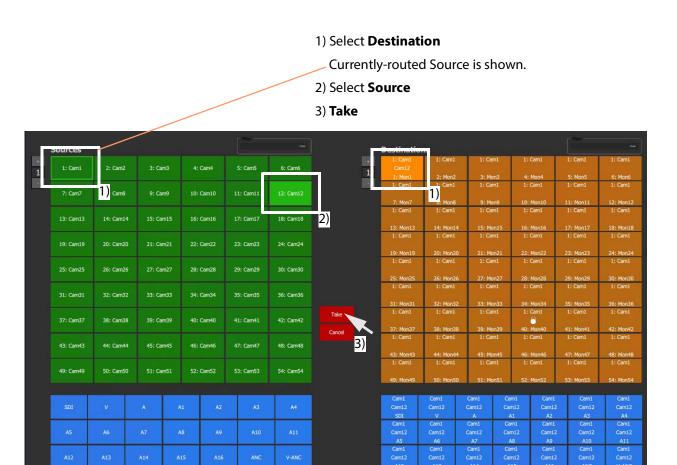

Fig. 14-21: Making a Simple Route

### **Route One Source to Multiple Destinations**

- 1 Select a **Destination** by clicking on the destination selection button.
- 2 Select a second **Destination** by CTRL + clicking on a destination button.
- 3 Select further destinations with CTRL + click.
- 4 Select one Source.
- 5 Click Take.

The source is routed to all selected destinations.

**Note:** A contiguous range of Destinations (or Sources) can be selected by clicking the first Destination (or Source) in the range and then SHIFT-click on the last Destination (or Source) in the range.

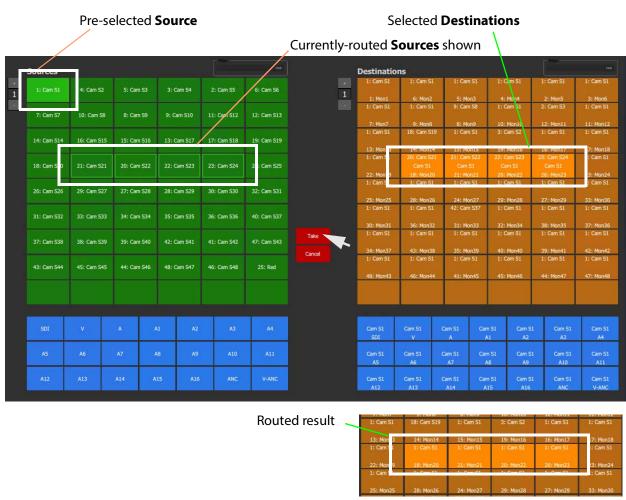

Fig. 14-22: One Source Routed to Multiple Destinations

Alternatively, the source may be selected first.

### **Route Multiple Sources to Multiple Destinations**

- 1 Select a **Destination** by clicking on the destination selection button.
- 2 Select a second **Destination** by CTRL + clicking on a destination button. And select any further destinations with CTRL + click.
- 3 Select a **Source** by clicking on the source selection button.
- 4 Select a second **Source** by CTRL + clicking on a source button. And select any further sources with CTRL + click.

**Note:** Select the same number of sources as there are selected destinations.

5 Click **Take**.

The source is routed to all selected destinations.

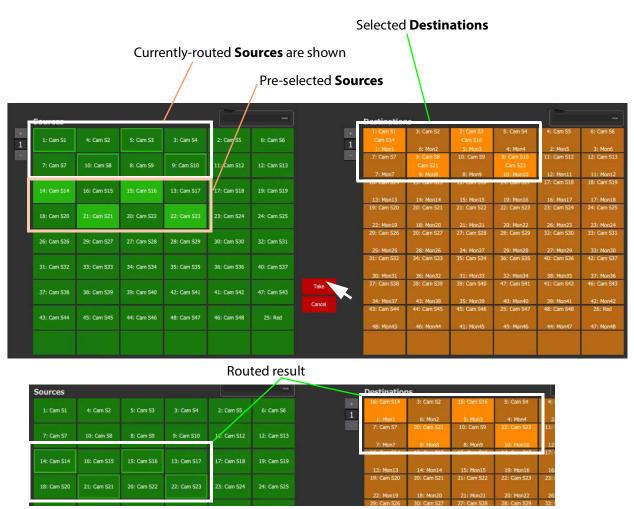

Fig. 14-23: Making Multiple Routes

Alternatively, the **Sources** may be selected first.

#### Note: Source or Destination CTRL-selection Order:

When routing many sources to many destinations and making selections with CTRL-clicks, then the *order of selection* is significant and affects the order in which the routing is done. For example, to route sources 1 to 8 to destinations 8 to 1:

- Select **Destinations** 1 to 8 by 'CTRL-clicking' on each button in the order 1 to 8.
- Select **Sources** 8 to 1by 'CTRL-clicking' on each button in the order 8 to 1.
- · Click Take.

**Note:** With the contiguous SHIFT-selection, the order used is that of the buttons on the panel, *not* the order of selection of buttons.

### **Breakaway**

### What is a Breakaway?

See What is a Breakaway?, on page 527, for an explanation of a breakaway.

#### Note: Implied Breakaway:

A 'breakaway' occurs when not all of a destination's levels are selected for routing. This can happen if a source with *fewer* levels than the selected destination is routed, this will result in a 'breakaway' (without explicitly selecting destination levels when routing).

#### Note:

Performing a 'normal' route to a Destination which already has a 'Breakaway' will over-ride the breakaway on the Destination, resulting in no 'Breakaway'.

#### **Perform a Breakaway**

To perform a breakaway (see Figure 14-24):

- 1 Select a **Destination**.
- 2 Select one or more **Destination Levels** to route (for example, audio channels A1 and A2).
- 3 Select a new **Source**. (Pre-selected source)
- 4 Click Take.

A routing is made: The selected **Destination Levels** have corresponding levels from the preselected **Source** routed to them. See Figure 14-24b.

The **Destination** button shows a 'Breakaway' symbol.

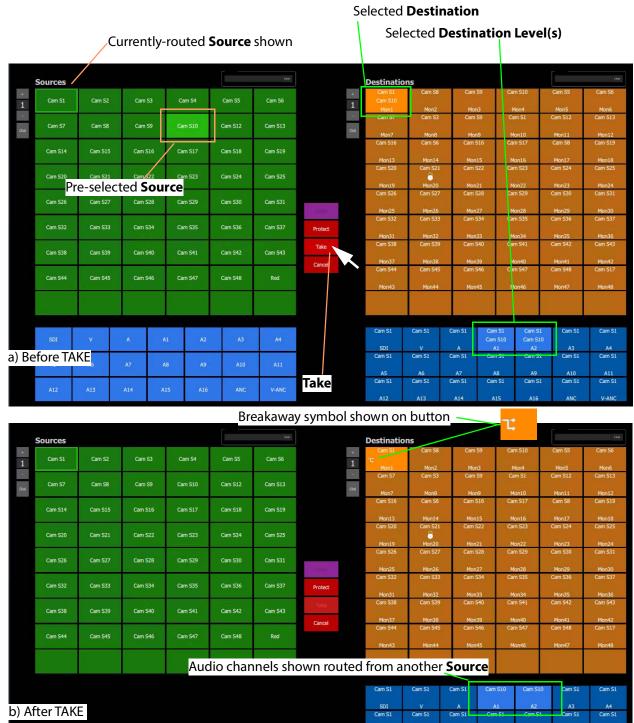

Fig. 14-24: Breakaway Example: a) Before TAKE; b) After TAKE.

As an alternative, to perform a breakaway, the source may be selected first.

#### Shuffle

#### What is a Shuffle?

See What is a Shuffle?, on page 532, for an explanation of a shuffle.

**Note:** A shuffle is applied to a destination and stays with that destination when other routes are made to it until the shuffle is explicitly undone.

#### **Example Shuffle**

This example swaps two audio channels pairs.

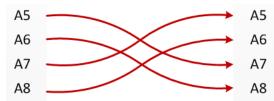

Fig. 14-25: Swap Two Audio Channel Pairs

- 1 Select a **Destination**.
- 2 Select one or more **Destination Levels**. (For example, click on audio channels A5, A6, A7 and A8. See Figure 14-26.)
- 3 Select the *currently-routed* **Source**.
- 4 Select the **Source Levels** in the *order* in which they shall apply to the destination Levels.

(For example, audio channels A7, A8, A5 and A6 in that order.)

**Note:** Selecting just one level will route this to all selected destination levels.

#### 5 Click Take.

The selected source levels are routed to the selected destination levels and a shuffle is formed. Figure 14-26 shows a shuffle example, swapping the order of two audio channel pairs, as per Figure 14-25.

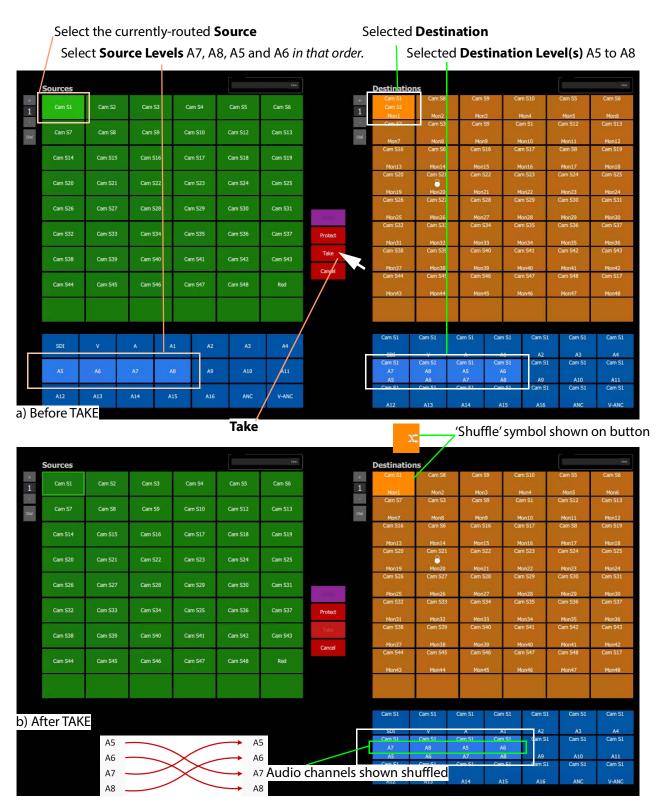

Fig. 14-26: Shuffle Example: a) Before TAKE. b) After TAKE.

### **Routing to a Shuffled Destination**

When routing to a shuffled **Destination**, the 'Shuffle' persists.

For example, when a routing Source 'Cam S10' to the already-shuffled destination 'Mon1', created in Example Shuffle, the Source is routed and the audio stereo pair swapping of Figure 14-25 still exists (but with the new source).

A 'Shuffle' persists on a **Destination** until it is explicitly undone with a new routing operation.

#### **Undo Shuffle**

This example describes a new routing operation to undo the shuffle of the Example Shuffle, on page 609.

- 1 Click **Cancel** to cancel any selections already made.
- 2 Select the 'already-shuffled' **Destination**.
- 3 Select the shuffled **Destination Levels**.
- 4 Select the currently-routed **Source**.
- 5 Select the **Source Levels** in the *order* in which they shall apply to the **Destination Levels**.

So, to undo our Example Shuffle, on page 609, select audio channels A5, A6, A7 and A8 in that order.

6 Click Take.

The selected **Source Levels** are routed to the selected **Destination Levels**, undoing the shuffle. The 'shuffle' symbol no longer appears on the **Destination** button.

### **Assigning Ports to a Port-per-Button XY Panel**

When creating an XY Panel, a Source button-grid or Destination button-grid can be defined for accessing a 'fixed', specific router source/destination port per button. (This 'fixed' definition is done in the XY Wizard Settings.)

Following definition with the XY Wizard, each button of a 'port-per-button' button-grid then can be configured to access a specific port. This port assignment is described here.

### **Assigning Port-per-Button**

Following creation from the XY Wizard, buttons in a 'Port-per-Button' button-grid can be assigned specific ports on a per button basis, as required.

There are two ways to perform the port assignments to the buttons:

- 1 Assign Ports to Individual Buttons, on page 611. This describes individual assignment of ports to buttons.
- 2 Quick Port-per-Button Assignment, on page 615. This describes selecting all ports with the Bulk Routing panel and copy-pasting this into the XY Panel.

### **Assign Ports to Individual Buttons**

Assigning individual buttons done in the XY Panel in 'Design' mode.

The example of Figure 14-14 shall be used to show how to assign a port to a button:

- 1 In 'Design' mode, select the Source button-grid and 'Alt-select' its first button. The first button is selected. See Figure 14-27a.
- 2 Click on the **Edit Behaviours** button in the **Properties** box. See Figure 14-27a.
  The graphical Behaviours and Bindings editor is opened. See Figure 14-27b.
  The editor shows the Behaviours and Bindings linked to the selected button widget.

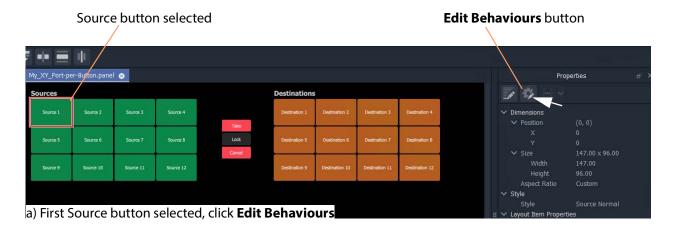

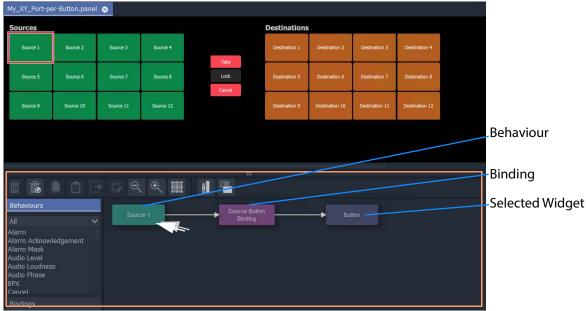

b) Graphical Behaviours and Bindings Editor

Fig. 14-27: Open Behaviour and Bindings Editor

- 3 Double-click on the Behaviour linked to the selected widget. The properties of the Behaviour are shown. See Figure 14-28a.
- 4 Select the value of the 'Source' property (see Figure 14-28a) and enter a router port to use:

- enter a port name and/or port number; or
- click on the icon and select a Source name from the filterable list; or
- enter a GV Orbit Client variable. (For example, {My\_Source\_Port} )

A new 'Source' property value has been entered.

**Note:** The entered router port may be:

- a port number;
- · a port name; or
- a 'Number:Name', for example, 12:Cam1; or
- · a GV Orbit Client variable.

In the case of a port name, the name is looked up automatically to find the port number to assign.

In the case of 'Number: Name', then the port number is used to assign with

In the case of a user variable, this should be defined as a port number.

**Note:** To select a router port from a filterable list:

• Click on the icon at the far end of the Source/Destination property value field (see Figure 14-28 a).

The **Source/Destination Picker** dialog is shown and displays a list of Sources/Destinations. See Figure 14-28b.

- The list is filterable.
- Select a Source/Destination name from the filterable list.
- Click **OK** when done.

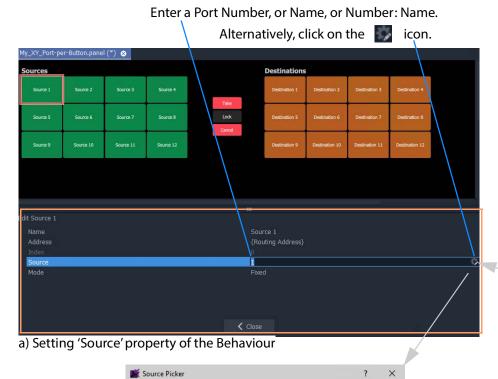

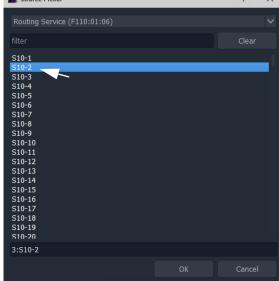

b) **Source Picker** Dialog (**Destination Picker** is similar) *Fig. 14-28: Setting 'Source' or 'Destination' Property Value* 

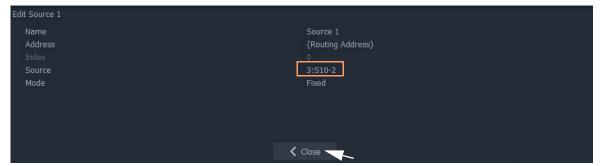

Fig. 14-29: New 'Source' Property Value

- 5 Click Close.
- 6 Click Save File. Click Save Project.
- 7 Enter 'Run' mode.
- 8 The XY Panel runs and the newly-assigned Source is assigned to the Source button, see Figure 14-30.

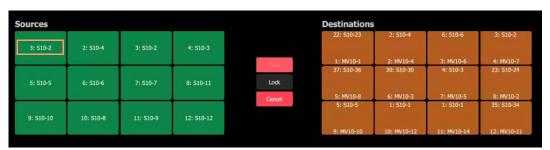

Fig. 14-30: Running XY Panel

Thus, a Source button can have a port assigned to it.

Destinations buttons are assigned similarly.

Assign all buttons as required.

There is a quicker way to make these assignments, which uses the help of the Bulk Routing Panel. See Quick Port-per-Button Assignment.

# **Quick Port-per-Button Assignment**

This describes a quicker method of assigning buttons to 'Port-per-Button' XY Panel button-grids. All ports are selected via the Bulk Routing panel and then simply 'copy-pasted' into the XY Panel.

#### Prerequisites:

• A new XY Panel with one or more button grids set to be 'Port-per-Button' (not 'Paged Ports', see 'Paging' setting in XY Wizard Settings, on page 590).

The following example assumes that the buttons of both the Source button-grid *and* of the Destination button-grid require setting up in for 'Port-per-Button' operation. If an XY Panel just has one such button-grid, then that grid may be quickly set up in a similar way.

To guickly make port-to-button assignments:

1 Open a Bulk Routing Panel. (Click the 'Bulk Routing' icon on the Routing Workflow, see Figure 14-31.)

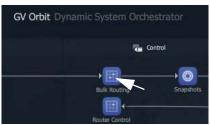

Fig. 14-31: Open Bulk Routing Panel

2 Select all the Destination and Source ports required.

**Note:** When selecting the ports in the Bulk Routing panel, the filtering may be used and ranges of ports and individual ports can be selected.

Selected Sources and selected Destinations

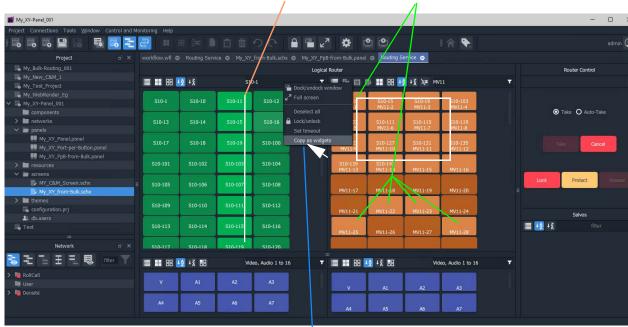

Right-click and select 'Copy as Widgets'.

Fig. 14-32: Copy As Widgets in Bulk Routing Panel

- 3 When all ports are selected, right-click in the background of the Bulk Routing panel and select 'Copy as Widgets'. The selected buttons (Source and Destination ones in this example) are copied to your GV Orbit Client copy-buffer.
- 4 Open the target XY Panel.
- 5 Enter 'Design' mode in GV Orbit Client.
- 6 Right-click in the background of the XY Panel and select 'Paste'.

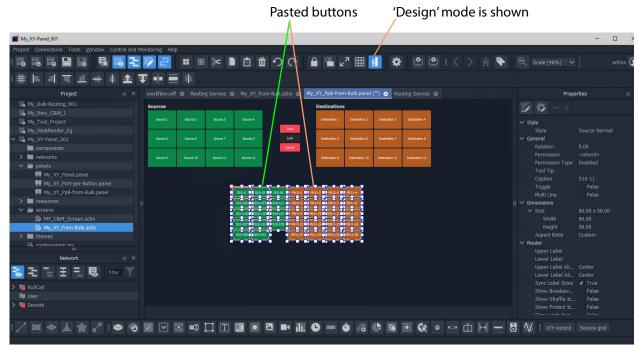

The copied buttons are pasted into the XY Panel. See Figure 14-33.

Right-click and select 'Copy as Widgets'.

Fig. 14-33: Paste Buttons in from Bulk Routing Panel 'Copy as Widgets'

- 7 The buttons now in the XY Panel can be arranged as required and any previously-existing Source/Destination buttons may be deleted if required.
- 8 Click Save File. Click Save Project.
- 9 Go to 'Run' mode to exercise the XY Panel.

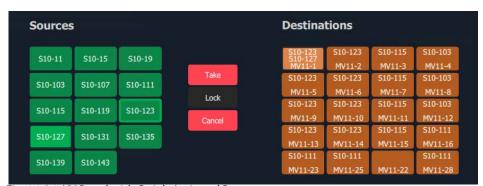

Fig. 14-34: XY Panel with Quick-Assigned Ports

### Port-per-Button Pasting into C&M Custom Soft Panel

The example in Quick Port-per-Button Assignment pastes selected button widgets from a Bulk Routing Panel into an XY Panel. This selection of buttons may also be pasted into a GV Orbit Client C&M user/operator custom panel.

#### Note:

In the GV Orbit Client **Project** window:

- XY Panels are listed in the 'panels' folder; and
- Custom user/operator soft panels are listed in the 'screens' folder.

In this case, the pasted buttons are still functional and will select Destinations and Sources when the soft panel is run. There is no 'Take' button and 'auto-take' applies. See Figure 14-35

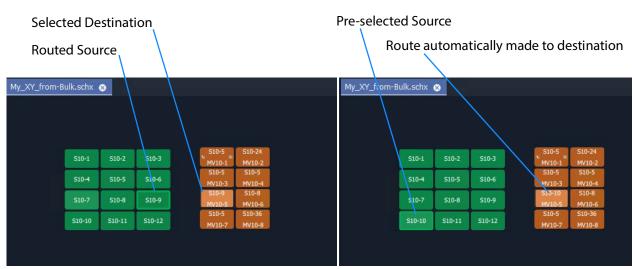

Fig. 14-35: Auto-Take with Pasted-in Routing Buttons (Running)

# **Customizing an XY Panel**

An XY Panel may be modified and customized by simply using the XY Wizard. Additionally, an XY Panel may be further modified and customized by:

 Using the XY Wizard and then further editing the XY panel, see Further Editing an XY Panel, on page 618.

An XY Panel may also be created from scratch without using the XY Wizard. This is done with GV Orbit graphical widgets and GV Orbit Client Behaviours and Bindings in a similar way to designing a custom user/operator panel in a C&M project. See:

- Creating a Custom XY Panel from Scratch, on page 619; and see
- Creating a Custom BPX Panel, on page 627.

To enhance the appearance of a control panel, lines, labels etc may be added. See Enhancing the Appearance of a Panel, on page 633.

# **Further Editing an XY Panel**

Editing an XY panel is done in a similar way to editing a GV Orbit Client C&M Project custom user/operator screen and an XY Panel can be customized as required. For example:

buttons may be re-positioned, re-sized;

- other widgets can be added (Labels, Tally Lamps, etc.);
- · colors can be changed (background colors); and
- widget style themes can be selected.

Figure 14-36 shows an example XY Panel that has been edited after being started with the XY Wizard. See Enhancing the Appearance of a Panel, on page 633, for further examples of enhancing the appearance of an XY Panel.

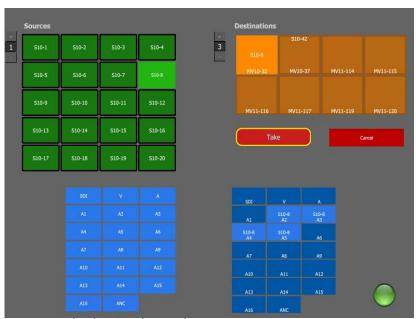

Fig. 14-36: Edited XY Panel Example

# **Creating a Custom XY Panel from Scratch**

A custom **XY Panel** can be created from scratch in a GV Orbit Client C&M project. A custom panel can be made to be smaller and more suited to be embedded *into* a C&M project screen. An example small panel with two destinations and a handful of possible sources is given in Figure 14-37 and the steps to generate it are below.

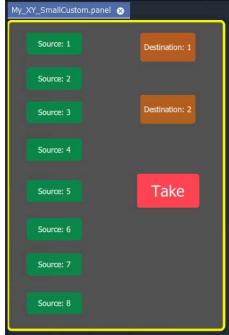

Fig. 14-37: Custom XY Panel Example

## **Step1: New Empty Basic XY Panel**

Firstly, create a new empty **XY Panel**:

- 1 Open an GV Orbit C&M project in the GV Orbit Client application.
- 2 Right-click on the 'panels' folder item in the **Project** window and select 'New Panel'.
- 3 Enter a name into the **New XY Panel** dialog and click **OK**. See Figure 14-38.

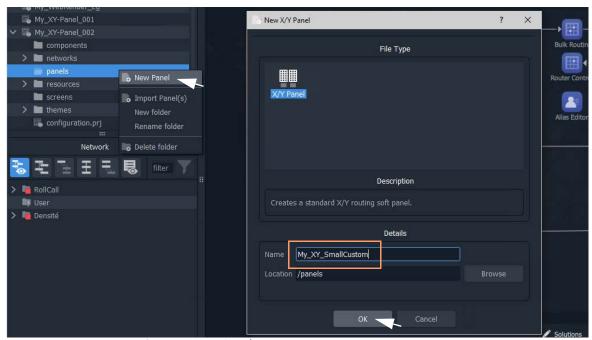

Fig. 14-38: Create New XY Panel

A new XY Panel is created in the 'panels' folder and is shown in the **Project** window and is open in a tab.

- 4 In the new XY Panel tab, delete all widgets.
  (Type CTRL-A in the tab to select all widgets and then press the Delete key.)
  An empty XY Panel results.
- 5 Click **Save File**.

This has created an empty XY Panel in the C&M project. See Figure 14-39.

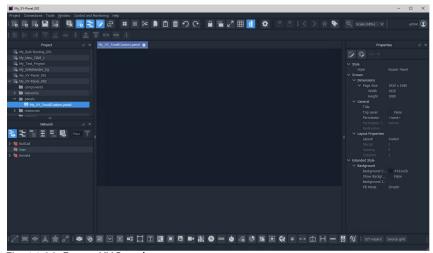

Fig. 14-39: Empty XY Panel

When editing the XY Panel, it is useful to adjust the position of the routing control widgets tool bar in the GV Orbit Client, to make it more accessible. To do this:

6 Drag the routing control widgets tool bar by its handle to a convenient position. See Figure 14-40.

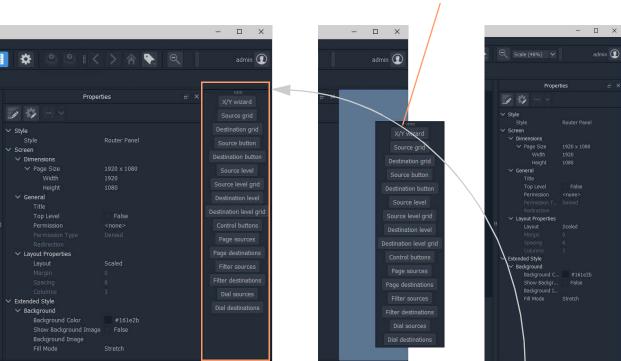

Drag handle and release to re-position Routing Control widget tool bar

Y wizard Source grid

Fig. 14-40: Re-positioning the Routing Control Widgets Tool Bar

## Step 2: Add Routing Control Widgets to (empty) XY Panel

With the empty XY Panel open in GV Orbit Client:

- 1 Add 8 **Source Button** widgets from the Routing widget tool bar (see Figure 14-41). (Click on 'Source Button' button on the tool bar and drag on button widgets.)
  The button annotation names increment automatically for each added button.
- 2 Similarly add 2 **Destination Button** widgets.

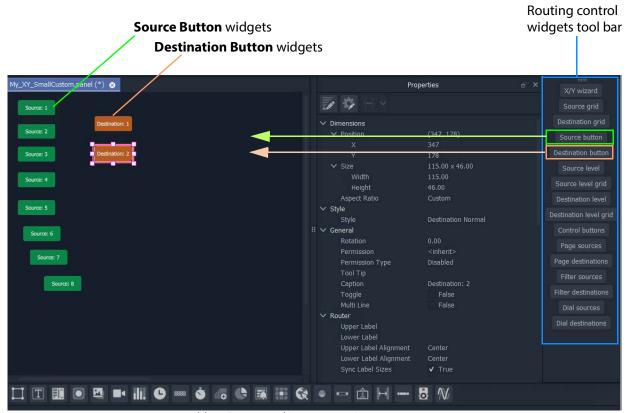

Fig. 14-41: Adding Source and Destination Buttons

## Finally, add a **Take** button:

3 Select 'Control Buttons' in the tool bar.
A small dialog appears.

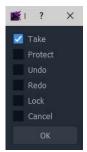

Fig. 14-42: Adding a Take Button

- 4 Select 'Take' and click OK.
  - A **Take** button widget appears at your cursor, drop this onto the XY Panel.
- 5 Arrange the buttons as required.
- 6 Click Save File and Save Project.

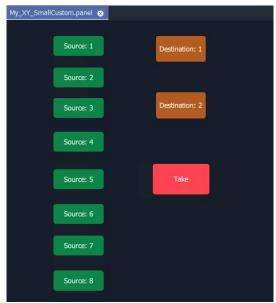

Fig. 14-43: Added Buttons

## **Step 3: Exercise Panel**

This XY Panel, when run, will allow you to select a source from sources 1 to 8 and route it independently to destinations 1 or 2.

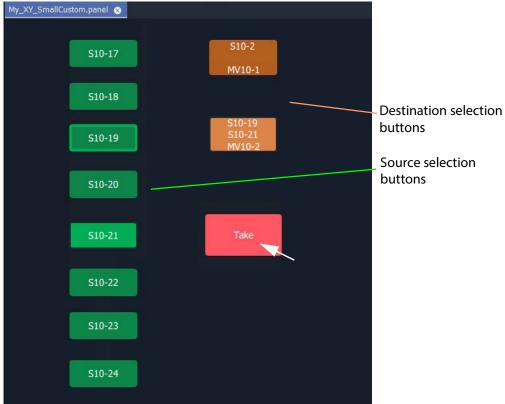

Fig. 14-44: Running the New XY Panel

## **Step 4: Assigning a Port-per-Button**

With the XY Panel in 'Design' mode in GV Orbit Client, the Source buttons and Destination buttons can be configured for other source or destination ports in the same way as in a 'Port-per-Button' panel (See Assigning Ports to a Port-per-Button XY Panel, on page 611, for more information.)

### To assign ports:

1 Right-click in the XY Panel's background and select 'Edit Behaviours'. The 'Behaviours and Bindings' graphical editor is shown.

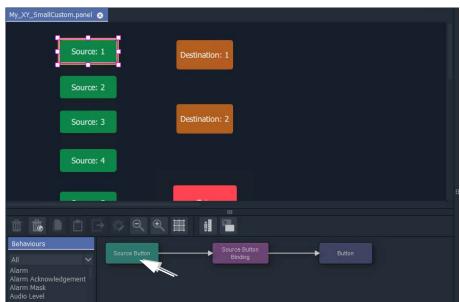

Fig. 14-45: Double-click on 'Source Button' Behaviour

2 Select a Source button in the XY Panel and double-click on the 'Source Button' Behaviour in the editor. See Figure 14-45.

The Behaviour's properties are shown.

- 3 Set the 'Mode' property to 'Fixed'.
- 4 Set the 'Source' property to a chosen Source name.
- 5 Click Close.

A Source button now has a port assigned.

6 Repeat for the other Source buttons.

## And then:

7 Perform similar steps for each Destination button.

The buttons now all have assigned ports.

## **Step 5: Styling**

- 1 Arrange the buttons and resize as required.
- 2 Add any further labels/shapes/colors to enhance the panel's appearance, as required.

## Finally:

3 Right-click on the XY Panel background and select 'Resize to Widgets'.

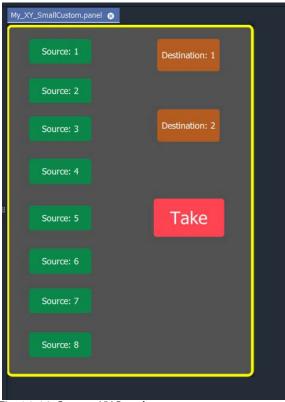

Fig. 14-46: Custom XY Panel

4 Click **Save File**. Click **Save Project**.

## **Step 6: Exercise Panel**

1 Click the 'Run Mode' icon in the main tool bar and exercise the panel.

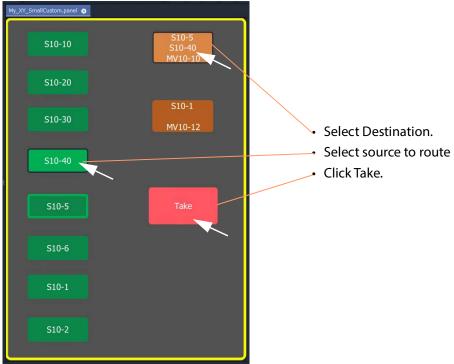

Fig. 14-47: Exercising the XY Panel

The small custom panel operates like a fixed, reduced-size XY Panel and may be dragged onto a C&M project custom user panel screen and embedded into it, if required. See How to Embed an XY Panel into a Custom User Panel, on page 640.

# **Creating a Custom BPX Panel**

## What is a BPX Panel Type?

A **BPX** (BPX, button per crosspoint) panel enables a button-click to specify and make a route between a source and destination. A simple custom panel can be designed as part of a C&M project, for example, to route one of several sources to a single destination.

A **BPX** Behaviour is available in GV Orbit which can be associated with a button widget. This enables a button-click to make a route between a specific source and destination. BPX Panel Example

An example BPX panel is a simple panel where each button is configured to set a route to the same destination, but from a different source. This simple BPX panel is shown in Figure 14-48 and the steps to generate it in GV Orbit are given below.

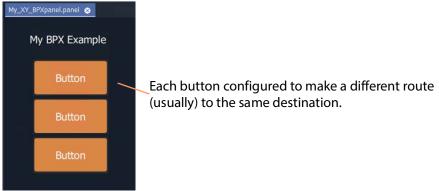

Fig. 14-48: Custom BPX Example

## **Basic BPX Panel**

To create this panel:

- Create a new empty XY Panel.
   (This is described in Step1: New Empty Basic XY Panel, on page 620 for the Creating a Custom XY Panel from Scratch, on page 619.)
- 2 Add a graphical **Button** widget to the panel. (See Figure 14-49.)

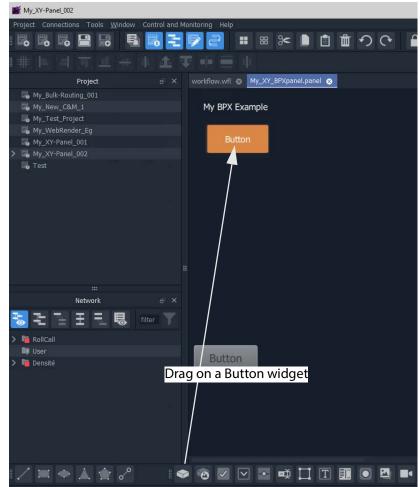

Fig. 14-49: Add a Button Widget

- 3 Right-click in the XY Panel's background and select 'Edit Behaviours'. The 'Behaviours and Bindings' graphical editor is shown.
- 4 Select the **Button** widget.

  The 'Behaviours and Bindings' graphical editor for the selected button is shown.

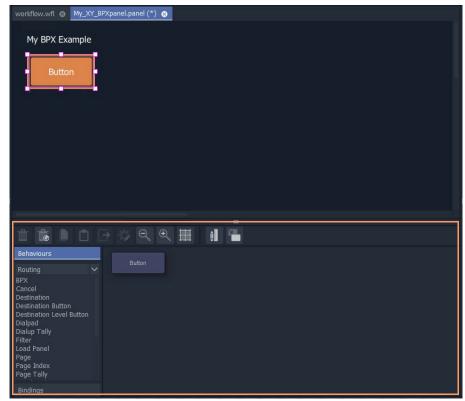

Fig. 14-50: Behaviours and Bindings of Selected Button Widget

### In the editor:

- 5 Filter the Behaviours on 'Routing'. See Figure 14-51a.
- 6 Select a BPX Behaviour. See Figure 14-51b.

A **BPX** Behaviour is added to the 'Behaviour and Bindings' editor and a Binding too. See Figure 14-51b.

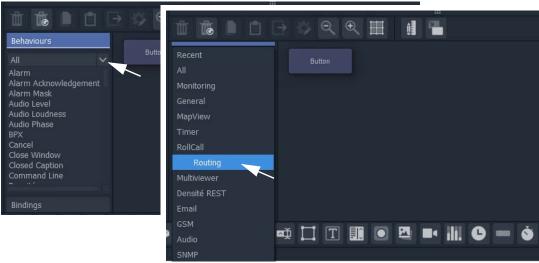

a) Filter Behaviours on 'Routing'

Filtered list of Routing Behaviours

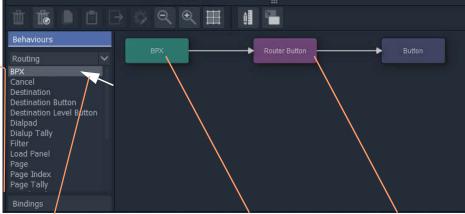

b) Select a BPX Behaviour

BPX Behaviour is added and a Binding

Fig. 14-51: Adding a BPX Behaviour

A BPX button's function is to specify a Source and a Destination and a route between the two:

- 7 Double-click on the **BPX** Behaviour.
  - The Behaviour's properties are shown. See Figure 14-52.
- 8 Set the 'Source' property to a required Source.
- 9 Set the 'Destination' property to the required Destination.

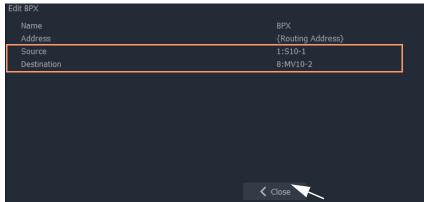

Fig. 14-52: Setting 'Source' and 'Destination' Property Values

## 10 Click Close.

This has defined one BPX button. For example, a route between the Source and Destination.

Now we will copy this button (with its Behaviour/Binding settings) twice:

- 11 In the BPX panel, select the one **Button** widget, right-click on it and select 'Copy'.
- 12 Select the panel's background, right-click and select 'Paste'.
- 13 And again, select the panel's background, right-click and select 'Paste'.

This copies the button twice more on the panel.

14 Select the panel's background, right-click and select 'Edit Behaviours'.

For each button that was copied:

- 15 Select the button, and edit the button's **BPX** Behaviour.
- 16 Change the 'Source' property to select a different Source each time.

### Then:

- 17 Click Close.
- 18 Click Save File.
- 19 Click Save Project.

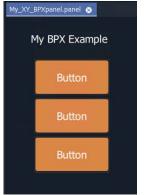

Fig. 14-53: BPX Panel, Designed

This has created a basic BPX panel with three buttons. Each button is configured to set a route to the same destination, but from a different source.

#### **Exercise the BPX Panel**

- 1 Enter 'Run' mode in GV Orbit Client.
- 2 Operate the panel. See Figure 14-54.

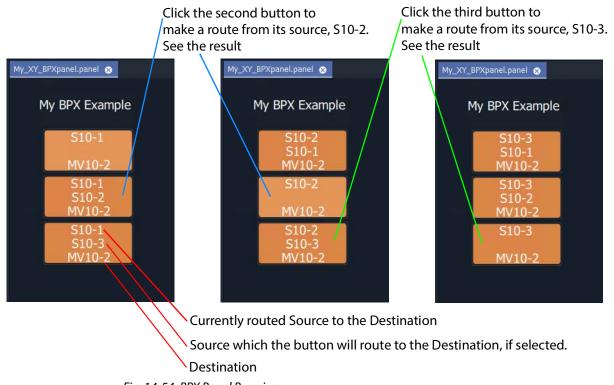

Fig. 14-54: BPX Panel Running

## **Enhancing the Appearance of a Panel**

- Panel Enhancement Add Labels, on page 633.
- Enhancement Add Lines, on page 637.

**Note:** Carry out edits to the panel design in GV Orbit Client in 'Design' mode.

## **Panel Enhancement - Add Labels**

**Label** widgets can be added for the display of information. In this example, some text is added to the BPX panel to display the destination name and the source routed to it.

- 1 Add four **Label** widgets to the BPX panel. See Figure 14-55.
- 2 Set two labels to have fixed 'Caption' properties. See Figure 14-55.

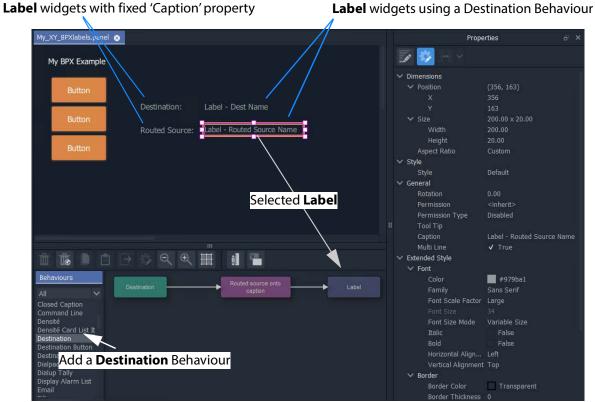

Fig. 14-55: Adding Labels

#### For each of the other two **Labels**:

- 3 Open the 'Behaviour and Bindings' graphical editor. (Right-click and select 'Edit Behaviours' in the panel background.)
- 4 Select one of the **Labels**. See Figure 14-55.
- 5 Add a **Destination** Behaviour. See Figure 14-55.
  - A **Destination** Behaviour and a Binding are added to the 'Behaviour and Bindings' editor.
- 6 Double-click on the **Destination** Behaviour and set its 'Destination' property to the same destination that each of the **Buttons** control. See Figure 14-56.
- 7 Click Close.

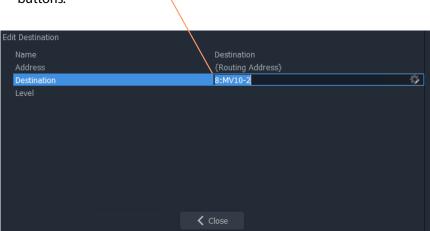

**Destination** Behaviour pointed at the same destination monitored as the BPX buttons.

Fig. 14-56: Setting Destination for a Label's Destination Behaviour

This has set up both of the **Label** captions to show the Source name of the pointed-to Destination. To modify one of the **Label** captions to show the Destination name instead:

8 Select the Label to see its Behaviours and Bindings. See Figure 14-57.

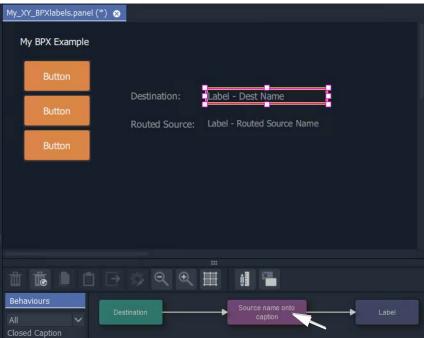

Fig. 14-57: Select a Label

9 Double-click on the Binding to see the Binding's properties. See Figure 14-58.

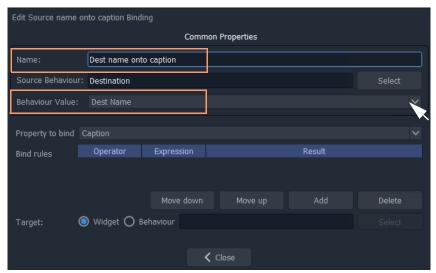

Fig. 14-58: Edit Binding Properties

- 10 Change the following properties of the Binding:
  - 'Behaviour Value' property from 'Source Name' to 'Dest Name'.
  - 'Name' property from 'Routed source onto caption' to 'Dest name onto caption'.
- 11 Click Close.
- 12 Click Save File. Click Save Project.

This has modified our BPX Panel design. See Figure 14-59a.

13 Exercise the BPX panel with the **Labels**.

When a button is clicked, the resulting route is shown by the labels. See Figure 14-59b.

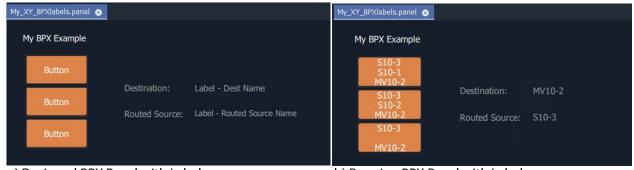

a) Designed BPX Panel with Labels

b) Running BPX Panel with Labels

Fig. 14-59: BPX Panel with Labels: a) Designed; b) Running

#### **Enhancement - Add Lines**

Lines (**Line** widgets) or any shapes may be added to a panel.

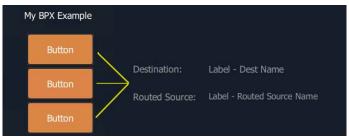

Fig. 14-60: Added Lines

Additionally, **Line** widgets can have their visibility controlled from the state of the routing. This is shown by using the example panel from Panel Enhancement - Add Labels, on page 633. To do this:

- 1 Open the panel and show the 'Behaviour and Bindings' graphical editor.
- 2 Add the required lines, in this example, three lines are added.

#### For each button:

3 Select the button and then view the properties of the associated **BPX** Behaviour; change the 'Name' property to a unique name. (for example, to 'BPX-1', 'BPX-2', and 'BPX-3'.)

This gives each **BPX** Behaviour a unique name.

#### For each line:

4 Select the line and add a **Property** Binding. See Figure 14-61.

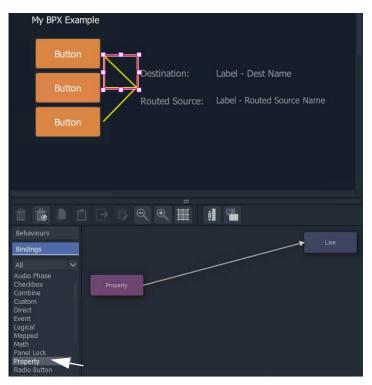

Fig. 14-61: Add Property Binding

- 5 Double-click on the added **Property** Binding to edit its properties.
- 6 Change the following **Property** Binding property values: (See Figure 14-62.)
  - 'Source Behaviour', select a unique BPX Behaviour. For example, 'BPX-1',or 'BPX-2', or 'BPX-3'.
  - 'Behaviour value' to 'Is Routed'.
  - · 'Property to Bind' to 'Visibility'.

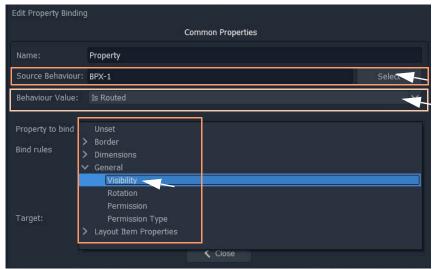

Fig. 14-62: Added Property Binding

### 7 Click Close.

This has set the visibility of a line to be controlled by the routing status of the **BPX** Behaviour associated to a **Button**.

Do this for each line and select a unique **BPX** Behaviour name each time.

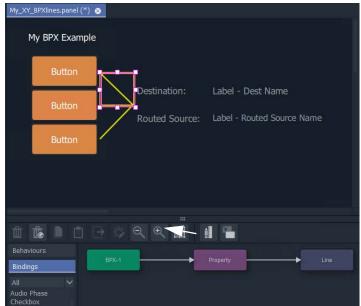

Fig. 14-63: BPX Panel Example

When the visibilities of all three lines are changed:

- 8 Click Save File. Click Save Project.
- 9 Exercise the panel. See Figure 14-64.

The lines simply indicate the route that is made when clicking buttons.

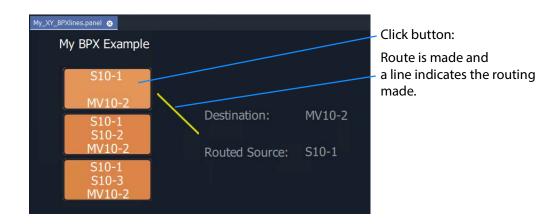

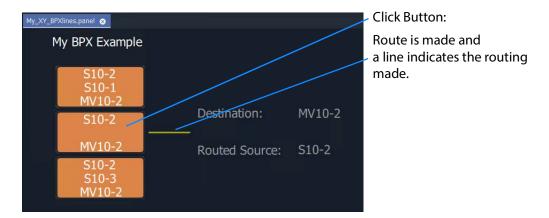

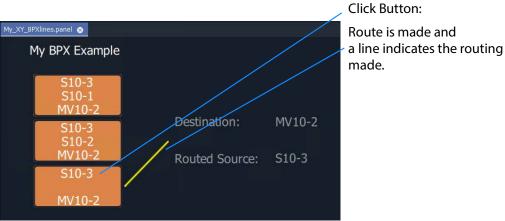

Fig. 14-64: Exercising BPX Panel with Lines

# How to Embed an XY Panel into a Custom User Panel

An XY Panel may be embedded into an XY Routing Panel C&M project screen as an GV Orbit 'Component'.

To embed:

1 Open the GV Orbit project containing the XY Panel and a C&M project screen.

Firstly, check that the overall XY Panel size is just bigger than the widgets it contains. To do this:

- 2 Open the XY Panel and check the size values in the **Properties** box. (**Properties** box: Screen > Dimensions > Page Size > 'Width' and 'Height'.)
- 3 If the panel size needs adjusting:
  - right-click in the panel background and select 'Resize to Widgets', and/or
  - adjust the background's screen 'Width' and 'Height' properties directly.
- 4 Close the XY Panel.

Now embed the XY Panel into a C&M project screen:

- 5 Open a C&M screen.
- 6 Drag an XY panel from the **Project** window onto the C&M project screen. and release. See Figure 14-65.

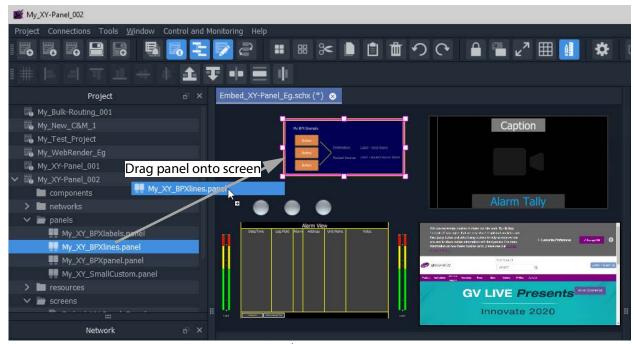

Fig. 14-65: Drag on an XY Panel

The panel object is like a GV Orbit component object on a C&M project screen.

- 7 Resize the panel object as required.
- 8 Click Save File. Click Save Project.
- 9 Run the C&M screen and exercise the XY Panel on the screen.

One or more instances of an XY panel on a screen can be used.

## Introduction

| Lite | Express | Professional | Enterprise |
|------|---------|--------------|------------|
|      | •       | •            | •          |

A multiviewer cluster (**MV Cluster**) is a group of multiple MV-8 Series multiviewer devices in a GV Orbit system which are all acting together to serve one or more video walls. The cluster is treated as one multiviewer resource, rather than as a set of single, individual multiviewer devices.

All of the video walls served by the multiviewer cluster are designed in a single 'Clustered Multiviewer' project in GV Orbit Client. This is done using the 'Room Editor' tool and an MV Cluster Manager service is required to be running on a GV Orbit Server. The resulting video wall(s) are managed at a higher level (at a 'cluster-level') and router destinations are referred to in operation rather than video wall tiles or multiviewer inputs.

## **MV Cluster Information**

### What is an MV Cluster?

An **MV Cluster** is a cluster of multiviewer devices configured together and all acting together to serve one or more video walls. An MV cluster contains one or more multiviewer devices.

Table 15-1: MV Cluster Numbers for MV-8 Series Multiviewers

| Number of              | Number of head display outputs: |                           | Number of video wall tiles: |                                 |
|------------------------|---------------------------------|---------------------------|-----------------------------|---------------------------------|
| Multiviewer<br>Devices | per device                      | maximum available         | per<br>device               | per<br>video wall               |
| 1                      | up to 12                        | 12                        | 48                          | up to 48                        |
| 2                      | up to 12                        | 24                        | 48                          | up to 48 * 2 (=96)              |
| 3                      | up to 12                        | 36                        | 48                          | up to 48 * 3 (=144)             |
| •••                    |                                 |                           |                             |                                 |
| N <sub>Cluster</sub> a | up to 12                        | 12 * N <sub>Cluster</sub> | 48                          | up to 48 * N <sub>Cluster</sub> |

a.The number of devices in an MV Cluster has no fixed limit. See MV Cluster Size for more information.

## **MV Cluster Size**

The number of devices in an MV Cluster (**N**Cluster) has no fixed limit: The number of multiviewers that GV Orbit Client and the MV Cluster Manager service can handle has no real limit.

However, in practice, limiting factors are anticipated. The maximum number of MV-8 Series multiviewers in an MV Cluster (**N**Cluster(**Max**)) is determined by performance and various system factors, including:

- · GV Orbit system size; and
- · network speed.

 $Contact \ Grass \ Valley \ Technical \ Support \ for \ further \ information \ on \ \textbf{N}_{\textbf{ClusterMax}} \ for \ specific \ use \ cases.$ 

# **Defining Video Walls for an MV Cluster**

A user can define a set of video walls for a broadcast production studio or OB truck using the GV Orbit Client with a 'Clustered MV' project. The video walls are all served by a cluster of MV-8 Series multiviewers.

GV Orbit Client is used along with GV Orbit system services. Video walls are defined and managed independently from the individual multiviewer devices used. Video wall tiles are referred to by their router destination name.

Additionally, for a 'Clustered MV' GV Orbit project, TSL tally settings and audio bars configuration can be done for each whole video wall.

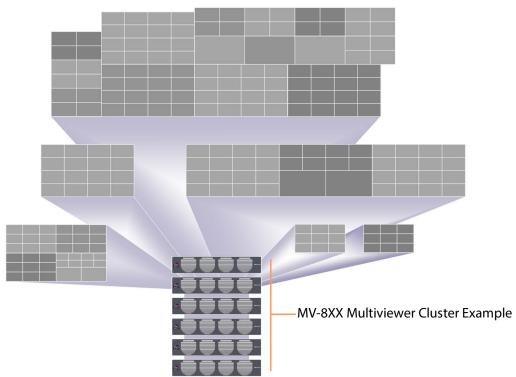

Fig. 15-1: Video Walls Served by Multiviewer Cluster (Example shown has an MV Cluster of 6 Devices)

## What is a Clustered Multiviewer Project?

A GV Orbit Clustered MV project (Clustered MV project) enables a user to define a set of video walls for a broadcast production studio or OB truck served by an MV Cluster.

The video walls can each comprise one or more display monitors. One or more video walls may be defined, all served by a cluster of multiviewer devices.

All of the video walls are designed in one 'Clustered MV' project, which then holds the designs of one or more video walls for a studio or an OB truck.

Overall TSL tally set up and Audio Bars audio channel configuration of audio bars is also integrated and handled within such a project.

The project is stored centrally on the GV Orbit Server and the entire video wall design is then automatically parsed and administered across the individual multiviewers in the cluster.

### **Multiviewer Discovery**

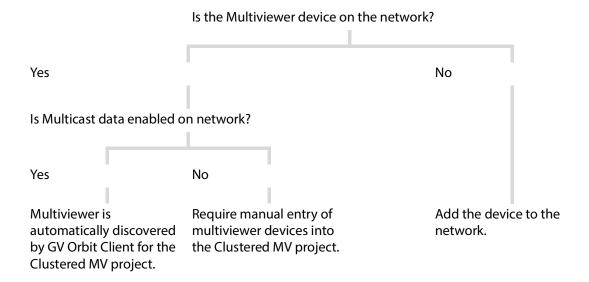

## **Video Wall Design**

Video walls are formed from a physical arrangement of one or more display monitors and each display monitor is driven from any one of the multiviewer head display outputs available from the multiviewer cluster. Video wall tile layouts can be applied and layouts for the whole video wall and also for individual monitors can be saved and switched between. Assignment of router destinations to video tile layouts completes the video wall design. Finally, the assignment of video sources to video tiles (PiPs) is integrated into the GV Orbit routing control system and the routing of video to wall tile positions can be interactively achieved.

## **Deployment**

Deployment is a one-step process, requiring the finished project to be simply pushed to the GV Orbit Server. Behind the scenes, the video wall designs are then automatically translated

into constituent, individual 'multiviewer projects' which are targeted at each individual multiviewer of the cluster. The constituent projects are automatically pushed out to the individual multiviewer devices.

### **IMPORTANT**

Multiviewers should be operated either in a clustered mode or as individual, *non*-clustered single-multiviewers.

Changing readily between these operational modes is not supported.

## Recommendation:

All multiviewer set-up and configuration is carried out fully for the intended mode of operation.

## **Clustered MV project vs. Multiviewer Project**

A Clustered MV project is opened, saved, pushed etc. in a similar way to other GV Orbit multiviewer projects; the main exceptions/differences are listed in Table 15-2.

Table 15-2: Clustered MV Project Differences

|                         | GV Orbit Project Type                                                            |                                                    |  |
|-------------------------|----------------------------------------------------------------------------------|----------------------------------------------------|--|
| Item                    | Clustered Multiviewer                                                            | Multiviewer, or<br>Connected Multiviewer           |  |
| Video wall design tool  | Room Editor in GV Orbit Client                                                   | <b>Wall Editor</b> <sup>a</sup> in GV Orbit Client |  |
| Multiviewer resource(s) | One or more multiviewer devices. (N <sub>Cluster</sub> devices in an MV Cluster) | A single multiviewer device.                       |  |
| GV Orbit System         | Required, running a MV<br>Cluster Manager Service                                | Can operate with or without a GV Orbit system      |  |
| Deployment              | Push project to a GV Orbit Server repository.                                    | Push project to a single multiviewer device.       |  |
| Max number Video Walls  | up to 12x N <sub>Cluster</sub>                                                   | 12                                                 |  |
| Max number Video Tiles  | up to 48x N <sub>Cluster</sub>                                                   | 48                                                 |  |
| Video Wall Arrangement  | Flexible                                                                         | Constrained                                        |  |
| Video Wall Layouts      | Yes, Room Layout                                                                 | No.                                                |  |
| Monitor-level Layouts   | Yes, Monitor Layout                                                              | Yes, Wall Layout                                   |  |

a. For information on the Wall Editor, refer to Orbit documentation.

Use a Clustered MV project when defining and managing video walls from a cluster of MV-8xx multiviewers.

#### **Room Editor vs Wall Editor**

**Wall Editor** - Both the original Orbit Client tool and the current GV Orbit Client allow configuration of video walls from single multiviewers using the original GV Orbit 'Multiviewer' type projects and the **Wall Editor** tool (refer to Orbit documentation).

**Room Editor** - GV Orbit *additionally* allows configuration of video walls from a multiviewer cluster with a 'Clustered MV' project. This is done via the new **Room Editor** tool in GV Orbit Client with the **MV Cluster Manager** service running on a GV Orbit Server.

| Note: | Room Editor vs Wall Editor:         |                                                          |                          |  |  |
|-------|-------------------------------------|----------------------------------------------------------|--------------------------|--|--|
|       |                                     | MV-8 Series multiviewer(s)                               |                          |  |  |
|       |                                     | Cluster of one or more                                   | Single, individual       |  |  |
|       | Client tool?                        | Room Editor                                              | Wall Editor <sup>a</sup> |  |  |
|       | GV Orbit project type?              | Clustered<br>Multiviewer                                 | Multiviewer              |  |  |
|       | Minimum system configuration        | GV Orbit system with server                              | None                     |  |  |
|       | Uses MV Cluster<br>Manager service? | Yes,<br>an MV Cluster<br>Manager service is<br>required. | No                       |  |  |

a. For information about the Wall Editor, refer to Orbit documentation.

## Single Multiviewer as an MV Cluster

A single multiviewer may be considered as an 'MV Cluster of one' and a video wall design can be generated for a single multiviewer with the Room Editor in a 'Clustered MV' project.

**Note:** For an **MV Cluster** of *any* size, an **MV Cluster Manager** service is required to be running on a GV Orbit Server.

# What is an MV Cluster Manager?

The **MV Cluster Manager** is a service running on the GV Orbit Server which automatically translates a GV Orbit 'Clustered MV' project into its constituent, single-multiviewer projects. The service automatically manages each individual multiviewer device of an **MV Cluster**. A GV Orbit system may have zero or one such service.

Once it is configured, the service will:

- · check for the availability of multiviewers in the room; and
- put a watch on the relevant GV Orbit Server repositories for any project changes.

The service processes any detected repository project changes and rebuilds any constituent single-multiviewer projects where necessary, automatically pushing the projects to the appropriate multiviewer device(s).

The service will alert the GV Orbit system to any off-line multiviewers and missing repositories.

The service is automatically discovered by a GV Orbit Client in a GV Orbit system and a user can then create a 'Clustered MV' project.

## **Configuring an MV Cluster Manager Service**

The **MV Cluster Manager** service configuration is carried out on the GV Orbit Server.

Refer to: Refer to the *GV Orbit Admin Guide* for information about *GV Orbit services*, including configuring the **MV Cluster Manager** service. See Related Documentation, on page 7.

The following settings can be configured from the **MV Cluster Manager** service's configuration page on the GV Orbit Server:

- Service Settings:
  - GVOP Client Domain ID number for the service to use.
  - Network interface(s) on the GV Orbit Server for the service to use.
  - RollCall address of the service in the GV Orbit system.
  - A friendly name for the service, to be used in a GV Orbit Client's **Network** window.
- Project Settings:
  - GV Orbit Server repository name of the Clustered MV project for the service to use.

**Note:** The 'Project Settings' may be set up separately later, when a 'Clustered MV' project has been created along with its repository.

# **Video Wall Configuration Workflow (Clustered Multiviewers)**

This user guide describes the configuration and operation of clustered MV-8XX multiviewers in a GV Orbit control and monitoring system for multiple video walls, for example in an OB truck environment.

This chapter has provided some MV Cluster definitions. It proceeds to provide some MV Cluster information:

- 1 Configuring an MV Cluster Manager Service, on page 648.
- 2 Creating a New Clustered Multiviewer Project for an MV Cluster, on page 649.
- 3 Clustered MV Project Screens, on page 659.
- 4 Managing Multiviewer Cluster Information in a Project, on page 661.

Additionally, the workflow description is continued in further user guide chapters:

5 Chapter 16, MV Cluster - Room Editor:

fRoom Editor Introduction, on page 665. gRoom Editor Workflow, on page 676. hStep 1: Create a Room, on page 679. iStep 2: Arrange Monitors and Assign Multiviewer Outputs, on page 681.

jStep 3a: Design Layout - Assign Tile Grid Layouts to a Video Wall, on page 694.

kStep 3b: Create Optional Alternative Layouts for a Video Wall, on page 703.

IStep 4a: Assign Destinations to Tile Positions, on page 712

mStep 5a: X/Y Routing Video Sources to Tiles, on page 731.

Also see Chapter 17 MV Cluster - TSL Tally Configuration, on page 747, and Chapter 18 Audio Bars Configuration, on page 773.

## Creating a New Clustered Multiviewer Project for an MV Cluster

The video walls served by an MV Cluster are defined with a 'Clustered Multiviewer' Project in GV Orbit Client.

#### **Procedure**

To create a new 'Clustered Multiviewer' project (Clustered MV project) in GV Orbit Client:

### **Step 1: Create and Connect a Project to a GV Orbit Server**

1 Open GV Orbit Client.

The initial screen is shown.

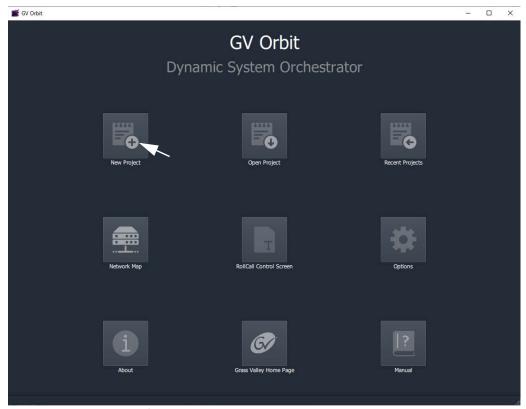

Fig. 15-2: Initial Screen of GV Orbit Client

2 Select **New Project** on the initial screen.

The **New Project** dialog is shown.

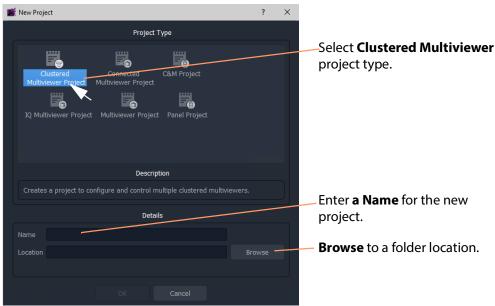

Fig. 15-3: New Project Dialog

- 3 Select the **Clustered Multiviewer** project type. (See Figure 15-3.)
- 4 Enter a **Name** for the new project in the 'Details' section.

This is a name for the local storage of project information.

5 **Browse** to a folder location (local or network) for the project to be stored in while the multiviewer video walls are being designed.

#### **Note: Folder Location:**

The folder location must be accessible from the client computer running the GV Orbit Client tool. This location is used while the project is being edited. When the editing is complete and the project is ready to be deployed, it is pushed from the GV Orbit Client to a central repository location on the GV Orbit Server of the GV Orbit system.

6 Click Choose to select the folder.

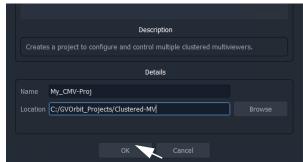

Fig. 15-4: Filled Out New Project Dialog

#### 7 Click **OK** in the dialog.

A **Setup** dialog for the project is then shown. See Figure 15-7.

#### **Project Setup Dialog:**

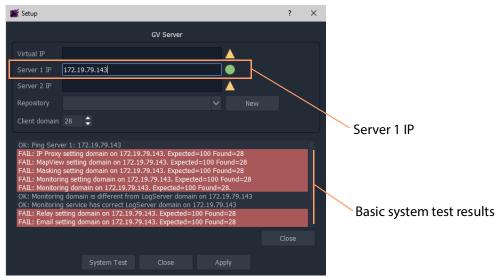

Fig. 15-5: Setup Dialog

In the clustered multiviewer project's **Setup** dialog:

8 Set **Server 1 IP** to the IP address of the GV Orbit Server and press Enter. (For a GV Orbit Server Cluster system, still just enter the IP address of *one* server. The second server will be discovered automatically in the steps below.)

After the IP address is entered, some basic system tests are carried out using the current, original settings of the **Setup** dialog.

(This basic system testing includes testing system connectivity and gathering some basic system information from the GV Orbit Server.)

The results of these basic system tests are then shown in the **Setup** dialog's console window.

**Note:** The current, original dialog settings will most likely differ from those of the GV Orbit system being connected to. Discrepancies are shown in redhighlighted text in the dialog's console window. This is normal.

9 After these basic system tests are done, any differences in the settings are adopted by the **Setup** dialog.

#### **Step 2: Repository for Clustered MV Project**

When creating a new 'Clustered Multiviewer' project, a new repository needs to be created.

(Compare to when opening an *existing* 'Clustered Multiviewer 'project; in this case, an existing repository must be specified, see Open an Existing Clustered Multiviewer Project, on page 654.)

#### To Create a New Repository for the Project:

In the **Setup** dialog, to create a new **Repository** to be used:

1 At the **Repository** setting, click **New**.

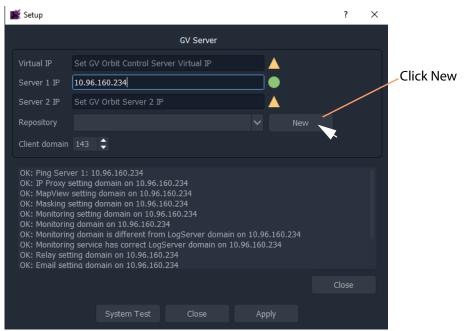

Fig. 15-6: Click New in Setup Dialog

The **Create Repository** dialog is shown.

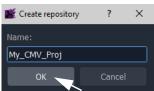

2 Enter a **Name** for the new repository on the GV Orbit Server for the 'Clustered MV' project to use and press Enter, or click **OK**.

# Note: Characters to use in a Repository Name: Use only:

- alpha-numeric characters (0 1 2 A B C x y z etc.); and/or
- underscore characters (\_); and/or
- tilde characters (~).

#### **Note: Repository Name:**

Use a unique and identifiable repository name for the 'Clustered MV' project to use. In this way, it is easily identified and found in a list of all repositories on a server.

The new repository name is shown in the **Setup** dialog.

#### **IMPORTANT**

If a new **Repository** has been created during the 'Clustered MV' project creation, then the **MV Cluster Manage**r service repository needs to be configured with the new **Repository**. (See the 'Project Settings' part of Configuring an MV Cluster Manager Service, on page 648.)

#### **Step 3: System Re-Test (optional) During Project Setup**

With a new or an existing **Repository** name shown in the **Setup** dialog, a system re-test can be carried out.

**Note:** At this point, a system re-test is optional and will now remove any red items in the console pane. Optionally, in the **Setup** dialog:

#### 1 Click System Test.

This re-does the basic system tests. The results are shown in the console. Any 'red' items from before should now be cleared. See Figure 15-7.

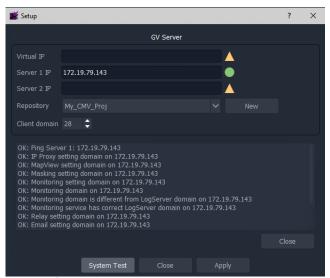

Fig. 15-7: System Re-Test

### **Step 4: Finally, Create Project**

1 Click **Apply** in the **Setup** dialog.

The settings are applied to the project and a progress bar appears in the dialog.

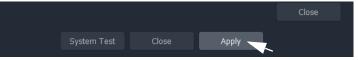

2 While settings are applied, a pop-up dialog may appear, asking if the local project should be updated from the chosen repository:

For a new project where no changes have been made locally, answer **Yes**.

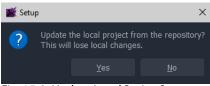

Fig. 15-8: Update Local Project?

- Click Yes to update the local project from the repository on the server (this will lose any local changes made); or
- Click **No** to keep any local project changes made (and *not* pull the project from the repository on the server).
- 3 While the applying of the settings continues, progress is shown in the progress bar.
- 4 When the settings changes are all applied, an **All Done** message pops up.

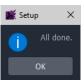

Fig. 15-9: Applying of Project Settings is All Done

- 5 Click OK.
- 6 Close the **Setup** dialog.

The new **Clustered Multiviewer** project is created and its **Home** screen is then shown. See Clustered MV Project Home Screen.

**Note:** The **Setup** dialog can also be viewed when a GV Orbit project is open by clicking **Connections > GV Server** in the main menu. See also C&M Server Setup, on page 37.

#### 7 Click OK.

The **Clustered Multiviewer** project information is contained in the local folder, ready for editing. For a newly-created project it is an empty project.

## Open an Existing Clustered Multiviewer Project

To open an *existing* 'Clustered Multiviewer' project from a repository on the GV Orbit Server, the procedure is similar to the procedure for creating a new 'Clustered Multiviewer' project (refer to Creating a New Clustered Multiviewer Project for an MV Cluster, on page 649).

The steps below open an existing project from an existing repository.

#### **Procedure**

#### **Step 1: Create and Connect**

1 Carry out the steps in Step 1: Create and Connect a Project to a GV Orbit Server, on page 649.

This creates an empty, locally-stored project.

### **Step 2: Repository for Clustered MV Project**

When opening a Clustered MV project from a repository, an existing repository must be specified:

To specify an existing Repository for the project, in the **Setup** dialog:

1 At the **Repository** drop-down box, select a Repository from the drop-down list. (See Figure 15-10.)

The repository must be a 'Clustered Multiviewer' repository.

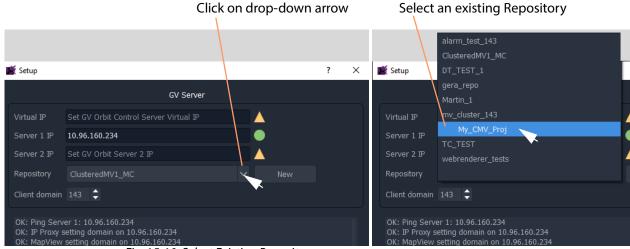

Fig. 15-10: Select Existing Repository

The selected Repository name is shown in the **Setup** dialog.

#### **Step 3: System Re-Test (optional)**

With a **Repository** name shown in the **Setup** dialog, a system re-test can be carried out.

1 Carry out the steps in Step 3: System Re-Test (optional) During Project Setup, on page 653.

#### Step 4: Finally, Open the Project from the Repository

1 Click **Apply** in the **Setup** dialog.

The settings are applied to the project and a progress bar appears in the dialog.

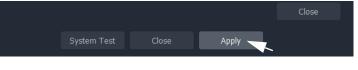

2 While settings are applied, a pop-up dialog may appear, asking if the local project should be updated from the chosen repository:

For a new project where no changes have been made locally, answer **Yes**.

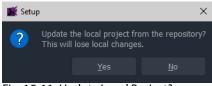

Fig. 15-11: Update Local Project?

- Click Yes to update the local project from the repository on the server (this will lose any local changes made); or
- Click No to keep any local project changes made (and not pull the project from the repository on the server).

**Note:** To edit an existing repository project information on a new PC, then click **Yes** to pull the existing project information from the repository into the newly created 'Clustered MV' project.

If you click **No** here, then subsequent pushing back to the repository will overwrite the existing project information in the repository.

- 3 While the applying of the settings continues, progress is shown in the progress bar.
- 4 When the settings changes are all applied, an **All Done** message pops up.

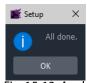

Fig. 15-12: Applying of Project Settings is All Done

- 5 Click OK.
- 6 Close the **Setup** dialog.

The exiting **Clustered Multiviewer** project is opened and its **Home** screen is then shown. See Clustered MV Project Home Screen.

**Note:** The **Setup** dialog can also be viewed when a GV Orbit project is open by clicking **Connections > GV Server** in the main menu. See also C&M Server Setup, on page 37.

#### 7 Click OK.

The **Clustered Multiviewer** project information is contained in the local folder, ready for editing. For a newly-created project it is an empty project.

**Note:** The Home Page is not automatically refreshed, and *new* **Room** files will not be shown.

Close and re-open the project to refresh and then see files pulled from the repository.

## **Deploying a Clustered Multiviewer Project (Push/Pull)**

For deployment, a Clustered MV project is pushed to a central store on the GV Orbit Server, for example, to the **Repository**. There is one project per **Repository**.

Compare this to a single-multiviewer project: that is for a **non**-clustered multiviewer device, in which case the project is pushed to the multiviewer itself.

### **Push Project to Repository**

To send a locally-saved and edited project to the Repository for automatic deployment on the multiviewer cluster by the MV Cluster Manager Service on the GV Orbit Server:

1 Click **Push** in the main tool bar.

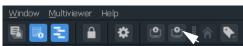

Fig. 15-13: Push in Tool Bar

A Choose Projects dialog is shown.

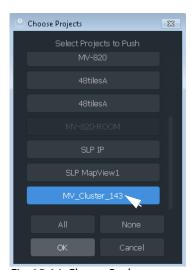

Fig. 15-14: Choose Push

- 2 Ensure that the project Repository to be pushed is selected (highlighted in blue) in the dialog. See Figure 15-14.
- 3 Click OK.

The project information is pushed to the Repository.

4 When the Push is done, a **Push** dialog is shown.

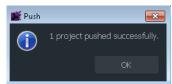

Fig. 15-15: Push Done

5 Click **OK** to close the **Push** dialog.

## **Pull Project from Repository**

To get a project from a Repository into an opened project for editing and/or locally saving:

1 Click **Pull** in the main tool bar.

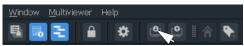

Fig. 15-16: Pull in Tool Bar

A Choose Projects dialog is shown.

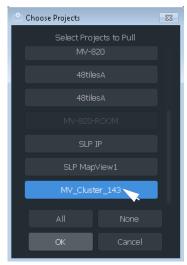

Fig. 15-17: Choose Pull

- 2 Ensure that the project Repository to be pulled is selected (highlighted in blue) in the dialog. See Figure 15-17.
- 3 Click OK.

The project information is pulled from the Repository.

4 When the Pull is done, a **Pull** dialog is shown.

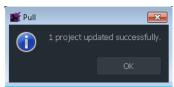

Fig. 15-18: Pull Done

5 Click **OK** to close the **Pull** dialog.

**Note:** For best practice, **Pull** a project *before* starting to edit it. This ensure that the most up to date project information is used. If there are any conflicts between locally-stored project information and the repository, then you are prompted. You may then either discard their changes, or keep their changes and discard any server-side changes.

## **Clustered MV Project Screens**

### **Clustered MV Project Home Screen**

The **Home** screen of a **Clustered Multiviewer** project is shown in Figure 15-19.

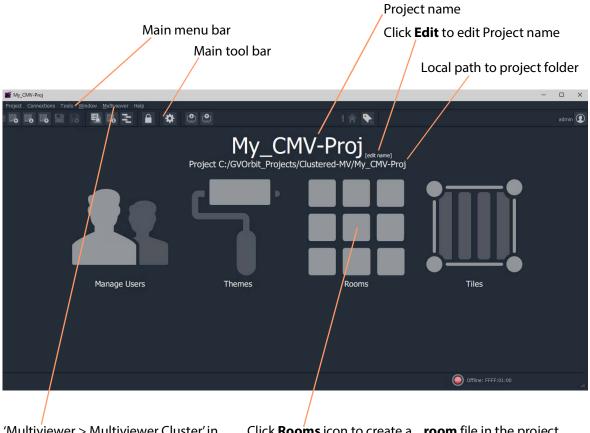

Click 'Multiviewer > Multiviewer Cluster' in the main menu for information on the multiviewers in the **MV Cluster**. Click **Rooms** icon to create a **.room** file in the project and open it in the **Room Editor**.

Fig. 15-19: Clustered Multiviewer Project Home Screen

The **Home** screen of the Clustered MV project is similar to that for a GV Orbit Multiviewer project; differences include:

- Multiviewer Cluster dialog which lists the multiviewers of the cluster.
   (Main menu item Multiviewer > Multiviewer Cluster.)
- Rooms icon on the Home screen which allows you to create .room files and edit them in the Room Editor. (See Chapter 16, MV Cluster Room Editor, on page 665.)
- Project window has a 'rooms' sub-folder for .room files.

The large icons are similar to (non-clustered) multiviewer projects:

• Manage Users - Set up project users and their roles. (See Chapter 4, Manage Users, on page 141.)

- Themes Edit or create new on-screen appearance styles for graphical widgets for use on the video wall.
- Rooms Edit or create .room file(s) with the Room Editor tool for the 'Clustered Multiviewer' project. (See Chapter 16, MV Cluster Room Editor, on page 665.)
- Tiles Edit or create new Custom Tiles for use on the video wall.

#### **Main Menu Items**

See Main Menu Items, on page 127.

#### **Main Tool Bar Items**

See Main Tool Bar Items, on page 132.

Further Tool Bar items are shown when a multiviewer video wall is open. See Main Tool Bar with Room Editor Open.

#### **Clustered MV Room Editor Screen**

The **Home** screen of the **Room Editor** is shown in Figure 15-20.

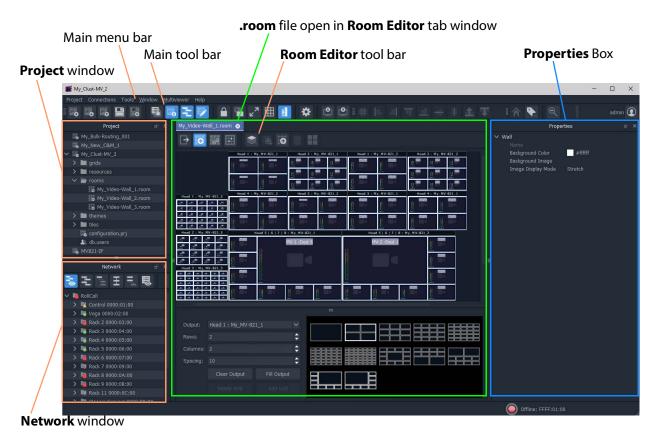

Fig. 15-20: Clustered Multiviewer Room Editor Screen

For further description of the **Room Editor**, see Chapter 16, MV Cluster - Room Editor, on page 665.

#### **Main Tool Bar with Room Editor Open**

Additional tool bat icons are shown here. See Main Tool Bar Items for the other icons.

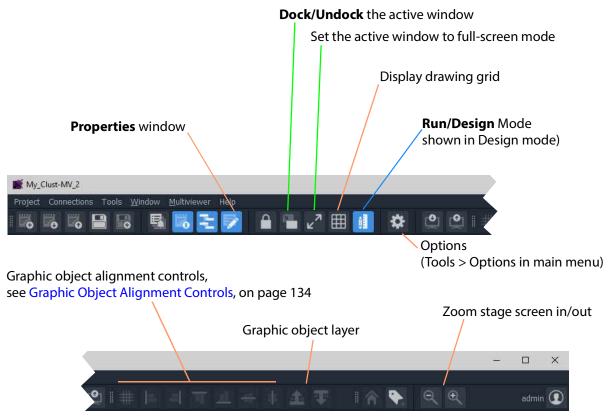

Fig. 15-21: Clustered Multiviewer Main Tools Bar with Room Editor Screen Open

## **Managing Multiviewer Cluster Information in a Project**

The multiviewers in a multiviewer cluster are automatically discovered by GV Orbit where a network allows multicast discovery data packets.

In addition, a user can manually add one or more networked multiviewers to the cluster.

**Note:** Manual entry of multiviewer devices is required where a network does not have multicast data enabled.

#### View/Edit Multiviewer Information about Multiviewers in the Cluster

#### **Procedure**

To view information about each multiviewer in the multiviewer cluster:

1 Click 'Multiviewer > Multiviewer Cluster' in the GV Orbit Client main menu.

The **Multiviewer Cluster** dialog is shown. See Figure 15-22. The dialog shows the auto-discovered multiviewers of the cluster.

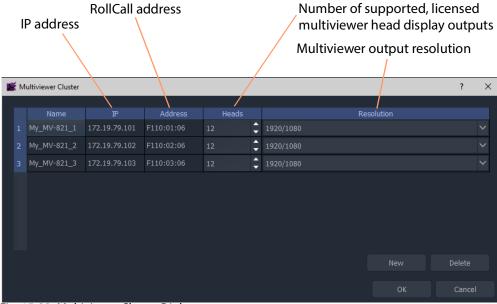

Fig. 15-22: Multiviewer Cluster Dialog

In the **Multiviewer Cluster** dialog, the following should be manually set up:

- 2 Select the number of 'Heads' that are licensed for each multiviewer in the list.
- 3 Select the output 'Resolution' for the multiviewers.
- 4 Click OK.

If required, multiviewers can be explicitly added, see Adding Multiviewers Explicitly.

**Note:** The head display outputs of an MV-8 Series multiviewer all share the same resolution. Select either 1920x1080 or 720x1280. UHD (4K) is achieved with four outputs and 1080p quad-link.

## **Adding Multiviewers Explicitly**

It is possible to add multiviewers to the list in the **Multiviewer Cluster** dialog. This may be required if, for example, multicast discovery data packets are not allowed on a network.

#### **Procedure**

To add multiviewers manually:

- 1 Click **New** to add the information about each multiviewer of the cluster. See Figure 15-23.
- 2 Click **OK** to close the dialog.
- 3 Click **Project** > **Save Project** in the main menu to save the project locally.

MV-8 Series multiviewer head display outputs all share the same resolution. Select either 1920x1080 or 720x1280.

Fig. 15-23: Multiviewer Cluster Dialog- Adding New Multiviewer Device

## Video Walls Etc. Design Workflow for an MV Cluster

For instructions on designing video walls in a 'Clustered MV' project see the workflow described in:

• Chapter 16, MV Cluster - Room Editor, on page 665.

Also see these additional design steps:

- Chapter 17 MV Cluster TSL Tally Configuration, on page 747.
- Chapter 18 Audio Bars Configuration, on page 773.

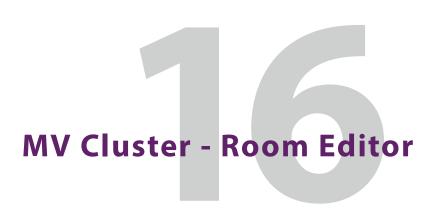

### **Room Editor Introduction**

| Lite | Express | Professional | Enterprise |  |  |
|------|---------|--------------|------------|--|--|
|      | •       | •            | •          |  |  |

**Room Editor** is a facility offered in a 'Clustered MV' project in GV Orbit Client. It enables a user to design one or more video walls that are served by a cluster of multiviewers. This allows a user to design and manage all the video walls in a production-facility (for example, studio, or OB truck). The multiviewer devices are automatically discovered by GV Orbit Client.

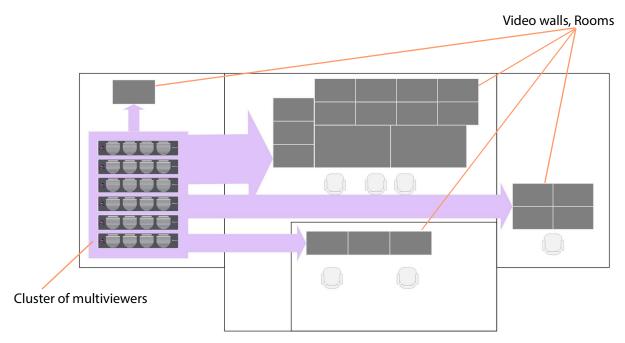

Fig. 16-1: Example Facility Schematic - Cluster of Multiviewer Devices Serving a Production Facility

In the This section defines and describes some terms etc. used when using the Room Editor in GV Orbit Client., a user can define and position all of the physical monitor displays for all their video walls. Assignment of multiviewer devices and outputs to video wall monitors is performed once. Video walls can be fed by any multiviewer output available in the multiviewer cluster and are assigned to router destinations. Assignment of video signals to the video wall for monitoring is integrated into the GV Orbit routing system and carried out with a graphical interface in GV Orbit Client.

Subsequent design and management of all the various video walls is then independent of the individual multiviewers in the cluster and video tile positions on the video wall are referred to with router destination names.

The **Room Editor** also enables a user to set up TSL tally settings and audio bars configuration for a video wall.

This section defines and describes some terms etc. used when using the **Room Editor** in GV Orbit Client.

### What is a Room?

A **Room** (also known as a **Room** file, or, simply, a **Room**) is part of a Clustered MV project. A file holds information for a video wall (**Room Design**). There can be more than one **Room** in a Clustered MV project.

The files are stored in the 'Clustered MV' project's folder structure, in the 'rooms' sub-folder, and are accessible from the **Project** window in GV Orbit Client or from the opening project **Home Page**.

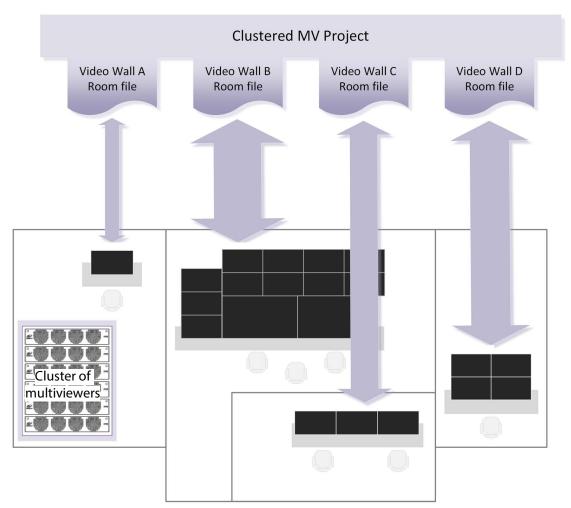

Fig. 16-2: Room Files in a Clustered Multiviewer Project Describe Video Walls

## What is a Room Design?

A video wall is formed in a 'Clustered MV' project from 'physical' video monitor displays. Each video wall design is a **Room Design**. A user can form a large video wall from multiple 'physical' displays arranged and configured. They can be driven from one or more multiviewer devices from an MV cluster. Video wall tile layouts can be applied and video tiles can be assigned router destinations.

A **Room Design** is stored in a **Room** file.

See Step 1: Create a Room, on page 679, for the workflow steps.

### **What is Monitor Arrangement and Multiviewer Output Assignment?**

As part of a **Room Design**, a user can configure a large video wall from multiple 'physical' displays and driven from one or more multiviewer devices from an MV cluster.

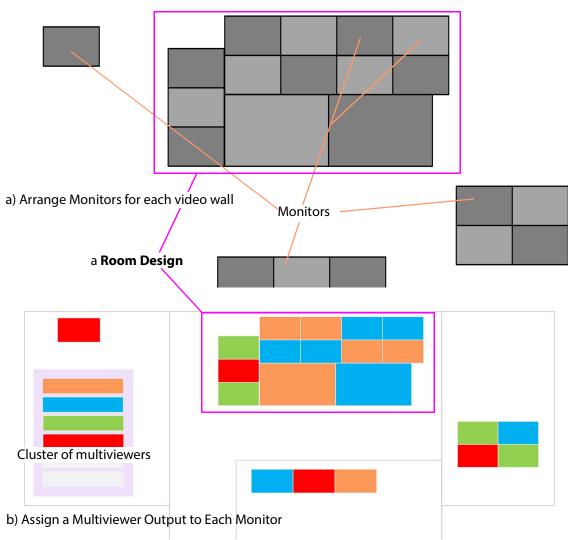

Fig. 16-3: Room Designs: a) Arranging Monitors; b) Assigning and Configuring Multiviewer Outputs.

#### **Monitor Arrangement** includes:

- 1 Creating a representation of a large video monitor wall by positioning 'physical' displays on a 'stage'.
- 2 Defining each display, including:
  - · Display size, geometry.
  - Type: single HD, or quad-split for UHD.
  - · Orientation: Vertical or Horizontal.

**Note:** A UHD monitor is fed from four MV-8 Series multiviewer "HD" multiviewer outputs. These must be multiviewer outputs from the same multiviewer device.

Note: Monitor aspect ratio is assumed to be 16:9.

#### **Assign Outputs** includes:

3 Assigning a multiviewer output to each physical monitor display.

A monitor arrangement and assigned outputs in a **Room** file can be saved locally and, when complete, the **Room Design** can be saved centrally on a GV Orbit Server in a 'Clustered Multiviewer' project.

See Step 2: Arrange Monitors and Assign Multiviewer Outputs, on page 681, for the workflow steps.

## What is Room Design Layout?

This defines the arrangement of tiles used in a project for each video wall monitor.

The arrangement of tiles *plus* their connection to multiviewer inputs on a monitor is termed its Layout.

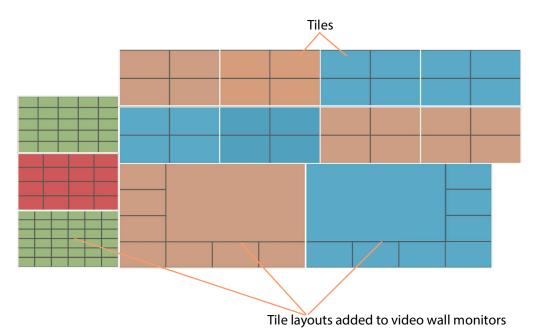

Fig. 16-4: Video Wall Design Layout

### **Layout Workflow**

For a created **Room Design**, for each monitor:

- A tile-grid is applied from a selection of templates (for example, 2x2, 3x3 etc.) to position tiles and fine-positioning can be done.
- Each tile type is then defined (for example, video tile, audio tile, or custom tile).

This has prepared a basic **Design Layout** in a **Room Design**.

(See What is a Monitor Layout?, and What is a Room Layout?)

See Step 3a: Design Layout - Assign Tile Grid Layouts to a Video Wall, on page 694, for the workflow steps.

#### What is a Tile-Grid?

A tile-grid determines the position and size of tiles on a monitor, irrespective of tile type. For example, a tile-grid may comprise:

- 3x3 tiles; or of
- one larger, central tile surrounded by twelve smaller tiles

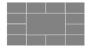

A tile-grid includes the assignment of multiviewer inputs and router destinations to each tile position in the grid.

#### **Tile-Grid Excludes Tile Types**

A tile-grid excludes the tile types that populate the tile-grid.

**Note:** Tile-grid + Tile types = **Monitor Layout**.

(See What is a Monitor Layout?.)

### What is a Monitor Layout?

In a project, monitors on the video wall are each configured to show a tile-grid layout, either from pre-configured grids (2x2 or 3x3 etc.), or from user-defined grids. These 'monitor layouts' then make up the layout of the entire video wall.

Further, an individual monitor may be set up with a set of two or more alternative tile-grid layouts which can be available to the monitor at run time. (For example, there may be a 2x2, 3x3, a 4x4 tile grid and a user-defined tile grid layout in the set of alternative layouts to select from at run time on the monitor.)

These alternative layouts are saved for an individual monitor for selecting at run time on the video wall. These are called **Monitor Layouts** and they apply to individual monitors on the video wall.

These 'monitor-level' layouts form part of the overall **Layout Configuration**.

**Note:** Live-Selecting of Monitor Layouts:

**Monitor Layouts** are live-selectable.

(Monitor Layout in the Room Editor tool is equivalent to Wall Layout in the Wall Editor tool in GV Orbit Client.)

**Monitor Layouts** can be created (see Create a New Monitor Layout, on page 703).

**Monitor Layouts** can be selected live for a video wall in X/Y Routing mode (see Step 5b: Change Layouts in X/Y Routing Mode, on page 741).

## What is a Room Layout?

A **Room Layout** is a snapshot of **Monitor Layouts** across the monitors on a video wall. A **Room Design** can have one or more **Room Layouts** to select from. This 'room-level' layout applies across a whole video wall in a **Room**.

(See Step 3b: Create Optional Alternative Layouts for a Video Wall, on page 703, for the workflow steps.)

**Room Layouts** enable a video wall to have various optional, alternative, similar layouts to use for different scenarios. Table 16-1 shows some possible example combinations.

Table 16-1: Example Room Layouts with different Monitor Layouts Combinations

|                  | Monitor Layouts              |           |          |                              |            |             |           |          |                             |     |          |          |   |
|------------------|------------------------------|-----------|----------|------------------------------|------------|-------------|-----------|----------|-----------------------------|-----|----------|----------|---|
|                  | Monitor 1<br>Monitor Layouts |           |          | Monitor 2<br>Monitor Layouts |            |             | Mon<br>3  | Mon<br>4 | Mon 5<br>Monitor<br>Layouts |     | Mon<br>6 | Mon<br>7 |   |
| Room Layouts     | All Feeds                    | Main +2x2 | Main+3x3 | Pvw-Live                     | Large Live | Center Live | Side Live |          |                             | 4x4 | 5x5      |          |   |
| Soccer Layout 1  | •                            |           |          | •                            |            |             |           | •        | •                           | •   |          | •        | • |
| Soccer Layout 2  |                              | •         |          | •                            |            |             |           | •        | •                           | •   |          | •        | • |
| Soccer Layout 3  |                              |           | •        | •                            |            |             |           | •        | •                           | •   |          | •        | • |
| Hockey Layout 1  |                              |           | •        |                              | •          |             |           | •        | •                           | •   |          | •        | • |
| Hockey Layout 1b |                              |           | •        |                              | •          |             |           | •        | •                           |     | •        | •        | • |
| Hockey Layout 2  |                              |           | •        |                              |            | •           |           | •        | •                           | •   |          | •        | • |
| Hockey Layout 3  |                              |           | •        |                              |            |             | •         | •        | •                           | •   |          | •        | • |

Room Layouts can be created (see Create a Room Layout for a Video Wall, on page 707).

**Room Layouts** can be selected live for a video wall in X/Y Routing mode (see Step 5b: Change Layouts in X/Y Routing Mode, on page 741) and, in this mode, they may also be created live and saved.

## What is Destination Assignment for a Room?

Assignment of router destinations to tile positions on the video wall tile-grid allows you to manage video walls, and their specifically tile positions, in terms of router destinations.

Assignment of destinations is done for all video walls in a Clustered MV project (for example, for all **Rooms** in the project). There are two destination assignment mechanisms that can be used:

- **Static Destination Assignment** see What is Static Destination Assignment?, on page 672.
- **Dynamic Destination Assignment** see What is Dynamic Destination Assignment?, on page 673.

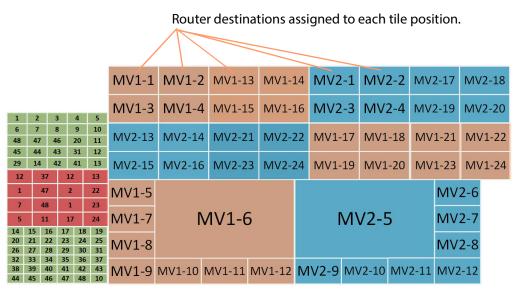

Fig. 16-5: Video Wall - Assigned Destinations

### **TSL Configuration and Audio Bars Configuration**

Additionally, this **Room Editor** mode allows:

- TSL settings to be configured globally for the Room.
   (See Chapter 17, MV Cluster TSL Tally Configuration, on page 747.)
- Audio bar configuration for Audio Bars in on-screen graphical widgets to be configured globally for the Room.

(See Chapter 18, Audio Bars Configuration, on page 773.)

## **What is Static Destination Assignment?**

**Static Destination Assignment** is where one, or more, or all video tiles on video walls are manually assigned specific router destinations. It may be implemented partly or fully in a system. Full static assignment is suitable in routing systems where each video tile on each video wall from each multiviewer is assigned a fixed, specific router destination, which needs to remain static throughout routing operation. (For example, this may be suitable for systems with third-party router controllers.)

For a created **Room Design**, for each monitor in a video wall, the workflow for static destination assignment is:

- 1 Router destinations are manually mapped to multiviewer inputs for all devices in the MV cluster.
- 2 Destinations are then manually assigned to tile positions on the video walls.

This has prepared the **Destination Assignments** for monitors in a **Room**. The multiviewers are ready have signals routed to them.

## **What is Dynamic Destination Assignment?**

**Dynamic Destination Assignment** implements routing based on video wall tiles rather than on router destinations. This is made possible with the integrated nature of multiviewing and routing in a GV Orbit system.

The assignment of router destinations to video tiles is done at run time by a GV Orbit service. This keeps track of the current video wall active layouts for each multiviewer. The service then knows which multiviewer inputs are actively feeding video tiles and which are free. This information is shared with the GV Orbit system.

**Note:** The GV Orbit Multiviewer Cluster Manager Service (MVCMS) is required for the dynamic destinations assignment to function.

Upon a video wall layout change, the service re-assigns destinations on the fly to meet the needs of the newly switched-to layout.

#### In this way:

- A user does not have to keep track of multiviewer input usage across different video wall layouts.
- Multiviewer inputs (up to 48 per multiviewer) can flexibly accommodate the needs of different video wall layouts.
- It is easier for a user to design video walls, because dynamic destination assignment is the default on video tiles from the outset.

(**Note:** A video tile can still be set to a static destination, preventing the destination to be assigned dynamically if required.)

**Note:** TSL assignments made will automatically follow any destination reassignments done in dynamic destination assignment mode.

## What is X/Y Routing Source Assignment for a Room?

The final step in designing the video wall (**Room**) involves routing sources to all of the tile positions in each monitor tile-grid. This is done with an integrated, easy-to-use, graphical routing panel enabling you to route by selecting sources and destination tiles.

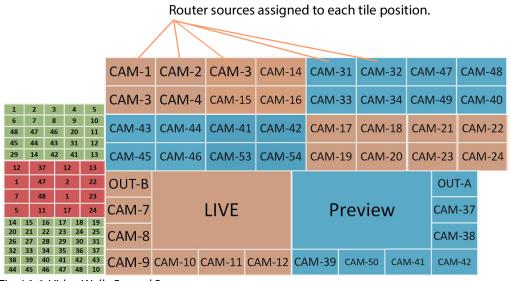

Fig. 16-6: Video Wall - Routed Sources

The 'X/Y Routing' tool mixes a graphical representation of the monitor wall with a (router) source selection panel. The monitor wall representation is the (router) destination selection panel.

A source can easily be assigned (routed) to a tile position on a monitor of a video wall. See Step 5a: X/Y Routing Video Sources to Tiles, on page 731, for the workflow steps.

#### **Routing Sources Workflow**

The workflow for each video tile position on a monitor is:

- 1 select the tile position in the monitor's tile-grid (this is the destination to route to); and
- 2 select the source.

When a route is made, all levels are routed. and tile positions on the tile-grid show their logical names.

### **Room Editor Home Screen**

Video wall design open in Room Editor tab window

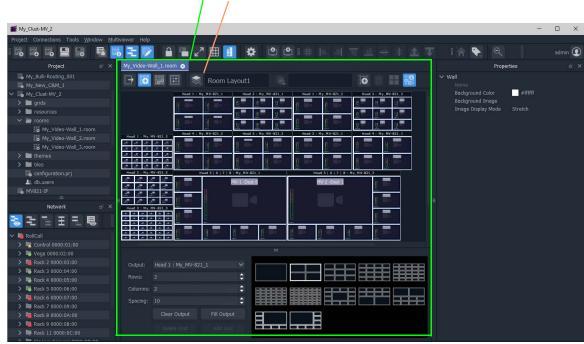

**Room Editor Tool Bar** 

Fig. 16-7: Room Editor Screen Example

The **Room Editor** stores video wall design information for one or more video walls in a single 'Clustered MV' GV Orbit project (see What is a Clustered Multiviewer Project?). Each video wall design is stored in a **Room** file (see What is a Room?) in the project.

#### **Room Editor Workflow Overview**

**Room Editor** allows a user to easily create video walls. This is an overview of the workflow:

- 1 Create monitor wall arrangements from one or more monitors and assign multiviewer outputs.
- 2 Create the layout Assign tile-grids to each monitor in the video wall and populate with tile types, and create all room layouts and monitor layouts.
- 3 Assign router video destinations to video wall tile positions in the grid.
- 4 Assign video sources to video wall tile positions in the tile-grid.

The **Room Editor** workflow steps are outlined in Room Editor Workflow, on page 676. The steps are then fully described in the subsequent sections of this chapter, that is in sections: Step 1: Create a Room through to Step 5a: X/Y Routing Video Sources to Tiles.

### **Room Editor Tool Bar**

The first few icons in the **Room Editor** tool bar follow the MV Cluster video wall design's **Room Editor** workflow and take you through the various modes of operation of the **Room Editor** workflow.

| Icon                                                                | Description                                                                                                    |
|---------------------------------------------------------------------|----------------------------------------------------------------------------------------------------|
| Switch to assign multiviewer outputs mode                           | Select for <b>Arrange Monitors and Assign MV Outputs Mode</b> . See Arrange Monitors and Assign Multiviewer Outputs, on page 677.                         |
| Switch to design layout mode                                        | Select for <b>Design Layout Mode</b> . See Design Room Layout - Assign Tile Grid Layouts, on page 677.                                                    |
| Switch to assign destinations mode                                  | Select for <b>Assign Router Destinations Mode</b> . See Assign Router Destinations to Tile Positions, on page 678.                                        |
| Switch to X/Y routing mode                                          | Select for <b>X/Y Routing Mode</b> . See Routing Video Sources to Tile Positions, on page 678.                                                            |
| Delete                                                              | Click to delete the selected item (monitor).                                                                                                    |
| Room layouts                                                        | Room Layout actions.                                                                                                    |
| Monitor layouts                                                     | Monitor Layout actions.                                                                                                    |
| Configure the mapping from multiviewer input to router destinations | Map multiviewer inputs to router destinations.                                                                                                    |
| Enable freehand positioning of tiles                                | Fine, free-hand positioning of tiles on tile-grid.                                                                                                    |
| Select all tiles                                                    | Select all tiles on selected monitor.                                                                                                    |
| Save and load source assignments by default                         | When set, this automatically saves the sources associated with tiles for each layout. On a layout change the source is automatically recalled and routed. |

## **Room Editor Workflow**

The workflow for creating **Room** designs in the **Room Editor** is listed here and described in the following sections of this chapter. A prerequisite is a GV Orbit 'Clustered MV' project open in GV Orbit Client. (See Creating a New Clustered Multiviewer Project for an MV Cluster, on page 649.)

Workflow steps overview:

• Create a Room (Room File)

- Arrange Monitors and Assign Multiviewer Outputs
- Design Room Layout Assign Tile Grid Layouts
- Create Optional Alternative Layouts for a Video Wall
- Assign Router Destinations to Tile Positions
- Tally Configuration
- Routing Video Sources to Tile Positions

These steps are outlined in subsequent sections of this chapter, listed as Workflow Procedure Steps, on page 679.

### **Create a Room (Room File)**

Firstly, for each video wall, create a **Room** for each video wall. See Step 1: Create a Room, on page 679.

Then, for each **Room**, create a **Room Design** to form the video wall design, as described in subsequent sections:

### **Arrange Monitors and Assign Multiviewer Outputs**

See Step 2: Arrange Monitors and Assign Multiviewer Outputs, on page 681.

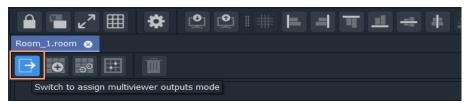

Position monitors on a 'stage'; define monitor types (includes size, orientation, single HD or quad-split for UHD); and assign one or more MV outputs to each monitor.

**Note:** The **Assign Multiviewer Outputs** mode of the **Room Editor** does not use 'Run mode'; the 'Design/Run Mode' tool bar icon is hidden (See Design Mode / Run Mode, on page 133.)

## **Design Room Layout - Assign Tile Grid Layouts**

See Step 3a: Design Layout - Assign Tile Grid Layouts to a Video Wall, on page 694.

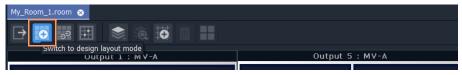

Assign tile-grid templates to the monitors of the video wall; populate with tiles; and customize if required to form the video wall layout. Additionally, manage destinations assigned to the video wall tiles.

**Note: Design Room Layout** mode of the **Room Editor** may operate in GV Orbit Client's **Design** or **Run Mode**.

(See Design Mode / Run Mode, on page 133.)

### **Create Optional Alternative Layouts for a Video Wall**

See Step 3b: Create Optional Alternative Layouts for a Video Wall, on page 703. This mode enables creates different layouts for the video monitor wall.

## **Assign Router Destinations to Tile Positions**

See Step 4a: Assign Destinations to Tile Positions, on page 712.

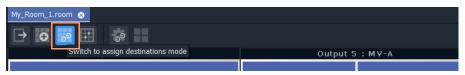

This mode: maps destinations to multiviewer inputs; assigns destinations to video wall tile positions on each tile-grid; and can also be used to assign TSL settings for the **Room**.

The mapping made between router destinations and multiviewer inputs needs to be made whether operating in the **Dynamic Destination Assignment** mode or in the **Static Destination Assignment** mode, or in a mixture of both. All the destinations that are mapped to tiles configured for dynamic assignment will be assigned dynamically.

**Note:** The **Assign Router Destinations** mode of the **Room Editor** does not use 'Run mode'; the 'Design/Run Mode' tool bar icon is hidden.

(See Design Mode / Run Mode, on page 133.)

## **Tally Configuration**

See Step 4b: Configure TSL Tally Settings for a Room, on page 731. *Optional* at this stage and may be done separately later.

## **Routing Video Sources to Tile Positions**

See Step 5a: X/Y Routing Video Sources to Tiles, on page 731.

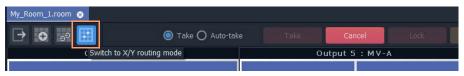

This mode routes required sources to video tiles for the required video monitoring. Different video monitor wall layouts can be selected from this **Room Editor** mode and seen live on the video monitor wall. Additionally, new layouts can be tried and saved.

**Note: Routing Video Sources** mode of the **Room Editor** operates in 'Run Mode', allowing live changes on a video wall to be made.

(See Design Mode / Run Mode, on page 133.)

## **Workflow Procedure Steps**

Workflow steps described in subsequent sections of this chapter:

- Step 1: Create a Room, on page 679
- Step 2: Arrange Monitors and Assign Multiviewer Outputs, on page 681
- Step 3a: Design Layout Assign Tile Grid Layouts to a Video Wall, on page 694
- Step 3b: Create Optional Alternative Layouts for a Video Wall, on page 703
- Step 4a: Assign Destinations to Tile Positions, on page 712
- Step 4b: Configure TSL Tally Settings for a Room, on page 731
- Step 5a: X/Y Routing Video Sources to Tiles, on page 731
- Step 5b: Change Layouts in X/Y Routing Mode, on page 741

## **Step 1: Create a Room**

Create a **Room** (**Room** file) with the **Rooms** icon from the **Home Page** or from the **Project** window. All video wall design information for one video wall will be stored in the **Room** file. A project may contain one or more **Room** files, which are shown in the **Project** window.

Create a **Room** for each video wall.

### **Procedure**

To create a **Room** in the project from the **Home Page**:

1 Click the **Rooms** icon on the **Home Screen** and click **New Room**.

The **New Room File** dialog is shown. (See Figure 16-8)

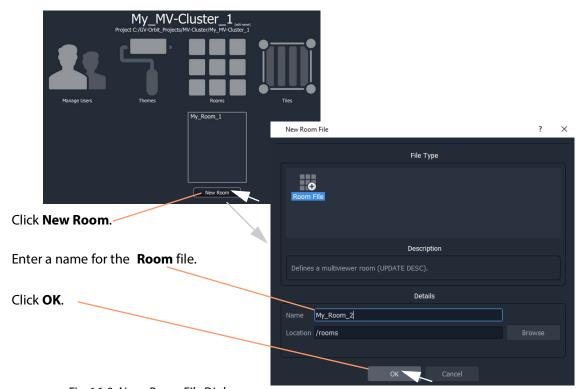

Fig. 16-8: New Room File Dialog

2 Enter a name for the Room and click OK.

A new, empty **Room** is created and is shown in the **Project** window in the 'rooms' subfolder.

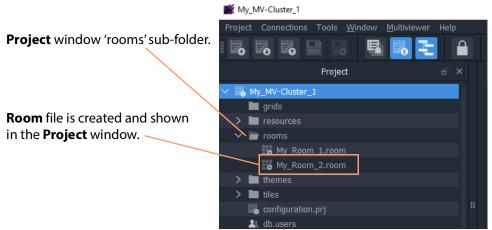

Fig. 16-9: Create New Room File

### **Alternative Procedure, from Project Window**

Alternatively, to create a **Room** from the **Project** window (see Figure 16-10):

Project Connections Tools Window Multiviewer Help

Project

My\_MV-Cluster\_2

Project

My\_MV-Cluster\_2

grids

resources

New Room

New Room

Import file(s)

Import file(s)

1 Right-click on the 'rooms' folder in the **Project** window and select **New Room**.

→ **III** tiles
Fig. 16-10: Create New Room File

The **New Room File** dialog is shown.

2 Enter a name for the **Room** and click **OK**.

A new, empty **Room** file is created and is shown in the **Project** window in the 'rooms' sub-folder.

## **Step 2: Arrange Monitors and Assign Multiviewer Outputs**

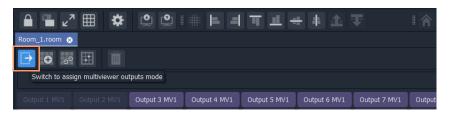

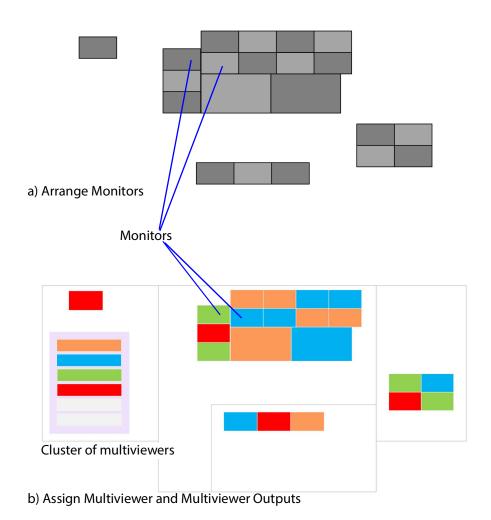

Video Wall Room Design

#### Prerequisites:

- There is a new **Room** in GV Orbit Client as part of a Clustered MV project.
- Multiviewers in the multiviewer cluster are discoverable or have been manually entered into the GV Orbit Client via the 'Multiviewer > Multiviewer Cluster' dialog of the Clustered MV project.

### **Procedure**

#### Overview of procedure:

- Drag Monitors onto Video Wall Stage Area, on page 683.
- Configure Monitor on Video Wall Stage Area, on page 686.
- Arrange Monitors on Video Wall Stage, on page 690.

### **Drag Monitors onto Video Wall Stage Area**

To position monitors for one video wall, in the **Project** window:

1 Open the **Room** by double-clicking on the **Room** file name, or by right-clicking on it and selecting **Open**.

The **Room** opens in the **Room Editor** in GV Orbit Client. When first opened, the **Room** is shown in its 'Assign Multiviewer Outputs' mode. And All multiviewer outputs are listed in a banner at the top of the central stage area.

'Assign Multiviewer Outputs' mode button is selected.

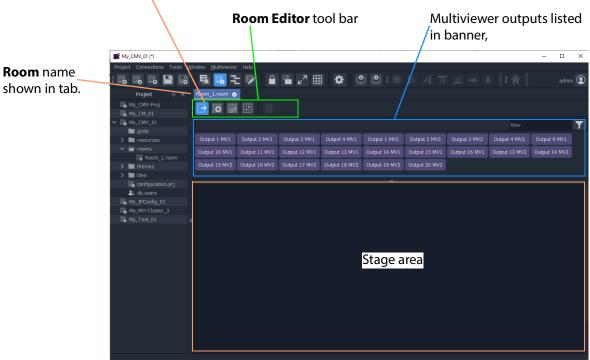

Fig. 16-11: New Room in Room Editor ('Assign Multiviewer Outputs' Mode shown)

**Note:** If there are no multiviewer devices in the cluster, then the banner area is empty and a message appears at the bottom of the stage area, instructing you on how to add multiviewer devices to the cluster.

"No multiviewers have been automatically discovered.

To manually add a multiviewer,
click 'Multiviewer > Multiviewer Cluster' from the tool bar menu."

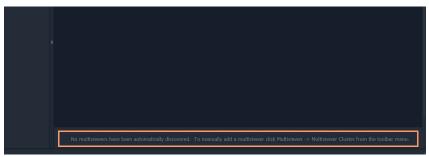

Fig. 16-12: Message at the Bottom of the Stage Area

(See Managing Multiviewer Cluster Information in a Project, on page 661 for a description of adding multiviewers to cluster.)

#### Note: Banner Controls:

The multiviewer outputs banner area has controls to help locate multiviewer outputs (especially useful with several multiviewers and outputs). Controls are (see Figure 16-13):

- **Scroll control** A vertical scroll to see multiviewer outputs.
- **Resize control** A splitter bar to re-size the banner and see more multiviewer outputs at one time.
- **Filter control** A filter control to locate multiviewer outputs in the banner.

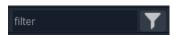

- Enter text in the filter text box.
   For example, Enter 'Output 1' to see:
   multiviewer outputs 'Output 1 MV1', 'Output 10 MV1' ... and 'Output 1 MV2', 'Output 10 MV2' etc.
   Note that this is case sensitive. For example, seraching for output returns nothing, where Output does find results.
- Click on the filter symbol and select a multiviewer name in the drop-down list to see all outputs from that multiviewer.

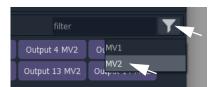

To clear the filter, clear the filter text box.

2 Drag a multiviewer output from the banner onto the stage area and release.

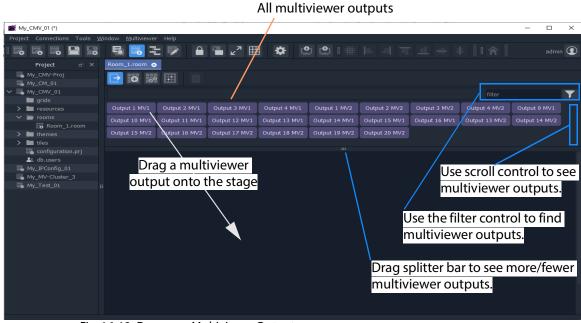

Fig. 16-13: Drag on a Multiviewer Output

A representation of the monitor appears on the stage. See Figure 16-14.

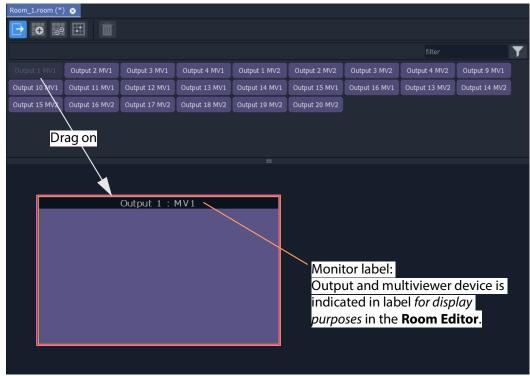

Fig. 16-14: Dragged-on Monitor

**Note:** For display purposes in the **Room Editor**, each monitor on the stage area has a label indicating which multiviewer output and device is being used for the monitor.

**Note: Monitor Aspect Ratio:**Monitors aspect ratio should be 16:9.

## **Configure Monitor on Video Wall Stage Area**

1 Configure the monitor on the stage area by double-clicking on it.

The **Configure Monitor** dialog is shown (see Figure 16-15), where monitor properties can be changed.

- 2 Also, when a monitor is selected, its properties may be viewed and edited in the **Properties** window. To view the **Properties** window:
  - Select the 'Properties Window' button in the main tool bar. See Figure 16-15.)
  - Right-click on the monitoring and select *Configure Output*.

Double-click on monitor to show its **Configure Monitor** dialog

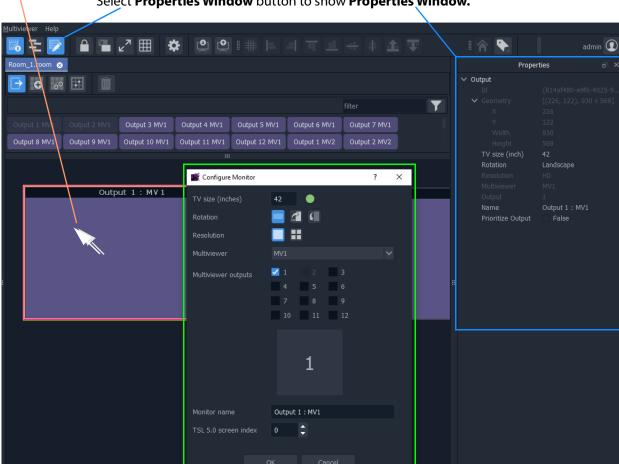

Select **Properties Window** button to show **Properties Window**.

Fig. 16-15: Configure Monitor Dialog

To edit monitor properties, set up the monitor parameters in the **Configure Monitor** dialog, including:

3 **TV Size** - Enter the nominal monitor screen diagonal size (inches).

When a value is entered:

- 50 indicates a supported size; and
- indicates an unsupported size.
- 4 **Rotation** Select the monitor screen orientation used:

- Portrait ( ); or
  Inverted Portrait ( ) ( )
- 5 **Resolution** Define whether monitor is an HD monitor, or a UHD monitor (requiring quad-link multiviewer outputs) by selecting the corresponding icon:
  - HD monitor (

For:

• UHD monitor, requires 4x multiviewer (HD) outputs (

The following multiviewer assignment settings of the monitor are automatically set up when the monitor is dragged onto the screen. However, these may be changed in the **Configure Monitor** dialog, if required:

- 6 **Multiviewer** Select a different multiviewer device to be assigned to the monitor, if required.
- 7 **Multiviewer Output** Select different multiviewer output(s) (head output) to be assigned to drive the monitor. (Already-used outputs are grayed-out.)
  - HD monitors, select one output (see Figure 16-16a).
  - UHD monitors, select four outputs for driving the four monitor picture quadrants (see Figure 16-16b).
- 8 Re-ordering UHD monitor quadrants, if required, enables you to quickly and easily compensate for any quadrant wiring mis-matches. For UHD monitors:
  - Re-order four the quadrant inputs by dragging monitor quadrants in the dialog, see Figure 16-16c.

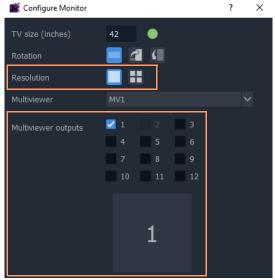

a) HD Monitor - one output selected.

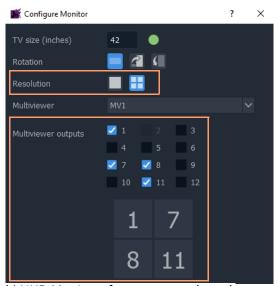

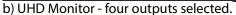

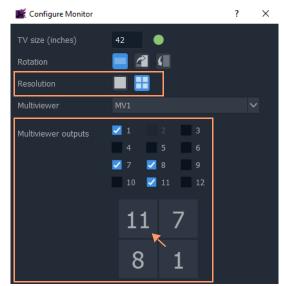

c) UHD Monitor - outputs rearranged

- Fig. 16-16: Select Multiviewer Outputs for Monitor:
  - a) HD Monitor one output selected.
  - b) UHD Monitor four outputs selected.
  - c) UHD Monitor selected outputs rearranged.
- 9 **Monitor Name** Enter an optional operational name for the monitor, which will appear on the monitor label. For example "Cameras", see Figure 16-17.

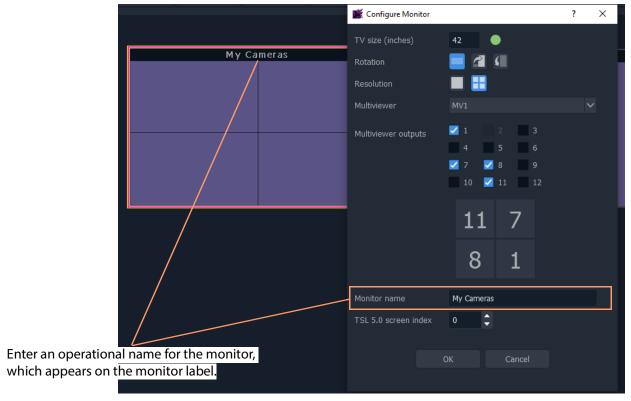

Fig. 16-17: Monitor Name

Additionally, the following TSL item may be set up:

10 **TSL 5.0 screen index** to use by default for video tiles shown by the multiviewer output.

**Note:** If using the TSL 5.0 tally protocol, then set the **TSL 5.0 screen index** for each monitor screen.

#### Finally,

when all settings changes are complete in the dialog:

11 Click **OK** in the **Configure Monitor** dialog.

This has configured the monitor.

#### **Arrange Monitors on Video Wall Stage**

1 Position the monitor on the video wall stage area.

## Note: Undo / Redo:

Edits in the **Room Editor** are all un-doable and re-doable with the usual GV Orbit Client key strokes:

- CTRL-Z (undo action); and
- CTRL-Y (redo action).

#### Note: Fine Positioning:

Monitors can be finely-positioned using the arrow keys.

#### Then:

2 Drag on further monitors, configure and position these to form your video wall monitor arrangement by abutting monitors on the stage.

**Note:** When dragging monitors on the stage, overlap of monitors is not permitted in a video wall. Any overlapping areas are shown in red.

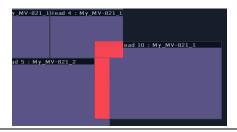

#### **Note: Monitor Alignment:**

Monitors can be aligned and arranged on the stage using the GV Orbit Client's alignment tools in the tool bar.

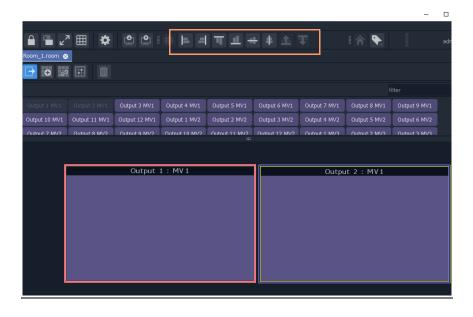

#### Note: Snap-to-Monitor and Snap-to-Grid:

Monitors will snap to other monitors on the stage when brought close. If 'snap to grid' is turned on for the **Room Editor**, then snap-to-grid takes precedence over snap-to-monitor when positioning monitors. ('Tools > Option > App' in main menu for **Room Editor** grid controls.)

3 Click **Project > Save File** in the main menu to save changes to the **Room** file.

This has created a **Room Design** in a **Room** file in the Clustered MV project.

A video wall is defined with its constituent monitors and connected to multiviewer outputs from the MV cluster.

#### Finally:

4 Repeat this for each video wall required for each **Room**.

#### Note: Copy-Paste Monitors with CTRL-C and CTRL-V:

Monitors can be copy-pasted for quick editing on the stage. The configuration of a copied monitor must be set up accordingly in the **Configure Monitor** dialog.

To copy-paste a monitor:

- Select a monitor on the stage and press CTRL-C.
- Click elsewhere on the stage and press CTRL-V to paste a copy of the monitor. (Further CTRL-V will paste more monitors.)

## **Notes Etc. for Monitor Arrangement**

#### **CAUTION**

#### **Multiviewer Outputs for UHD monitors:**

When assigning four multiviewer outputs for a UHD monitor use *any* four licensed outputs from the same multiviewer device.

**Note:** All four outputs must be from the same multiviewer device. (This enables the required quad-split to be formed from four (HD) multiviewer outputs.)

Note: Landscape and Portrait:

#### **Room Editor:**

When using the **Room Editor**, a monitor arrangement can mix 'Landscape' and 'Portrait' monitors.

#### **Wall Editor:**

However, when using the older **Wall Editor**, there is a restriction that 'Landscape' and 'Portrait' <u>must not</u> be mixed on a video wall. (This restriction *does not apply* when using the **Room Editor** and a cluster of multiviewers.)

#### **Note: Monitor Properties:**

When the **Properties** window is open, selecting a monitor in the video wall stage area will show the monitor's properties in the **Properties** window.

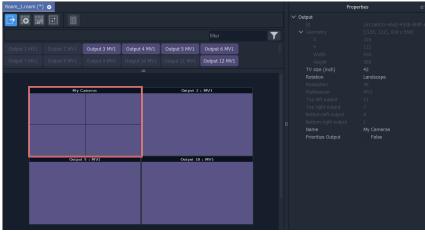

Fig. 16-18: Monitor Properties in Properties Window

#### **Example Monitor Arrangement**

Figure 16-19 shows an example video wall monitor arrangement with assigned multiviewer outputs.

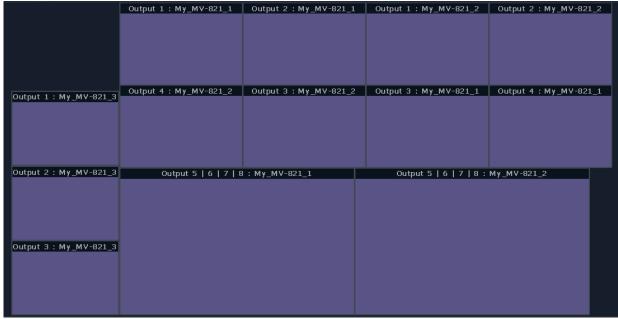

Fig. 16-19: Example Video Wall Monitor Arrangement

Next step: Step 3a: Design Layout - Assign Tile Grid Layouts to a Video Wall

# Step 3a: Design Layout - Assign Tile Grid Layouts to a Video Wall

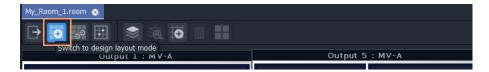

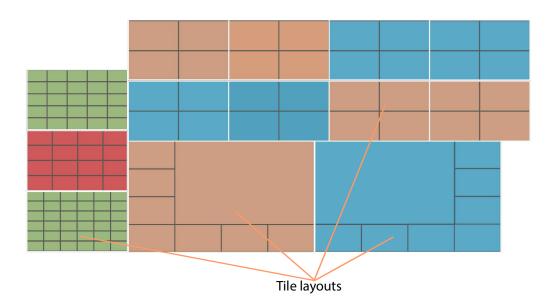

Video Wall Tile Layout Configuration

#### Prerequisites:

• There is a **Room** file open in the **Room Editor** which has a **Room Design**.

**Note: Tile Grid** relates to a grid arrangement of tiles on a video wall monitor. This 'grid' is different to the 'drawing grid' that can be enabled in graphical drawing tools, such as in the **Room Editor** in GV Orbit Client. ('Drawing grid' controls are accessed via 'Tools > Options > App' in the main menu.)

# **Procedure to Assign Tile Grids**

To assign tile-grids to a video wall, in the **Project** window:

- 1 Open the **Room** file in the **Room Editor**.
- 2 To select the grid design mode, select the **Design Layout** icon.

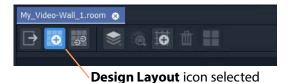

Fig. 16-20: Room Editor Tool Bar - Design Layout Icon

The **Room Design** is now shown in **Design Layout** mode which shows the available **Tile Grid** templates. See Figure 16-49.

Monitor header, showing: Multiviewer Output and Device

My\_Mideo-Wall\_iroom

Output 1: My\_MV-921\_1 Output 2: My\_MV-921\_2 Output 3: My\_MV-921\_2 Output 3: My\_MV-921\_2 Output 4: My\_MV-921\_2

Output 1: My\_MV-921\_3 Output 4: My\_MV-921\_2 Output 3: My\_MV-921\_2 Output 3: My\_MV-921\_2 Output 3: My\_MV-921\_2 Output 3: My\_MV-921\_2 Output 3: My\_MV-921\_2 Output 3: My\_MV-921\_2 Output 3: My\_MV-921\_2 Output 3: My\_MV-921\_2 Output 5: Fill Output 5: Fill Out

Fig. 16-21: Design Layout Mode in Room Editor

To apply a grid layout to a monitor:

- 3 Select a monitor by clicking on its monitor header.
- 4 Then select a tile-grid from the available **Tile Grid** templates. The grid is applied to the monitor.

Two things have actually happened to the monitor:

- i) a grid layout has been applied; and
- ii) the grid has been automatically populated with video tiles.

**Note:** Tile-grids are automatically populated with video tiles by default when added to a monitor. The tiles populated on a tile-grid can be configured as required or replaced with customs Tiles. See Monitor Layouts and Tiles, on page 705.

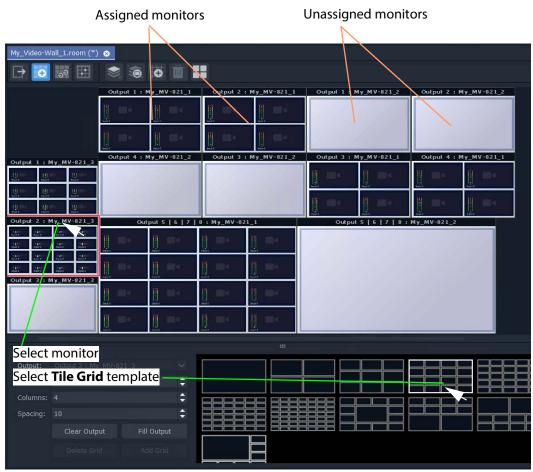

Fig. 16-22: Apply Tile Grid Template to Monitor

5 Apply grid layouts to all monitors.

When all monitors have been assigned grid layouts:

6 Click **Project > Save File** in the main menu to save the grid layout changes to the **Room**.

This has quickly defined the layout of the video wall using tile grids from the available templates. Figure 16-23 shows an example.

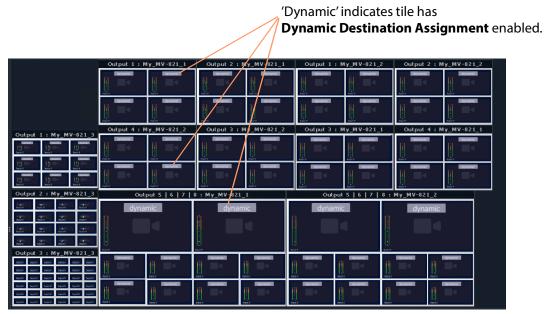

Fig. 16-23: Example Quick Grid Layout on Video Wall

A **Room Layout** has been generated.

**Note:** Each video tile in each tile-grid by default has 'Dynamic Destination Assignment' enabled, by default.

# Modifying a Tile-Grid on a Video Wall

Quick edits to a tile-grid of a video wall can be done in **Design Layout** mode. The following example modifies the video wall shown in Figure 16-23 on page 697:

1 Select a monitor to modify.

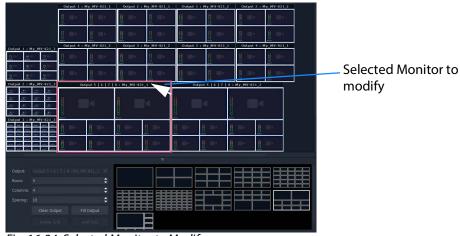

Fig. 16-24: Selected Monitor to Modify

2 Select a new **Tile Grid** template.

The new **Tile Grid** is assigned and shown on the monitor.

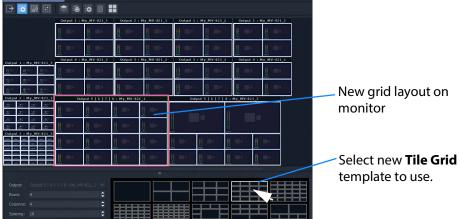

Fig. 16-25: Modified Grid Layout

3 Click **Project > Save File** to save the grid layout in the **Room** file.

# **Customizing a Tile-Grid on a Video Wall**

Further, a custom change can be made to a grid layout in **Design Layout** mode.

## In **Design Layout** mode:

1 Select a monitor to modify.

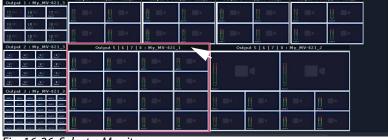

Fig. 16-26: Select a Monitor

2 Select a tile position in the monitor's tile-grid.

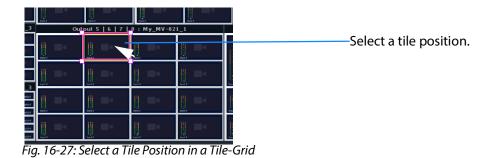

3 Drag a corner of the tile position and release it to resize it.

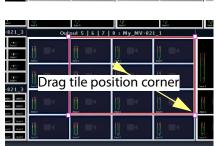

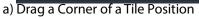

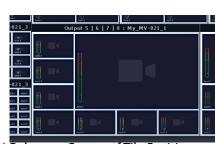

b) Release a Corner of Tile Position

Fig. 16-28: Resize a Tile Position in a Tile-Grid

A video wall's tile-grid layout on one monitor has been customized.

This customized tile-grid may be saved, see Saving a Customized Tile-Grid.

# **Saving a Customized Tile-Grid**

For a customized tile-grid that is on a video wall, to add it to the available templates in **Design Layout** mode:

1 Select the monitor containing the with the customized tile-grid.

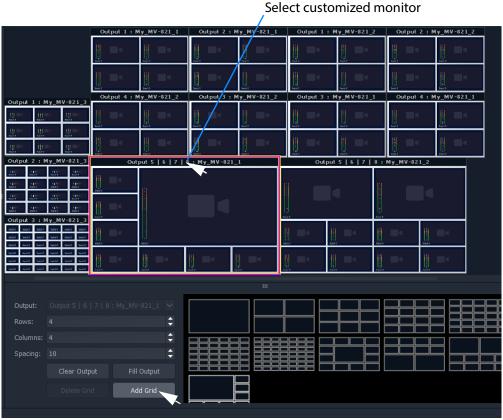

Fig. 16-29: Select a Monitor Grid Layout

#### 2 Click Add Grid.

The **Tile Grid** of the selected monitor is added to the available templates and is then available for use in the project.

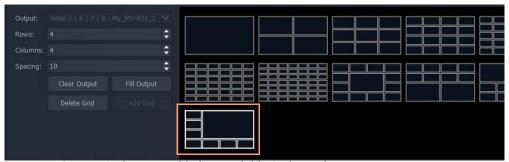

Fig. 16-30: Custom Grid Layout Added to Available Grid Templates

3 Click **Project > Save File** to save the video wall's grid layout in the **Room** file.

A customized grid layout has been saved in the **Room** and can be re-used. The information is stored in the **Room** file in the project.

## **Example Customized Tile-Grids**

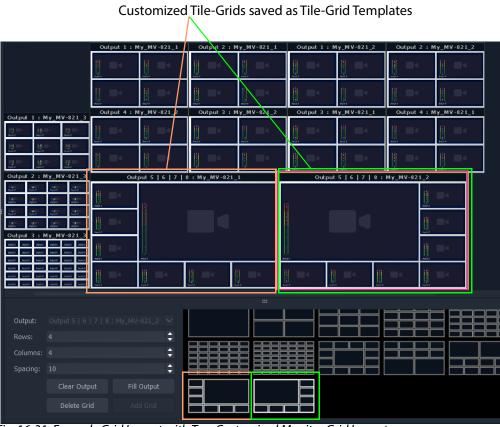

Fig. 16-31: Example Grid Layout with Two Customized Monitor Grid Layouts

# Fine Positioning of Tile Positions on a Tile-Grid

So far in this chapter, the tile grids have been populated with tiles placed at tile-positions of the (template) tile-grid. A tile-position may be repositioned 'off-grid' when in **Design Layout** mode:

1 Click on the **Freehand Positioning** icon (see Figure 16-32).

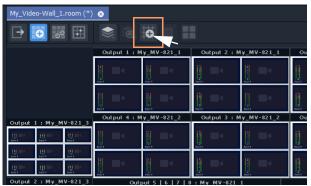

Fig. 16-32: Freehand Positioning Icon

The stage now enables the freehand positioning of tile-positions.

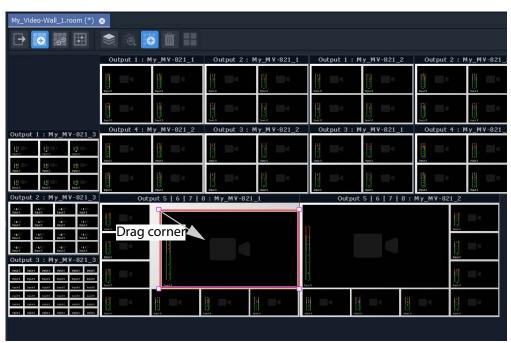

Fig. 16-33: Freehand Positioning Icon

- 2 Select a tile at a tile position on a tile-grid.
- 3 Move it, or drag one of its corners, to finely reposition it.
- 4 Click **Save File** in the main tool bar to save the change.

#### Lastly:

5 Click on the **Freehand Positioning** icon to toggle freehand mode off.

# Step 3b: Create Optional Alternative Layouts for a Video Wall

**Design Layout** mode can be used to create different layouts for a video wall.

In a **Room**, each video wall monitor can have more than one possible tile-grid layout. (This is called a **Monitor Layout**. See What is a Monitor Layout?, on page 670 for further information.)

A **Room Layout** is a snapshot of **Monitor Layouts** on a video wall and a **Room** can have more than one **Room Layout** for its video wall.

(See What is a Room Layout?, on page 670 for more information.)

Use the **Room Editor**'s **Design Layout** mode to optionally create alternative layouts for a video wall, either for its monitors:

- Create a New Monitor Layout.
- Monitor Layouts and Tiles.

Or for the whole video wall:

· Create a Room Layout for a Video Wall.

## **Create a New Monitor Layout**

To create a new **Monitor Layout** for a monitor on a video wall, in **Design Layout** mode:

1 Select a monitor.

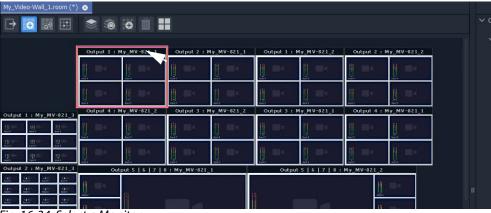

Fig. 16-34: Select a Monitor

2 Click on the **Monitor Layout** icon ( ) in the **Room Editor** tool bar and select 'New Monitor Layout'.

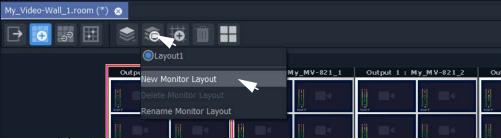

Fig. 16-35: Select 'New Monitor Layout'

3 Enter a name for the new Monitor Layout and click OK.

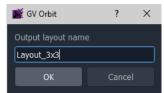

Fig. 16-36: Enter a Name for the New Monitor Layout'

4 Select a new **Tile Grid** template from those available. The selected template appears on the selected monitor.

New selected **Tile Grid** appears on monitor.

Fig. 16-37: Select New Tile Grid Template

5 Click **Save File** in the main tool bar.

This has created a new tile-grid layout for use by the selected monitor. Further **Monitor Layouts** for the monitor may be created.

#### **List Monitor Layouts**

To see what **Monitor Layouts** there are for a monitor:

- 1 Select the monitor.
- 2 Click the Monitor Layout icon.

The pop-up menu lists the available **Monitor Layouts** *for the selected monitor.* See Figure 16-38. A radio button allows a **Monitor Layout** to be selected.

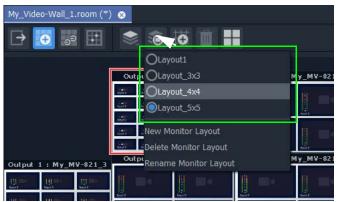

Fig. 16-38: List Monitor Layouts for a Selected Monitor

## **Monitor Layouts and Tiles**

A tile grid is populated with tiles. **Monitor Layouts** also record the type of tile at each populated tile position. In this way, two **Monitor Layouts** may have the same tile-grid but contain different tiles. Tile change-overs on a video wall can then be recalled with a **Monitor Layout**.

Tile types to populate a tile-grid with include:

- an Auto-tile configured as a video tile. (See Configured Video Tile, on page 706.)
- an Auto-tile configured as a clock tile. (See Clock Tile, on page 706.)
- a Custom Tile.

A new **Monitor Layout** can be created for each change of tile type and saved. Then a **Monitor Layout** can be recalled and saved as a **Room Layout** (see Create a Room Layout for a Video Wall, on page 707).

## **Configured Video Tile**

# 

Video tile properties changed in **Properties** box

Fig. 16-39: Configured Video Tile Example

#### **Clock Tile**

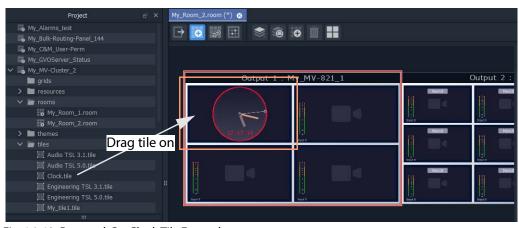

Fig. 16-40: Dragged-On Clock Tile Example

## **Custom Tile**

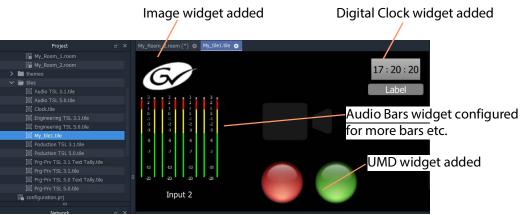

a) Edit a video tile in the Tile Editor to create a Custom Tile

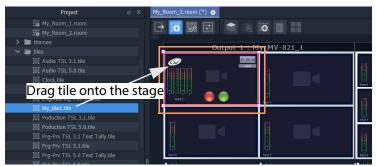

b) Drag Custom Tile onto Tile Grid in Room Editor

Fig. 16-41: Drag on Custom Tile

# **Create a Room Layout for a Video Wall**

#### Prerequisite:

• One or more **Monitor Layouts** have been generated for *each* monitor in the video wall of the Room.

With various **Monitor Layouts** created for monitors, different **Monitor Layouts** can be selected and saved as new **Room Layouts** for a video wall.

To create a new **Room Layout** based on the current **Room Layout**:

1 View a video wall in **Design Layout** mode.

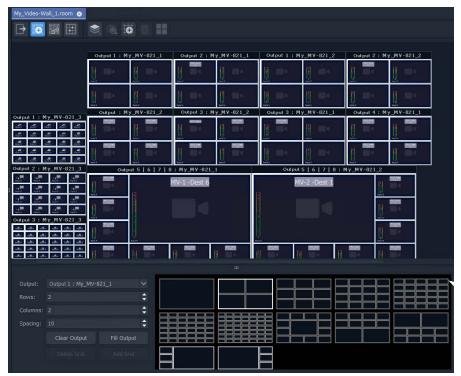

Fig. 16-42: Video Wall in Grid Layout Mode.

- 2 On each monitor in the video wall, select the required **Monitor Layouts** on each monitor.
- 3 Click on the **Room Layout** icon ( ) and select 'New Layout'.

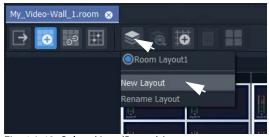

Fig. 16-43: Select New (Room) Layout

4 Enter a name for the new **Room Layout** and click **OK**.

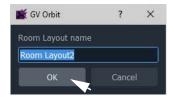

Fig. 16-44: Enter a Name for the New Room Layout

This creates a new **Room Layout** from the current one.

To make a change to this new **Room Layout**:

- 5 Select a monitor that has more than one **Monitor Layout** and then right-click on it.
  - A drop-down menu appears.
- 6 Select 'Switch Monitor Layout' and select a **Monitor Layout** from the list. (See Figure 16-45.)

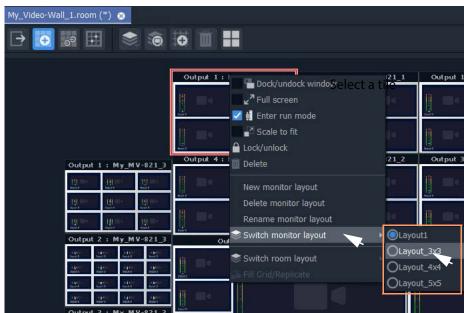

Fig. 16-45: Select a Monitor Layout

The selected monitor shows the new **Monitor Layout**.

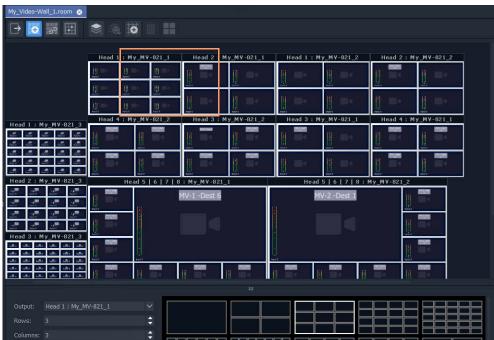

Fig. 16-46: New, Selected Monitor Layout

7 Click **Save File** in the main tool bar.

The new **Room Layout** now uses the selected **Monitor Layout** for the selected monitor.

# **Edit an Existing Room Layout**

To edit an existing **Room Layout**:

- 1 View the **Design Layout** mode and select the **Room Layout** to be edited.
- 2 Select a monitor and, for that monitor, select a new **Monitor Layout**.
- 3 Click **Save File** in the main tool bar to save the modified **Room Layout**.

# **Example Room Layouts**

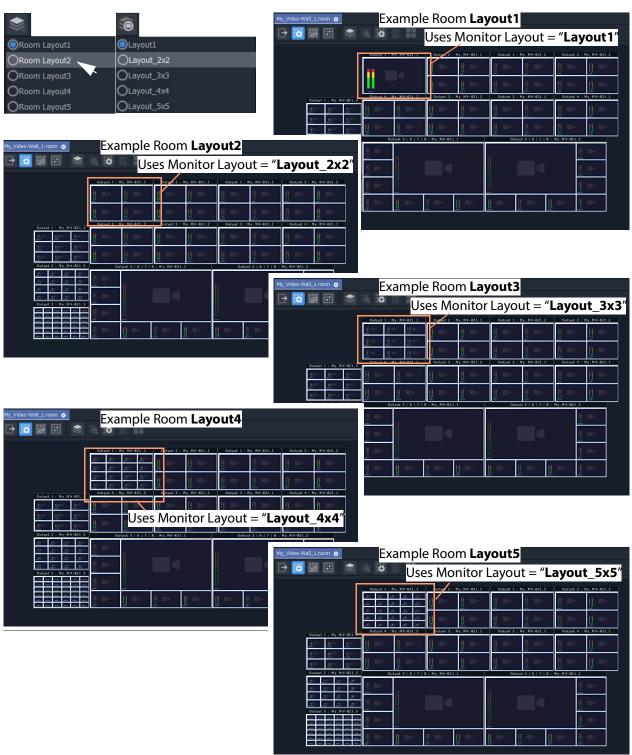

Fig. 16-47: Example Room Layouts 1 to 5

Next step: Step 4a: Assign Destinations to Tile Positions

# **Step 4a: Assign Destinations to Tile Positions**

This step associates router destinations to video wall tiles.

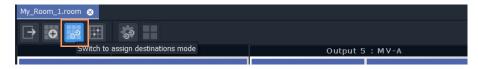

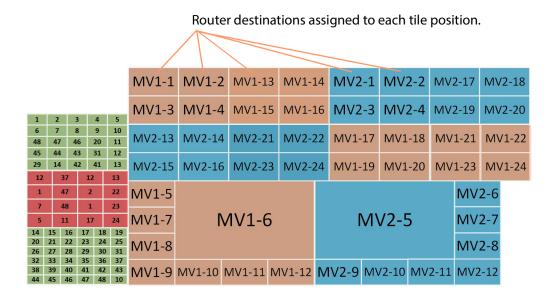

Assign Router Destinations to Video Wall Tile Positions

For video tiles which are configured for **Static Destination Assignment**, the assignments made are used unchanged.

For video tiles configured for **Dynamic Destination Assignment**, then the assignments made define which destinations may be dynamically routed.

(**Note:** This needs the Multiviewer Cluster Manager Service running on the GV Orbit Server), Prerequisites:

- There is a **Room** open in the **Room Editor** which has a **Room Design** which defines a video wall which has a **Design Layout**.
- Router destinations have been set up in the router controller (GV Orbit Control).
- The Routing service is connected to GV Orbit Control.

## **Procedure Overview**

The **Assign Router Destinations** workflow is presented below in the following steps:

- Step 4a-1: Open Room Editor in Assign Destinations Mode
- Step 4a-3: To Edit a Tile to be Static
- Step 4a-2: Map Router Destinations to Multiviewer Inputs
- Step 4a-4: Assign Mapped Destinations to Tile Positions

And then some TSL configuration settings may be optionally set up (or set up later, as required):

• Step 4b: Configure TSL Tally Settings for a Room

## **Step 4a-1: Open Room Editor in Assign Destinations Mode**

By default, destinations are set to dynamic mode. To assign multiviewer router destinations to a video wall, in the **Project** window:

- 1 Open the **Room** in the **Room Editor**.
- 2 To select the destination assignment mode, select the **Assign Destinations** icon.

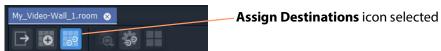

Fig. 16-48: Room Editor Tool Bar - Assign Destinations Icon

The **Room Design** is now shown in **Assign Destinations** mode. See Figure 16-49.

Icon indicates that a video wall tile uses Dynamic Destination Assignment

Output 1: MV1

Output 2: MV1

Output 7: MV1

Fig. 16-49: Assign Destinations Mode in Room Editor - First Screen

**Note:** Video tiles that are using the **Dynamic Destination Assignment** 

mode are indicated with a

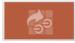

icon.

## **Step 4a-2: Map Router Destinations to Multiviewer Inputs**

Router destinations should have already been reserved for all multiviewer inputs of the MV cluster in the routing system. These each need mapping to the multiviewer inputs for our Clustered MV project for either the **Static Destination Assignment** case or **Dynamic Destination Assignment** case.

First, map the destinations before the assignments can be done.

In the **Room Editor** tool bar in **Assign Destinations** mode, to map destinations to multiviewer inputs:

1 Click on the **Configure Mapping** icon.

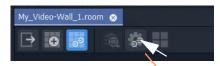

Click on **Configure Mapping** icon

Fig. 16-50: Room Editor Tool Bar - Assign Destinations Mode, Configure Mapping Icon

A **Destination Configuration** tab is opened which lists all multiviewer devices in the cluster. For each multiviewer, all multiviewer inputs are listed. Initially this list is empty. See Figure 16-51.

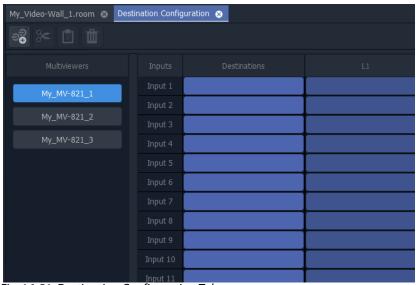

Fig. 16-51: Destination Configuration Tab

To map router destinations to multiviewer inputs:

- 2 Select the multiviewer.
- 3 Click on the 'Destinations' column heading to select all multiviewer inputs.

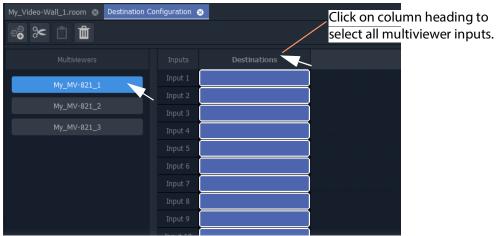

Fig. 16-52: Select Multiviewer, Select All Inputs

All inputs of the selected multiviewer are selected.

- 4 Alternatively, select a range of inputs by:
  - · clicking on the first empty destination box in the range;
  - · scrolling down the list; and
  - SHIFT-clicking on the last item.

See Figure 16-53.

All inputs in the range are selected.

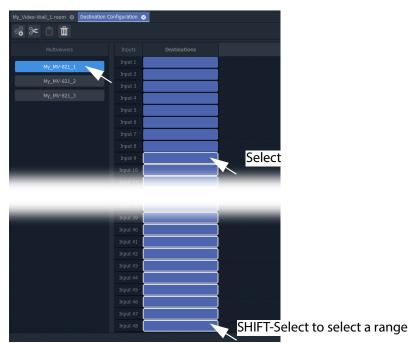

Fig. 16-53: Select Multiviewer and Select Multiviewer Input Range

#### With inputs selected:

5 Click on the **Destination Picker** icon in the **Destination Configuration** tab tool bar.

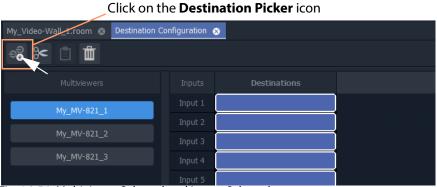

Fig. 16-54: Multiviewer Selected and Inputs Selected

The **Add Destinations** dialog is shown, which shows a filterable and scrollable list all of the destinations of the GV Orbit routing system. See Figure 16-55.

#### Tool bar icons:

- Select all Select all destinations displayed in the dialog.
- De-select All De-select all destinations.
- Wide Buttons Click to toggle Destination button width.

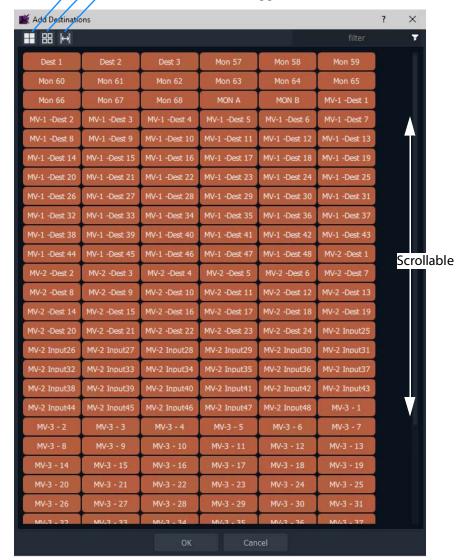

Fig. 16-55: Add Destinations Dialog

**Note:** List items can be selected in a similar way to using the Bulk Routing Panel: Select and item, then SHIFT-select to select a range of items and CTRL-select to add individual items to the selection.

6 Typically, destination names have consistent and logical naming. (For example, 'MV-1 Dest\*\*', or 'MV-2 Input\*\*'.)

If required, use the filtering to locate the destinations for your selected multiviewer inputs.

7 Select the range of destinations for the selected multiviewer inputs. (Select, then SHIFT-Select.)

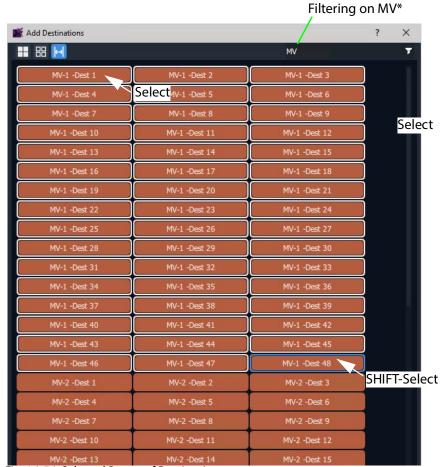

Fig. 16-56: Selected Range of Destinations

#### 8 Click **OK** in the **Add Destinations** dialog.

The selected destinations are mapped and listed against the multiviewer inputs.

#### Note: Useful Filter feature:

When assigning router destinations to multiviewer inputs, typically, the destinations intended for multiviewer inputs are consistently and logically named. The filter feature of the **Add Destinations** dialog can then be used to easily list the destinations required.

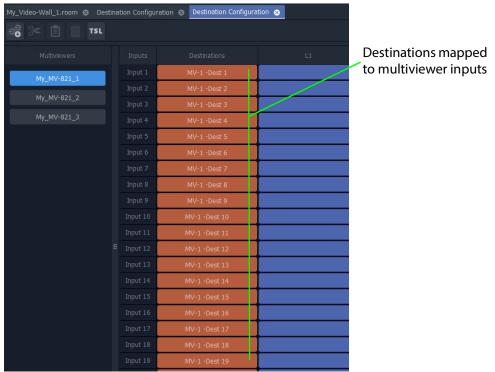

Fig. 16-57: Selected Destinations Mapped to Multiviewer Inputs

Some multiviewer inputs have been mapped to destinations.

#### Now:

- 9 Repeat these steps to map *all* of the multiviewers and their inputs to router destinations.
- 10 Click Save File.

When all multiviewer inputs have been mapped to destinations and saved:

11 Close the **Destination Configuration** tab.

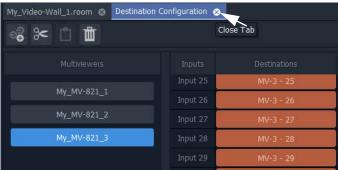

Fig. 16-58: Close Destination Configuration Tab

All multiviewer inputs have been mapped to router destinations.

**Note:** Changes made in the **Destination Configuration** tab need to be saved before the changes can be seen in the **Room Editor**.

# Step 4a-3: To Edit a Tile to be Static

**Dynamic Destination Assignment** is the default tile configuration. It may be applied to one, or more, or all video tiles. It is possible to mix dynamic- and static-assigned tiles.

To configure a tile for **Static Destination Assignment**:

1 Select a tile.

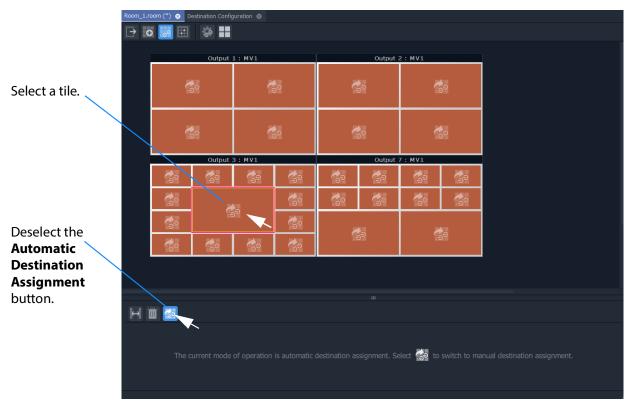

Fig. 16-59: Preparing to Set a Static Destination

2 Deselect the **Automatic Destination Assignment** button. Router destinations are listed in the lower pane. See Figure 16-72.

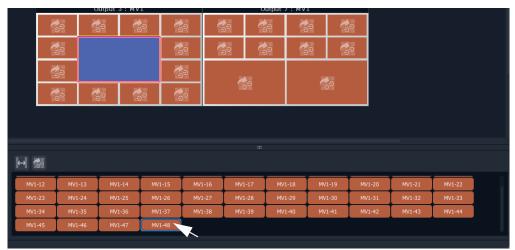

Fig. 16-60: Set a Static Destination

If no destinations are listed on the lower pane, then see Step 4a-2: Map Router Destinations to Multiviewer Inputs, on page 714, for instructions for manually mapping router destinations.

#### Once destinations are listed:

3 Select a multiviewer input in the lower pane.

The selected tile now indicates its static router destination setting.

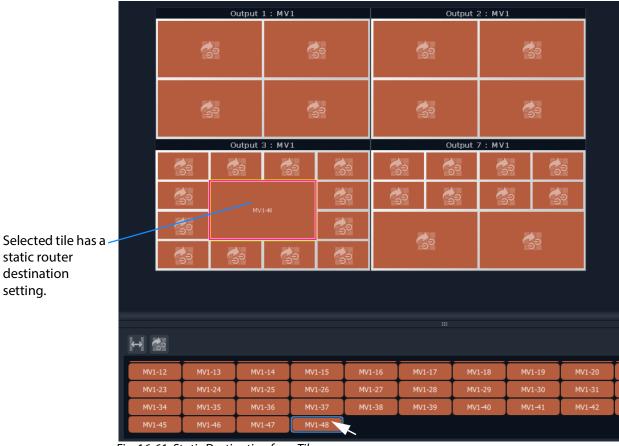

Fig. 16-61: Static Destination for a Tile

4 Click **Save File** in the main menu.

# **Step 4a-4: Assign Mapped Destinations to Tile Positions**

The video wall tab shows our video wall and we have mapped destinations to multiviewer inputs.

**Note:** This step is only required to be done for tiles which are configured for **Static Destination Assignment**.

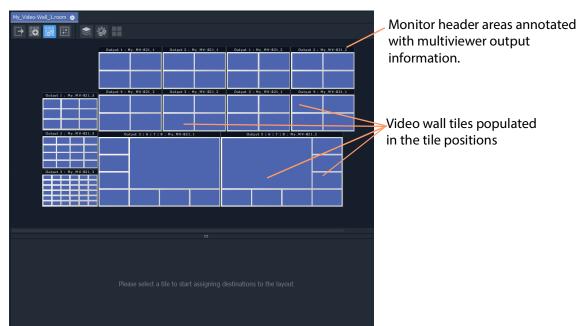

Fig. 16-62: Video Wall Tab Ready for Assigning Mapped Destinations to Tile Positions

The workflow is presented with these sub-sections:

- Assign Single, Static Destination to Single Tile Position.
- To Assign Static Destination(s) to All Tile Positions on a Monitor's Tile-Grid.
- Assign (Static) Series of Destinations to Multiple Tile Positions.

#### And:

- Delete a Destination Assignment.
- Edit a Static Destination Assignment.
- Edit a Tile Static to Dynamic Destination Assignment.

## **Assign Single, Static Destination to Single Tile Position**

To assign static destinations to tile position:

1 Select a tile position on a monitor.

For the selected position, the destinations mapped to the corresponding multiviewer are listed below. These are all possible destinations for the selected position. See Figure 16-63.

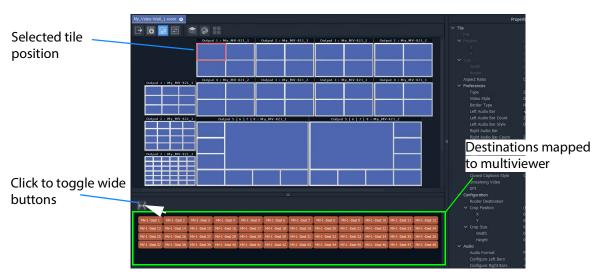

Fig. 16-63: Possible Mapped Destinations for Selected Tile Position

#### 2 Select a destination.

The destination is assigned as a static destination to the tile position, which is annotated with the destination name.

Tile position annotated with assigned (static) destination name.

My\_Video-Wall\_1.room (\*) 
Tile position is unassigned.

Output 1: My\_MV-821\_1 Output 2: My\_MV-821\_1 Output 1: My\_MV-821\_2 Output 1: My\_MV-821\_2 Output 4: My\_MV-821\_1 Output 4: My\_MV-821\_1 Output 4:

Fig. 16-64: Static Destination Assigned to Tile Position

This has assigned a static destination to a tile position on the tile-grid. Other tile positions can be assigned static destinations similarly.

## To Assign Static Destination(s) to All Tile Positions on a Monitor's Tile-Grid

To quickly assign static destinations, all tile positions on a monitor can be selected and assigned:

Double-click on a monitor header area.
 All tile positions on the monitor are selected.

Double-click on monitor header area to select all tile positions on the monitor.

Fig. 16-65: Select All Tile Positions on Monitor

#### 2 Select a destination.

An **Assign Destination to Multiple Tiles** dialog pops up. See Figure 16-66.

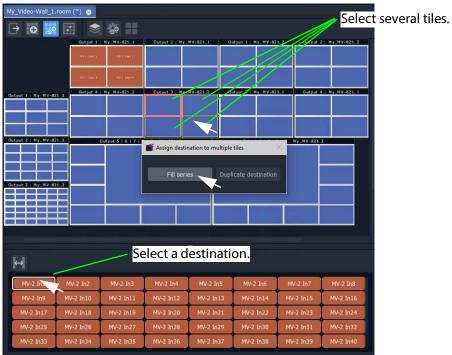

Fig. 16-66: Assign Destination to Multiple Tiles Dialog

## 3 In the Assign Destination to Multiple Tiles dialog:

- Click **Fill Series** to fill the selected tile positions with a series of destination, starting from the selected one.
- Click **Duplicate Destination** to fill all the selected tile positions with the selected destination.

Figure 16-67 shows the result of doing **Fill Series**.

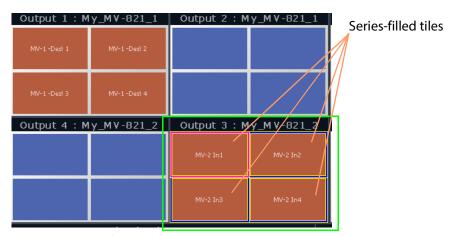

Fig. 16-67: Result of Fill Series

#### **Assign (Static) Series of Destinations to Multiple Tile Positions**

Assignment by **Fill Series** can be done to a selection of tile positions:

- 1 Select tile positions from the same multiviewer with 'select' and 'SHIFT-select'.
- 2 Use 'Fill Series' to assign static destinations.

## **Delete a Destination Assignment**

- 1 Select one or more tile positions.
- 2 Click the **Unassign** icon or press the Delete key to delete the destination assignment.

Destination assignment deleted.

My\_Video-Wall\_Lroom (\*)

Output 1: My\_MV-821\_2 Output 2: My\_MV-821\_2 Output 2: My\_MV-821\_2 Output 2: My\_MV-821\_2 Output 2: My\_MV-821\_2 Output 2: My\_MV-821\_2 Output 2: My\_MV-821\_2 Output 3: My\_MV-821\_2 Output 3: My\_MV-821\_2 Output 3: My\_MV-821\_3 MV-1-Dest 18 MV-2-Dest 19 MV-2-Dest 19 MV-2-Dest 29 MV-2-Dest 29

Fig. 16-68: Deleted Destination Assignment

## **Edit a Static Destination Assignment**

1 Select a tile position.

Unassign icon

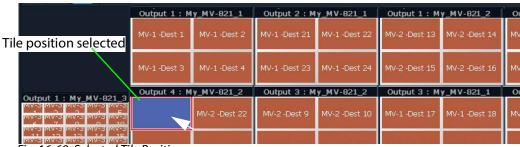

Fig. 16-69: Selected Tile Position

2 Select a new static destination.

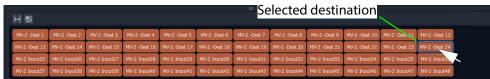

Fig. 16-70: Select New Destination

The new static destination assignment is made.

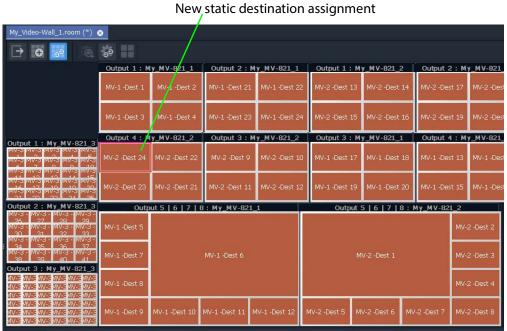

Fig. 16-71: New Static Destination Assignment

## **Edit a Tile - Static to Dynamic Destination Assignment**

To set dynamic assignment for a static assignment tile:

- 1 Select a tile.
- 2 Select the **Automatic Destination Assignment** button in the lower pane.

The selected tile now indicates its dynamic router destination setting. See Figure 16-72.

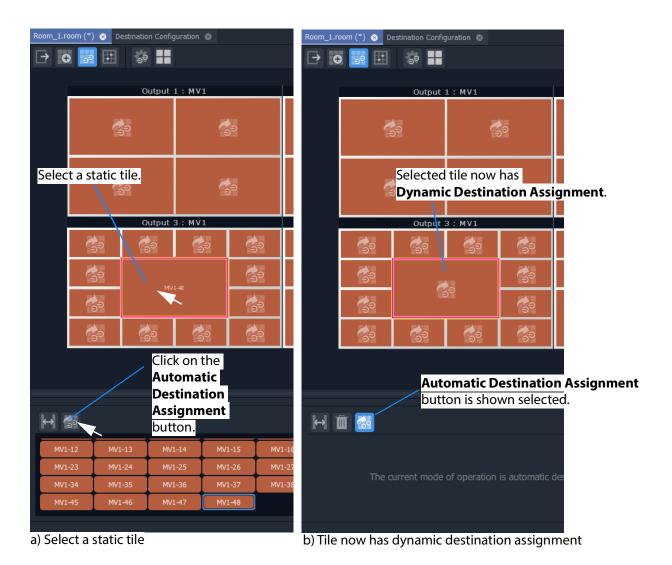

Fig. 16-72: Make a Static Destination Assigned Tile Dynamic

3 Click **Save File** in the main menu.

# **Destination Assignment Notes**

Note: When assigning static destinations:

 assigning the same destination to more than one tile position is permitted.

**Note:** For MV-8XX multiviewers, the architecture of the MV-8 Series core multiviewer has one image scaling function per multiviewer input. If one destination is assigned to more than one tile position, then the video image is viewed at the smallest resizing scale.

· not all destinations need to be assigned.

**Note:** Prerequisites of assigning router destinations is that:

- The router controller ('GV Orbit Control' in the GV Orbit system) is configured with destinations reserved for use by multiviewer inputs in its topology. See Logical Device Table Tasks, on page 237.
- 2. The GV Orbit Routing service must have a valid connection to 'GV Orbit Control'. See the *GV Orbit Admin Guide*. See Related Documentation, on page 7.

# **Example Static Destination-Assigned Video Wall**

The video wall is now managed in terms of destinations.

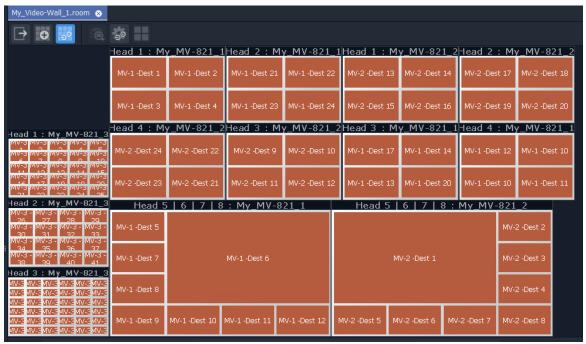

Fig. 16-73: Example Video Wall Tab

The destination assignment needs only to be done once in a project.

#### Next

When all destination assignment is done (dynamic, static, or a mixture) to multiviewer inputs and tile positions, then TSL Tally configurations (including for TSL address mappings to multiviewer inputs and video wall tile) can optionally be done. See Step 4b: Configure TSL Tally Settings for a Room.

**Note:** The TSL Tally configuration can also be done separately later. It is optional at this stage in video wall design.

After this, the next step in video wall design is: Step 5a: X/Y Routing Video Sources to Tiles

# Step 4b: Configure TSL Tally Settings for a Room

Following the assignment of destinations to multiviewer inputs and mapping to video wall tile positions in the **Room Editor** 'Assign Destinations' mode, TSL Tally configuration for the **Room** can also be done.

Note: The **Destination Assignments** should be all completed in the **Room Editor** before for the Tally settings can fully function and map to video wall tiles etc.

Configuring the TSL settings is described in Chapter 17, MV Cluster - TSL Tally Configuration, on page 747.

**Note:** TSL configuration is optional at this stage of the video wall design (**Room** design) and it can be set up later, if required.

After this optional TSL Tally configuration step during video wall design, the next step in video wall design is: Step 5a: X/Y Routing Video Sources to Tiles

# **Step 5a: X/Y Routing Video Sources to Tiles**

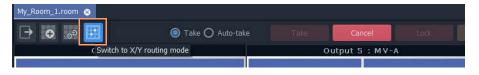

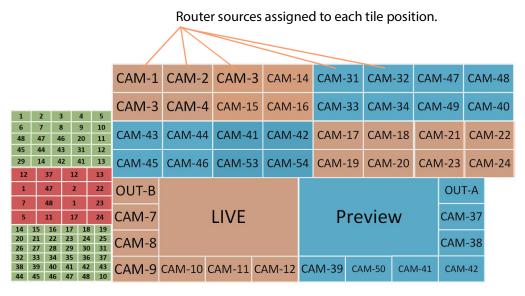

X/Y Routing of Video Sources to Video Wall Tile Positions

#### Prerequisites:

- There is a **Room** file open in the **Room Editor** which has a **Room Design** defining a video wall which has a assigned router destinations.
- Clustered Multiviewer project has been pushed to the repository on the GV Orbit Server.
- The Multiviewer Cluster Manager Service (MVCMS) is running on the GV Orbit Server and is set to use the pushed project from the repository.

### Introduction

**X/Y Routing** mode has a live connection to the multiviewer cluster via the MVCMS service.

When using dynamic destinations, a live connection (through the MVCMS service) to an MV unit is required, otherwise the tiles will show up without any destinations assigned to them.

The **X/Y Routing** workflow is presented in the following sub-sections:

- Open 'X/Y Routing' in the Room Editor
- Procedure for 'X/Y Routing' to a Video Wall Tile Position
- Route a Source to Multiple Tile Positions
- Route Multiple Sources to Multiple Tile Positions

Additionally, in this **X/Y Routing** mode of the **Room Editor**, the selection or creation of a different **Room** or **Monitor Layout** is shown live on the multiviewer video wall, see Step 5b: Change Layouts in X/Y Routing Mode, on page 741.

# Open 'X/Y Routing' in the Room Editor

The routing of sources to video tiles (actually to the tile positions) is done in the **Room Editor**, in its 'X/Y Routing' tool.

**Note:** If you do not have the Edit screens permission then when you open a MV Cluster Room File, you will be taken directly to the X/Y Routing Screen and GV Orbit Client will be put into full screen mode. You will only be able to switch Rooms, switch Room Layout and switch Monitor Layouts. See Manage Users, on page 141.

#### To open this **Room Editor** facility:

- 1 Open the **Room** file in the **Room Editor**.
- 2 Click on the **X/Y Routing** icon to select the mode.

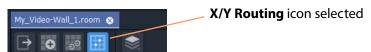

Fig. 16-74: Room Editor Tool Bar - XY Routing Icon

The **Room Design** is now shown in **X/Y Routing** mode. See Figure 16-75.

# **Room Video Wall Tile Destinations** Routing 'Take' controls My\_Video-Wall\_1.room ⊗ → ⊕ 🔊 🔠 Head 1 : My\_MV-821\_2 Head 1 : My MV-821 1 Head 4: My\_MV-821\_2 Head 3 : My\_MV-821\_2 Head 3 : My\_MV-821\_1 Head 4 : My\_MV-821\_1 ## 8 14 ↓ ☆ ↔ CAM 4 Eng-4 EXT Feed 1 EXT Feed 2 Main Back Main Out MV-1 Head-1 MV-1 Head-3 OB-Main Filter box Sources Filter box

## X/Y Routing Mode in Room Editor

Fig. 16-75: X/Y Routing Mode in Room Editor

Router sources are listed in a grid below the representation of the video wall showing the tiles, which are the routing destinations. Routing 'Take' controls appear in the banner area. The **X/Y Routing** mode provides you an XY routing panel.

> Note: For full information on routing with an XY routing panel, refer to Chapter 14, XY Panel Operation, on page 604.

Routings that are made will be reflected on the **Room** video wall itself.

Router sources grid

Click to Lock selected destination

## **X/Y Routing Mode Controls**

Select 'Take' action. Make route:
 When Take button is clicked, or when double-clicking on source.
 Immediately when source is selected.

 Click to Take destination-source selection.
 Click to Cancel destination-source selection.

 Click to Cancel destination-source selection.

 Click to Release selected destination from Lock/Protect.
 Click to Protect selected destination.

Fig. 16-76: Routing Controls

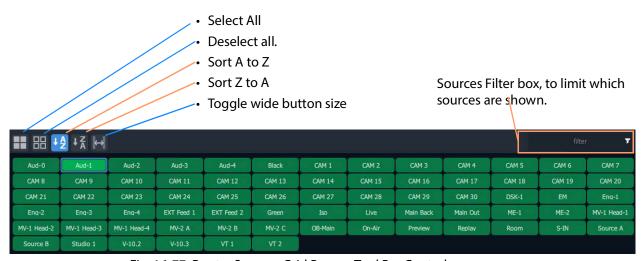

Fig. 16-77: Router Sources Grid Banner Tool Bar Controls

**Note:** When routing sources to the video wall, typically, such sources are consistently and logically named. (For example, 'CAM 1', 'CAM 2' etc.) The filter feature of the **X/Y Routing** mode can then be used to easily list the source(s) required.

# Procedure for 'X/Y Routing' to a Video Wall Tile Position

The procedure broadly operates like an XY routing panel:

- select the destination (where the route is to be made to); and
- then select the source of the route to be made; and
- then there is an optional 'Take' step.

#### To route a source:

- 1 Select a tile position. (This is the destination of the route to be made.)
  - **Note:** Any other tile position that is fed by the same source as the selected tile position is also selected.
- 2 Select a router (video) source in the sources grid. (This is the source of the route to be made.)

With a destination selected and a source selected, a route is ready to be made. See Figure 16-78.

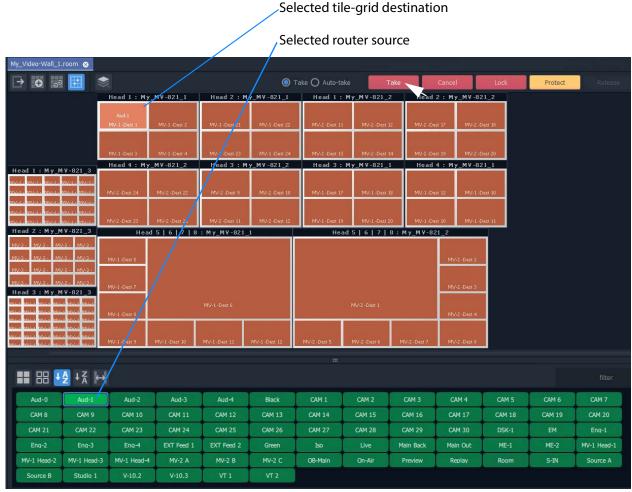

Fig. 16-78: Ready to Make a Router

#### 3 Click the **Take** button.

The route is made from the selected source to:

- a) the selected tile position (see Figure 16-79); and also to
- b) any other tile Position on the video wall that is fed with the same source.

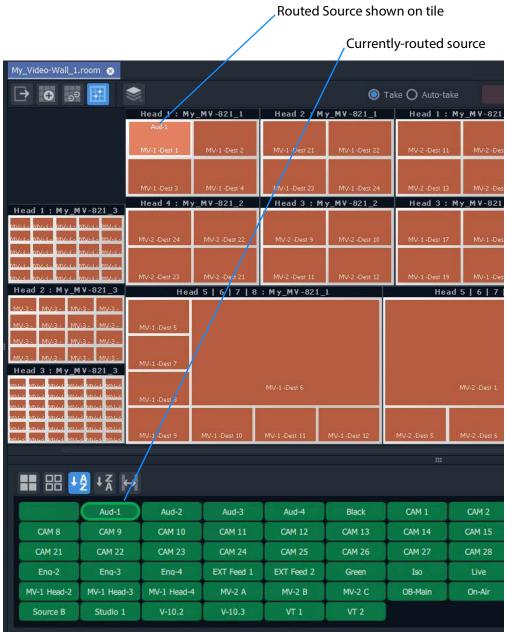

Fig. 16-79: Routed Result

# **Route a Source to Multiple Tile Positions**

To route router sources to a video wall, in the **Project** window:

- 1 Select a tile position.
- 2 Select further positions with:
  - SHIFT-select a range of tile positions; and/or
  - CTRL-select to add positions to the selection.
- 3 Select a router (video) source in the sources grid.
- 4 Click Take.

The routes are made.

# **Route Multiple Sources to Multiple Tile Positions**

To route router sources to a video wall, in the **Project** window:

- 1 Select a tile position.
- 2 Select further tile positions with:
  - SHIFT-select a range of positions; and/or
  - CTRL-select to add positions to the selection.
- 3 Select a router (video) source in the sources grid.
- 4 Select further sources with:
  - · SHIFT-select a range of sources; and/or
  - CTRL-select to add sources to the selection.
- 5 Click Take.

The routes are made.

# **Routing with Dynamic Destination Assignment**

If dynamic destination assignment is operating, routing is performed in the same way as before. See Procedure for 'X/Y Routing' to a Video Wall Tile Position, on page 736, etc.

When using dynamic destinations, a live connection (through the MVCMS service) to an MV unit is required, otherwise the tiles will show up without any destinations assigned to them.

# **Quick Dial Source Routing on the X/Y Routing Screen**

**Dial Source** routing speeds up the selection of a source for routing to a tile.

#### In X/Y Routing mode:

1 Select a tile on a monitor using the mouse.

#### **Note:** Navigation:

- To navigate between tiles on the selected monitor, use the left- and right-arrow cursor keys.
- To select a different monitor, use the mouse.

2 With a tile selected, start typing a source name.

A filtered list of sources pops up.

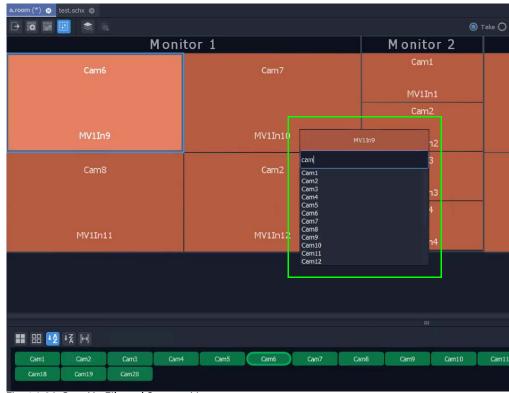

Fig. 16-80: Pop-Up Filtered Sources List

Continue to type in the source name. While characters are entered, source names matching the entered characters are displayed in the pop-up list.

- 3 To pre-select a source to be routed and make the route (see Figure 16-81), either:
  - Use the down- and up-arrow keys to highlight the required source in the filtered list (thus pre-selecting the source).
     And then press the Enter key to route the pre-selected source to the selected tile.

or:

• Click on the required source in the filtered list to select it and make the route.

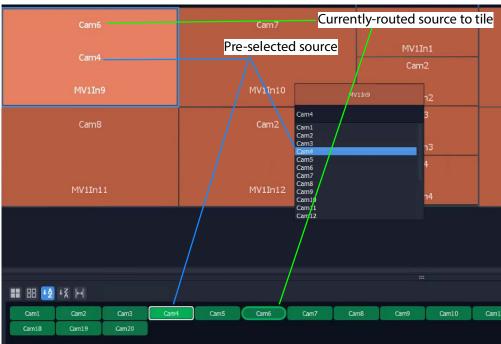

Fig. 16-81: Select Source

The route is made. See Figure 16-82.

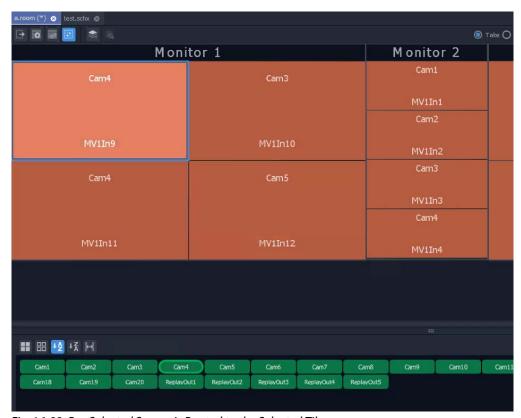

Fig. 16-82: Pre-Selected Source is Routed to the Selected Tile

# **Step 5b: Change Layouts in X/Y Routing Mode**

**X/Y Routing** mode has a live connection to the multiviewer cluster (via the MVCMS service) and the stage area shows the video wall layout of the multiviewer devices.

The mode offers the facility to change **Room Layouts** (see What is a Monitor Layout?, on page 670) and **Monitor Layouts** (see What is a Monitor Layout?, on page 670).

#### In this section:

- Select a Room Layout in X/Y Routing Mode
- Select a Monitor Layout in X/Y Routing Mode
- · New Layouts:
  - Select a New Current Video Wall Layout
  - X/Y Routing Mode Video Wall Layout vs Room Layout
  - Saving a New Video Wall Layout as a Room Layout

**Note:** The live selection of **Room** or **Monitor Layouts** is only possible in the **X/Y Routing** screen of the **Room Editor**. This is not available in other **Room Editor** modes.

## Select a Room Layout in X/Y Routing Mode

If there is more than one **Room Layout**, then a different **Room Layout** may be selected in the **X/Y Routing** mode of the **Room Editor**. This will also change the layout on the physical video wall. Sources may then be routed to this layout, as required.

#### In X/Y Routing mode in the Room Editor, to select a Room Layout:

1 With no monitor selected, click on the **Room Layout** icon and select a different layout to show.

The **Room Editor** screen shows the selected layout and commands are sent to the live video monitor wall to change layouts. The selected **Room Layout** is then shown on the monitor wall.

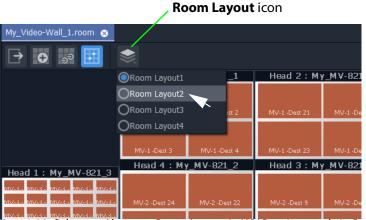

Fig. 16-83: Select an Alternate Room Layout in X/Y Routing mode in Room Editor

**Note:** Tile positions in this newly-selected monitor's layout require more routed sources

Fig. 16-84: Newly-Selected Room Layout

# Select a Monitor Layout in X/Y Routing Mode

If there is more than one **Monitor Layout** for a monitor, then a different **Monitor Layout** may be selected in the **X/Y Routing** mode of the **Room Editor**. This will change the layout on the physical video wall also.

In **X/Y Routing** mode in the **Room Editor**, to select a new **Monitor Layout**:

1 Select a monitor in the **X/Y Routing** screen stage area. (See Figure 16-85.)

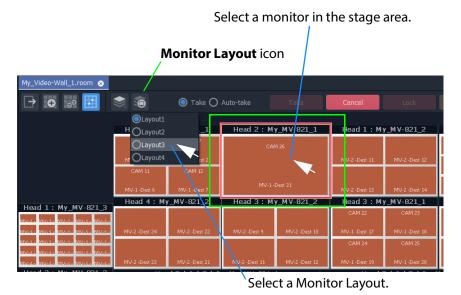

Fig. 16-85: Select Alternate Monitor Layout

2 Click on the **Monitor Layout** icon in the **Room Editor** tool bar and select the required **Monitor Layout** to show. (See Figure 16-85.)

The **Room Editor** screen shows the selected layout and commands are sent to the live video monitor wall to change layouts. The selected **Monitor Layout** is then shown on the monitor wall. (See Figure 16-86.)

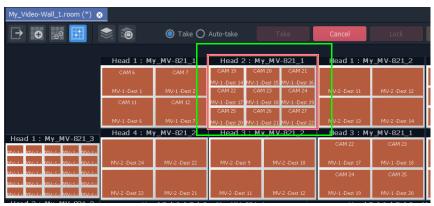

Fig. 16-86: Selected Alternate Monitor Layout Shown

# **Layout Change in Dynamic Destination Assignment Mode**

Layout changes are made in the same way when **Dynamic Destination Assignment** is active.

If a layout change results in not enough multiviewer destinations being available to meet the layout's needs, then this is indicated in the X/Y Routing mode screen in GV Orbit Client and on the video wall with one or more 50%-transparent blue tiles in GV Orbit Client. See Figure 16-87. The actual video wall will show a black tile area.

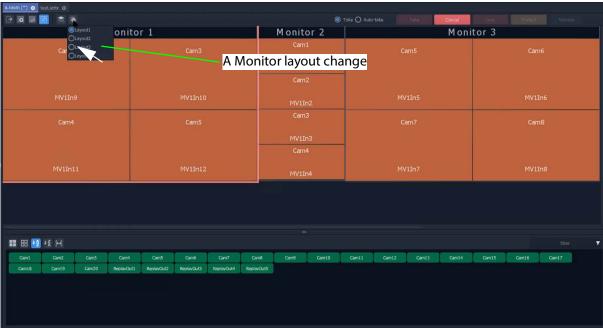

a) Selecting another Monitor Layout

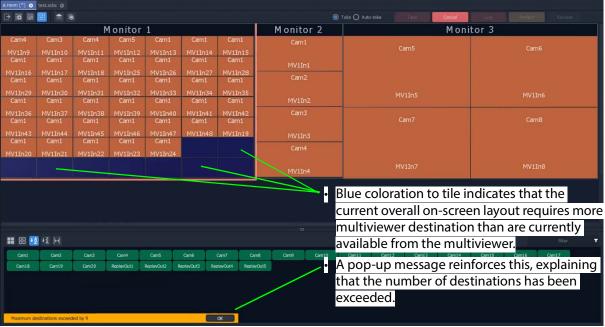

b) New Monitor Layout Shows there are not enough free multiviewer destinations

Fig. 16-87: New Layout and Not Enough Free Multiviewer Destinations

## **New Layouts**

**Room Layouts** and **Monitor Layouts** can be selected when in **X/Y Routing** mode and the video wall changes accordingly. (See Select a Room Layout in X/Y Routing Mode, on page 741, and Select a Monitor Layout in X/Y Routing Mode, on page 742.)

A video wall layout can be adjusted 'on the fly' in the **X/Y Routing** mode of the **Room Editor**.

## **Select a New Current Video Wall Layout**

With a **Room Layout** selected and displayed:

1 Select an alternate **Monitor Layout** for a monitor, in order to change the on-screen video wall layout.

The resulting new overall video wall layout is shown.

#### X/Y Routing Mode Video Wall Layout vs Room Layout

The displayed video wall layout is a combination of **Monitor Layouts** which may, or may not, correspond to an already-saved **Room Layout** in the 'Clustered Multiviewer' project. If the **Monitor Layout** combination:

- Does Correspond to a Room Layout:
   GV Orbit recognizes this and automatically selects the corresponding Room Layout.
- Does NOT correspond to a Room Layout:

GV Orbit detects this and automatically creates a new, 'Untitled\*' item in the Room Layout drop-down menu (see Figure 16-88), which may be saved and renamed as required, see Saving a New Video Wall Layout as a Room Layout.

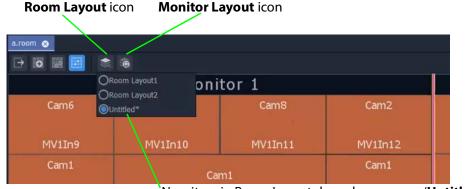

`New item in Room Layout drop-down menu, '**Untitled\***'

Fig. 16-88: 'Untitled\*' Room Layout

#### Saving a New Video Wall Layout as a Room Layout

To save a 'Untitled\*' video wall layout as a Room Layout, with the layout displayed in the stage area:

1 Click the **Design Layout** icon in the **Room Editor** to leave the **X/Y Routing** mode.
A **Room Layout Changes** dialog asks you if you want to save the layout as a new **Room** 

## Layout.

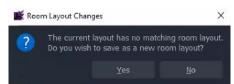

Fig. 16-89: Room Layout Changes Dialog

#### 2 Click Yes.

You are asked and which Room Layout name to use.

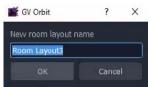

Fig. 16-90: New Room Layout Name Dialog

3 Enter a new name and click **OK**.

**Note:** If the X/Y routing mode screen is returned to in GV Orbit Client, then the X/Y Routing stage will reflect the current video wall layout of the multiviewer devices.

# **MV Cluster - TSL Tally Configuration**

## Introduction

| Lite | Express | Professional | Enterprise |
|------|---------|--------------|------------|
|      | •       | •            | •          |

TSL tally configuration is integrated and centralized for a 'Clustered MV' project. Configuration is done on a *per Room* basis and the whole video wall inherits the Tally configuration. This provides the basic Tally settings for the video wall's graphical, on-screen widgets to use to display Tally status. (For example, a Tally Lamp, Label, or Shape.)

TSL tally protocols supported:

- TSL 3.1 Basic industry tally standard protocol over UDP.
- TSL 5.0 Advance industry tally protocol over UDP or TCP.

In GV Orbit Client, TSL tally configuration is carried out from the **Room Editor**'s **Destination Assignment** mode. Tally configuration includes:

- Selecting TSL protocol to use.
- Optionally customizing Tally names, Tally address level names, and on-screen Tally colors.
- Mapping of TSL addresses and video wall video tiles (multiviewer device logical inputs and their assigned router destinations).

When TSL tally configuration is done, 'tally-indicating' graphical widgets in video wall tiles can be configured. This then determines which TSL data packets are indicated by which widgets.

Note: When designing a video wall and using widgets to display Tally status, the Tally configuration provides the basic settings. It is still possible to change local settings on a video wall tile to modify widget behavior and/or appearance on a *tile-by-tile* basis in GV Orbit Client.

# **Tally Protocols**

Up to four Tally addresses supported per multiviewer input (that is up to four address levels).

The TSL protocols are compared in the table below:

Table 17-1: Comparing TSL Protocols

|                                                              | TSL Protocol           |                             |  |  |
|--------------------------------------------------------------|------------------------|-----------------------------|--|--|
|                                                              | TSL 3.1                | TSL 5.0                     |  |  |
| Tallies                                                      | 'Tally 1' to 'Tally 4' | 'Left', 'Right', and 'Text' |  |  |
| Tally States                                                 | Two states: On, Off    | Four states                 |  |  |
| Number of Tallies<br>per MV-8 Multiviewer<br>Video Wall Tile | 16                     | 12                          |  |  |
| Address Range 0 to 126                                       |                        | 0 to 65534                  |  |  |
| IP data packet protocol<br>used                              | UDP                    | UDP or TCP                  |  |  |

# **Tally Configuration in Room Editor**

TSL Tally settings for a **Room** are configured in a **Destination Configuration** tab which is found in the **Destination Assignment** mode of the **Room Editor**.

Note: The **Destination Assignments** should be all completed in the **Room Editor** before for the Tally settings can fully function and map to video wall tiles etc.

(For **Destination Assignment** steps, see Chapter 16 Step 4a: Assign Destinations to Tile Positions, on page 712.)

## **Open Destination Configuration Tab**

1 Open the **Room** file in the **Room Editor** and select the **Assign Destinations** icon in the **Room Editor** tool bar.

(Refer to Chapter 16, Step 4a: Assign Destinations to Tile Positions, on page 712 for full instructions.)

The **Room Design** is shown in its **Assign Destinations** mode. See Figure 17-1.

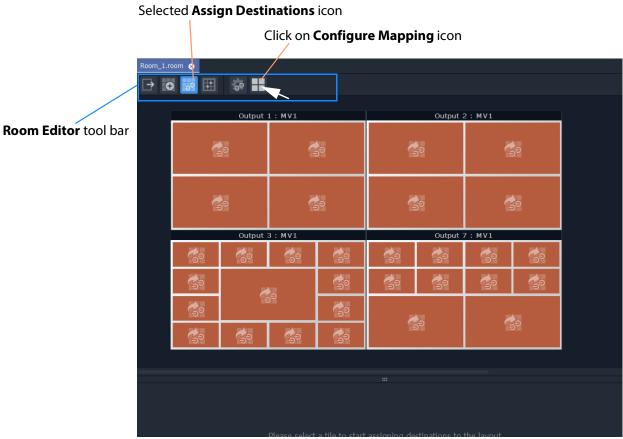

Fig. 17-1: Assign Destinations Mode in Room Editor

2 Click on the Configure Mapping icon in the Room Editor tool bar.A Destination Configuration tab is opened. See Figure 17-2.

## **Destination Configuration Tab**

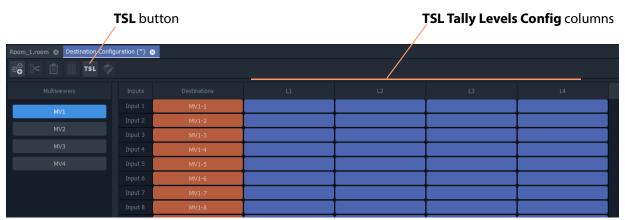

Fig. 17-2: Destination Configuration Tab - TSL Tally Levels Config Columns

Following a **Destination Assignment** step in video wall design, the 'Destinations' column is filled out and multiviewer inputs are mapped to video wall tiles. See Chapter 16, Step 4a: Assign Destinations to Tile Positions, on page 712.

'Tally' features of the **Destination Configuration** tab are:

- TSL Tally Levels Config columns 'L1' to 'L4':
  - Initially the columns are empty.
  - Assign TSL Tally Addresses to Multiviewer Inputs.
  - Customize TSL Tally Address Level Names by renaming columns, if required.
- TSL button in the tool bar. Use the TSL button to:
  - Select TSL 3.1 or 5.0 Tally Protocol; and
  - Customize Tally Names and On-Screen Colors.

# **Assign TSL Tally Addresses to Multiviewer Inputs**

# **Assign Addresses**

TSL Tally addresses can be assigned for each multiviewer input. Up to four addresses may be assigned (that is up to four address 'levels' for a video wall tile).

The **TSL Tally Level** address mapping defaults to being 'empty'. Assign TSL addresses to each multiviewer input. Up to four are allowed per input.

Ranges of TSL addresses can be automatically assigned and manually edited/entered as required.

## **Auto-Assignment**

To automatically assign a range of addresses to **TSL Tally Levels** in the **Destination Configuration** tab screen:

1 Select a multiviewer. (See Figure 17-3.)

To select a contiguous range of TSL addresses to fill out:

2 Click in the first TSL Level table cell of the range. And SHIFT-click in the last cell of the range.

(Further cells may be added to the selection with CTRL-click/SHIFT-click.)

This selects the TSL addresses to be filled out. See Figure 17-3.

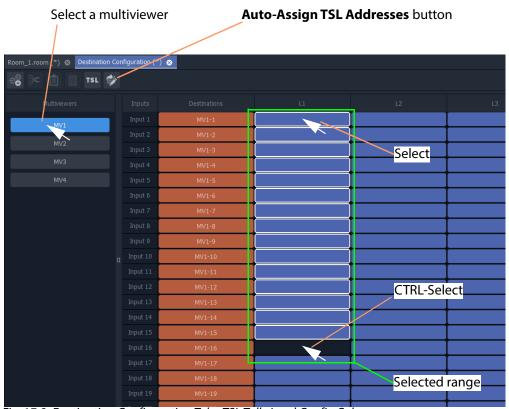

Fig. 17-3: Destination Configuration Tab - TSL Tally Level Config Columns

- 3 Click on the **Auto-Assign TSL Addresses** button and enter a start TSL address in the pop-up dialog. (See Figure 17-4.)
- 4 Click OK.

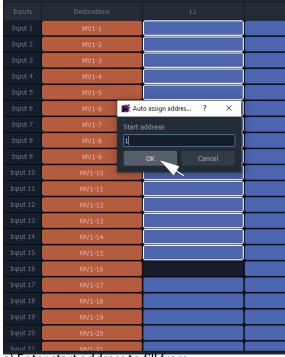

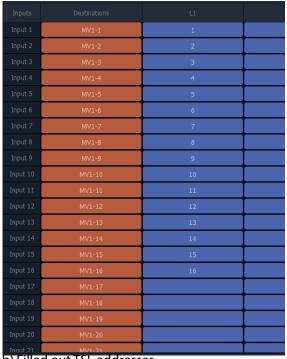

a) Enter start address to fill from.

b) Filled out TSL addresses.

Fig. 17-4: TSL Address Range Filled Out

The selected TSL addresses cells are filled out from the entered start address.

This has quickly assigned some TSL addresses.

5 Repeat this to assign up to four addresses (columns 'L1' to 'L4') per multiviewer input, using the four columns.

#### Then:

6 Repeat for each multiviewer.

#### And finally:

7 Click Save File.

This has quickly assigned TSL addresses for each multiviewer input.

Note: Checking and Auto-Assigned TSL Tally Addresses: The addresses added during auto-assignment are checked and an error message pops up to alert you that the address is already in use.

It is possible to manually enter addresses or to edit addresses, see Manual Assignment.

## **Manual Assignment**

To assign addresses to **TSL Tally Levels**:

- 1 Select a multiviewer.
- 2 Click in a TSL Level column row item and enter a TSL address.

- 3 Press the Down-arrow key to go on to the next row in the column. Enter another address. Etc.
- 4 Repeat for all multiviewer inputs.

#### Select multiviewer

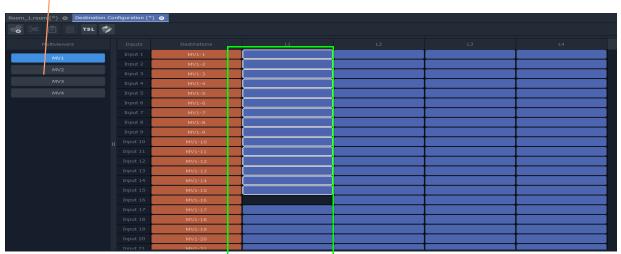

Fig. 17-5: Destination Configuration Tab - TSL Tally Level Config Columns

5 Press Return when done to exit the address level column.

CAUTION Unlike auto-addressing, there is no check on entered addresses when manually editing the addresses.

Note: TSL addresses can be duplicated, if required, by using manual entry of TSL addresses.

6

When four addresses (columns 'L1' to 'L4') have been assigned for each multiviewer, finally: 7 Click **Save File**.

This has assigned TSL addresses for each multiviewer input.

# **Customize TSL Tally Address Level Names**

| 1       |              |              |                 |                |
|---------|--------------|--------------|-----------------|----------------|
| Inputs  |              | Live/Preview | Camera Operator | Lead Sportsman |
| Input 1 | MV-1 -Dest 1 | 1            | 11              | 21             |
| Input 2 | MV-1 -Dest 2 | 2            | 12              | 22             |
| Input 3 | MV-1 -Dest 3 | 3            | 13              | 23             |

Fig. 17-6: Customized Tally Address Level Names

TSL Tally address level names can be customized, which is useful when assigning Tallies to on-screen Tally indicators such as Tally Lamps or UMDs.

#### **Procedure**

To rename a Tally address Level across the whole **Room**:

Click on the 'Tally Level' column heading in the **Destination Configuration** tab.
 A Header dialog is shown.

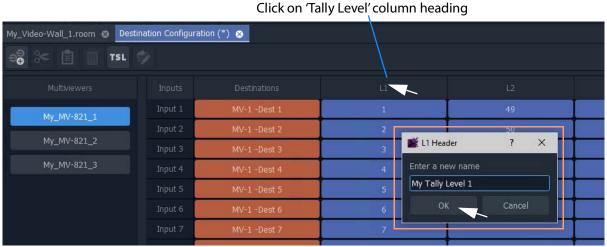

Fig. 17-7: Customize Tally Address Level Name

2 Enter a new name for the address level and click **OK**.

The new address level name is used for the **Room Design** and appears in the column header and persists for all multiviewers used by the **Room**. See Figure 17-8.

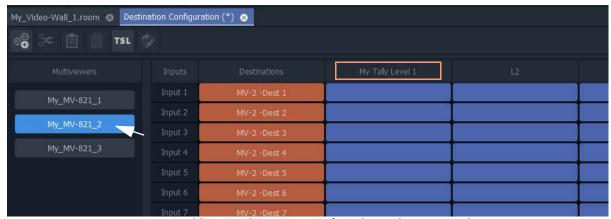

Fig. 17-8: New Address Level Name Persists for Other Multiviewers in the Room

3 Click Save File.

# **TSL Tally Configuration for a Room**

The TSL tally settings assigned here will be assigned to the video wall tiles for the **Room** and will be available to on-screen, graphical, tally-indicating widgets (such as Lamps, Labels, Shapes, UMDs).

Configuration is done the **Destination Configuration** tab in the **Room Editor**.

#### Configuration items:

- Select TSL 3.1 or 5.0 Tally Protocol
- Customize Tally Names and On-Screen Colors
  - TSL 3.1 Customizing
  - TSL 5.0 Customizing

# Select TSL 3.1 or 5.0 Tally Protocol

To select the TSL Tally protocol to be used in the **Room Design**:

1 Click on **TSL** icon in the **Room Editor** tool bar.

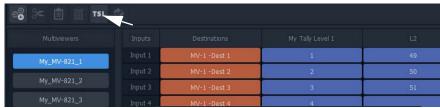

Fig. 17-9: TSL Icon

A **TSL Configuration** dialog is shown.

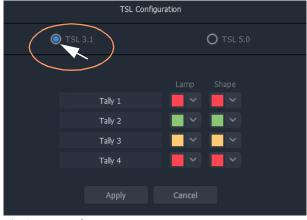

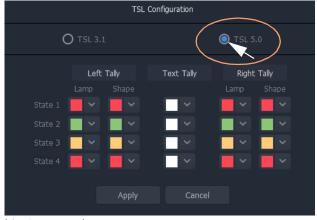

a) TSL 3.1 Dialog

b) TSL 5.0 Dialog

Fig. 17-10: TSL Configuration Dialogs: a) TSL 3.1 Selected; b) TSL 5.0 Selected.

- 2 Select **TSL 3.1** or **TSL 5.0**.
- 3 Click **Apply**.

This has selected the TSL Tally protocol to be used in the **Room**.

Note: **Dynamic selection of Tally protocol on MV-8 multiviewer devices:** 

The Tally protocol is usually selected once in a project and then does not change.

The *dynamic* selection of the Tally protocol in a project will be supported in MV-8 multiviewer software version v4 onwards.

CAUTION Typically the TSL Tally protocol is set once.

If, however, the setting is changed between protocols, it is recommended that all the Tally assignments that have been made are re-checked.

#### **TSL Protocols**

TSL 3.1

There are four Tallies (**Tally 1** to **Tally 4**) and each has an associated Tally color. There are colors for graphical on-screen Tally Lamp widgets and for Shape widgets.

• TSL 5.0

There are four Tally states (**State 1** to **State 4**) and each has an associated 'Left-Tally', 'Right-Tally', and 'Tally Text'. And, in turn, each has associated on-screen colors.

The protocols are compared in Table 17-1, on page 748.

# **Customize Tally Names and On-Screen Colors**

The names of each tally and the on-screen colors used can be customized in the **TSL Configuration** dialog. A customized Tally name can help to identify it when assigning tallies to on-screen graphical widgets (Tally Lamps etc.) in the video wall design steps.

#### **Customizations:**

- TSL 3.1 Tally Name
- TSL 3.1 Tally Lamp Color
- TSL 3.1 Shape Fill Color
- TSL 5.0 Tally Name
- TSL 5.0 Tally Lamp State Color
- TSL 5.0 Shape Fill State Color
- TSL 5.0 Text Tally Font Color

#### **Show TSL Configuration Dialog**

To show the **TSL Configuration** dialog:

• Click on the TSL icon in the Room Editor tool bar.

The **TSL Configuration** dialog is shown. (See Figure 17-10 on page 755.)

# **TSL 3.1 Customizing**

## **TSL 3.1 Tally Name**

In the TSL 3.1 **TSL Configuration** dialog:

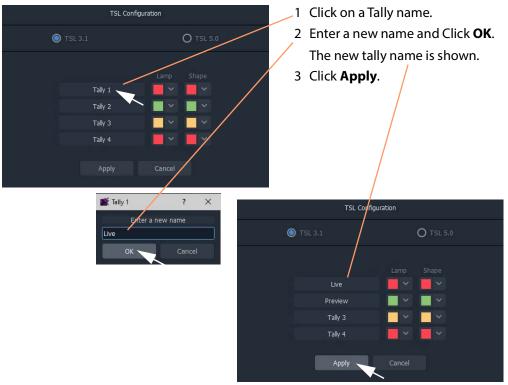

Fig. 17-11: Customize TSL 3.1 Tally Name

## **TSL 3.1 Tally Lamp Color**

Three standard colors are available (

In the TSL 3.1 **TSL Configuration** dialog:

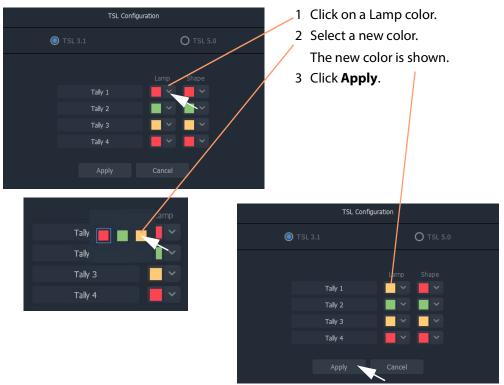

Fig. 17-12: Customize TSL 3.1 Tally Lamp Color

## **TSL 3.1 Shape Fill Color**

For an on-screen shape, four standard colors are available ( shape fill color. Alternatively, a custom color may be picked to allow custom colors to be used.

In the TSL 3.1 **TSL Configuration** dialog:

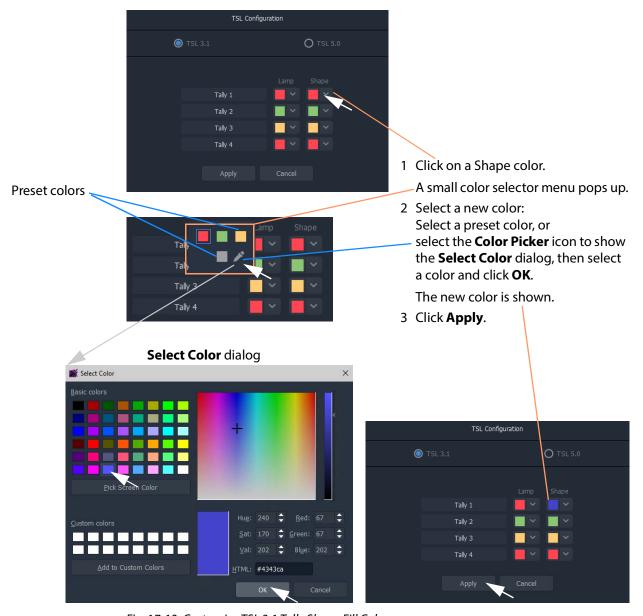

Fig. 17-13: Customize TSL 3.1 Tally Shape Fill Color

## **TSL 5.0 Customizing**

## **TSL 5.0 Tally Name**

(The procedure for TSL 5.0 is similar to TSL 3.1 Tally Name, on page 757.)

### In the TSL 5.0 **TSL Configuration** dialog:

- 1 Click on a Tally name ('Left Tally', or 'Text Tally', or 'Right Tally').
- 2 Enter a new name and Click **OK**. The new name is shown.
- 3 Click **Apply**.

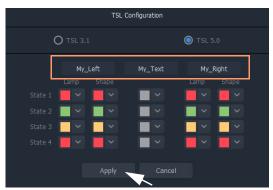

Fig. 17-14: Customized TSL 5.0 Tally Names

## **TSL 5.0 Tally Lamp State Color**

(The procedure for TSL 5.0 is similar to TSL 3.1 Tally Lamp Color, on page 758.)

### In the TSL 5.0 **TSL Configuration** dialog:

- 1 Click on a Lamp state color.
- 2 Select a new color.The new color is shown.
- 3 Click **Apply**.

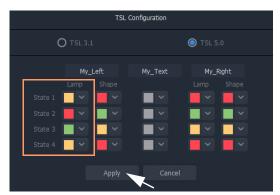

Fig. 17-15: Customizes TSL 5.0 Tally Lamp State Colors

## **TSL 5.0 Shape Fill State Color**

(The procedure for TSL 5.0 is similar to TSL 3.1 Shape Fill Color, on page 759.)

### In the TSL 5.0 **TSL Configuration** dialog:

- 1 Click on a Shape state color.
- 2 Select a new color to be used for the shape's fill color.

Or, if the color picker icon is selected, the **Select Color** dialog is shown. Select a color and click **OK**.

The new color is shown.

3 Click **Apply**.

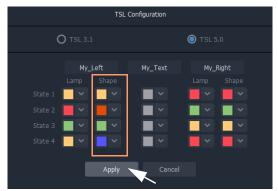

Fig. 17-16: Customized TSL 5.0 Tally Shape State Colors

### **TSL 5.0 Text Tally Font Color**

(The procedure for TSL 5.0 is similar to TSL 3.1 Shape Fill Color, on page 759.)

#### In the TSL 5.0 **TSL Configuration** dialog:

- 1 Click on a Text Tally state color.
- 2 Select a new color.

Or, if the color picker icon is selected, the **Select Color** dialog is shown. Select a color and click **OK**.

The new color is shown.

3 Click Apply.

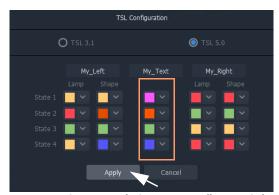

Fig. 17-17: Customized TSL 5.0 Text Tally Font Colors

## **Configuring On-Screen Widgets**

With each multiviewer input configured for TSL Tallies, graphical widgets on video tiles can be configured. The widget editing is done when editing a **Custom Tile** in the **Tile Editor**.

Note: Typically for a video wall, a few particular 'template' video tile designs are used throughout. In GV Orbit Client, you can design custom video tiles for use on video walls (**Custom Tiles**).

## Open a Custom Tile in the Tile Editor

### **Open an Existing Custom Tile:**

To open a **Custom Tile** in the **Tile Editor**:

#### Either:

• Expand the project in the **Project** window and in the 'Tiles' folder, double-click on the Custom Tile name. The tile is opened in the editor.

#### Or:

• Open the video wall double-click on the **Custom Tile**. The tile is opened in the editor.

#### **Create a New Custom Tile**

### **New Empty Custom Tile**

A **Custom Tile** may be created from scratch, if required:

• Expand the project in the **Project** window and right-click on the 'Tiles' folder and select 'New'. Then select the tile type. A new tile is opened in the editor.

#### **Quick Custom Tile**

Alternatively, a new Custom Tile can be created quickly from an existing video auto-tile by double-clicking on a video tile to copy it and open it in the **Tile Editor**.

#### To quickly create a new **Custom Tile**:

1 Double-click on a video tile in the video wall.

The **Create Custom Tile** dialog is shown.

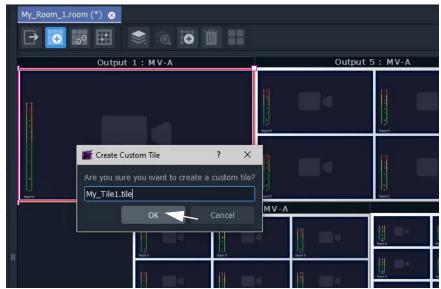

Fig. 17-18: Create Custom Tile

2 Enter a name for the **Custom Tile** and click **OK**.

The selected tile is copied and opened in the **Tile Editor**. See Figure 17-19.

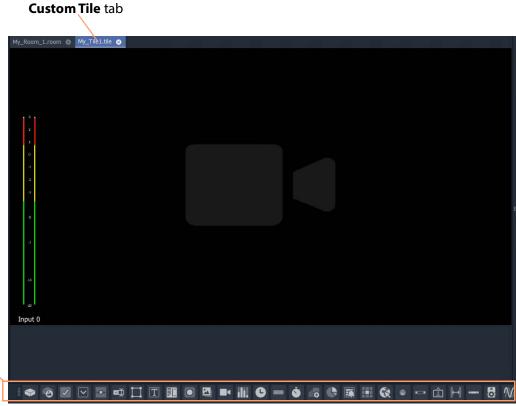

Fig. 17-19: Custom Tile in Tile Editor

Widget palette

## **TSL Tally Configuring Widgets**

Certain graphical widgets can be used on video wall tiles to display Tally information. The TSL Tally configuration of a widget comprises specifying what Tally data is to drive the widget. Widgets include:

- · Tally Lamp Widget
- Label Widget (Font Color)
- Shape Widget (Fill Color)

## **Tally Lamp Widget**

### Open a Custom Tile in the Tile Editor.

If a Tally Lamp widget needs to be added, then:

1 Click on the **Tally Lamp** icon in the **Widget Palette** and drop on a **Tally Lamp** widget. repeat for a second one if required. See Figure 17-20.

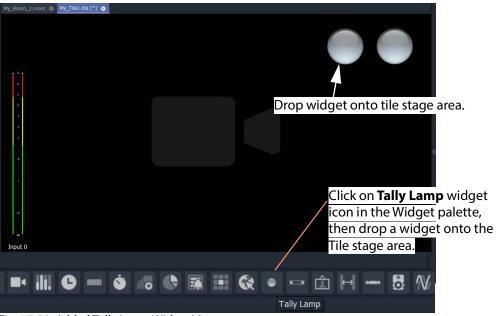

Fig. 17-20: Added Tally Lamp Widget(s)

#### Configure the widget tallies:

2 Right-click on a Tally Lamp widget and select 'Tally Configuration'.

A **Tally Configuration** dialog is shown, either for TSL 3.1 (see Figure 17-21a) or for TSL 5.0 (see Figure 17-21b).

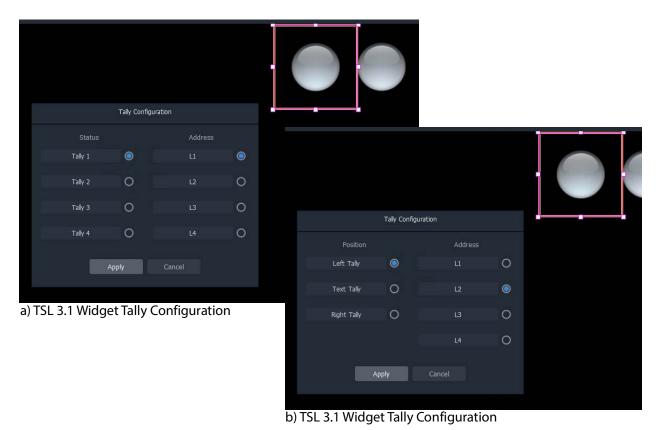

Fig. 17-21: Tally Lamp Widget Tally Configuration Dialogs: a) TSL 3.1; b) TSL 5.0

- 3 In the dialog, select the Tally Status and Address level, or Tally Position and Address level for the widget for TSL 3.1 or 5.0 respectively.
- 4 Click **Apply**.

This configures the TSL settings for the widget.

• Configure each Tally Lamp widget on the tile.

With the tallies up for the widget in the **Room**, the following will determine which TSL data packet controls the Tally Lamp's color:

- the widget's Tally Configuration setting (above);
- · the video tile position on the video wall; and
- the TSL address mapping set up in the **Destination Configuration** tab.

## **Label Widget (Font Color)**

A Label widget can have its font color controlled by TSL messages. The widget tally configuration is done in a similar way to the Tally Lamp Widget.

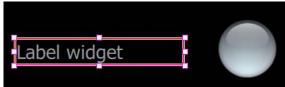

Fig. 17-22: Label Widget

### **Shape Widget (Fill Color)**

A Shape widget (for example, a Rectangle) can have its fill color controlled by TSL messages. The widget tally configuration is also done in a similar way to the Tally Lamp Widget.

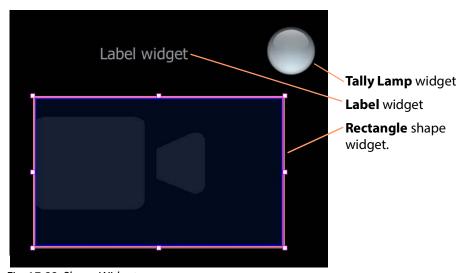

Fig. 17-23: Shape Widget

## **Tally Border Video Tile Example**

This example forms a video tile with a customizable colored border which is bound to a TSL tally message.

# **Assumptions**

- A Room has been created.
- Monitors have been arranged to form a video wall.
- Monitors have been assigned to multiviewer outputs.
- A layout has been designed for the video wall.
- Destinations have been assigned to multiviewer inputs and to video wall tiles

TSL address mapping has been done in the **Destination Configuration** tab in the **Destination Assignment** mode of the **Room Editor**.

## **Create a Starter Custom Tile**

A custom video tile can be created quickly to start with in GV Orbit Client:

- 1 Double-click on a video tile in the video wall.
  - The **Create Custom Tile** dialog is shown.
- 2 Enter a name for the Custom Tile and click OK.
  The selected video tile is copied and opened in the Tile Editor.

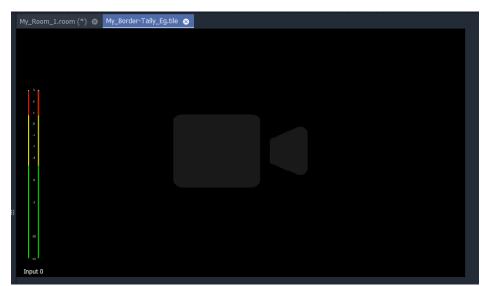

Fig. 17-24: Starter Custom Tile

#### Tile Size:

3 Click off the Tile but in the **Tile Editor** stage area. See Figure 17-25. The Tile's **Width** and **Height** are shown in the Properties box.

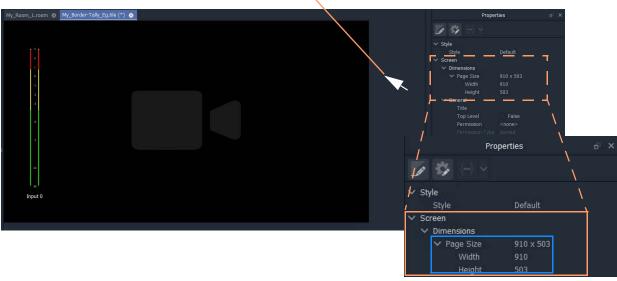

### Click off the Tile, but on the **Tile Editor** stage area.

Fig. 17-25: Tile Size in Properties

In the example in Figure 17-25, the **Custom Tile**'s dimensions are:

- width = 910 pixels
- height = 503 pixels.

## **Add a Border Tally**

A border Tally may be added to the **Custom Tile** by:

- · slightly resizing the Video widget and centering it on the Tile;
- adding a Rectangle shape widget;
- setting the shape to be the same size as the Tile itself;
- placing the shape behind the Video widget; and
- configuring the TSL settings for the Rectangle shape (that is, which TSL data packets will drive the shape fill color).

## **Procedure Example**

For this example, to add a 15 pixel wide TSL Tally border:

## Resize and re-position Video widget:

- 1 Select the Video widget.
- 2 Change the Properties:
  - 'Dimensions > Position > X' = 15.
  - 'Dimensions > Position > Y' = 15.
  - 'Dimensions > Size > Width' = 880. (880 = 910 2x15)
  - 'Dimensions > Size > Height' = 473. (473 = 503 2x15)

This reduces the widget size and centers the widget on the Tile, adding a 15 pixel

margin around the sides.

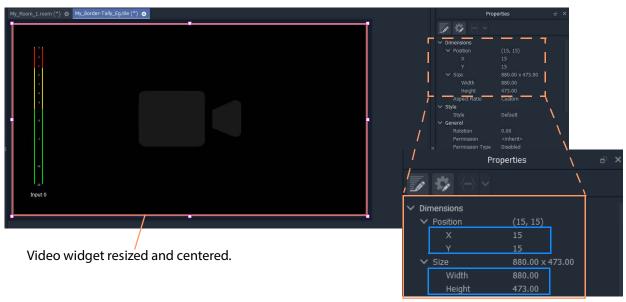

Fig. 17-26: Video Widget Size/Position Properties

## Add border shape:

3 Click on the **Rectangle** shape icon in the Widget Palette.

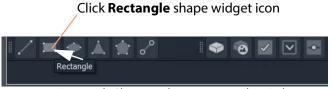

Fig. 17-27: Rectangle Shape Widget Icon in Widget Palette

- 4 Add a **Rectangle** shape widget to the tile.
- 5 Select the shape and change its position/size properties:
  - 'Dimensions > Position > X' = 0.
  - 'Dimensions > Position > Y' = 0.
  - 'Dimensions > Size > Width' = 910. (910 is the Tile width.)
  - 'Dimensions > Size > Height' = 503. (503 is the Tile height.)
  - 'Extended Style > Border > Border Thickness' = 0.
- 6 Right-click on the **Rectangle** shape widget and select 'Tally Configuration'.
- 7 Set up the widget's Tally settings (so as to control the shape's Fill color).
- 8 With the shape still selected, click the **Move to Back** icon in the main tool bar.

#### Click Move to Back icon

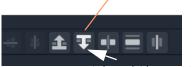

Fig. 17-28: Move Selected Object to Back

The **Rectangle** shape moves to be behind the Video widget.

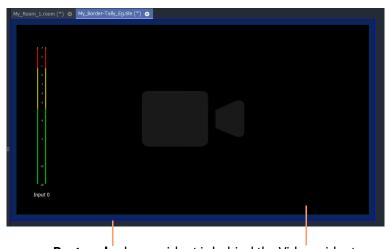

**Rectangle** shape widget is behind the Video widget

Fig. 17-29: Video Widget Size/Position Properties

### 9 Click Save File.

## Add more Tally widgets:

If required, further tally-indicating widgets may be added:

- 10 Add two **Tally Lamps**.
- 11 Right-click on each widget and set up the widget Tally settings.
- 12 Add a Label widget.
- 13 Right-click on the widget and set up the widget settings (to control the Label text's font color).
- 14 Click Save File.

The **Custom Tile** has been prepared.

### **Deploy Tile**

The tile may already be present on the video wall in the **Room Design**. In this case, the new **Custom Tile** will be seen in the **Room Editor**. Otherwise, the tile may be added to the **Room**'s video wall in the **Room Editor** in its **Design Layout** mode. (See Chapter 16, Step 3a: Design Layout - Assign Tile Grid Layouts to a Video Wall, on page 694.)

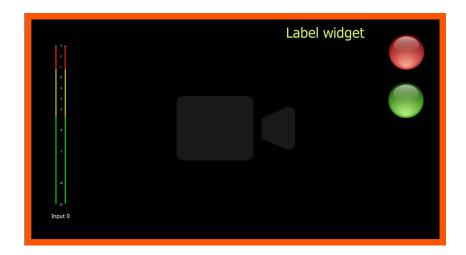

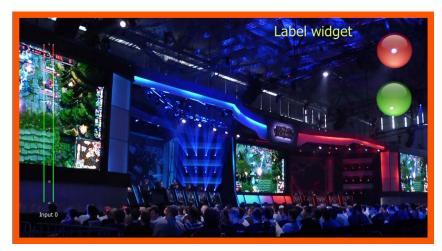

Fig. 17-30: Deployed Custom Tile Example

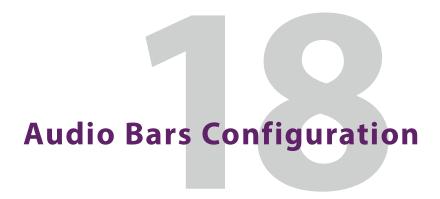

## Introduction

Audio meters are implemented on video wall tiles with graphical **Audio Bars** widgets, which require configuring for the audio channels they will monitor.

Widgets are configured from the **Tile Editor** by selecting them and editing their properties in the **Properties** box. For an **Audio Bars** widget on a **Custom Tile**, its audio channel configuration may be set up quickly via a pop-up menu.

Note: Typically for a video wall, a few particular 'template' video tile designs are used throughout. In GV Orbit Client, you can design custom video tiles for use on video walls (**Custom Tiles**).

# **Audio Bars Widget Configuration**

The **Audio Bars** widget may be set up by selecting the widget in the **Tile Editor** and modifying properties in the **Properties** box. See Figure 18-2.

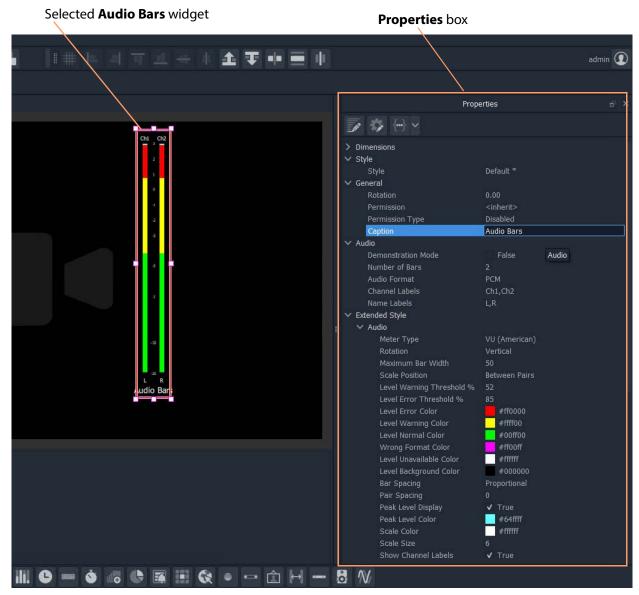

Fig. 18-1: Audio Bars Widget Properties

The setting up of which audio channels are being monitored by the widget is done in a pop-up menu, see Audio Bars Widget Audio Channels.

# **Audio Bars Widget Audio Channels**

An **Audio Bars** widget shows one or more bars of audio data from specified audio channels. This 'bars' configuration is set up in a dialog which is accessible from a right-click in the **Tile Editor**.

## **Open Audio Configuration Dialog**

Note: **Audio Configuration** and **MV-8 Multiviewer Software Version:**The **Audio Configuration** dialog feature will be supported in MV-8 multiviewer software version v4 onwards.

For an **Audio Bars** widget on a **Custom Tile** its audio bars configuration can be quickly set up:

- 1 Select the **Audio Bars** widget in the **Tile Editor**.
- 2 Right-click on the widget and select 'Audio Configuration' in the pop-up menu. (See Figure 18-2.)

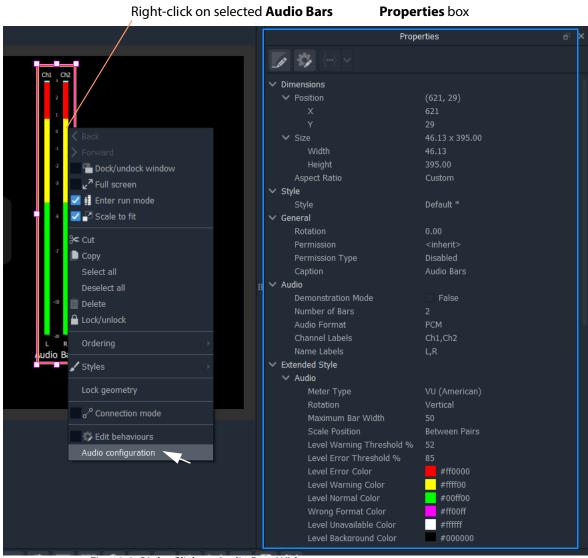

Fig. 18-2: Right-Click on Audio Bars Widget

The **Audio Configuration** dialog is shown.

The dialog is described in Audio Configuration Dialog - PCM Audio Bars Configuration, on page 777.

- 3 To set up the audio bars configuration, see instructions in:
  - Audio Configuration Dialog PCM Audio Bars Configuration, on page 777; or in
  - Audio Configuration Dialog DolbyE Audio Bars Configuration, on page 779.
- 4 When the audio bar configuration is done, click Apply.

The Audio Bars widget on the Custom Tile now shows the number of audio bars set up.

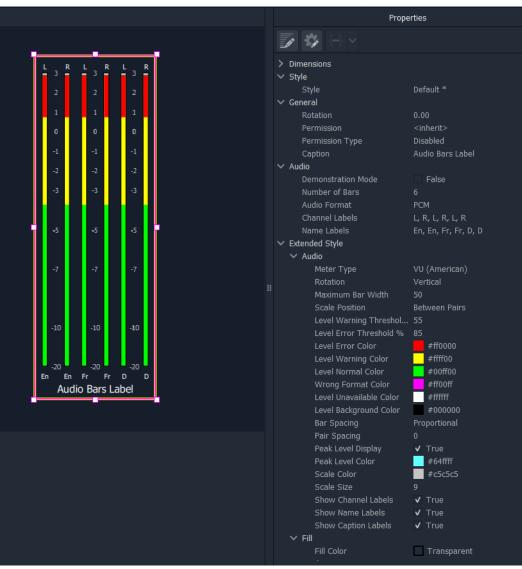

Fig. 18-3: Example 6-Bar Audio Bars Widget

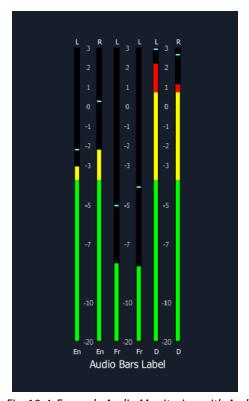

Fig. 18-4: Example Audio Monitoring with Audio Bars Widget

#### CAUTION Ballistics and MV-8 Series Multiviewer Devices:

For MV-8 Series multiviewers, each multiviewer device has a *global* audio data ballistics setting.

All audio metering data generated by the device uses this one global ballistics setting.

A device's global ballistics setting is found:

• For a non-clustered multiviewer -

See the GV Orbit Client main menu 'Multiviewer > Input Audio > Meter' item 'Meter Type' setting.

• For a clustered multiviewer -

See the device's control screen (RollCall template).

## **Audio Configuration Dialog - PCM Audio Bars Configuration**

The dialog has a 'PCM' or a 'DolbyE' mode (see Figure 18-5 and Figure 18-6 respectively) and permits the configuration of up to 8 audio bars in the **Audio Bars** widget.

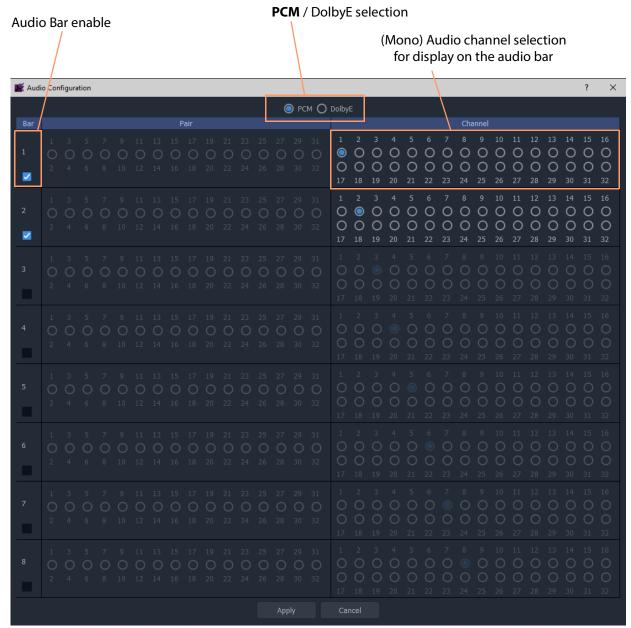

Fig. 18-5: Audio Bars Configuration Dialog PCM Selected)

### **Bar Configuration**

To configure audio bars for monitoring PCM audio channels:

- 1 Select **PCM** in the **Audio Configuration** dialog.
- 2 Enable the number of audio bars required.

  Note: These must be contiguous in the dialog, starting with 'Bar 1'.

**Tip:** For example, to enable six bars:

Simply enable 'Bar 6'.
 Bars 1 to 5 are enabled automatically.

Note: As bars are enabled, the (mono) audio channel selection increments automatically.

#### For each enabled bar:

- 3 Select a mono audio channel (if the automatically selected channel is not what is required). There are 32 mono audio channels to choose from.
- 4 Repeat the above for each enabled bar.
- 5 Click **Apply**.

The Audio Bars widget shows the new number of audio bars in the Tile Editor.

## **Audio Configuration Dialog - DolbyE Audio Bars Configuration**

The dialog has a 'PCM' or a 'DolbyE' mode (see Figure 18-5 and Figure 18-6 respectively) and permits the configuration of up to 8 audio bars in the **Audio Bars** widget.

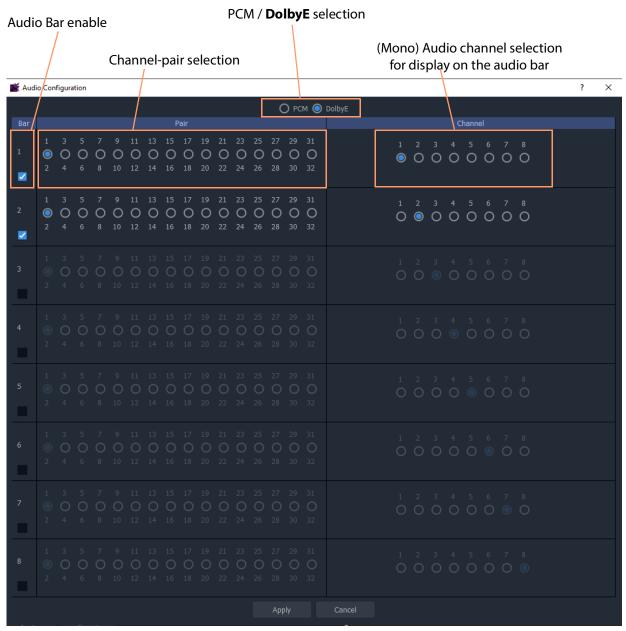

Fig. 18-6: Audio Bars Configuration Dialog (DolbyE Selected)

## **Bar Configuration**

To configure audio bars for monitoring DolbyE audio channels:

- 1 Select **DolbyE** in the **Audio Configuration** dialog.
- 2 Enable the number of audio bars required.Note: These must be contiguous in the dialog, starting with 'Bar 1'.

**Tip:** For example, to enable six bars:

Simply enable 'Bar 6'.
 Bars 1 to 5 are enabled automatically.

Note: As bars are enabled, the (mono) audio channel selection increments automatically.

#### For each enabled bar:

- 3 Select a channel-pair to use (if the automatically selected channel-pair is not what is required). There are 16 channel-pairs to choose from.
- 4 Select a mono audio channel (if the automatically selected channel is not what is required). There are 8 audio channels to choose from (decoded from the DolbyE data in the selected channel-pair).
- 5 Repeat the above for each enabled bar.
- 6 Click Apply.

The **Audio Bars** widget shows the new number of audio bars in the **Tile Editor**.

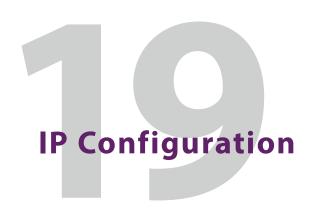

## Introduction

GV Orbit is a dynamic system orchestrator tool. One of its many features is that it can configure, control and monitor signal routing in a GV Orbit IP routing system. GV Orbit Client is used to enter and manage the configuration settings of IP endpoints of devices for the IP routing system. This 'IP configuration' uses the IP Configuration tool within GV Orbit Client that is found in the config.ip tab.

The **IP Configuration** tool automatically discovers configurable devices such as GVOP and NMOS devices when their connections have been made.

The resulting list of discovered devices is presented to you. This tool allows you to configure IP settings for the devices to make them ready for IP routing. Settings include:

- · device name, device short name, and network host name
- multicast group IP address settings
- · spigot names and port numbers
- IP flow enabling from spigots on a device etc.

This **IP Configuration** tool shares device configuration information with the GV Orbit system, and with the GV Orbit Control routing application. This information is used to identify IP devices (spigot naming) and to allow GV Orbit Control to resolve routing end-points to establish video, audio, and ancillary flows.

## New config.ip IP Configuration Tool with GV Orbit Version 2.7.0 or Higher

All new C&M projects created in GV Orbit version 2.7.0 or higher will use the new **config.ip** IP Configuration tool documented here.

Any C&M project created prior to GV Orbit version 2.7.0 will continue to use the deprecated .net IP Configuration tool. For documentation support for this version, refer to GV Orbit User Guide for Version 2.6.0.

To update an existing C&M Project created before GV Orbit version 2.7.0 to use the new **config.ip** IP Configuration tool, see Adding NMOS support to C&M Projects Created before GV Orbit Version 2.7.0, on page 838.

## **Spreadsheet Import**

IP routing configuration information can be added manually into the **IP Configuration** tool or it can more efficiently be imported from a spreadsheet. The spreadsheet import/export facility provides a quick and convenient way of defining and saving IP endpoint settings, automating data entry and saving system settings.

Certain IP addresses are reserved by GV Orbit Control and cannot be used. Refer to the Release Notes for more information. See Related Documentation, on page 19.

IP routing devices in the system are either sources of or destinations for IP streams, or both. Data validation is carried out at import, such as checking for duplicate entries, and status reporting on the devices and their IP streams is provided in the IP Configuration tool.

See Using Spreadsheet Import, on page 819.

#### **Manual Edits**

IP routing configuration information can be edited manually in the **IP Configuration** tool. Some validation of each new manual entry is performed automatically, such as checking for duplicate entries.

## **IP Configuration Tool**

The **IP Configuration** tool in GV Orbit Client enables fast, easy and reliable configuration of IP routing device parameters for use in a GV Orbit system. In this way, configurations are entered by you and then used by GV Orbit applications – for example by GV Orbit Control for the system routing.

Such parameters are editable in GV Orbit Client only.

### **How is the IP Configuration Tool Used?**

#### **IP Configuration** tool is used to:

- · Assign device and spigot names.
- Configure all IP flows sourced by the devices.
- Assign (traditional) router port numbers to the spigots used by the flows: Source spigots and destination spigots.
- Set (traditional) router port numbers and names.

Once a source flow within a Grass Valley device has been configured with multicast parameters, it starts to send IP flow data to the IP network switch.

#### Note:

GV Orbit Client talks to devices in real time while carrying out its configuring and monitoring.

### GV Orbit Client IP Configuration tool does do the following:

- Discovers devices of an IP network system which use the same GVOP domain. See Adding GVOP Devices (Connections > GVOP) and Enabling the Relay Service, on page 48.
- Discovers NMOS devices. See Adding NMOS Devices (Connections > NMOS), on page 49.
- Enables the setting up of IP routing device parameters, including for A and B redundant network fabrics.
- Sets up 'traditional' router port assignments.
- Provides the IP configuration information to the GV Orbit system, and in particular to its router controller application, GV Orbit Control.

### What the IP Configuration Tool Does Not Do...

GV Orbit Client **IP Configuration** tool does *NOT* do the following:

- *Does not* configure network settings etc. on the devices themselves (such as: device IP addresses or VLAN information). This must be done when commissioning each device.
- Does not know about any IP network topology nor about physical networks.

## **IP Configuration Tool and IP Router Operation**

Once the **IP Configuration** is made, the information is passed to the GV Orbit system and then routing can be done in the usual way.

While the IP router is operating:

- GV Orbit Client may be run with the IP Configuration screen open.
- The GV Orbit project may be closed.
- · GV Orbit Client may be closed.
- If the PC hosting the GV Orbit Client is running no other Grass Valley applications, then it too may be shut down (and disconnected from the network).

If GV Orbit Client is re-started and the GV Orbit project is re-opened, then GV Orbit Client will auto-discover the devices and gather all the information it needs. GV Orbit Client will present all of the IP Routing project screens as usual, listing discovered devices and with IP configuration details filled out.

## **GV Orbit Control**

The **GV Orbit Control** part of a GV Orbit system uses information from GV Orbit Client: It automatically and dynamically generates Logical sources and destinations from the **IP Configuration** information.

**Note:** Parameter values from the **IP Configuration** tool are use in GV Orbit Control but are *not* editable in GV Orbit Control; they are shown 'grayedout' in GV Orbit Control screens.

For more information on GV Orbit Control, refer to the *GV Orbit Control User Guide*, see Related Documentation, on page 19.

**Recommend:** Ensure GV Orbit Control is running in the GV Orbit system while the **IP Configuration** tool is being used and while any whole configuration IP end point records are deleted.

## **Devices that Support GVOP**

For a list of GVOP devices, see GVOP Devices, on page 206.

## **IP Routing Networks and the IP Configuration Tool**

This section presents some aspects of IP routing systems which are encountered in the IP Configuration tool screens.

### IP Routing Redundancy - Red LAN / A Network and Blue LAN / B Network

GV Orbit supports network redundancy. Two independent IP networks may be used for routing redundancy. These two media networks are referred to as Red LAN / A Network and Blue LAN / B Network. Refer to the refer to the *GV Orbit Admin Guide* for network and cabling information. See Related Documentation, on page 19.

Within a device, a source flow is split into identical source flows, A and B. These are sent from the same source spigot and onto different networks (A Network and B Network). The flows travel independently through their respective networks. Both flow A and flow B arrive at the destination spigot of the destination device. The original IP signal is then re-formed from the data packets from A Network and B Network.

For this, devices must connect to both Red LAN / A Network and Blue LAN / B Network.

#### **Device Control Networks**

Devices typically have one or more media network connections (for example, A and B redundant) and possibly a management network connection.

Devices may be controlled either in-band or out-of-band:

- In-band This means device control is done over the media network(s).
- Out-of-band This means there is a separate management network used for device control.

#### Note:

It is possible for a device such as a panel to be controllable but to have no connection to media network(s).

#### **Switching at Destination**

A traditional router switches source signals going to a destination. A Grass Valley IP routing system can do the same. In a Grass Valley IP routing system, switching is done *at the destination spigot*. This means that switching can be asynchronous to the underlying network fabric and the network system does not have to be media-aware.

Switching is done from a current IP flow to a new IP flow in a 'Break before Make' or in a 'Make before Break' way:

- Break before Make (BbM): The current IP flow is dropped and then a connection is made to a new IP flow.
- Make before Break (MbB): While connection to a new IP flow is being made, extra connection bandwidth is momentarily required. The current IP flow is then dropped once the new connection is made.

#### Note:

For each device, 'Break before Make' or 'Make before Break' is set up on a 'per destination spigot' basis as part of the set up of each *device*; this is *not* set up in GV Orbit Client.

Grass Valley IP devices derive timing information from the IP network for switching between signals. For example, switching is done on video frame boundaries and a Grass

Valley device's destination spigot will switch and can provide a continuous video signal input to the device:

- **BbM**: continuous signal achieved with "repeat current video frame".
- MbB: video simply cuts seamlessly from the current to a new video signal.

## **Open the IP Configuration Tool**

## **Prerequisites**

Before performing **IP Configuration**, the following conditions must be met:

• Each device must be configured with basic settings (such as valid IP addresses and subnets, and they must be on the same GVOP domain).

#### Note:

Each device must be commissioned independently of GV Orbit Client through its usual configuration interface (such as RollCall); it is set up as part of the configuration step for each device and this also includes IP addresses for each of the device's IP network ports. Refer to the specific documentation for each device for this setting up.

- Each device must be powered on and connected to all the network(s) (that is to one or more media networks, and/or to a management network).
- GV Orbit Client running on a client PC with a Control and Monitoring GV Orbit project opened.
- A list of required configuration settings multicast IP addresses, device names, spigot names etc. in a spreadsheet format for importing.

#### Note:

The **default** GVOP domain ID number is 101. For a newly-created network, if there are any devices present on the default domain, then they will be shown in the 'Devices' tab.

- Configure the connection to GV Orbit-controlled devices:
  - Add GVOP devices to GV Orbit. See Adding GVOP Devices (Connections > GVOP) and Enabling the Relay Service, on page 48. All GVOP devices must be connected to the network and be up-and-running and be available under RollCall in the Network Tree. See Network Window Views, on page 54.
  - Add NMOS devices to GV Orbit. See Adding NMOS Devices (Connections > NMOS), on page 49. All NMOS devices must be communicating to the NMOS registry and be available under NMOS in the Network Tree.

#### **Procedure**

In a Configuration and Monitoring Project that is already set up on a GV Orbit system, to open the **IP Configuration** tool:

1 In the Graphical Routing Workflow screen, click IP Configuration and Spreadsheet Import.

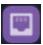

See Graphical Routing Workflow, on page 100 for more information. The **config.ip** tab opens. GV Orbit will discover IP End-points and list them.

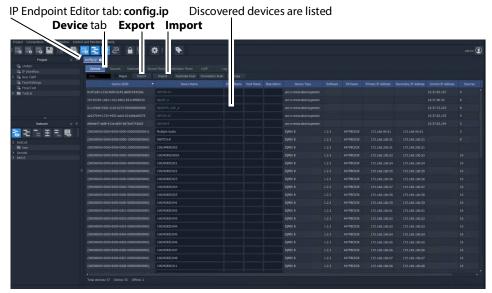

2 Click on the **Devices** tab to see the devices available to be configured.

# **IP Configuration Tool Screen**

The IP Configuration tool comprises several tabbed screens and a Properties box.

For a description of each tab in the **IP Configuration** tool screen and the **Properties** box, refer to the *Orbit for IP Routing* user manual.

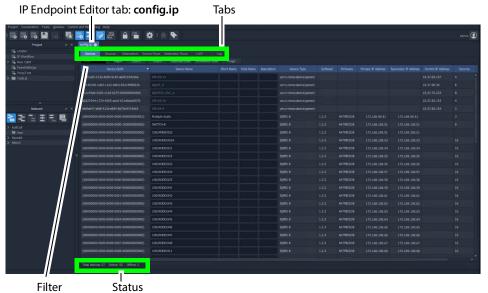

# **IP Configuration Screen Status**

Status Information is shown at the bottom of the screen.

| Parameter                  | Description                                                 |
|----------------------------|-------------------------------------------------------------|
| Total devices              | Total number of devices in this IP Routing project.         |
| Online / Offline           | Number of devices that are online or offline.               |
| Source / Destination flows | The current number of available Source / Destination flows. |
| Active                     | The current number of Source / Destination flows in use.    |
| Message count              | The current number of logged messages.                      |
| Errors                     | The current number of logged errors.                        |

# **IP Configuration Screen Expand and Collapse Table Rows Controls**

Certain tabs have two or more controls to expand or collapse rows.

| Parameter  | Description                                               |
|------------|-----------------------------------------------------------|
|            | Click to show devices only.                               |
| <b>E E</b> | Click to show devices and sources / destinations.         |
|            | Click to show devices, sources / destinations, and flows. |

# **IP Configuration Screen Filtering and Search**

Certain tabs allow you to filter the results in the table.

| Parameter | Description                                                                                                    |
|-----------|----------------------------------------------------------------------------------------------------|
| Filter    | Filters which <b>Devices</b> are presented in the main table of the tab. Enter the text to search for in the table rows ( <b>Filter</b> string). Table rows are filtered on this search automatically. For the <b>Devices</b> tab, rows are filtered on the <b>Device Name</b> and <b>Device Type</b> columns. Normal text filtering is <i>case-insensitive</i> . |
| Regex     | Set when the <b>Filter</b> string is a regular expression. Perl regular expression format is used, which is <i>case-sensitive</i> .  Examples: Select <b>Regex</b> and then enter the following text into the <b>Filter</b> text box:                                                                                                    |
|           | <ul> <li>To filter all device names starting with "M": Enter: ^M</li> <li>To filter all device names starting with "M" or "m": Enter: ^[Mm]</li> </ul>                                                                                                    |
|           | <ul> <li>To filter all device names ending with "5". Enter: 5\$</li> <li>To filter all device names starting with "K" and containing "una":<br/>Enter: K.*una</li> </ul>                                                                                                    |

The **Find Text** tool may be used to further refine your search. Type <Control>-F in the screen to reveal the **Find Text** tool bar. See also **Find Text**, on page 838.

# **IP Configuration Tabs**

The **IP Configuration** tool tabs are presented from left to right in the order in which they are used when configuring an IP routing network system: configuration of and information about devices, spigots, flows, and router ports; and status and log information.

| IP Configuration Tool<br>Tab | Description                                                                                                    |
|------------------------------|----------------------------------------------------------------------------------------------------|
| Devices                      | Displays a list of devices, which includes discovered devices. See Devices Tab, on page 791.                                                           |
| Sources                      | Shows the IP flows of each spigot within a device. See Sources / Destinations Tabs, on page 797.                                                       |
| Destinations                 | Shows the multicast groups routed to each destination spigot that have been made as a result of routing. See Sources / Destinations Tabs, on page 797. |
| Source Flows                 | Shows the source IP flows of each spigot within a device. See Source Flows Tab, on page 802.                                                           |
| Destination Flows            | Shows the multicast groups routed to each destination spigot that have been made as a result of routing. See Destination Flows Tab, on page 811.       |

| IP Configuration Tool<br>Tab | Description                                                                                                    |
|------------------------------|----------------------------------------------------------------------------------------------------|
| LLDP                         | Show LLDP information read from the IP network switch. See LLDP Tab, on page 816.                                                                                                    |
| Log                          | Shows IP routing system messages sent and received on the RollCall+domain. Messages are sent to and received from devices. Messages concern GV Orbit's network configuration function. See Log Tab, on page 817. |

# **Devices Tab**

The **Devices** tab displays a list of devices, which includes discovered devices, showing information about each device.

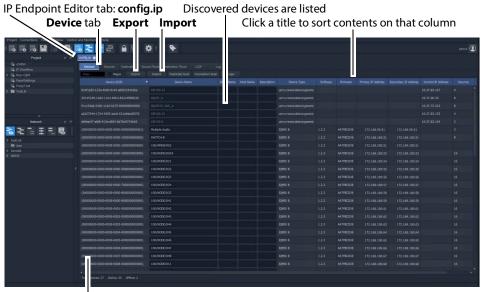

Right-click for options

| Item           | Description                                                                                                    |
|----------------|----------------------------------------------------------------------------------------------------|
| Export         | Click to save all Orbit for IP routing network configuration settings to a file. The saved file is in an MS Office spreadsheet format with an .xlsx file extension. See Using Spreadsheet Import, on page 819.  Note: The exported file may be used as the Default Spreadsheet for a network configuration in GV Orbit for IP Routing. |
| Import         | Click to import Orbit for IP routing network configuration settings from a file. The imported file must be in MS Office .xlsx spreadsheet format, with sheet/column headings the same as the one exported from GV Orbit. See Using Spreadsheet Import, on page 819.                                                                    |
| Duplicate Scan | Click to check for any duplicate IP addresses, names or port numbers in use by the GV Orbit network configuration. See Duplicate Scan, on page 793.                                                                                                    |

| Item            | Description                                                                                                    |
|-----------------|----------------------------------------------------------------------------------------------------|
| Connection Scan | Click to ping each device on each port from GV Orbit. See Connection Scan, on page 794.                                                         |
| Purge           | Click to remove off-line devices from the <b>Devices</b> tab and free up (traditional) router ports for re-use. See Purge Devices, on page 796. |

Many of the table row items contain information that is read from the device's configuration by GV Orbit.

| Column Headings | Description                                                                                                    |
|-----------------|----------------------------------------------------------------------------------------------------|
| Device GUID     | Shows the unique GUID (Globally Unique Identifier) that has been assigned to the discovered device.                                                                                                    |
|                 | GUIDs of devices that have been previously discovered in the current project but which are currently not discoverable, are shown with a red background.                                                                                                    |
|                 | {D79424B7-E29D-409F-818C-8AF3ABBD70DC} Discovered                                                                                                    |
|                 | Not currently discoverable (for example, device may be off-line)                                                                                                    |
| Device Name     | Set the individual name or identifier for the device. Devices that are discovered for the <i>first</i> time would not yet have been given a <b>Device Name</b> . Until a <b>Device Name</b> is entered for a new device, the GUID is used in the <b>Device Name</b> column, grayed-out. Use this name to describe a device.  Use unique names.  Choose concise and meaningful names.  Choose names to facilitate the filtering of devices that appear in screens. Filtering is a useful way of selecting devices and |
|                 | spigots to assign or clear their properties. For devices that use GVOP to configure them, see Synchronization of Discovered GVOP Devices, Source, Destination, and Spigot Names made in GV Orbit Client, on page 211.                                                                                                    |
| Short Name      | A nickname used wherever the controller is specified. This name should be limited to 8 characters or less in length. This requirement is important if you are using NVISION panels as they use the Short Name to display device names and NVISION hardware can display a maximum of 8 characters for a device name. Otherwise, a longer nickname can be used.                                                                                                    |
| Host Name       | The host name is the unique name by which the device is known on the network. For devices that use GVOP to configure them, see Synchronization of Discovered GVOP Devices, Source, Destination, and Spigot Names made in GV Orbit Client, on page 211.                                                                                                    |

| Column Headings      | Description                                                                                                    |
|----------------------|----------------------------------------------------------------------------------------------------|
| Description          | An optional description for the related input, output, or device. For devices that use GVOP to configure them, see Synchronization of Discovered GVOP Devices, Source, Destination, and Spigot Names made in GV Orbit Client, on page 211.                                                     |
| Device Type          | Shows the product model name.  Device type urn:x-nmos:device:generic represents an NMOS device.                                                                                                    |
| Software             | Shows the software version running on the device.                                                                                                    |
| Firmware             | Shows the FPGA firmware version running on device, when applicable.                                                                                                    |
| Primary IP Address   | Shows the IP address of the primary media IP interface of the device.<br>Each IP address is shown with an icon, see Connection Scan, on page 794.                                                                                                    |
| Secondary IP Address | Shows the IP address of the secondary media IP interface of the device.                                                                                                    |
| Control IP Address   | Shows the IP address of the control IP interface of the device, where applicable. This is used for out-of-band device control.                                                                                                    |
| Sources              | Set the maximum number of source spigots (IP stream sources) provided by the device. This may be read only for certain devices.                                                                                                    |
| Destinations         | Set the maximum number of destination spigots (IP stream destinations) consumed by the device. This may be read only for certain devices.                                                                                                    |
| Right-click a device | Load Control Screen: Displays the RollCall template of the device in a separate tab.  Ping: Test network connectivity to the device. See Connection Scan, on page 794.  Inspect: Shows more information about the device in the device inspector pane. See Device Inspector Pane, on page 795. |

# **Duplicate Scan**

A **Duplicate Scan** checks the GV Orbit network configuration for:

- Duplicate IP addresses.
- Duplicate device names
- Duplicate router source port numbers or port names.
- Duplicate router destination ports numbers or names.

In a large network system, this check can help find typographical errors in the system set up. To carry out a **Duplicate Scan**:

- Click the **Duplicate Scan** button on the **Devices** tab.
   The **Duplicate Scan** dialog presents the results of the scan.
- 2 Edit the IP devices to resolve all duplicate issues found.

### **Connection Scan**

GV Orbit gathers status information from each device, including reported status information on device network connections (links). A **Connection Scan** then exercises each device connection by pinging all devices on each of their network connections. If 'pinging' is successful, then the device is reachable.

1 Click the **Connection Scan** button.

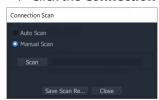

| Option            | Description                                                                          |
|-------------------|--------------------------------------------------------------------------------------|
| Auto Scan         | Set an interval with <b>Auto scan interval</b> to test the connection to the device. |
| Manual Scan       | Click <b>Scan</b> to test the connection to the device.                              |
| Save Scan Results | Save the results of the connection scan to a text file on your PC.                   |

A progress bar is shown while the scan is in progress.

The result of the **Connection Scan** is shown on the **Devices** tab screen itself, in the 'IP address' columns: Icons appear to the left of each IP address item; these show the **Connection Status** for that network connection (link) to the **Device**.

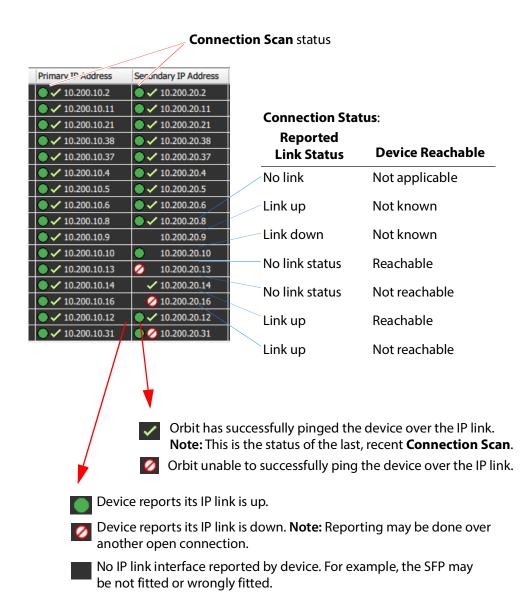

# **Device Inspector Pane**

The **Device Inspector** pane shows information about a chosen device. To open the pane or to change the chosen device:

- Right-click on a **Device GUID** or **Device Name** item in an **IP Configuration** tool tab.
   A pop-up context menu appears.
- 2 Select **Inspect** in the context menu.

The **Device Inspector** pane appears at the bottom of the tab.

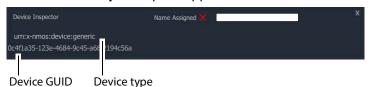

| The <b>Device Inspector</b> pane now remains on-screen wh |
|-----------------------------------------------------------|
|-----------------------------------------------------------|

| Option             | Description                                                                                                    |
|--------------------|----------------------------------------------------------------------------------------------------|
| Name Assigned      | The current device's name. Click <b>Go</b> to go to the <b>Devices</b> tab.                                                          |
| Src Ports Assigned | Number of source ports assigned / Total number of source ports. Click <b>Go</b> to go to the <b>Source Flows</b> tab.                |
| Dst Ports Assigned | Number of destination ports assigned / Total number of destination ports. Click <b>Go</b> to go to the <b>Destination Flows</b> tab. |
| Src Flows Assigned | Number of source flows assigned / Total number of source flows. Click <b>Go</b> to go to the <b>Source Flows</b> tab.                |

Use the **Device Inspector** pane to go to other tabs. In the pane:

- 1 Click a **Go** button to go to an GV Orbit tab.
- 2 To see just information about the **Device Inspector** subject device: Tick the **Exclusive View** check box or untick to see information about all devices in the tab.

### **Purge Devices**

**Purge** can be used to remove a device that is no longer part of the system (for example, following a physical re-configuration of the system or a device decommissioning) to free up logical router ports for re-use.

**Purge** removes a device from the **Devices** tab and will remove any corresponding logical router port assignments that are assigned in the IP routing system (i.e. stored on the IP-RSC).

A purge dialog allows the user to select which off-line devices are to be purged. A purged device will no longer be viewable in Orbit.

### **Temporarily Off-line Devices:**

A device may be off-line for upgrade, or for servicing, or just be temporarily unavailable. These devices can remain within the **Devices** tab and need not be purged.

When the device comes back on-line, device details will reappear in the **Devices** tab.

### Purged or New Devices Appearing In the Devices Tab:

If a device is accidentally purged, it will reappear in the **Devices** tab when it is back on-line.

If a new device is added to the system, it will appear in the **Devices** tab for the first time.

In both cases, the device name and the (video) router port names/numbers will need setting up in Orbit.

### To carry out a **Purge**:

1 Click the **Purge** button on the **Devices** tab.

The **Choose Devices to Purge** dialog is shown and it lists all off-line devices.

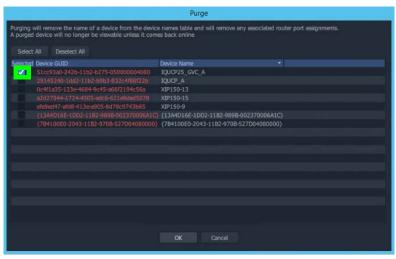

- 2 Select the device(s) to purge in the list.
- 3 Click OK.

The device(s) are removed from the **Devices** tab list.

# **Sources / Destinations Tabs**

The **Sources** tab displays the source IP flows of each spigot within a device.

The **Destinations** tab displays the multicast groups routed to each destination spigot that have been made as a result of routing.

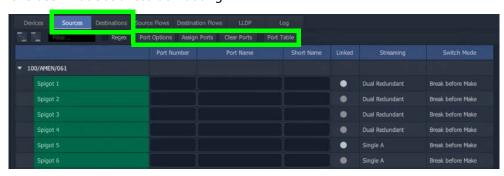

| Item         | Description                                                                                                    |
|--------------|----------------------------------------------------------------------------------------------------|
| Port Options | Set the options to be used when assigning ports. See Port Assignment Options, on page 799.                                                                                                    |
| Assign Ports | Assigns all (traditional) router source / destination ports for all devices shown in the table. See Port Assignment Options, on page 799. Use filtering to constrain this to specific devices. See IP Configuration Screen Filtering and Search, on page 789. |
| Clear Ports  | Clears all (traditional) router source / destination port assignments for all devices shown in the table. See Clear Ports, on page 801.  Use filtering to constrain this to specific devices. See IP Configuration Screen Filtering and Search, on page 789.  |

Many of the table row items contain information read from the device by GV Orbit.

| Column Headings | Description                                                                                                    |
|-----------------|----------------------------------------------------------------------------------------------------|
| Port Number     | Set the router's port number. This text field may be edited to enter a new port number or modify the port number.  If this port number field is deleted, then the port name field is also deleted.                                                                                                    |
| Port Name       | Set the router's port name. This text field may be edited to enter a new port name or modify the port name. GV Orbit checks the entered name for any duplication.  If this port name field is deleted, then the port number field is unaffected.                                                                                                    |
| Short Name      | A nickname used wherever the controller is specified. This name should be limited to 8 characters or less in length. This requirement is important if you are using NVISION panels as they use the Short Name to display device names and NVISION hardware can display a maximum of 8 characters for a device name. Otherwise, a longer nickname can be used. |
| Linked          | Indicates when four spigots are linked to form a quad-link connection. The first spigot in the linked group is the first spigot of the linked group.  ○: First spigot of the quad-link connection.  ●: Following three spigots of the quad-link connection linked to the first spigot.                                                                        |
| Streaming       | <ul> <li>Shows the type of IP streaming.</li> <li>Single A.</li> <li>Single B.</li> <li>Dual Redundant.</li> <li>No Stream.</li> </ul>                                                                                                    |
| Switch Mode     | Shows the route switching mode. For example, 'Break before Make', or 'Make before Break'. This is set up as part of the setting up of each device.                                                                                                    |

# **Port Assignment Options**

For a source spigot to generate a flow and a destination spigot to receive a flow, the spigots must first be assigned a router port number. Port Assignment Options configures how port assignment is to be done later in an automated way with **Assign Ports**.

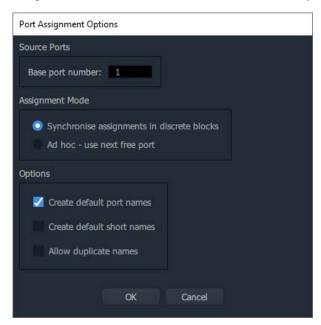

| Parameter                  | Description                                                                                                    |
|----------------------------|----------------------------------------------------------------------------------------------------|
| Base port number           | Enter the source / destination port number to start numbering from. Assignment are not done to port numbers below this base number.                                                                                         |
| Assignment Mode            | Synchronise assignments in discrete blocks: Select to assign contiguous blocks of source / destination ports.  Adhoc - use next free port: Select to assign ports from the base port number(s) specified, filling any gaps. |
| Create default ports names | Set to create default port names of up to 32 characters when assigning port numbers. Names are in the form of: <device name=""> <s> <port number=""> For example, MV805 S 1</port></s></device>                             |
| Create default short names | Set to create default short names of up to 8 characters when assigning port numbers. Names are in the form of: <s><port number=""> For example, S1</port></s>                                                               |
| Allow duplicate names      | Set to allow duplicate device names.                                                                                                    |

# **Assign Ports**

Once you have set the **Port Options** (see Port Assignment Options, on page 799), this carries out the port assignment task on the devices currently shown in the **Sources** /

**Destinations** table. Use filtering to constrain this action to specific devices. See IP Configuration Screen Filtering and Search, on page 789.

This operation has no impact on a fully-assigned system. Any existing port assignments are unaffected. Use this feature once you have added a new device.

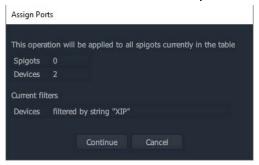

| Parameter       | Description                                                                                                    |
|-----------------|----------------------------------------------------------------------------------------------------|
| Spigots         | Shows the current number of spigots that will have their port numbers set according to the <b>Port Options</b> settings. See Port Assignment Options, on page 799.                                                                                                    |
| Devices         | Shows the current number of devices that will have their port numbers set according to the <b>Port Options</b> settings. See Port Assignment Options, on page 799.                                                                                                    |
| Current filters | Shows the current filtering that you have applied to the <b>Sources</b> / <b>Destinations</b> table. Assign Ports only applies to the devices currently shown in the <b>Sources</b> / <b>Destinations</b> table. See IP Configuration Screen Filtering and Search, on page 789. |
| Continue        | Click to apply the <b>Port Options</b> settings to the devices currently shown in the <b>Sources / Destinations</b> table.                                                                                                    |

### **Proceed as follows**

- 1 If necessary, filter the **Sources / Destinations** table such that only the devices that you want to assign ports to are shown in the table. See IP Configuration Screen Filtering and Search, on page 789.
- 2 Set the **Port Options** to control how the ports will be set. See Port Assignment Options, on page 799.
- 3 Click **Assign Ports** and verify the shown information.
- 4 Click Continue.

#### Note:

This is a high risk operation that will have a major impact on the routing system.

A **HIGH RISK Alert** warning screen appears. Only continue if you are completely certain of continuing with this automated action. This action can knock a system off-air.

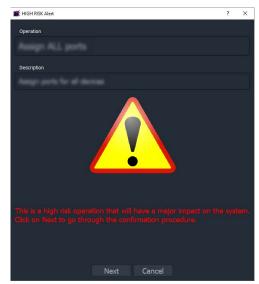

5 Click Next.

A dialog prompts you for your GV Orbit project password.

6 Type your password and then click **Next** and **Next** again.

### **Clear Ports**

**Clear Ports** removes the port configuration for the devices currently shown in the **Sources** / **Destinations** table. Use filtering to constrain this action to specific devices. See IP Configuration Screen Filtering and Search, on page 789.

Clearing all ports is an operation which will have a major impact on the routing system. An authorization step is presented during this action.

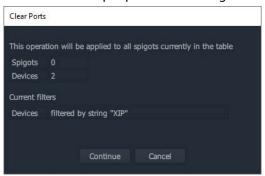

| Parameter | Description                                                                    |
|-----------|--------------------------------------------------------------------------------|
| Spigots   | Shows the current number of spigots that will have their port numbers cleared. |
| Devices   | Shows the current number of devices that will have their port numbers cleared. |

| Parameter       | Description                                                                                                    |
|-----------------|----------------------------------------------------------------------------------------------------|
| Current filters | Shows the current filtering that you have applied to the <b>Sources</b> / <b>Destinations</b> table. Clear Ports only applies to the devices currently shown in the <b>Sources</b> / <b>Destinations</b> table. See IP Configuration Screen Filtering and Search, on page 789. |
| Continue        | Click to clear the port configuration of the devices currently shown in the <b>Sources / Destinations</b> table.                                                                                                    |

### **Proceed as follows**

- 1 If necessary, filter the **Sources / Destinations** table such that only the devices that you want to clear their ports to are shown in the table. See IP Configuration Screen Filtering and Search, on page 789.
- 2 Click Clear Ports and verify the shown information.
- 3 Click Continue.

#### Note:

This is a high risk operation that will have a major impact on the routing system.

A **HIGH RISK Alert** warning screen appears. Only continue if you are completely certain of continuing with this automated action. This action can knock a system off-air.

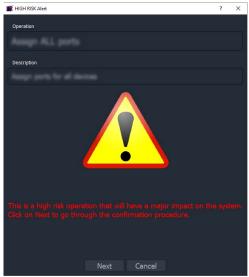

4 Click Next.

A dialog prompts you for your GV Orbit project password.

5 Type your password and then click **Next** and **Next** again.

### **Source Flows Tab**

Multicast IP addresses are set up in this **Source Flows** tab. GV Orbit manages the assignment of unique multicast IP addresses to device IP flows on spigots.

The **Source Flows** tab shows the IP flows of each spigot within a device. Table rows can be expanded to show source spigots and, in turn, each spigot can be expanded to show its constituent **Source Flows**. See IP Configuration Screen Expand and Collapse Table Rows Controls, on page 789.

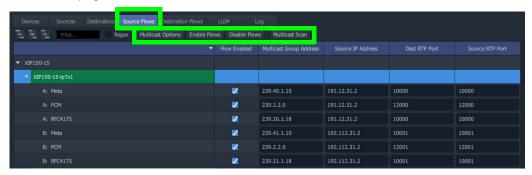

| Item              | Description                                                                                                    |
|-------------------|----------------------------------------------------------------------------------------------------|
| Multicast Options | Set up multicast options. See Multicast Options, on page 804.                                                                                                    |
| Enable Flows      | Enable IP flows. Use filtering to constrain this to specific devices. See IP Configuration Screen Filtering and Search, on page 789. See Enable Flows, on page 806.                                                  |
| Disable Flows     | Disable IP flows. Use filtering to constrain this to specific devices. See IP Configuration Screen Filtering and Search, on page 789. See Disable Flows, on page 808.                                                |
| Multicast Scan    | Verify all assigned multicast IP addresses to IP flows. This shows a full listing of all flow items and the assigned multicast group IP addresses and derived MAC addresses. See Multicast Scan, on page 810.  Note: |
|                   | Assign multicast addresses when all devices are on-line.                                                                                                    |
|                   | If multicast addresses are assigned with <b>Assign Multicast</b> while some devices are temporarily <i>off-line</i> , then some IP addresses may be inadvertently assigned twice.                                    |
|                   | Use the multicast options to control the allocation of multicast IP addresses.                                                                                                    |
|                   | Typically, multicast address allocation is driven from a master spreadsheet and the address assignment information is imported into an Orbit network configuration. See Device Inspector Pane, on page 795.          |

# **Multicast Options**

The main configuration and routing activity carried out by GV Orbit is the assignment of IP addresses to multicast IP streams. Options for this are set up in the **Multicast Options** dialog.

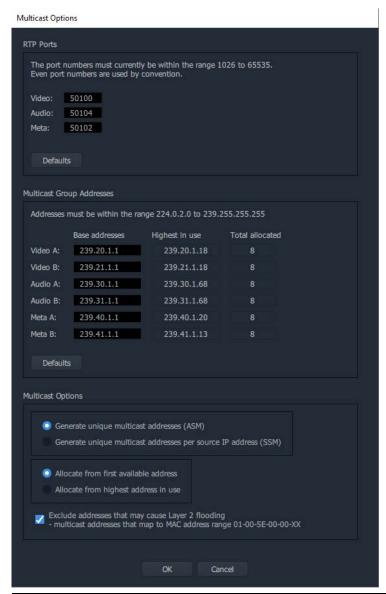

| Item      | Description                                                                                                 |
|-----------|----------------------------------------------------------------------------------------------------|
| RTP Ports | <b>Note:</b> The IP port numbers must be in the range 1 to 65525. Even port numbers are used by convention. |
| Video     | Enter the IP port number to be used for video IP flows.                                                     |
| Audio     | Enter the IP port number to be used for audio IP flows.                                                     |
| Meta      | Enter the IP port number to be used for metadata IP flows.                                                  |

| Item                                                    | Description                                                                                                    |
|---------------------------------------------------------|----------------------------------------------------------------------------------------------------|
| Defaults                                                | Click to revert to video, audio and metadata IP port numbers to the following defaults: Video IP port: 50100 Audio port: 5004 Metadata IP port: 50102                                                                                                    |
| Multicast Group<br>Addresses                            | IP addresses must be within the range: 224. 0. 2. 0 to 239.255.255.255.                                                                                                    |
| Base addresses:                                         | The base IP address is the IP address that multicast IP address allocation starts from in an GV Orbit network configuration.                                                                                                    |
| Video A                                                 | Video IP flows on network fabric A. Default: 239.20.1.1.                                                                                                    |
| Video B                                                 | Video IP flows on network fabric B. Default: 239.21.1.1.                                                                                                    |
| Audio A                                                 | Audio IP flows on network fabric A. Default: 239.30.1.1.                                                                                                    |
| Audio B                                                 | Audio IP flows on network fabric B. Default: 239.31.1.1.                                                                                                    |
| Meta A                                                  | Metadata IP flows on network fabric A. Default: 239.40.1.1.                                                                                                    |
| Meta B                                                  | Metadata IP flows on network fabric B. 239.41.1.1.                                                                                                    |
| Highest in use                                          | Shows the highest multicast IP address in use.                                                                                                    |
| Total allocated                                         | Shows the total number of multicast IP addresses in use from the range of multicast addresses.                                                                                                    |
| Defaults                                                | Click to revert base IP addresses to their defaults listed above.                                                                                                    |
| Multicast Options:                                      | This sets how multicast addresses are generated.  Generate unique multicast addresses: Select to generate unique multicast group IP addresses across the whole GV Orbit network configuration.  Generate unique multicast addresses per source IP address: Select to generate unique multicast group IP addresses per source IP address. In this mode, multicast group IP addresses will be duplicated.  This is OK because multicast IP streams are specified with both the multicast group IP address and the source IP address.  Allocate from first available address: Select to allocate multicast group IP addresses starting from the first available IP address.  Allocate from highest address in use: Select to allocate multicast group IP addresses starting from just above the highest IP address in use. |
| Exclude addresses<br>that may cause Layer<br>2 flooding | Select to exclude allocating multicast IP addresses which may cause layer 2 flooding in Layer 2 IP switches.  Note: This will avoid allocating IP addresses to multicast groups that map to the MAC address range 01-00-5E-00-00-XX.                                                                                                    |

### **Enable Flows**

Once you have set the **Multicast Options** (see Multicast Options, on page 804), this enables the flows accordingly. Use filtering to constrain this action to specific devices. See IP Configuration Screen Filtering and Search, on page 789.

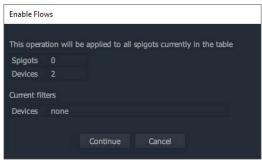

| Parameter       | Description                                                                                                    |
|-----------------|----------------------------------------------------------------------------------------------------|
| Spigots         | Shows the current number of spigots that will have their flows enabled according to the <b>Multicast Options</b> settings. See Port Assignment Options, on page 799.                                                                          |
| Devices         | Shows the current number of devices that will have their flows enabled according to the <b>Multicast Options</b> settings. See Port Assignment Options, on page 799.                                                                          |
| Current filters | Shows the current filtering that you have applied to the <b>Source Flows</b> table. Enable Flows only applies to the devices currently shown in the <b>Source Flows</b> table. See IP Configuration Screen Filtering and Search, on page 789. |
| Continue        | Click to apply the <b>Multicast Options</b> settings to the devices currently shown in the <b>Source Flows</b> table.                                                                                                    |

### **Proceed as follows**

- 1 If necessary, filter the **Source Flows** table such that only the devices that you want to assign ports to are shown in the table. See IP Configuration Screen Filtering and Search, on page 789.
- 2 Set the **Multicast Options** to control how the ports will be set. See **Multicast Options**, on page 804.
- 3 Click **Enable Flows** and verify the shown information.
- 4 Click Continue.

#### Note:

This is a high risk operation that will have a major impact on the routing system.

If two or more devices are impacted by this action, then this operation is deemed to be a high risk. In this case, a **HIGH RISK Alert** warning screen appears. Only continue if you are completely certain of continuing with this action. This action can knock a system off-air.

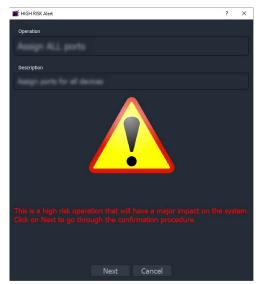

5 Click Next.

A dialog prompts you for your GV Orbit project password.

6 Type your password and then click **Next** and **Next** again.

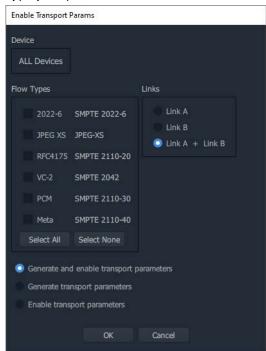

| Parameter  | Description                                            |
|------------|--------------------------------------------------------|
| Device     | Shows the device models to be impacted by this action. |
| Flow Types | Set the flow types you want to enable.                 |

| Parameter   | Description                                                                                                    |
|-------------|----------------------------------------------------------------------------------------------------|
| Links       | Set on which networks the flows are to be enabled on.  Link A: Activates flows on the Red LAN / A Network only.  Link B: Activates flows on the Blue LAN / B Network only.  Link A + Link B: Activates flows on both the Red LAN / A Network and Blue LAN / B Network.  See IP Routing Redundancy - Red LAN / A Network and Blue LAN / B Network, on page 786. |
| Select All  | Click to enable all flow types selection.                                                                                                    |
| Select None | Click to clear all flow types selection.                                                                                                    |

7 Click OK.

### **Disable Flows**

**Disable Flows** disables the flows for the devices currently shown in the table. Use filtering to constrain this action to specific devices. See IP Configuration Screen Filtering and Search, on page 789.

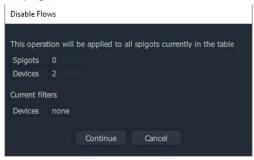

| Parameter       | Description                                                                                                    |
|-----------------|----------------------------------------------------------------------------------------------------|
| Spigots         | Shows the current number of spigots that will have their flows disabled according to the <b>Multicast Options</b> settings. See Port Assignment Options, on page 799.                                                                          |
| Devices         | Shows the current number of devices that will have their flows disabled according to the <b>Multicast Options</b> settings. See Port Assignment Options, on page 799.                                                                          |
| Current filters | Shows the current filtering that you have applied to the <b>Source Flows</b> table. Disable Flows only applies to the devices currently shown in the <b>Source Flows</b> table. See IP Configuration Screen Filtering and Search, on page 789. |
| Continue        | Click to apply the <b>Multicast Options</b> settings to the devices currently shown in the <b>Source Flows</b> table.                                                                                                    |

### **Proceed as follows**

1 If necessary, filter the **Source Flows** table such that only the devices that you want to assign ports to are shown in the table. See IP Configuration Screen Filtering and Search, on page 789.

- 2 Click **Disable Flows** and verify the shown information.
- 3 Click Continue.

#### Note:

This is a high risk operation that will have a major impact on the routing system.

If two or more devices are impacted by this action, then this operation is deemed to be a high risk. In this case, a **HIGH RISK Alert** warning screen appears. Only continue if you are completely certain of continuing with this action. This action can knock a system off-air.

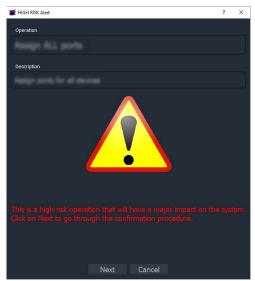

4 Click Next.

A dialog prompts you for your GV Orbit project password.

5 Type your password and then click **Next** and **Next** again.

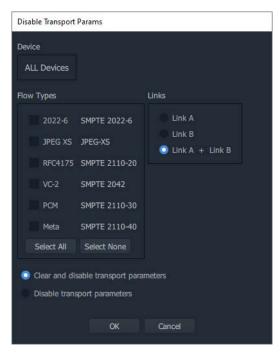

| Parameter   | Description                                                                                          |
|-------------|----------------------------------------------------------------------------------------------------|
| Device      | Shows the device models to be impacted by this action.                                               |
| Flow Types  | Set the flow types you want to disable.                                                              |
| Links       | Set on which networks the flows are to be disabled on.                                               |
|             | Link A: De-activates flows on the Red LAN / A Network only.                                          |
|             | <b>Link B:</b> De-activates flows on the Blue LAN / B Network only.                                  |
|             | <b>Link A + Link B:</b> De-activates flows on both the Red LAN / A Network and Blue LAN / B Network. |
|             | See IP Routing Redundancy - Red LAN / A Network and Blue LAN / B Network, on page 786.               |
| Select All  | Click to disable all flow types selection.                                                           |
| Select None | Click to clear all flow types selection.                                                             |

6 Click OK.

### **Multicast Scan**

A full listing of the multicast groups comprising the IP flows in the GV Orbit network configuration can be generated and viewed. In the tool bar of the **Source Flows** tab:

1 Click the **Multicast Scan** button.

A full listing of the multicast groups in the Orbit network configuration is presented in the **Multicast Scan** dialog.

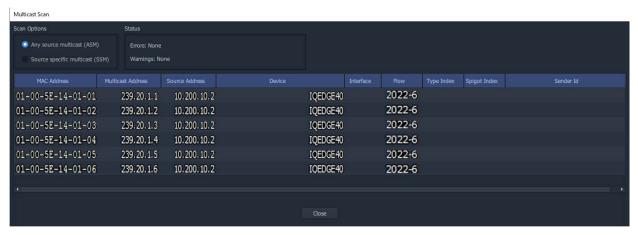

| Parameter         | Description                                                      |
|-------------------|------------------------------------------------------------------|
| Scan Options      | Focus the scan on the multicast method.                          |
|                   | Any source multicast (ASM)                                       |
|                   | Source specific multicast (SSM)                                  |
| Status            | Shows the current multicast scan status.                         |
|                   | Errors: The current number of multicast conflict errors.         |
|                   | Warnings: The current number of multicast configuration warning. |
| Multicast Address | The multicast group IP address for this flow.                    |
| MAC Address       | The MAC address of the Ethernet interface for this flow.         |
| Source Address    | The source IP address for this flow.                             |
| Device            | The device's model or family.                                    |
| Interface         | The Ethernet interface.                                          |
| Flow              | The standard used for this flow.                                 |
| Spigot Index      | On the device, a spigot is defined by a spigot number.           |

# **Destination Flows Tab**

The **Destination Flows** tab displays the multicast groups routed to each destination spigot that have been made as result of routing.

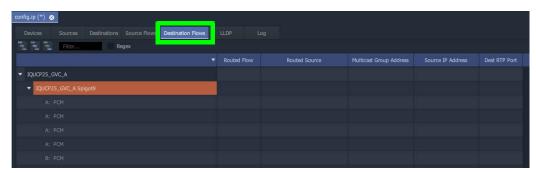

| Item                       | Description                                                                                                    |
|----------------------------|----------------------------------------------------------------------------------------------------|
| (First column)             | <b>Device</b> , <b>Spigot</b> and <b>Flow</b> names. See below for more information.                                                                                                    |
| Routed Flow                | The flow type routed to the <b>Spigot</b> .                                                                                                    |
| Routed Source              | Text. Source port name and number routed to the <b>Spigot</b> . ( <b>Port Number:: Port Name</b> )                                                                                                    |
| Multicast Group<br>Address | Text. Editable. Multicast group IP address of the IP flow routed to the <b>Spigot</b> .                                                                                                    |
| Source IP Address          | Text. Editable. Source IP address of the IP flow routed to the <b>Spigot</b> .                                                                                                    |
| Dest RTP Port              | Text. Editable. IP port number that the IP flow is routed to for the <b>Spigot</b> .                                                                                                    |
| Right-click a device       | Load Control Screen: Displays the RollCall template of the device in a separate tab.  Show spigots / Show Flows: Expand and collapse table rows to show more or less detail. See also IP Configuration Screen Expand and Collapse Table Rows Controls, on page 789.  Route 1:All: One source can be routed to all destinations. This can be useful when commissioning a system because it is a simple way to route a known working source to all destinations; to enable you to check all destinations in the system for wiring or configuration errors, for example. See Route 1:All, on page 814.  Clear Routes: Clear the routes to all or some destinations. See Clear Routes, on page 815. |

# **Device** name **Spigot** name (**Spigot** index) Flow information: Fabric A or B Flow type(s) the **Spigot** is capable of receiving **Spigot information:** Dual redundant flows, fabric links A and B Video flow type Flow priority Route switching mode Router source port number **Device** name Spigot index Routed Flo Routed Source A: 2022-6 RFC4175 2022-6

| Item | Options |    | Description                                                                                                    |
|------|---------|----|----------------------------------------------------------------------------------------------------|
| АВ   |         |    | There are two network interfaces at each destination spigot.                                                                                                    |
|      | AB      | AB | Use A and B: One network interface is connected to Red LAN / A Network and to Blue LAN / B Network. All flow data is received from Red LAN / A Network and all from Blue LAN / B Network. For example, for network redundancy. |
|      | Α       | AB | Use A: Both network interfaces are connected to Red LAN / A Network. All flow data is received from Red LAN / A Network. For example, for bandwidth aggregation.                                                               |
|      | В       | AB | Use B. Both network interfaces are connected to Blue LAN / B Network. All flow data is received from Blue LAN / B Network. For example, for bandwidth aggregation.                                                             |
|      | A B     | AB | Use A or B. Auto-selects between using Red LAN / A Network or Blue LAN / B Network.                                                                                                    |
|      | AB      | AB | Not using A or B. Neither network may be used by a spigot if some other connection route is available. For example, a Grass Valley IQEDGE frame has internal connection channels.                                              |

| Item | Options |     | Description               |
|------|---------|-----|---------------------------|
| 3G   |         |     | Video format in the flow. |
|      | 3       | 3G  | 3G                        |
|      | HD      | HD  | High definition, HD       |
|      | SD      | SD  | Standard definition, SD   |
| Hi   |         |     | Flow priority.            |
|      | Hi      | Hi  | High                      |
|      | Md      | Md  | Medium                    |
|      | Lo      | Lo  | Low                       |
| ВМ   |         |     | Route switching mode.     |
|      | ВМ      | B•  | Break before Make         |
|      | МВ      | • B | Make before Break         |

### **Route 1:All**

With **Route 1:All**, one source can be routed to all destinations; alternatively, one source can be routed to selected destinations by filtering the **Destination Flows** table. This can be useful when commissioning a system because it is a simple way to route a known working source to all destinations; to enable you to check all destinations in the system for wiring or configuration errors, for example.

This routing operation can be disruptive to router operation and requires an authorization step.

### To route 1 to All

- 1 If necessary, filter the **Source Flows** table such that only the device destinations that you want to route the signal to are shown in the table. See IP Configuration Screen Filtering and Search, on page 789.
- 2 Right-click a device in the **Destination Flows** table and select **Route 1:All**.
- 3 Click on a source to be used in the list.
- 4 Click OK.

The **Confirm Route 1:All** dialog us shown. The dialog summarizes the source information for the **Route 1:All**.

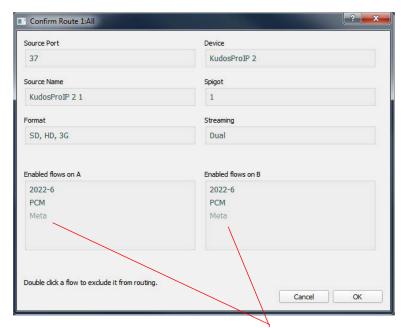

Flow type 'Meta' has been excluded.

If an IP flow type should be excluded from the **Route 1:All** operation, then:

- 5 Double-click on the flow type name in the 'Enabled flows on A' and/or 'Enabled flows on B' section of the dialog, as required.
- 6 The flow type name(s) remains in the dialog list(s) but are grayed out. When any exclusions are set:
- 7 Click **OK** in the **Confirm Route 1:All** dialog. The 'one to all route' operation is carried out: The selected **Source** is routed to the selected **Spigots**.

### **Clear Routes**

With Clear Routes, the routes to all or some destinations can be cleared. This can be useful to:

- undo the action of a Route 1:All operation when commissioning a system; or
- clear all routes when a system is being reconfigured for a new job. For example, a flypack system or for an OB truck.

To clear routes of IP flows to destination **Spigots** of **Devices** in the main table of the **Destination Flows** tab:

- 1 If necessary, filter the **Source Flows** table such that only the device destinations that you want to clear any routes to are shown in the table. See IP Configuration Screen Filtering and Search, on page 789.
- 2 Right-click a device in the **Destination Flows** table and select **Clear Routes**.

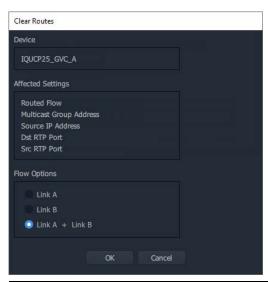

| Parameter         | Description                                                                                                    |
|-------------------|----------------------------------------------------------------------------------------------------|
| Device            | Shows the device models to be impacted by this action.                                                                                                    |
| Affected Settings | Shows the settings that will be cleared by this action.                                                                                                    |
| Flow Options      | Set on which networks the flows are to be cleared on.  Link A: Clears the flows on the Red LAN / A Network only.  Link B: Clears the flows on the Blue LAN / B Network only.  Link A + Link B: Clears the flows on both the Red LAN / A Network and Blue LAN / B Network.  See IP Routing Redundancy - Red LAN / A Network and Blue LAN / B Network, on page 786. |

3 Click **OK** to clear the routes for the selected flows.

### **LLDP Tab**

The **LLDP** tab displays LLDP information read from the IP network switch which helps with IP network system fault finding:

- The IP network switch and a switch port to which an endpoint device is connected can be looked up.
- Mis-connected devices can be seen in the table (for example, use to see devices connected to the wrong media network).
- When connected to the IP network switch's remote interface, it is possible to see the name of the device connected on a specific switch port.

Only Grass Valley devices will show LLDP information in GV Orbit. Third party devices that support LLDP will not be shown.

Link Layer Discovery Protocol (**LLDP**) is an open IP protocol used to discover a network device's identity, abilities, and local physical network topology. LLDP information is only available from an IP network switch if the switch has been configured with LLDP enabled.

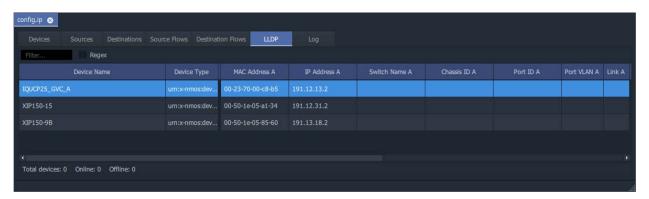

| Parameter         | Description                                                            |
|-------------------|------------------------------------------------------------------------|
| Device Name       | Name of the device. For example, 'Mixer 2'.                            |
| Device Type       | Type of device. For example, 'Kahuna IPO 10'.                          |
| MAC Address A / B | Device MAC address.                                                    |
| IP Address A / B  | Device IP address.                                                     |
| Switch Name A / B | Name of the network IP switch used. For example, 'QFX5200'.            |
| Port ID A / B     | Port ID used of the network IP switch used.                            |
| Port VLAN A / B   | VLAN Port used of the network IP switch used.                          |
| Link A / B        | Status of the link to the device.                                      |
|                   |                                                                        |
|                   | This shows the result of the last <b>Connection Scan</b> in icons. See |
|                   | Connection Scan, on page 794 on page 53.                               |

# **Log Tab**

The **Log** tab displays IP routing system messages sent and received on the RollCall+ domain. Messages are sent to and received from devices. Messages concern GV Orbit's network configuration function.

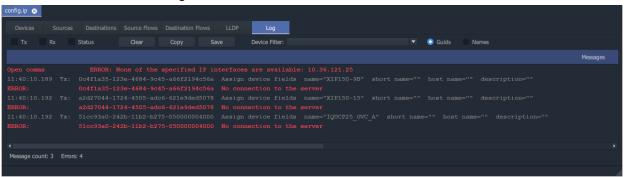

| Parameter     | Description                                                                                                    |
|---------------|----------------------------------------------------------------------------------------------------|
| Tx            | Set to capture and display messages sent by Orbit.                                                                                                    |
| Rx            | Set to capture and display messages received by Orbit.                                                                                                    |
| Status        | Set to capture and display status messages.                                                                                                    |
| Clear         | Click to clear the system message area.                                                                                                    |
| Сору          | Click to copy the filtered and captured system messages to the clipboard.                                                                                                    |
| Save          | Click to save the filtered and captured system messages to a text file.                                                                                                    |
| Device Filter | Select one device or all devices. IP routing system messages for the selected device(s) will be captured and shown.                                                                                                    |
| Device Filter | Select the device on which you want to focus. <b>Guids:</b> Select to show device <b>GUID</b> s in the <b>Device Filter</b> drop-down box. This provides a useful way of translating between device GUID and device name. <b>Names:</b> Select to show <b>Device Names</b> in the drop-down box. |

# **System Message Format**

### Example, Message text:

```
10:27:13.101 Rx: {9298476C-A3B7-499C-A0DC-87D66380A815} Device status identifyMe="Off" switchNameA="QFX5200" portIdA="" portVlanA="1020" linkUpA="Yes" txUsageA="0" rxUsageA="20936" switchNameB="" portIdB="" portVlanB="0" linkUpB="Yes" txUsageB="0" rxUsageB="20936"
```

### The general format of the system messages is:

Time stamp - 10:27:26.515
 Rx or Tx - Rx:
 Device GUID - {D79424B7-E29D-409F-818C-8AF3ABBD70DC}
 Packet type - Device status

• Packet data fields - identifyMe="Off" switchNameA="" portIdA="" linkUpA="Yes" txUsageA="0"

rxUsageA="19695" linkUpB="Yes" txUsageB="0" rxUsageB="19695" ......

Some messages are multi-part and span more than one line in the message area.

```
14:03:58.82 Tx: {13467FIE-1DD2-11B2-858A-002370047F8} Set flows pigot="9"

{13467FIE-1DD2-11B2-858A-002370047F8} flow="A:1" type="RFC4175" mcastAdd="239.20.1.83" srcAdd="10.200.10.4" dstPort="50100" srcPort="50100" flow="A:2" type="PC4175" mcastAdd="239.20.1.83" srcAdd="10.200.10.4" dstPort="50100" srcPort="5004" srcPort="5004" srcPort="5004" srcPort="5004" srcPort="5004" srcPort="5004" srcPort="50100" flow="A:2" type="RFC4175" mcastAdd="239.20.1.83" srcAdd="10.200.10.4" dstPort="50100" srcPort="50100" srcPort="50100" sr
```

# **Using Spreadsheet Import**

The **IP Configuration** spreadsheet can be created from scratch. However, when getting started, it is easier to first export a spreadsheet from the **IP Configuration** tool in GV Orbit Client. The resulting exported spreadsheet will then contain all of the discovered devices in the GV Orbit system, and the requisite formatting of the information necessary for import at a later stage.

The exported spreadsheet acts as a template with the parameters for you to modify with the values your current network needs. Parameters include device names, router port numbers, source/destination IP flows, and multi-cast IP addresses, and so on.

The spreadsheet should be edited to add router port numbers, device and source port names, multicast address details and so on. Finally, the spreadsheet is then imported into the **IP Configuration** tool of GV Orbit Client, and its information is validated and is then generalized to the rest of the GV Orbit system.

This section describes:

- Step 1: Exporting a Spreadsheet, on page 819.
- Step 2: Editing a Spreadsheet, on page 821.
- Step 3: Importing a Spreadsheet, on page 824.

See Appendix B, Bulk Device Configuration through a Spreadsheet Import, on page 845, for more information on the spreadsheet.

#### Note:

The 'Export' and 'Import' facility can be used to take a snapshot of settings and to restore settings of a known good configuration.

# **Step 1: Exporting a Spreadsheet**

Access the IP Routing endpoint configuration editing tool and a new, default GV Orbit C&M project. See Graphical Routing Workflow, on page 100 for more information.

PREREQUISITE: Configure the connection to GV Orbit-controlled devices:

- Add GVOP devices to GV Orbit. See Adding GVOP Devices (Connections > GVOP) and Enabling the Relay Service, on page 48.
- Add NMOS devices to GV Orbit. See Adding NMOS Devices (Connections > NMOS), on page 49.

Proceed as follows.

1 In the Graphical Routing Workflow screen, click IP Configuration and Spreadsheet Import.

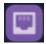

See Graphical Routing Workflow, on page 100 for more information. The **config.ip** tab opens. GV Orbit will discover IP End-points and list them.

- 2 Click on the **Devices** tab to see the listed devices.
- 3 Ensure that the filter text field is empty.

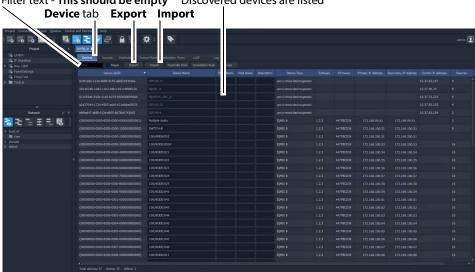

Filter text - This should be empty Discovered devices are listed

- 4 Check that all networked devices are listed in the table.
- 5 Click the **Export** button.

The following dialog window appears.

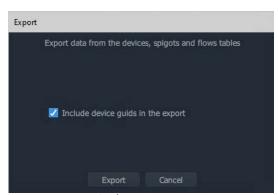

Fig. 19-1: Export Dialog

- 6 Select 'Include device GUIDs'.
- 7 Click Export.
- 8 Select a filename and location to save the spreadsheet in, and click Save'

An exported spreadsheet is created containing the discovered IP end-point devices and their current settings. A confirmation dialog is shown which lists how many records have been saved:

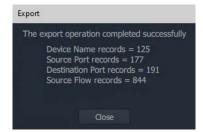

### 9 Click Close.

The available project settings have been exported to a spreadsheet file with an .xlsx extension.

### **Spreadsheet Format**

See Appendix B, Bulk Device Configuration through a Spreadsheet Import, on page 845 for more information on the format and requirements for the spreadsheet.

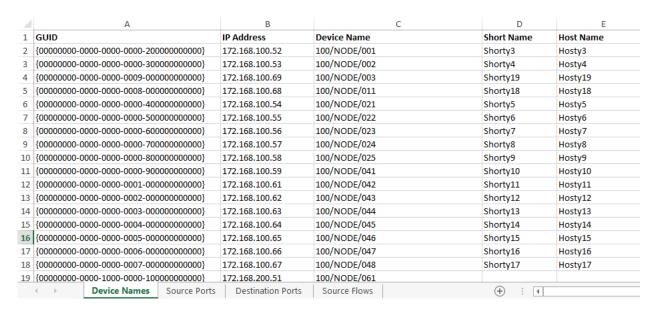

Fields that are not required for a specific device type are grayed out in the spreadsheet.

# Step 2: Editing a Spreadsheet

The worksheets in the spreadsheet file comprise:

- Device Names
- Source Ports
- · Destination Ports
- Source Flows

NMOS and GVOP (IQUCP, MV820-IP, Kahuna, and so on) require different levels of information for configuration. Fields that are not required for a specific device type are grayed out in the spreadsheet.

Instructions on editing the spreadsheet to set up initial device information follow. The following steps are an overview of how the worksheets in the spreadsheet must be edited:

- 1 Open the exported spreadsheet, for example with Microsoft Excel.
- 2 Set up friendly device names, short names and host names (see Device Names Worksheet, on page 822).
- 3 Set up an optional device descriptions (see Device Names Worksheet, on page 822).

- 4 Set up user-defined traditional router port numbers and names (see Source Ports Worksheet, on page 822 and Destination Ports Worksheet, on page 823).
- 5 Set up all possible potential sources (source flows) (see Source Flows Worksheet, on page 823).

#### **Device Names Worksheet**

On the **Device Names** worksheet, for each device:

- 1 Enter a friendly name in the **Device Name** column.
- 2 Enter a short, friendly device name in the **Short Name** column.
- 3 Enter a host name in the Host Name column.
- 4 Enter a description in the **Description** column.

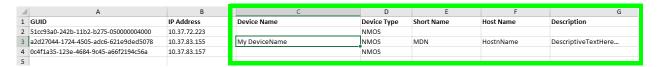

### **Source Ports Worksheet**

On the **Source Ports** worksheet, for each source port (device source spigot):

- 1 Enter the (traditional) router source port number in the **Port Number** column.
- 2 Enter the (traditional) router source port name in the **Port Name** column.
- 3 Enter a short source port name in the Short Name column.
- 4 Enter the spigot number in the **Spigot Index** column.
- 5 Enter the same name to a number of associated channels in the Group Name column.

#### Note:

A **Short Name** must be unique and not be more than 8 characters long. Short names that are longer than 8 characters are truncated upon import and then are checked if there is a duplicate with other truncated short names. Duplicates are blocked from import.

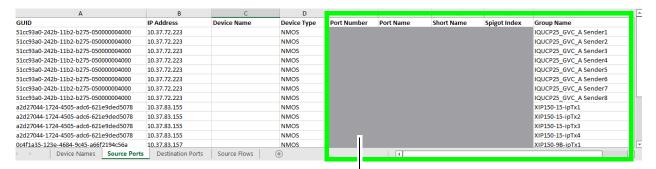

Fields that are not required for a specific device type are grayed out in the spreadsheet

### **Destination Ports Worksheet**

On the **Destination Ports** worksheet, for each source port (device source spigot):

- 1 Enter the (traditional) router destination port number in the **Port Number** column.
- 2 Enter the (traditional) router destination port name in the **Port Name** column.
- 3 Enter a short destination port name in the **Short Name** column.
- 4 Enter the spigot number in the **Spigot Index** column.
- 5 Enter the same name to a number of associated channels in the **Group Name** column.

**Note:** A **Short Name** must be unique and not be more than 8 characters long. Short names that are longer than 8 characters are truncated upon import and then are checked if there is a duplicate with other truncated short names. Duplicates are blocked from import.

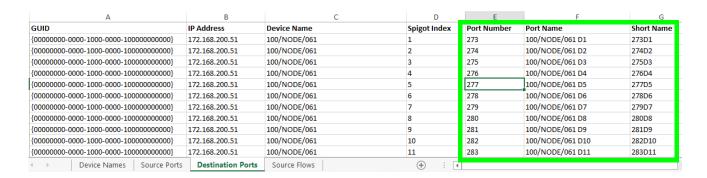

### **Source Flows Worksheet**

On the **Source Flows** worksheet, configure each source flow, edit the following columns:

- 1 Flow Enabled Enter TRUE / FALSE to enable the source flow.
- 2 Multicast Address Enter a multicast group IP address.
- 3 **Dst RTP Port** Enter an IP port number to define which IP port a source flow should use at a *destination* spigot.
- 4 **Src RTP Port** Enter an IP port number to define which IP port a source flow should use at its *source* spigot.

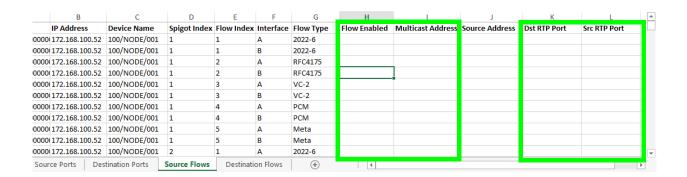

### Save

Spreadsheet editing is now finished.

1 Save the spreadsheet file you have edited in Microsoft Excel.

### **Step 3: Importing a Spreadsheet**

The spreadsheet contains **IP Configuration** data. It is automatically validated when imported into the GV Orbit Client. The data is used by the **IP Configuration** tool and automatically passed on to the GV Orbit Control application for use in its routing.

#### **CAUTION**

Importing a spreadsheet into the IP Configuration is a potentially disruptive operation.

This is because it may affect all existing devices and routes.

To try and prevent unintentional importing and disruption, GV Orbit Client alerts you to the risk of the operation and requires an authorization step to go through.

The importing is presented below in the following steps:

- Step 3a: Import Preview, on page 824.
- Step 3b: Clearing Any Import Issues, on page 828.
- Step 3c: Import the Spreadsheet, on page 828.

### **Step 3a: Import Preview**

To import the spreadsheet into the **IP Configuration** tool:

1 Select the **Devices** tab and click the **Import** button. See also IP Configuration of End Point Devices and Spreadsheet Import, on page 74.

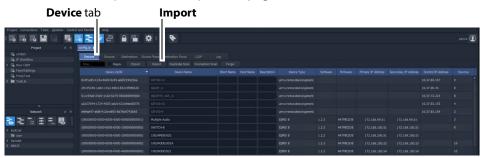

2 Select the required spreadsheet file to import and click **Open**.

The spreadsheet is opened and its contents are initially read and compared to the current data values in the IP Configuration tool automatically. Some preliminary data checks are done, checking for the uniqueness of spreadsheet values. **Note:** The importing operation is NOT done yet.

An **Import Preview** dialog is then shown and if there are any issues found from the data checks, then a **Spreadsheet Duplicate Scan** dialog is also shown (see **Spreadsheet Duplication Scan Dialog**, on page 830), which reports any issues found from the data checking.

**Note:** The preliminary data value checking that is carried out upon spreadsheet import is insensitive to case. For example, the duplicate checking will warn you that 'MVinput' is the same as 'MVINPUT'.

If there are issues, then the **Import** button in the **Import Preview** dialog is grayed out, preventing imports. This will be un-grayed out when issues are cleared.

See Spreadsheet Duplication Scan Dialog, on page 830, for more information about the dialog.

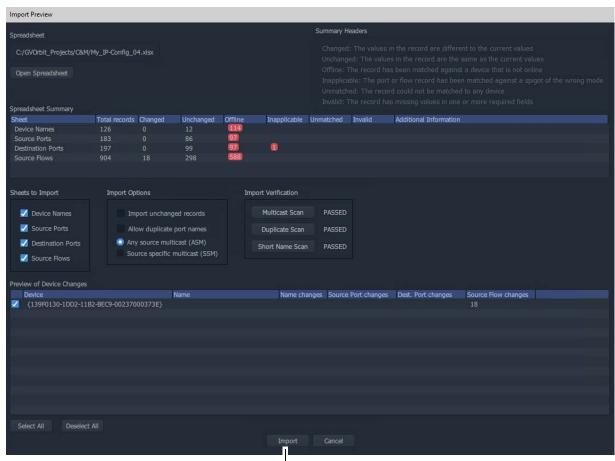

The **Import** button will be grayed out if there are any import issues (presented in the pop-up **Spreadsheet Duplicate Scan** dialog)

| Parameter              | Description                                                                                                    |
|------------------------|----------------------------------------------------------------------------------------------------|
| Spreadsheet            | Shows the file name of the current spreadsheet being imported.                                                                                                   |
| Open Spreadsheet       | Click to open the current spreadsheet being imported with your PC's default spreadsheet editor.                                                                  |
| Spreadsheet<br>Summary | Shows the changes to the current GV Orbit configuration the import will bring. For any issues shown in red, see Example Spreadsheet Summary Issues, on page 833. |
| Total Records          | The number of spreadsheet rows.                                                                                                    |

| Parameter                 | Description                                                                                                    |
|---------------------------|----------------------------------------------------------------------------------------------------|
| Changed                   | The number of spreadsheet rows where values have changed from the current configuration.                                                                                                    |
| Unchanged                 | The number of spreadsheet rows where there is no change from the current configuration.                                                                                                    |
| Offline                   | The number of devices noted in the spreadsheet that are currently unreachable in GV Orbit.                                                                                                    |
| Inapplicable              | Number of row items that are inconsistent with the currently open GV Orbit project IP Configuration:                                                                                                    |
|                           | <ul> <li>For a spigot row item: Spigot is set to the wrong mode, or it is a<br/>phantom.</li> </ul>                                                                                                    |
|                           | <b>Note:</b> A phantom spigot has an entry in the routing system's working port table but does not exist on the device.                                                                                                    |
|                           | <ul> <li>For a flow row item: Parent spigot is the wrong mode or its<br/>parent device is not on-line.</li> </ul>                                                                                                    |
|                           | For example, a Grass Valley IQMIX IP modular card may have been re-configured to have a different number of inputs and outputs (or number of destinations and sources).                                                                                                    |
| Unmatched                 | Number of row items not matched to any device. This means that either:                                                                                                    |
|                           | <ul> <li>an item does not have a counterpart in the currently-open<br/>C&amp;M project IP Configuration; or</li> </ul>                                                                                                    |
|                           | an item is not found in the open project.                                                                                                    |
|                           | For example:                                                                                                    |
|                           | a device may be temporarily off-line; or                                                                                                    |
|                           | <ul> <li>on a live routing system, the current routes to/from<br/>destination/source spigots will differ from any "snapshot"<br/>captured in a spreadsheet.</li> </ul>                                                                                                    |
|                           | Sheet         Total records         Changed         Unchanged         Offline         Inapplicable         Unmatched           Device Names         9         1         8           Source Ports         32         0         32           Destination Ports         84         0         84           Source Flows         320         24         296           Destination Flows         504         240         96 |
| Invalid                   | Number of row items that contain poorly formed content that is unusable. These items have missing values in one or more required fields.                                                                                                    |
| Additional<br>Information | Provides additional information about work sheets.                                                                                                    |
| Sheets to Import          | Select the spreadsheet tabs that you want to import into GV Orbit.                                                                                                    |

| Parameter                    | Description                                                                                                    |
|------------------------------|----------------------------------------------------------------------------------------------------|
| Import Options               | <ul> <li>Set the following options as required.</li> <li>Import unchanged records:</li> <li>Select - Import and apply all spreadsheet records when importing the spreadsheet. This forces an IP Configuration into a known state.</li> <li>Deselect - Import and apply only changed records.</li> <li>Allow Duplicate Port Names:</li> <li>Select - Allow duplicate port names to be imported. Ensure that duplicate port name entries will not impact your system. See Allowing Duplicate Port Names on Import, on page 836.</li> <li>Deselect - Imports with duplicate port names are not allowed.</li> <li>Set the multicast method.</li> <li>Any source multicast (ASM)</li> <li>Source specific multicast (SSM)</li> </ul>                                                                                                    |
| Import Verification          | The verification tests the spreadsheet for poorly formed content. If FAIL is shown, click the associated button for more specific detail about the issue so that you can correct the spreadsheet, and then reimport it again.  Multicast Scan: Click to generate a full listing of the multicast groups comprising the IP flows in the IP Configuration. The check results are shown in a dialog. For more information, refer to the Orbit for IP Routing user manual.  Subnet Scan: Click to check that device IP addresses are on specified network subnets. The check results are shown in a dialog. For more information, refer to the Orbit for IP Routing user manual.  Duplicate Scan: Click to check for duplicate IP addresses, device names, port numbers/names etc. This check is automatically done before importing. The check results are shown in a dialog. See Spreadsheet Duplication Scan Dialog, on page 830. |
| Preview of device<br>Changes | Indicates the nature of changes that would occur in the IP Configuration if the spreadsheet were to be imported. In this table, device configuration can selected for import or not.                                                                                                    |
| (First column)               | <ul> <li>Select - to select an item for importing.</li> <li>Deselect - to deselect an item for importing.</li> </ul>                                                                                                    |
| Device                       | Device GUID.                                                                                                    |
| Name                         | Device name.                                                                                                    |
| Name change                  | 'Yes' - Device name has changed.                                                                                                    |
| Source Port changes          | 'NN' - number of source ports that have settings changes, where NN is an integer number.                                                                                                    |
| Dest Port changes            | 'NN' - number of destination ports that have settings changes, where NN is an integer number.                                                                                                    |
| Source Flow changes          | 'NN' - number of source flows that have settings changes, where NN is an integer number.                                                                                                    |
| Select All                   | Select all preview items.                                                                                                    |
| Deselect All                 | Deselect all preview items.                                                                                                    |

### **Step 3b: Clearing Any Import Issues**

**Note:** This dialog is shown *before* any importing of spreadsheet information, and it warns of any potential import issues that there are.

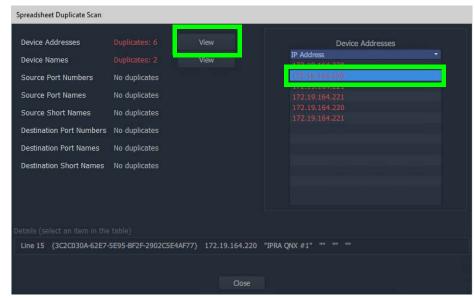

If there are any issues shown in the **Spreadsheet Duplicate Scan** dialog, then:

- 1 Inspect each issue in the dialog.
- 2 Re-visit the spreadsheet and correct any issues with it. (See Spreadsheet Duplication Scan Dialog, on page 830, and Resolving Duplicate Issues, on page 831.)

### Finally:

- 3 Close the Spreadsheet Duplicate Scan dialog and Cancel the Import Preview dialog.
  This aborts the import.
- 4 Re-import the spreadsheet.

**Note:** The default behavior on importing new values from a spreadsheet is to not allow duplicate values. For user cases where duplicate Port Names are required for some reason, there is a mechanism for getting round this. See Before Allowing Duplicate Port Names in an Import, on page 832.

### **Step 3c: Import the Spreadsheet**

The **Import** button on the **Import Preview** dialog is:

- Grayed out when there are reported or unaccounted for import duplicate issues.
- Not grayed out when there are no issues or all issues are accounted for.

#### To import:

1 In the 'Sheets to Import' section of the Import Preview dialog, select the import options required.
When 'Getting Going' for the first time, select all options.

#### 2 Click Import.

The importing of the spreadsheet information begins.

3 A **High Risk Alert** dialog is shown when importing a spreadsheet.

#### **IMPORTANT**

Importing is a potentially disruptive operation to any current IP routing being done by GV Orbit.

When 'getting started' for the first time, no routing should be currently happening, it is alright to continue.

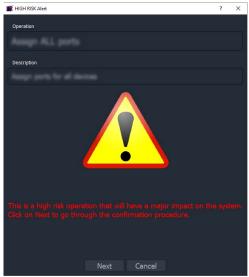

4 Click Next.

A dialog prompts you for your GV Orbit project password.

- 5 Type your password and then click **Next** and **Next** again. The import proceeds.
- 6 When the importing is complete, an **Import** summary dialog shows a summary of what configuration settings have been restored.

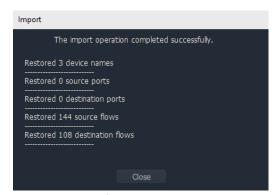

Fig. 19-2: Import Summary

7 Click OK.

The configuration in the spreadsheet has been imported into the **IP Configuration** tool in GV Orbit Client. The information is made available to GV Orbit Control for routing.

#### After import, in the **IP Configuration** tool:

- · Devices will adopt the newly-set device names.
- Device ports will be mapped to the newly-defined router port numbers, with new port names.
- Device source spigots will be able to send out flows.
- · Device destination spigots will be ready to receive flows.
- · No flows will be routed.

#### **CAUTION**

Importing a spreadsheet into the **IP Configuration** is a potentially disruptive operation.

This is because it may affect all existing devices and routes.

To try and prevent unintentional importing and disruption, GV Orbit Client alerts you to the risk of the operation and presents an overt, prompting authorization step to go through.

**Note:** Only settings for on-line devices are initially compared and then imported.

8 Select **Project** > **Save Project** from the main menu. Close the **config.ip** tab.

#### **Spreadsheet Duplication Scan Dialog**

A **Spreadsheet Duplication Scan** dialog is shown after the start of a spreadsheet import after an automatic **Duplicate Scan** check is carried out.

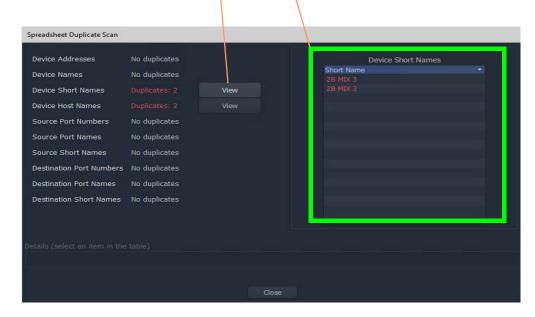

#### Click **View** to see a list of the duplicate issues found.

#### **Import Data Validation - Duplicate Scan**

A **Duplicate Scan** checks the imported **IP Configuration** data to ensure that the GV Orbit Control application does not receive incorrect or conflicting IP configuration data. The following are checked:

- Duplicate IP addresses.
- Duplicate device names, short names and host names.
- Duplicate router source port numbers, port names and short names.
- Duplicate router destination ports numbers, port names and short names.

A short name must be unique and not be more than 8 characters long. Short names that are longer than 8 characters are truncated upon import and data validation, and then the truncated short names are checked to see if there is a duplicate with any other truncated short names. Any duplicates must be resolved before continuing. In a large network system, this check can help find typographical errors in the system set up.

The results of the checks are shown in the **Spreadsheet Duplicate Scan** dialog.

#### **Resolving Duplicate Issues**

If the **Spreadsheet Duplication Scan** dialog shows that there are some issues when importing:

Inspect and correct each issue:

- 1 Click View beside the problem issue(s) in the dialog. This lists the issues.
- 2 Select an issue item in the list.

More details about the issue are shown.

see details.

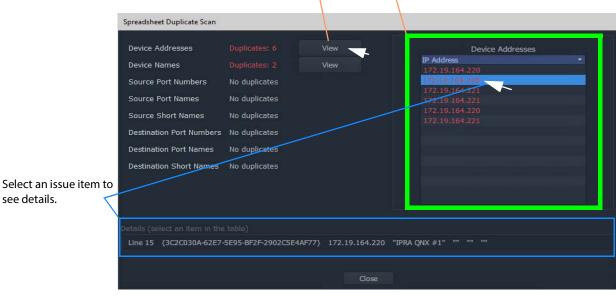

Click View to see a list of the duplicate issues found.

3 Correct the problem(s) in the spreadsheet by eliminating duplicate values.

Do this for each issue.

Finally, once all issues are addressed:

- 4 Close the Spreadsheet Duplicate Scan dialog and Cancel the Import Preview dialog. This aborts the import.
- 5 Re-import the spreadsheet.

**Note:** The default behavior on importing new values from a spreadsheet is to not allow duplicate values. For user cases where duplicate Port Names, for some reason, are required, there is a mechanism for getting round this.

#### **Before Allowing Duplicate Port Names in an Import**

For Port Names, it is possible to override the checking and perform an import with duplicate Port Names, if required.

Before allowing duplicate Port Names when importing data:

- 1 Clear other issues that there might be from the duplicate scan. This should leave only a duplicate 'Port Name(s) alert' in the **Spreadsheet Duplicate Scan** dialog that results from known Port Name duplicates that you want to allow.
- 2 Close the Spreadsheet Duplicate Scan dialog.

#### Then:

3 See Allowing Duplicate Port Names on Import, on page 836.

IMPORTANT With **Allow Duplicate Port Names** selected in the Import Preview dialog, duplicate Port Name values are allowed when importing. However, you should take care that such duplicate value entries will not impact their system.

#### **Example Spreadsheet Summary Issues**

The 'Spreadsheet Summary' in the **Import Preview** dialog can indicate several issues with the form and the content of a spreadsheet-to-be-imported compared to the currently-open **IP Configuration**. Some example spreadsheet issues are presented here.

Figure 19-3 shows an example 'Spreadsheet Summary'. Each red item is caused by an issue in the selected spreadsheet, shown in Figure 19-4 to Figure 19-9.

**One** unmatched issue on the Device Names worksheet, see Figure 19-6a.

Two unmatched issues for Source Ports, see Figure 19-6b.

Three unmatched issues for Destination Ports, see Figure 19-6c.

Four unmatched issues for Source Flows, see Figure 19-6d.

Five 'inappropriate' issues for Destination Ports, see Figure 19-6e.

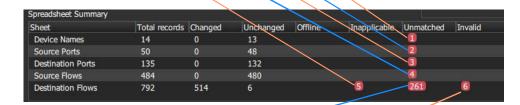

**261** unmatched issues for Destination Ports - because the currently open **IP Configuration** is for a live IP routing system and routes have been changed.

**Six** 'invalid' issues for Destination Ports, see Figure 19-6f.

Fig. 19-3: Example Spreadsheet Summary

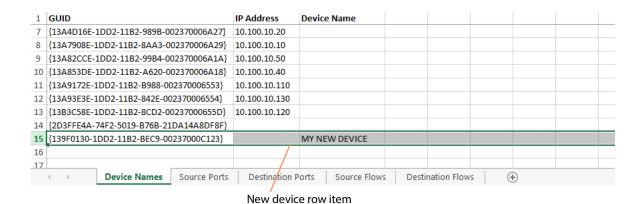

Fig. 19-4: Example Spreadsheet Issues - a) An Unmatched New Device.

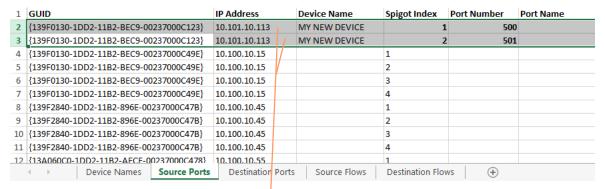

New source port rows

Fig. 19-5: Example Spreadsheet Issues - b) Two Unmatched New Source Ports.

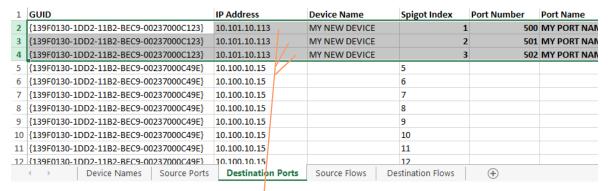

New destination port rows

Fig. 19-6: Example Spreadsheet Issues - c) Three Unmatched New Destination Ports.

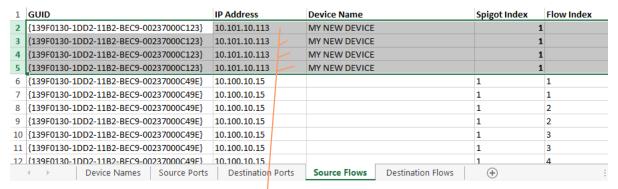

New source flow rows

Fig. 19-7: Example Spreadsheet Issues - d) Four Unmatched New Source Flows.

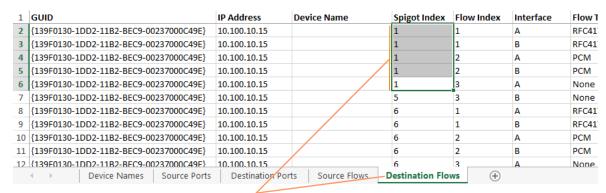

The spigot index used here for a **Destination** spigot index is actually the index for a **Source** spigot on the device.

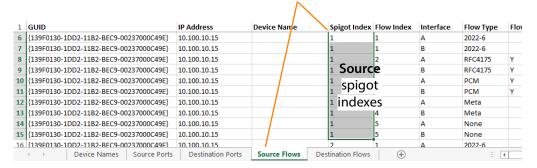

Fig. 19-8: Example Spreadsheet Issues - e) Five Inappropriate Destination Flow Row Items.

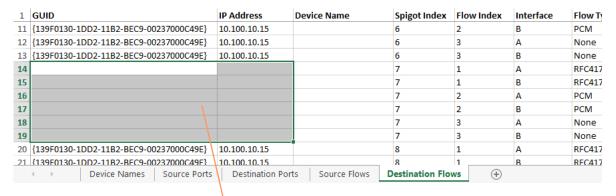

Row items are invalid - each does not have a GUID nor an IP Address entry.

Fig. 19-9: Example Spreadsheet Issues - f) Six Invalid Destination Flow Row Items.

#### **Allowing Duplicate Port Names on Import**

For Port Names, it is possible to override the checking and perform an import with duplicate Port Names, if required.

To allow duplicate Port Names when importing spreadsheet data:

- 1 First, clear other issues that there might be from the duplicate scan.
   This should leave only a duplicate 'Port Name(s) alert' in the Spreadsheet Duplicate
   Scan dialog that results from known Port Name duplicates that you want to allow.
- 2 Close the Spreadsheet Duplicate Scan dialog.

Then, in the **Import Preview** dialog:

- 3 Select the Allow Duplicate Port Names option.
  The Import button should become un-grayed-out.
- 4 Click **Import** to begin the import.

IMPORTANT With **Allow Duplicate Port Names** selected in the Import Preview dialog, duplicate Port Name values are allowed when importing. However, you should take care that such duplicate value entries will not impact your system.

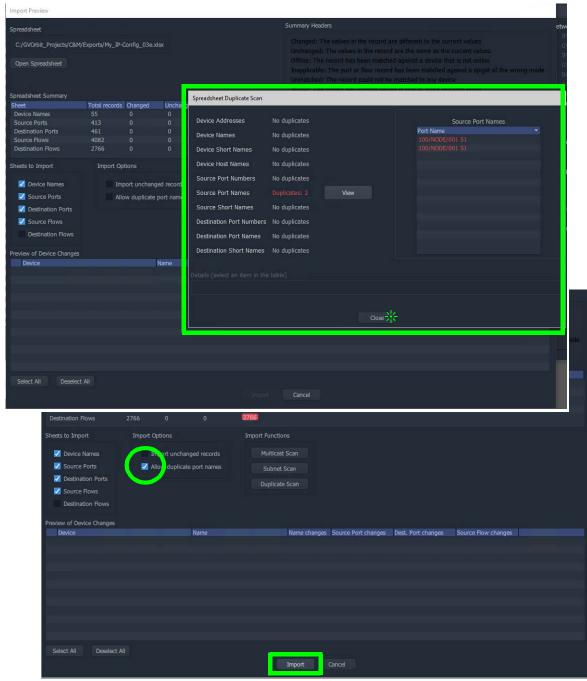

Figure:

## Adding NMOS support to C&M Projects Created before GV Orbit Version 2.7.0

In GV Orbit Version 2.7.0, the IP Configuration & Spreadsheet Import feature has been enhanced to support NMOS as well as GVOP devices. This feature is available in new C&M Projects and can be added to existing projects with the following procedure.

- 1 Make a backup of the directory containing the GV Orbit C&M Project.
- 2 Install GV Orbit v2.7.0 or higher.
- 3 Copy the following directories and replace them in your project directory:
  - C:\Program Files\Grass Valley\GV Orbit\workflows
  - C:\Program Files\Grass Valley\GV Orbit\resources\images\workflow
  - C:\Program Files\Grass Valley\GV Orbit\components\workflow
- 4 In GV Orbit Client, set **Project Variable** to use the new IP Configuration & Spreadsheet Import feature: Open **Project** > **Edit variables**. In the **Variables** window, set the value of **IP Network** to **config.ip**. Click **OK**.

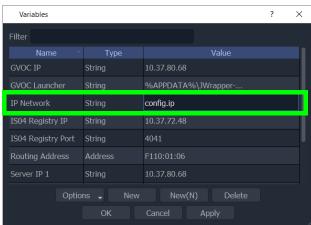

- 5 Open the project in GV Orbit Client.
- 6 In the Graphical Routing Workflow screen, click IP Configuration and Spreadsheet Import.

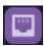

See Graphical Routing Workflow, on page 100 for more information. The **config.ip** tab opens. GV Orbit will discover IP End-points and list them.

7 Configure the IP device endpoints. See Open the IP Configuration Tool, on page 787.

#### **Find Text**

All tabs have a 'hidden' **Find Text** function. The **Find Text** function locates, and optionally highlights, text items displayed in the table. Only displayed items are searched, so text contained in any rows that are not expanded are not searched. The table columns that are searched can be selected. You can move to each found item (forwards or backwards).

The **Find Text** function is different to the **Filter Tool**.

- The **Filter Tool** controls what appears in the tab table. You can perform certain assignment or clearing functions on devices that appear in a tab table.
- The **Find Text** function locates text in the table and is a navigation aid. The table columns searched can be selected.

#### To see the **Find Text** function:

- Type <Control>-F anywhere in the tab screen.
   A Find Tool Bar opens and appears below the main tool bar.
- Type <Control>-F again to close the **Find Tool Bar**.

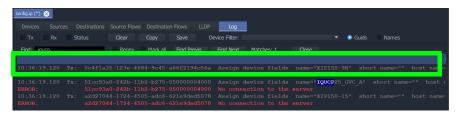

| Find Text Item | Description                                                                                                    |  |
|----------------|----------------------------------------------------------------------------------------------------|--|
| Colums         | For certain tabs, click to select which columns to constrain the search to.  Select/deselect columns as necessary to limit the search to within the selected columns only.  Column Find:  Search columns:  Device GUID  Device Name  Host Name |  |
| Find           | Enter the text to search for, <b>Find</b> text. All items in selected columns matching the <b>Find</b> text are found.  The <b>Find</b> text turns red if the <b>Find</b> text cannot be found.                                                |  |
| Regex          | Set when the <b>Find</b> text is a Perl regular expression.                                                                                                    |  |
| Mark all       | Set to highlight all found items.                                                                                                    |  |
| Find Previous  | Click to go to the previous found item in the tab screen. It is shown highlighted.  Note: This applies across all columns.                                                                                                    |  |
| Find Next      | Click to go to the next found item in the tab screen. It is shown highlighted.  Note: This applies across all columns.                                                                                                    |  |
| Matches        | Shows the number of items found that match the <b>Find</b> text.                                                                                                    |  |
| Close          | Click to close the <b>Find Text Tool Bar</b> .                                                                                                    |  |

## Routing Behaviours/Bindings Appendix

GV Orbit C&M projects contain C&M project screens and XY Panel screens (see Chapter 14, Routing Control - XY Routing Panel, on page 581) which use on-screen widgets and 'behind-the-scenes' GV Orbit Client Behaviours and Bindings.

Routing type Behaviours and Bindings may be used with on-screen Button widgets etc. on XY Panel screens or soft control panels to synthesize a custom router control panel.

These Routing Behaviours and Bindings are listed in Table A-1 and Table A-2 respectively.

Note:

It is recommended that an XY panel screen created through the XY Wizard is used as the basis of a custom routing panel. This may be edited in GV Orbit and customized as required.

#### **Routing Behaviours**

Table A-1: Routing Behaviours

| Table 7 1. Houting Behaviours |                                        |                                                                                                    |
|-------------------------------|----------------------------------------|----------------------------------------------------------------------------------------------------|
| Behavior                      | Parameters                             | Description                                                                                                    |
|                               | Name,<br>(RollCall) Address,<br>+      | When triggered on an GV Orbit C&M project XY panel screen                                                            |
| ВРХ                           | Source,                                | Routes a defined Source to a defined Destination.                                                                    |
|                               | Destination                            | (BPX, button per crosspoint)                                                                                         |
| Cancel                        | Mode                                   | Cancels any selected Destination(s) and pre-selected Source(s).                                                      |
| Destination                   | Destination,<br>Level                  | Provides access to information about a Destination, including its name, port number and the currently-routed Source. |
| <b>Destination Button</b>     | Index,<br>Destination,<br>Mode         | Enables a button to act like a Destination selection button.                                                         |
| Destination Level<br>Button   | Index                                  | Enables a button to act like a Destination Level selection button.                                                   |
| Dialpad                       | Index,<br>Sources,<br>Clear,<br>Delete | Enables a button widget to act like a Dial Pad button.                                                               |
| Dialup Tally                  | Sources                                | Allows the currently active Dialup value to be displayed (on a panel screen).                                        |

Table A-1: Routing Behaviours (continued)

| Behavior               | Parameters                          | Description                                                                                                    |
|------------------------|-------------------------------------|----------------------------------------------------------------------------------------------------|
|                        | Name,<br>(RollCall) Address,<br>+   | When triggered on an GV Orbit C&M project XY panel screen                                                                         |
| Filter                 | Sources                             | Applies a filter to the router Sources or Destinations.                                                                           |
| Load Panel             | Target                              | Opens the GV Orbit Client Routing Panel in the client window or on a monitor display.                                             |
| Page                   | Page Sources,<br>Page Offset        | Switches between router panel pages                                                                                               |
| Page Index             | Page Sources,<br>Index              | Switches to a specific page index,                                                                                                |
| Page Tally             | Page Sources                        | Allows the current page value to be displayed (on a panel screen).                                                                |
| Panel Lock             | Mode                                | Toggles panel lock/unlock.                                                                                                    |
| Protect                | -                                   | Protects a selected Destination.                                                                                                  |
| Redo Button            | -                                   | Re-makes a route, used to implement a <b>Redo</b> button. (When placed on a panel schematic, enables <b>Redo</b> mode.)           |
| Salvo                  | Salvo                               | Executes a salvo.                                                                                                    |
| Source Button          | Index,<br>Source,<br>Mode           | Selects a Source.                                                                                                    |
| Source Level<br>Button | Index                               | Enables a button to act like a Source Level selection button.                                                                     |
| Take                   | Mode                                | Router Take: Makes a route, used to implement a <b>Take</b> button. (When placed on a panel schematic, enables <b>Take</b> mode.) |
| Undo Button            | Undo Requires Take,<br>Undo Timeout | Undoes a route, used to implement an <b>Undo</b> button. (When placed on a panel schematic, enables <b>Undo</b> mode.)            |

## **Routing Bindings**

Table A-2: Routing Bindings

| Binding       | Parameters                                                          | Description                    |
|---------------|---------------------------------------------------------------------|--------------------------------|
|               | Name,<br>+                                                          | Binding binds a                |
| Panel Lock    | Source Behaviour,<br>Locked Caption,<br>Unlocked Caption            | Widget to Panel Lock function. |
| Router Button | Source Behaviour,<br>Normal Style,<br>Preset Style,<br>Routed Style | Routing Behaviour to a Button. |

# Bulk Device Configuration through a Spreadsheet Import

#### Introduction

This appendix outlines how to set a number of device parameters in bulk by importing a specially-formated spreadsheet that contains the values you want to use in your GV Orbit system.

Certain IP addresses are reserved by GV Orbit Control and cannot be used. Refer to the Release Notes for more information. See Related Documentation, on page 19.

Note: An exported spreadsheet from your GV Orbit system must be the starting point as the basis for entering device settings for your system.

All IP endpoint settings such as device name, spigot and flow settings, and so on of an GV Orbit Client IP routing network configuration (with the **IP Configuration & Spreadsheet Import** tool) may be exported to a file and then later be imported back into GV Orbit from a file. While this spreadsheet file can be created from scratch, this is not recommended as it is much easier to take an exported spreadsheet that already has the right formatting to start with, which is easier.

The exported spreadsheet file is formatted and can:

- be used as a 'template' to start with
- be edited
- be used during system set up
- be the primary source of information
- be the GV Orbit project backup mechanism
- Fields that are not required for a specific device type are grayed out in the spreadsheet.

#### **Import and Export Buttons**

Exporting or importing is done in the **Devices** tab of the **IP Configuration & Spreadsheet Import** tool in GV Orbit Client. See also IP Configuration of End Point Devices and Spreadsheet Import, on page 74.

• Clicking on the **Export** or on the **Import** buttons in the tab's tool bar.

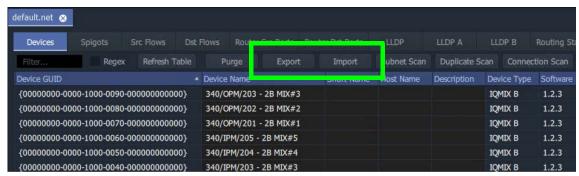

Fig. B-1: Devices Tab - Import and Export Buttons

#### **Exported Spreadsheet File**

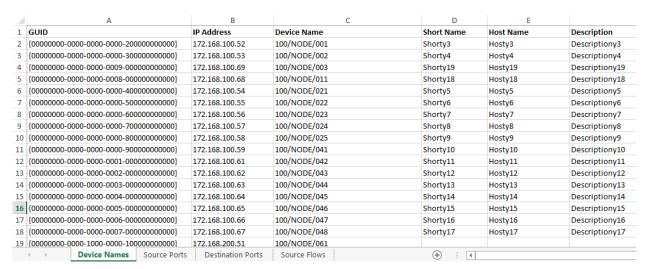

Fig. B-2: IP Configuration Spreadsheet

The exported file is in an MS Office spreadsheet format (file extension .xlsx). There are four tabbed work sheets in the file:

- Device Names Work Sheet
- Source Ports and Destination Ports Worksheets
- Source Flows and Destination Flows Worksheets

Each worksheet contains two sorts of data columns:

- Key Field columns these list parameters which define a Device, a Spigot or a Flow.
   These fields simply report existing settings and should not be changed.
- **Value Field** columns these hold user-defined values that *may be changed in the spreadsheet*.

Thus, each worksheet row has **Key Fields** and **Value Fields**.

#### **Device Names Work Sheet**

Each row represents a **Device**. A **Device** is defined either by the device GUID or by the device IP address; the IP address can be either the primary (fabric A) or secondary (fabric B) address. If both the GUID and the IP address are present then the GUID is used to identify the device.

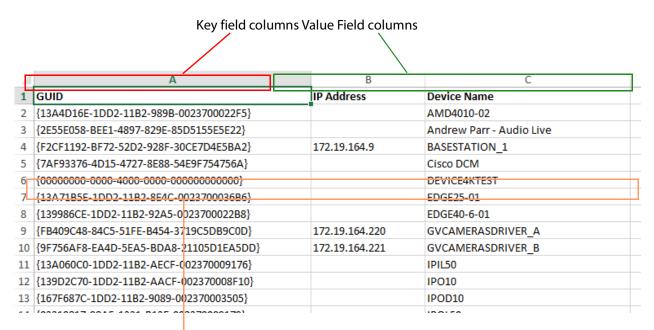

Each row represents a **Device** 

Fig. B-3: Device Names Worksheet Example

#### In the Spreadsheet:

In the spreadsheet, the following fields are key value fields:

- **Device Name** (max 63 characters).
- Short Name (max 15 characters).
- Host Name (max 63 characters).
- **Description** (max 255 characters).

#### In the IP Configuration & Spreadsheet Import Tool:

In the **IP Configuration & Spreadsheet Import** tool, you can edit the following columns in the tool:

- Device Name.
- · Short Name.
- · Host Name.
- Description.

#### **Source Ports and Destination Ports Worksheets**

These two worksheets are similar. Each row represents a spigot on a device defined by the device GUID, or by the device IP address, or by the device name. On the device, a spigot is defined by a spigot number, **Spigot Index**.

If the GUID is present, it is used in preference to either the IP address or device name. If the IP address is present, it is used in preference to the device name.

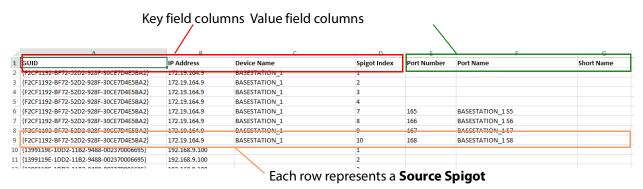

Fig. B-4: Source Ports Worksheet Example

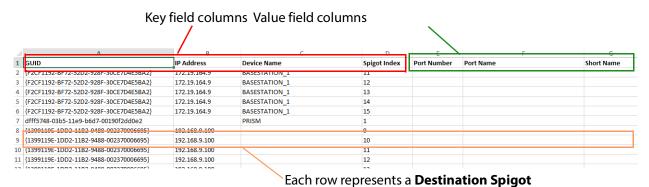

Fig. B-5: Destination Ports Worksheet Example

#### In the Spreadsheet:

In the spreadsheet, the following fields are key value fields:

- Port Number (integer).
- Port Name (max 63 characters).
- **Short Name** (max 9 characters, but 8 characters for an IPRA routing-controlled system).

#### In the IP Configuration & Spreadsheet Import Tool:

In the **IP Configuration & Spreadsheet Import** tool, you can edit the following columns in the tool:

- Port Name.
- · Short Name.
- Port Number.

#### **Source Flows and Destination Flows Worksheets**

These two worksheets are similar.

Each row represents an IP flow on a device defined by the device GUID, or by the device IP address, or by the device name. On the device, a spigot is defined by a spigot number, **Spigot Index**.

If the GUID is present, it is used in preference to either the IP address or device name. If the IP address is present, it is used in preference to the device name.

Note: **Flow Index** is for information only - created at **Export** and ignored during **Import**.

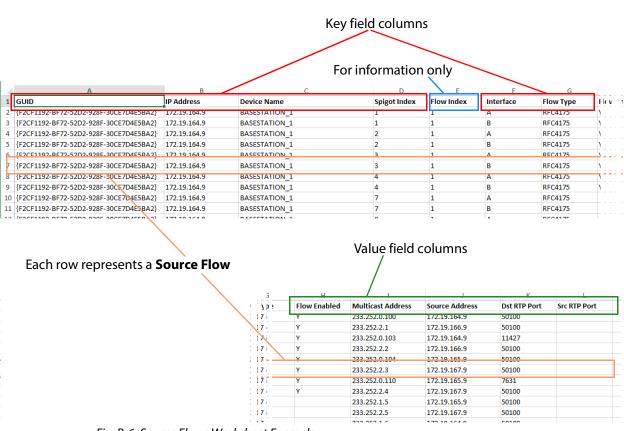

Fig. B-6: Source Flows Worksheet Example

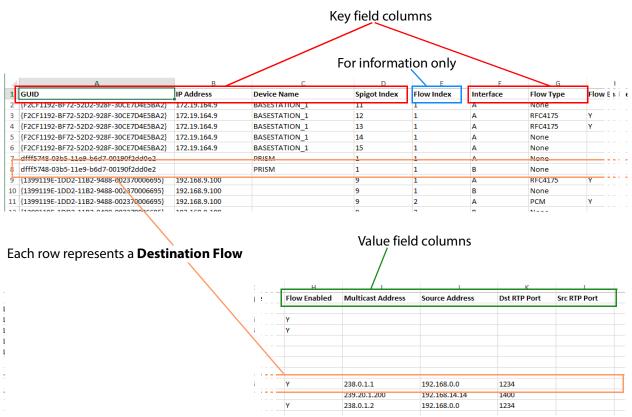

Fig. B-7: Destination Flows Worksheet Example

#### In the Spreadsheet:

In the spreadsheet, the following fields are key value fields.

- · Flow Enabled.
- Multicast Address.
- Source Address.
- · Dst RTP Port.
- Src RTP Port.

#### In the IP Configuration & Spreadsheet Import Tool:

In the **IP Configuration & Spreadsheet Import** tool, you can edit the following columns in each tab of the tool:

- Flow Enabled.
- Multicast Group Address.
- Source IP Address.
- Dest RTP Port.
- Source RTP Port.

## **Example Spreadsheet**

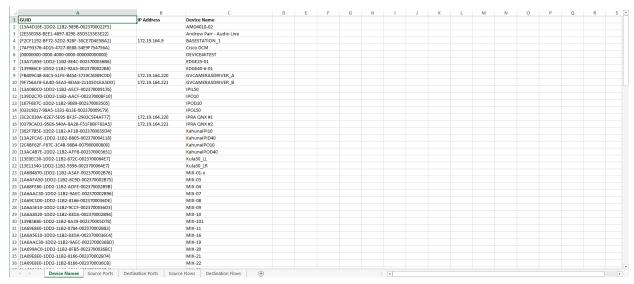

Fig. B-8: Device Names Worksheet

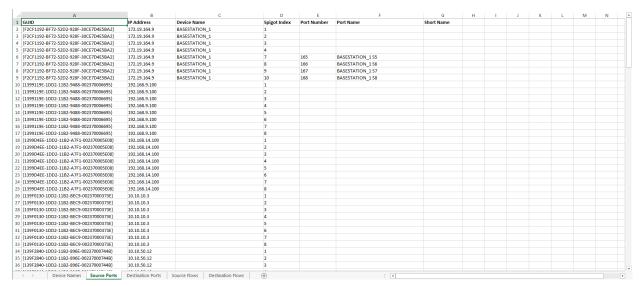

Fig. B-9: Source Ports Worksheet

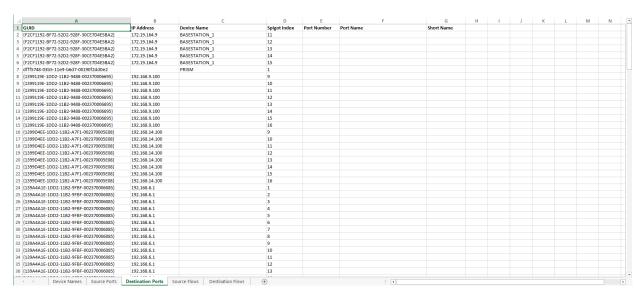

Fig. B-10: Destination Ports Worksheet

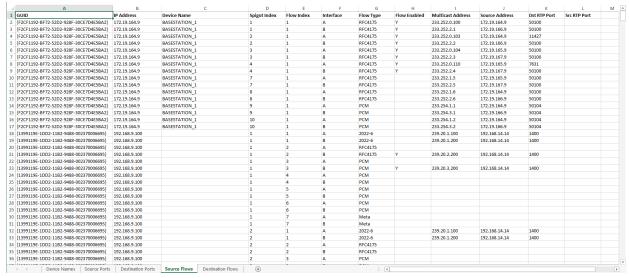

Fig. B-11: Source Flows Worksheet

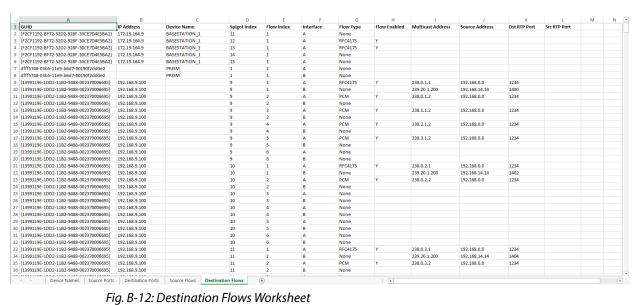

Fig. B-12: Destination Flows Worksheet

## Network Device Advance Control (NDAC) NP0017

The following Network Device Advance Control (NDAC) NP0017 commands are supported.

#### **General commands**

| CommandId   | Name                      | Handling                                                                                                    |
|-------------|---------------------------|----------------------------------------------------------------------------------------------------|
| 0x0000 300A | Execute System Salvo      | Triggers a salvo created in GV Orbit Control by referring to it by the "external ID" of the salvo.                                                                                   |
| 0x0000 310E | Register For Data Changes | Registers the client for changes to the labels within GV Orbit Control and notifies it with a '0x0000 310C Notify Mnemonic Change' when some labels are changed in GV Orbit Control. |

## **Device-based support**

**Note:** We recommend to northbound control systems to use Device-base commands as gaps are properly supported.

The following set of NP0017 device-based commands for support of crosspoints and labels have been implemented in the NDAC.

| CommandId   | Name                                | Handling                                                                                                    |
|-------------|-------------------------------------|----------------------------------------------------------------------------------------------------|
| 0x0000 3000 | Take Source To<br>Destination       | Performs a crosspoint change                                                                                                    |
| 0x0000 3002 | Lock, Protect and<br>Release Device | User Id of command taken into account, when performing operation.  Apply LPR state on a specific input device and level, see "lock protect release level on device" command (0x00003002).  See also Setting a User ID for Lock, Protect, and Release with NDAC NP0016 / NP0017 Northbound Interfaces, on page 469. |
| 0x0000 3004 | Register for Changes to<br>Device   | Registers the client for changes to the port and notifies it with a '0x0000 300B Device Status Changed' when the crosspoint changes in GV Orbit Control.                                                                                                    |
| 0x0000 3006 | Get Destination Status              | Returns the current crosspoint status.                                                                                                    |
| 0x0000 3008 | Get Device LPR Status               | Returns the output's current lock/protect/release status.  If a user has an "external ID" value configured it is returned, otherwise 0 is returned.                                                                                                    |

| CommandId   | Name                              | Handling                                                                                                    |
|-------------|-----------------------------------|----------------------------------------------------------------------------------------------------|
| 0x0000 3012 | Get Mnemonics                     | Allows client to retrieve the mnemonics for 'all devices', 'levels', 'sources', 'destinations' and 'categories'. Limited to 8 first characters of the "Short name" property. Categories are not supported. |
| 0x0000 3016 | Device All Levels Take            | Performs a take between a source and destination on all the available levels.                                                                                                    |
| 0x0000 3017 | Get Simple Device<br>Status       | Provides the input connected to a destination device. Returns all levels including sub-levels of composite levels.                                                                                         |
| 0x0000 3018 | Get Device Levels                 | Returns the levels associated to a device.  Returns all levels including sub-levels of composite levels.  Returns the levels with the right device id.                                                     |
| 0x0000 3022 | Get Extended<br>Mnemonics         | Returns associated device mnemonics. Only types 1,2,3 and 4 are handled.  No limit on name length. This returns no category information.                                                                   |
| 0x0000 302B | Get Contents For<br>Category      | This returns no category information.                                                                                                    |
| 0x8000 300B | Device Output<br>Changed Response | This is a response message sent back by clients after GV Orbit Control sends out a 0x0000 300B. GV Orbit Control simply ignores these messages.                                                            |

#### **Details about device id and level numbers**

- The *Device ID* fields used in the device-based commands are 1-based values. Meaning that *Source Device ID* 1 in a command matches the logical source with external id 1 in GV Orbit Control
- The *Virtual Level ID* field used in the device-based commands are 1-based values. Meaning that *Virtual Level ID* 1 in a command matches the logical level with ID 1 (SDI) in GV Orbit Control.

## **Port-based support**

GV Orbit Control supports the following set of NP0017 port-based commands in the NDAC.

| CommandId   | Name                              | Handling                                                                                                    |
|-------------|-----------------------------------|----------------------------------------------------------------------------------------------------|
| 0x0000 3001 | Take Input To Output              | Performs a crosspoint change                                                                                                    |
| 0x0000 3003 | Lock, Protect and<br>Release Port | User Id of command taken into account, when performing operation. Apply LPR state on a specific input port and level, supports NP0017 "lock protect release port" command (0x00003003). See also Setting a User ID for Lock, Protect, and Release with NDAC NP0016 / NP0017 Northbound Interfaces, on page 469. |
| 0x0000 3005 | Register for Changes<br>to Port   | Registers the client for changes to the port and notifies it with a '0x0000 300C Physical Port Changed' when the crosspoint changes in GV Orbit Control.                                                                                                    |

| CommandId   | Name                                 | Handling                                                                                                    |
|-------------|--------------------------------------|----------------------------------------------------------------------------------------------------|
| 0x0000 3007 | Get Physical<br>Crosspoint Status    | Returns the current crosspoint status.                                                                                                    |
| 0x0000 3009 | Get Physical LPR<br>Status           | Returns the output's current lock/protect/release status.  If a user has an "external ID" value configured it is returned, otherwise 0 is returned. |
| 0x0000 3014 | Get Physical Level<br>Dimensions     | Returns the logical level ids and size for the area being controlled.                                                                               |
| 0x0000 3015 | Get Mnemonic For<br>Ports            | Returns the first 8 characters of 'Short name' property for the requested input or output port.                                                     |
| 0x0000 3025 | Get Extended<br>Mnemonics For Ports  | Returns the full 'Short name' property for the requested input or output port. Not limited in length.                                               |
| 0x8000 300C | Physical crosspoint status response. | This is a response message sent back by clients after GV Orbit Control sends out a 0x0000 300C. GV Orbit Control simply ignores these messages.     |

#### **Details about port and level numbers**

- The *Input Port* and *Output Port* fields used in the port-based commands are 0-based values. Meaning that *Input Port* 0 in a command matches the logical source with external id 1 in GV Orbit Control.
- The port numbers (external Id values) should be sequential in GV Orbit Control. That is, port-based commands do not work properly if there are gaps in the external IDs.
- The Physical Level ID field used in the port-based commands are 1-based values.
   Meaning that Physical Level ID 1 in a command matches the logical level with ID 1 (SDI) in GV Orbit Control.

#### User ID and Lock, Protect, and Release

User ID is a concept found in some protocols such as NP0016 and NP0017. It allows a northbound controller to identify the user which is performing lock/protect or take operations. In turn GV Orbit Control, will try to match the provided user ID to one of its users by looking up the **External Id** parameter value and perform the operations internally using it.

See also Setting a User ID for Lock, Protect, and Release with NDAC NP0016 / NP0017 Northbound Interfaces, on page 469.

NOTE: GVG NP and Probel SW-P-08 protocols do not have user ID concepts, so all their operations are performed as the GV Orbit Control *admin* user.

#### **GV Orbit Control user external id configuration**

NP0016 and NP0017 protocols provide the user ID for various operations. The user ID is defined as an unsigned integer value from 0 to 4294967295 but it's recommended to NOT use values beyond 2147483647 to avoid any conversion or any special handling of users ID in GV Orbit Control systems. If the recommendation cannot be applied, please contact

Grass Valley support for further details on how to configure those values in GV Orbit Control systems. See Grass Valley Technical Support, on page 126.

#### **User IDs used by Northbound Control Systems**

| NDAC Client                                    | User ID                                                         |
|------------------------------------------------|-----------------------------------------------------------------|
| iControl - NP0017 device based                 | O An iControl system property can be configured to change this. |
| iControl - NP0017 port based                   | 0                                                               |
| iControl - NP0016                              | 61441 (0xF001)                                                  |
| GV Orbit Routing service - NP0017 device based | 0 or <b>Control External Id</b> parameter; see above.           |
| Image Video - NP0017 device based              | 0                                                               |

#### **Troubleshooting**

For troubleshooting, GV Orbit Control has **GV Orbit Control** *audit.logs* found on GV Orbit Admin web interface under **Log Files** that show the user name and its external ID, the northbound interface (for example, NP0017), type of commands (Device-based, Portbased, etc.) and if the command was received from a panel. Refer to **Log Files Task** in the *GV Orbit Admin Guide*. See Related Documentation, on page 7.

#### How to...

## How to configure iControl or Kaleido to control GV Orbit Control using NP0017 device-id-based driver

- 1 Add and configure a physical router:
  - a Add the physical router in router manager or Xedit.
  - b Select the 'NVEP NV9000 Device Takes (NP0017)' router protocol.
  - c Set the Connection type to: TCP/IP
  - d Enter the GV Orbit Control controller IP address.
  - e Set the TCP/IP port to 9193 + 'external id'. For example: if the area 'external id' in GV Orbit Control is '0' use port 9193, if area 'external id' in GV Orbit Control is '1' use port 9194.
  - f Add a physical level.
  - g Configure its size and enter any number in the 'Level or frame ID' field. Kaleido and iControl only do all 'level takes'.

The matrix size should be at least the 'amount of sources of the topology with the most sources' X 'amount of destinations of the topology with the most destinations' as shown in the GV Orbit Control Alias Editor of the area. If you intend to remove/add sources or destinations in GV Orbit Control you should make the router size bigger as 'NP0017 ID' aren't reused.

- 2 Create a logical router:
  - a Set the size and add the logical level.
    - The logical level can be a subset of all the physical inputs or outputs in GV Orbit Control. That way you can control only certain sources or destinations.
  - b Select the physical levels configured.
  - c Perform the auto-map of sources and destinations.
  - d Save.
- 3 Control GV Orbit Control using router matrix.

## How to configure iTX to control GV Orbit Control using NP0017 device-id-based driver

• Create a router in iTX and select the 'NV9000' driver.

## How to configure NV9000 to control GV Orbit Control using NP0017 device-id-based driver

• NV9000 doesn't support this mode of communication with a router controller.

## How to configure iControl or Kaleido to control GV Orbit Control using NP0017 port-based driver

- 1 Add and configure a physical router:
  - a Add the physical router in router manager or Xedit.
  - b Select the 'NVEP NV9000 Port Takes (NP0017)' router protocol.
  - c Set the Connection type to: TCP/IP
  - d Enter the GV Orbit Control controller IP address.
  - e Set the TCP/IP port to 9193 + 'external id'. For example: if the area 'external id' in GV Orbit Control is '0' use port 9193, if area 'external id' in GV Orbit Control is '1' use port 9194.
  - f Add a physical level.
  - g Configure its size and enter '1' in the 'Level or frame ID' field.
    - The matrix size should be the total amount of source and destination 'External IDs' within the GV Orbit Control Alias Editor of the area.
  - h Add other levels as needed.
- 2 Create a logical router:
  - a Set the size and add the logical level.
    - The logical level can be a subset of all the physical inputs or outputs in GV Orbit Control. That way you can control only certain sources or destinations.
  - b Select the physical levels configured.
  - c Perform the auto-map of sources and destinations.
  - d Save.
- 3 Control GV Orbit Control using router matrix.

## How to configure NV9000 to control GV Orbit Control using NP0017 port based driver

- 1 Configure the 'area id' in GV Orbit Control to '0'.
- 2 Access the SE-Utilities application.
- 3 Add a router:
  - a Go to Configuration > Routers and click the 'Add router' button.
  - b Enter a name for the router.
  - c Select 'NV Control System Ethernet' as the protocol
  - d Click next.
  - e Add a Physical Level and configure the level '#' value to match the GV Orbit Control logical level 'external Id' from within Area.
  - f Enter '0' for the 'Input Start' and 'Output Start'.
  - g Enter the number of GV Orbit Control inputs 1 in 'Input End'
  - h Enter the number of GV Orbit Control outputs 1 in the 'Output End'
- 4 Add a level set:
  - a Go to Configuration > Level Sets and click the 'add level set' button.
  - b Enter a name for the level set.
  - c Select a 'Virtual Level' value for 'display index' 1.
  - d Select a Physical level from the pull down.
- 5 Add devices:
  - a Go to Configuration > Devices and click 'Add Device' button.
  - b Enter a mnemonic, select a level set and optionally enter a description.
  - c Click the 'Next' button.
  - d In the 'Device Level Detail' section enter the input or output numbers used by the Device.
  - e Repeat to add more devices.
- 6 Apply the DB to the controller:
  - a Go to System Management and select the NV9000 controller.
  - b Click the 'Write configuration to NV9000' button.
  - c Once the copying is done, click the 'Restart controller 1' button.
- 7 Control GV Orbit Control using SE-Utilities:
  - a Go to System Management > NV9000 controller > Routers and select the router representing GV Orbit Control.
    - There is a bug in SE-Utilities when output 0 is used. It's status isn't displayed in the 'Connections' table. If you wish to view the status of output 0, you can change the 'Starting Output' value to 0 instead of 1, but you will loose the status of the last output. The 'Display Count' value cannot be higher than the last output number of the physical level, which is one less than the output count when using 0-based values.
  - b You can perform takes by using 0-based input and output values.

## Northbound Control through Sony LSM (NS-BUS Router Matrix protocol)

GV Orbit Control system's northbound interface has the ability to control crosspoints through Sony LSM (NS-BUS router matrix protocol).

With this integration, logical sources/destinations from GV Orbit Control systems, including those created for NMOS devices, are now available northbound to be used by Sony panels and commands received through *NS-BUS router matrix protocol* are handled.

LSM does not allow the configuration of the TCP port to which it connects to on an NS-BUS router device and uses 9720 by default. Because of this limitation, only one area of GV Orbit Control systems can be controlled. GV Orbit Control systems allow control of the area with the lowest external ID through the NS-BUS protocol.

When adding a GV Orbit Control system as an NS-BUS Device in the LSM configuration, the selected Protocol must be TCP and the Device Port Number value must be 8079. Device IP Address1 field should be the Virtual IP address of the GV Orbit Control system. Device IP Address2 field must be empty.

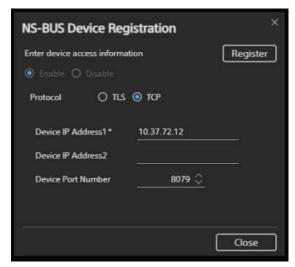

See Configuring a Controller Group, on page 178 for the Virtual IP address of the GV Orbit Control system.

Northbound Control through Sony LSM (NS-BUS Router Matrix protocol)

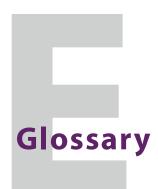

**3G Proxy** An ST-2110 video IP stream representing another video signal in a production system. The

proxy has the same video and audio content as the signal it represents. The proxy's video

standard is '3G'.

**Alarm** An indication that a component or device or module or unit within a facility is not operating

at normal established parameters.

Alarm Acknowledg

ment

An on-line, live action to notify other users that new alarms were raised in a facility. This is usually manually done by a user and is usually followed by actions to resolve cause of the alarms in question. Alarms in the system will flash when raised, or be in some alert state, until they are acknowledged.

Client Computer software that accesses services made available by a server. The server itself

resides on a different piece of computer hardware. The client can be downloaded from the

server on a local computer.

Client A GVOP Domain used by the GV Orbit Client to interact with devices and services in a GV

**Domain** Orbit system.

**Cluster** Multiple devices grouped or merged together to increase the capacity of inputs, outputs, or

processing power.

Clustered A GV Orbit project type which defines one or more video walls served by a cluster of

Multiviewer multiviewer devices.

Project,
Clustered
MV Project

**Domain** 

A group of devices on a network that are administered as a unit with common rules and

procedures.

systems.

Dynamic Destination Assignment

A mode of operation of a Clustered Multiviewer project where video wall tiles are automatically assigned a router destination when a Room Layout changes, based on the needs of the currently-shown Room Layout. Dynamic assignment can apply to all tiles, or a

sub-set of tiles on the video wall.

**Fabric** A combination of hardware and software that forms a network.

Fabric A & Two identical network systems that form an IP media network with a redundant network

Fabric B topology.

GV Orbit Graphical client user application in a GV Orbit configuration, control and monitoring system.

Client A user can run various projects in a client and can configure devices, control routing, and

monitor systems. Graphical soft control and monitoring user panels can be designed and

run. Graphical video walls can be designed for multiviewers.

GV The main messaging protocol used in GV Orbit configuration, control and monitoring

Orchestratio n Protocol,

1 Protoco GVOP

**GVOP** 

**Domain** 

A GV Orbit system employs GVOP Domains to segregate internal communications. The various GV Orbit services, system devices, and GV Orbit Client applications all communicate

with one another; communications may be segregated by using GVOP Domains.

GVOP

A GV Orbit system employs GVOP Domains specified with a Domain ID number (1 to 252).

**Domain ID** 

Head, Head A multiviewer output to be shown on a monitor display. The MV-821-IP multiviewer has up to 12 Head Display Outputs and offers these as signals on rear physical connectors and as full ST-2110 video IP streams.

Display
Output,
Multivid

Multiviewe r Output

**Home Page** 

First page (also known as 'current home' or 'default home') that is displayed by default when

a site is opened, or by clicking a dedicated home button, in a site or panel. This page is

usually set by you at configuration time.

Log Server Domain  $A\,GV\,Orbit\,Domain\,used\,by\,the\,Log\,Server\,Service\,to\,collect\,RollCall-protocol\,device\,logging$ 

data.

Log Server Service A GV Orbit service which collects and collates logging information from RollCall-protocol devices for the GV Orbit system. The service typically provides logging data to the GV Orbit

Monitoring Service.

MapView A control and monitoring GV Orbit project (C&M project) that contains custom screens to

enable you to control and monitor a system.

Media IP

A high-capacity network dedicated to carrying high bit rate media.

Network

Monitor Layout The grid of tiles on a monitor of a video wall and the tiles populated on the grid. This refers

to video walls designed with the Room Editor tool in GV Orbit Client.

'Monitor Layout' is analogous to 'Wall Layout' for video walls designed with the Wall Editor

tool.

Monitor Wall.

One or more monitor display screens arranged and configured to form one larger screen

area

Video Wall

Multiviewer

A device that consolidates multiple video sources onto one or more head display outputs for

ultimate display on monitor screens.

Multiviewer

Input

A video source routed into a multiviewer.

Multiviewer

Output

A multiviewer head display output. See 'Head'.

Multiviewer Cluster.

MV Cluster

A cluster of multiviewer devices configured together and all acting together to serve one or more video walls. A cluster contains one or more MV-8 Series multiviewer devices.

MV Cluster Manager A GV Orbit service which enables a user to configure a cluster of MV-8 series multiviewers as a single multiviewing system, rather than as separate, individual multiviewer devices.

Service MV-8 Series

A Grass Valley multiviewer series which includes router-integrated devices (for example, MV-

Multiviewer

831) and stand-alone devices (for example, MV-821-IP IP multiviewer). All MV-8 Series

multiviewers share the same core multiviewer functionality. A tree view representation of system devices and services.

Network Map

A window that displays a potywork man Various device apparations can be

Network View A window that displays a network map. Various device operations can be carried out from this view, such as opening device configuration screens and device alarm history views.

NP0017

An established Grass Valley dedicated router control protocol.

PiP

'Picture-in-Picture' and another word for a multiviewer video wall Tile.

Overall A type of virtual alarm that indicates the overall condition of a device or service. It is based

Alarm on the combined state of constituent alarms and is often generated automatically by a

monitoring system.

Relay A GV Orbit service which passes selected GVOP data between two GVOP Domains. For

**Service** example, to an MV-821 multiviewer Domain.

**Room** A video wall comprising one or more monitors - for example, in a production room of a

broadcast facility or OB truck. A Room is served by a cluster of multiviewers. A 'Room' is

designed in the 'Room Editor' tool.

**Room file,** A data file used by a GV Orbit Clustered MV project and which contains the definition of a **.room file** Room video wall. This cannot be edited outside of GV Orbit Client. The Room file is usually

referred to as the Room.

Room Design A design for a Room, a video wall, including monitor arrangement, tile layouts, source and

destination assignments. A 'Room Design' is stored in a 'Room File' in a 'Clustered MV'

project.

**Room Editor** An editing facility in GV Orbit Client enabling a video wall to be designed and edited in a GV

Orbit Clustered MV project.

**Room** The grid of tiles on an entire video wall and the tiles populated on the grid. This refers to

Layout video walls designed with the Room Editor tool in GV orbit Client.

**Routing** A GVOP Domain used by the 'Routing Service' for routing control messages in a GV Orbit

**Domain** system.

**Routing** A GV Orbit service which provides a translation between dedicated routing protocols and **Service** the GV Orbit router controller for GV Orbit clients and other services. The service enables the

state of all routes and routing levels to be saved as a snapshot. The service allows routes to be made from the GV Orbit Client and source and destination names to be known by GV

Orbit Client.

Scaler An image re-sizing 'engine'. Several are found within a multiviewer. For example, the MV-8

Series of multiviewers contains 48 'Scalers', one per multiviewer input.

**Spigot** A logical connector on an IP media network. A spigot which sources (originates, transmits)

an IP stream is a source spigot. One which receives an IP stream is a destination spigot.

Stream A flow of data, video, audio or metadata which arrives at or leaves a device through one of

its ports.

Tally A 'Tally' refers to a state of a production system. For example: "On Air", "Iso", or "Preview".

Tally The identity or label of the actual source that is routed to a destination (routed source).

Routing

**Tile,** (Multiviewer video wall context:)

PiP A rectangular area on a video wall screen, usually displaying video inputs and other

supporting information.

For example, a tile (or PiP) may display a video picture with audio bars and other related label

and status information, including Tally information.

Other information may be displayed in tiles. For example: time; images; or text.

Tile Grid The arrangement of tiles on a monitor of a video wall. A tile grid specifies the position of tiles.

A tile grid is then populated with tiles of the required type/configuration. The default is a

video tile.

**Topology** The logical or physical arrangement of the various devices within a broadcast facility.

Video Wall, One or more monitor display screens arranged and configured to form one larger screen

**Monitor** are

Wall

Wall, A 'Wall' is the name given to a monitor wall that has been designed in the Wall Editor tool of

GV Orbit Client (or Orbit Client). '

Wall Editor An editing facility in GV Orbit Client (and in Orbit Client) enabling a video wall to be designed

and edited in a GV Orbit multiviewer project. The video wall is served by a single multiviewer.

Wall Layout The grid of tiles on a monitor of a video wall and the tiles populated on the grid. Typically,

this refers to video walls designed with the Wall Editor tool.

Widget A graphical element that displays information or let a user interact with various tasks of a

control system.

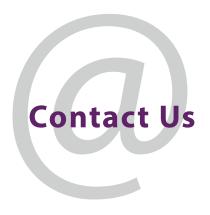

## **Grass Valley Technical Support**

For technical assistance, contact our international support center, at 1-800-547-8949 (US and Canada) or  $+1\,530\,478\,4148$ .

To obtain a local phone number for the support center nearest you, please consult the Contact Us section of Grass Valley's website (www.grassvalley.com).

An on-line form for e-mail contact is also available from the website.

## **Corporate Head Office**

Grass Valley 3499 Douglas-B.-Floreani St-Laurent, Quebec H4S 2C6 Canada

Telephone: +1 514 333 1772 Fax: +1 514 333 9828

www.grassvalley.com